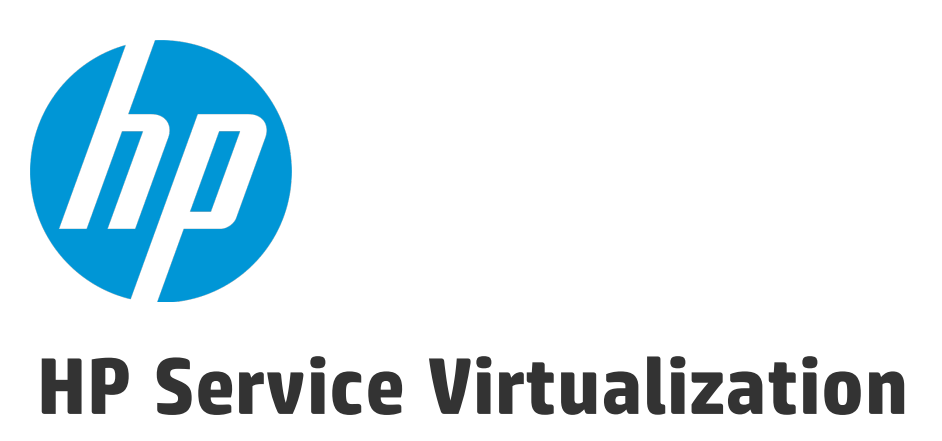

Version du logiciel : 3.60

Manuel de l'utilisateur

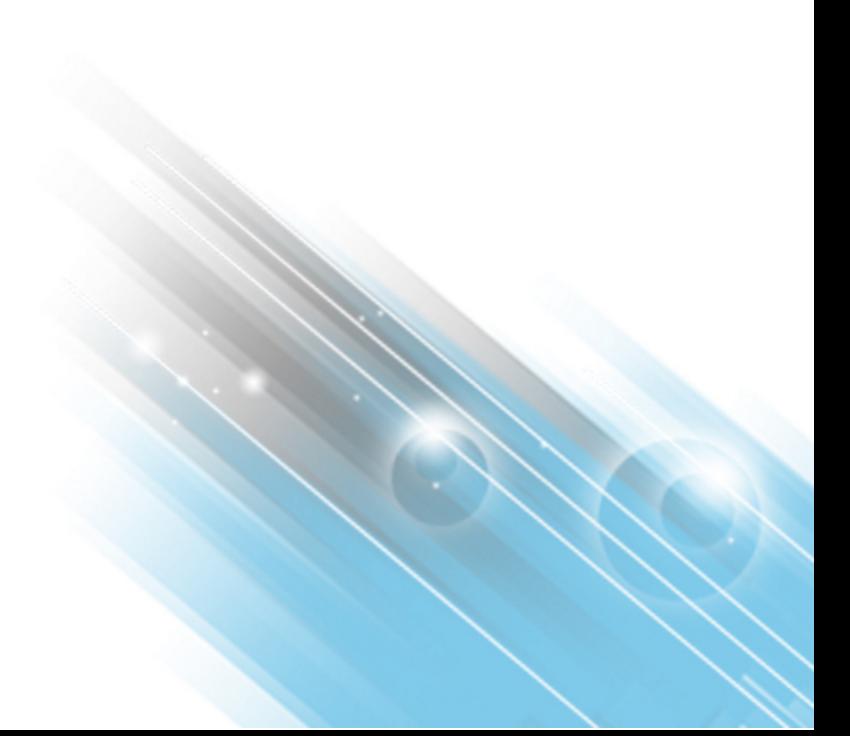

Date de publication du document : Juin 2014 Date de lancement du logiciel : Juin 2014

#### Mentions légales

#### Garantie

Les seules garanties applicables aux produits et services HP sont celles figurant dans les déclarations de garantie expresse accompagnant les dits produits et services. Aucun terme de ce document ne peut être interprété comme constituant une garantie supplémentaire. HP ne peut en aucun cas être tenu pour responsable des erreurs ou omissions techniques ou rédactionnelles du présent document

Les informations contenues dans le présent document sont susceptibles d'être modifiées sans préavis.

#### Légende de restriction des droits

Logiciel confidentiel. Licence HP valide requise pour la détention, l'utilisation ou la copie. En accord avec les articles FAR 12.211 et 12.212, les logiciels informatiques, la documentation des logiciels et les informations techniques commerciales sont concédés au gouvernement américain sous licence commerciale standard du fournisseur.

#### Copyright

© Copyright 2011-2014 Hewlett-Packard Development Company, L.P.

#### **Marques**

Adobe™ est une marque déposée de Adobe Systems Incorporated.

Internet Explorer®, SQL Server®, Microsoft®, Windows®, Windows Server®, Windows® XP et Windows® 7 sont des marques déposées de Microsoft Corporation aux États-Unis.

Oracle, Java et JDBC sont des marques déposées d'Oracle et/ou de ses filiales.

IBM®, WebSphere®, IMS™ et CICS® sont des marques ou des marques déposées de International Business Machines Corporation, IBM, aux États-Unis et dans les autres pays.

TIBCO® est une marque déposée ou une marque de TIBCO Software, Inc. et/ou ses filiales aux États-Unis et dans les autres pays.

Intel®, Core™2 et Xeon® sont des marques de Intel Corporation aux États-Unis et/ou dans les autres pays.

SAP® et SAP NetWeaver® sont des marques déposées de SAP AG en Allemagne et dans plusieurs autres pays.

#### Mises à jour de la documentation

La page de titre du présent document contient les informations d'identifications suivantes :

- le numéro de version du logiciel :
- la date de publication du document, qui change à chaque mise à jour de ce dernier ;
- la date de lancement du logiciel.

Pour obtenir les dernières mises à jour ou vérifier que vous disposez de l'édition la plus récente d'un document, accédez à la page : **http://h20230.www2.hp.com/selfsolve/manuals**

Pour accéder à ce site, vous devez créer un compte HP Passport et vous connecter comme tel. Pour obtenir un identifiant HP Passport, accédez à l'adresse : **http://h20229.www2.hp.com/passport-registration.html**

Vous pouvez également cliquer sur le lien **New users - please register** dans la page de connexion de HP Passport.

En vous abonnant au service d'assistance du produit approprié, vous recevrez en outre les dernières mises à jour ou les nouvelles éditions. Pour plus d'informations, contactez votre revendeur HP.

#### **Assistance**

Visitez le site d'assistance HP Software à l'adresse : **http://www.hp.com/go/hpsoftwaresupport**

Ce site fournit les informations de contact et les détails sur les offres de produits, de services et d'assistance HP Software.

L'assistance en ligne de HP Software propose des fonctions de résolution autonome. Le site constitue un moven efficace d'accéder aux outils interactifs d'assistance technique nécessaires à la gestion de votre activité. En tant que client privilégié de l'assistance, vous pouvez depuis ce site :

- rechercher des documents de connaissances présentant un réel intérêt ;
- soumettre et suivre des demandes d'assistance et des demandes d'améliorations ;
- télécharger des correctifs logiciels ;
- **e** gérer des contrats d'assistance ;
- rechercher des contacts de l'assistance HP ;<br>● consulter les informations sur les services di
- l consulter les informations sur les services disponibles ;
- $\bullet$  participer à des discussions avec d'autres utilisateurs d'un même logiciel ;
- rechercher des cours de formation sur les logiciels et vous y inscrire.

Pour accéder à la plupart des offres d'assistance, vous devez vous enregistrer en tant qu'utilisateur disposant d'un compte HP Passport et vous identifier comme tel. De nombreuses offres nécessitent en outre un contrat d'assistance. Pour obtenir un identifiant HP Passport, accédez à l'adresse suivante :

**http://h20229.www2.hp.com/passport-registration.html**

Les informations relatives aux niveaux d'accès sont détaillées à l'adresse suivante :

**http://h20230.www2.hp.com/new\_access\_levels.jsp**

**HP Software Solutions Now** accède au site Web du portail HPSW Solution and Integration. Ce site vous permet d'explorer les pages de HP Product Solutions qui comprennent une liste complète des intégrations entre produits HP, ainsi qu'une liste des processus ITIL. L'URL de ce site Web est **http://h20230.www2.hp.com/sc/solutions/index.jsp**

# Table des matières

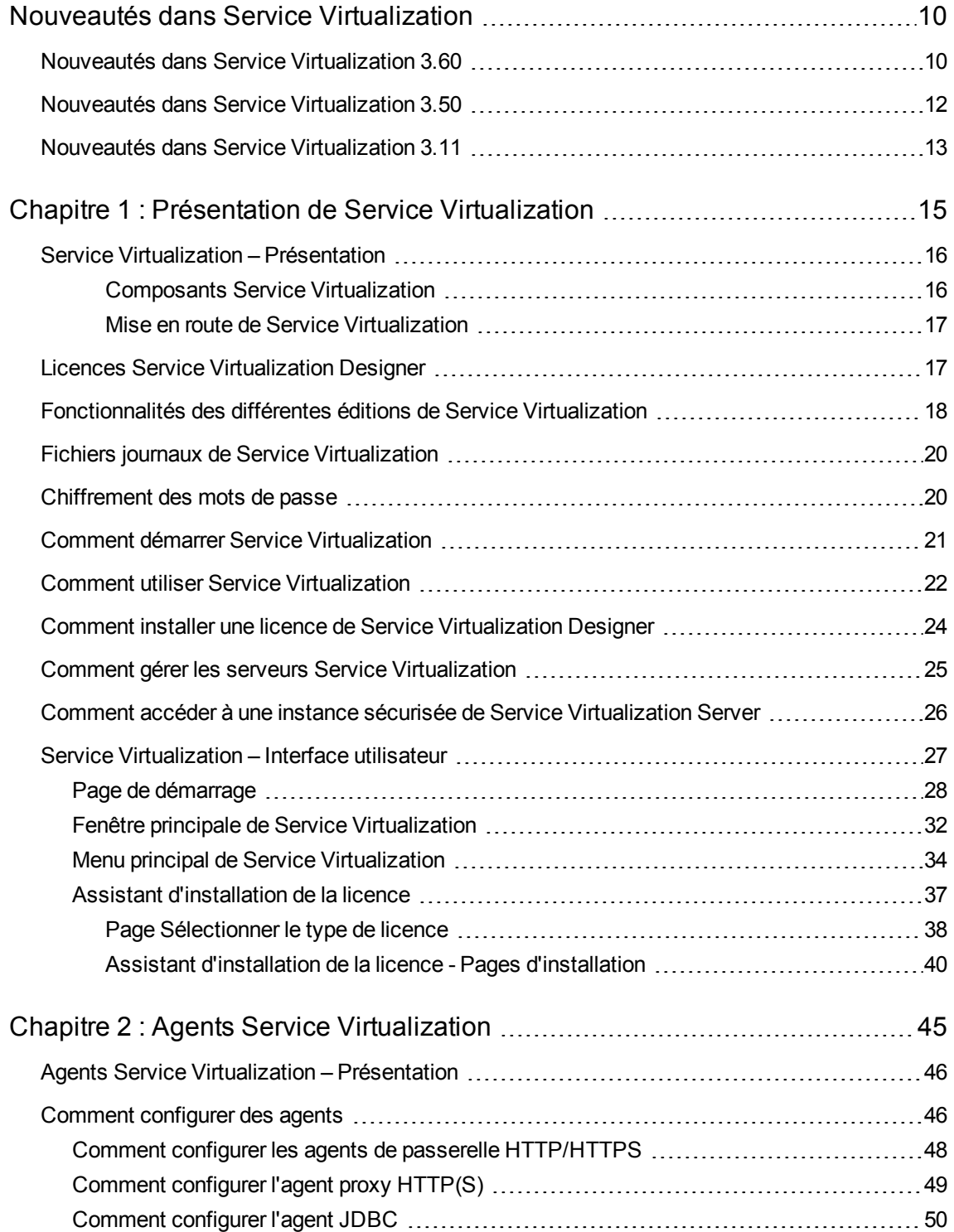

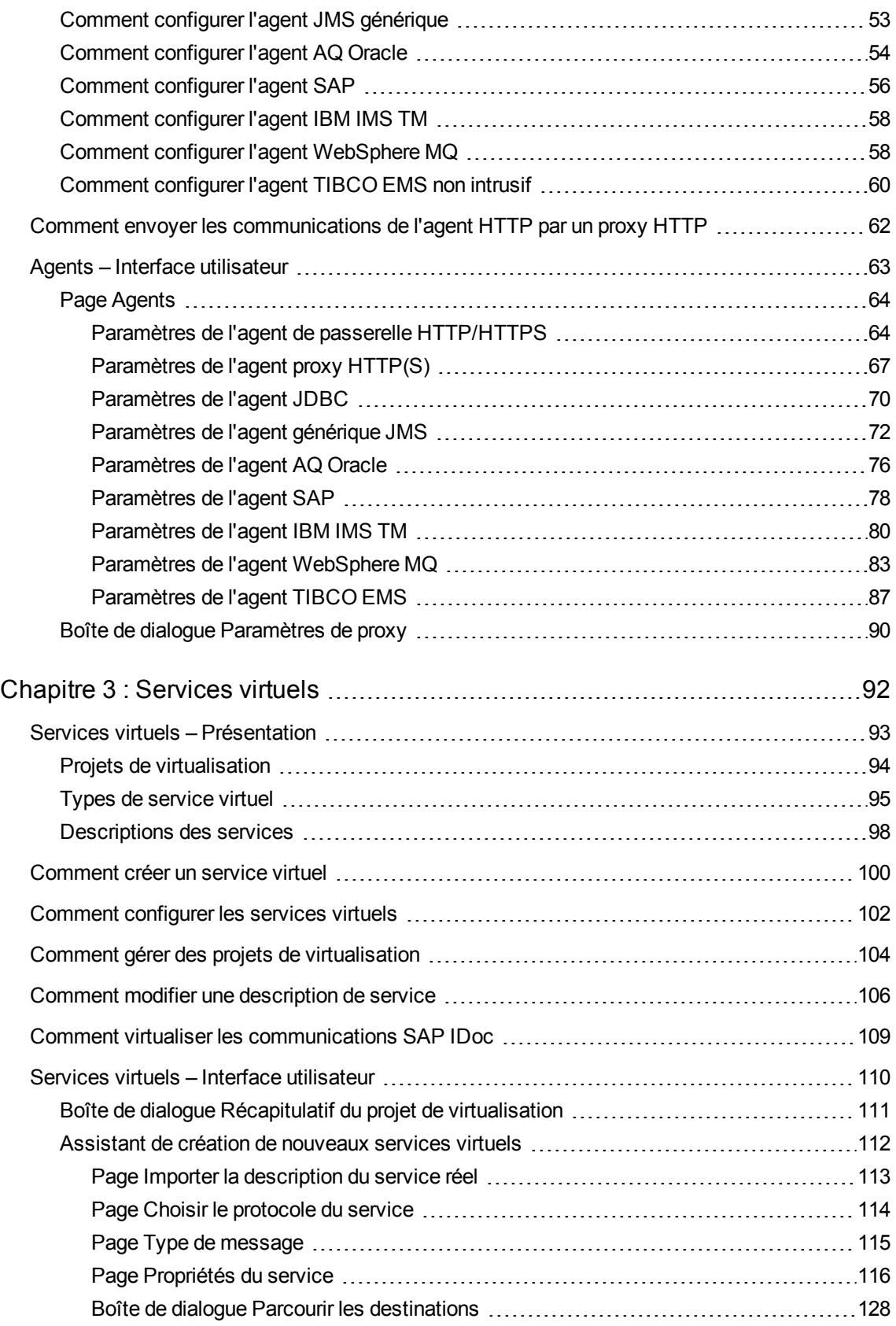

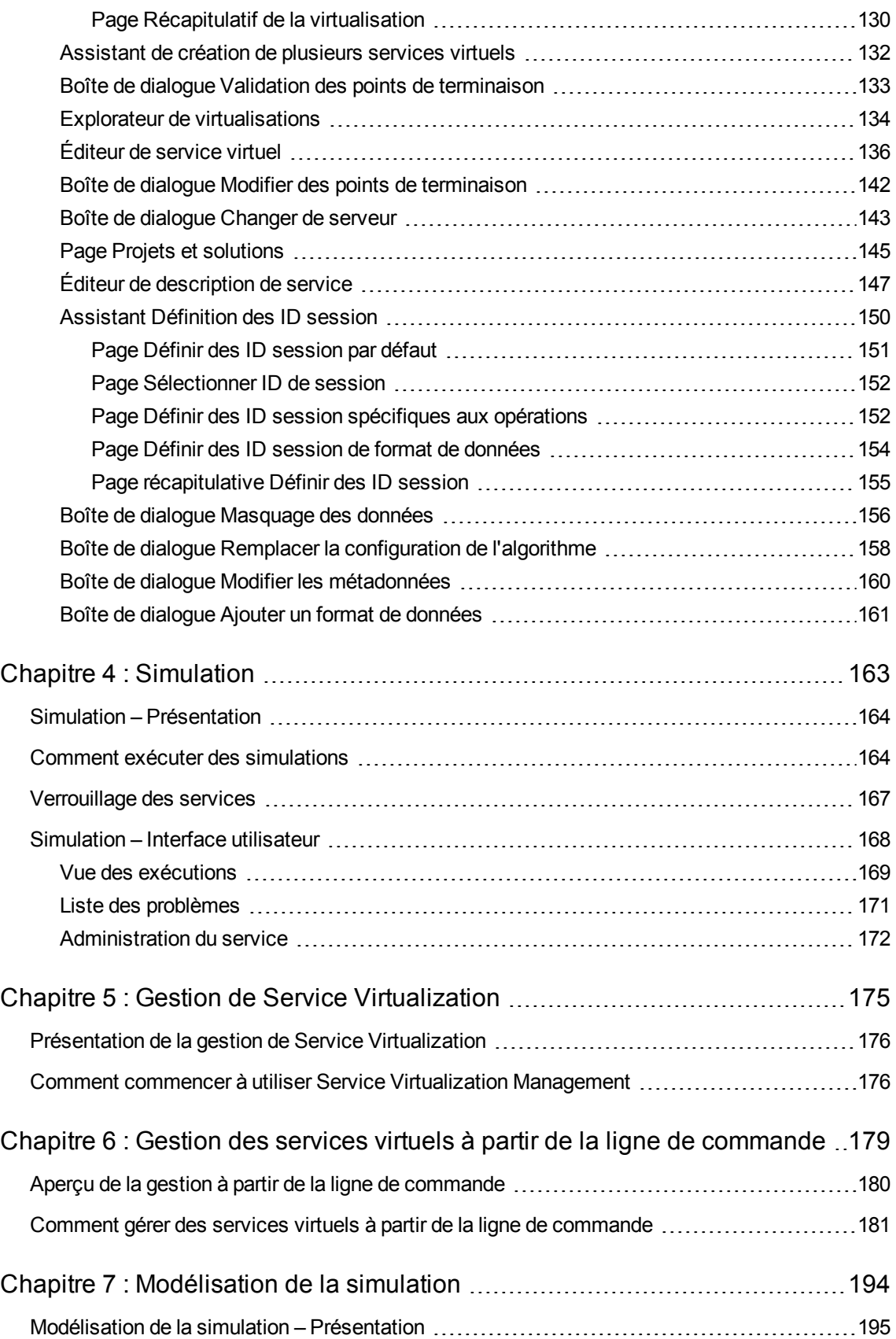

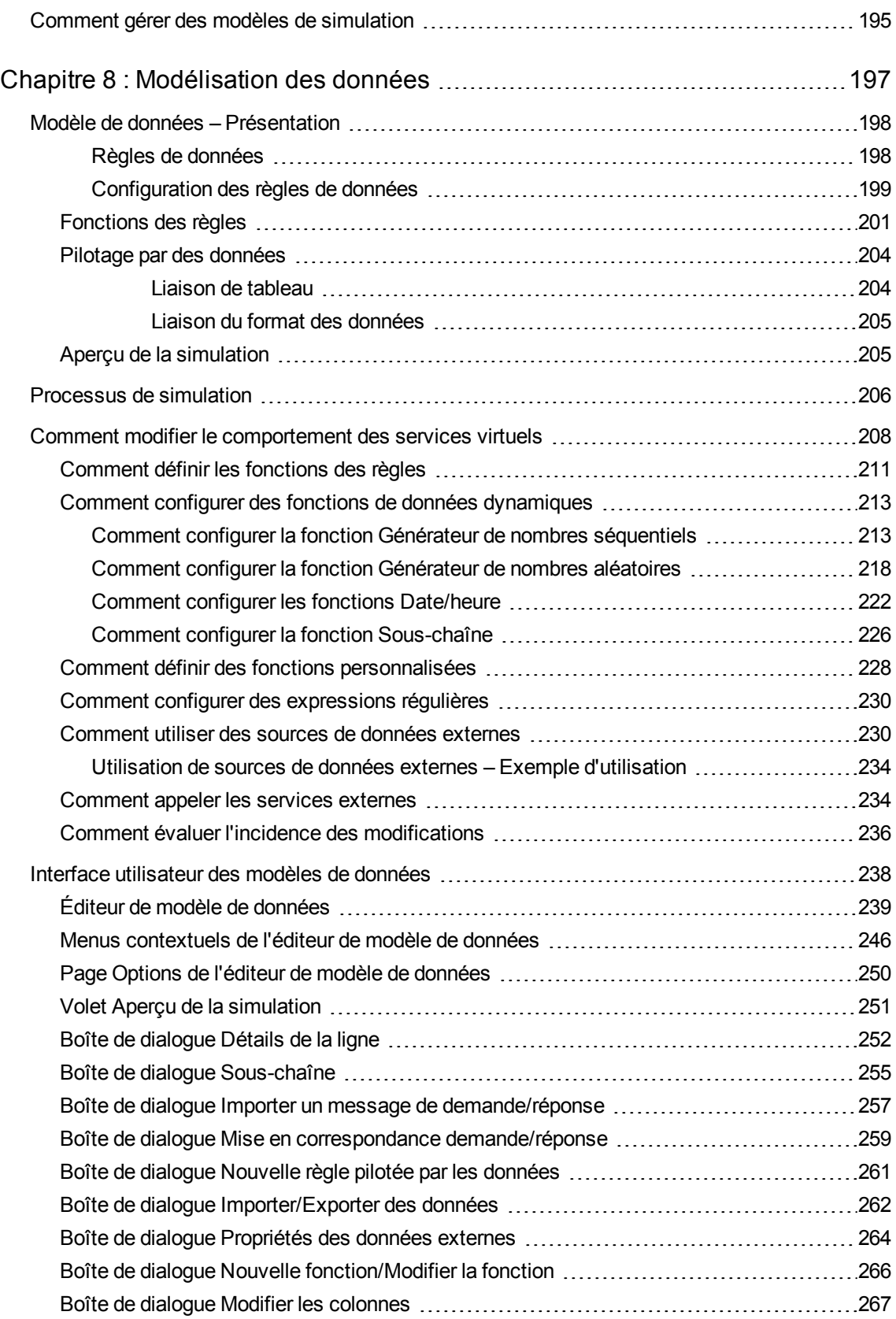

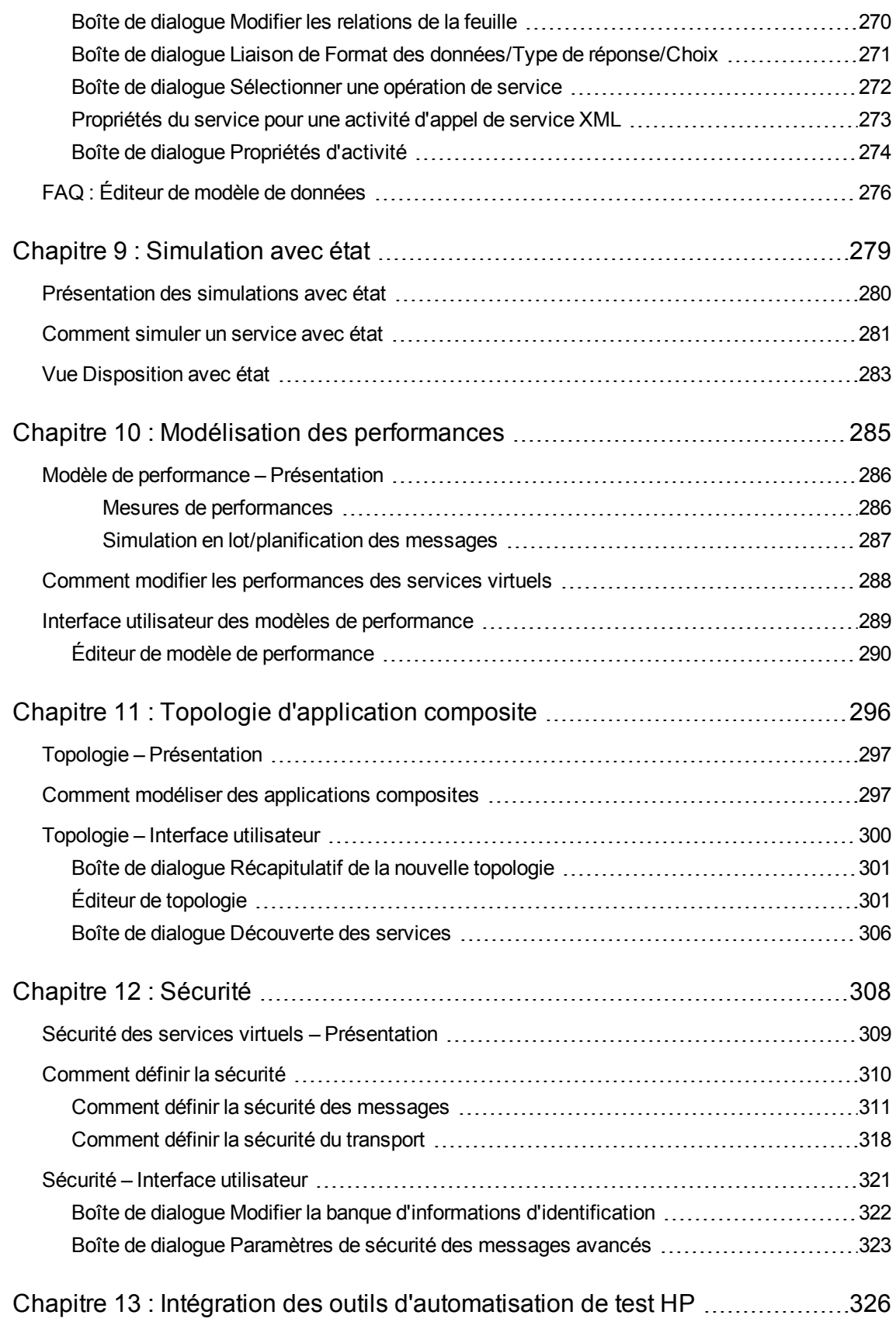

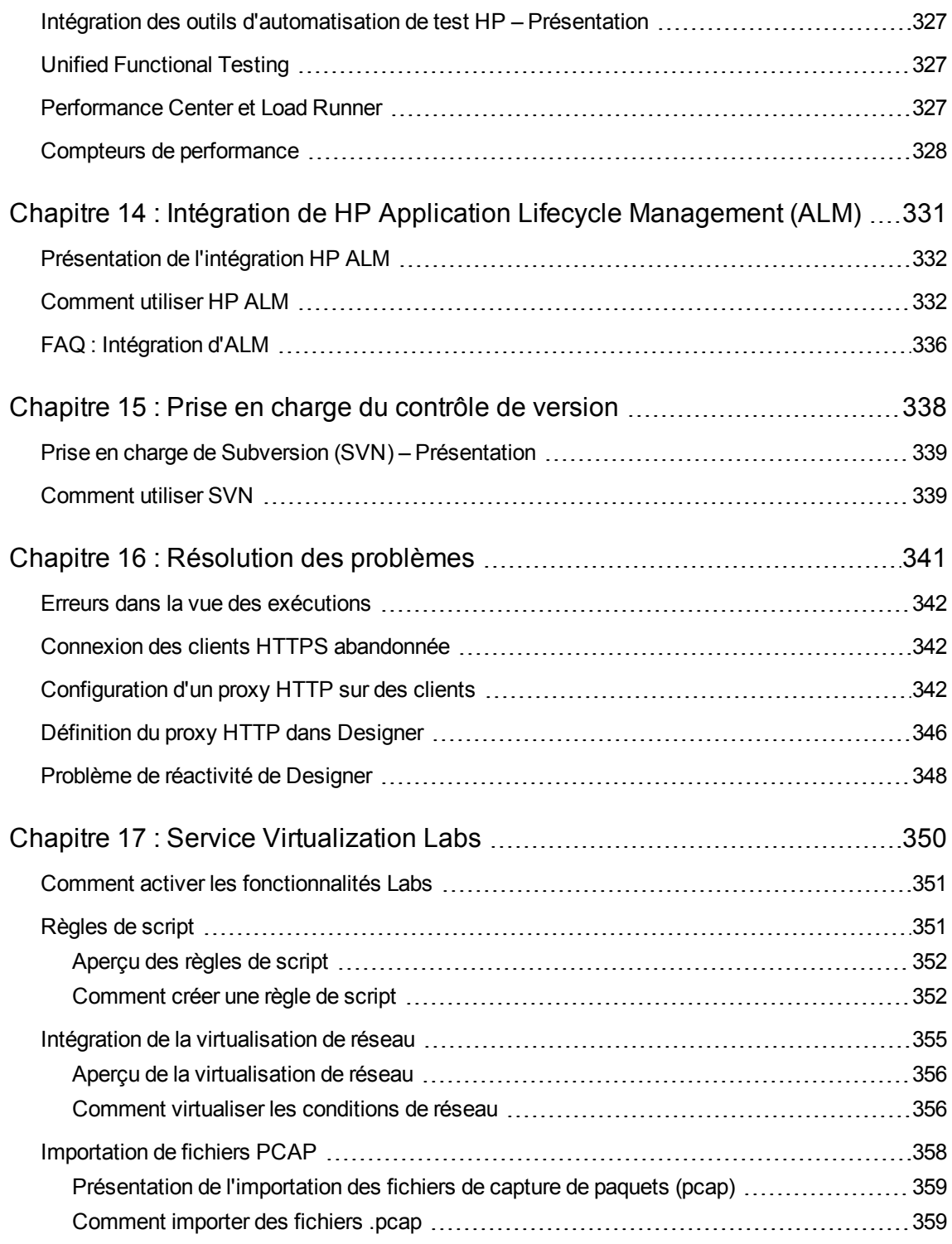

## <span id="page-9-0"></span>Nouveautés dans Service Virtualization

Cette section donne un aperçu des fonctionnalités qui ont été introduites ou améliorées dans HP Service Virtualization.

Contenu de cette section :

- " Nouveautés dans Service [Virtualization](#page-9-1) 3.60", ci-dessous
- " Nouveautés dans Service [Virtualization 3.50](#page-11-0)", page 12
- <span id="page-9-1"></span>• " Nouveautés dans Service [Virtualization](#page-12-0) 3.11", page 13

### Nouveautés dans Service Virtualization 3.60

#### **Améliorations apportées aux protocoles et à la virtualisation**

- <sup>l</sup> **Plusieurs gestionnaires de file d'attente.** Il est maintenant possible de configurer jusqu'à quatre agents WebSphere MQ différents par service virtuel. Cette amélioration permet de configurer, par exemple, les scénarios classiques suivants :
	- <sup>n</sup> **Différents gestionnaires de file d'attente pour demandes et réponses réelles/virtuelles.** Le traitement des demandes (files d'attente de demandes virtuelles et réelles) utilise un gestionnaire de file d'attente différent de celui de traitement des réponses.
	- <sup>n</sup> **Différents gestionnaires de file d'attente pour les points de terminaison MQ réels/virtuels.** Les files d'attente virtuelles (demandes et réponses) sont hébergées par un gestionnaire de file d'attente MQ différent de celui utilisé pour les files d'attente réelles (files d'attente MQ de demandes et réponses réelles).

Pour plus [d'informations,](#page-115-0) sélectionnez WebSphere MQ sur la " Page Propriétés du service " , page 116.

- <sup>l</sup> **Plusieurs fournisseurs JMS.** Il est maintenant possible de configurer jusqu'à quatre agents JMS différents par service virtuel. Cette amélioration permet de configurer, par exemple, les scénarios classiques suivants :
	- <sup>n</sup> **Différents contextes JNDI pour demandes et réponses réelles/virtuelles.** Le traitement des demandes (points de terminaison de demandes virtuelles et réelles) utilise un contexte JNDI différent de celui de traitement des réponses.
	- <sup>n</sup> **Différents contextes JNDI pour les points de terminaison JMS virtuels et réels.** Une recherche de files d'attente (demande et réponse) virtuelles est effectuée dans un contexte

JNDI différent du contexte JNDI utilisé pour rechercher des files d'attente (demande et réponse) réelles.

Pour plus d'informations, sélectionnez JMS sur la " Page [Propriétés](#page-115-0) du service " , page 116.

- <sup>l</sup> **Prise en charge des pièces jointes MIME**. Grâce à la prise en charge des pièces jointes MIME, il est maintenant possible de virtualiser les services basés sur HTTP (SOAP, XML, Binaire, REST) avec charge utile au format multipart.
- <sup>l</sup> **SOAP RPC/codé.** Les capacités Service Virtualization SOAP sont désormais améliorées grâce à la prise en charge de la communication RPC/codée.

#### **Amélioration de la modélisation du service virtuel**

<sup>l</sup> **Assistant de création de plusieurs services SOAP.** Designer permet de créer des services basés sur WSDL/SOAP en bloc. Définissez plusieurs services en fournissant un fichier CVS contenant les chemins d'accès aux fichiers WSDL ou entrez manuellement une liste de chemins d'accès aux fichiers WSDL dans l'assistant. Pour plus [d'informations,](#page-131-0) voir " Assistant de création de plusieurs services virtuels " , page 132.

#### **Améliorations apportées à la gestion de Service Virtualization**

Les nouvelles améliorations apportées à Service Virtualization Management permettent le découplage de l'administration de l'agent Service Virtualization, la configuration technique de la communication vers Service Virtualization et le déploiement des données du service virtuel et du comportement. Chaque partie du service virtuel (modèles de simulation et configurations d'agent) peut être fournie par différentes équipes et limitée par des autorisations.

Cela inclut :

- <sup>l</sup> **Gestion des agents.** Vous pouvez maintenant effectuer la gestion d'agent à partir de l'interface Service Virtualization Management. Vous pouvez créer, dupliquer, mettre à jour, supprimer, dupliquer et tester les configurations d'agent. De même, vous pouvez importer et exporter les configurations d'agent pour l'utilisation par d'autres serveurs Service Virtualization.
- <sup>l</sup> **Autorisations d'accès pour les agents.** Les administrateurs de Service Virtualization Server peuvent définir les autorisations d'accès des agents afin de limiter la modification et la configuration d'agents.
- <sup>l</sup> **Améliorations apportées au déploiement de services virtuels.** Vous pouvez déployer des services virtuels à l'aide des instances et configurations d'agent existantes.

Pour plus [d'informations](#page-174-0) sur l'utilisation de Service Virtualization Management, voir " Gestion de Service Virtualization " , page 175.

#### **Autres améliorations**

**Partage d'agents.** La possibilité d'importer et exporter les configurations d'agent a été introduite. En plus du partage de projets Service Virtualization, différents groupes d'utilisateurs peuvent

maintenant partager les configurations d'agent utilisées dans le projet. Vous pouvez importer et exporter les configurations d'agent à l'aide de Designer et de Service Virtualization Management. Pour plus d'informations, voir " Comment [configurer](#page-45-1) des agents " , page 46.

### <span id="page-11-0"></span>Nouveautés dans Service Virtualization 3.50

Amélioration des protocoles

- SAP IDoc. L'implémentation de SAP RFC/IDoc permet une meilleure prise en charge du protocole SAP RFC/IDoc.
	- <sup>n</sup> Parcourez l'intégralité de l'arborescence IDoc et modifiez-la plus facilement.
	- <sup>n</sup> Simulez des réponses SAP IDoc asynchrones avec une corrélation personnalisée de l'enregistrement.
	- Concevez intégralement un service virtuel SAP RFC en important une fonction RFC depuis le système SAP cible.
	- <sup>n</sup> Lorsque les modèles de simulation sont prêts, le système SAP cible n'est pas nécessaire lors de la simulation en cas de virtualisation des demandes uniquement.

Pour plus d'informations, voir " Comment virtualiser les [communications](#page-108-0) SAP IDoc " , page 109.

<sup>l</sup> **Virtualisation WebLogic JMS.** Vous pouvez désormais définir le certificat du client et l'autorité du certificat du serveur pour [l'authentification](#page-71-0) SSL mutuelle. Pour plus d'informations, voir " Paramètres de l'agent générique JMS " , page 72.

#### Amélioration de la simulation

- <sup>l</sup> **Simulation en lot des performances.**
	- <sup>n</sup> Simulez des réponses asynchrones retardées, avec des options permettant de définir une répétition périodique, planifiez l'envoi des réponses à plusieurs moments de la journée et définissez le nombre maximal de messages pouvant être envoyés à des moments déterminés. Pour plus d'informations, voir " Modèle de performance – [Présentation](#page-285-0) " , page 286.
	- Performances limites avec la nouvelle mesure des transactions par seconde (TPS). Pour plus d'informations, voir " Éditeur de modèle de [performance](#page-289-0) " , page 290.

#### Service Virtualization Management- Améliorations

<sup>l</sup> **Prise en charge du navigateur Safari.**Service Virtualization Management prend désormais officiellement en charge le navigateur Safari. Pour plus d'informations sur Service Virtualization [Management,](#page-175-1) voir " Comment commencer à utiliser Service Virtualization Management " , page 176.

<sup>l</sup> **Groupe SVM Users.** Limitez l'accès à Service Virtualization Management avec la configuration du nouveau groupe d'utilisateurs **SVM Users**. Pour plus d'informations, voir *HP Service Virtualization – Manuel d'installation*.

Mise à jour de l'administration

<sup>l</sup> **Base de données Oracle.** Outre Microsoft SQL Server, Service Virtualization prend désormais en charge la base de données Oracle pour le stockage des données. Pour plus d'informations, voir *HP Service Virtualization – Manuel d'installation*.

#### Service Virtualization Labs

- **Amélioration des règles de script.** Simulation avec des scripts Java plus rapide, mais aussi :
	- <sup>n</sup> Génération de rapports d'erreur améliorée.
	- $\blacksquare$  Modification des scripts volumineux dans des onglets séparés.
	- **n** IntelliSense simple.

Pour plus d'informations, voir " [Comment](#page-351-1) créer une règle de script " , page 352.

#### Autres améliorations

<sup>l</sup> **Modification des tableaux.** Déplacez et dupliquez facilement des éléments de tableau dans la vue Détails de la ligne. Pour plus d'informations, voir " Boîte de [dialogue](#page-251-0) Détails de la ligne " , page 252.

### <span id="page-12-0"></span>Nouveautés dans Service Virtualization 3.11

#### Amélioration de la simulation

- <sup>l</sup> **Échange à chaud du modèle de performance.** Changez le modèle de performance du service virtuel pendant la simulation sans avoir à redémarrer le service virtuel. Vous pouvez modifier le modèle de performance pendant les tests de performance sans incidence sur la disponibilité et les mesures du service virtuel. Disponible à partir de Service Virtualization Designer, l'interface Service Virtualization Management, Service Virtualization Management API, et les outils externes HP LoadRunner et HP Unified Functional Testing (UFT).
- <sup>l</sup> **Apprentissage des messages de demande sans réponses.** Apprenez et simulez les messages unidirectionnels et bidirectionnels dans un même modèle de données. Disponible pour les protocoles de messagerie IBM® WebSphere® MQ, Oracle® AQ et JMS.
- <sup>l</sup> **Simulation conditionnelle et hybride.** Faites des simulations à l'aide du service virtuel lorsque la connexion au service réel n'est pas disponible avec la **gestion des incidents de l'activité d'appel de service**. Ajoutez l'activité d'appel de service à un modèle de simulation et définissez le comportement de la simulation pour différents types d'erreur d'activité d'appel de service :
	- <sup>n</sup> Expiration du délai d'attente de la connexion
	- Hôte introuvable
	- $\overline{\phantom{a}}$  Échec de la connexion

Pour plus d'informations, voir " [Comment](#page-233-1) appeler les services externes " , page 234.

#### Service Virtualization Labs

**· Importation PCAP.** Importez des flux HTTP avec des messages XML, SOAP, REST ou texte stockés dans des fichiers de capture de paquets (PCAP) dans le modèle de données du service virtuel. Ceci améliore la capacité actuelle d'importation d'exemples de message à partir des paires demande/réponse stockées dans des fichiers ou à partir du presse-papiers. Pour plus d'informations, voir " [Importation](#page-357-0) de fichiers PCAP " , page 358.

# <span id="page-14-0"></span>Chapitre 1 : Présentation de Service Virtualization

#### Contenu de ce chapitre :

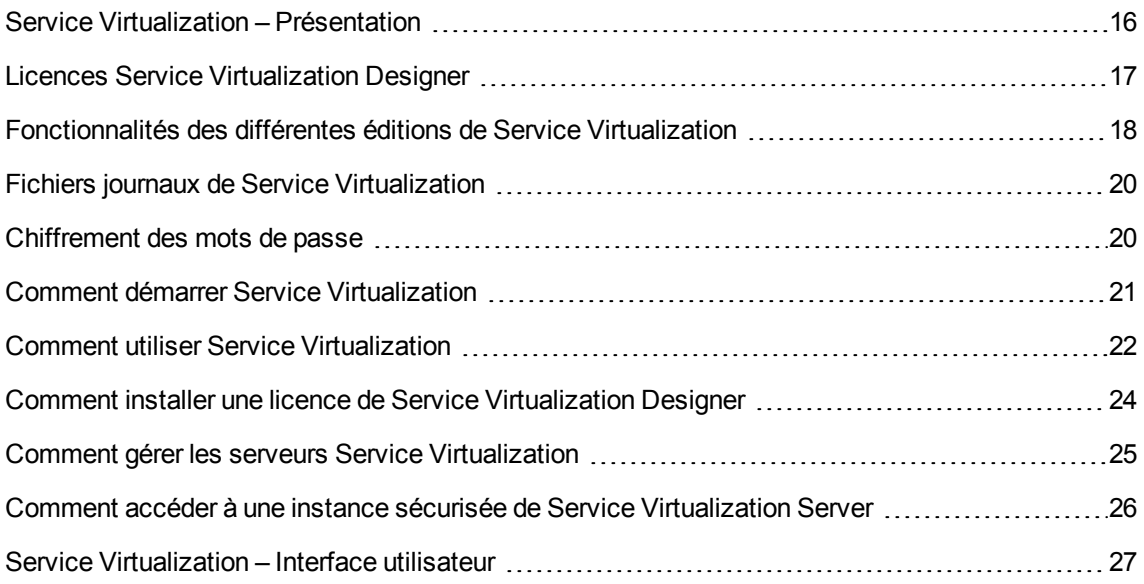

### <span id="page-15-0"></span>Service Virtualization – Présentation

Le logiciel HP Service Virtualization offre aux développeurs et aux testeurs la possibilité d'accéder à des services non disponibles ou dont l'accès est limité dans un environnement simulé. Les équipes de développeurs peuvent ainsi réduire les coûts et les temps de test en détectant les anomalies plus tôt dans le cycle de vie des applications, à un stade où leur correction est plus aisée, plus rapide et moins coûteuse. Le logiciel améliore la qualité en permettant aux équipes d'assurance qualité (AQ) de tester des éléments qui autrement ne le seraient pas. Il aide en outre à isoler des problèmes liés à la dépendance entre différents services dans des applications composites. Ceci permet de réduire considérablement les délais et de gérer les coûts et la complexité du développement et du test des applications composites.

Service Virtualization fournit une structure pour créer les services virtuels à utiliser pour tester vos applications en cours de développement. Service Virtualization place un service virtuel entre l'application cliente (application testée) et le service réel auquel vous devez accéder. Après avoir créé des services virtuels pour simuler les services réels dont vous avez besoin, vous devez reconfigurer les applications clientes pour qu'elles utilisent ces services virtuels au lieu des services réels.

Service Virtualization permet en outre d'effectuer les opérations suivantes :

- <sup>l</sup> **Concevoir des services virtuels.** Ajoutez des données à un service virtuel en important des messages, en ajoutant des sources de données externes ou en les saisissant manuellement.
- **Apprendre le comportement d'un service.** Enregistrez le comportement d'un service réel pour faciliter la création d'un service virtuel qui imite son comportement.
- <sup>l</sup> **Personnaliser des modèles de simulation.** Vous pouvez créer et manipuler des modèles de données et de performance en vue de leur utilisation dans les services virtuels.
- <sup>l</sup> **Créer des modèles visuels.** Modélisez des applications composites en créant un mappage visuel des services et de leurs relations.
- <span id="page-15-1"></span><sup>l</sup> **Intégrer.** Intégrez aux outils d'automatisation de test HP.

### Composants Service Virtualization

Service Virtualization comporte les applications suivantes :

- **Designer.** Une application cliente vous permettant de créer des services virtuels et d'exécuter des simulations du comportement des services réels. Service Virtualization Designer : Designer permet de concevoir et de valider des services virtuels au sein d'un même environnement de bureau et comporte un serveur incorporé pour l'hébergement de services virtuels.
- <sup>l</sup> **Server.** *(Facultatif.)* Application serveur autonome qui héberge l'exécution des services virtuels. Service Virtualization Server est optimisé pour des performances optimales, peut contenir beaucoup plus de services que Designer et plusieurs installations Designer peuvent y accéder.

Pour plus d'informations sur la configuration de Service Virtualization Server, voir *HP Service Virtualization – Manuel d'installation*.

Pour plus de détails sur l'utilisation de Service [Virtualization](#page-24-0) Server, voir " Comment gérer les serveurs Service Virtualization " , page 25.

<sup>l</sup> **Interface de gestion.** *(Facultatif.)* Application Web vous permettant d'afficher et de gérer tous les services à partir des serveurs configurés Service Virtualization, sans ouvrir Designer ou les projets individuels. L'Service Virtualization Management est installée par défaut lorsque vous installez Service Virtualization Server.

Pour plus d'informations, voir " Gestion de Service [Virtualization](#page-174-0) " , page 175.

<span id="page-16-0"></span>Pour plus [d'informations](#page-20-0) sur le démarrage des composants Service Virtualization, voir " Comment démarrer Service Virtualization " , page 21.

### Mise en route de Service Virtualization

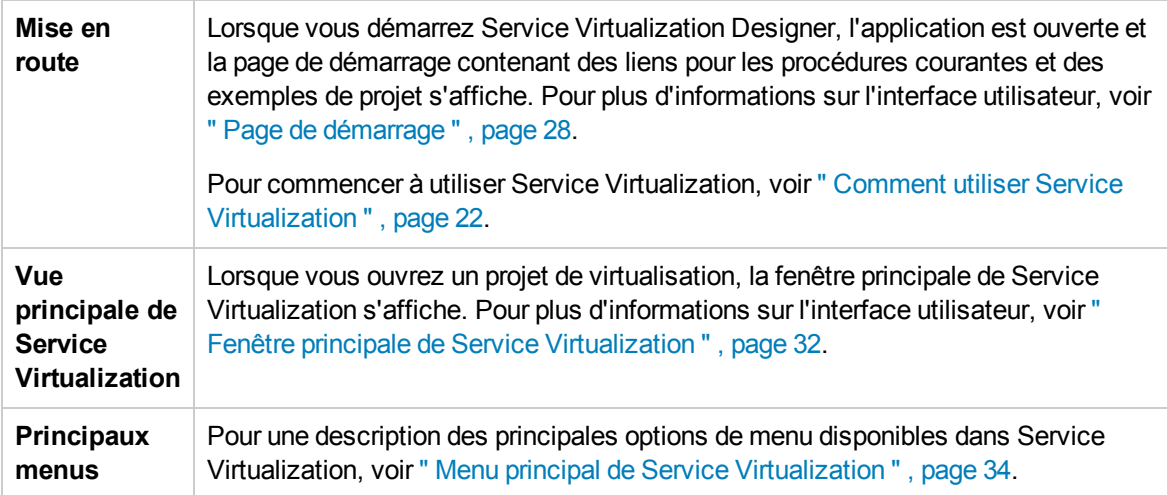

### <span id="page-16-1"></span>Licences Service Virtualization Designer

Service Virtualization Designer est installé avec une licence d'évaluation valable 30 jours. Pour continuer d'utiliser Designer, vous devez installer une licence d'HP.

Vous pouvez obtenir des licences HP par l'intermédaire du portail HP Software [Licensing](https://h30580.www3.hp.com/poeticWeb/portalintegration/hppWelcome.htm).

Pour migrer une licence après l'installation d'un nouvelle version de Service Virtualization Designer, consultez le service HP [Software](http://licensing.hp.com/) License Manager.

**Remarque :** Une fois la période d'évaluation expirée, Designer ne fonctionnera plus mais vos

données seront conservées.

Les types de licences suivants sont disponibles :

- **Licence d'évaluation.** Licence d'évaluation de 30 jours pouvant être fournie par HP.
- **Licence par poste.** Pour une utilisation sur un seul ordinateur exécutant Service Virtualization Designer.
- **Licence simultanée.** Plusieurs utilisateurs partagent un pool de licences gérées par le serveur de licences HP Autopass.
- **Licence itinérante.** Licence temporaire obtenue par le serveur de licences qui permet l'utilisation hors ligne de Designer. Vous pouvez ensuite continuer à utiliser Designer lorsque vous avez un accès limité ou aucun accès au serveur de licences.

#### **Remarque :**

- Les licences simultanées et itinérantes nécessitent l'accès au serveur de licences HP Autopass. Pour plus de détails sur l'installation du serveur de licences HP Autopass, voir *HP Service Virtualization – Manuel d'installation*.
- <sup>l</sup> Pour plus de détails sur l'installation d'une licence, voir " Comment installer une licence de Service [Virtualization](#page-23-0) Designer " , page 24.

## <span id="page-17-0"></span>Fonctionnalités des différentes éditions de Service Virtualization

Plusieurs éditions de HP Service Virtualization sont disponibles, donnant accès à des fonctionnalités spécifiques dans l'application.

- <sup>l</sup> L'**édition Premium** donne accès à l'ensemble des fonctionnalités de Service Virtualization.
- <sup>l</sup> L'**édition Express** donne accès à un sous-ensemble des fonctionnalités de Service Virtualization, comme indiqué ci-après.

#### **Éditions de Service Virtualization Designer :**

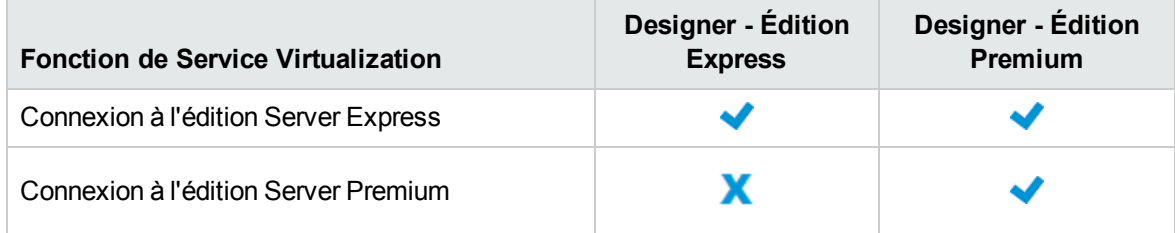

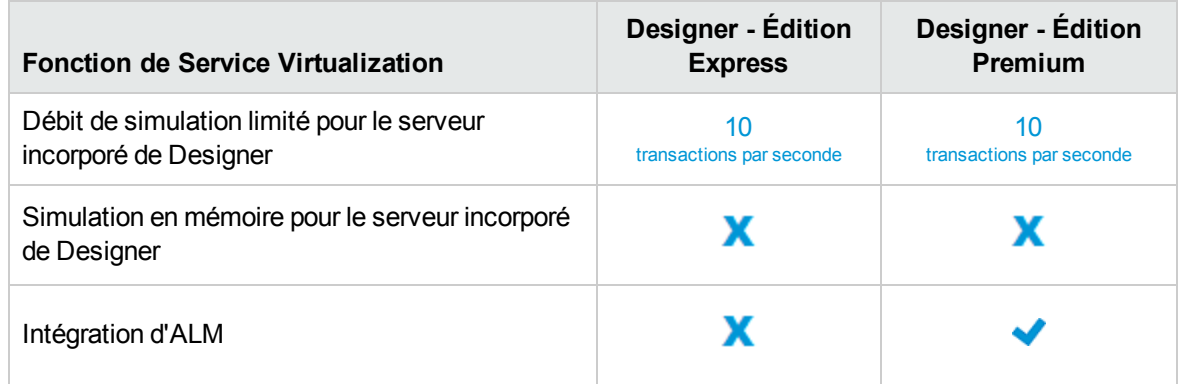

#### **Éditions de Service Virtualization Server :**

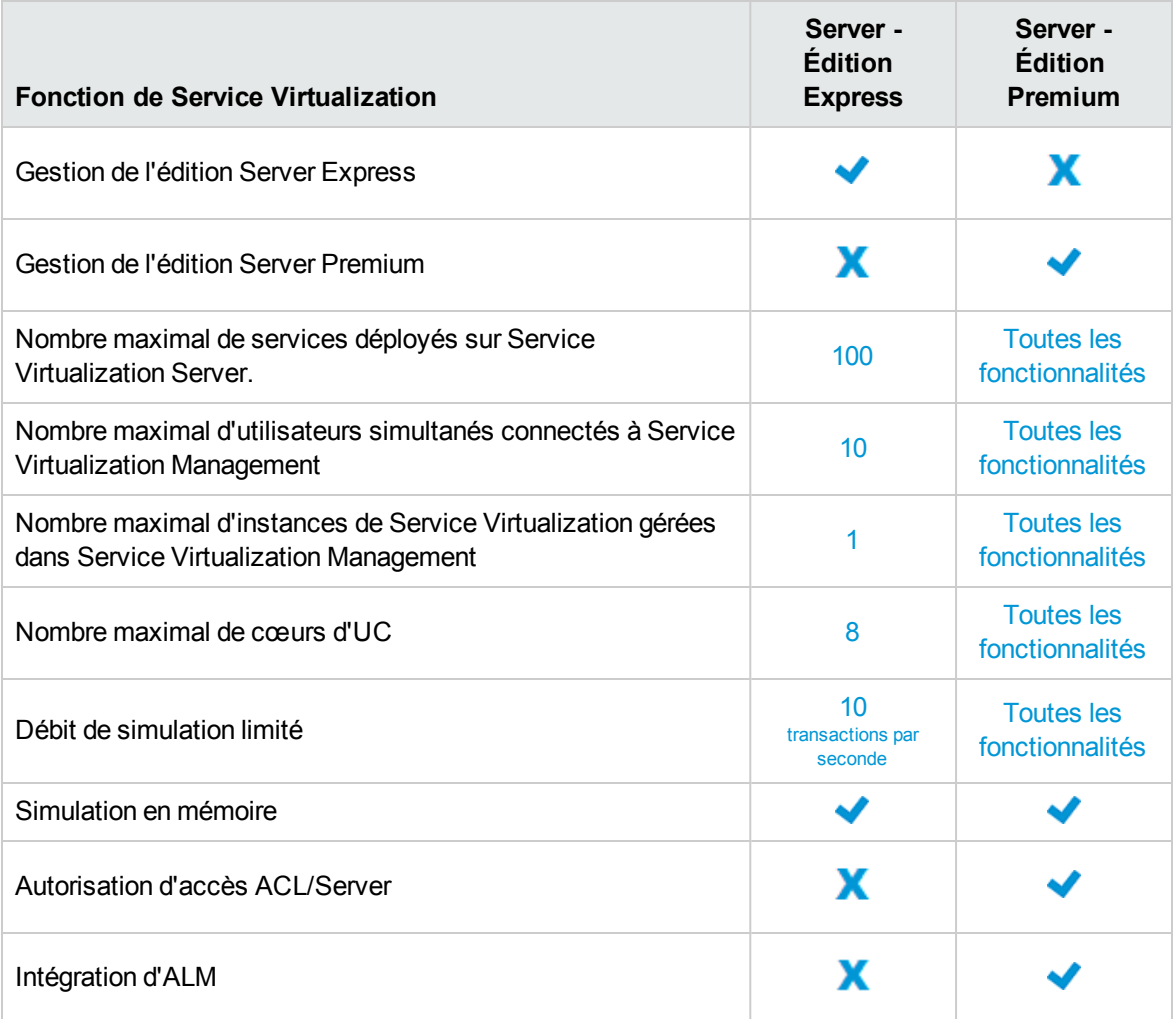

Informations complémentaires :

• Les limites indiquées correspondent aux paramètres par défaut des différentes éditions. Votre contrat de licence peut en définir des différentes.

- Mise à niveau de votre édition : Vous pouvez mettre à niveau votre édition en ajoutant la licence appropriée. Vous pouvez sauvegarder votre serveur sur une édition et le restaurer sur une autre.
- Lors de l'installation initiale de Service Virtualization Designer ou Server, une licence d'évaluation valable 30 jours est installée. Elle permet d'exécuter l'édition Premium.

### <span id="page-19-0"></span>Fichiers journaux de Service Virtualization

Vous pouvez accéder aux fichiers journaux de Service Virtualization dans le menu Démarrer de Windows sous Tous les programmes > HP Software > groupe d'applications HP Service Virtualization.

Les journaux résident dans les dossiers suivants :

• Designer :

%APPDATA%\Hewlett-Packard\VirtualServiceDesigner\logs

• Server

<span id="page-19-1"></span>%ALLUSERSPROFILE%\Hewlett-Packard\HP Service Virtualization Server\logs

### Chiffrement des mots de passe

Vous pouvez chiffrer les données sensibles stockées dans Service Virtualization, comme les mots de passe stockés dans les fichiers de configuration des agents ou dans la banque d'informations d'identification de Service Virtualization.

Service Virtualization chiffre les données avec un mot de passe fourni par vos soins. Vous pouvez activer le chiffrement des mots de passe en définissant un mot de passe de chiffrement pour les composants d'application suivants :

- <sup>l</sup> **Service Virtualization Chiffrement des serveurs.** Lors de l'installation d'un serveur, vous pouvez sélectionner l'option de chiffrement de serveur et définir le mot de passe à utiliser pour le chiffrement. Ce mot de passe est stocké pour le compte utilisateur de Windows et utilisé pour le chiffrement de tous les serveurs.
- <sup>l</sup> **Chiffrement de Designer/d'un serveur intégré.** Lors de l'installation de Designer, ou si vous exécutez Designer pour la première fois, vous pouvez définir un mot de passe pour chiffrer les informations sensibles stockées sur le serveur. Chaque utilisateur de Windows qui exécute Designer peut définir un mot de passe de chiffrement et l'utiliser pour chiffrer leurs propres données et leurs informations de configuration.
- **Chiffrement des projets.** Vous pouvez définir un mot de passe pour chiffrer des projets de virtualisation. Lorsque vous exportez un projet de virtualisation et qu'une archive de projet **.vproja** est créée, le projet est chiffré à l'aide du mot de passe de chiffrement. Vous devez fournir ce mot de passe de chiffrement aux autres utilisateurs pour leur permettre d'ouvrir le projet exporté.

Pour plus [d'informations](#page-144-0) sur l'activation du chiffrement des projets, voir " Page Projets et solutions " , page 145.

Pour connaître des options complémentaires relatives à la configuration du chiffrement des mots de passe dans Service Virtualization, consultez le manuel *HP Service Virtualization – Manuel d'installation*.

## <span id="page-20-0"></span>Comment démarrer Service Virtualization

Cette section explique comment démarrer les applications Service Virtualization. Pour plus d'informations sur chaque composant, voir " Service [Virtualization](#page-15-0) – Présentation " , page 16.

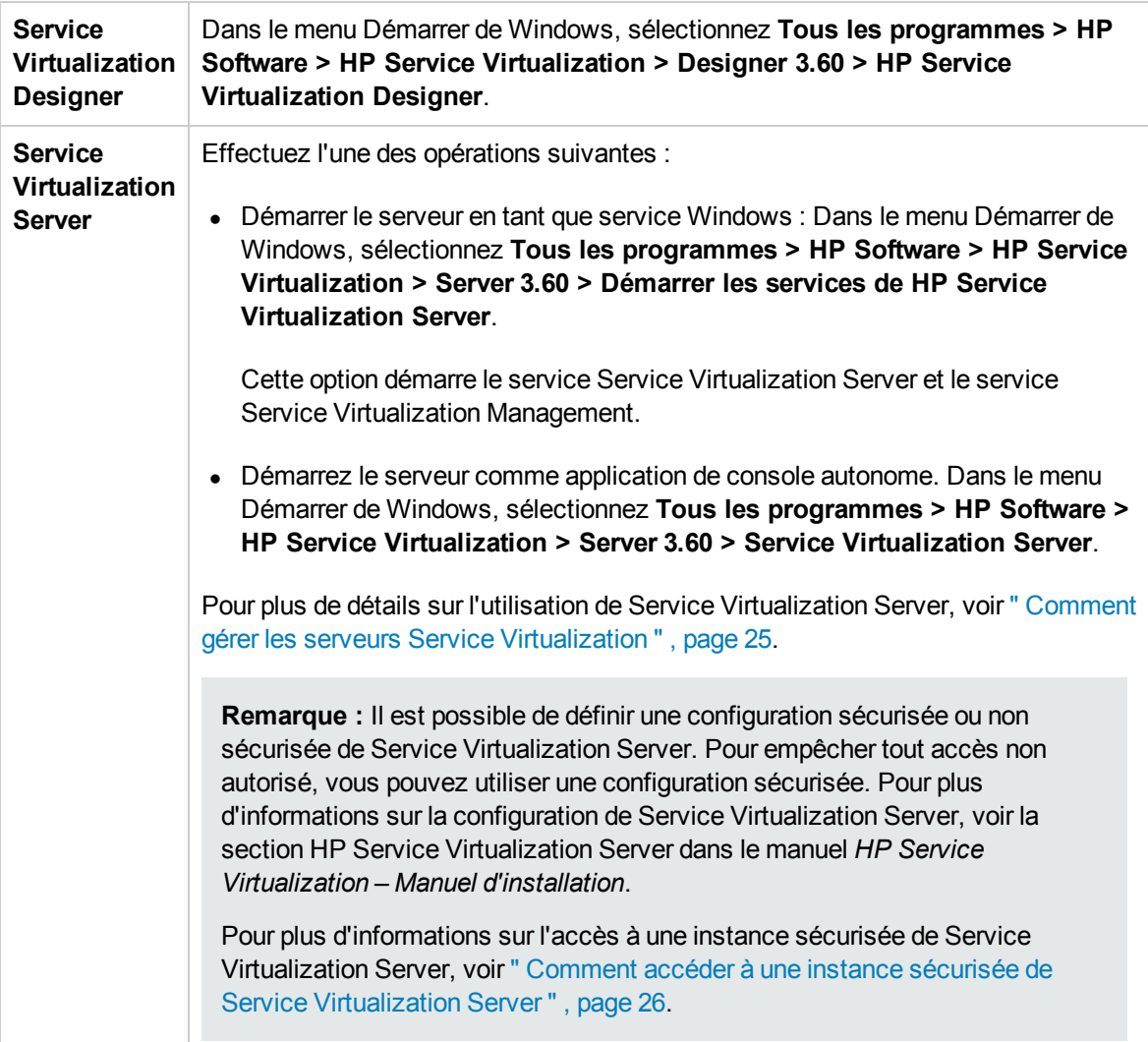

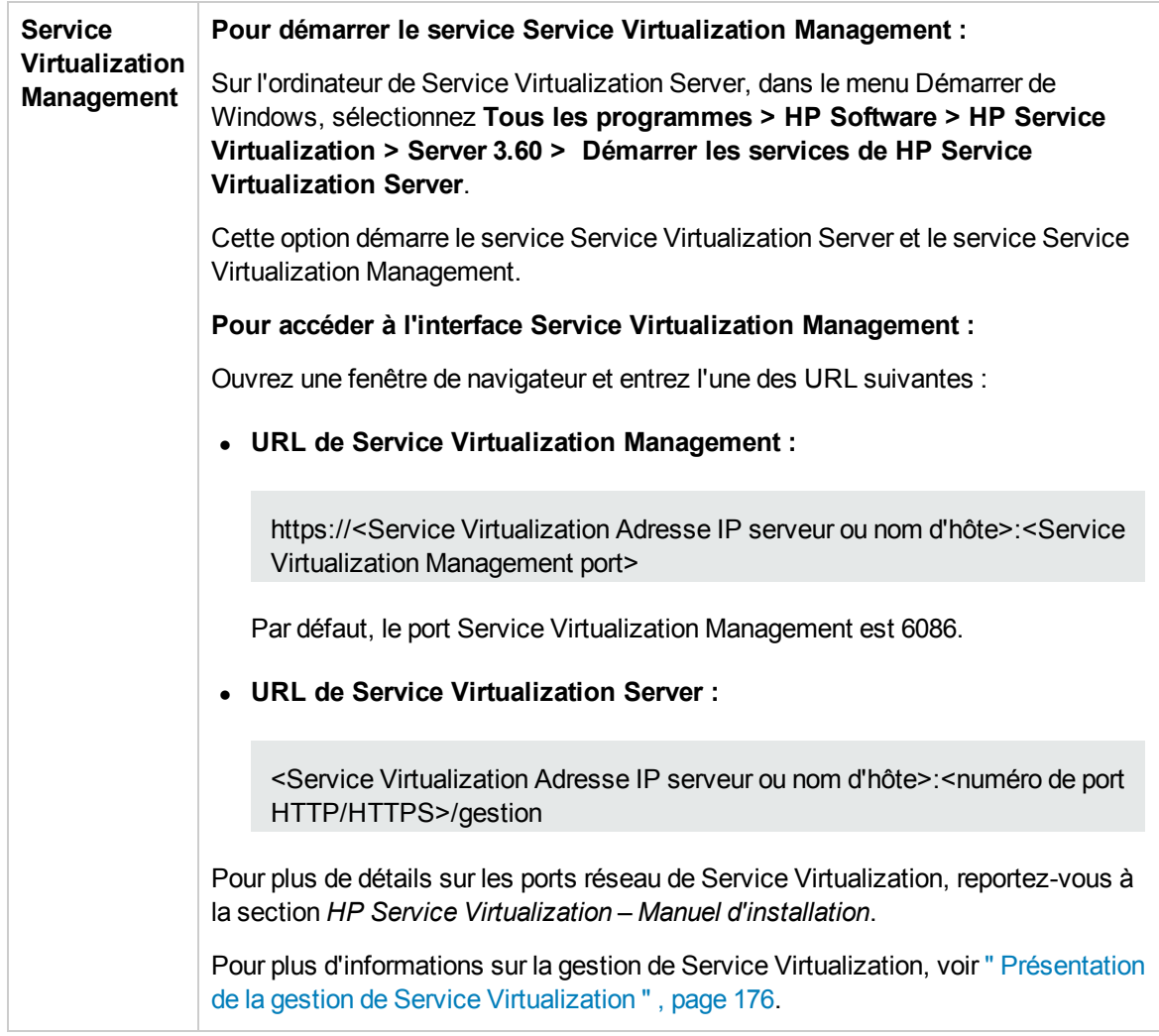

### <span id="page-21-0"></span>Comment utiliser Service Virtualization

Cette tâche décrit le flux de travail global de Service Virtualization.

1. Démarrer les composants Service Virtualization

Service Virtualization inclut un module Designer avec un serveur incorporé, un serveur autonome facultatif et une interface de gestion.

Pour plus [d'informations](#page-15-0) sur ces composants, voir " Service Virtualization – Présentation " , page 16.

Pour plus [d'informations](#page-20-0) sur le démarrage des composants, voir " Comment démarrer Service Virtualization " , page précédente.

2. Installer une licence Service Virtualization Designer

Designer est installé avec une licence d'évaluation valable 30 jours. Pour continuer d'utiliser Designer, vous devez obtenir et installer une licence valide d'HP.

Pour plus de détails sur l'installation d'une licence Designer, voir " Comment installer une licence de Service [Virtualization](#page-23-0) Designer " , page suivante.

3. Configurer des agents Service Virtualization

Configurez les agents spécifiques d'un protocole qui gèrent les communications entre les clients et les services réels ou virtuels. Pour plus [d'informations,](#page-45-1) voir " Comment configurer des agents " , page 46.

4. *Facultatif :* Modéliser des applications composites

Créez un mappage visuel des services dans les applications composites et des relations qu'ils entretiennent. Réunissez les services dans des regroupements plus importants, marquez les types de service et affichez les appels de service entre les applications. Pour plus d'informations, voir " Comment modéliser des [applications](#page-296-1) composites " , page 297.

#### 5. Créer des services virtuels

Créez des services virtuels pour simuler des services réels avec un accès limité ou non disponibles. Pour plus d'informations, voir " [Comment](#page-99-0) créer un service virtuel " , page 100.

#### 6. Configurer des services virtuels

Configurez vos services virtuels afin de créer une simulation en vue des tests. Configurez les paramètres de sécurité, de connexion, du protocole et du serveur en fonction de vos besoins. Pour plus d'informations, voir " Comment [configurer](#page-101-0) les services virtuels " , page 102.

#### 7. Configurer des clients

Reconfigurez les applications clientes afin d'utiliser des services virtuels à la place des services réels. Service Virtualization permet de manipuler des services virtuels afin d'obtenir des résultats différents.

#### 8. Apprendre le comportement d'un service

Enregistrez le comportement du service réel pour apprendre les demandes et les réponses associées. Pour plus d'informations, voir " Comment exécuter des [simulations](#page-163-1) " , page 164.

#### 9. Exécuter des simulations

Utilisez des services virtuels pour simuler des services réels pendant la procédure de test. Pour plus d'informations, voir " Comment exécuter des [simulations](#page-163-1) " , page 164.

10. Examiner et surveiller des services

Surveillez les services pendant les sessions d'apprentissage et de simulation. Pour plus d'informations, voir " Comment exécuter des [simulations](#page-163-1) " , page 164.

11. Concevoir et configurer des modèles de simulation

Créez et personnalisez des modèles de données et de performance en fonction de vos besoins. Apprenez le comportement d'un service réel, créez des règles personnalisées pour le comportement d'un service virtuel, ajoutez des appels de service et ajoutez des sources de données externes. Pour plus [d'informations,](#page-194-1) voir " Comment gérer des modèles de simulation " , page 195.

12. *Facultatif :* Intégrer aux outils d'automatisation de test HP

Intégrez Service Virtualization aux outils d'automatisation de test HP. Pour plus d'informations, voir " Intégration des outils [d'automatisation](#page-325-0) de test HP " , page 326.

13. Gérer les services virtuels

Déployez, annulez le déploiement, déverrouillez, affichez ou modifiez le mode d'exécution des services virtuels d'une instance de Service Virtualization Server.

Pour plus d'informations, voir :

- <sup>n</sup> " Comment commencer à utiliser Service [Virtualization](#page-175-1) Management " , page 176
- <sup>n</sup> " Comment gérer des services virtuels à partir de la ligne de [commande](#page-180-0) " , page 181

### <span id="page-23-0"></span>Comment installer une licence de Service Virtualization Designer

Cette tâche décrit comment installer une licence pour Service Virtualization Designer.

Pour plus d'informations, voir " Licences Service [Virtualization](#page-16-1) Designer " , page 17.

- 1. À partir du menu Aide, sélectionnez **Gestion des licences**.
- 2. Sélectionnez un type de licence. Pour plus [d'informations](#page-37-0) sur l'interface utilisateur, voir " Page Sélectionner le type de licence " , page 38.
- 3. Installez la licence. Pour plus [d'informations](#page-39-0) sur l'interface utilisateur, voir " Assistant d'installation de la licence - Pages d'installation " , page 40.

### <span id="page-24-0"></span>Comment gérer les serveurs Service Virtualization

Cette tâche explique comment utiliser les serveurs Service Virtualization pour vos services virtuels.

Pour plus [d'informations](#page-20-0) sur le démarrage d'une instance de Service Virtualization, voir " Comment démarrer Service Virtualization " , page 21.

#### Afficher, ajouter ou supprimer des serveurs

La page Serveurs présente toutes les instances de Service Virtualization Server configurées pour Designer.

Dans le menu principal, sélectionnez **Outils > Options**. Cliquez sur l'onglet **Serveurs**.

Lorsque vous ajoutez un serveur, ce dernier est ajouté à la liste des serveurs disponibles, ce qui vous permet de le sélectionner lorsque vous créez un projet Service Virtualization.

#### Afficher le statut du serveur

La page Serveurs affiche des informations de statut pour chaque instance de Service Virtualization Server configurée pour Designer.

Dans le menu principal, sélectionnez **Outils > Options**. Cliquez sur l'onglet **Serveurs**.

Indicateurs de statut :

- $\bullet\quad$  Vert en ligne.
- Rouge non exécuté.
- <sup>l</sup> Jaune indication d'un problème de connexion, par exemple, des informations d'identification incorrectes ou un certificat approuvé manquant.

#### Changer les serveurs

Déplacez les services virtuels dans le projet ouvert vers un autre serveur.

Dans le menu principal, sélectionnez **Projet > Changer de serveur**.

#### Se connecter à un serveur avec un autre nom d'utilisateur

Si vous utilisez une instance sécurisée de Service Virtualization, votre accès est peut-être limité en fonction des autorisations affectées à votre utilisateur. Pour plus [d'informations,](#page-25-0) voir " Comment accéder à une instance sécurisée de Service Virtualization Server " , page suivante.

Pour vous connecter à un serveur avec un autre nom d'utilisateur, à partir du menu principal, sélectionnez **Outils > Options** et cliquez sur l'onglet **Serveurs**. Cliquez avec le bouton droit sur un serveur et sélectionnez **Se connecter à l'aide d'informations d'identification différentes**.

Pour plus d'informations sur l'authentification des serveurs et des autorisations d'accès des utilisateurs, consultez le manuel *HP Service Virtualization – Manuel d'installation*.

#### Configurer des agents Service Virtualization

Les agents Service Virtualization gèrent la communication entre un client et un service réel ou virtuel. Les agents sont spécifiques à un protocole. Vous devez configurer des agents pour chaque protocole que vos services utilise sur chaque serveur Service Virtualization ou sur le serveur incorporé de Designer sur lequel les services sont déployés.

Vous pouvez gérer les agents à l'aide de Designer et de Service Virtualization Management.

**Dans Designer :** gérez les agents dans la page Agents. Pour plus d'informations sur l'interface utilisateur, voir " Page [Agents](#page-63-0) " , page 64.

**Remarque :** Pour plus d'informations sur la gestion des agents dans Service Virtualization Management, voir l'aide de Service Virtualization Management dans l'application.

### <span id="page-25-0"></span>Comment accéder à une instance sécurisée de Service Virtualization Server

Lorsque HP Service Virtualization Designer contacte pour la première fois une instance sécurisée de Service Virtualization Server, l'utilisateur doit saisir des informations pour établir un canal de communication sécurisé.

L'URL de Service Virtualization Server permet de déterminer s'il s'agit ou non d'une instance sécurisée. L'URL d'un serveur non sécurisé commence par **http**, alors que celle d'un serveur sécurisé commence par **https**. Par exemple, https://mymachine.com:6085/management est une URL de serveur sécurisé. De plus, le port d'un serveur sécurisé est différent de celui d'un serveur non sécurisé.

#### **Remarque :**

• Lorsque vous utilisez une instance sécurisée de Service Virtualization Server, les actions disponibles et les informations affichées dans Service Virtualization Designer dépendent de vos droits d'accès utilisateur. Par exemple, un utilisateur qui n'est affecté à aucun des groupes d'utilisateurs Service Virtualization ne peut pas afficher des données d'agent ou des services déployés sur le serveur.

Pour plus d'informations sur les groupes d'utilisateurs de Service Virtualization, voir *HP Service Virtualization – Manuel d'installation*.

• Vous pouvez vous reconnecter à un serveur avec un autre nom d'utilisateur. Dans le menu principal, sélectionnez **Outils > Options** et cliquez sur l'onglet **Serveurs**. Cliquez avec le bouton droit sur un serveur et sélectionnez **Se connecter à l'aide d'informations d'identification différentes**.

**Pour accéder à une instance sécurisée de Service Virtualization Server :**

- 1. Lorsque HP Service Virtualization Designer contacte pour la première fois un serveur sécurisé Service Virtualization, une boîte de dialogue s'affiche. Vous pouvez vérifier les informations de certificat, puis sélectionner **Approuver définitivement le certificat** pour éviter que Designer ne redemande les informations. Cliquez sur **Oui** pour accepter le certificat.
- 2. Entrez les informations d'identification pour établir la connexion avec Service Virtualization Server. Pour plus de détails sur la validation des informations d'identification et sur l'authentification des utilisateurs, consultez le manuel *HP Service Virtualization – Manuel d'installation*.

## <span id="page-26-0"></span>Service Virtualization – Interface utilisateur

Contenu de cette section :

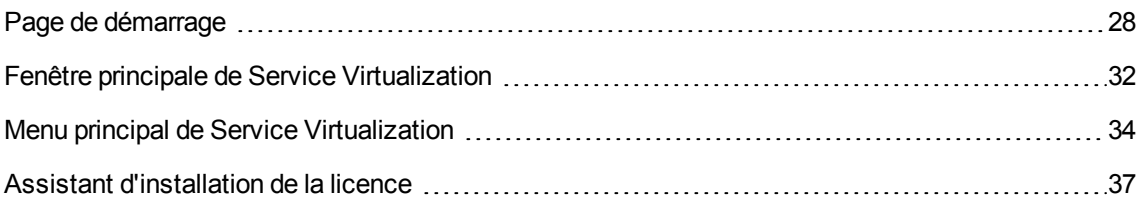

## <span id="page-27-0"></span>Page de démarrage

Cette page contient des liens vers les derniers projets ouverts, d'autres vers des procédures courantes et un onglet pour les exemples de projet installés.

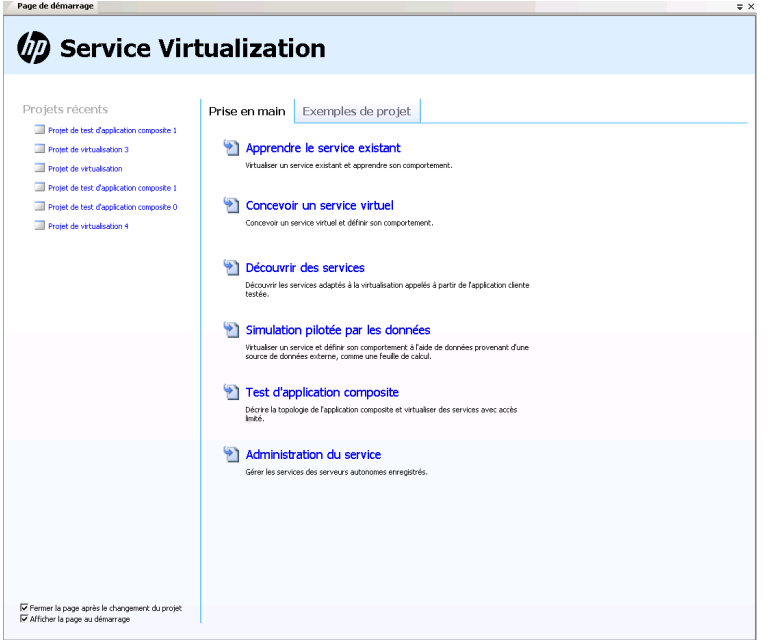

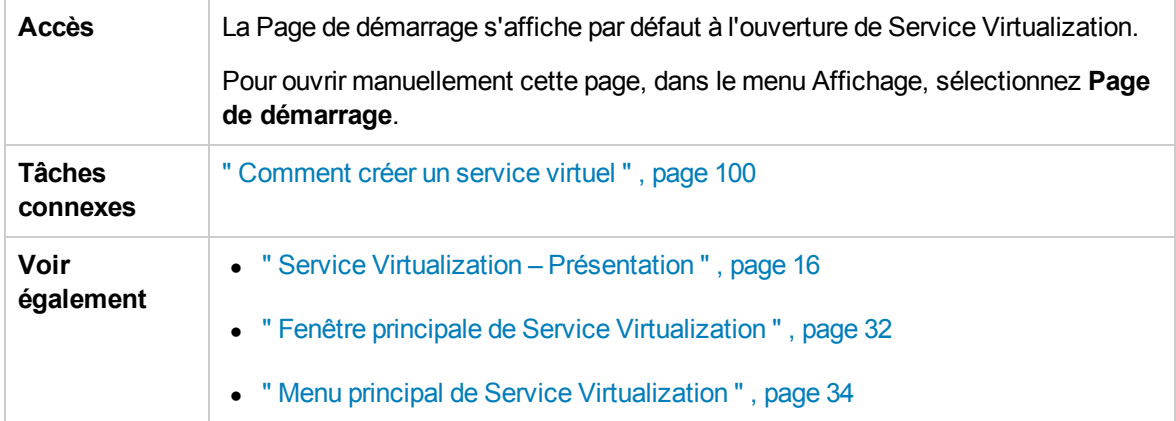

#### Général

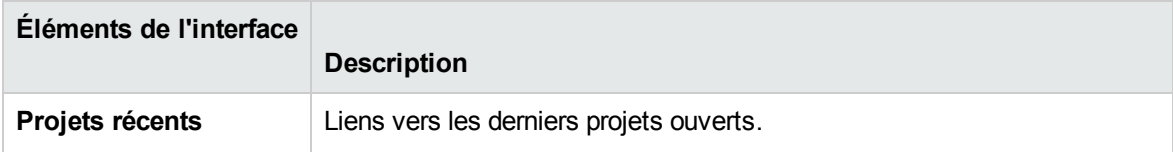

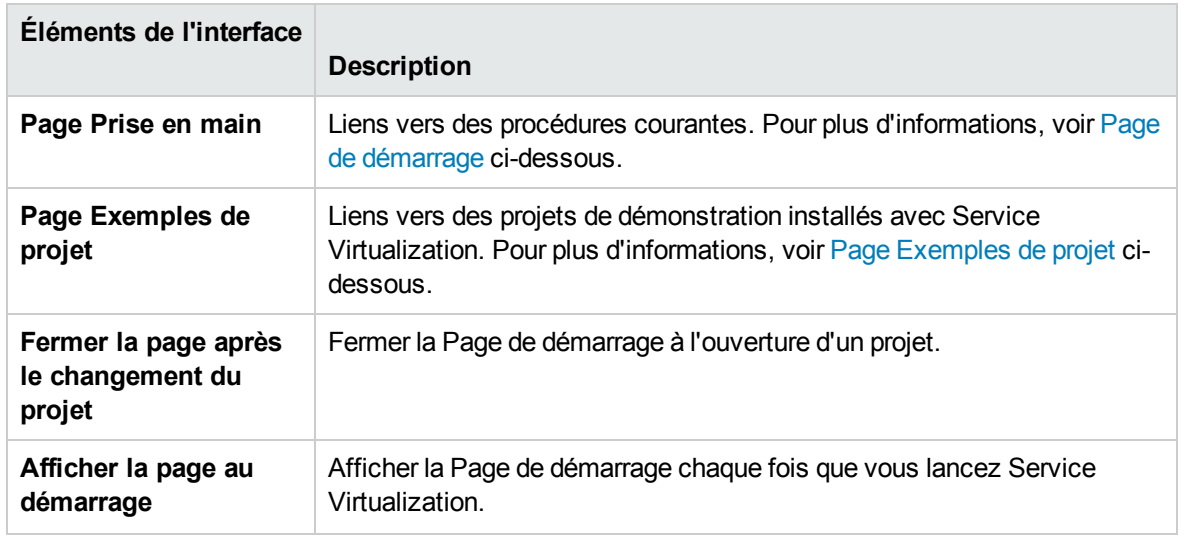

#### <span id="page-28-0"></span>Page Prise en main

Cette page contient des liens pour plusieurs procédures courantes pouvant être effectuées dans Service Virtualization.

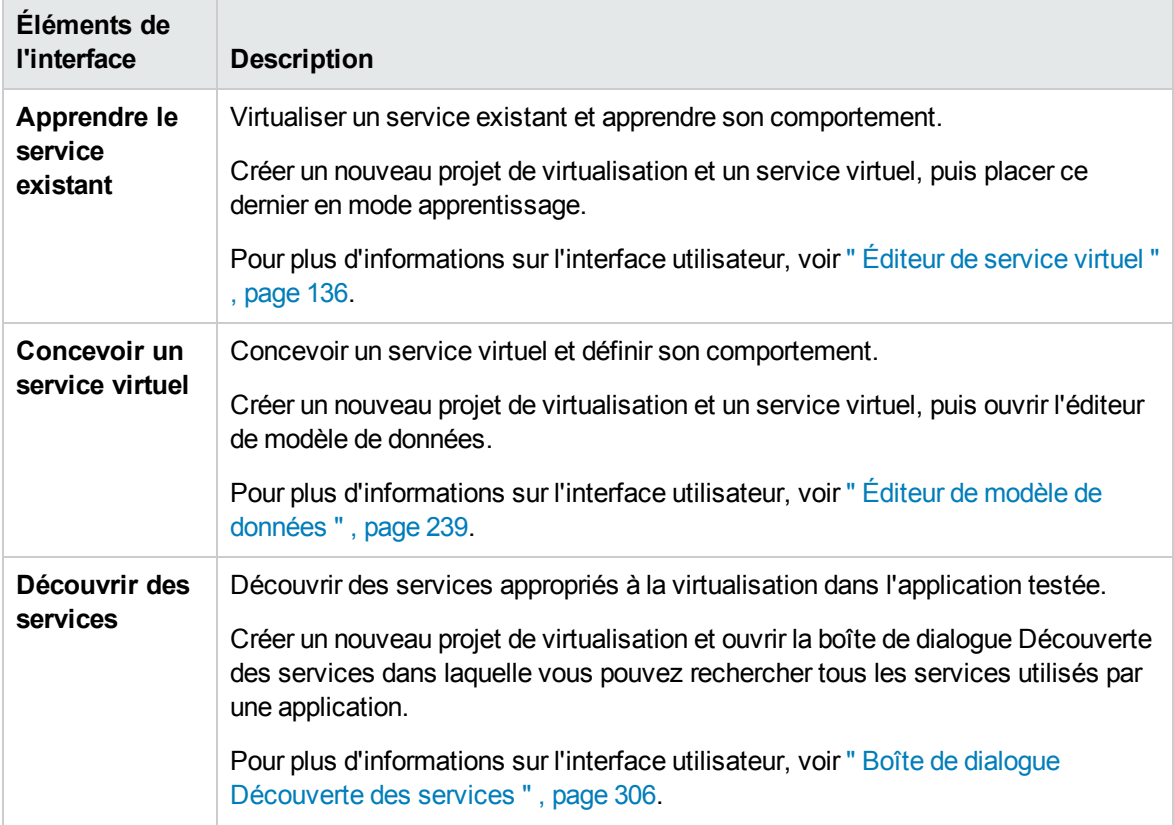

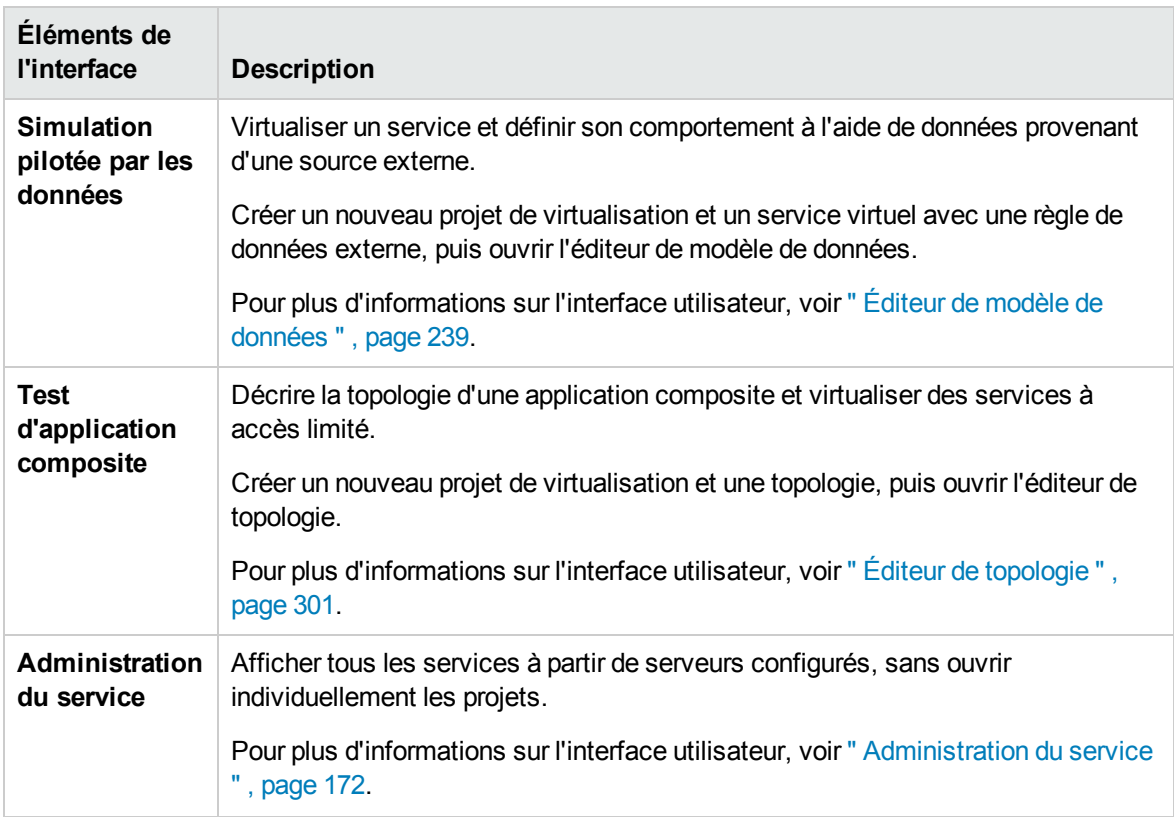

#### <span id="page-29-0"></span>Page Exemples de projet

Des démonstrations de l'application Service Virtualization sont installées en option pendant le processus d'installation de Service Virtualization Designer. Chaque exemple de projet est associé à un fichier Lisez-moi (format PDF) qui donne des informations supplémentaires sur leur l'utilisation. Par défaut, les dossiers des exemples de projet se trouvent dans le dossier **<Mes documents>\HP Service Virtualization\Demos**.

Les démonstrations suivantes sont fournies :

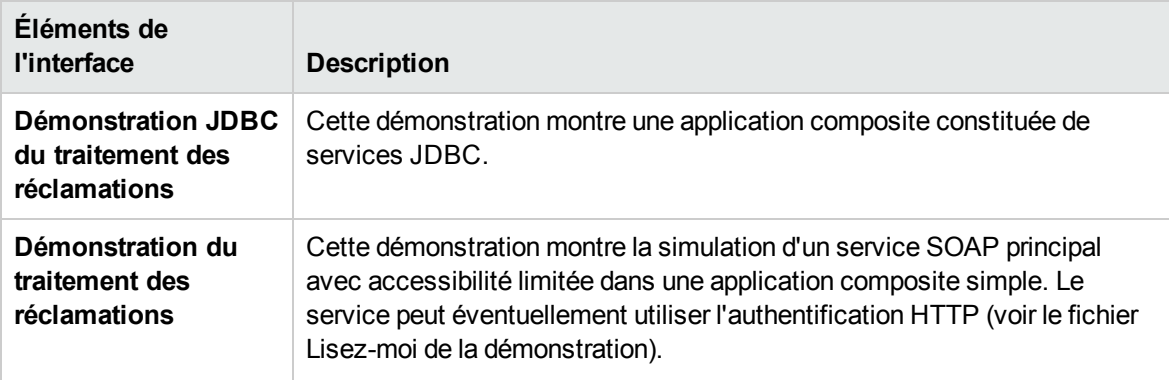

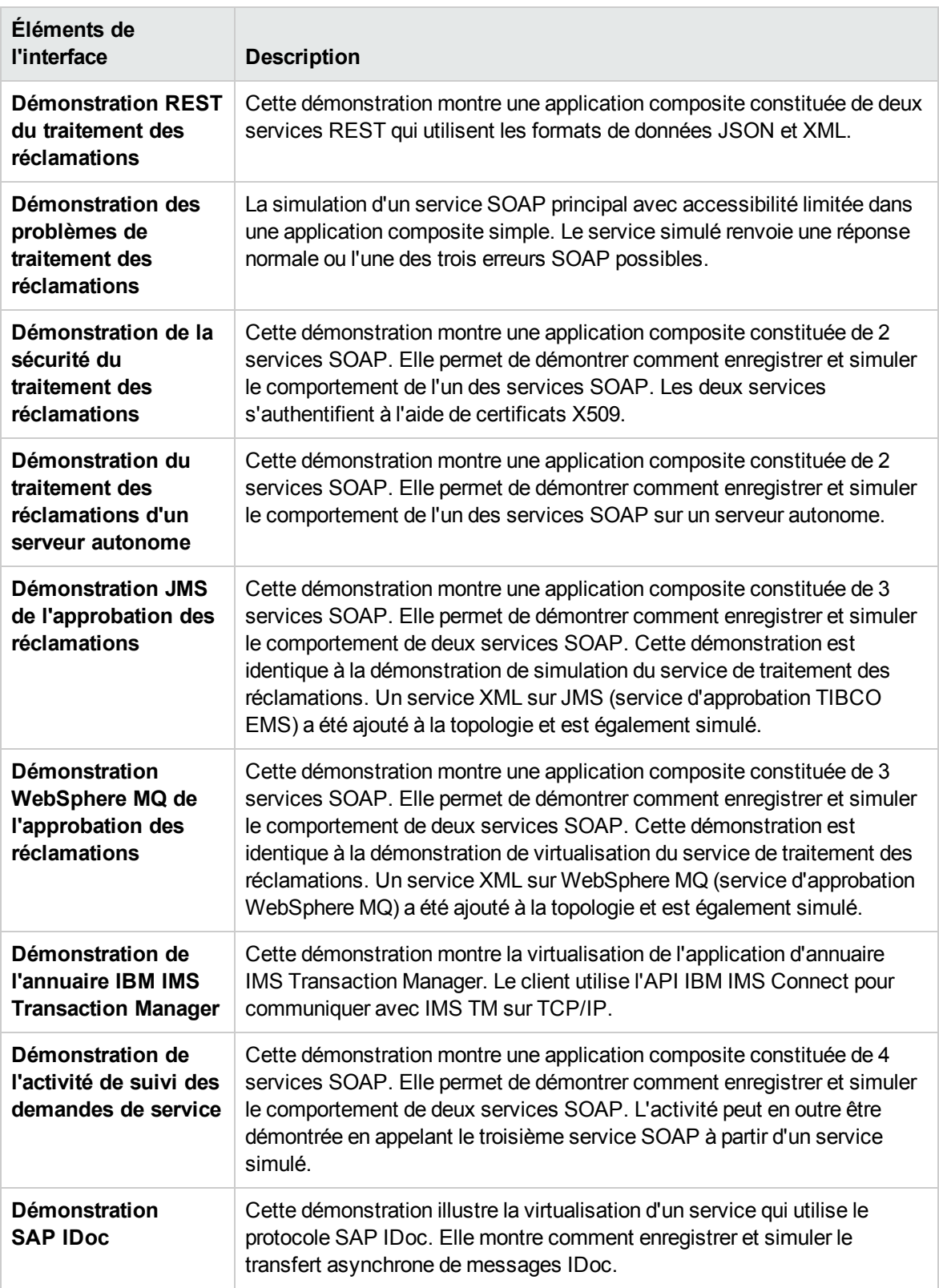

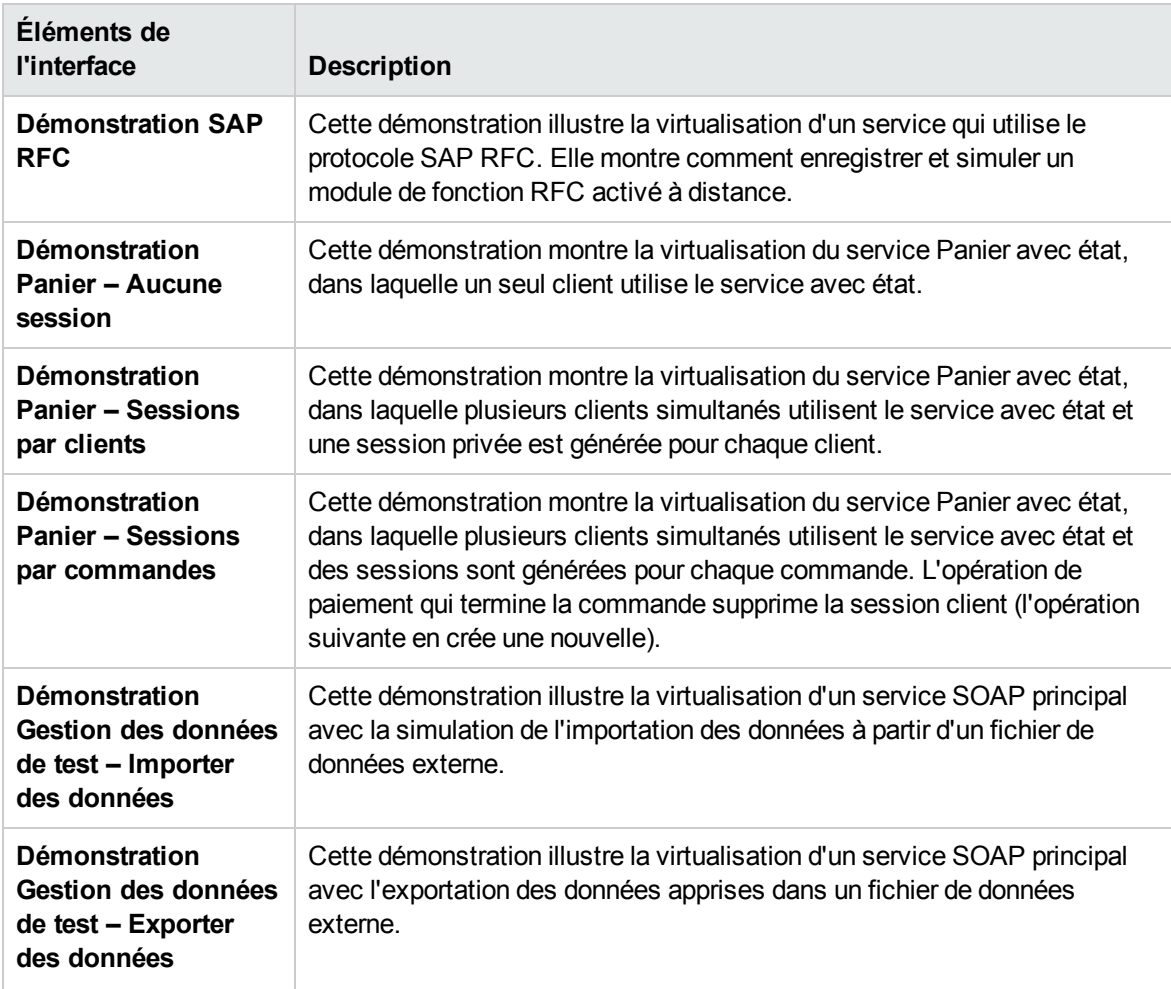

### <span id="page-31-0"></span>Fenêtre principale de Service Virtualization

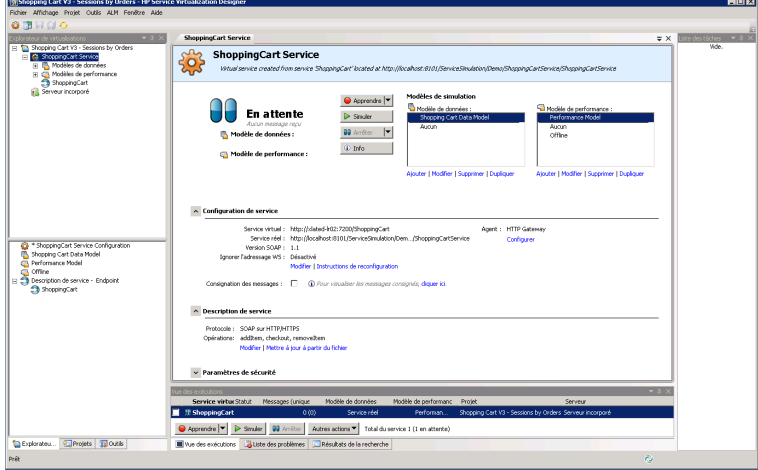

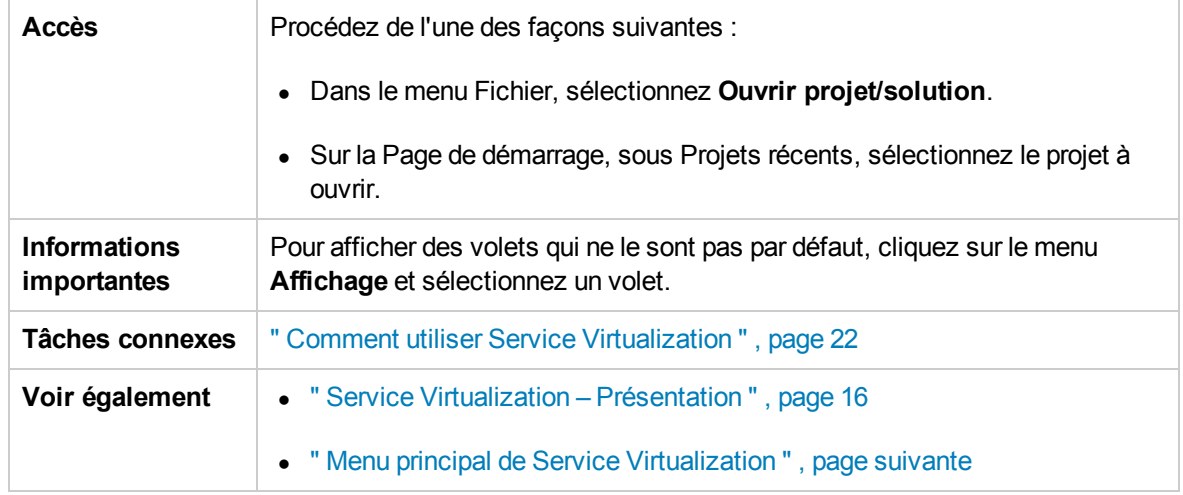

Le tableau suivant décrit les principaux éléments de la fenêtre de Service Virtualization Designer (ceux dépourvus d'icônes apparaissent entre crochets) :

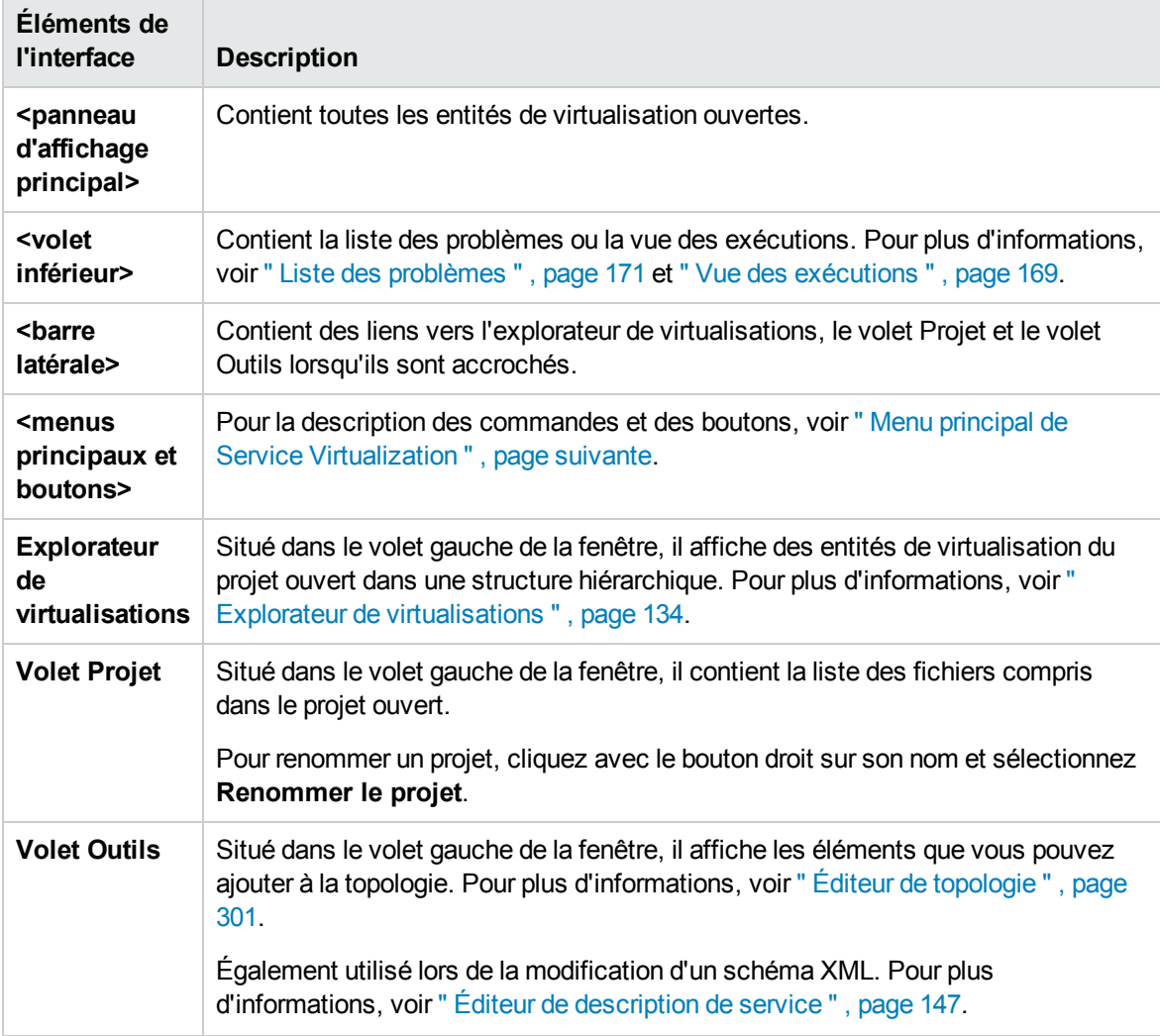

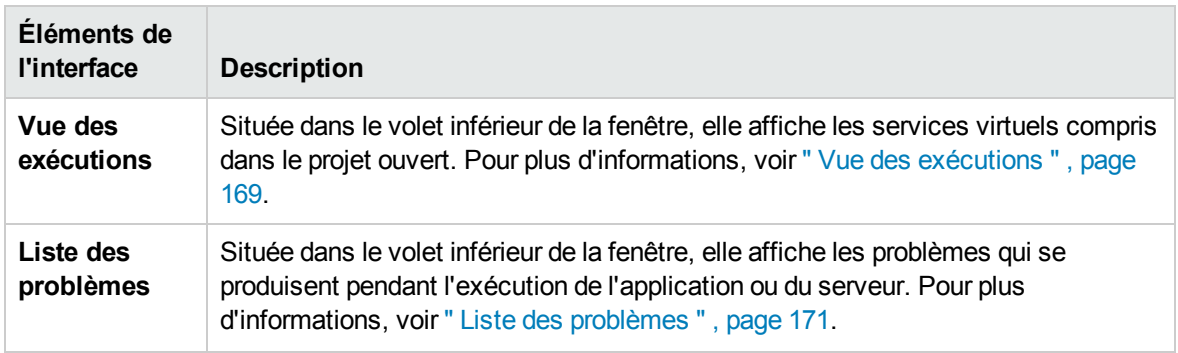

### <span id="page-33-0"></span>Menu principal de Service Virtualization

Cette section décrit les options du menu principal disponibles dans Service Virtualization.

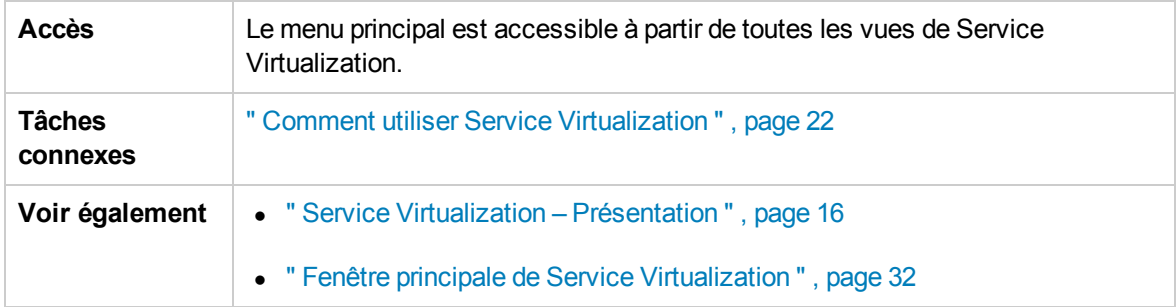

Le tableau ci-dessous décrit les éléments de l'interface utilisateur :

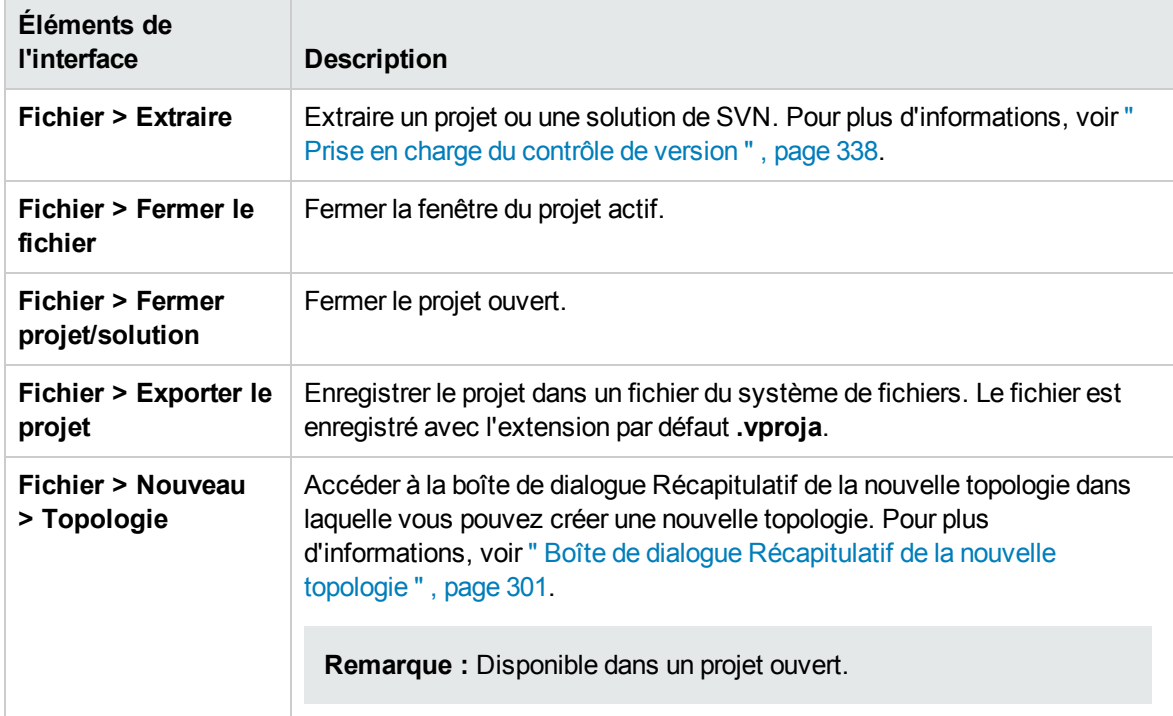

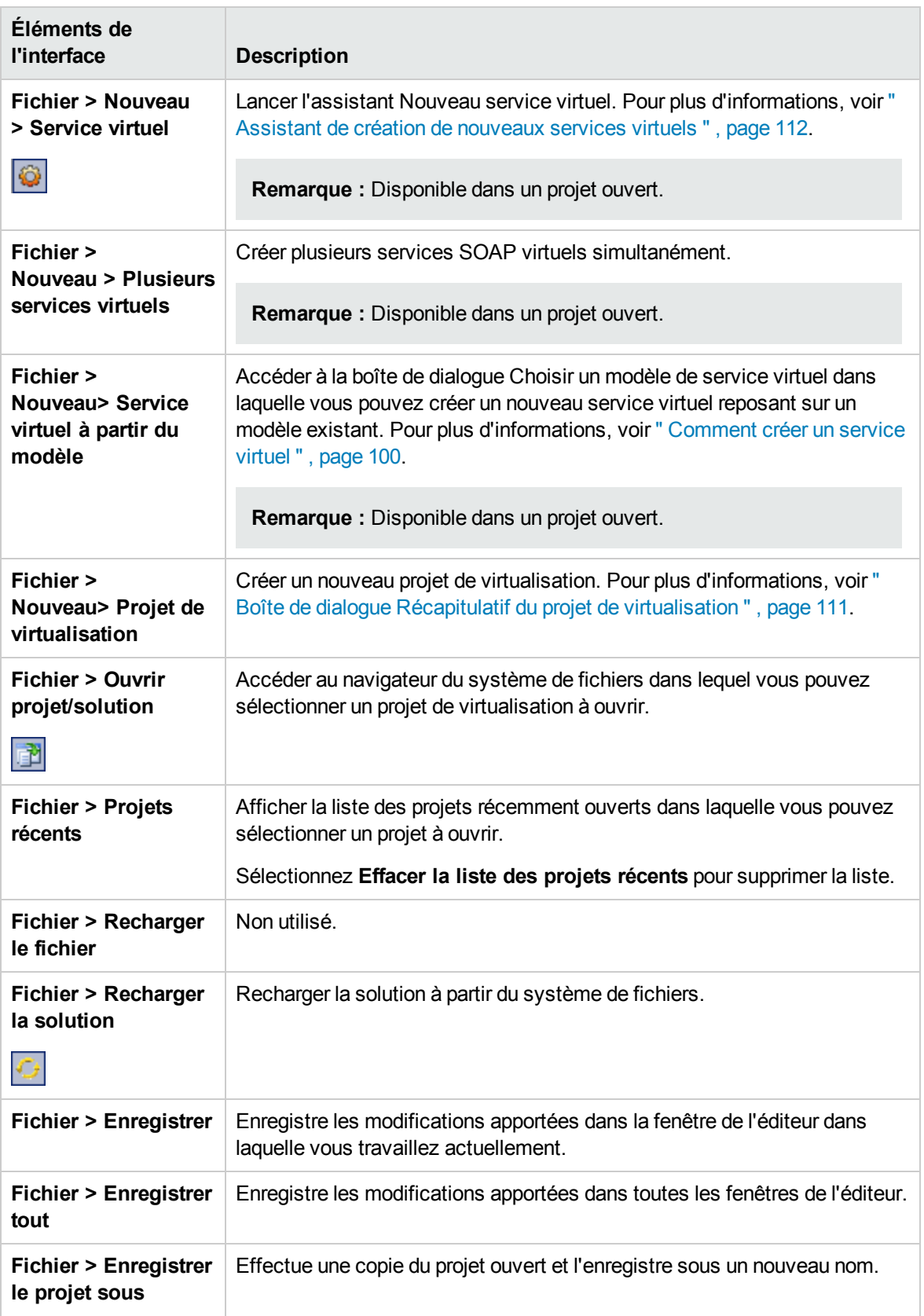

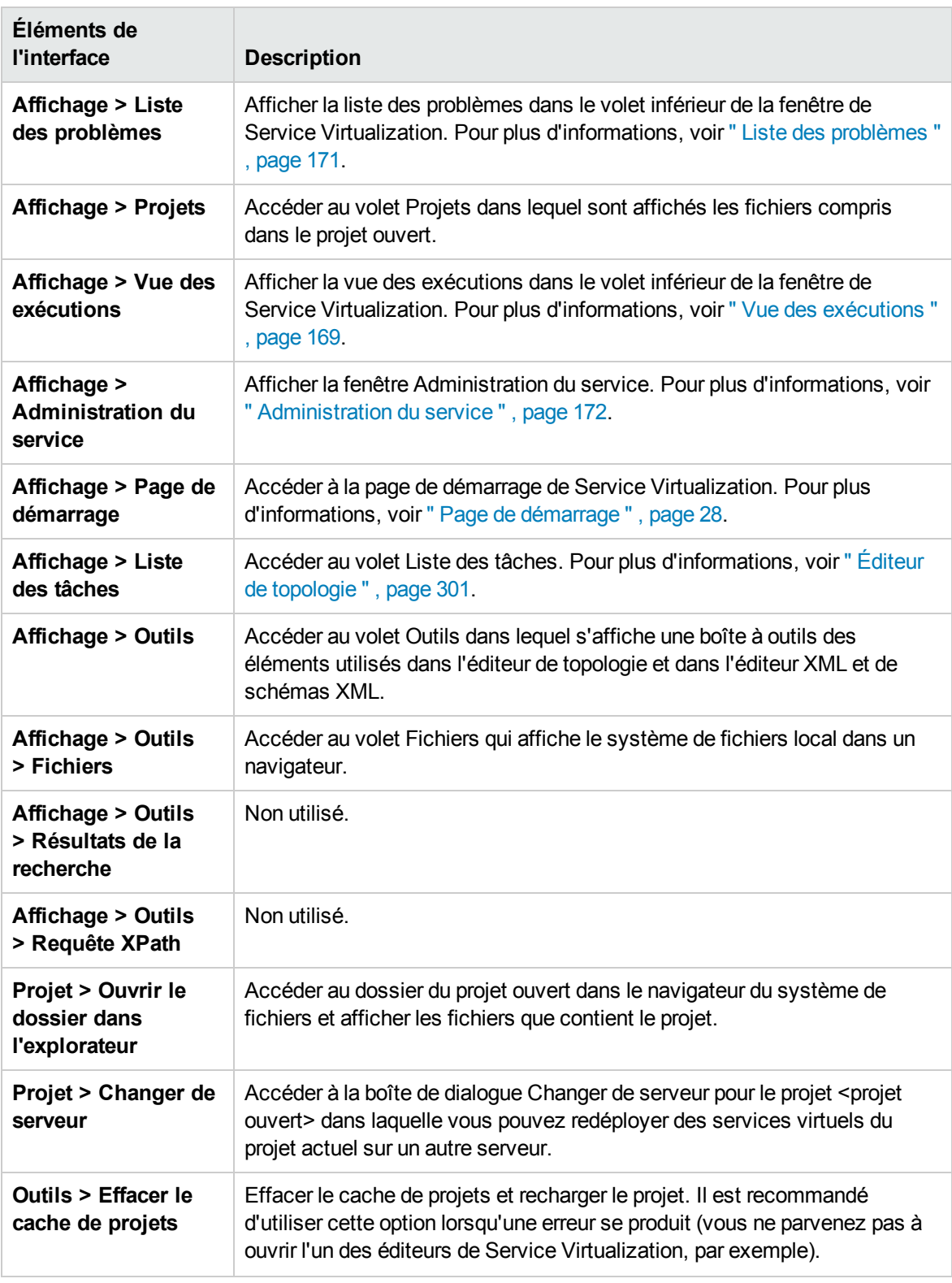
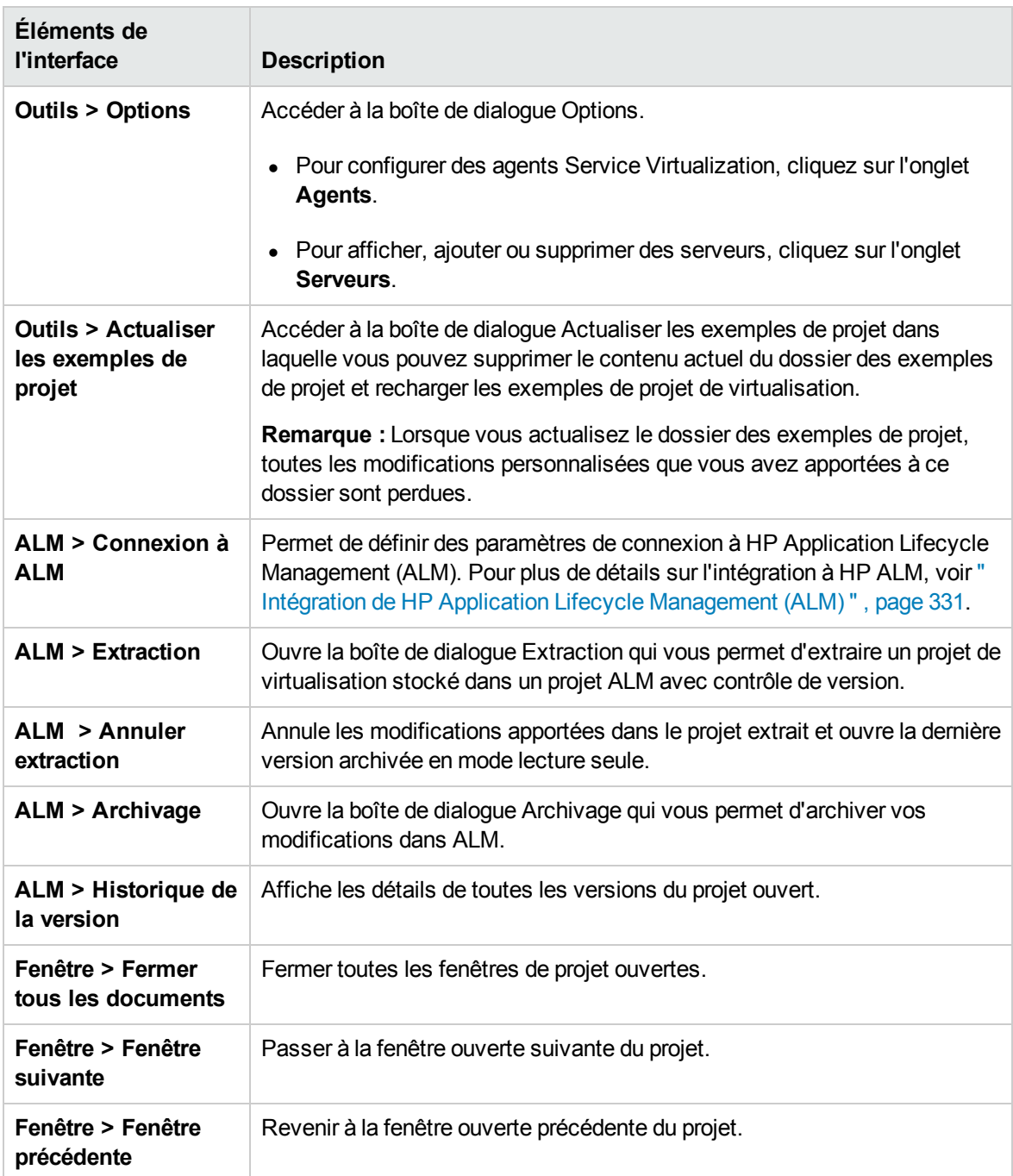

### Assistant d'installation de la licence

Contenu de cette section :

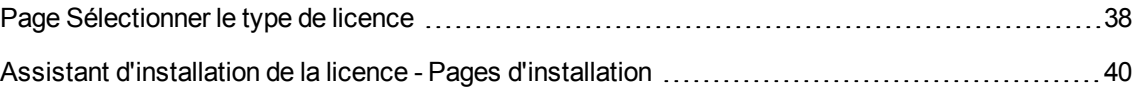

### <span id="page-37-0"></span>Page Sélectionner le type de licence

Cette page de l'assistant permet de :

- Sélectionner une licence de Service Virtualization à installer
- Afficher les licences actuellement installées

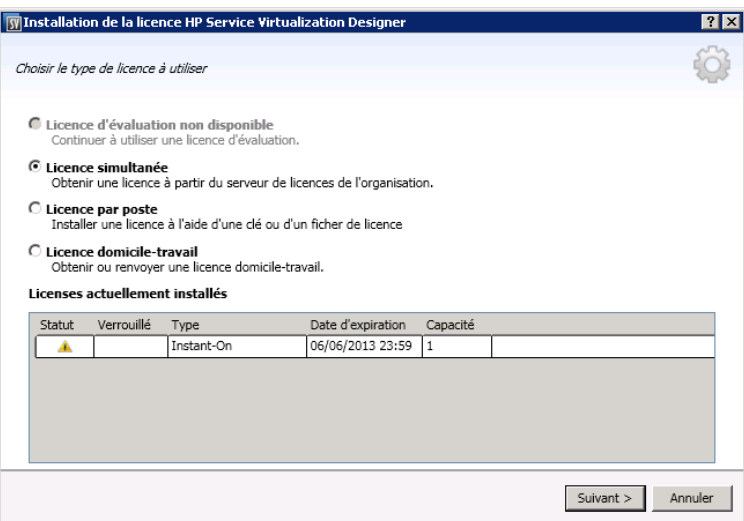

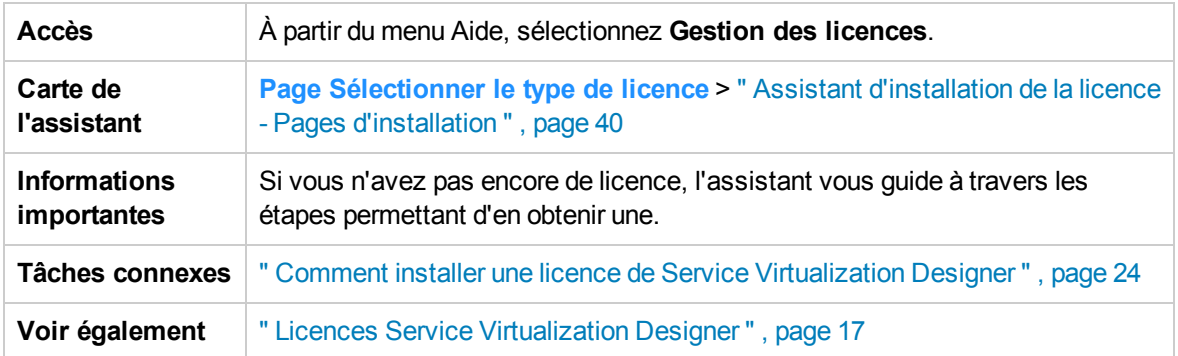

Contenu de cette section :

- **.** " Types de licence ", page [suivante](#page-38-0)
- " Licences [actuellement](#page-38-1) installées ", page suivante

Le tableau ci-dessous décrit les éléments de l'interface utilisateur :

### <span id="page-38-0"></span>Types de licence

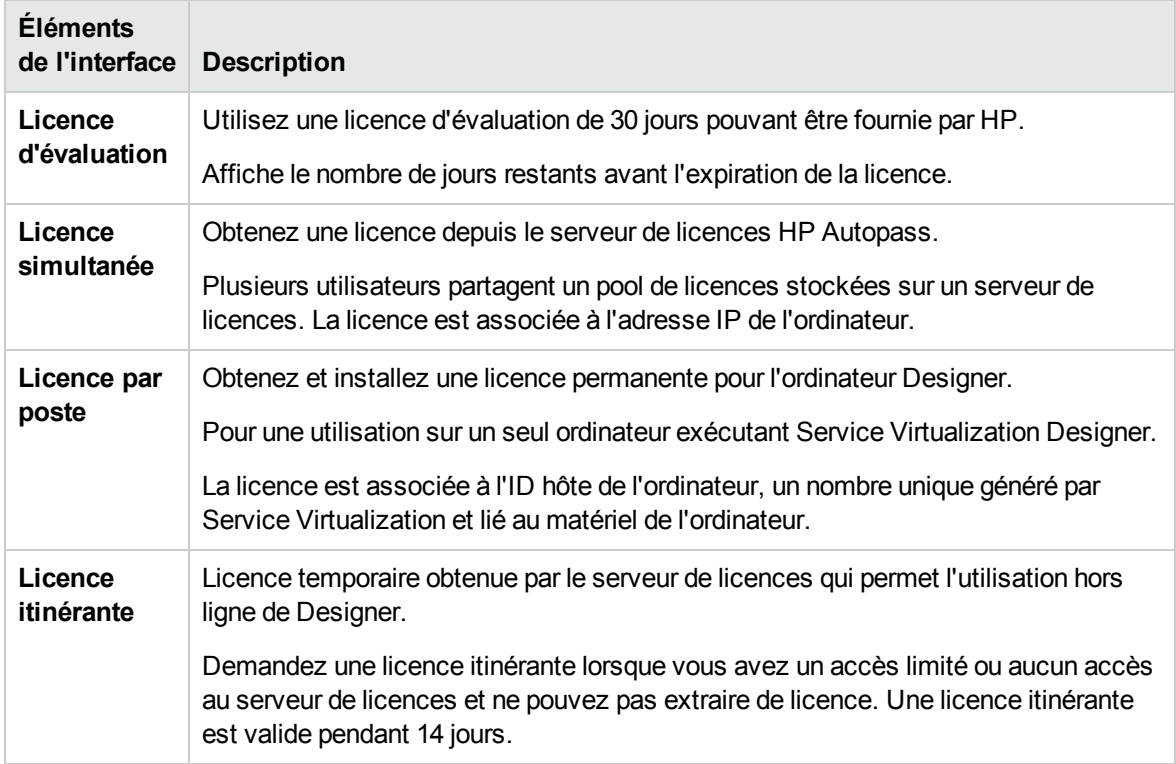

#### <span id="page-38-1"></span>Licences actuellement installées

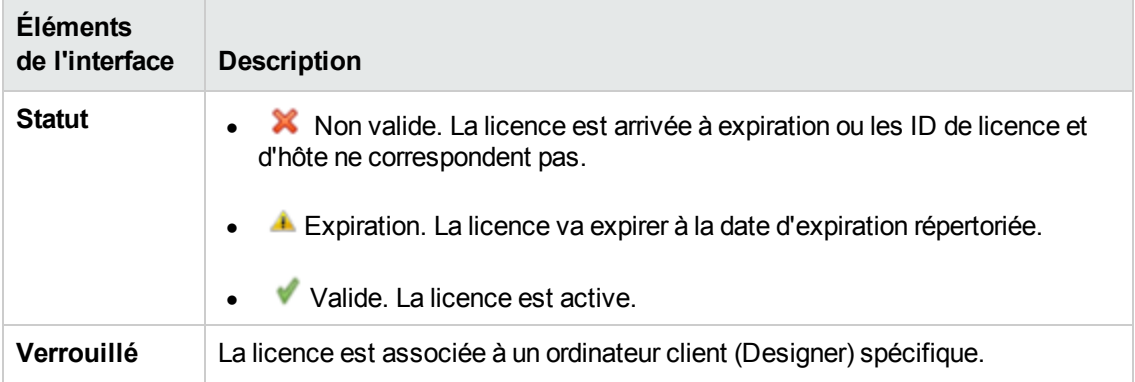

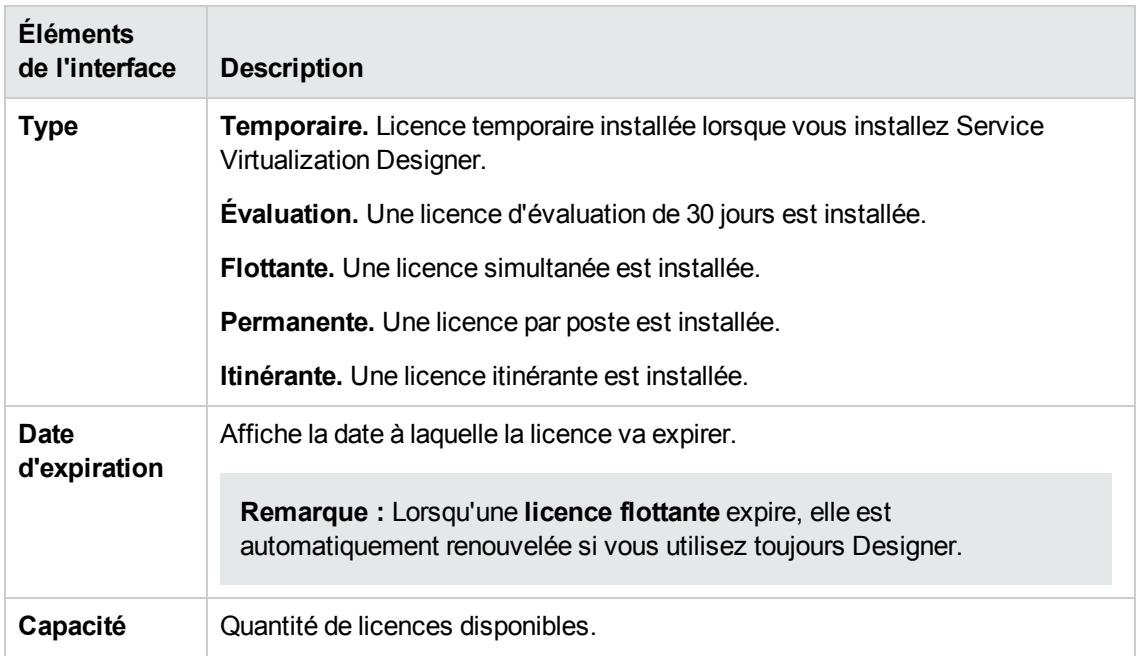

### <span id="page-39-0"></span>Assistant d'installation de la licence - Pages d'installation

Ces pages de l'assistant permettent de :

- Demander une licence flottante ou itinérante au serveur de licences
- Demander une nouvelle licence par poste à HP
- Installer une licence
- Renvoyer une licence itinérante au serveur de licences

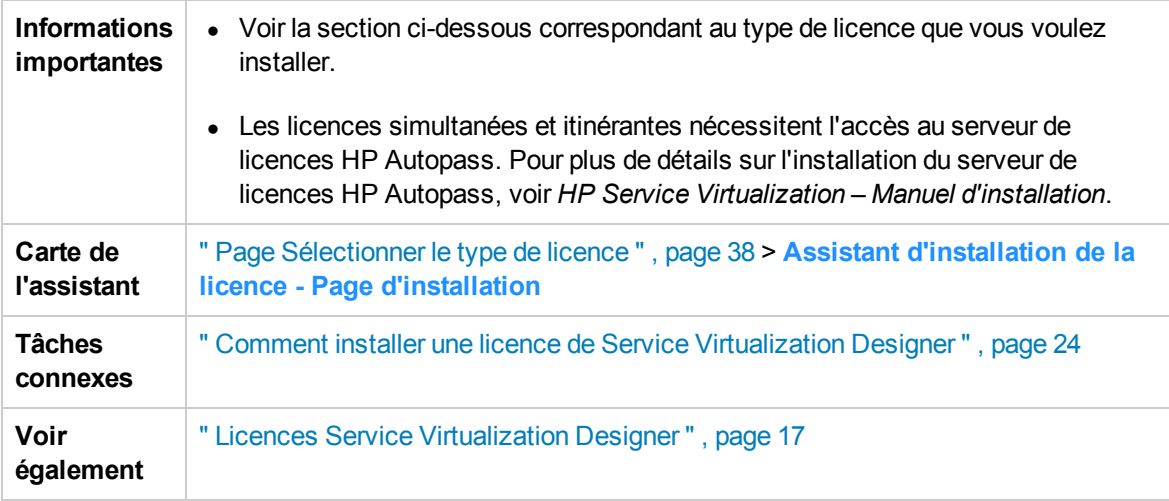

#### Contenu de cette section :

- **.** " Installation de la licence [simultanée](#page-40-0) ", ci-dessous
- $\bullet$  " [Installation](#page-41-0) de la licence par poste ", page suivante
- **.** " [Installation](#page-42-0) de la licence itinérante ", page 43

Le tableau ci-dessous décrit les éléments de l'interface utilisateur :

#### <span id="page-40-0"></span>Installation de la licence simultanée

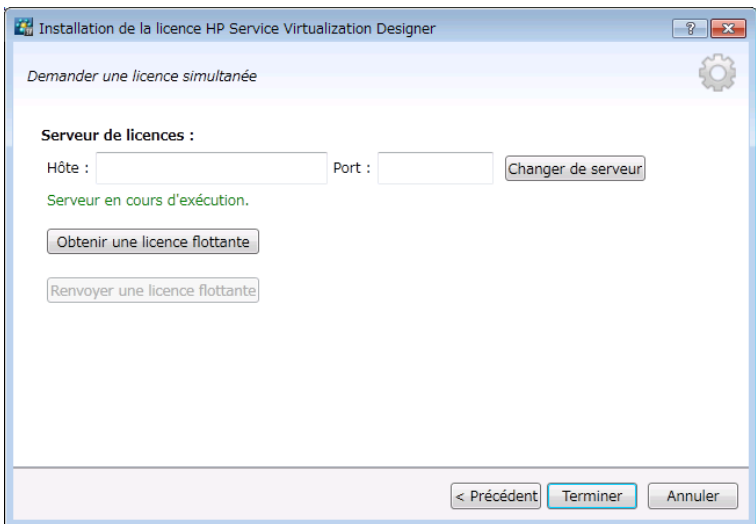

La page de la licence simultanée comprend les options suivantes :

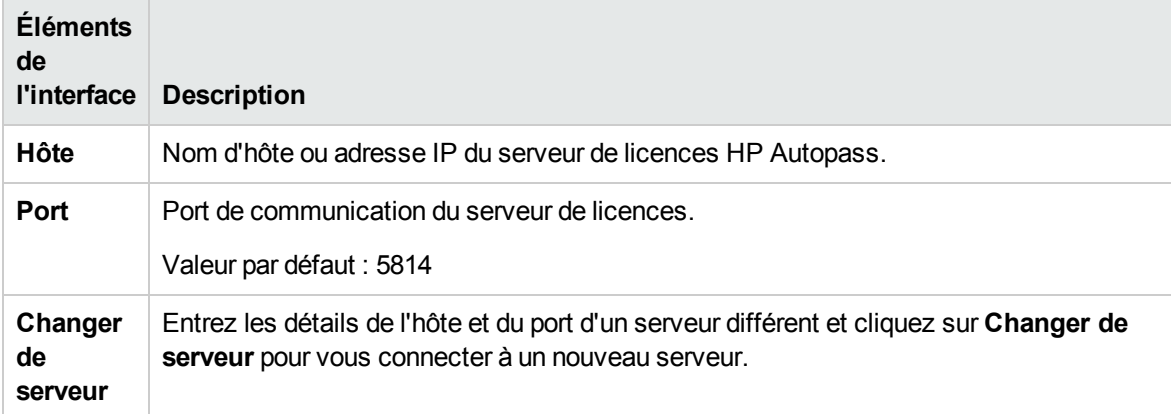

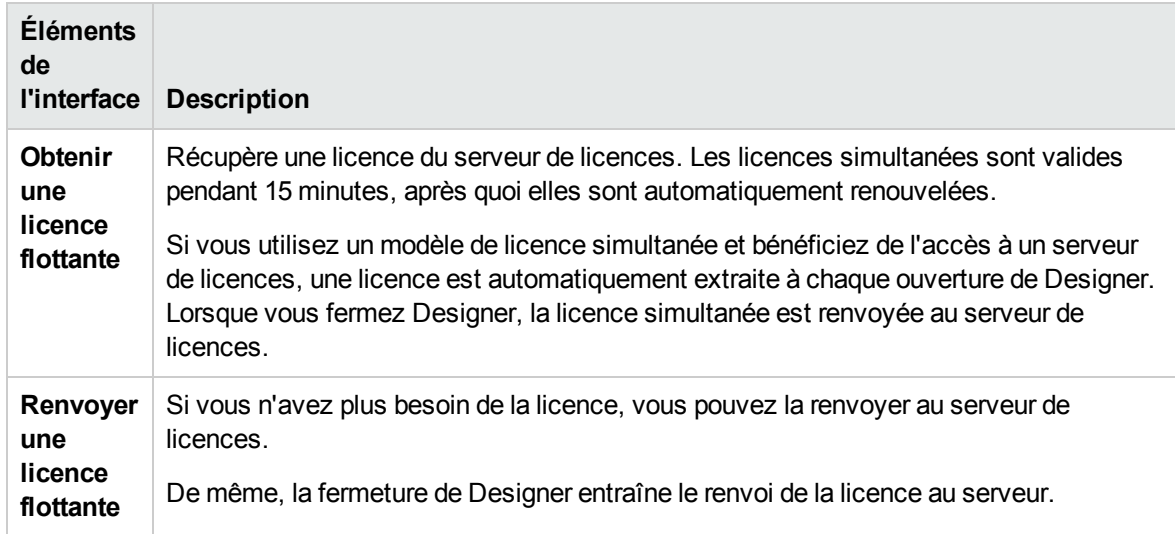

#### <span id="page-41-0"></span>Installation de la licence par poste

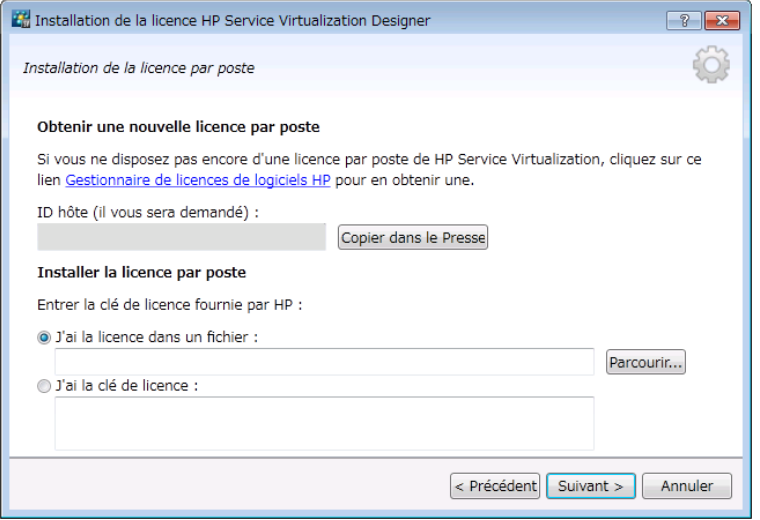

La page de la licence par poste comprend les options suivantes :

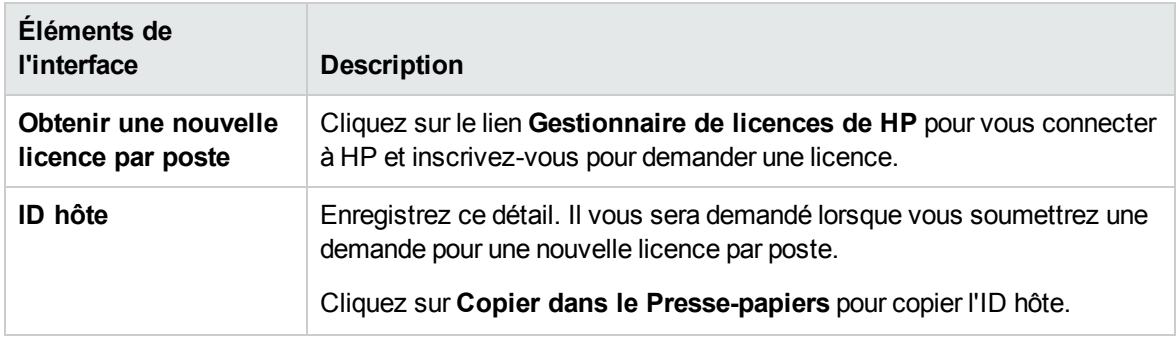

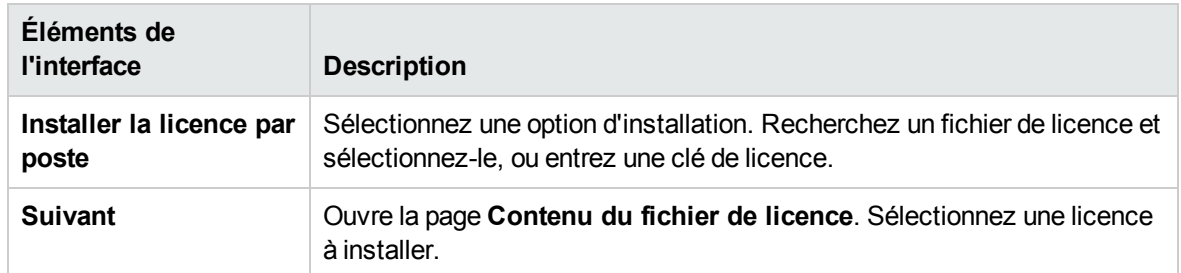

#### <span id="page-42-0"></span>Installation de la licence itinérante

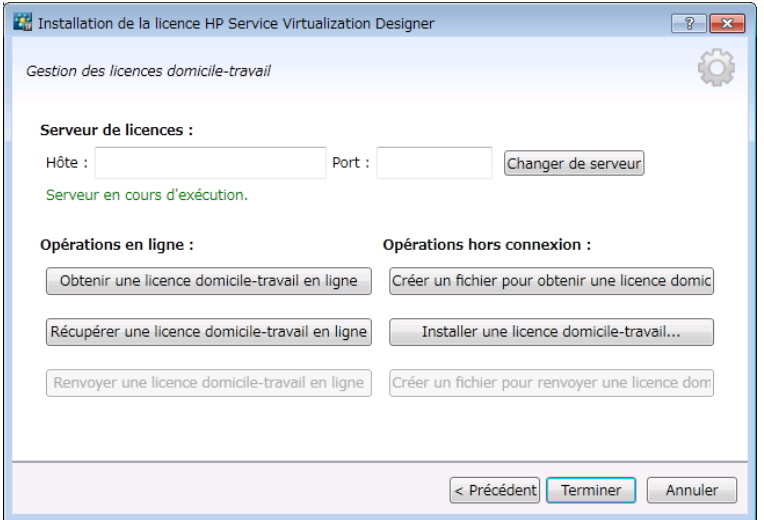

La page de la licence itinérante comprend les options suivantes :

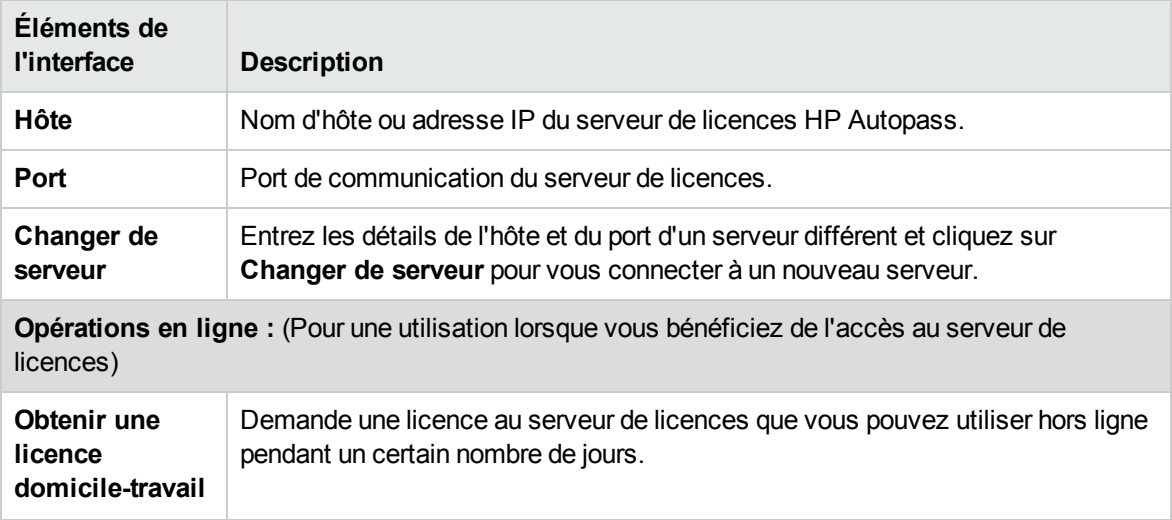

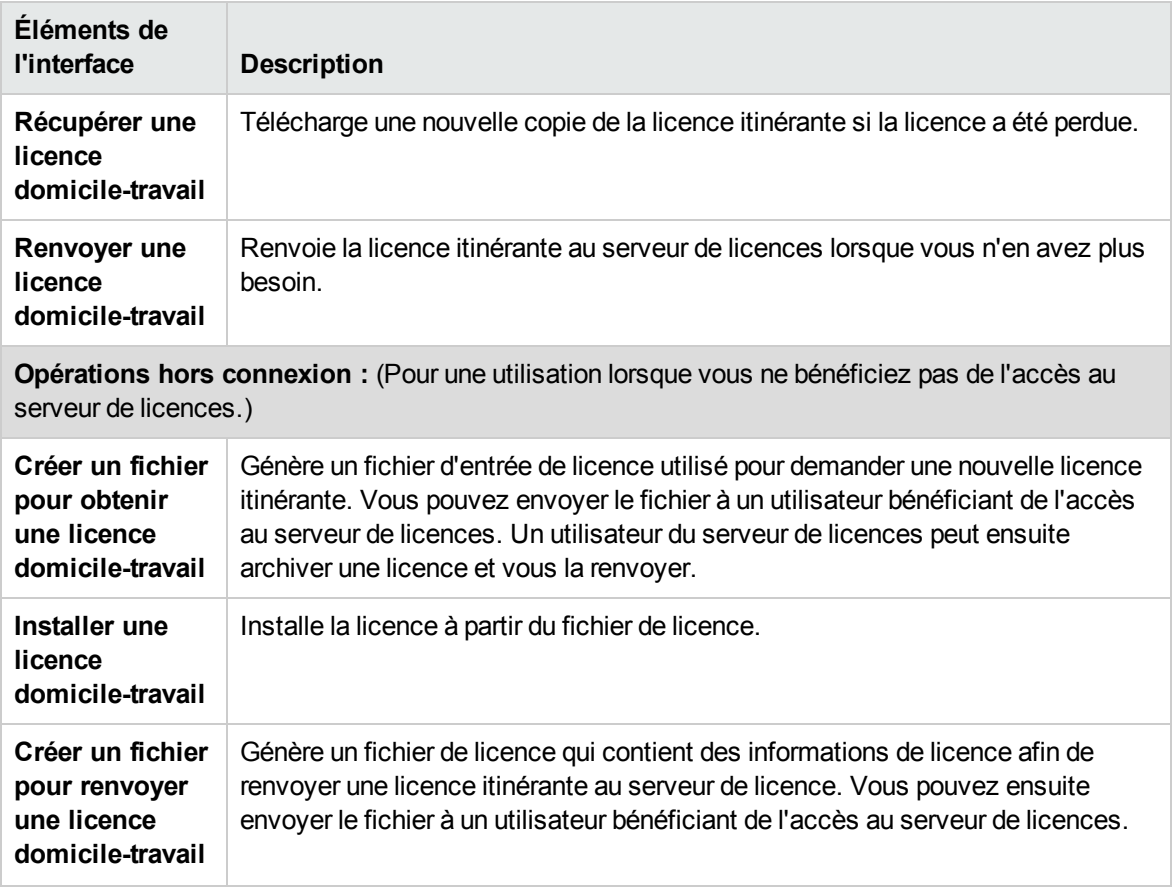

# Chapitre 2 : Agents Service Virtualization

Contenu de ce chapitre :

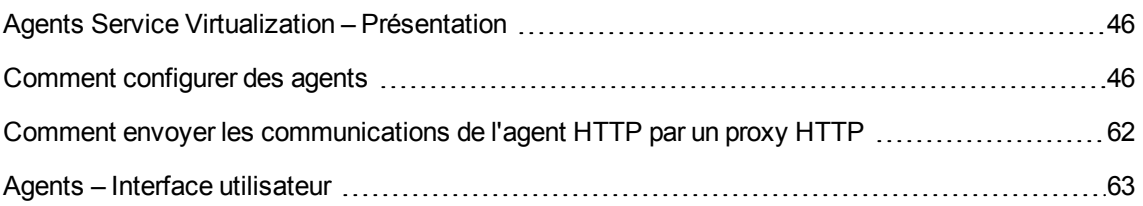

# <span id="page-45-0"></span>Agents Service Virtualization – Présentation

Ce chapitre donne des instructions sur la configuration des agents Service Virtualization. Les agents gèrent la communication entre un client et un service réel ou virtuel. Chaque agent gère les communications propres aux protocoles de transport et de message que vous utilisez. Vous devez configurer l'agent Service Virtualization pour chaque protocole que vos services utilisent.

Les agents Service Virtualization doivent être configurés sur tous les serveurs (incorporés ou autonomes) sur lesquels les services sont déployés. Vous pouvez ajouter plusieurs instances d'un agent sur le même serveur et les configurer différemment.

**Remarque :** Les agents ne sont pas tous installés par défaut. Pour plus d'informations sur l'installation manuelle d'un agent, consultez la rubrique d'aide relative à l'agent dont vous avez besoin.

Pour plus [d'informations](#page-45-1) sur la configuration des agents Service Virtualization, voir " Comment configurer des agents " , ci-dessous.

## <span id="page-45-1"></span>Comment configurer des agents

Cette tâche explique comment configurer des agents Service Virtualization. Il existe plusieurs instances d'agents préconfigurées avec des configurations par défaut. Vous pouvez utiliser ces instances, les modifier ou en définir des nouvelles.

- <sup>l</sup> Cette tâche fait partie d'une tâche de niveau avancé. Pour plus [d'informations,](#page-21-0) voir " Comment utiliser Service Virtualization " , page 22.
- Pour plus [d'informations](#page-45-0) sur les agents Service Virtualization, voir " Agents Service Virtualization – Présentation " , ci dessus.

#### **Pour configurer un agent :**

- 1. Dans le menu principal, sélectionnez **Outils >Options** et cliquez sur la page **Agents**.
- 2. Dans le volet gauche, développez le serveur pour afficher les agents et les configurations disponibles.
- 3. Sélectionnez l'agent à configurer et définissez les propriétés.
- 4. Pour ajouter une configuration d'agent, procédez de l'une des façons suivantes :
	- **EX Cliquez sur Ajouter**. Une nouvelle configuration est ajoutée et vous pouvez modifier ses paramètres.
	- <sup>n</sup> Cliquez sur **Importer**. Sélectionnez un fichier de configuration d'agent exporté depuis un

serveur Service Virtualization Server (incorporé ou autonome) et enregistré sur le système de fichiers.

Si le fichier de configuration que vous importez contient plusieurs configurations, sélectionnez les configurations à importer.

Si vous choisissez d'importer une configuration d'agent identique à une configuration existante sur votre serveur, vous pouvez remplacer votre configuration existante ou en créer une autre.

Vous pouvez en outre supprimer, dupliquer et exporter les configurations d'agent. Pour plus d'informations sur l'interface utilisateur, voir " Page [Agents](#page-63-0) " , page 64.

Cette section inclut également :

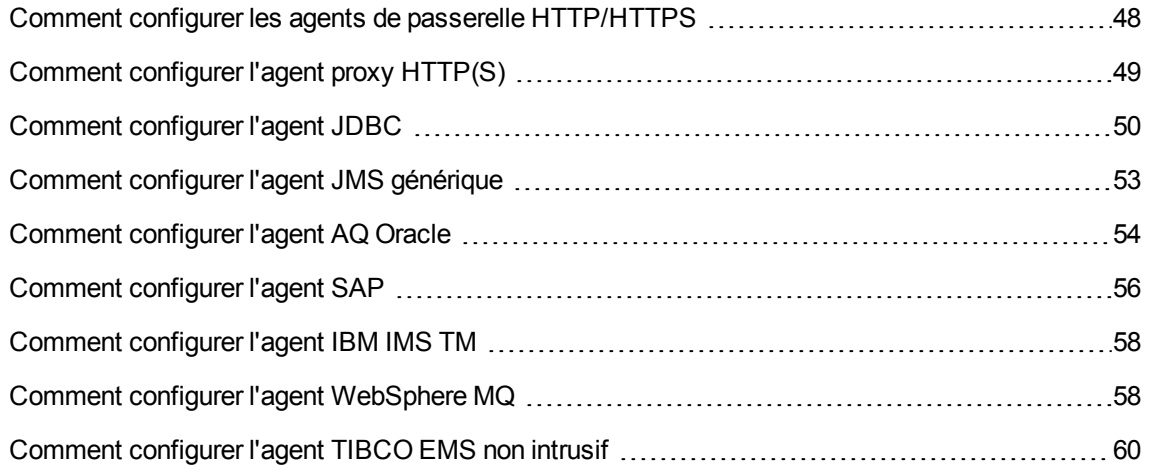

### <span id="page-47-0"></span>Comment configurer les agents de passerelle HTTP/HTTPS

Cette tâche explique comment configurer les agents de passerelle HTTP/HTTPS de Service Virtualization.

Les agents de passerelle HTTP/HTTPS permettent de virtualiser les communications HTTP. Un point de terminaison HTTP virtuel est créé pour faire la médiation entre un client et le point de terminaison HTTP d'un service réel. Pendant le processus d'apprentissage, les communications réelles sont acheminées vers le point de terminaison HTTP du service réel et sont enregistrées.

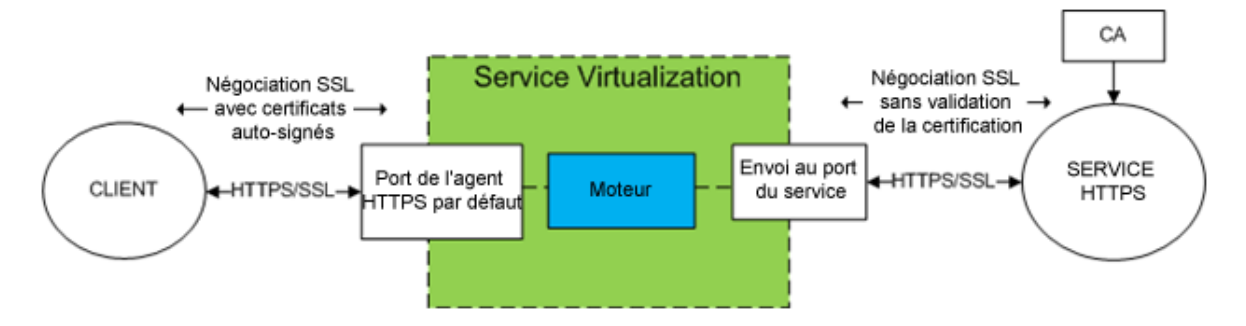

#### 1. Configuration des paramètres de l'agent

Dans le menu principal, sélectionnez **Outils > Options**. Sur la page Agents, sélectionnez **Passerelle HTTP** ou **[Passerelle HTTPS](#page-63-1)**. Pour plus d'informations sur l'interface utilisateur, voir " Paramètres de l'agent de passerelle HTTP/HTTPS " , page 64.

2. Envoi des demandes des points de terminaison inconnus

Si vous ne parvenez pas à reconfigurer des clients au niveau des services (c.-à-d. remplacer le point de terminaison de chaque service par un service virtuel), et que tous les services HTTP(S) résident sur un hôte unique, vous pouvez utiliser l'option **Envoyé à l'hôte** de la page Agents.

#### Exemple :

Le client appelle plusieurs services principaux :

http://esb.demo.hp.com:8080/BackendServices/MemberAccounts

http://esb.demo.hp.com:8080/BackendServices/ExchangeRate

http://esb.demo.hp.com:8080/BackendServices/Approval

Vous ne virtualisez que le service MemberAccounts, mais vous pouvez uniquement reconfigurer l'application afin d'utiliser un autre hôte pour tous les services et non changer le point de terminaison du seul service MemberAccounts dans l'application.

Vous reconfigurez l'application afin d'utiliser la passerelle HTTP de SV Server à l'adresse

http://svserver.hp.com:7200 au lieu de l'adresse http://esb.demo.hp.com:8080

L'application accédera aux services principaux sur ces points de terminaison :

http://svserver.hp.com:7200/BackendServices/MemberAccounts

http://svserver.hp.com:7200/BackendServices/ExchangeRate

http://svserver.hp.com:7200/BackendServices/Approval

Vous créez le service MemberAccounts pour que cela soit opérationnel, mais l'application ne pourra alors plus accéder aux autres services tant que vous ne les aurez pas tous virtualisés.

Pour éviter la virtualisation de tous les services principaux, associez l'hôte cible par défaut à

http://esb.demo.hp.com:8080

Désormais, toutes les demandes adressées aux services non virtualisés sont envoyées à l'hôte http://esb.demo.hp.com:8080 et atteignent les services réels que vous n'envisagez pas de virtualiser maintenant.

**Remarque :** Le champ **Envoyé à l'hôte** peut contenir une URL de base sous différents formats : l'hôte, le port facultatif et le chemin de base facultatif, soit : http://esb.demo.hp.com, http://esb.demo.hp.com:8080

3. Configurer un agent proxy

Pour définir les propriétés de [configuration](#page-48-0) d'un agent proxy, voir " Comment configurer l'agent proxy HTTP(S) " , ci-dessous.

### <span id="page-48-0"></span>Comment configurer l'agent proxy HTTP(S)

Cette tâche explique comment configurer l'agent proxy HTTP(S) de Service Virtualization.

L'agent proxy HTTP(S) permet de virtualiser les communications HTTP et HTTPS. Aucun point de terminaison n'est créé et un proxy HTTP(S) est utilisé pour recevoir et envoyer les communications du client au point de terminaison HTTP ou HTTPS d'un service réel.

1. Configuration des paramètres de l'agent

L'agent proxy HTTP(S) génère des certificats de façon dynamique à la volée pour les hôtes demandés. Les certificats sont signés par l'autorité de certification configurée. Configurez le certificat de l'autorité de certification et la clé privée dans la configuration de l'agent proxy HTTP (S).

Dans le menu principal, sélectionnez **Outils > Options**. Sur la page Agents, sélectionnez **[Proxy HTTP\(S\)](#page-66-0)**. Pour plus d'informations sur l'interface utilisateur, voir " Paramètres de l'agent proxy HTTP(S) " , page 67.

2. Configuration du client

Le client doit approuver les certificats signés à l'aide d'une autorité de certification configurée, sinon la communication peut échouer suite au rejet par le client.

### <span id="page-49-0"></span>Comment configurer l'agent JDBC

Cette tâche explique comment configurer l'agent JDBC. L'agent JDBC permet de virtualiser des applications J2EE et J2SE qui utilisent l'API JDBC™ pour accéder au stockage persistant.

L'agent JDBC comprend ces deux composants :

- **Agent JDBC.** La configuration de l'agent JDBC s'effectue dans Service Virtualization. Il écoute les demandes provenant du pilote JDBC.
- **Pilote JDBC.** Le pilote JDBC doit être installé dans l'application testée. Il communique à distance avec l'agent JDBC qui se trouve dans Service Virtualization. Il intercepte chaque appel de l'API JDBC et dirige le trafic en fonction du mode de service en cours. Si le service virtuel est en mode en attente ou apprentissage, le pilote dirige le trafic vers le pilote JDBC réel. Si le service virtuel est en mode simulation, il simule la réponse de l'API.

Le pilote JDBC est généré de façon unique en fonction de la configuration de l'agent JDBC et de l'hôte d'agent que vous définissez dans Service Virtualization. Le pilote est invoqué uniquement si une chaîne de connexion de virtualisation JDBC est utilisée (J2SE), ou si la source de données virtuelle est créée de façon explicite et utilisée par l'application (J2EE). Si une chaîne de connexion ou une source de données autre que de virtualisation est utilisée, le pilote JDBC de virtualisation est désactivé et n'a aucune incidence sur l'application testée.

#### 1. **Conditions préalables :**

Les types de scénario d'intégration suivants sont pris en charge :

- Une application J2SE qui utilise l'API JDBC 3.0 ou 4.0/4.1.
- Une application basée sur Java™ déployée sur un serveur d'applications J2EE (J2EE version 1.4 ou une version ultérieure).

#### 2. **Configuration des paramètres de l'agent :**

Dans le menu principal de Service Virtualization, sélectionnez **Outils > Options**. Sur la page Agents, sélectionnez Agent JDBC. Pour plus [d'informations](#page-69-0) sur l'interface utilisateur, voir " Paramètres de l'agent JDBC " , page 70.

#### 3. **Reconfiguration d'une application J2SE ou J2EE standard :**

- <sup>n</sup> [J2SE](#page-50-0)
- $J2EE$

<span id="page-50-0"></span>Reconfiguration d'une application J2SE standard

Pour reconfigurer une application Java Standard Edition (J2SE) classique pour la virtualisation avec l'API JDBC :

- a. Vérifiez que vous avez configuré correctement les paramètres de l'agent.
- b. Téléchargez le pilote JDBC. Sur la page Agents, cliquez sur **Télécharger le pilote JDBC pour cette configuration**.
- c. Déployez le pilote dans le chemin de classe de l'application.
- d. Créez un service virtuel **SQL sur JDBC**, et utilisez la chaîne de connexion JDBC réelle comme chaîne de connexion réelle du service virtuel.
- e. Reconfigurez l'application testée pour utiliser un point de terminaison virtuel. Si vous utilisez JDBC version 3.0, vous devez également remplacer le nom de classe du pilote JDBC par le nom de classe du pilote de virtualisation, soit com.hp.sv.jdbc.agent.jdbc3.VirtualDriver.

#### <span id="page-50-1"></span>Reconfiguration d'une application J2EE standard

Pour reconfigurer une application Java Enterprise Edition (J2EE) classique qui utilise des sources de données JDBC pour la virtualisation avec l'API JDBC :

- a. Vérifiez que vous avez configuré correctement les paramètres de l'agent.
- b. Téléchargez le pilote JDBC. Sur la page Agents, cliquez sur **Télécharger le pilote JDBC pour cette configuration**.
- c. Créez une source de données J2EE supplémentaire à l'aide du nouveau pilote JDBC virtuel que vous avez téléchargé à partir de la page Agents de Service Virtualization. Pour plus d'informations, consultez la documentation du serveur d'applications J2EE.
- d. Reconfigurez l'application testée pour qu'elle utilise la nouvelle source de données.
- e. Créez un service virtuel **SQL sur JDBC**, et utilisez le nom de la nouvelle source de données comme chaîne de connexion réelle.

#### 4. **Configuration du serveur d'applications :**

- **NebLogic 12c**
- **NebSphere 8**
- [WebSphere](#page-51-2) 6
- **n** [WebMethods](#page-52-1)

<span id="page-51-0"></span>Ajout d'une source de données virtuelle à un serveur d'applications WebLogic 12c

- a. Placez le pilote JDBC que vous avez téléchargé à partir de la page Agents de Service Virtualization dans le répertoire WL\_HOME\server\lib.
- b. Modifiez WEBLOGIC CLASSPATH dans WL HOME\common\bin\commEnv.cmd (ou commEnv.sh), comme indiqué dans la documentation WebLogic.
- c. Dans la console d'administration WebLogic Server, créez une nouvelle source de données. Indiquez le nom JNDI de la source de données réelle à l'aide de la propriété RealDataSourceName.

Vous pouvez également configurer le pilote virtuel JNDI en définissant la propriété **realUrl** afin d'utiliser une connexion directe à la base de données. Exemple : realUrl=jdbc:oracle:thin:@database.host.com:1521:orcl.

<span id="page-51-1"></span>d. Redémarrez le serveur WebLogic.

Ajout d'une source de données virtuelle à un serveur d'applications WebSphere 8

a. Dans la console d'administration de WebSphere, dans **Resources > JDBC > JDBC Providers**, ajoutez un nouveau fournisseur JDBC virtuel.

**Type de base de données :** définie par l'utilisateur

**Nom de classe d'implémentation :** com.hp.sv.jdbc.agent.jdbc4.VirtualDataSource

**Classpath :** entrez le chemin d'accès au pilote JDBC virtuel téléchargé

b. Créez une nouvelle source de données à l'aide du fournisseur JDBC que vous venez de créer et définissez des propriétés personnalisées.

Indiquez le nom JNDI de la source de données réelle à l'aide de la propriété **RealDataSourceName**.

Vous pouvez également configurer le pilote virtuel JNDI en définissant la propriété **realUrl** afin d'utiliser une connexion directe à la base de données. Exemple : realUrl=jdbc:oracle:thin:@database.host.com:1521:orcl.

Il est inutile de définir des propriétés pour le nom d'utilisateur et le mot de passe si vous utilisez l'alias **JAAS - J2C authentication data** dans les paramètres de sécurité de la source de données virtuelle.

<span id="page-51-2"></span>c. Exécutez l'opération de connexion du test WebSphere sur la source de données virtuelle.

Ajout d'une source de données virtuelle à un serveur d'applications WebSphere 6

a. Dans la console d'administration de WebSphere, dans **Resources > JDBC > JDBC Providers**, ajoutez un nouveau fournisseur JDBC virtuel.

**Type de base de données :** définie par l'utilisateur

**Nom de classe d'implémentation :** com.hp.sv.jdbc.agent.jdbc3.VirtualDataSource

**Classpath :** entrez le chemin d'accès au pilote JDBC virtuel téléchargé

- b. Créez une nouvelle source de données virtuelle à l'aide du fournisseur JDBC que vous venez de générer.
- c. Désactivez la mise en mémoire cache des instructions. Dans les propriétés des sources de données de WebSphere Application Server, réglez la taille de « Statement Cache size » sur 0.
- d. Définissez les propriétés personnalisées pour la source de données virtuelle :

Indiquez le nom JNDI de la source de données réelle à l'aide de la propriété **RealDataSourceName**.

Vous pouvez également configurer le pilote virtuel JNDI en définissant la propriété **realUrl** afin d'utiliser une connexion directe à la base de données. Exemple : realUrl=jdbc:oracle:thin:@database.host.com:1521:orcl.

Il est inutile de définir des propriétés pour le nom d'utilisateur et le mot de passe si vous utilisez l'alias **JAAS - J2C authentication data** dans les paramètres de sécurité de la source de données virtuelle.

<span id="page-52-1"></span>e. Exécutez l'opération de connexion du test WebSphere sur la source de données virtuelle.

#### Configuration d'une instance de WebMethods Integration Server

Dans le champ **Other Properties** de l'adaptateur JDBC, utilisez la propriété realUrl à la place de realDataSourceName et entrez la chaîne de connexion à la base de données réelle. Pour définir plusieurs propriétés, comme serverHost et serverPort, séparez-les par un point-virgule (;).

Exemple :

```
realUrl=jdbc:oracle:thin:@database.host.com:1521:svdb2QA;serverHost=virtualizat
ion.com;serverPort=12345
```
**Remarque :** Les espaces ne sont pas autorisées dans le champ **Other Properties**.

### <span id="page-52-0"></span>Comment configurer l'agent JMS générique

Cette tâche explique comment configurer l'agent JMS générique de Service Virtualization.

L'agent JMS générique permet de virtualiser la communication JMS au sein des fournisseurs JMS (IBM® WebSphere® MQ, Weblogic, JBoss, ...). Il utilise l'API JMS générale et JNDI pour rechercher et utiliser des ressources JMS (fabriques de contexte, fabriques de connexion, files d'attente, rubriques). Il charge une JVM (Java Virtual Machine) avec les bibliothèques du fournisseur JMS requises pour la communication JMS en cours.

**Remarque :** L'agent JMS générique prend en charge uniquement les messages JMS de type BytesMessage et TextMessage en fonction des spécifications SOAP sur JMS.

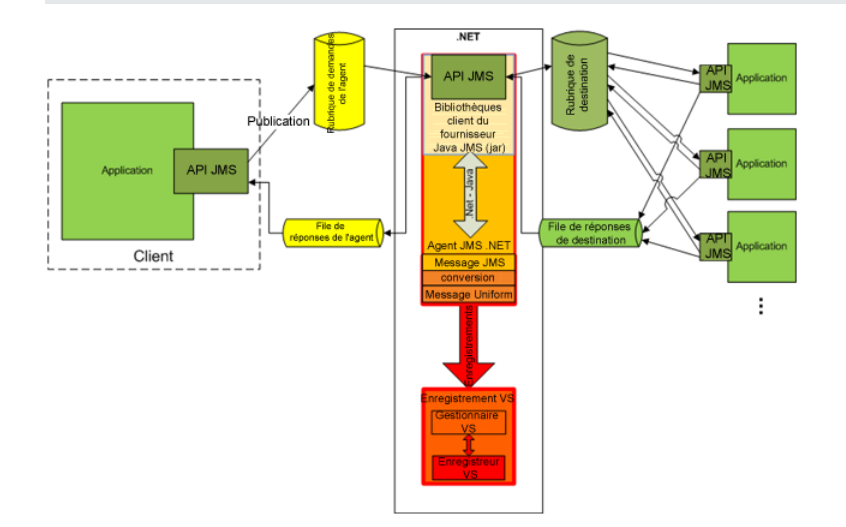

1. Conditions préalables

L'agent JMS générique utilise une API JMS standard avec des recherches JNDI. Vous devez commencer par configurer un environnement avec des ressources JMS.

- a. **Configurez JMS.** Créez une ou plusieurs destinations virtuelles sur le serveur JMS (WebSphere MQ, Weblogic, JBoss, …).
	- i. Créez une destination Demande virtuelle.
	- ii. Pour utiliser une destination **Répondre à** permanente, créez une destination Réponse virtuelle. Sinon, une destination **Répondre à** temporaire est utilisée.
- b. **Configurez JNDI.** La configuration du mappage JNDI pour les destinations virtuelles permet à l'agent de rechercher des destinations dans JNDI.
	- i. Configurez le mappage de la destination Demande virtuelle.
	- ii. Si une destination **Répondre à** permanente est utilisée, configurez le mappage de la destination Réponse virtuelle.
- 2. Configuration des paramètres de l'agent

Dans le menu principal, sélectionnez **Outils > Options**. Sur la page Agents, sélectionnez **JMS**. Pour plus d'informations sur l'interface utilisateur, voir " Paramètres de l'agent [générique JMS](#page-71-0) " , page 72.

## <span id="page-53-0"></span>Comment configurer l'agent AQ Oracle

Cette tâche explique comment configurer l'agent AQ Oracle de Service Virtualization.

L'agent AQ Oracle de Service Virtualization est utilisé pour virtualiser les communications entre des applications qui utilisent Oracle Advanced Queuing. Il prend en charge les files d'attente multiutilisateurs en mémoire tampon et persistantes avec des charges utiles UDT et XML.

L'agent AQ Oracle de Service Virtualization requiert les éléments suivants :

- Un agent d'abonnement AQ dans la base de données Oracle affecté à la virtualisation afin d'écouter la file d'attente des demandes.
- <sup>l</sup> (Facultatif) Un deuxième agent AQ dans la base de données Oracle pour écouter la file d'attente des réponses lorsque le service virtuel et en mode enregistrement et en attente, et pour publier les réponses lorsque le service virtuel est en mode simulation.

Les demandes et les réponses sont corrélées à l'aide d'un identifiant de corrélation du message AQ. Il est possible de combiner des demandes UDT à des réponses XML et vice versa. Pour plus d'informations sur Oracle Advanced Queuing et les identifiants de corrélation, consultez la documentation Oracle.

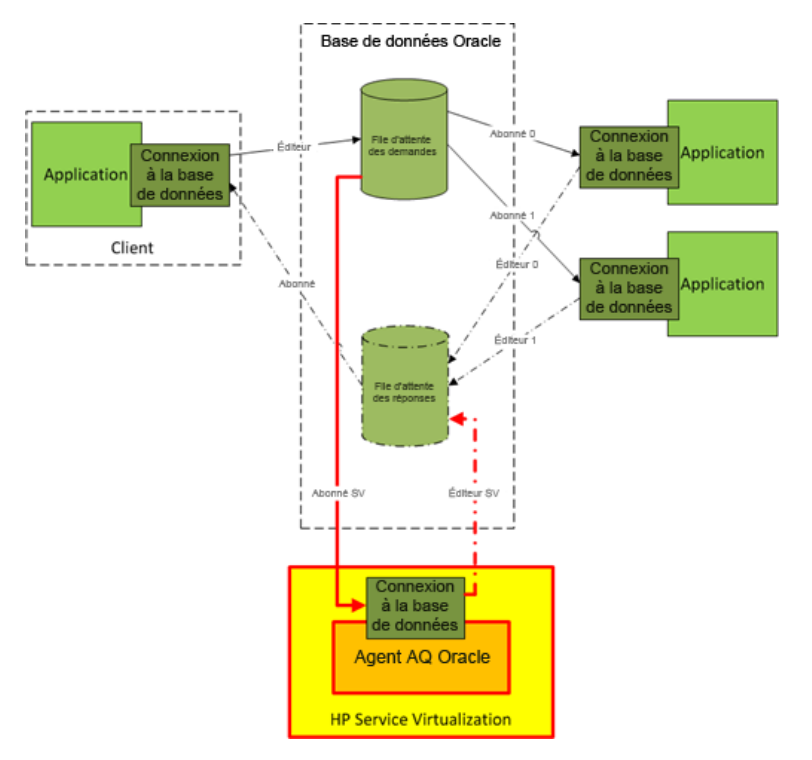

- 1. Conditions préalables
	- a. Vous devez installer Oracle Data Provider for .NET 11g sur l'ordinateur hébergeant Service Virtualization qui exécute l'agent AQ Oracle de Service Virtualization. L'agent AQ Oracle requiert Oracle Data Provider for .NET 11g pour accéder à la base de données Oracle. Oracle Data Provider for .NET 11g fait partie de ODAC 11.2, que vous pouvez télécharger à partir du site de téléchargement d'Oracle.
	- b. Vous devez créer un agent d'abonnement dans la base de données Oracle, dédié à la virtualisation des messages entrant dans la file d'attente des demandes (**SV Subscriber**

dans l'illustration ci-dessus) et éventuellement un deuxième agent, dédié à la virtualisation des messages entrant dans la file d'attente des réponses (**SV Publisher** dans l'illustration cidessus).

2. Configuration des paramètres de l'agent

Dans le menu principal, sélectionnez **Outils > Options**. Sur la page Agents, sélectionnez **OracleAQ**. Pour plus [d'informations](#page-75-0) sur l'interface utilisateur, voir " Paramètres de l'agent AQ Oracle " , page 76.

### <span id="page-55-0"></span>Comment configurer l'agent SAP

Cette tâche explique comment configurer l'agent SAP. L'agent SAP traite la communication SAP RFC ou SAP IDOC entre un système SAP® ou SAP NetWeaver® Process Integration (PI) et un service SAP réel ou virtuel.

#### 1. Conditions préalables

Assurez-vous que les éléments suivants sont configurés sur chaque instance de Service Virtualization ou chaque serveur autonome Service Virtualization sur lequel vous utilisez l'agent SAP :

#### a. **SAP .Net Connector 3.0.10.0.**

Pendant l'installation du connecteur, une option est disponible pour installer des DLL dans le GAC. Vous pouvez la sélectionner ou choisir de copier les DLL manuellement dans le dossier **\bin** du répertoire d'installation de Service Virtualization après l'installation.

#### b. **SAP GUI.**

Si SAP GUI n'est pas installé, vous pouvez également procéder comme suit :

i. Mettez à jour le fichier des services Windows situé dans %WinDir%\System32\drivers\etc.

Ajoutez les deux lignes suivantes en remplaçant *xx* par votre numéro de système SAP :

sapdp*xx* 32*xx*/tcp

sapgw*xx* 33*xx*/tcp

ii. Copiez les fichiers SAP librfc32.dll et librfc32u.dll appropriés pour votre système dans le dossier Windows, comme suit :

#### **Sur un système d'exploitation 32 bits :**

Si Service Virtualization Designer ou l'instance 32 bits de Service Virtualization Server est installé, copiez les fichiers 32 bits librfc32.dll et librfc32u.dll dans le dossier Windows\System32.

#### **Sur un système d'exploitation 64 bits, effectuez ces deux opérations :**

Copiez les fichiers 32 bits librfc32.dll et librfc32u.dll dans le dossier Windows\SysWOW64.

Si l'instance 64 bits de Service Virtualization Server est installée, copiez les fichiers 64 bits librfc32.dll et librfc32u.dll dans le dossier Windows\System32.

2. Configuration des paramètres de l'agent

Dans le menu principal, sélectionnez **Outils > Options**. Sur la page Agents, sélectionnez **SAP**. Pour plus d'informations sur l'interface utilisateur, voir " Page [Agents](#page-63-0) " , page 64.

3. Reconfiguration du client de façon à ce qu'il pointe vers le service virtuel

**Pour un serveur SAP :** Si votre système SAP source est un serveur SAP, vous devez reconfigurer la destination SAP RFC de façon à ce qu'elle pointe vers le service virtuel.

- a. Sur le serveur SAP, accédez à la transaction **sm59**. Recherchez et supprimez la destination d'origine.
- b. Sous TCP/IP Connections, créez une destination et configurez les éléments suivants :
	- o **RFC destination.** Attribuez le même nom que la destination d'origine.
	- o **Registered Server Program.** Sélectionnez cette option et entrez l'**ID programme**. La valeur affectée à l'ID programme doit être identique à l'ID programme entré dans les propriétés du service virtuel dans Service Virtualization.
	- o **Gateway Options.** Entrez l'**hôte de passerelle** et le **nom du service de passerelle** SAP Ces valeurs doivent être identique à celles entrées dans la page Service Virtualization Agents.
- c. Cliquez sur **Connection Test** pour tester votre configuration. Votre service virtuel doit être déployé pour effectuer ce test.

**Pour SAP PI :** Si votre système SAP source est SAP PI, vous devez reconfigurer le canal de communication.

Dans SAP PI Integration Builder, accédez au canal de communication du récepteur RFC approprié et configurez les éléments suivants :

- <sup>n</sup> **RFC Server Type.** Sélectionnez **External RFC Server**.
- <sup>n</sup> **Application Server (Gateway).** Entrez l'hôte de passerelle SAP (système PI). La valeur doit être identique à celle entrée dans la page Service Virtualization Agents.
- <sup>n</sup> **Application Server Service (Gateway).** Entrez le nom du service de passerelle SAP. La valeur doit être identique à celles entrées dans la page Service Virtualization Agents.
- <sup>n</sup> **Program ID.** La valeur affectée doit être identique à l'ID programme entré dans les propriétés du service virtuel dans Service Virtualization.

### <span id="page-57-0"></span>Comment configurer l'agent IBM IMS TM

Cette tâche explique comment configurer l'agent IBM IMS TM. L'agent IBM IMS TM permet de virtualiser les services IBM IMS Transaction Manager (TM) exposés à l'aide du protocole IMS Connect sur un réseau TCP/IP.

L'agent IBM IMS TM tient lieu de passerelle IMS TM. Les clients communiquent directement avec l'agent. Ce dernier envoie ensuite le trafic à IMS TM pendant le relais (mode en attente) ou l'enregistrement (mode apprentissage), ou il simule la réponse. Les communications sont toujours envoyées à IMS TM si elles n'appartiennent à aucun des services déployés. Pour plus d'informations, voir " [Comment](#page-99-0) créer un service virtuel " , page 100.

1. Conditions préalables

Les types de scénario d'intégration suivants sont pris en charge :

- <sup>n</sup> Un client qui utilise l'API IMS Connect.
- <sup>n</sup> Un client qui utilise l'adaptateur de ressources d'IMS TM (géré et non géré).
- 2. Configuration des paramètres de l'agent

Dans le menu principal, sélectionnez **Outils > Options**. Sur la page Agents, sélectionnez IBM IMS TM et cliquez sur **Ajouter**. Définissez les paramètres de la nouvelle configuration. Pour plus d'informations sur l'interface utilisateur, voir " Paramètres de l'agent [IBM IMS TM](#page-79-0) " , page 80.

### <span id="page-57-1"></span>Comment configurer l'agent WebSphere MQ

Cette tâche explique comment configurer l'agent WebSphere MQ.

L'agent WebSphere MQ utilise le client IBM WebSphere MQ en interne. Ceci permet d'utiliser tous les outils et tous les journaux de diagnostic fournis par le client pour vérifier les problèmes rencontrés avec les communications WebSphere MQ entre HP Service Virtualization et le serveur IBM WebSphere MQ.

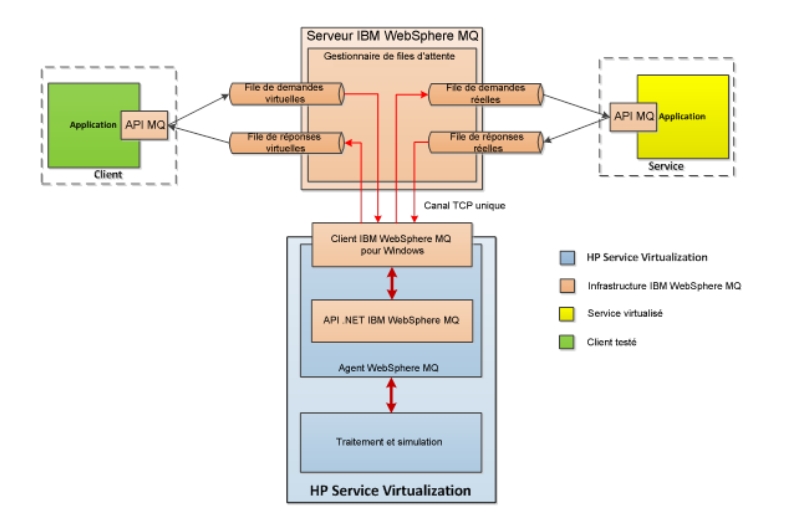

#### 1. Conditions préalables

Par défaut, l'agent WebSphere MQ n'est pas installé. Il dépend du client IBM WebSphere MQ 7.0.1.6 ou une version ultérieure (bibliothèque amqmdnet.dll avec la version 1.0.0.3 et ses dépendances). L'installation complète du client IBM WebSphere MQ place la bibliothèque requise dans le GAC (Global Assembly Cache), rendant l'agent disponible. Si vous installez le client alors que Service Virtualization Server ou Designer est en cours d'exécution, vous devez redémarrer l'application avant d'activer l'agent.

L'agent WebSphere MQ utilise le client IBM WebSphere MQ en interne. Ceci permet d'utiliser tous les outils et tous les journaux de diagnostic fournis par le client pour vérifier les problèmes rencontrés avec les communications WebSphere MQ entre HP Service Virtualization et le serveur IBM WebSphere MQ.

Pour télécharger le client **WebSphere MQ version 7.0**, consultez la page http://www-[01.ibm.com/support/docview.wss?uid=swg24019253.](http://www-01.ibm.com/support/docview.wss?uid=swg24019253)

Pour télécharger le client **WebSphere MQ version 7.5**, consultez la page http://www-[01.ibm.com/support/docview.wss?uid=swg24032744.](http://www-01.ibm.com/support/docview.wss?uid=swg24032744)

**Remarque :** Un identificateur IBM individuel est nécessaire pour les téléchargements.

2. Configuration des paramètres de l'agent

Dans le menu principal, sélectionnez **Outils > Options**. Sur la page Agents, sélectionnez **WebSphere MQ**. Pour plus d'informations sur l'interface utilisateur, voir " Paramètres de l'agent [WebSphere MQ](#page-82-0) " , page 83.

3. *Facultatif :* Configuration globale supplémentaire

Vous pouvez configurer des paramètres supplémentaires à l'aide des fichiers de configuration de Service Virtualization.

- a. Ouvrez le fichier approprié :
	- o Fichier de configuration de serveur autonome :

%[RÉPERTOIRE D'INSTALLATION]%\Server\bin\HP.SV.StandaloneServer.exe.config

o Fichier de configuration de Designer :

%[RÉPERTOIRE D'INSTALLATION]%\Designer\bin\VirtualServiceDesigner.exe.config

b. Vous pouvez définir l'élément suivant à la section **appSettings** des fichiers de configuration. Cet élément de configuration paramètre le comportement global du traitement des messages WebSphere MQ.

<add key="MQAgent.DefaultCharacterSet" value="0"/>

Configure le jeu de caractères par défaut défini pour les réponses XML simulées. Utilisez cette configuration si le jeu de caractères n'est pas enregistré en tant que métadonnées du message. Le jeu de caractères n'est pas défini si la valeur est réglée sur 0.

#### Restrictions liées à l'agent

o

- L'instance de l'agent WebSphere MQ peut utiliser les files d'attente d'un seul gestionnaire de files d'attente.
- L'instance de l'agent WebSphere MQ peut utiliser un seul canal TCP pour se connecter au gestionnaire de files d'attente.
- La configuration CCSID dans l'instance de l'agent WebSphere MQ nécessite le redémarrage de l'application.
- La configuration CCSID affecte l'ensemble de l'application. Deux agents ne peuvent pas avoir des configurations CCSID différentes.
- L'agent WebSphere MQ ne peut pas se reconnecter automatiquement lorsqu'une connexion TCP au serveur WebSphere MQ est perdue. Chaque service utilisant l'agent doit être redémarré. Vous pouvez également redémarrer l'application dans son ensemble.

### <span id="page-59-0"></span>Comment configurer l'agent TIBCO EMS non intrusif

L'agent TIBCO EMS non intrusif permet de virtualiser les communications JMS dans TIBCO Enterprise Message Service™ (TIBCO EMS). Aucun point de terminaison n'est créé et il n'est pas nécessaire de reconfigurer une application cliente. L'agent écoute les rubriques du système où toutes les communications peuvent être surveillées. Lorsque le service passe en mode simulation, il intervient sur les autorisations du compte JMS du service dans le bus JMS (EMS) pour interdire à un service réel de recevoir des communications du client. Les informations d'identification du compte d'administrateur dans TIBCO EMS sont obligatoires.

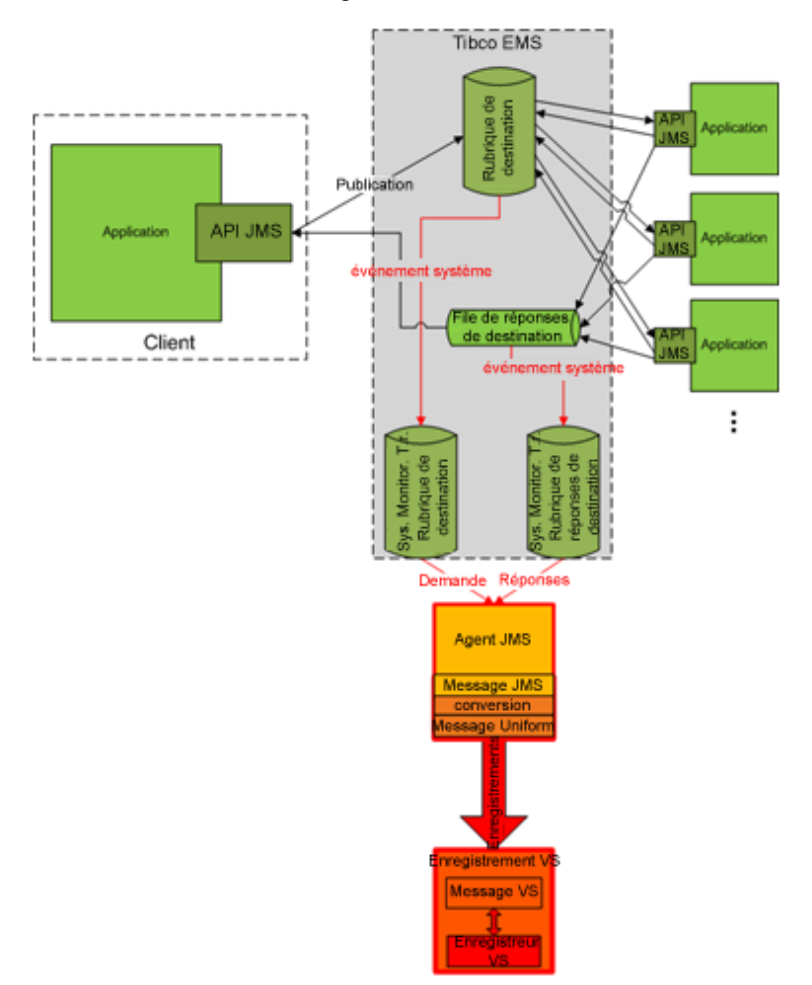

1. Conditions préalables

L'agent TIBCO EMS non intrusif a besoin de deux bibliothèques DLL qui ne sont pas fournies avec le produit : Tibco.EMS.dll et Tibco.EMS.Admin.dll. Ces bibliothèques sont fournies lors de l'installation de TIBCO Enterprise Message Service™ (EMS) et se trouvent dans le répertoire bin du dossier d'installation d'EMS. Par défaut, l'emplacement est le suivant :c:\tibco\ems\6.0\bin\.

**Remarque :** Les bibliothèques DLL TIBCO sont disponibles en versions 32 bits et 64 bits. La version DLL doit correspondre à la version de Service Virtualization Server.

Copiez les deux bibliothèques dans le dossier bin du répertoire d'installation de Service Virtualization :

- <sup>n</sup> **Pour Service Virtualization Server :** Par défaut, le serveur est installé dans le répertoire C:\Program Files\HP\HP Service Virtualization Server\Server\bin.
- <sup>n</sup> **Pour le serveur intégré de Designer :** Par défaut, Designer est installé dans le répertoire C:\Program Files\HP (x86)\HP Service Virtualization Designer\Designer\bin.

**Remarque :** Après avoir copié les bibliothèques dans le répertoire, vous devez redémarrer Service Virtualization.

2. Configuration des paramètres de l'agent

Dans le menu principal, sélectionnez **Outils > Options**. Sur la page Agents, sélectionnez **TIBCO EMS non intrusif**. Pour plus d'informations sur l'interface utilisateur, voir " Paramètres de [l'agent TIBCO EMS](#page-86-0) " , page 87.

# <span id="page-61-0"></span>Comment envoyer les communications de l'agent HTTP par un proxy HTTP

Cette tâche explique comment envoyer des communications HTTP/HTTPS entre les agents de passerelle HTTP/de passerelle HTTPS/proxy HTTP(S) et un service réel par le biais d'un proxy supplémentaire (chaînage de proxy).

Pour permettre le chaînage de proxy, procédez comme suit :

- 1. Dans le menu principal, sélectionnez **Outils > Options**. Sur la page Agents, sélectionnez l'une des options suivantes :
	- <sup>n</sup> Passerelle HTTP
	- $\blacksquare$  Proxy HTTP(S)
	- **Passerelle HTTPS**

Pour plus d'informations sur l'interface utilisateur, voir " Page [Agents](#page-63-0) " , page 64.

- 2. Sélectionnez l'option **Utiliser un autre serveur proxy pour communiquer avec les services réels** et cliquez sur **Paramètres**.
- 3. Dans la boîte de dialogue Paramètres de proxy, configurez les paramètres. Pour plus d'informations sur l'interface utilisateur, voir " Boîte de dialogue [Paramètres](#page-89-0) de proxy " , page 90.

# <span id="page-62-0"></span>Agents – Interface utilisateur

Contenu de cette section :

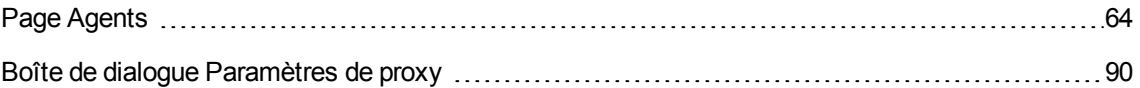

## <span id="page-63-0"></span>Page Agents

Contenu de cette section :

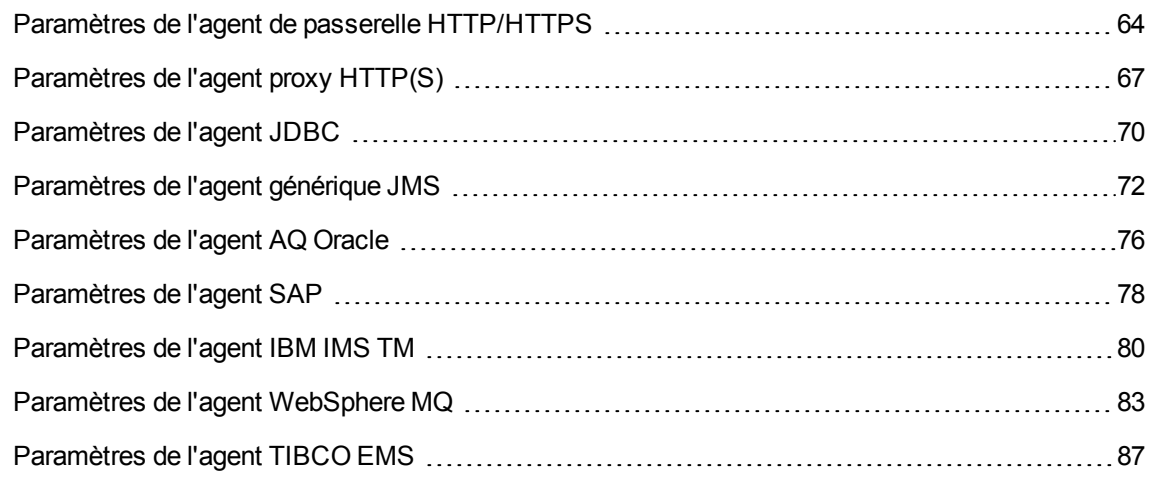

### <span id="page-63-1"></span>Paramètres de l'agent de passerelle HTTP/HTTPS

Cette boîte de dialogue permet de configurer l'agent de passerelle HTTP/HTTPS de Service Virtualization. L'agent gère la communication entre un client et un service réel ou virtuel.

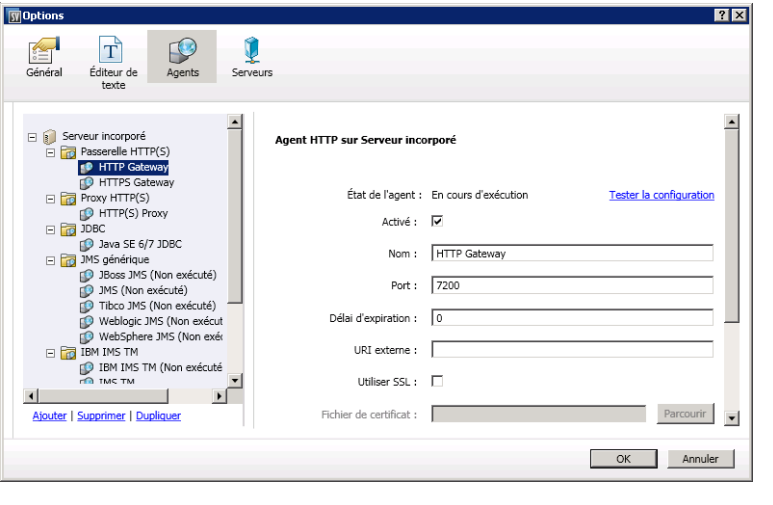

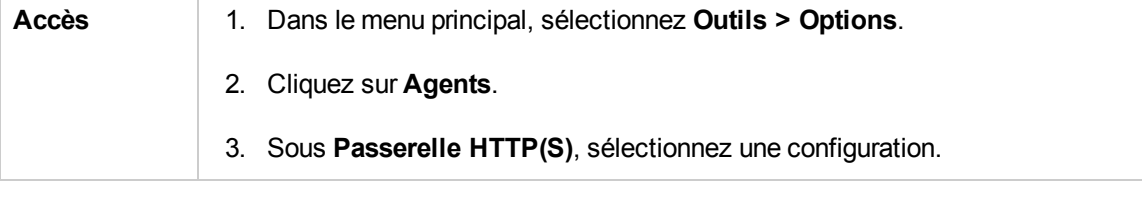

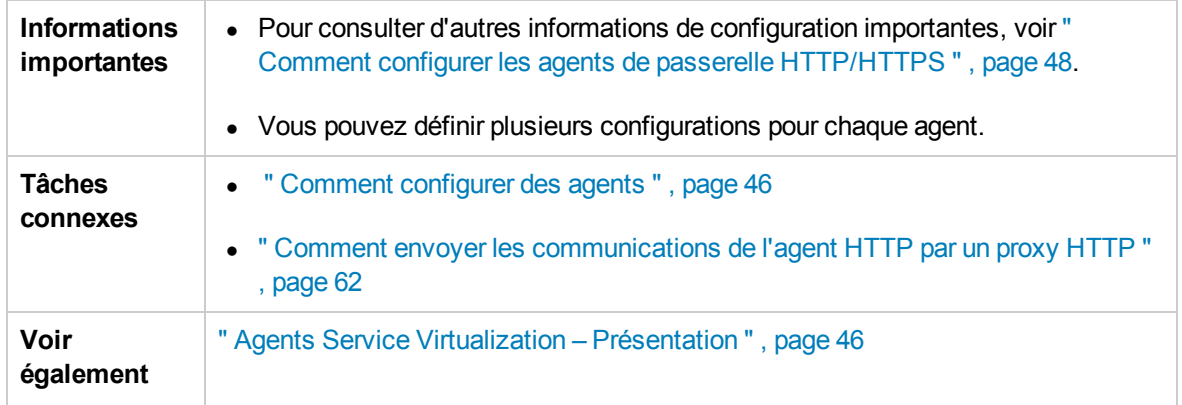

Le tableau ci-dessous décrit les éléments de l'interface utilisateur (ceux dépourvus d'icônes apparaissent entre crochets) :

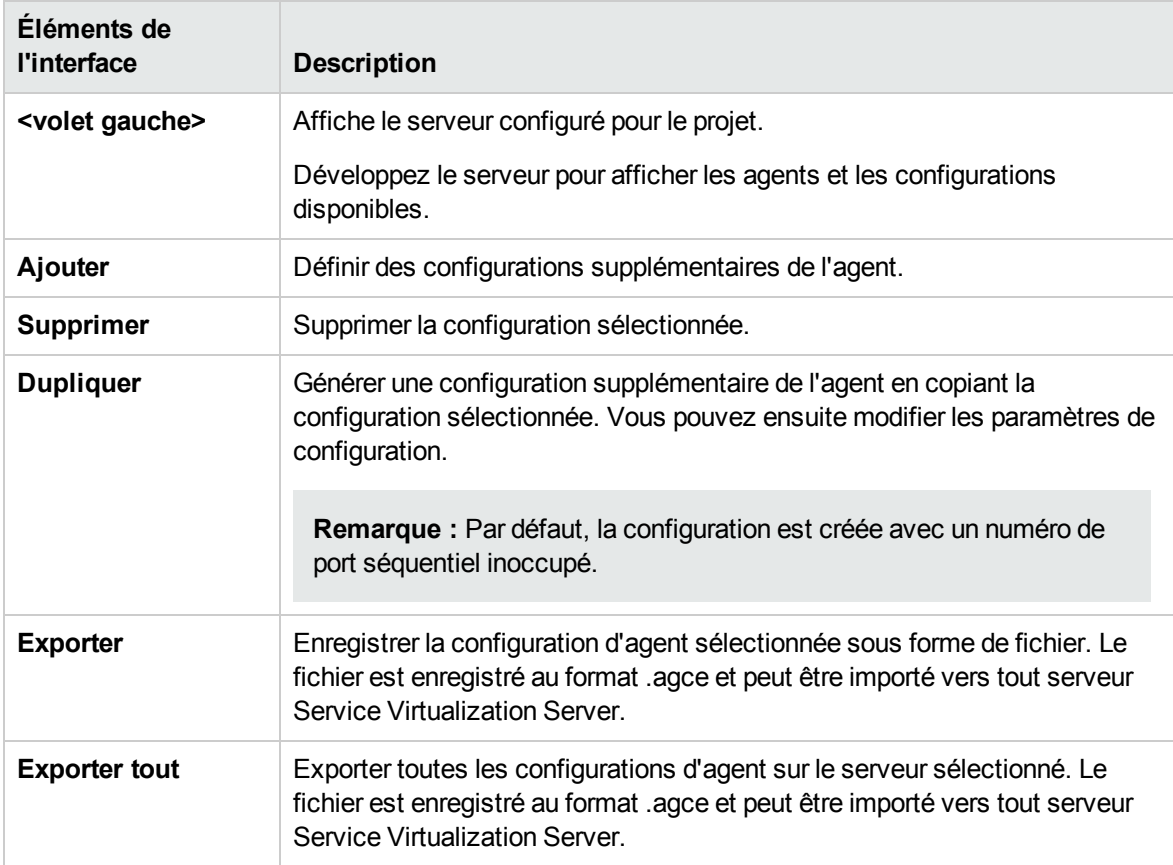

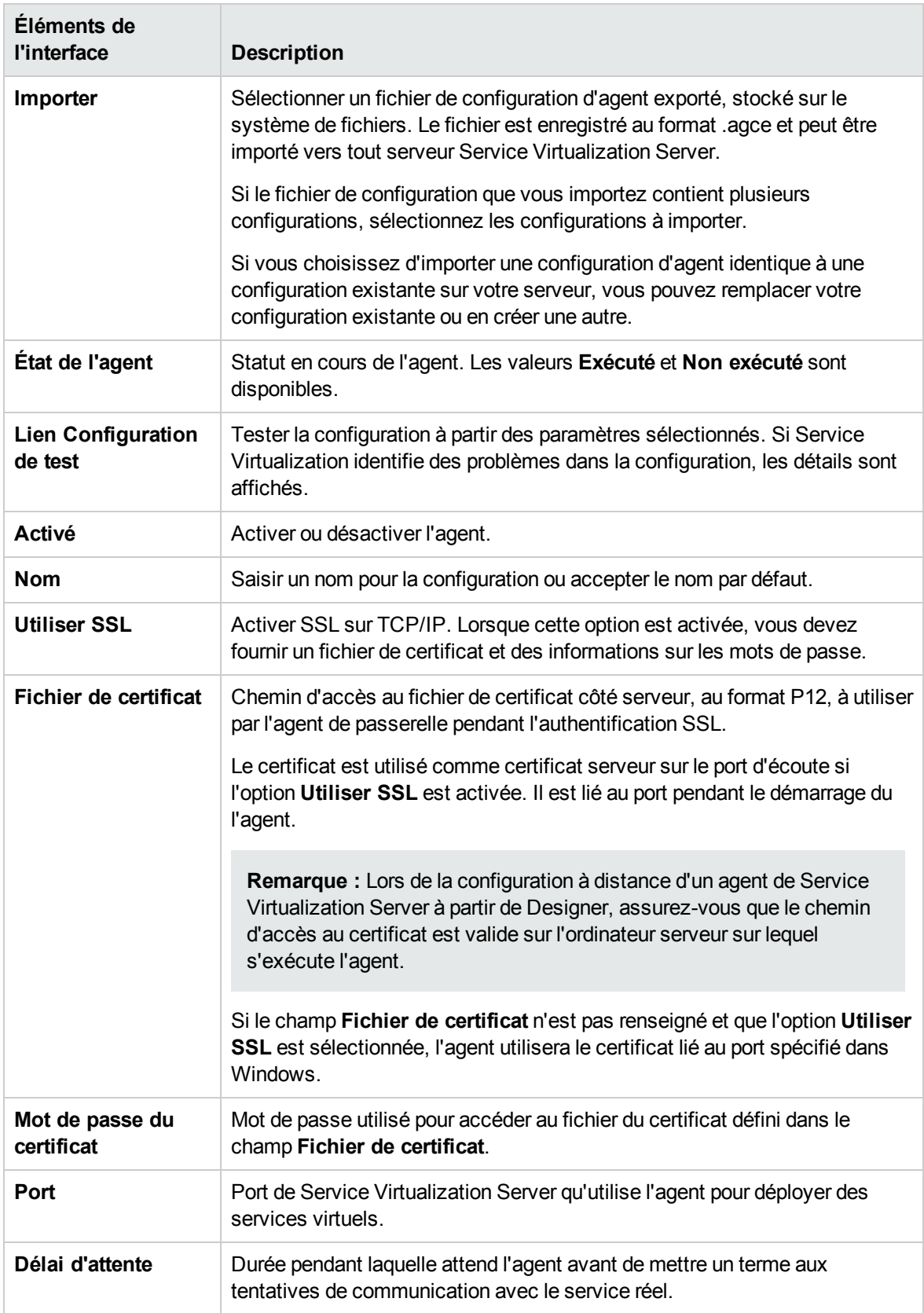

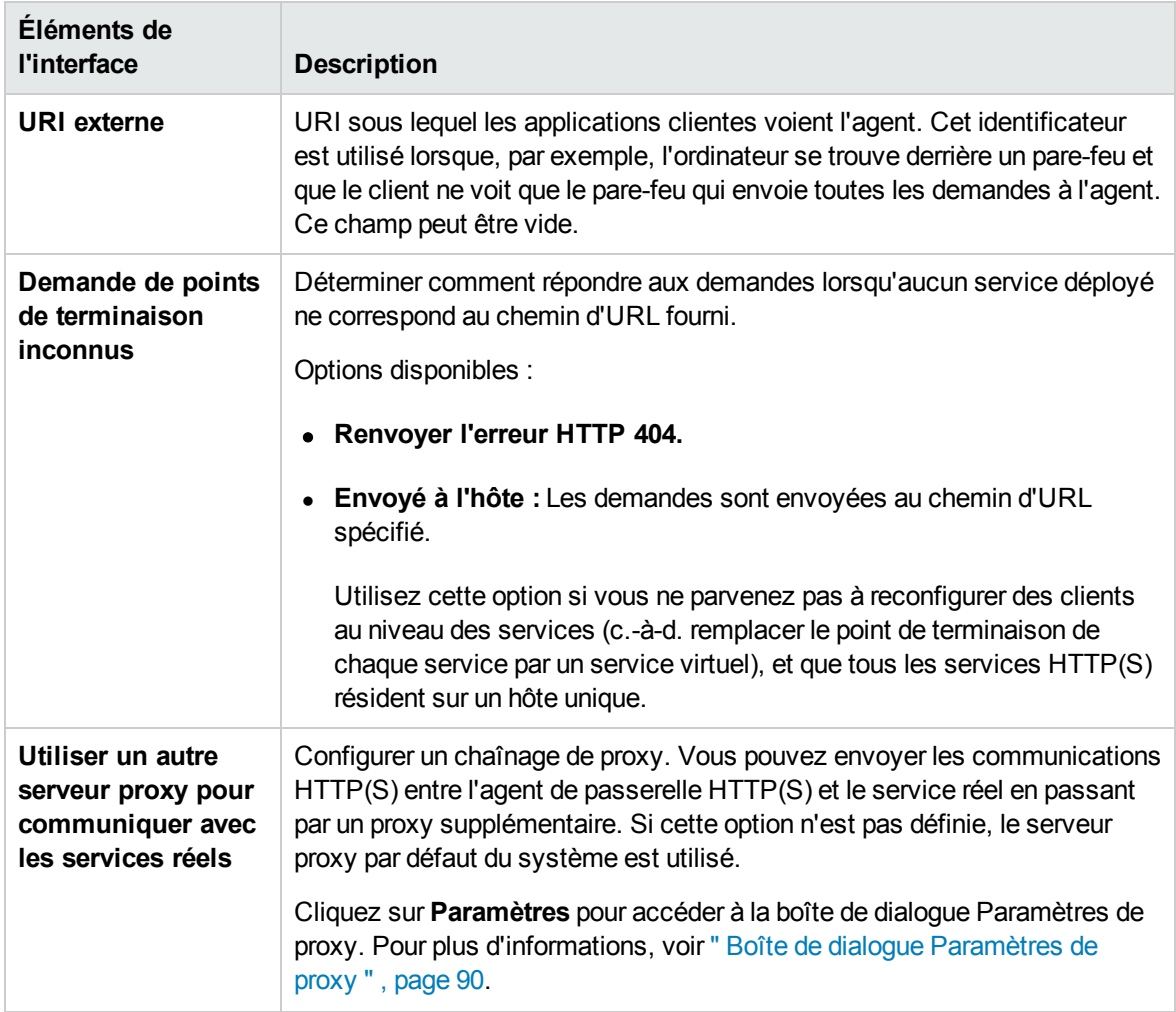

### <span id="page-66-0"></span>Paramètres de l'agent proxy HTTP(S)

Cette boîte de dialogue permet de configurer l'agent proxy HTTP(S) de Service Virtualization. L'agent gère la communication entre un client et un service réel ou virtuel.

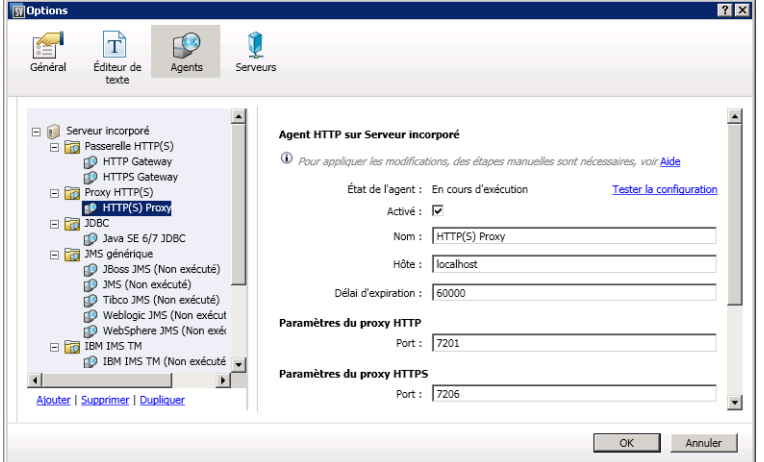

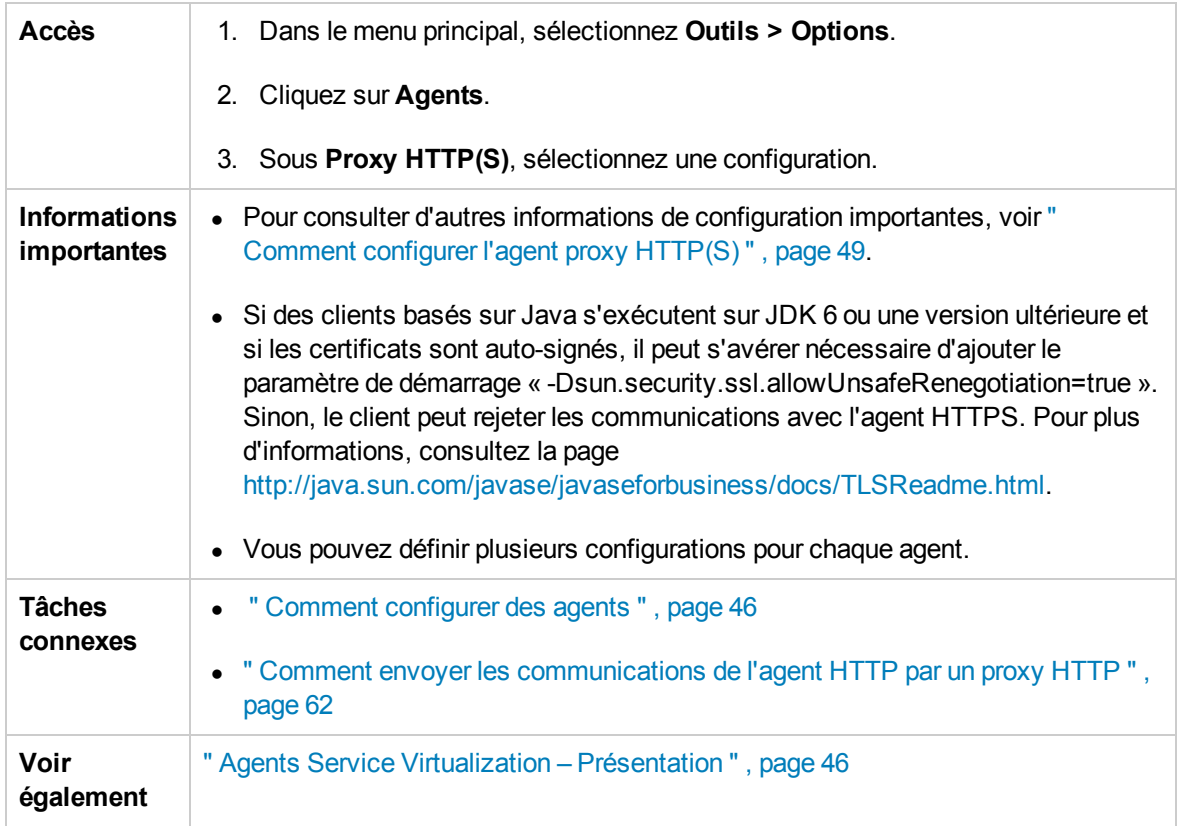

Le tableau ci-dessous décrit les éléments de l'interface utilisateur (ceux dépourvus d'icônes apparaissent entre crochets) :

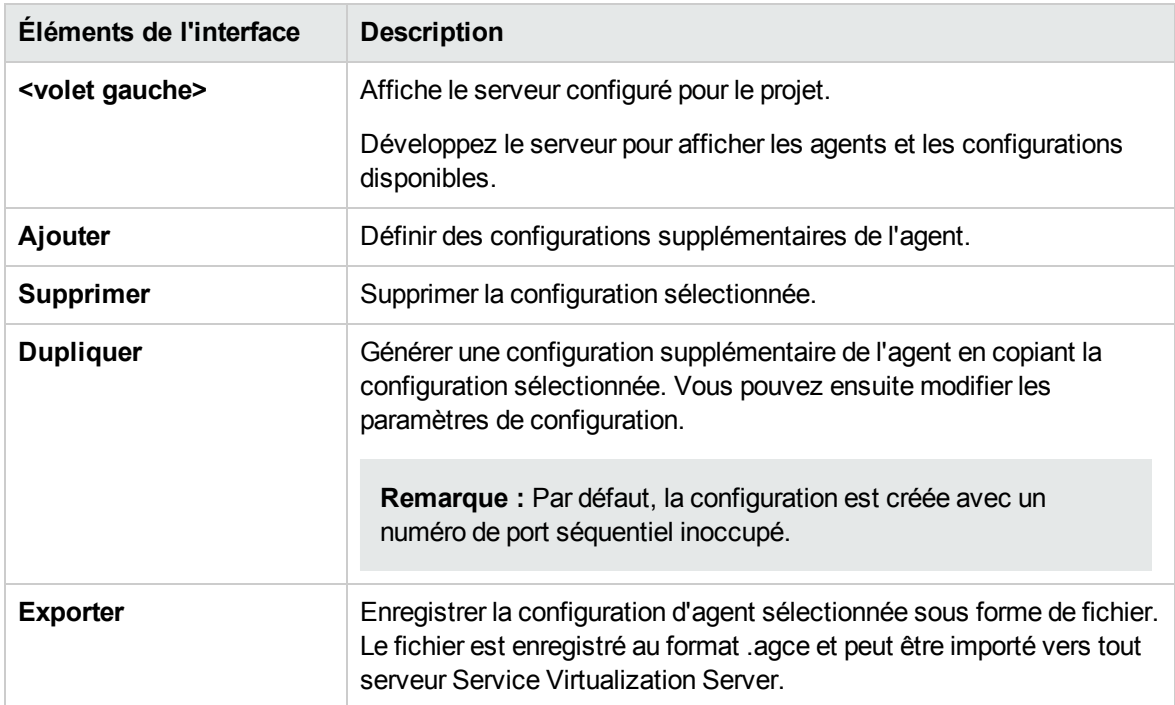

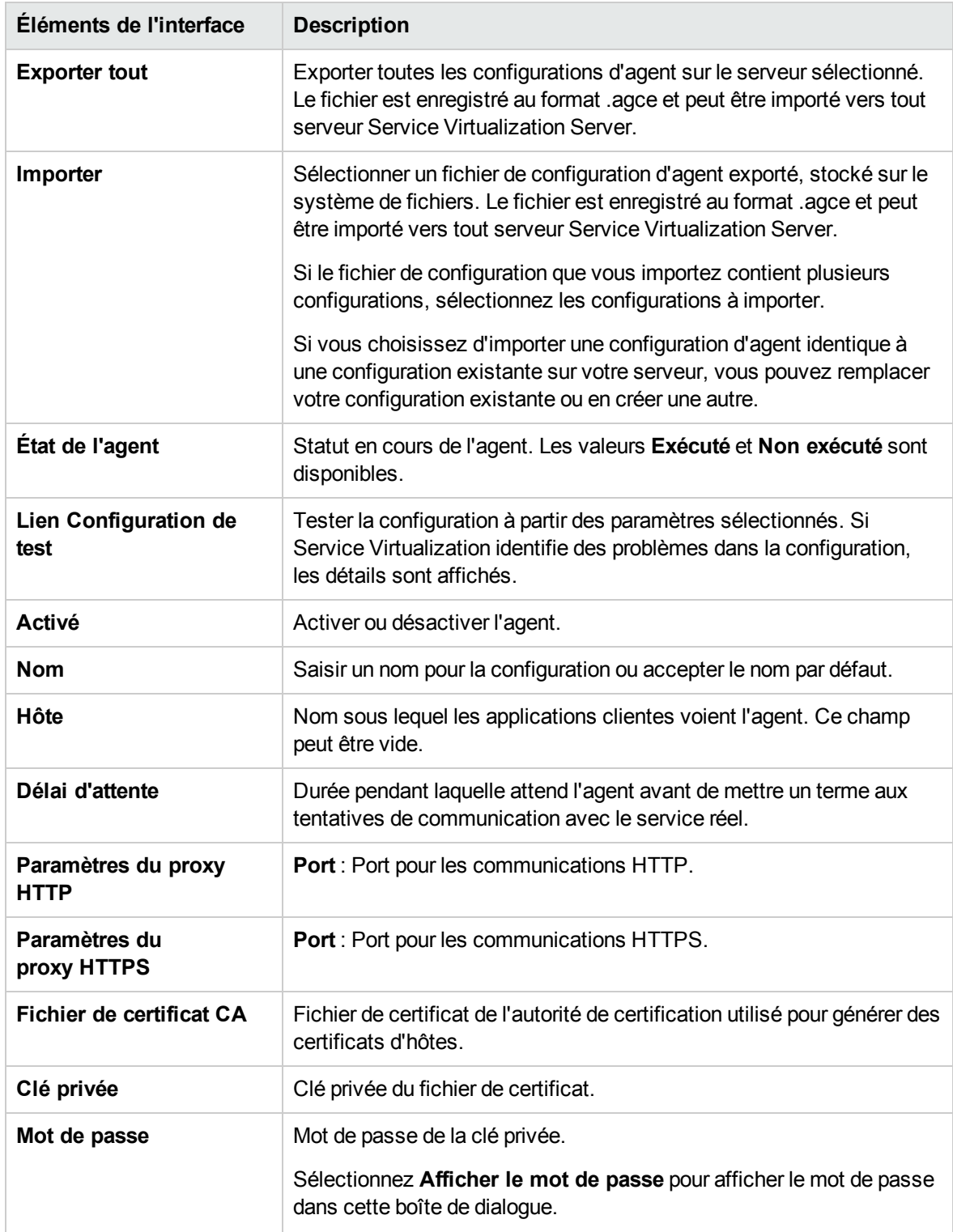

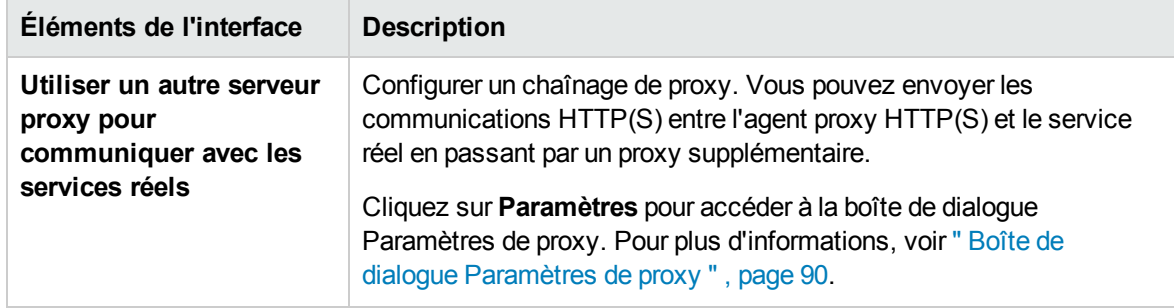

### <span id="page-69-0"></span>Paramètres de l'agent JDBC

Cette boîte de dialogue permet de configurer l'agent JDBC de Service Virtualization. L'agent gère la communication entre un client et un service réel ou virtuel.

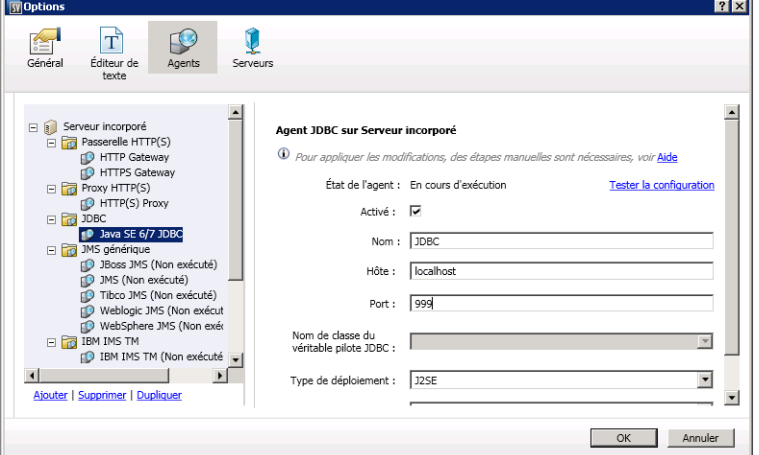

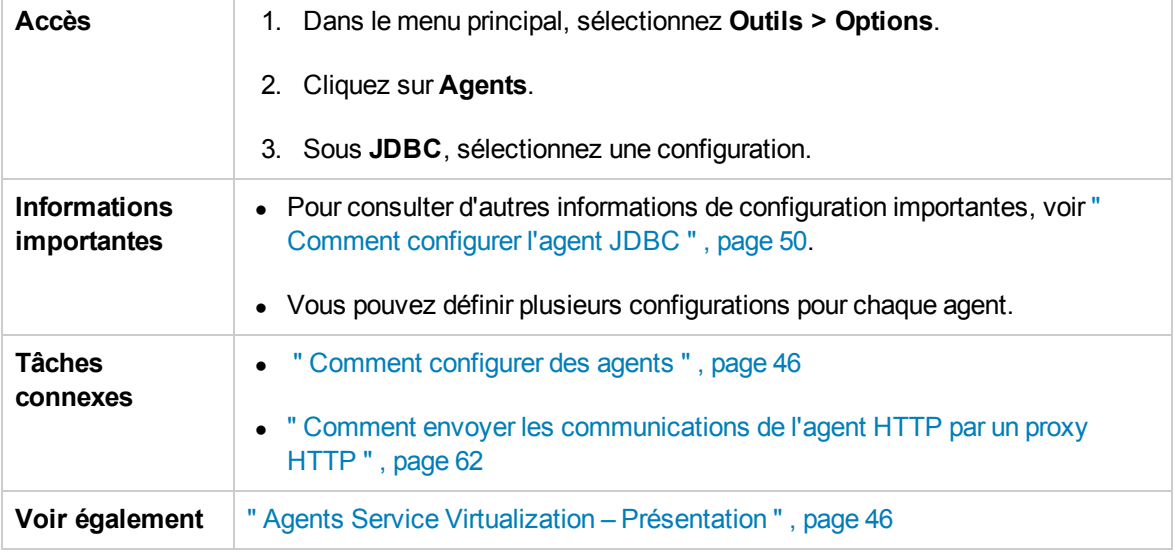

Le tableau ci-dessous décrit les éléments de l'interface utilisateur (ceux dépourvus d'icônes apparaissent entre crochets) :

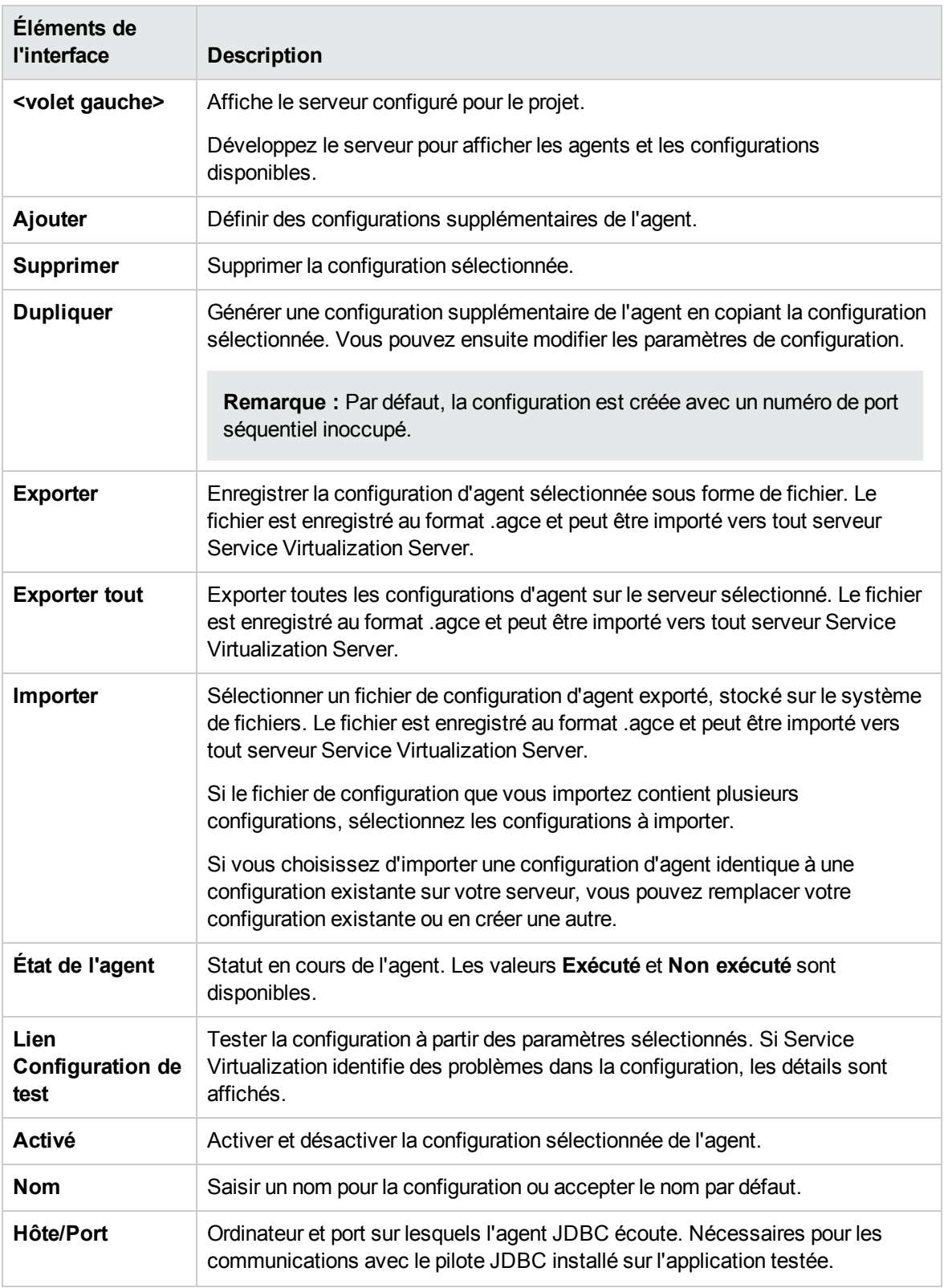

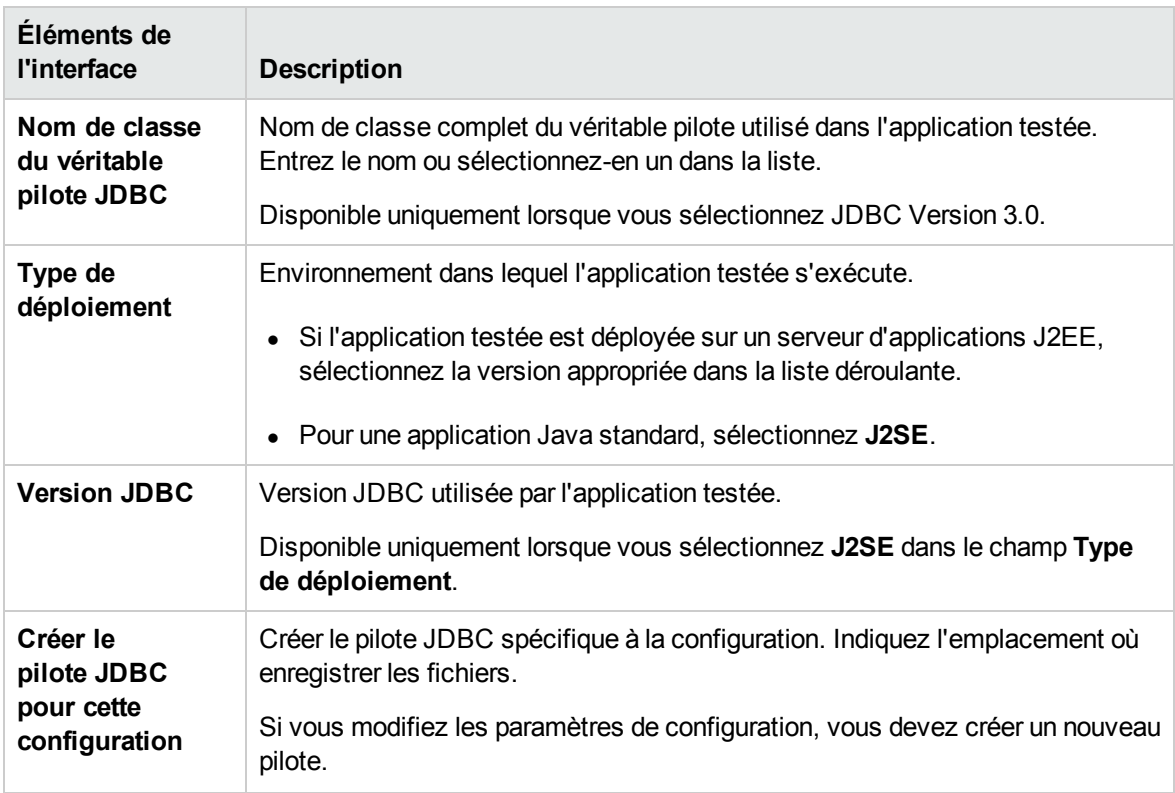

### <span id="page-71-0"></span>Paramètres de l'agent générique JMS

Cette boîte de dialogue permet de configurer l'agent JMS générique de Service Virtualization. L'agent gère la communication entre un client et un service réel ou virtuel.

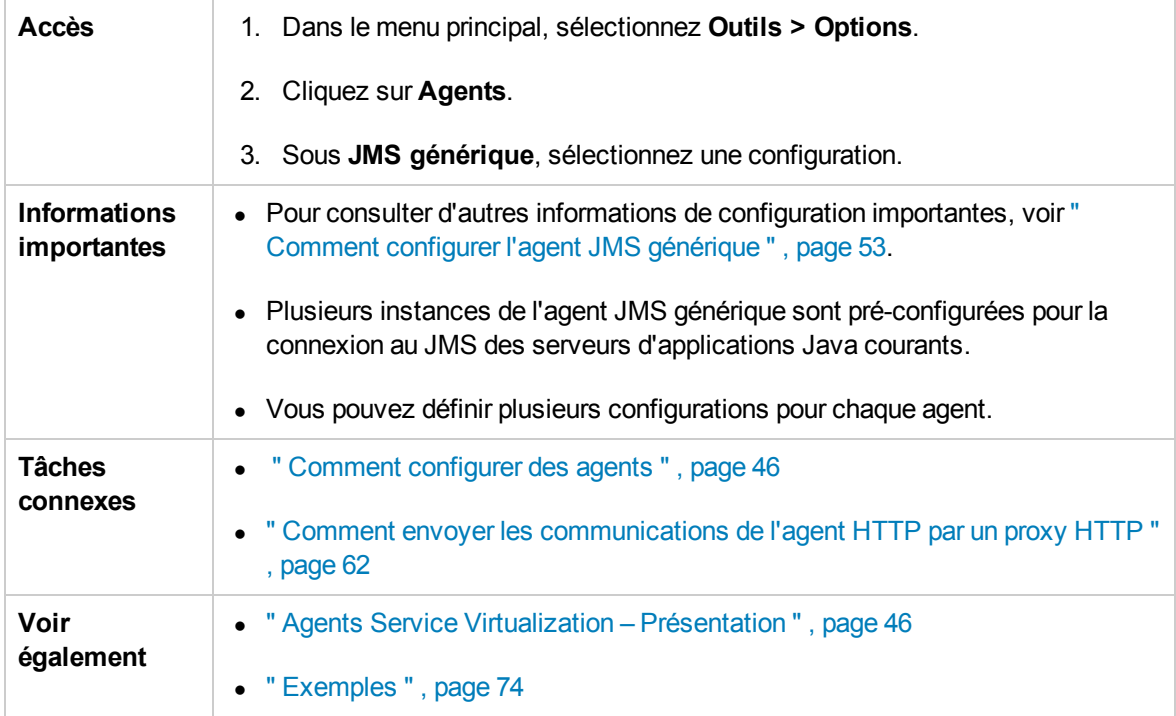
Le tableau ci-dessous décrit les éléments de l'interface utilisateur (ceux dépourvus d'icônes apparaissent entre crochets) :

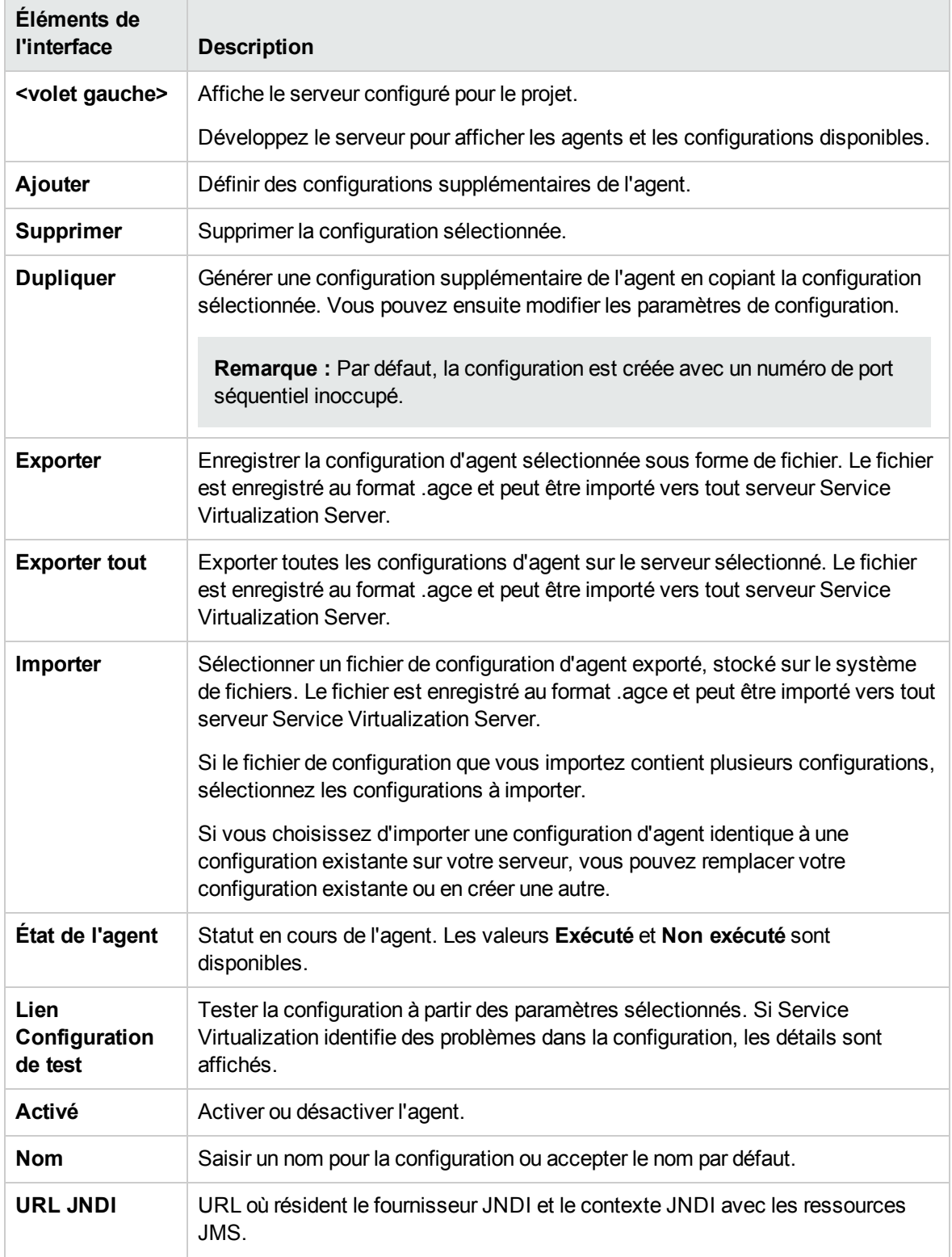

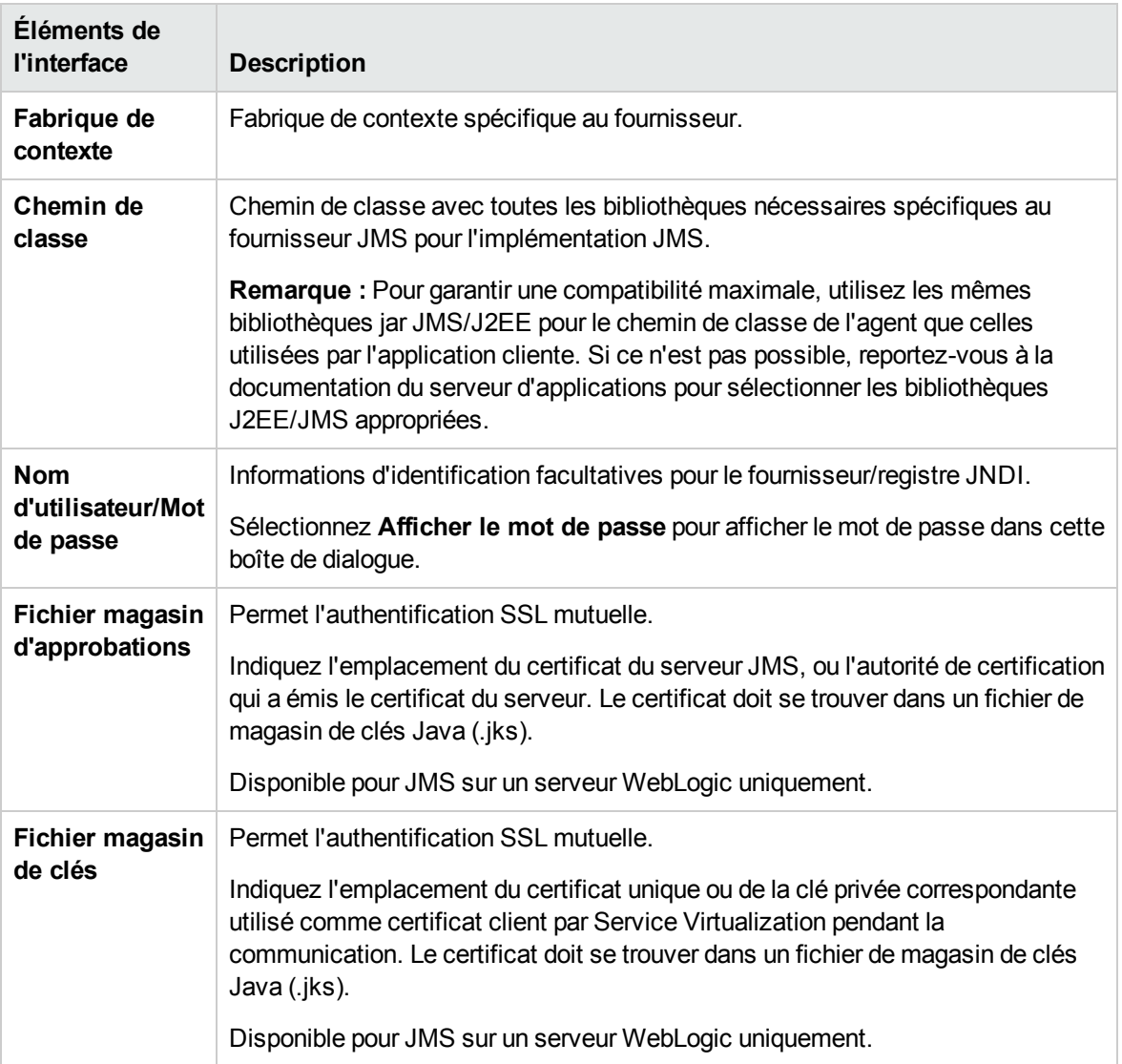

#### Exemples

### Configuration de l'agent pour WebLogic 10.3

- <sup>l</sup> URL JNDI : t3://czvm58.devlab.ad:7001/
- Fabrique de contexte : weblogic.jndi.WLInitialContextFactory
- $\bullet$  Chemin de classe :

C:\Temp\WL103\wlthint3client.jar

**Remarque :** L'exemple ci-dessus utilise un client léger T3 WebLogic. En cas de problème,

utilisez d'autres bibliothèques client Weblogic (« Client complet WebLogic » avec « wlfullclient.jar », par exemple). Pour plus d'informations, consultez le chapitre 2 de « Overview of Stand-alone Clients » (Présentation des clients autonomes) dans la documentation « Oracle® Fusion Middleware Programming Stand-alone Clients for Oracle WebLogic Server 11g Release 1 ».

### Configuration de l'agent pour MQ-7.0.1.3 sur WAS-6.1.0

- <sup>l</sup> URL JNDI : corbaloc::czvm24.devlab.ad:2809/NameServiceServerRoot
- <sup>l</sup> URL JNDI : corbaloc::czvm24.devlab.ad:2809/NameServiceServerRoot
- URL JNDI: corbaloc::czvm24.devlab.ad:2809/NameServiceServerRoot
- C:\Temp\WAS6\com.ibm.mq.jar;
- C:\Temp\WAS6\com.ibm.mq.jmqi.jar;
- C:\Temp\WAS6\com.ibm.mqjms.jar;
- C:\Temp\WAS6\com.ibm.ws.admin.client\_6.1.0.jar;
- C:\Temp\WAS6\com.ibm.ws.runtime 6.1.0.jar;
- C:\Temp\WAS6\connector.jar;
- C:\Temp\WAS6\dhbcore.jar;
- C:\Temp\WAS6\fscontext.jar;
- C:\Temp\WAS6\ibmorb.jar;
- C:\Temp\WAS6\jms.jar;
- C:\Temp\WAS6\jndi.jar;
- C:\Temp\WAS6\ldap.jar;
- C:\Temp\WAS6\providerutil.jar

### Configuration de l'agent pour JBoss 6.0

- URL JNDI : jnp://[nom de l'ordinateur]:1099/
- Fabrique de contexte : org.jnp.interfaces.NamingContextFactory
- $\bullet$  Chemin de classe :
	- C:\Temp\JBAS6\concurrent.jar;
	- C:\Temp\JBAS6\hornetq-core-client.jar;
- C:\Temp\JBAS6\hornetq-jms-client.jar;
- C:\Temp\JBAS6\jboss-client.jar;
- C:\Temp\JBAS6\jboss-ejb3-core-client.jar;
- C:\Temp\JBAS6\jboss-ejb3-ext-api.jar;
- C:\Temp\JBAS6\jboss-jms-api\_1.1\_spec.jar;
- C:\Temp\JBAS6\jboss-logging.jar;
- C:\Temp\JBAS6\jnp-client.jar;
- C:\Temp\JBAS6\netty.jar

### Paramètres de l'agent AQ Oracle

Cette boîte de dialogue permet de configurer l'agent AQ Oracle de Service Virtualization. L'agent Oracle gère les communications entre les applications qui utilisent Oracle Advanced Queuing.

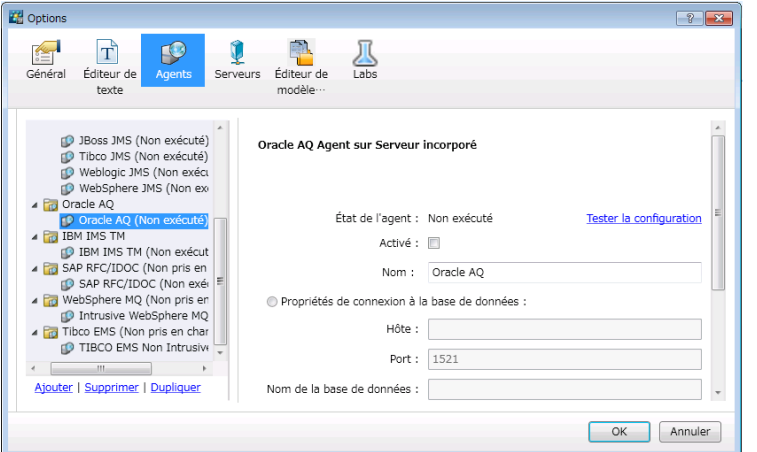

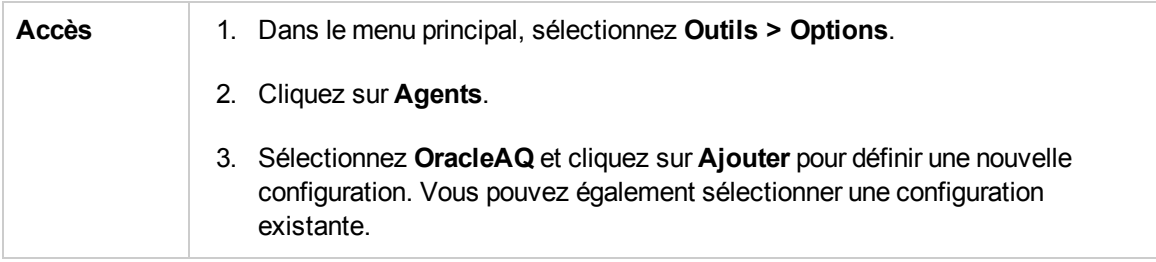

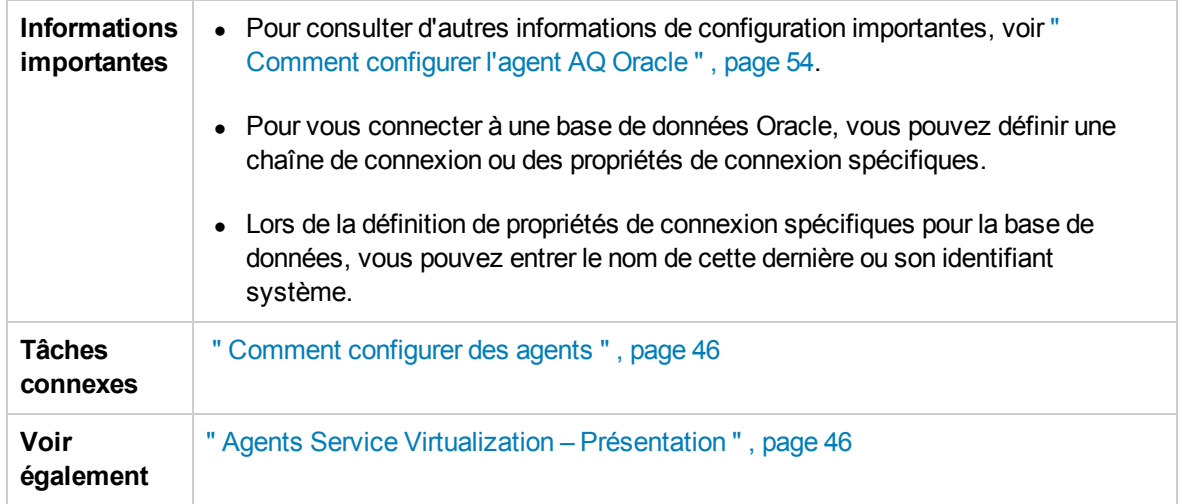

Le tableau ci-dessous décrit les éléments de l'interface utilisateur (ceux dépourvus d'icônes apparaissent entre crochets) :

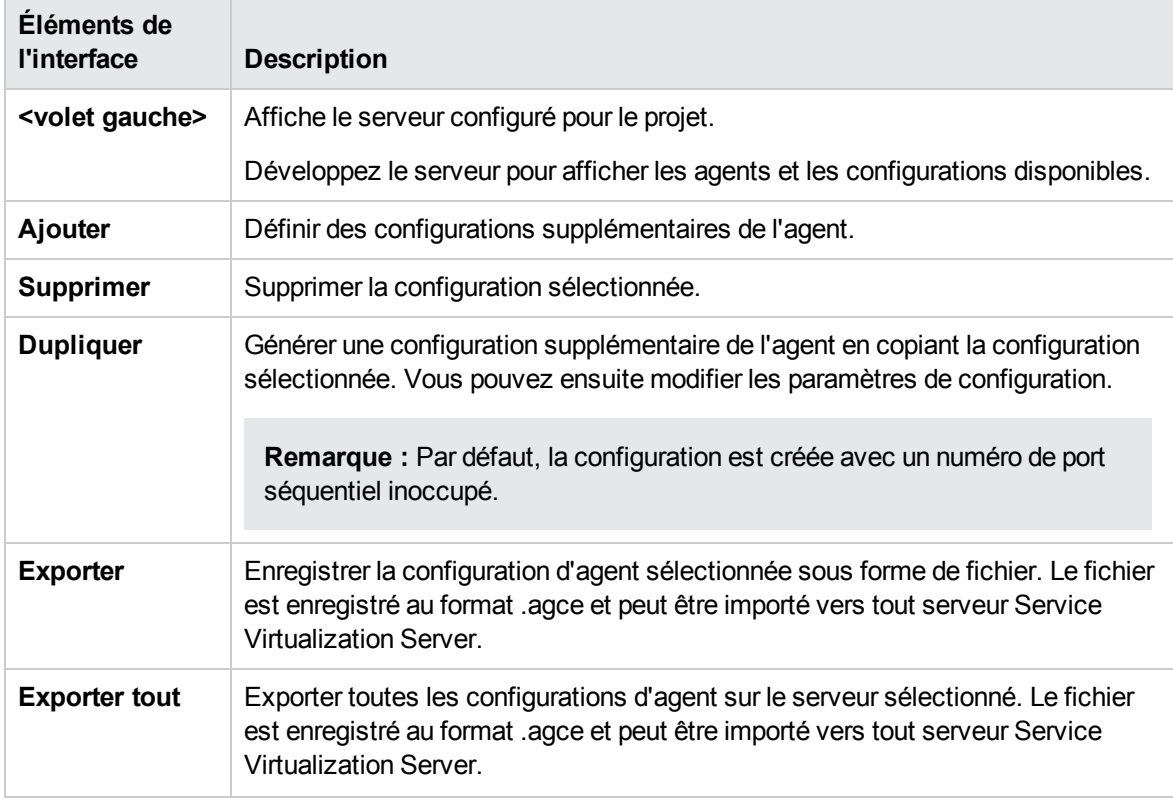

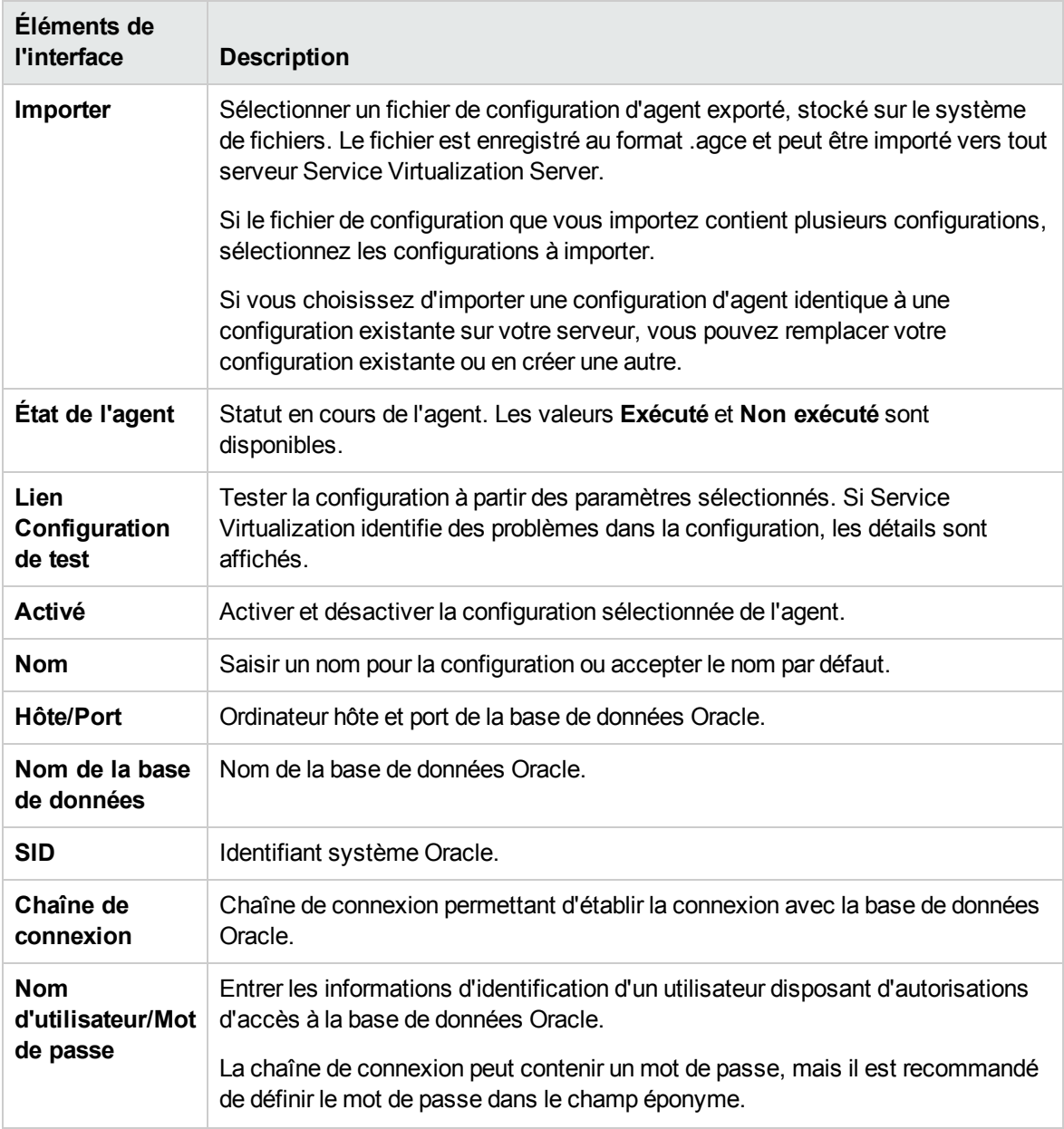

### Paramètres de l'agent SAP

Cette boîte de dialogue permet de configurer l'agent SAP de Service Virtualization. L'agent gère les communications SAP RFC ou SAP IDOC entre un système SAP® ou SAP NetWeaver® Process Integration (PI) et un service SAP réel ou virtuel.

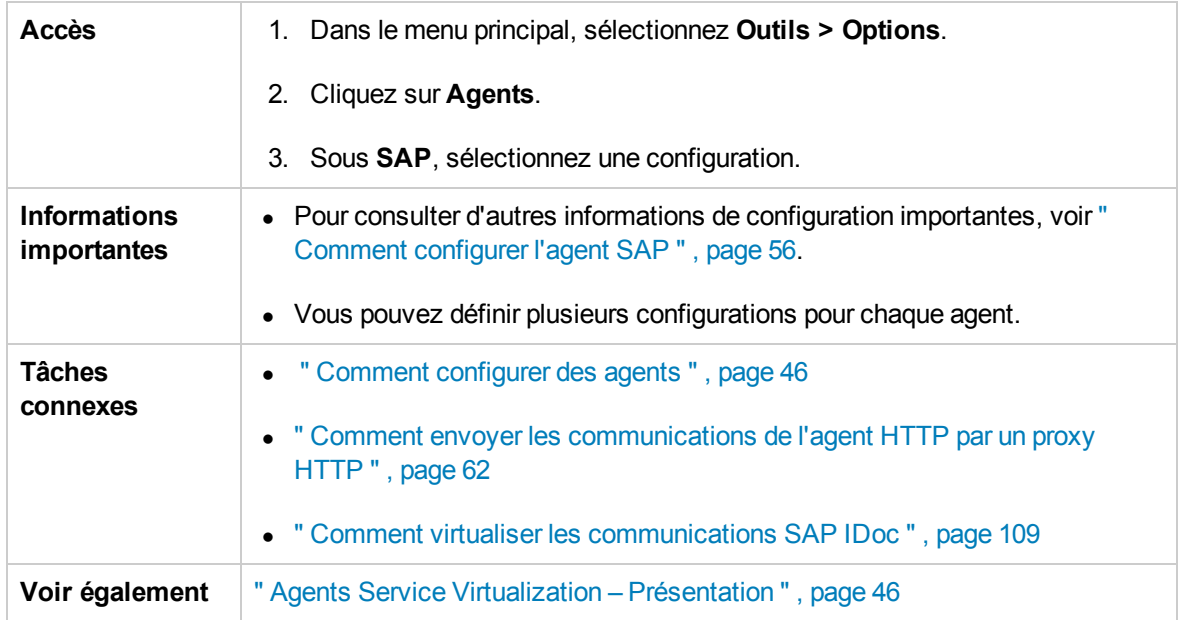

Le tableau ci-dessous décrit les éléments de l'interface utilisateur (ceux dépourvus d'icônes apparaissent entre crochets) :

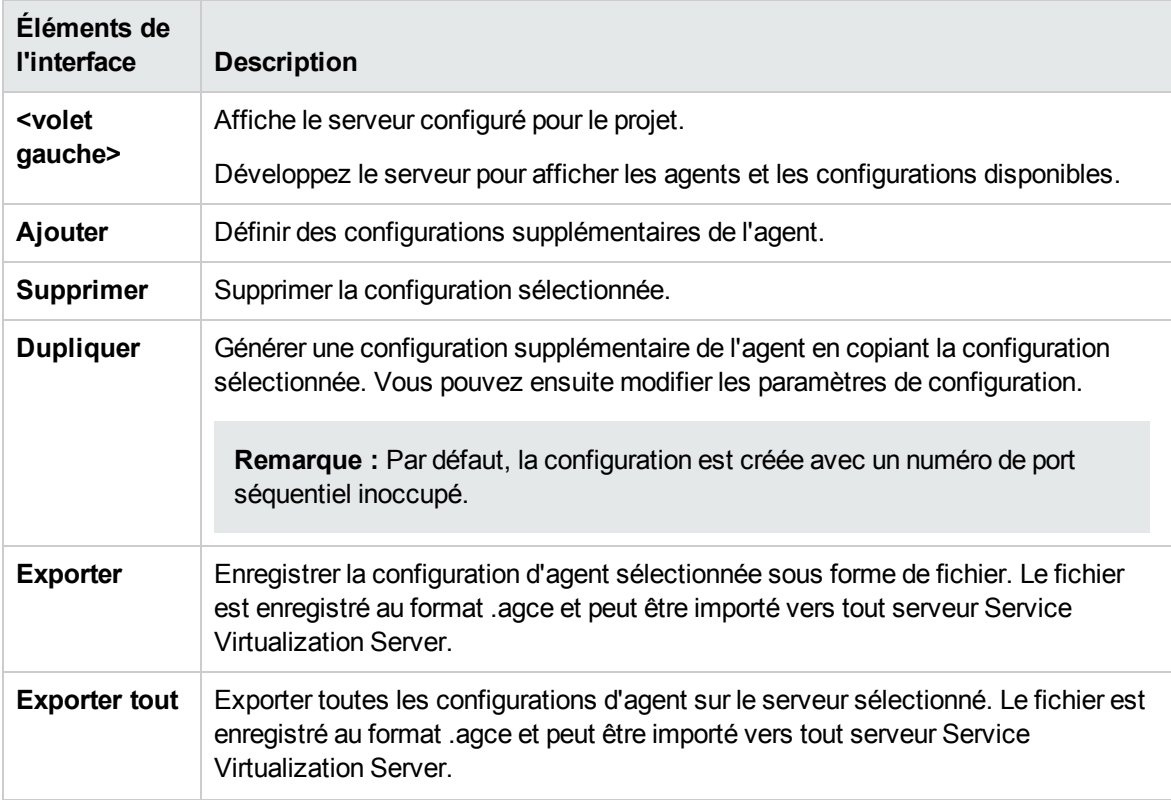

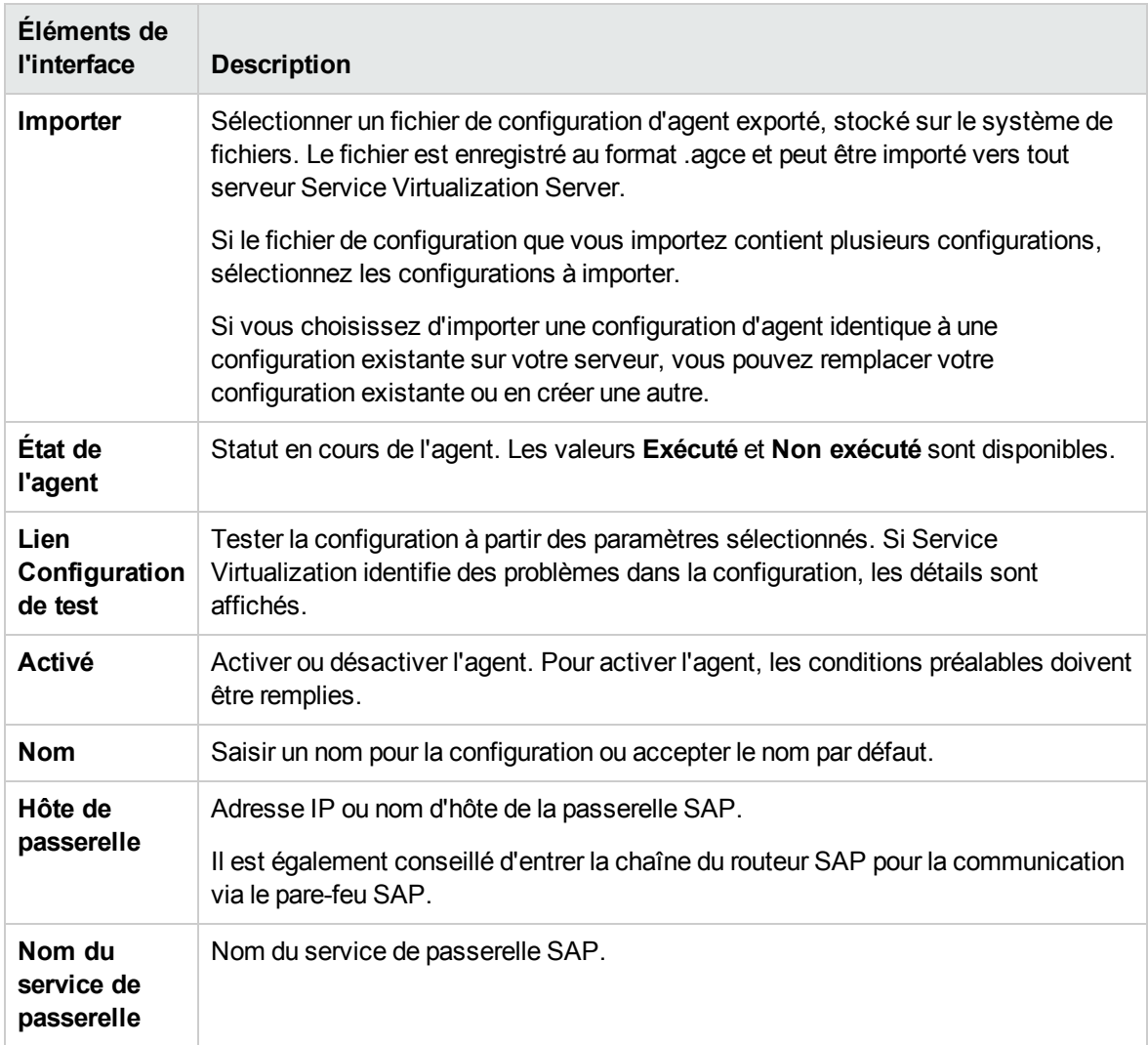

### Paramètres de l'agent IBM IMS TM

Cette boîte de dialogue permet de configurer l'agent IBM IMS TM de Service Virtualization. L'agent gère la communication entre un client et un service réel ou virtuel.

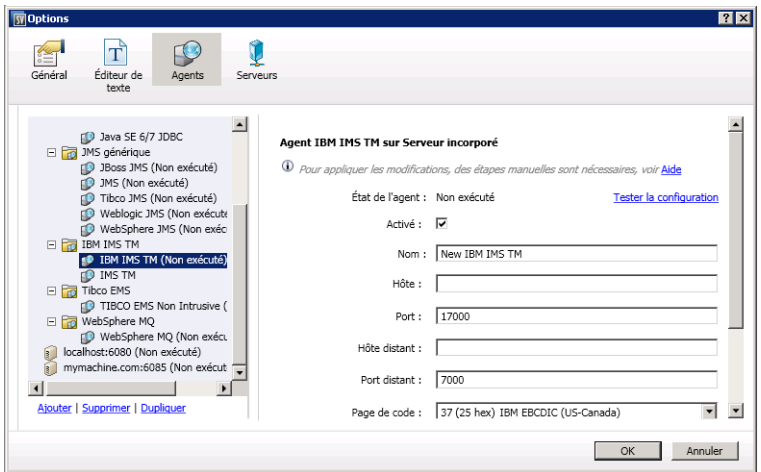

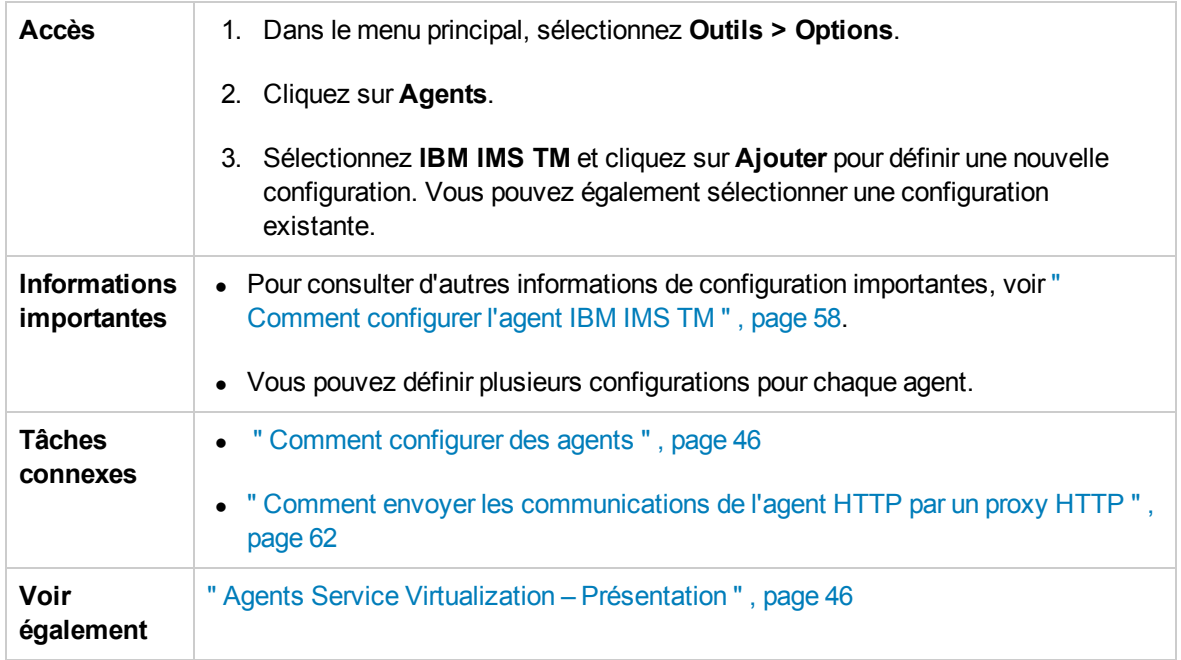

Le tableau ci-dessous décrit les éléments de l'interface utilisateur (ceux dépourvus d'icônes apparaissent entre crochets) :

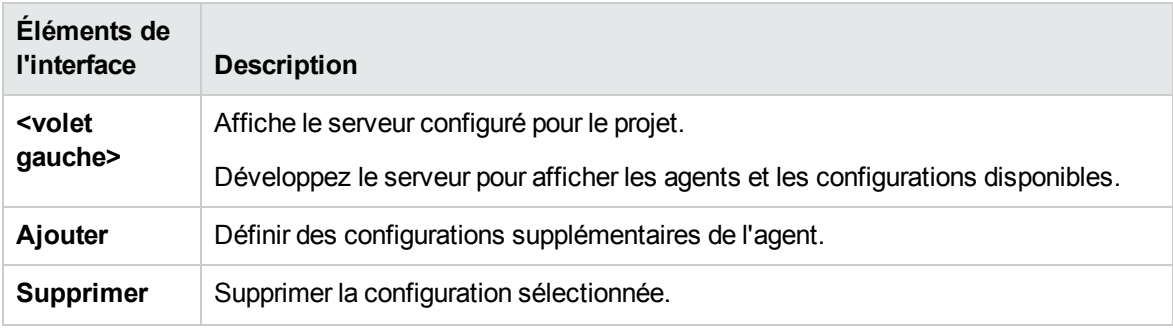

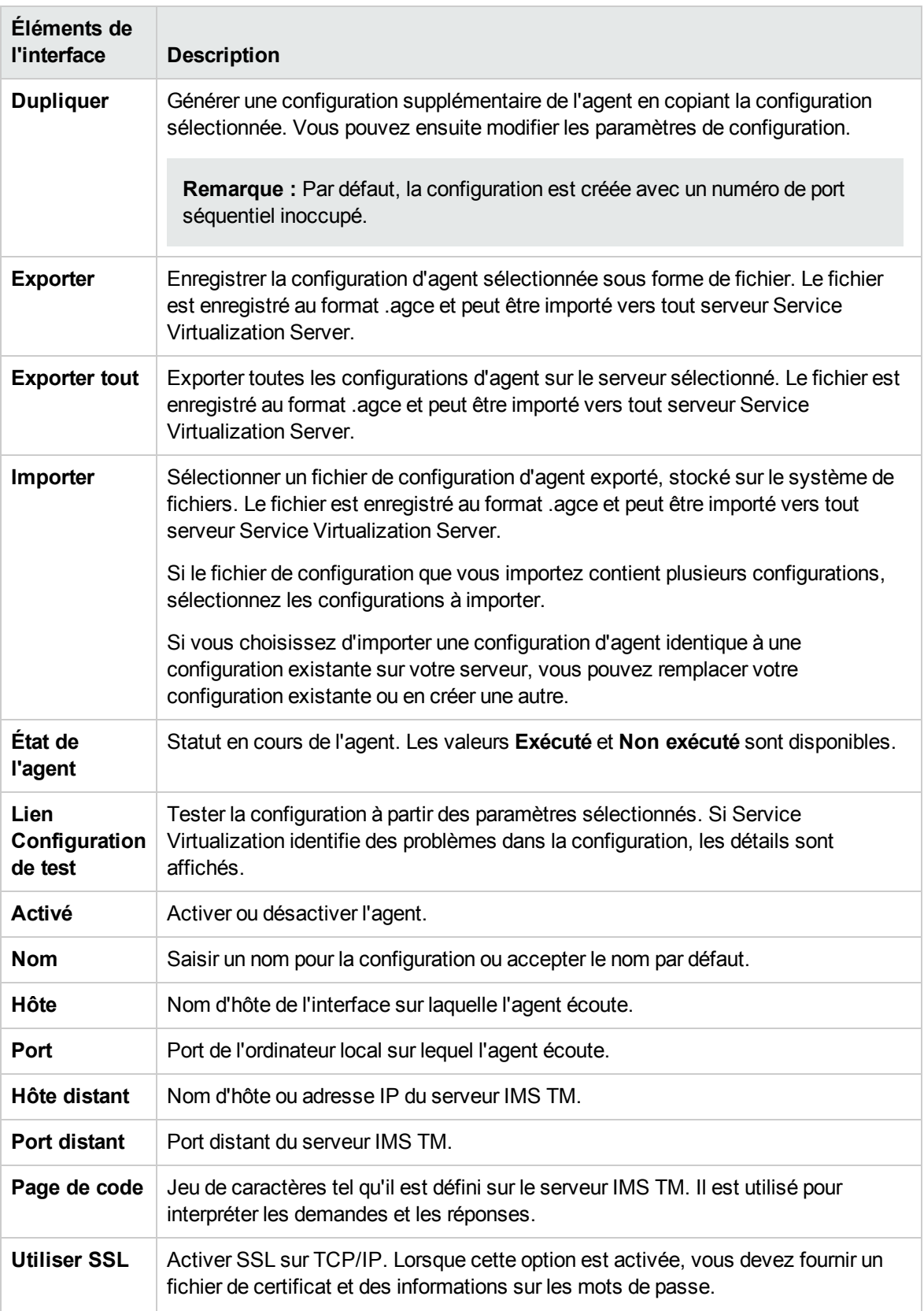

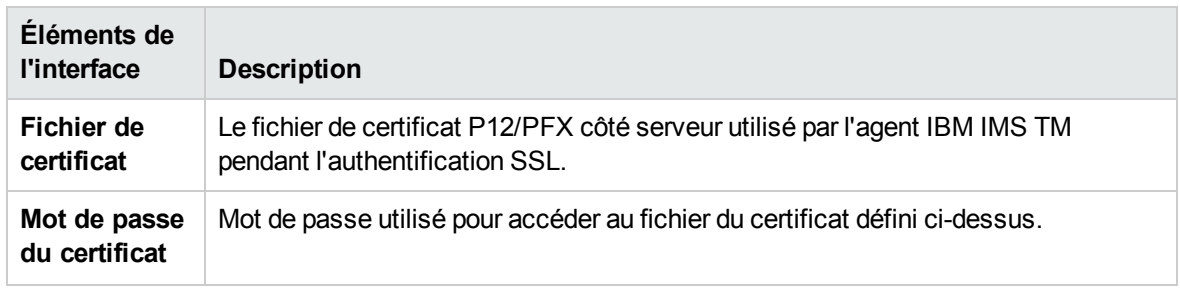

### Paramètres de l'agent WebSphere MQ

Cette boîte de dialogue permet de configurer l'agent WebSphere MQ de Service Virtualization. L'agent gère la communication entre un client et un service réel ou virtuel.

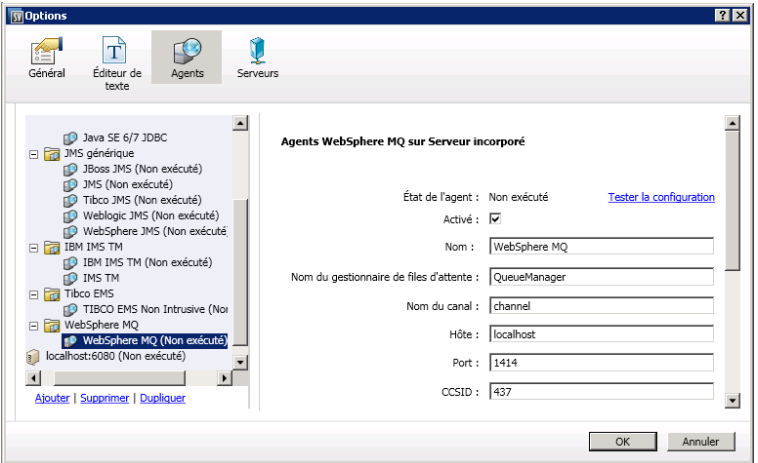

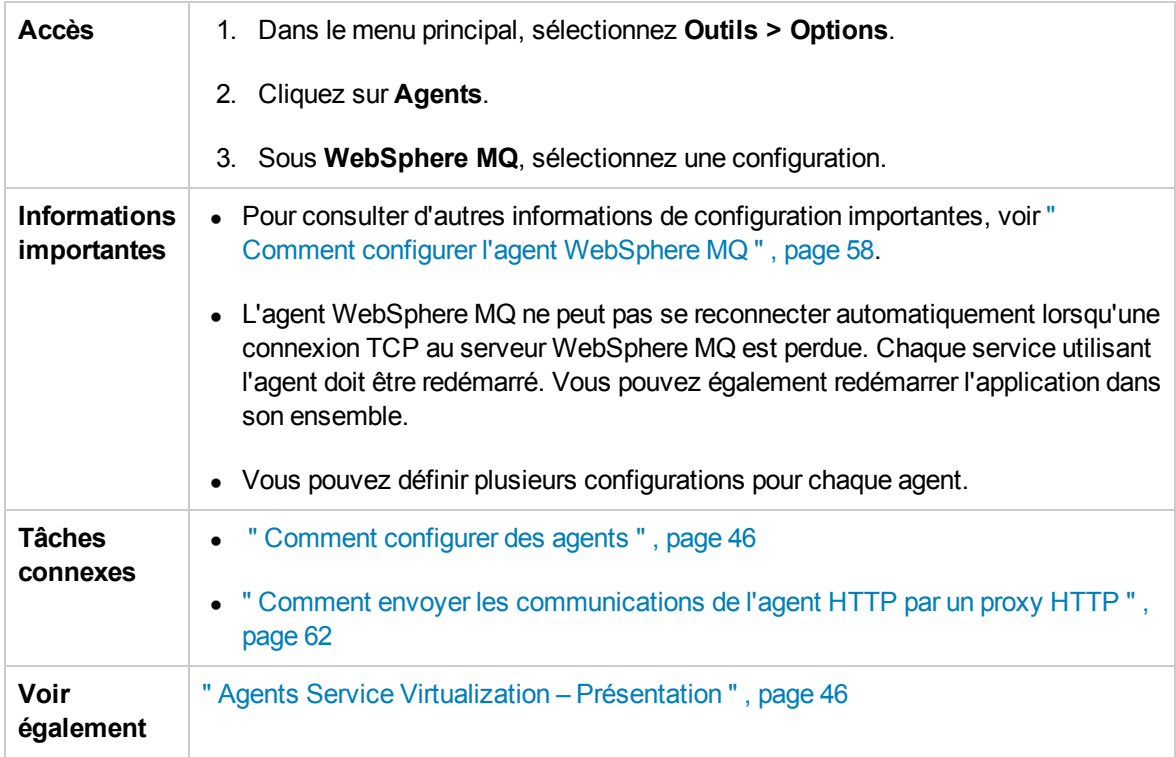

Le tableau ci-dessous décrit les éléments de l'interface utilisateur (ceux dépourvus d'icônes apparaissent entre crochets) :

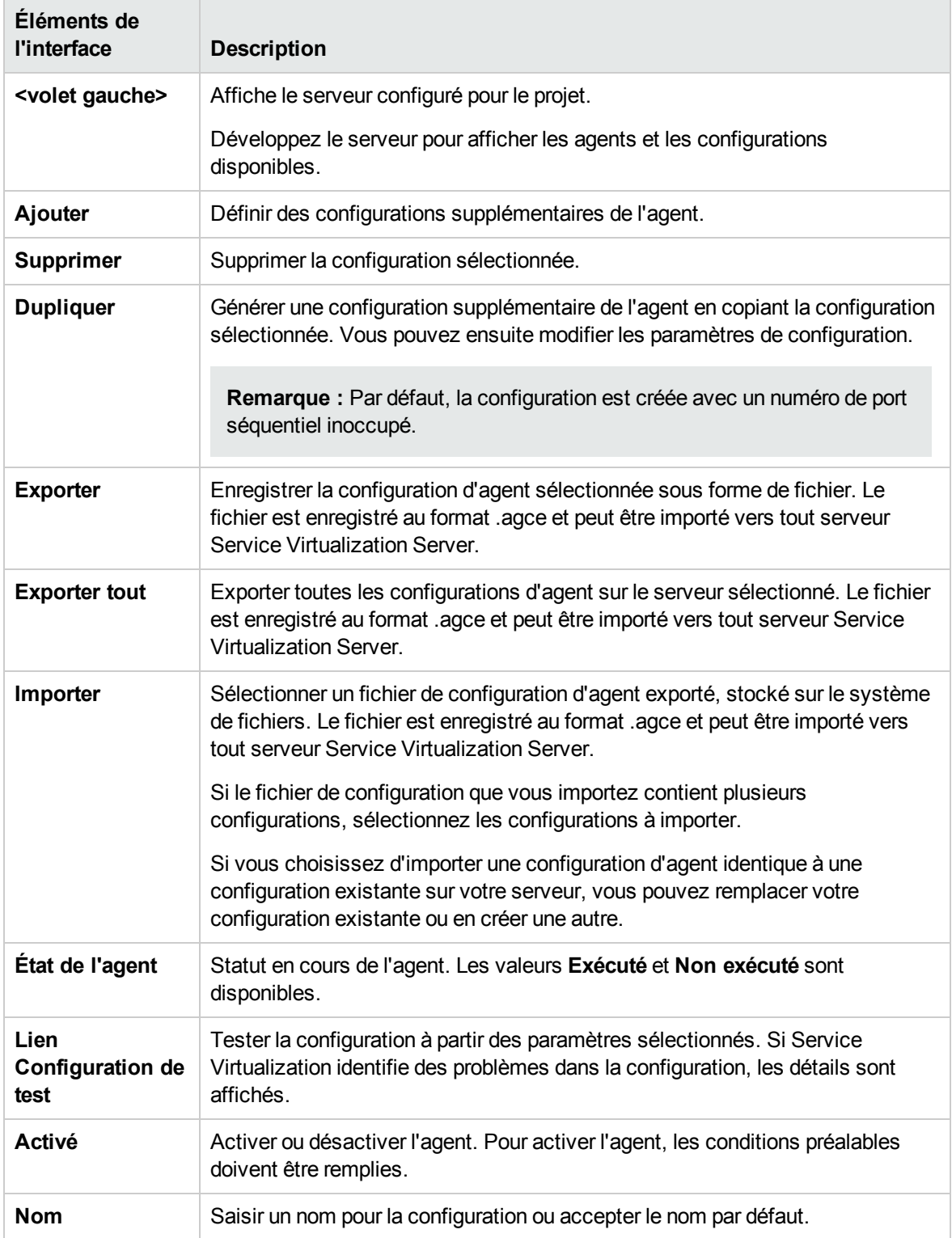

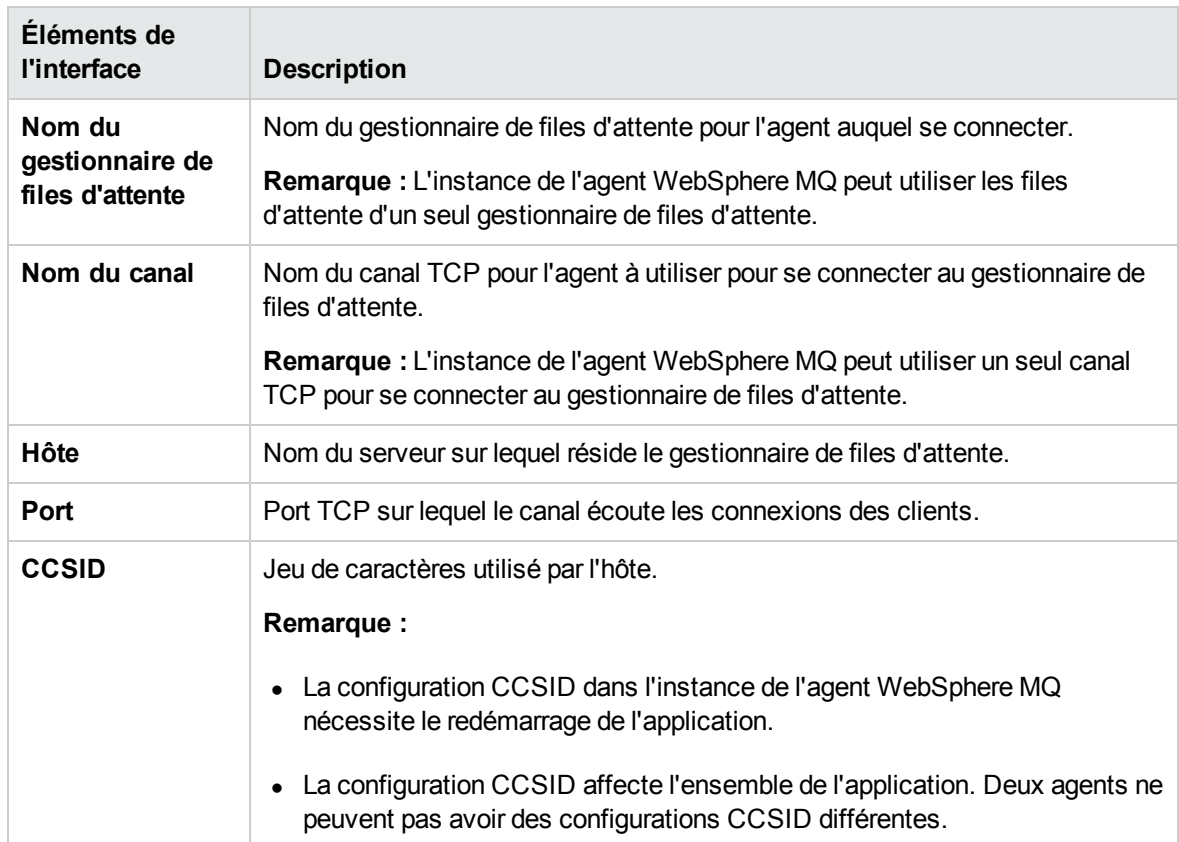

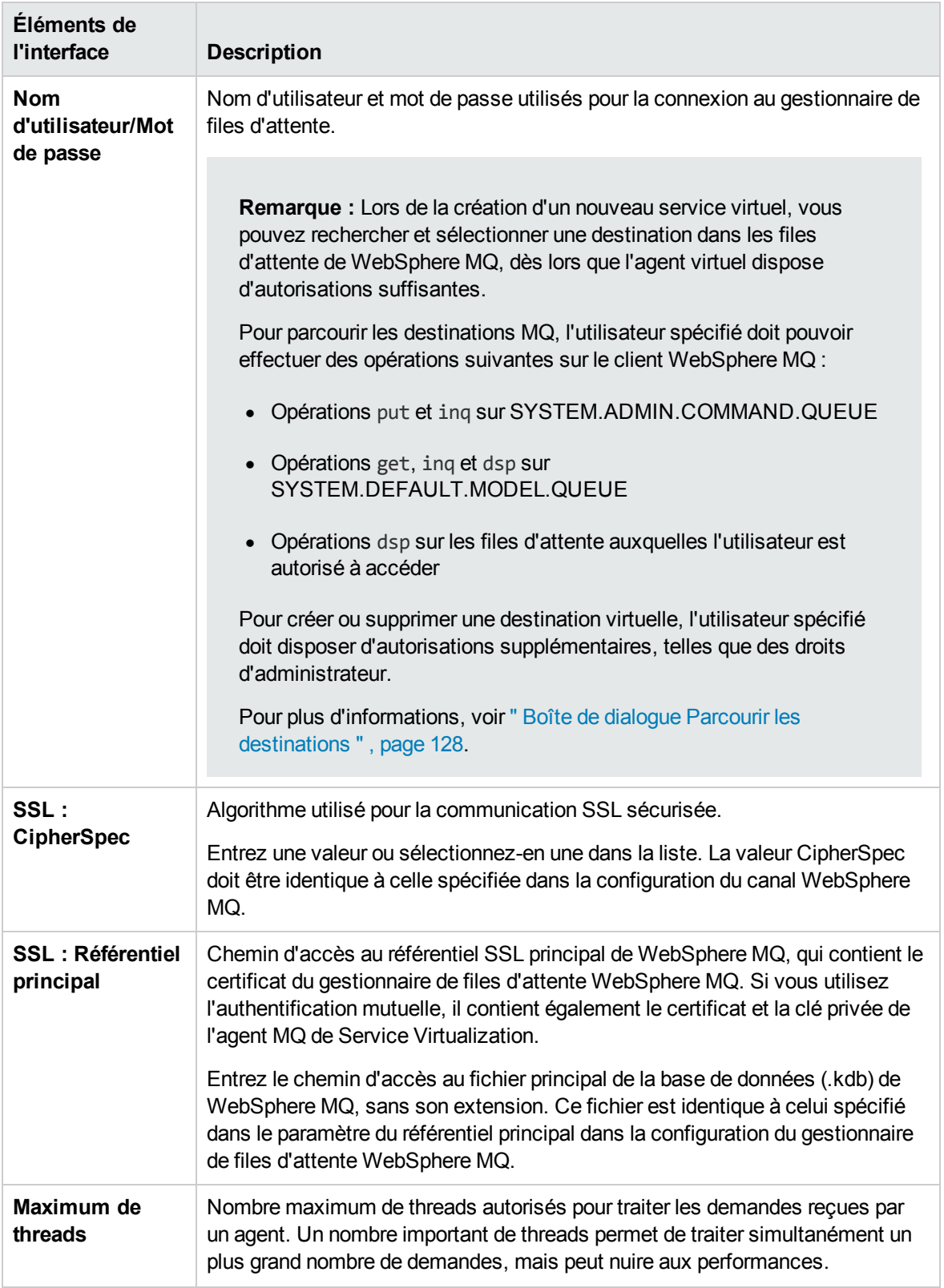

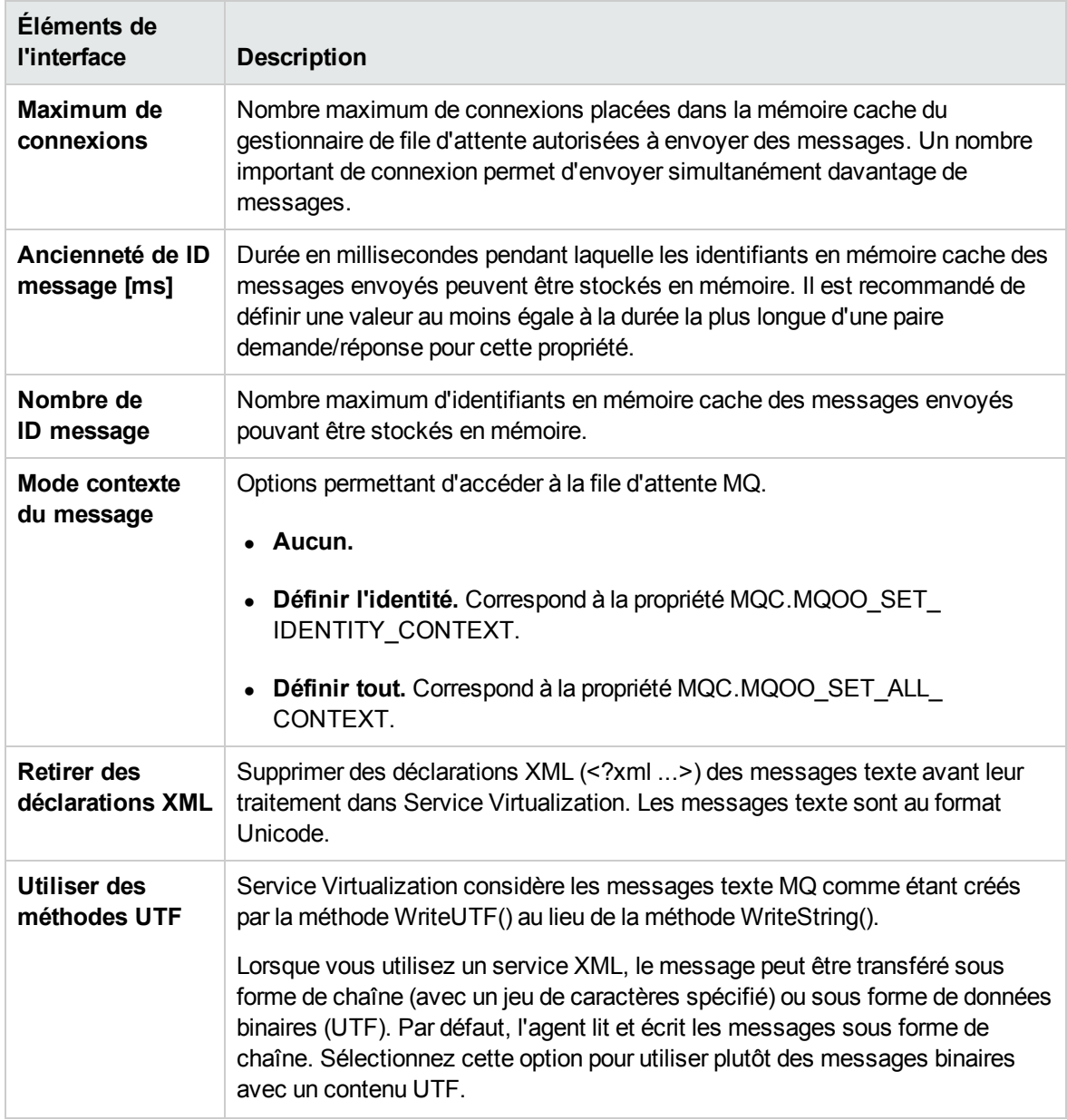

# Paramètres de l'agent TIBCO EMS

Cette boîte de dialogue permet de configurer l'agent TIBCO EMS de Service Virtualization. L'agent gère la communication entre un client et un service réel ou virtuel.

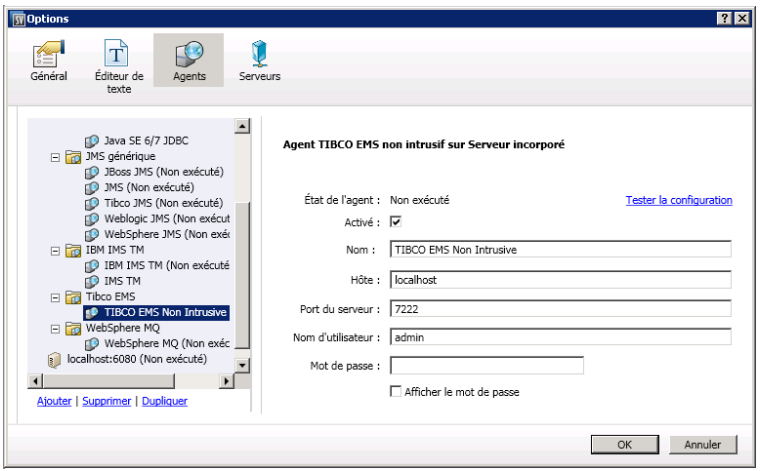

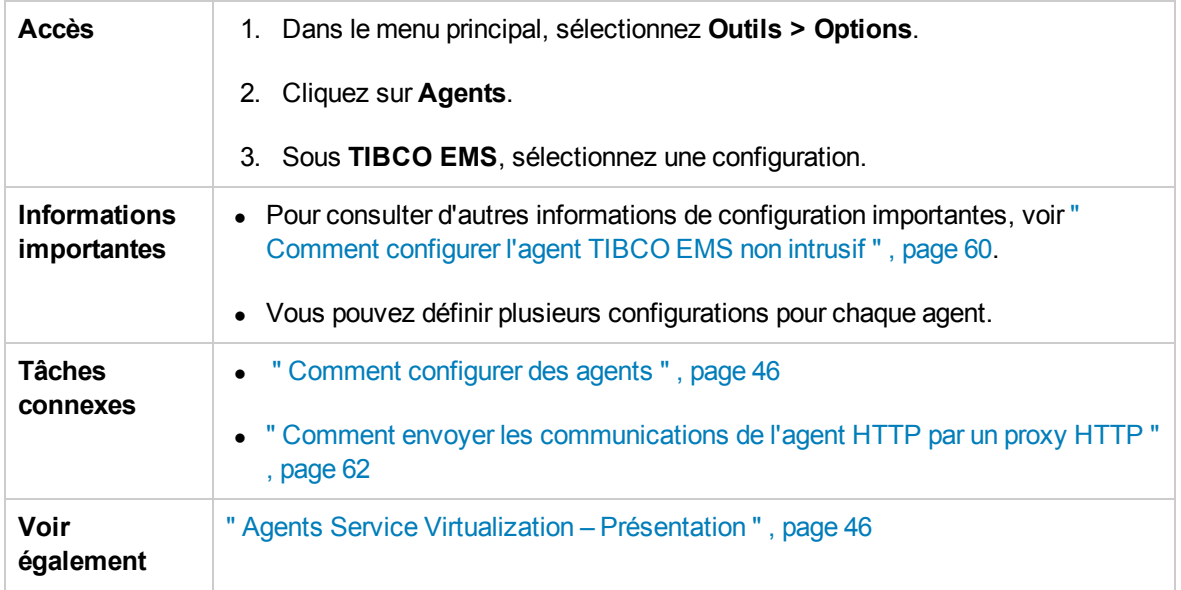

Le tableau ci-dessous décrit les éléments de l'interface utilisateur (ceux dépourvus d'icônes apparaissent entre crochets) :

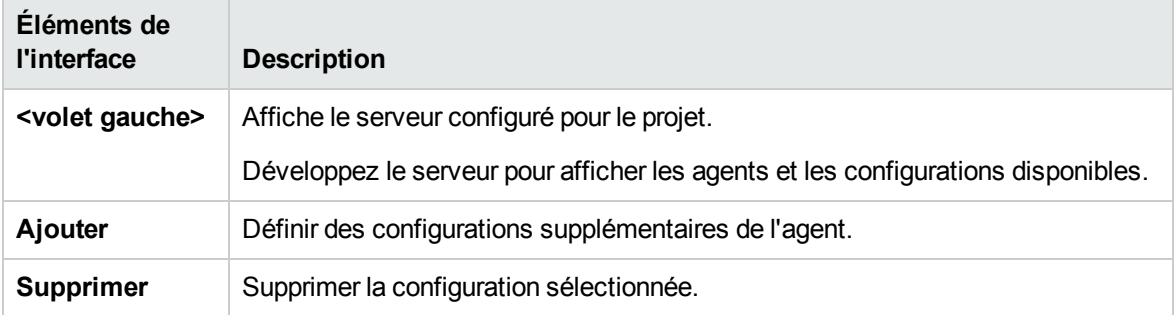

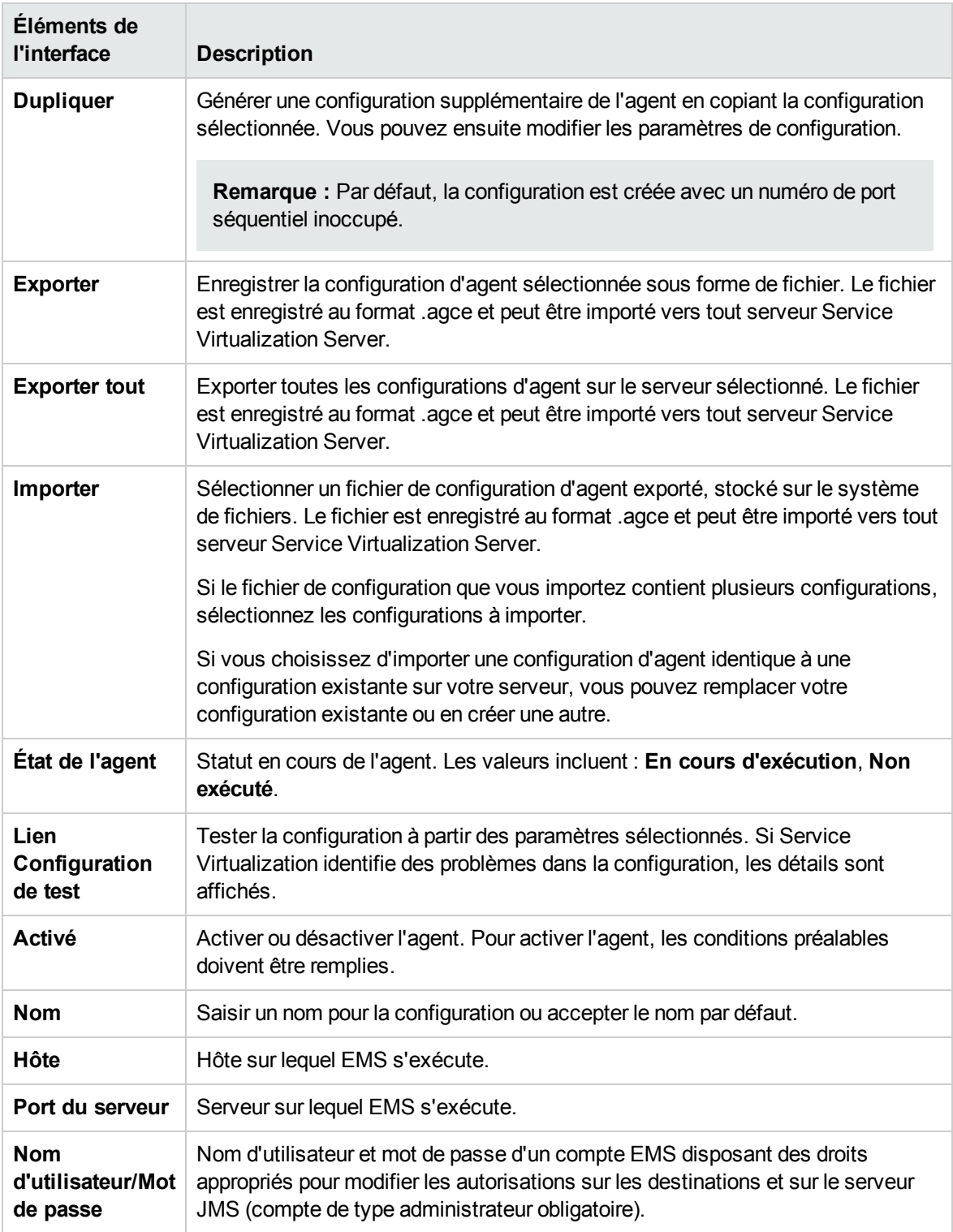

### Boîte de dialogue Paramètres de proxy

Cette boîte de dialogue permet de configurer le chaînage de proxy. Vous pouvez envoyer des communications HTTP/HTTPS entre les agents de passerelle HTTP/de passerelle HTTPS/proxy HTTP(S) et un service réel par le biais d'un proxy supplémentaire.

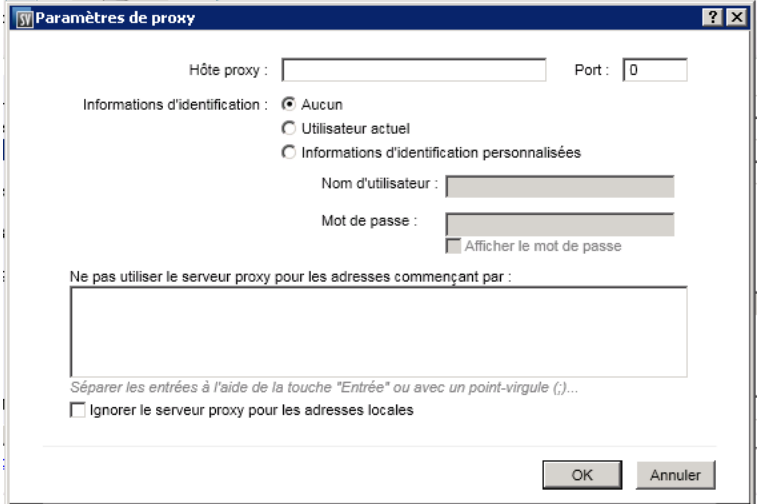

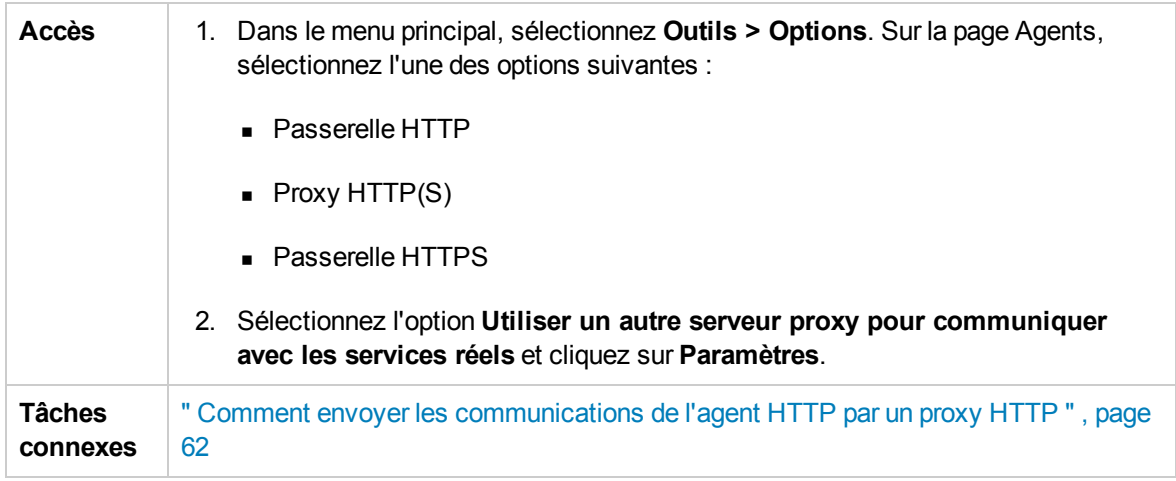

Le tableau ci-dessous décrit les éléments de l'interface utilisateur :

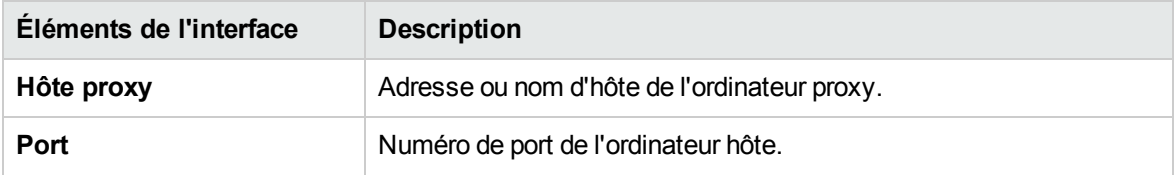

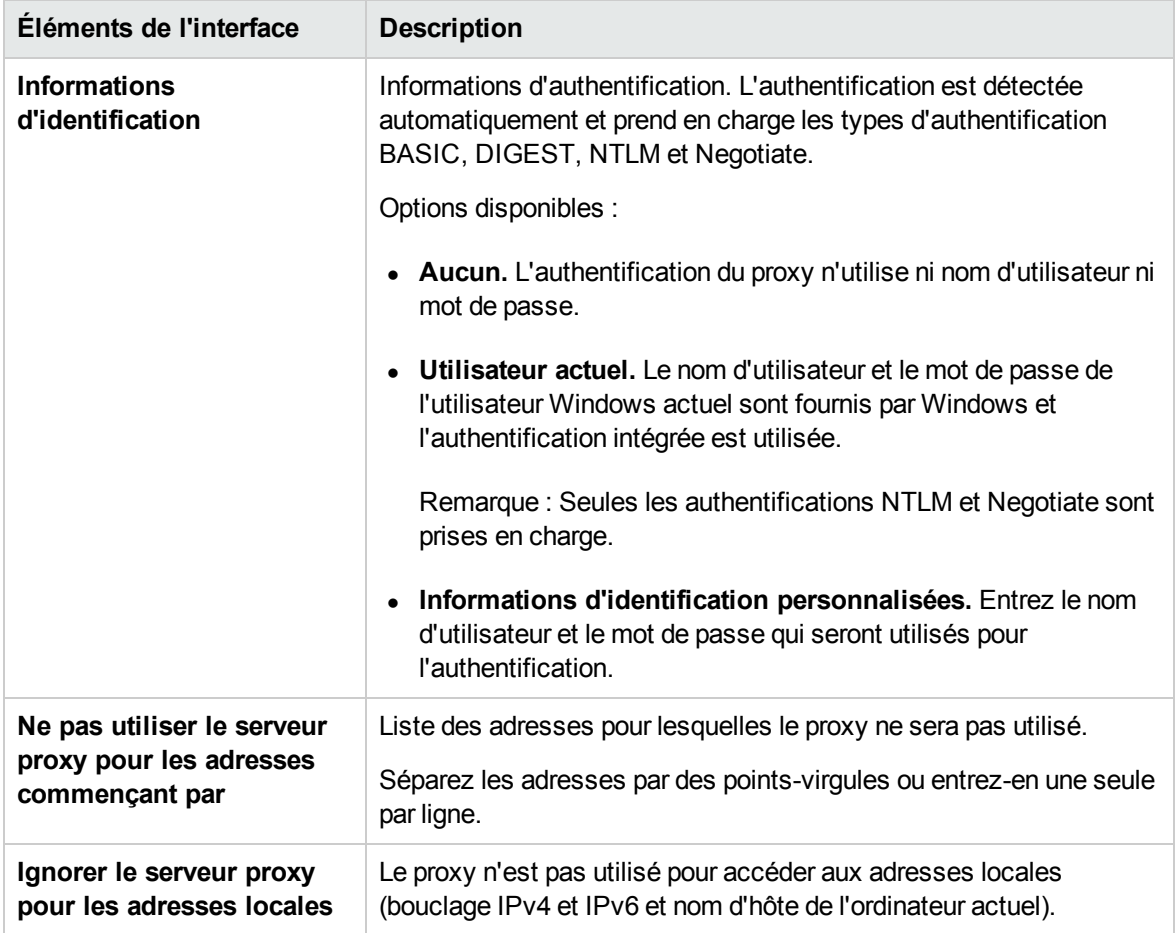

# Chapitre 3 : Services virtuels

Contenu de ce chapitre :

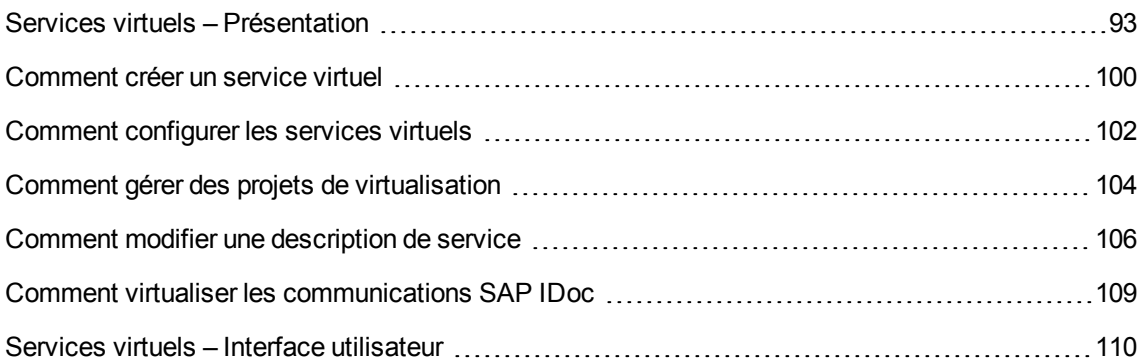

## <span id="page-92-0"></span>Services virtuels – Présentation

Service Virtualization place un service virtuel entre l'application cliente (application testée) et le service réel que vous souhaitez simuler.

Pour simuler le comportement du service réel, vous créez un service virtuel que vous configurez en fonction de vos besoins. Après avoir conçu le service virtuel, vous reconfigurez l'application cliente pour qu'elle utilise le **point de terminaison** de ce service virtuel à la place du service réel.

Pour créer des services virtuels, importez un document de description de service existant ou créez un nouveau service basé sur l'un des protocoles pris en charge par Service Virtualization.

Vous pouvez également créer des **modèles de service**. Après avoir créé un service, vous pouvez l'enregistrer en tant que modèle pour pouvoir le réutiliser dans plusieurs environnements de test, ou réutiliser sa configuration, ses fonctions personnalisées, ses données et ses vues.

Pour plus d'informations, voir " [Comment](#page-99-0) créer un service virtuel " , page 100.

Pour configurer votre service virtuel, concevez des modèles de données et de performance pour simuler le comportement du service réel. Vous pouvez enregistrer l'activité du service réel et l'utiliser pour créer ces modèles, ou personnaliser manuellement les modèles. Pour plus [d'informations,](#page-101-0) voir " Comment configurer les services virtuels " , page 102.

L'organisation du service virtuel s'articule autour du **projet** de virtualisation. Le projet de virtualisation contient vos services virtuels, les modèles de simulation que vous utilisez pour simuler le comportement des services réels et d'autres entités de configuration que vous pouvez personnaliser en fonction de vos besoins. Pour plus d'informations, voir " Projets de [virtualisation](#page-93-0) " , page suivante.

Après les avoir créés, vous gérez vos services virtuels en manipulant les **modes** de service virtuel, soit apprentissage, en attente et simulation. Pour plus d'informations, voir " [Simulation](#page-162-0) " , page 163.

Cette section inclut également :

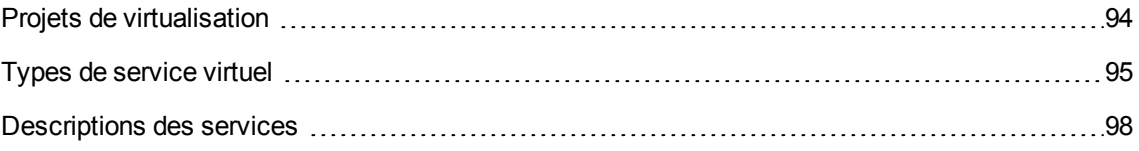

### <span id="page-93-0"></span>Projets de virtualisation

L'organisation dans Service Virtualization s'articule autour du **projet** de virtualisation.

Le projet de virtualisation contient vos services virtuels, les modèles de simulation que vous utilisez pour simuler le comportement des services réels et d'autres entités de configuration que vous pouvez personnaliser en fonction de vos besoins.

L'explorateur de virtualisations permet de visualiser la structure du projet. Pour plus d'informations, voir " Explorateur de [virtualisations](#page-133-0) " , page 134.

Lorsque vous créez un projet, il est créé dans une **solution**. Une solution est un conteneur pour un ou plusieurs projets que vous souhaitez gérer en tant que groupe. Vous pouvez afficher le projet et la solution dans le volet **Projets**.

#### **Mise à jour des projets**

Les projets créés dans les versions précédentes de HP Service Virtualization sont entièrement compatibles avec Service Virtualization 3.60. Lors de l'ouverture d'un projet créé dans une version précédente de Service Virtualization, une fenêtre contextuelle s'affiche, vous informant que le projet contient des ressources de format plus ancien. Cliquez sur **Oui** pour confirmer la mise à jour du projet existant.

#### **Regrouper les services apparentés**

Vous pouvez souhaiter regrouper un ensemble de services virtuels apparentés dans un même projet. Toutefois, si un même projet contient trop de services, leur gestion peut s'avérer complexe. Il est recommandé d'inclure environ 20 services virtuels maximum par projet. Sinon, il est conseillé de créer un projet supplémentaire.

#### **Ajouter des projets à une solution**

Vous pouvez ajouter des projets nouveaux ou existants à une solution existante. La présence de plusieurs projets dans une même solution n'est pas sans avantages, car vous pouvez gérer tous les services dans la vue des exécutions. Cette dernière donne un aperçu de la communication entre les services virtuels pendant les sessions d'apprentissage ou de simulation.

#### **Exportation des projets**

Vous pouvez enregistrer un projet en tant qu'archive dans le système de fichiers.

**Conseil :** Pour plus de sécurité, vous pouvez chiffrer le fichier du projet. Pour plus d'informations sur le chiffrement, voir " [Chiffrement](#page-19-0) des mots de passe " , page 20.

Pour plus d'informations, voir " Comment gérer des projets de [virtualisation](#page-103-0) " , page 104.

### <span id="page-94-0"></span>Types de service virtuel

Lors de la création d'un nouveau service virtuel, vous définissez le protocole de transport et le protocole de message qu'utilisera ce service.

- Pour obtenir la liste complète des protocoles et versions pris en charge, reportez-vous à la matrice de prise en charge sur le site d'HP Software Support à l'adresse : [http://h20230.www2.hp.com/sc/support\\_matrices.jsp,](http://h20230.www2.hp.com/sc/support_matrices.jsp) ou contactez l'assistance.
- Pour plus [d'informations](#page-99-0) sur la création de services virtuels, voir " Comment créer un service virtuel " , page 100.

Cette section donne des informations complémentaires requises pour les types de service suivants :

- " Services XML ", [ci-dessous](#page-94-1)
- " Services binaires ", [ci-dessous](#page-94-2)
- " Services SOAP ", [ci-dessous](#page-94-3)
- " [Services REST](#page-95-0)", page suivante
- " Services [virtuels IBM IMS TM](#page-95-1) ", page suivante
- " Services COBOL [sur IBM CICS TS](#page-96-0) HTTP ", page 97
- " [ServicesSQL](#page-96-1)", page 97
- " Services [SAP IDoc](#page-96-2) et SAP RFC ", page 97

#### <span id="page-94-1"></span>Services XML

Outre la création d'un service virtuel XMl pour simuler un service XMl réel, vous pouvez créer un service virtuel XMl pour simuler un service SOAP. Vous pouvez importer un fichier .xsd lors de la création du service virtuel.

#### <span id="page-94-2"></span>Services binaires

Si le service utilise un protocole de transport inconnu, il est préférable de créer un service binaire. Si l'application Service Virtualization ne parvient pas à comprendre le format du message, elle peut l'enregistrer au format binaire, même si elle ne reconnaît pas parfaitement la structure.

#### <span id="page-94-3"></span>Services SOAP

Pour créer des services SOAP, procédez de l'une des façons suivantes :

• Importez des documents WSDL directement dans Service Virtualization pour décrire les services SOAP. Pour actualiser une description de service SOAP ultérieurement, vous pouvez charger un nouveau document de description de service.

- Importez un schéma à partir d'un fichier .xsd.
- Créez un nouveau service sans importer de description de service. Vous pouvez ensuite mettre le service virtuel en mode apprentissage afin d'enregistrer le comportement du service réel.

#### <span id="page-95-0"></span>Services REST

Les services REST n'utilisent pas de documents de description de service importés dans Service Virtualization. Après avoir créé un service REST, vous pouvez enregistrer le comportement du service réel pour connaître la structure du service.

#### <span id="page-95-1"></span>Services virtuels IBM IMS TM

Suivant le protocole de transport et de message du client, plusieurs options permettent la virtualisation des services IBM® Information Management System Transaction Manager (IMS™ TM).

Voici un aperçu des protocoles permettant l'analyse complète de la structure des messages. Un copybook COBOL doit être associé à chacun.

- 1. Charge utile COBOL sur l'adaptateur de ressources d'IBM IMS TM
	- a. Le client est une application J2EE qui utilise l'adaptateur de ressources d'IBM IMS TM pour accéder à IMS TM.
	- b. Des messages COBOL basés sur des copybooks COBOL connus constituent la charge utile.
	- c. Le service virtuel est créé en se basant sur au moins un des éléments suivants : le nom TPipe, l'ID client, le nom du magasin de données, le code transaction.
- 2. Charge utile COBOL sur le protocole de l'API IBM IMS Connect
	- a. Le client est une application J2EE qui utilise l'API Java IBM IMS Connect pour accéder à IMS TM.
	- b. Des messages COBOL basés sur des copybooks COBOL connus constituent la charge utile.
	- c. Le service virtuel est créé en se basant sur au moins un des éléments suivants : le nom LTerm, l'ID client, le nom du magasin de données, le code transaction.

Si l'analyse complète de la structure des messages n'est pas nécessaire, ou si le copybook COBOL n'est pas disponible, les protocoles suivants offrent les meilleures possibilités. Notez que la charge utile est un objet binaire et non structuré.

- 1. Messages binaires sur IMS
	- a. Tout type de client utilisant IMS TM sur un réseau TCP/IP.
	- b. Tout type de charge utile.
- c. Le service virtuel est créé en se basant sur au moins un des éléments suivants : le nom TPipe, l'ID client, le nom du magasin de données, le code transaction.
- 2. Messages binaires sur WebSphere MQ
	- a. Le client utilise IMS-MQ Bridge pour accéder à IMS TM.
	- b. Tout type de charge utile.

#### <span id="page-96-0"></span>Services COBOL sur IBM CICS TS HTTP

Si le client communique avec le service à l'aide de messages COBOL sur un transport HTTP, comme les applications avec des capacités Web telles qu'IBM CICS Transaction Server, vous pouvez simuler des services avec les protocoles suivants. Les types d'agent de proxy et de passerelle HTTP ne sont pas pris en charge.

- 1. Messages COBOL sur IBM CICS TS HTTP
	- a. Le client est une application qui utilise des messages COBOL reposant sur un ou plusieurs copybooks COBOL.
	- b. Le service virtuel est créé à partir du chemin URI HTTP.
	- c. Le message est parfaitement structuré.
- 2. Messages binaires sur HTTP
	- a. Le client correspond à toute application utilisant des messages (COBOL compris).
	- b. Le service virtuel est créé à partir du chemin URI HTTP.
	- c. Le message n'est pas structuré. Seuls les en-têtes HTTP sont affichés.

Les services COBOL sur un transport IBM CICS TS HTTP utilisent généralement deux codages : un pour le protocole HTTP et l'autre pour les messages COBOL. Service Virtualization attend un transport HTTP codé en US-ASCII. Il est toutefois possible de sélectionner le codage exact des messages COBOL lors de la création des services virtuels.

#### <span id="page-96-1"></span>ServicesSQL

Vous pouvez créer des services SQL virtuels qui seront utilisés avec JDBC. Un service SQL virtuel peut simuler les applications client J2SE et J2EE.

Lorsque vous configurez l'agent JDBC Service Virtualization pour l'utiliser avec des services JDBC, vous entrez des paramètres pour l'environnement cible spécifique dans lequel vous travaillez. Service Virtualization configure ensuite un agent unique pour le système.

#### <span id="page-96-2"></span>Services SAP IDoc et SAP RFC

Vous pouvez importer des fonctions RFC ou des opérations IDoc à partir d'un serveur SAP, ou

apprendre les fonctions et les opérations en enregistrant un comportement de service réel.

Service Virtualization prend en charge les actions suivantes :

- La communication SAP RFC ou SAP IDOC entre deux serveurs SAP® ou entre un serveur SAP et un système SAP NetWeaver® Process Integration (PI).
- Destination SAP TCP/IP uniquement.
- Authentification de base uniquement pour la connexion à un système SAP.
- La communication RFC prise en charge inclut le type synchrone ou l'un des trois types asynchrones (asynchrone, transactionnel ou en file d'attente). Pour les types asynchrones, les demandes sont collectées puis traitées en lot.

### <span id="page-97-0"></span>Descriptions des services

Pour virtualiser un service, Service Virtualization doit connaître sa fonction, ainsi que les points de terminaison qu'il utilise.

Vous pouvez fournir ces informations de différentes façons :

- **Apprentissage.** Lorsque vous mettez un service virtuel en mode apprentissage, Service Virtualization apprend la structure du service réel et met à jour automatiquement le service virtuel. Si vous souhaitez apporter des modifications supplémentaires, vous pouvez ensuite modifier manuellement la description de service. L'apprentissage de la description de service est disponible pour les services XML, REST, SOAP, SQL et SAP.
- <sup>l</sup> **Importer des documents de description de service.** Service Virtualization dispose d'un assistant d'importation qui analyse le contenu du document et vous permet de l'associer à un service virtualisé particulier.
- <sup>l</sup> **Configurer une description de service.** Vous pouvez ajouter des opérations et des espaces d'URI, importer et modifier des schémas XML et configurer d'autres composants des services. Par exemple, les services REST n'utilisent pas de documents de description de service importés. Après avoir créé un service REST, vous pouvez enregistrer le comportement du service réel pour connaître la structure du service. Vous pouvez ensuite modifier la description de service dans Service Virtualization.

#### Importation de documents de description de service

Vous pouvez importer les types de document de description de service suivants dans Service Virtualization :

<sup>l</sup> **WSDL**

Les documents WSDL (Web-Service Definition Language) sont les plus couramment utilisés pour décrire des services SOAP. Ils contiennent souvent des références à d'autres documents WSDL et XSD qui doivent être disponibles aux emplacements indiqués pour pouvoir les importer et décrire correctement les services qu'ils définissent.

#### <sup>l</sup> **XSD**

Les documents de schémas XML peuvent également décrire des services XML. Ils contiennent souvent des références à d'autres documents XSD (XML Schema Definition) qui doivent être disponibles aux emplacements indiqués pour pouvoir les importer et décrire correctement les services qu'ils définissent.

#### <sup>l</sup> **Copybook COBOL**

Les documents copybook COBOL décrivent la structure des messages en entrée et en sortie des applications sur ordinateur central héritées.

Pour plus d'informations, voir " [Comment](#page-99-0) créer un service virtuel " , page suivante.

#### Configuration des descriptions de service

Vous pouvez modifier une description de service dans Service Virtualization. Il est possible de configurer les composants suivants :

**Remarque :** Pour actualiser une description de service SOAP, vous pouvez également charger un nouveau document de description de service. Vous pouvez modifier les métadonnées HTTP et définir des identifiants de session dans Service Virtualization ne figurant pas dans le document WSDL du service.

- <sup>l</sup> **Opérations et espaces d'URI.** Dans le cas d'un service XML, vous pouvez ajouter de nouvelles opérations. En ce qui concerne les services REST, vous pouvez créer plus d'espaces d'URI dans lesquels placer les données. Ceci permet de fractionner les données en groupes plus petits en fonction du chemin d'URI des ressources.
- **Métadonnées.** Les métadonnées sont des paramètres qui contiennent des informations spécifiques au protocole telles que des horodatages, des informations de corrélation ou des codes de statut. Elles font partie du message de protocole, mais ne figurent pas dans le corps du message, comme les paramètres d'URL ou les en-têtes HTTP. Vous pouvez modifier ces métadonnées dans Service Virtualization.

Certains types de métadonnées, tels que les en-têtes HTTP, ne sont pas obligatoires dans les applications testées. Elles peuvent être importantes pour le protocole, mais elles sont inutiles pour l'application et ne sont pas apprises pour la virtualisation. Par défaut, elles sont désactivées dans la demande, mais il est possible de les activer et de modifier les données afin de les utiliser dans une simulation. Les métadonnées telles que les paramètres URI sont généralement utilisées par les applications testées et sont activées par défaut.

**Schémas XML.** Pour les services XML, REST ou SOAP. Vous pouvez ajouter, modifier ou renommer des schémas XML.

- <sup>l</sup> **Identifiants de session.** Pour effectuer une simulation avec état, vous devez pouvoir identifier les demandes provenant de la même source. Par exemple, vous pouvez souhaiter identifier toutes les demandes provenant d'une même session de navigateur. Service Virtualization utilise ces informations pour créer différentes séquences basées sur les données apprises, et utilise ces séquences pour créer différentes sessions pendant la simulation. Service Virtualization affecte des identifiants de session par défaut en fonction du protocole du service que vous pouvez ensuite modifier.
- <sup>l</sup> **Formats des données.** Vous pouvez ajouter ou supprimer des formats de données de demande et de réponse. Pour ajouter un nouveau format de données à une description de service, copiez-le à partir d'un espace d'URI existant (dans un service REST), ou créez-le.
- **Masquage des données.** Pour masquer les données sensibles, vous pouvez brouiller des éléments de données spécifiques. Par exemple, il existe peut-être des données sensibles que vous n'êtes pas autorisé à stocker sur disque. Vous pouvez configurer les éléments pour le masquage des données de sorte que les données enregistrées pendant l'apprentissage soient masquées et ne puissent pas être affichées dans le modèle de données.

<span id="page-99-0"></span>Pour plus d'informations, voir " Comment modifier une [description de](#page-105-0) service " , page 106.

## Comment créer un service virtuel

Cette tâche explique comment créer un service virtuel. Pour plus d'informations sur des types de service spécifiques, voir " Types de [service](#page-94-0) virtuel " , page 95.

- <sup>l</sup> Cette tâche fait partie d'une tâche de niveau avancé. Pour plus [d'informations,](#page-21-0) voir " Comment utiliser Service Virtualization " , page 22.
- Pour plus [d'informations](#page-92-0) sur les services virtuels, voir " Services virtuels Présentation ", page 93.
- 1. *Facultatif :* Créer un projet

Lorsque vous sélectionnez une tâche dans la page Prendre en main, ces tâches créent tout d'abord un projet de virtualisation, puis un service virtuel. Pour plus d'informations sur l'interface utilisateur, voir " Page de [démarrage](#page-27-0) " , page 28.

Pour plus [d'informations](#page-103-0) sur la création manuelle d'un projet de virtualisation, voir " Comment gérer des projets de virtualisation " , page 104.

2. Ouvrir un projet existant

Procédez de l'une des façons suivantes :

- <sup>n</sup> Sur la Page de démarrage, sous **Projets récents**, sélectionnez un projet.
- <sup>n</sup> Dans le menu principal, sélectionnez **Fichier > Ouvrir projet/solution**.

**Remarque :** Les projets créés dans les versions précédentes de HP Service Virtualization sont parfaitement compatibles avec Service Virtualization3.60.

Lors de l'ouverture d'un projet créé dans une version précédente de Service Virtualization, une fenêtre contextuelle s'affiche, vous informant que le projet contient des ressources de format plus ancien. Cliquez sur **Oui** pour confirmer la mise à jour du projet existant.

Pour plus d'informations sur les projets de [virtualisation](#page-93-0), voir " Projets de virtualisation ", page 94

3. Créer un service virtuel

Effectuez l'une des opérations suivantes :

#### **Créer un service virtuel**

Pour lancer l'assistant Nouveau service virtuel, procédez de l'une des façons suivantes dans un projet existant :

- <sup>n</sup> Dans le menu principal, sélectionnez **Fichier > Nouveau > Service virtuel**.
- Dans l'explorateur de virtualisations, cliquez avec le bouton droit sur une entité de virtualisation et sélectionnez **Ajouter > Service virtuel**.

Pour plus [d'informations](#page-111-0) sur l'interface utilisateur, voir " Assistant de création de nouveaux services virtuels ", page 112.

#### **Créer plusieurs services virtuels simultanément**

**Remarque :** Disponible pour les services SOAP et HTTP(S) uniquement.

Vous pouvez créer plusieurs services virtuels en spécifiant une liste de fichiers .wsdl ou en fournissant un fichier .csv contenant les chemins d'accès aux fichiers .wsdl.

- a. Dans un projet ouvert, procédez de l'une des façons suivantes :
	- o Dans le menu principal, sélectionnez **Fichier > Nouveau > Plusieurs services virtuels**.
	- o Dans l'explorateur de virtualisations, cliquez avec le bouton droit sur une entité de virtualisation et sélectionnez **Ajouter > Plusieurs services virtuels**.
- b. Dans la boîte de dialogue Importer la description du service réel, entrez une liste de chemins d'accès à vos fichiers .wsdl, séparés par des points-virgules.

#### Par exemple,

C:\Services\ShoppingCart.wsdl;C:\Services\MemberAccounts.wsdl;C:\Services\Cl aimProcessing.wsdl

Ou bien, entrez le chemin d'accès à un fichier CSV contenant les chemins d'accès aux fichiers .wsdl.

c. Suivez les instructions à l'écran.

Pour plus [d'informations](#page-131-0) sur l'interface utilisateur, voir "Assistant de création de plusieurs services virtuels " , page 132.

- 4. *Facultatif :* Créer un service modèle
	- a. Pour enregistrer un service en tant que modèle : Dans l'explorateur de virtualisations, cliquez avec le bouton droit sur le service et sélectionnez **Enregistrer comme modèle**.
	- b. Pour créer un nouveau service à partir d'un modèle : Dans le menu principal, sélectionnez **Fichier > Nouveau > Service virtuel à partir du modèle**.

### <span id="page-101-0"></span>Comment configurer les services virtuels

Cette tâche explique comment configurer le service virtuel en fonction de vos besoins.

- <sup>l</sup> Cette tâche fait partie d'une tâche de niveau avancé. Pour plus [d'informations,](#page-21-0) voir " Comment utiliser Service Virtualization " , page 22.
- $\bullet$  Pour plus [d'informations](#page-92-0) sur la configuration des services virtuels, voir " Services virtuels Présentation " , page 93.

Cette tâche comprend les étapes suivantes :

- " [Sélectionner](#page-102-0) des modèles de simulation ", page suivante
- " Configurer des points de [terminaison](#page-102-1) de service virtuel ", page suivante
- " Configurer des agents Service [Virtualization](#page-102-2) ", page suivante
- " Activer la [consignation](#page-102-3) des messages ", page suivante
- " Désactiver [l'apprentissage](#page-102-4) de schéma ", page suivante
- " Modifier la [description](#page-102-5) de service ", page suivante
- <sup>l</sup> " Définir les options de [sécurité](#page-103-1) " , page 104
- " Changer les [serveurs](#page-103-2) ", page 104

#### <span id="page-102-0"></span>Sélectionner des modèles de simulation

Dans l'éditeur de service virtuel, sélectionnez les modèles de données et de performance existants à utiliser avec le service virtuel ou ajoutez-en des nouveaux.

Pour plus [d'informations](#page-194-0) sur les modèles de simulation, voir " Comment gérer des modèles de simulation " , page 195.

#### <span id="page-102-1"></span>Configurer des points de terminaison de service virtuel

Vous pouvez modifier les informations relatives aux points de terminaison de service réel et virtuel que vous avez fournies lors de la création du service virtuel ou, dans certains cas, configurer des options complémentaires.

Dans l'éditeur de service virtuel, sous Configuration de service, cliquez sur **Modifier** pour accéder à la boîte de dialogue Modifier des points de terminaison.

Dans la boîte de dialogue Modifier des points de terminaison, vous pouvez cliquer sur **Afficher la topologie des points de terminaison** pour afficher un diagramme de la configuration des points de terminaison du service.

#### <span id="page-102-2"></span>Configurer des agents Service Virtualization

Vous pouvez modifier les informations relatives aux agents que vous avez sélectionnés lors de la création du service virtuel. Dans l'éditeur de service virtuel, sous Configuration de service, cliquez sur **Configurer**. La page Agents apparaît.

<span id="page-102-3"></span>Pour plus d'informations sur l'interface utilisateur, voir " Page [Agents](#page-63-0) " , page 64.

#### Activer la consignation des messages

Pour permettre la consignation, dans l'éditeur de service virtuel, sous Configuration de service, sélectionnez **Consignation des messages**.

<span id="page-102-4"></span>Pour plus d'informations, voir " Éditeur de [service](#page-135-0) virtuel " , page 136.

#### Désactiver l'apprentissage de schéma

Vous pouvez bloquer les modifications de la description de service pendant l'apprentissage ou l'importation d'un message.

Ceci s'avère utile, lorsque, par exemple, le service a été créé à partir d'un WSDL ou d'un schéma existant que vous ne souhaitez pas voir modifier par des messages de structure différente.

<span id="page-102-5"></span>Pour plus d'informations, voir " Éditeur de [service](#page-135-0) virtuel " , page 136.

#### Modifier la description de service

Vous pouvez modifier la description de service associée au service virtuel. Suivant le type de service, vous pouvez effectuer l'une des opérations suivantes :

- ajouter/supprimer des opérations/espaces d'URI ;
- **nodifier les métadonnées de la demande/réponse** ;
- ajouter/supprimer/modifier des schémas XML;
- ajouter/supprimer des formats de données ;
- **.** définir des identifiants de session.

Pour plus d'informations, voir " Comment modifier une [description de](#page-105-0) service " , page 106.

<span id="page-103-1"></span>Pour plus d'informations sur l'interface utilisateur, voir " Éditeur de [description](#page-146-0) de service " , page 147.

#### Définir les options de sécurité

Dans l'éditeur de service virtuel, sous Paramètres de sécurité, définissiez les informations d'identification et la sécurité des messages.

**Remarque :** Cela peut s'avérer nécessaire avant de pouvoir établir la connexion au service réel.

<span id="page-103-2"></span>Pour plus d'informations, voir " [Comment](#page-309-0) définir la sécurité " , page 310.

#### Changer les serveurs

Si nécessaire, vous pouvez redéployer les services virtuels du projet sur un autre serveur.

Dans le menu principal, sélectionnez **Projet > Changer de serveur** pour accéder à la boîte de dialogue Changer de serveur pour le projet <projet actuel>.

Dans l'explorateur de virtualisations, vous pouvez également cliquer avec le bouton droit sur l'arborescence des projets et sélectionner **Changer de serveur**.

### <span id="page-103-0"></span>Comment gérer des projets de virtualisation

Cette tâche décrit comment créer et gérer des projets de virtualisation.

Pour plus [d'informations](#page-93-0) sur les projets Service Virtualization, voir " Projets de virtualisation " , page 94.

Créer un projet

Procédez de l'une des façons suivantes :

• Sélectionnez une tâche sur la page Prendre en main. Ces tâches créent un nouveau projet de virtualisation, puis un nouveau service virtuel. Pour plus d'informations sur l'interface utilisateur, voir " Page de [démarrage](#page-27-0) " , page 28.

<sup>l</sup> Créez un nouveau projet de virtualisation. Dans le menu principal, sélectionnez **Fichier > Nouveau > Projet de [virtualisation](#page-110-0)**. Pour plus d'informations sur l'interface utilisateur, voir " Boîte de dialogue Récapitulatif du projet de virtualisation " , page 111.

#### Ajouter des projets à une solution existante

Vous pouvez ajouter des projets nouveaux ou existants à une solution.

- 1. Dans le menu principal, sélectionnez **Affichage > Projets** pour afficher le volet Projets.
- 2. Cliquez avec le bouton droit de la souris sur le nom de la solution et sélectionnez l'une des options suivantes :
	- a. **Ajouter > Nouveau projet de virtualisation**
	- b. **Ajouter > Projet existant**

#### Ouvrir un projet

Pour ouvrir un projet, procédez de l'une des façons suivantes :

**Sur la Page de démarrage, sous Projets récents, sélectionnez un projet.** 

**Astuce :** Passez le curseur sur un nom de projet pour voir le chemin complet du projet enregistré.

<sup>l</sup> Dans le menu principal, sélectionnez **Fichier > Ouvrir projet/solution**. Par défaut, les projets résident à l'emplacement suivant du système de fichiers : <dossier **Mes documents**>\HP Service Virtualization\Projects.

#### Modifier l'emplacement par défaut des projets

Dans le menu principal, sélectionnez **Outils > Options > onglet Général**. Sélectionnez ensuite **Projets et solutions**.

#### Fermer un projet

Dans le menu principal, sélectionnez **Fichier > Fermer projet/solution**.

#### Afficher des informations sur le serveur

Dans l'explorateur de virtualisations, développez un projet. Le serveur apparaît comme dernier élément dans l'arborescence. Cliquez sur le serveur pour afficher les informations associées dans le volet inférieur.

#### Déplacer les services virtuels sur un autre serveur

Les services virtuels du projet sont déployés sur le serveur Service Virtualization spécifié pour le projet.

Pour changer de serveur, développez un projet dans l'explorateur de virtualisations. Cliquez avec le bouton droit sur le serveur et sélectionnez **Changer de serveur**. Vous pouvez également sélectionner **Projet > Changer de serveur** dans le menu principal. Pour plus d'informations sur l'interface utilisateur, voir " Boîte de dialogue [Changer](#page-142-0) de serveur " , page 143.

#### Exporter un projet

Enregistrez un projet en tant qu'archive dans le système de fichiers. Dans le menu principal, sélectionnez **Fichier > Exporter le projet**. Le fichier est enregistré avec l'extension par défaut .vproja.

#### Chiffrer des projets

Vous pouvez chiffrer vos projets à l'aide d'un mot de passe que vous définissez.

- 1. Dans le menu principal, sélectionnez **Outils > Options**.
- 2. Sur la page **Général**, cliquez sur **Projets et solutions** et entrez un mot de passe de chiffrement pour le projet.

Pour plus d'informations sur le chiffrement, voir " [Chiffrement](#page-19-0) des mots de passe " , page 20.

# <span id="page-105-0"></span>Comment modifier une description de service

Cette tâche explique comment modifier une description de service, notamment la modification du service et de l'espace d'URI.

```
Pour plus d'informations sur les descriptions de service, voir " Descriptions des services " , page
98.
```
Cette tâche comprend les étapes suivantes :

- " Ouvrir une [description](#page-106-0) de service ", page suivante
- " Modifier les [métadonnées](#page-106-1) ", page suivante
- **· "** Gérer des [schémas](#page-106-2) XML ", page suivante
- " Ajouter ou [supprimer](#page-106-3) une opération ", page suivante
- " Ajouter ou [supprimer](#page-106-4) un espace d'URI ", page suivante
- " Ajouter ou [supprimer](#page-107-0) les formats de données ", page 108
- " Définir des [identifiants](#page-107-1) de session ", page 108
- "[Masquer](#page-108-1) des données", page 109
- <span id="page-106-0"></span>• " Mettre à jour une [description](#page-108-2) de service SOAP", page 109

#### Ouvrir une description de service

Dans l'éditeur de service virtuel, sous Description de service, cliquez sur **Modifier**. Pour plus d'informations sur l'interface utilisateur, voir " Éditeur de [description](#page-146-0) de service " , page 147.

#### <span id="page-106-1"></span>Modifier les métadonnées

Vous pouvez ajouter, supprimer, activer, désactiver et modifier des métadonnées.

Dans l'éditeur de description de service, sous Métadonnées de la demande ou sous Métadonnées de la réponse, cliquez sur **Modifier**. Pour plus [d'informations](#page-159-0) sur l'interface utilisateur, voir " Boîte de dialogue Modifier les métadonnées " , page 160.

#### <span id="page-106-2"></span>Gérer des schémas XML

Dans l'éditeur de description de service, sous Schémas XML, sélectionnez une option pour ajouter, modifier ou supprimer des [schémas XML.](#page-146-0) Pour plus d'informations sur l'interface utilisateur, voir " Éditeur de description de service " , page 147.

#### <span id="page-106-3"></span>Ajouter ou supprimer une opération

Vous pouvez ajouter des opérations au service.

Dans l'éditeur de description de service, dans la partie inférieure gauche du volet Opérations, cliquez sur **Ajouter une opération**. Sélectionnez des types de message entrant et sortant. Vous devez affecter un type de message entrant unique à chaque opération.

**Services SAP :** Pour un service SAP, la boîte de dialogue Ajouter une opération vous permet d'importer des opérations RFC ou IDoc depuis un serveur SAP. Pour plus d'informations sur la communication SAP IDoc, voir " Comment virtualiser les [communications](#page-108-0) SAP IDoc " , page 109.

#### <span id="page-106-4"></span>Ajouter ou supprimer un espace d'URI

Vous pouvez créer des espaces d'URI supplémentaires pour les données.

Dans l'éditeur de description de service, dans la partie inférieure gauche du volet Opérations, cliquez sur **Ajouter un espace d'URI**. Entrez un chemin d'URI.

#### **Remarque :**

• Les segments sont séparés par le symbole « / » et le caractère générique « \* » représente plusieurs caractères ou segments. Par exemple, « Customer/\*/Europe/\* ».

• Attention : Si un espace d'URI présente un conflit avec un espace d'URI existant et que le nouvel espace d'URI est plus spécifique, le premier est divisé en plusieurs espaces d'URI et les données provenant de toutes les règles associées y sont déplacées.

Pour supprimer un espace d'URI, sélectionnez-le dans le volet gauche de l'éditeur de description de service et cliquez sur **Supprimer l'espace d'URI**.

#### <span id="page-107-0"></span>Ajouter ou supprimer les formats de données

Il est possible d'ajouter des formats de données à un espace d'URI en tant que format de données de demande ou de réponse ou de les en supprimer.

- 1. Dans l'éditeur de description de service, dans le volet Opérations situé à gauche, sélectionnez un espace d'URI.
- 2. Sous Formats des données > Formats des données de demande ou Formats des données de réponse, cliquez sur **Ajouter**.

Pour plus [d'informations](#page-160-0) sur l'interface utilisateur, voir "Boîte de dialogue Ajouter un format de données " , page 161.

#### <span id="page-107-1"></span>Définir des identifiants de session

Pour simuler un service avec état dans lequel l'ordre des demandes a un impact sur les réponses renvoyées, vous pouvez configurer le service virtuel pour créer des sessions de simulation séparées. Pour plus d'informations, voir " Présentation des [simulations avec](#page-279-0) état " , page 280.

Pour activer une simulation avec état, définissez des identifiants de session afin d'identifier les demandes client provenant de la même source.

- 1. Conditions préalables : Service Virtualization doit disposer des informations sur la structure de message utilisée par le client. La structure de message de demande/réponse est stockée dans la description de service. Vous pouvez fournir ces informations en effectuant l'une des opérations suivantes :
	- <sup>n</sup> Placez le service virtuel en mode apprentissage afin d'enregistrer le comportement du service réel. Par exemple, pour un service REST.
	- n Importez un document de description de service, comme lorsque vous créez un service SOAP à l'aide d'un document de description de service .wsdl importé.
	- <sup>n</sup> Importez des messages dans le modèle de données du service virtuel.
- 2. Dans l'éditeur de description de service, sous Définition des ID session, cliquez sur **Modifier**.
- 3. Sur les pages de l'assistant qui s'affiche, définissez des valeurs pour les identifiants de session et cliquez sur **Terminer**. Pour plus [d'informations](#page-149-0) sur l'interface utilisateur, voir " Assistant Définition des ID session " , page 150.
4. Apprenez de nouveau des données. Service Virtualization utilise les identifiants de session pour créer des séquences différentes reposant sur les données apprises et utilise ces séquences pour créer différentes sessions lors de la simulation.

#### Masquer des données

Configurez le masquage des données pour protéger les données sensibles. Les données enregistrées pendant l'apprentissage sont masquées et ne peuvent pas être affichées dans le modèle de données.

Effectuez l'une des opérations suivantes :

- Dans l'éditeur de description de service, sous Masquage des données, affichez la configuration de masquage des données de votre service virtuel. Pour configurer le masquage des données, cliquez sur **Modifier**.
- <sup>l</sup> Dans l'éditeur de modèle de données, cliquez avec le bouton droit de la souris sur l'en-tête de colonne et sélectionnez **Masquer**.

Pour plus [d'informations](#page-155-0) sur l'interface utilisateur, voir " Boîte de dialogue Masquage des données ", page 156.

#### Mettre à jour une description de service SOAP

Suite à la création d'un service virtuel, il peut s'avérer nécessaire de mettre à jour une description de service SOAP. Généralement, un service évolue au fil du temps, ainsi que le WSDL associé, d'où la nécessité de mettre à jour le service virtuel.

Vous pouvez mettre à jour la description de service de l'une des façons suivantes :

#### **Automatiquement :**

Pendant l'apprentissage, Service Virtualization met automatiquement à jour la description de service SOAP en fonction des données reçues.

#### **Manuellement :**

- 1. Dans l'éditeur de service virtuel, sous Description de service, cliquez sur **Mettre à jour à partir du fichier**.
- 2. Dans la boîte de dialogue Mettre à jour la description de service, entrez le chemin ou l'URL d'un nouveau fichier, ou recherchez-le.

# Comment virtualiser les communications SAP IDoc

Cette tâche explique comment configurer les systèmes pour virtualiser le transfert des messages SAP IDoc. Vous pouvez enregistrer et simuler le transfert asynchrone des messages IDoc entre deux systèmes SAP.

- 1. Conditions préalables : Vérifiez que vous avez configuré l'agent SAP de Service Virtualization. Pour plus d'informations, voir " Comment [configurer](#page-55-0) l'agent SAP " , page 56.
- 2. Configurez vos systèmes SAP :
	- <sup>n</sup> Configurez le système SAP source pour le traitement des messages IDoc.
	- <sup>n</sup> Configurez le système SAP cible pour le traitement des messages IDoc.

Pour visualiser un exemple de configuration des systèmes SAP, consultez le fichier Lisez-moi Démonstration SAP IDoc, qui se trouve dans le dossier des exemples de projet.

- 3. Créez un service virtuel SAP IDoc. Pour plus [d'informations,](#page-99-0) voir " Comment créer un service virtuel " , page 100.
- 4. Si vous disposez d'informations d'identification différentes pour vous connecter aux systèmes SAP source et cible, vous devez modifier la banque d'informations d'identification de Service Virtualization. Pour plus d'informations sur l'interface utilisateur, voir " Boîte de dialogue Modifier la banque d'informations [d'identification](#page-321-0) " , page 322.
- 5. Ajoutez une opération SAP IDoc et sélectionnez les champs correspondants à utiliser pour les messages de demande et (éventuellement) de réponse. Dans l'éditeur de description de service, dans la partie inférieure gauche du volet Opérations, cliquez sur **Ajouter une opération**.

Remarque : Les champs sélectionnés doivent être renseignés.

- 6. Facultatif : Importez des messages IDoc depuis SAP. Dans le modèle de données, sélectionnez une opération et développez une règle. Cliquez avec le bouton droit et sélectionnez **Importer un message**. Entrez les numéros IDoc pour extraire les messages depuis le système SAP.
- 7. Apprenez. Si vous n'avez pas importé de messages IDoc, mettez le service virtuel en mode apprentissage pour enregistrer le comportement du service réel (les réponses du système SAP de destination).
	- a. Sur le système SAP source, créez et envoyez des messages de demande.
	- b. Sur le système SAP cible, créez et envoyez des messages de réponse.
- 8. Simuler. Mettez le service virtuel en mode simulation sur le système SAP source, créez et envoyez les messages de demande. Le service virtuel répond.

# Services virtuels – Interface utilisateur

Contenu de cette section :

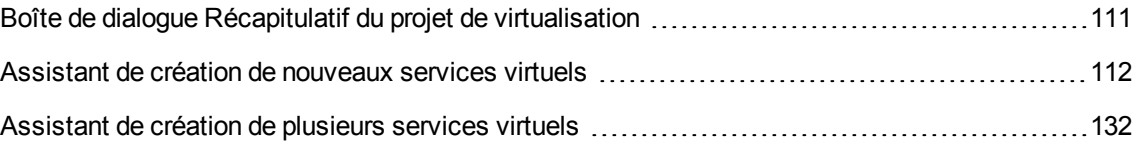

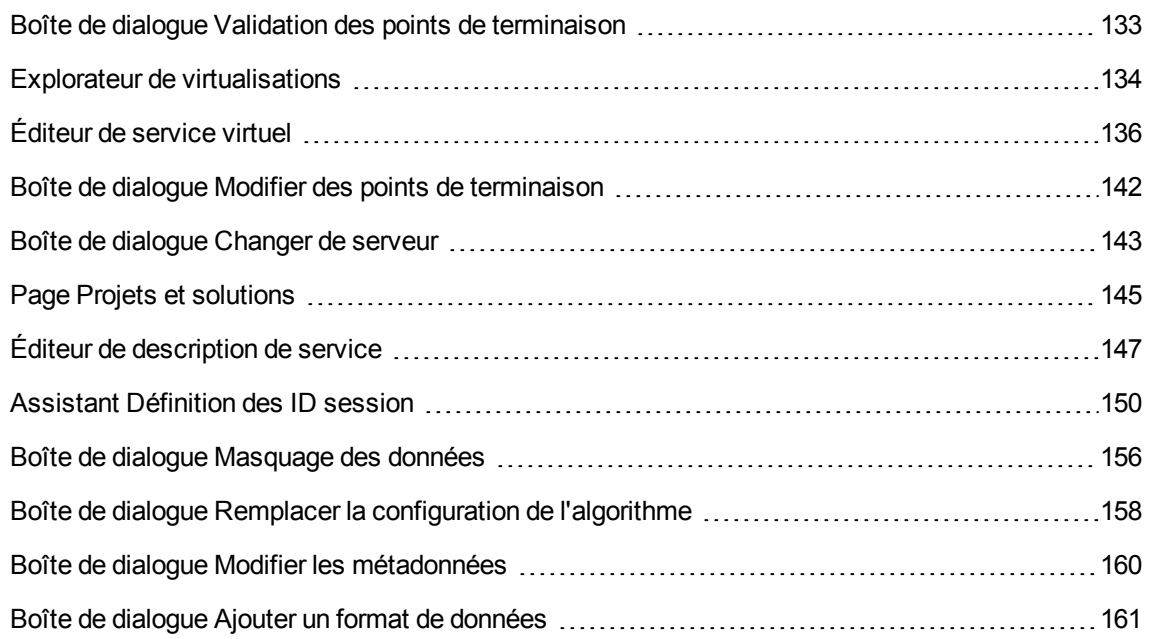

# <span id="page-110-0"></span>Boîte de dialogue Récapitulatif du projet de virtualisation

Cette boîte de dialogue permet de créer un nouveau projet de virtualisation.

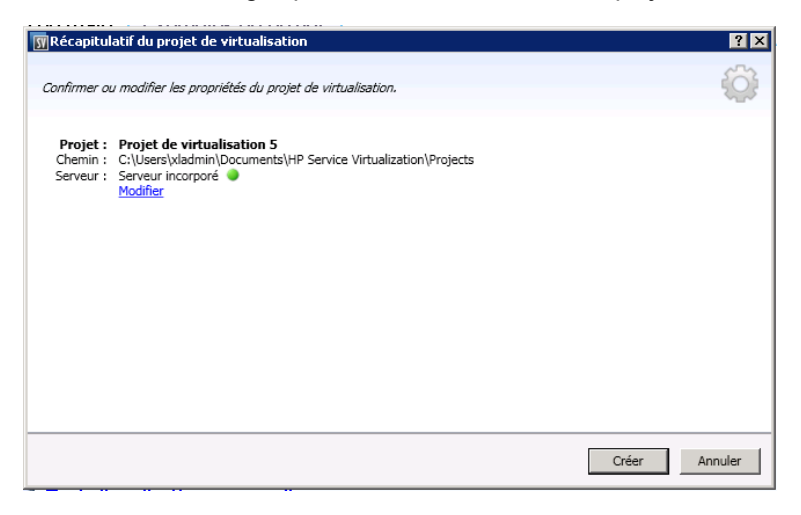

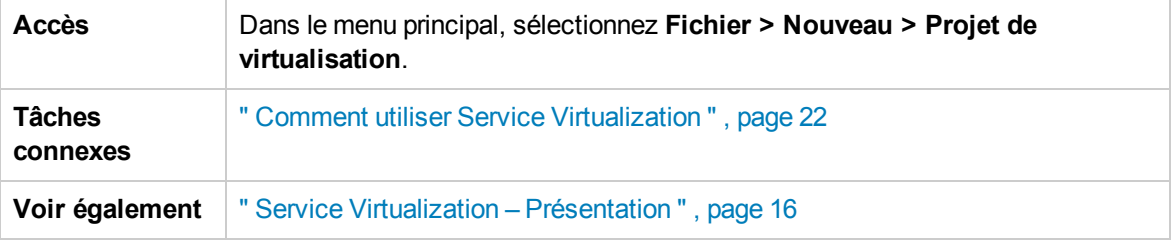

Le tableau ci-dessous décrit les éléments de l'interface utilisateur :

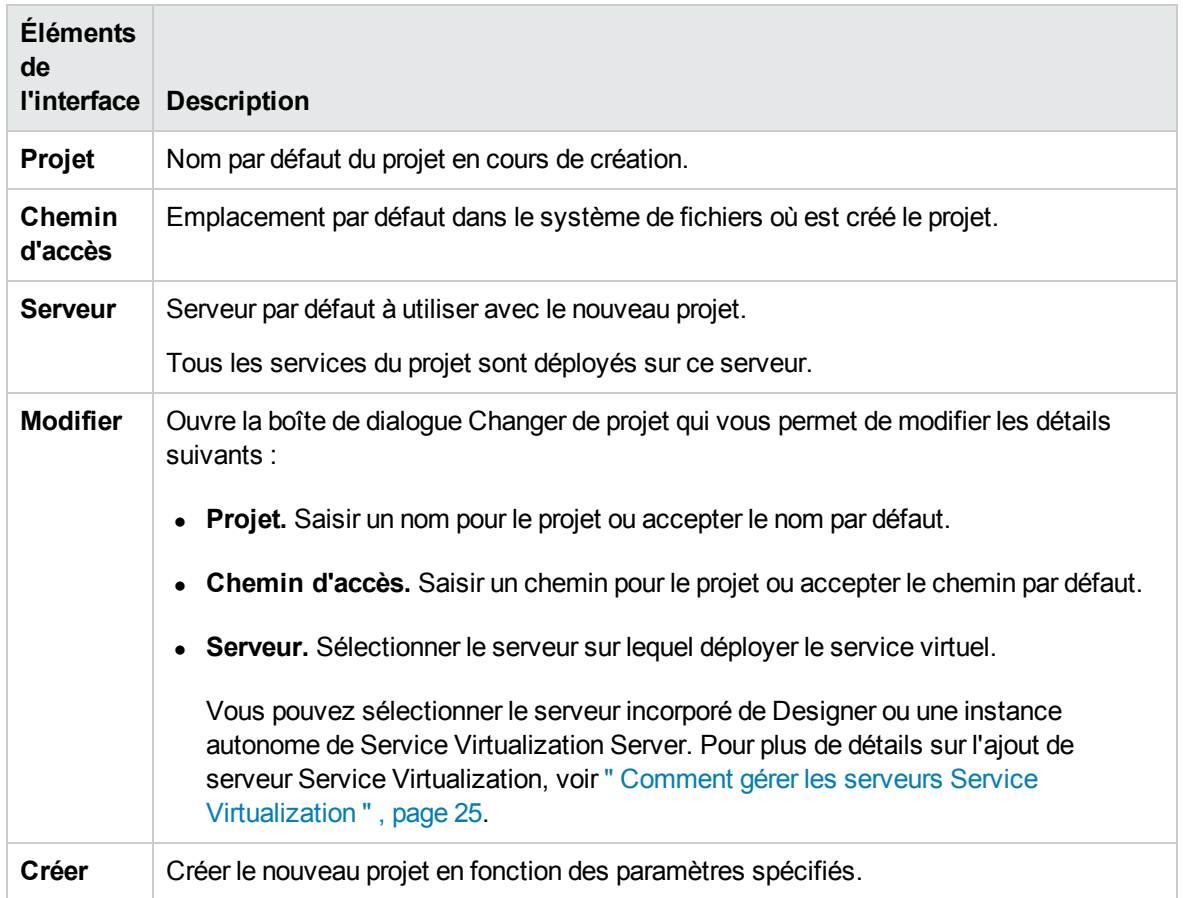

# <span id="page-111-0"></span>Assistant de création de nouveaux services virtuels

Cet assistant permet de créer un nouveau service virtuel.

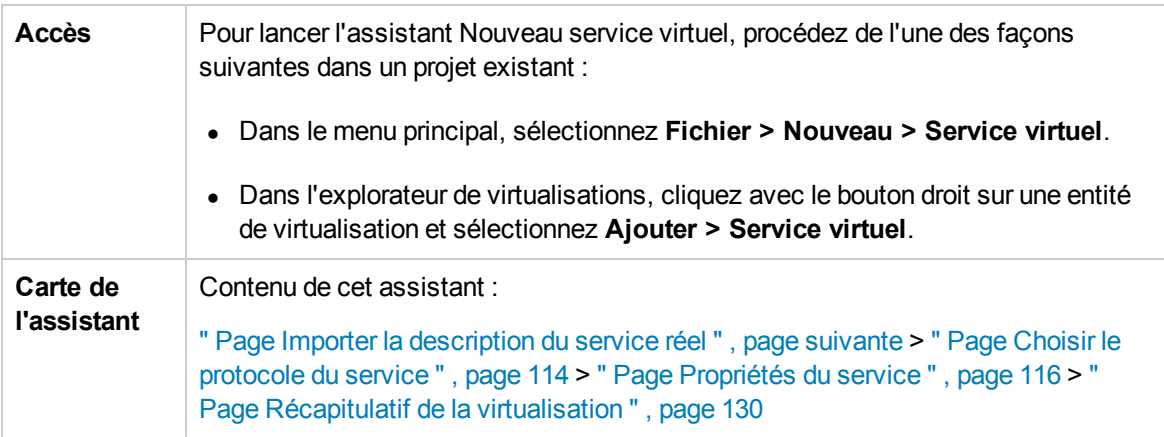

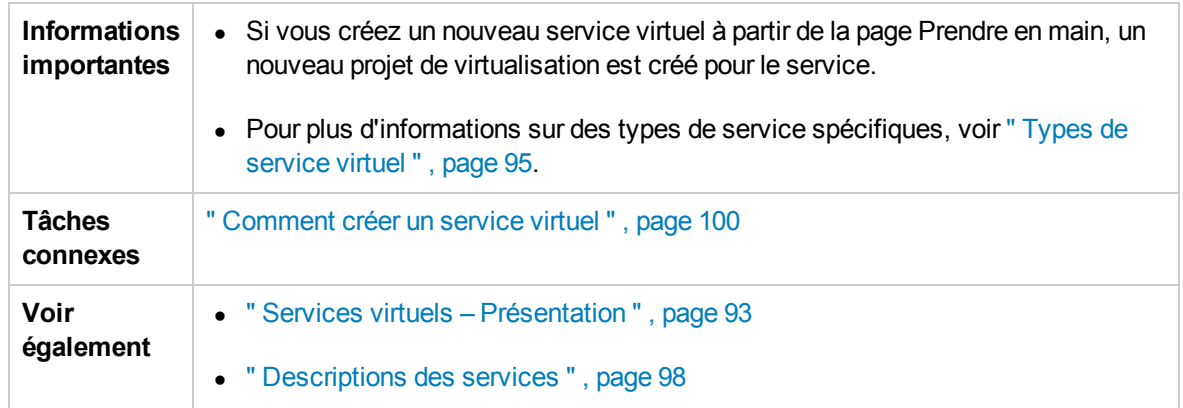

## <span id="page-112-0"></span>Page Importer la description du service réel

Cette page de l'assistant permet d'importer des documents de description de service.

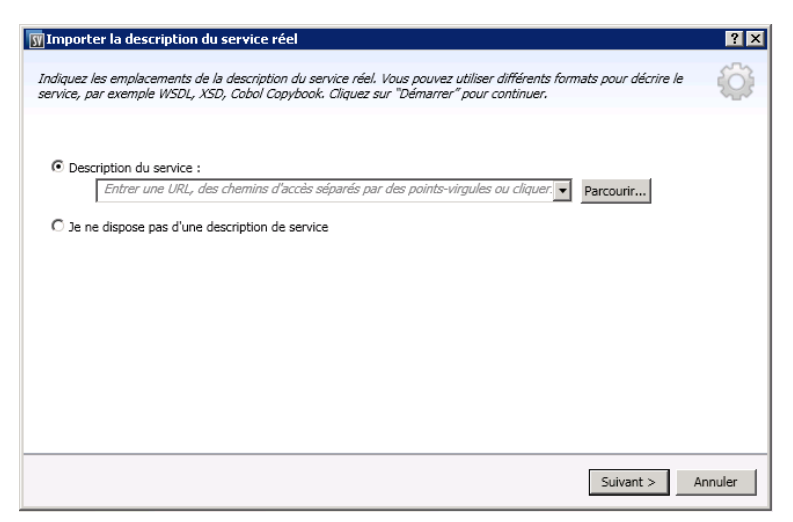

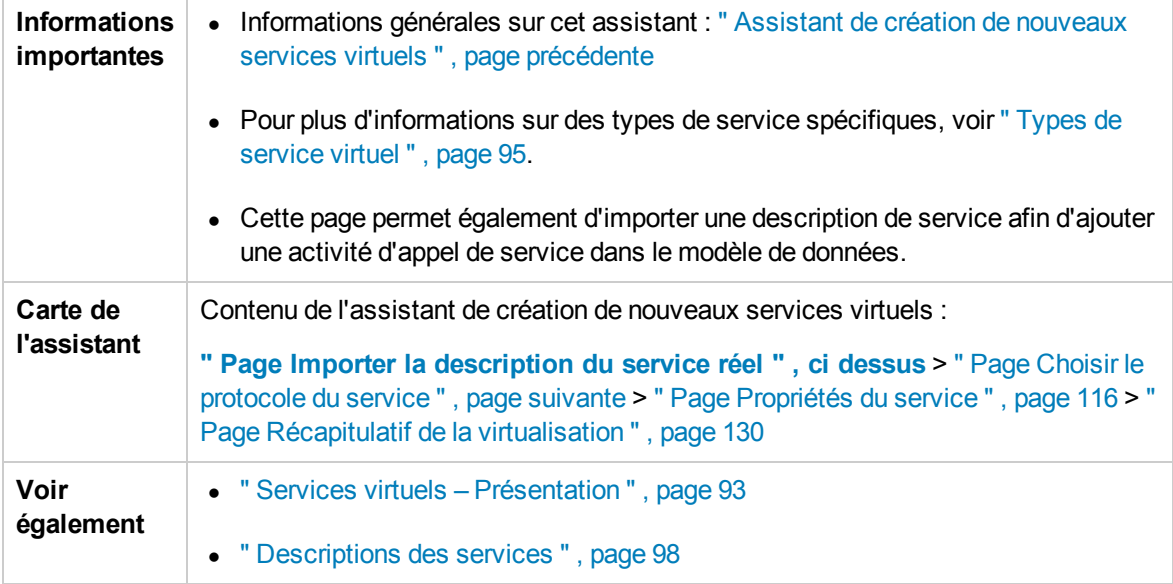

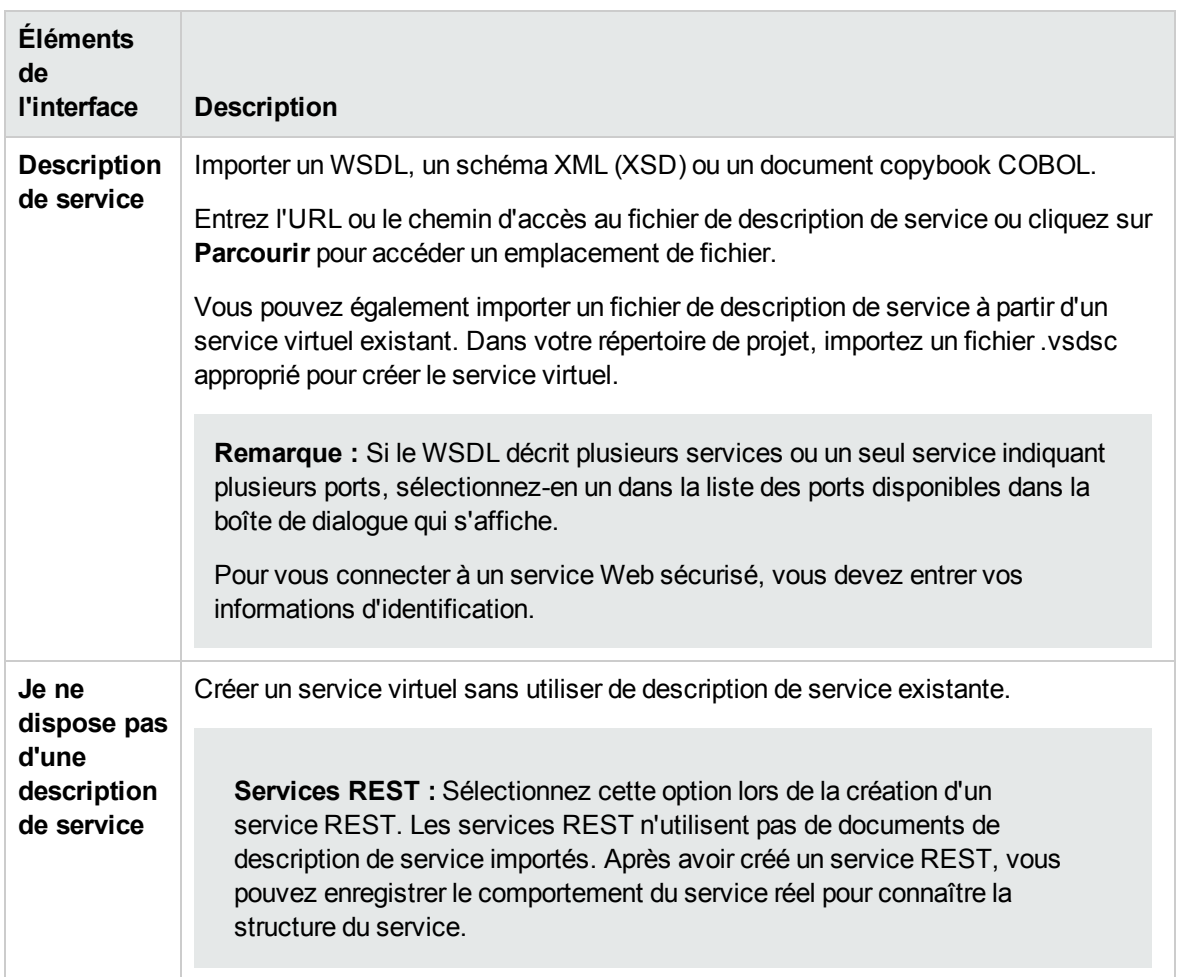

## <span id="page-113-0"></span>Page Choisir le protocole du service

Cette page de l'assistant permet de sélectionner des protocoles pour le nouveau service virtuel.

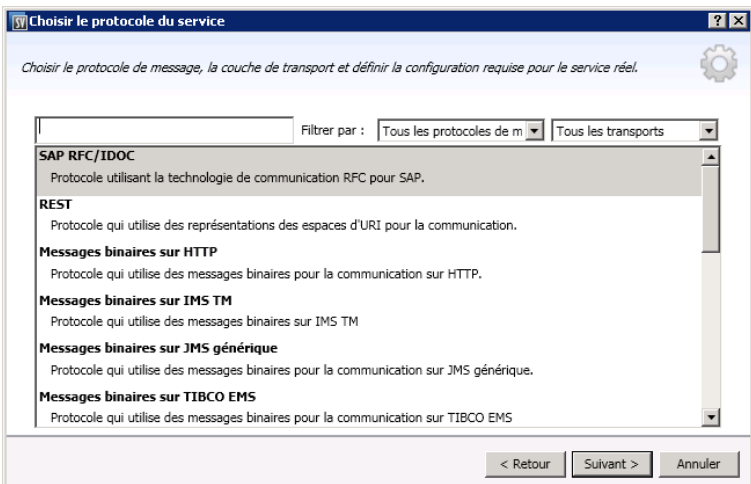

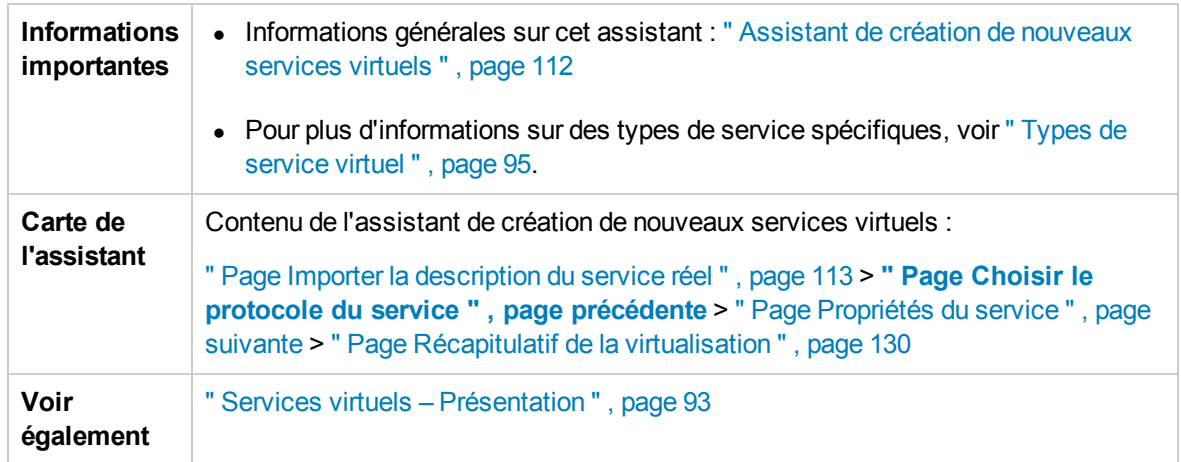

Le tableau ci-dessous décrit les éléments de l'interface utilisateur (ceux dépourvus d'icônes apparaissent entre crochets) :

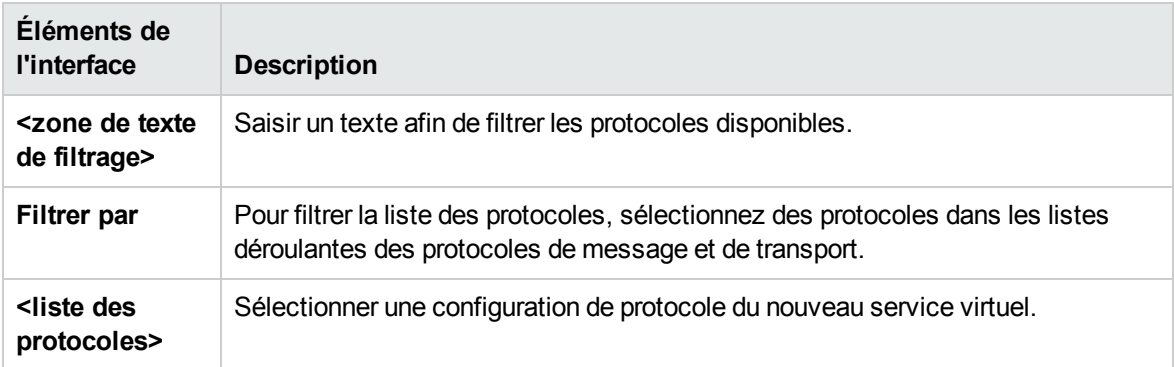

## Page Type de message

Cette page de l'assistant permet de définir la structure des messages entrants et sortants lors de l'utilisation d'un copybook COBOL.

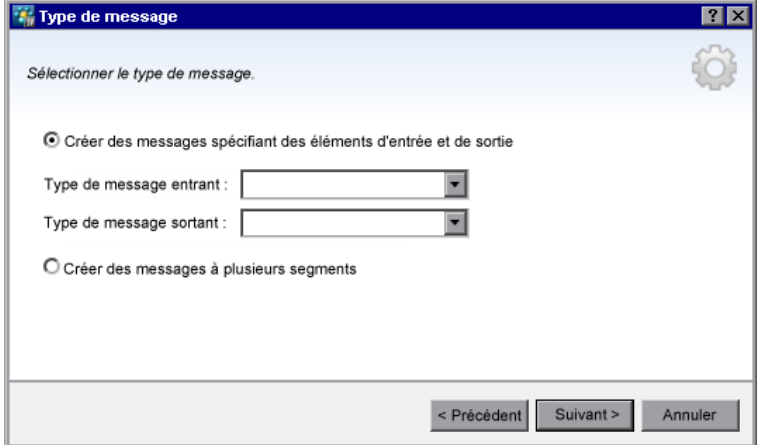

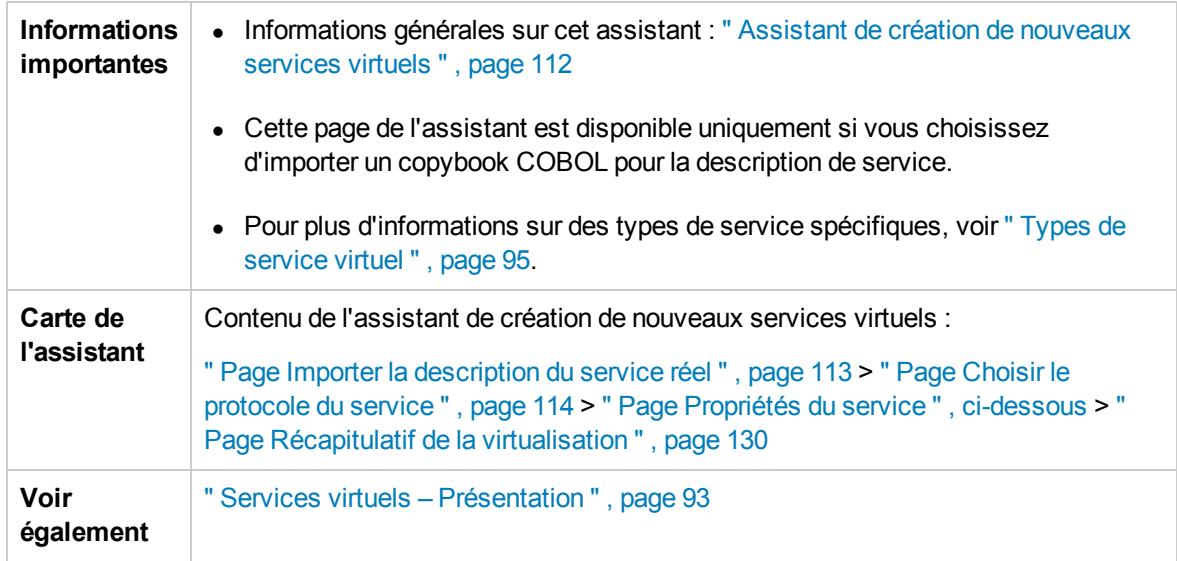

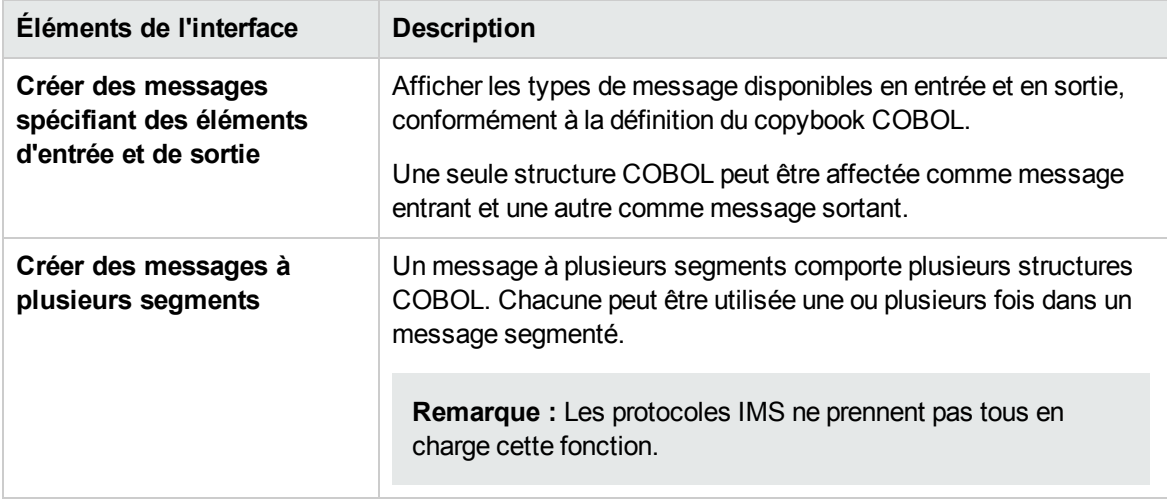

# <span id="page-115-0"></span>Page Propriétés du service

Cette page de l'assistant permet de définir des propriétés spécifiques à des protocoles pour le service virtuel.

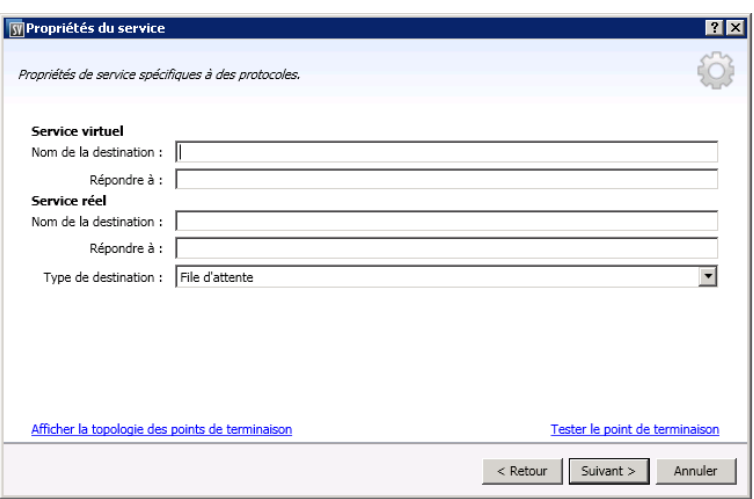

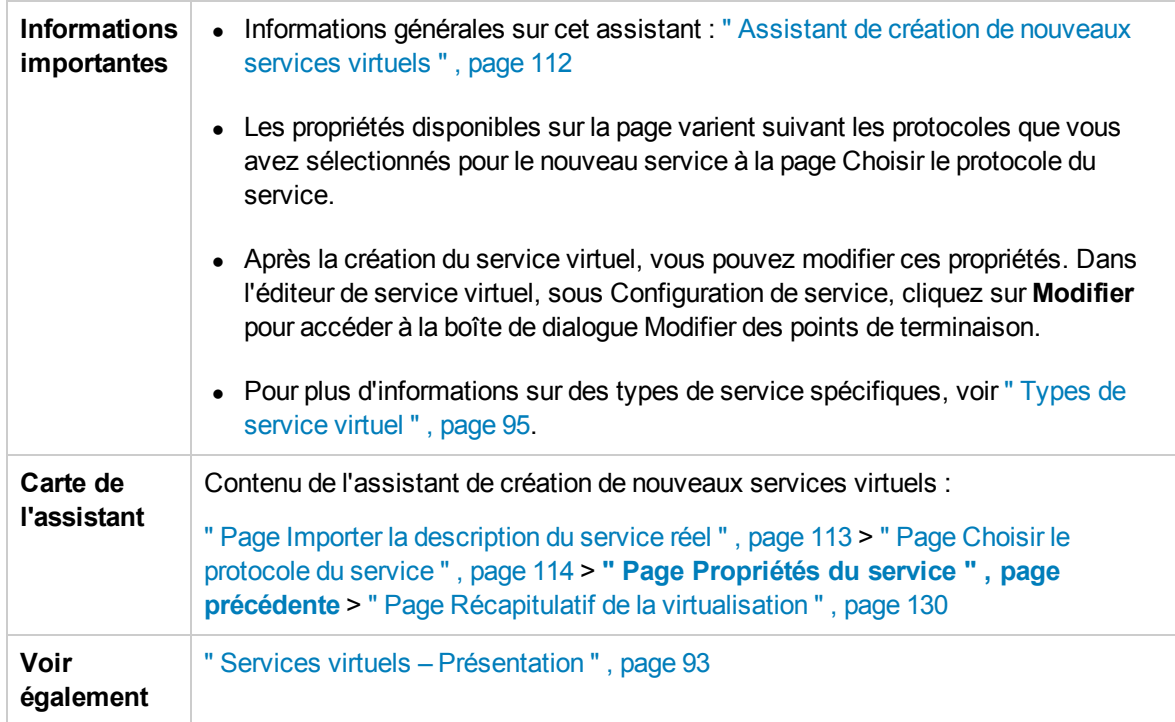

Contenu de cette section :

- **.** " Général " , page [suivante](#page-117-0)
- "HTTP", page [suivante](#page-117-1)
- " IBM IMS TM " , page [suivante](#page-117-2)
- " [IBM CICS TS HTTP](#page-118-0) ", page 119
- " [JDBC](#page-118-1) ", page 119
- " JMS ", [page](#page-119-0) 120
- " [ORACLE AQ](#page-122-0) " , page 123
- "[SAP RFC](#page-122-1)", page 123
- " [SAP IDOC](#page-123-0) ", page 124
- "[TIBCO EMS](#page-124-0)", page 125
- " [WebSphere](#page-124-1) MQ ", page 125

#### <span id="page-117-0"></span>Général

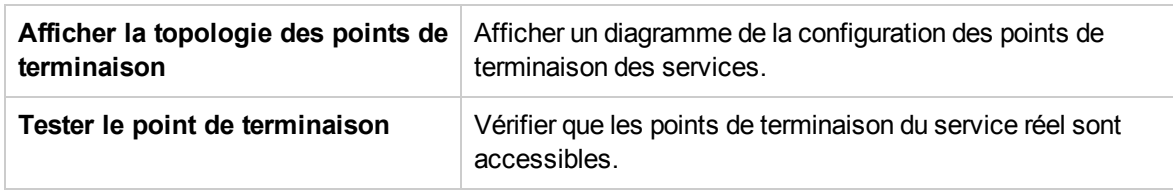

#### <span id="page-117-1"></span>**HTTP**

Définir les points de terminaison du service réel.

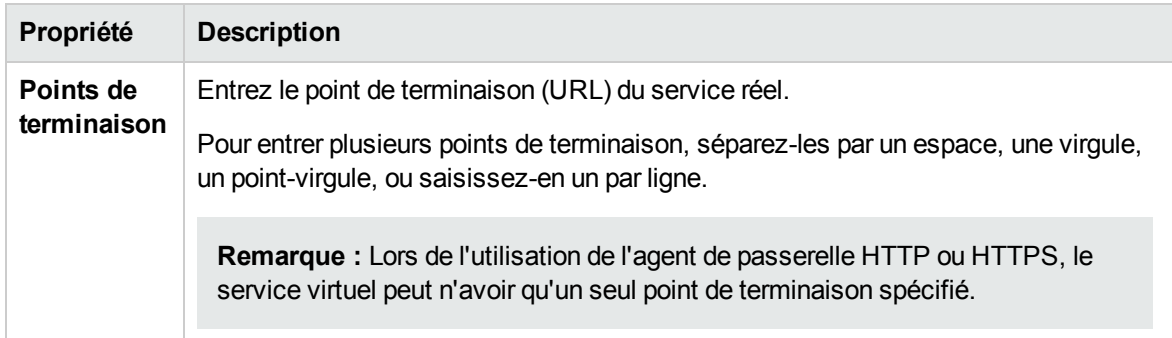

#### <span id="page-117-2"></span>IBM IMS TM

Définir les propriétés du service réel. Les valeurs sont sensibles à la casse et doivent être fournies par l'administrateur système ou l'opérateur IMS TM.

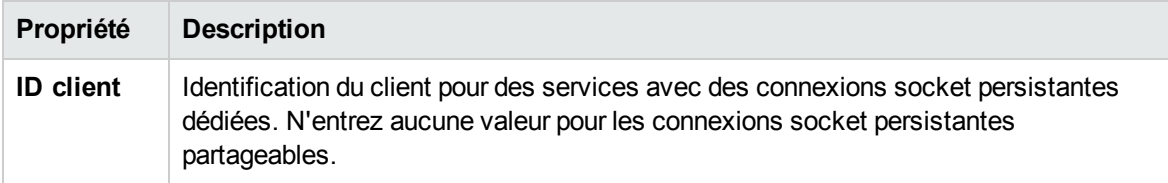

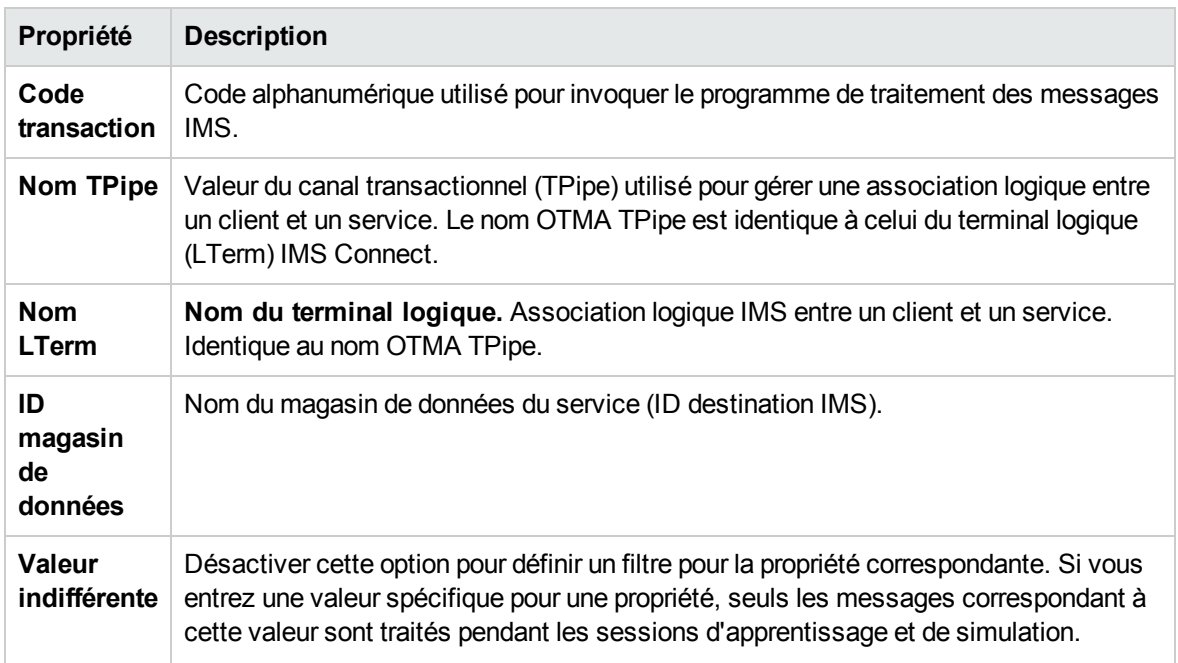

### <span id="page-118-0"></span>IBM CICS TS HTTP

Définir les propriétés des services réels et virtuels.

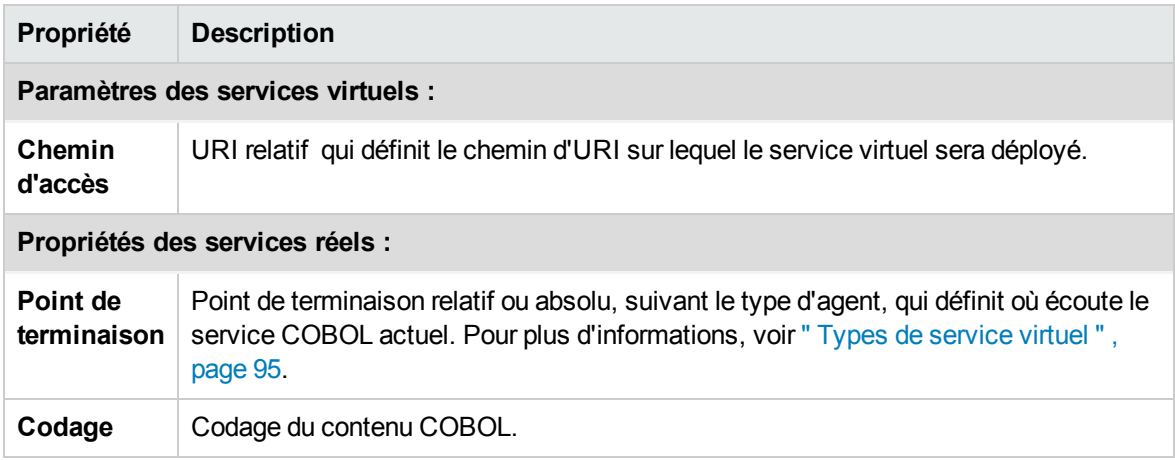

#### <span id="page-118-1"></span>JDBC

Définir les propriétés du service réel.

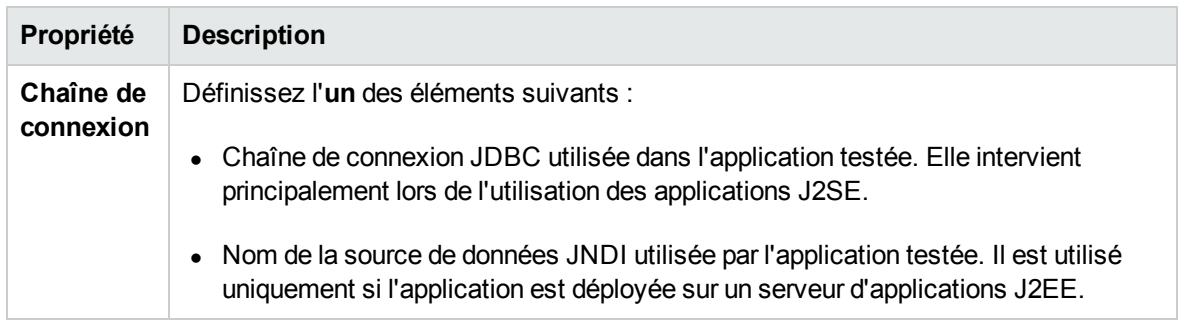

#### <span id="page-119-0"></span>JMS

Définir les propriétés des services réels et virtuels.

### **Propriétés du serveur virtuel :**

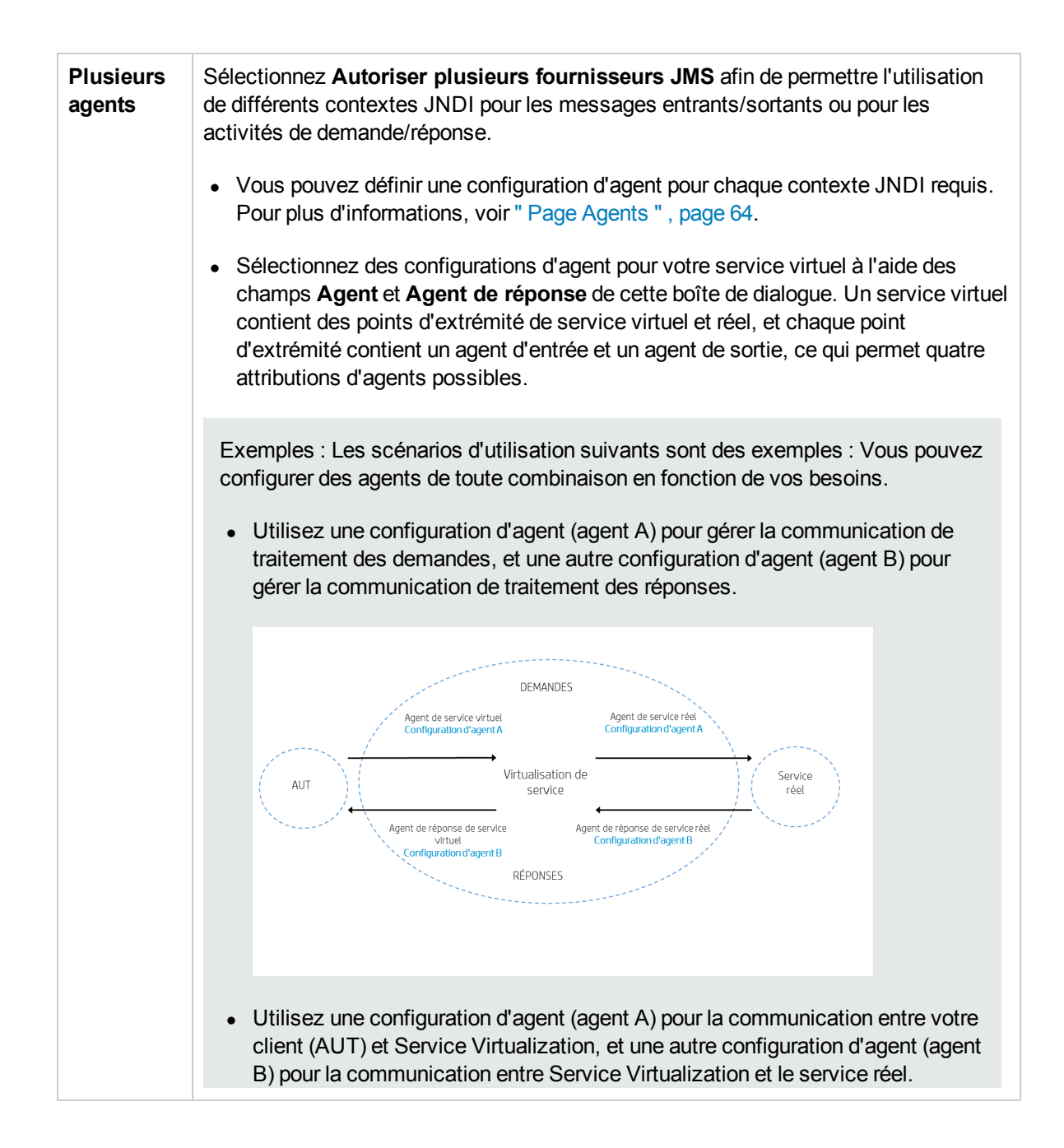

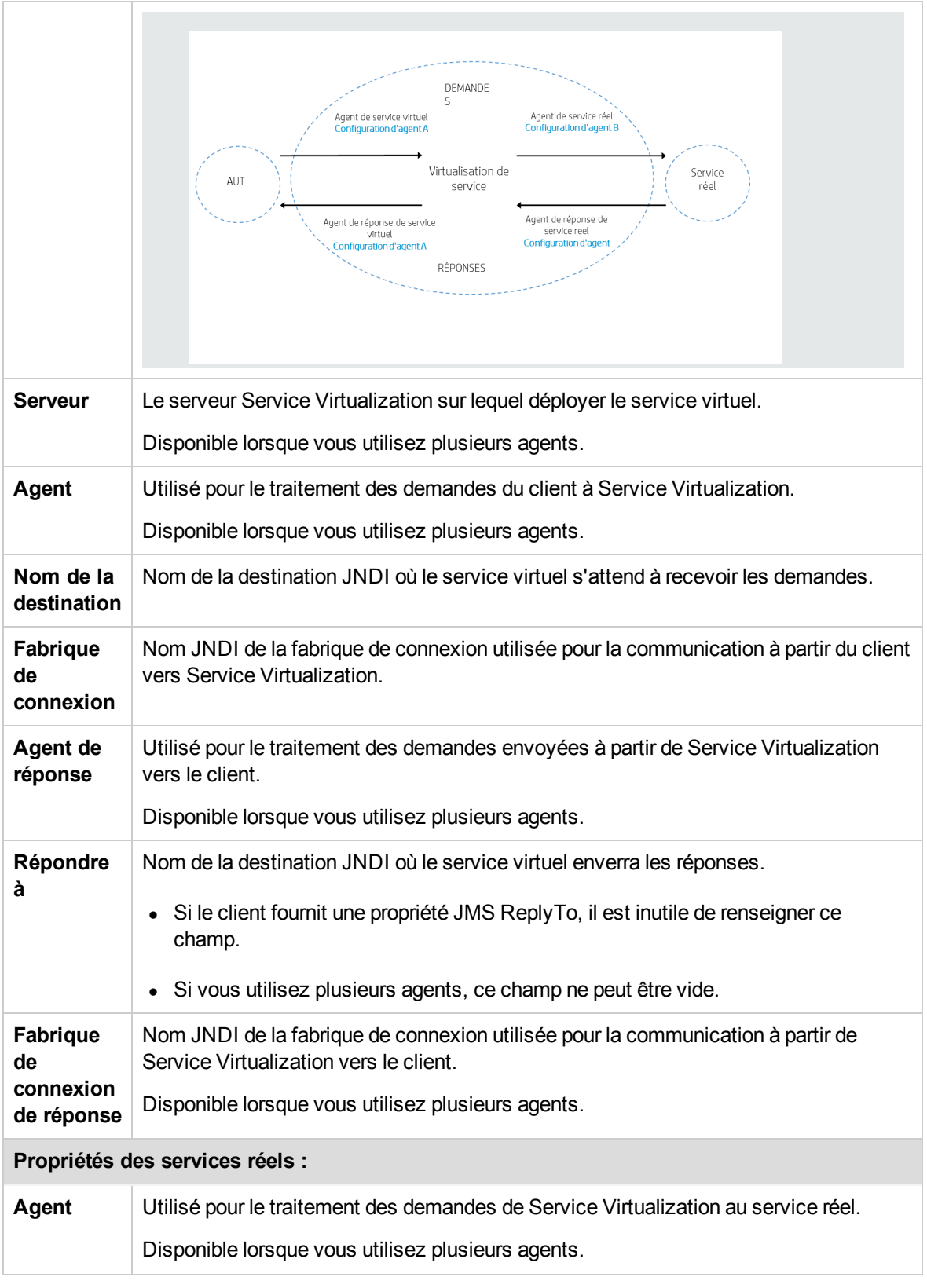

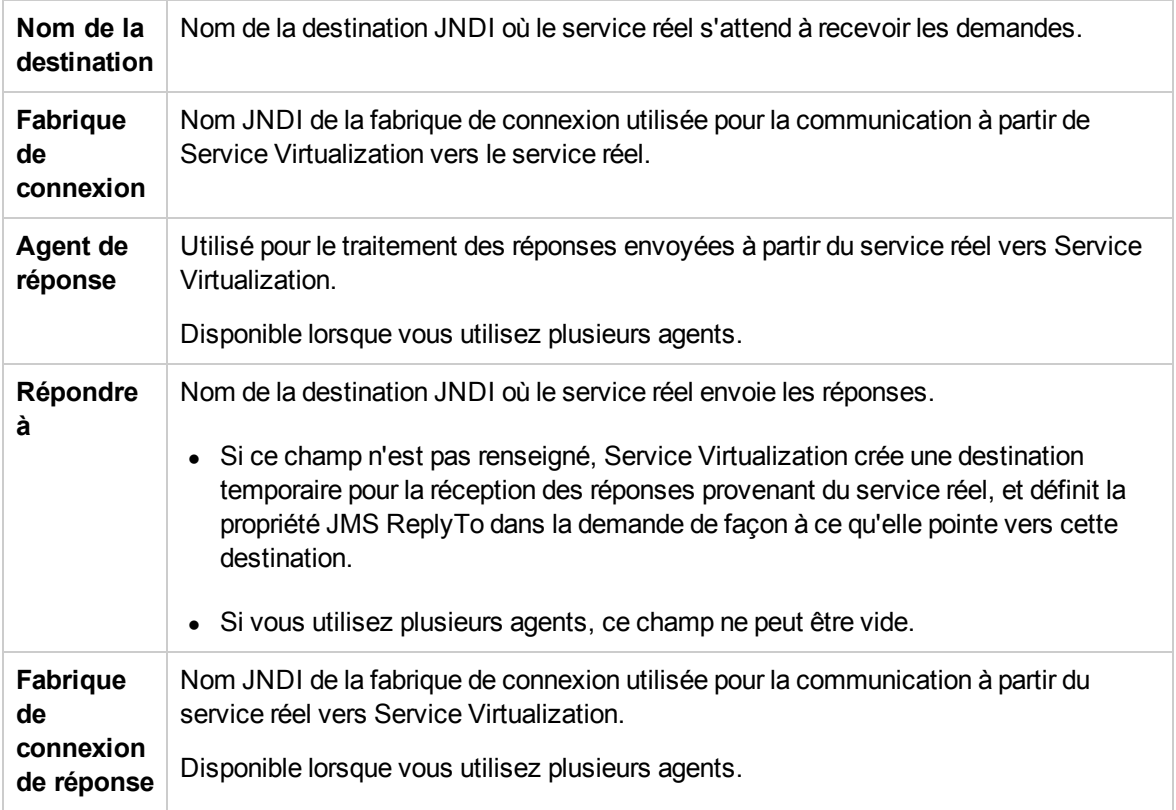

### <span id="page-122-0"></span>ORACLE AQ

Définir les propriétés ci-après de la file d'attente des demandes et, éventuellement, de celle des réponses.

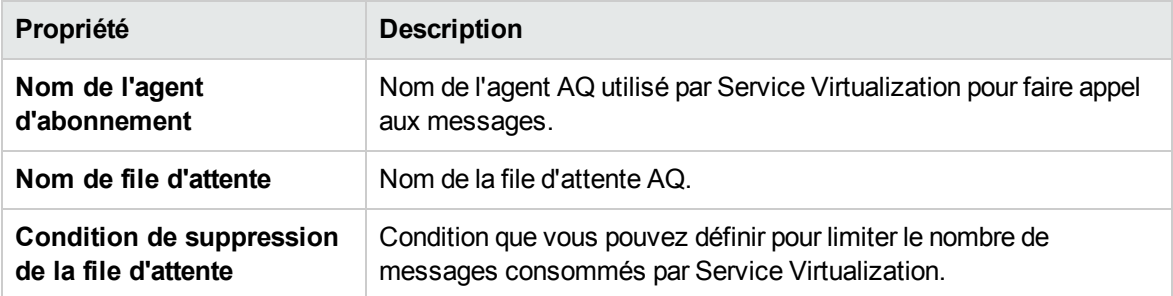

#### <span id="page-122-1"></span>SAP RFC

Définir les paramètres des services réels et virtuels.

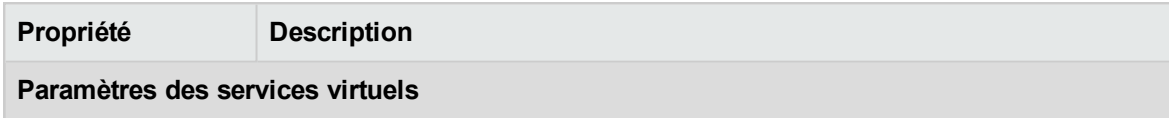

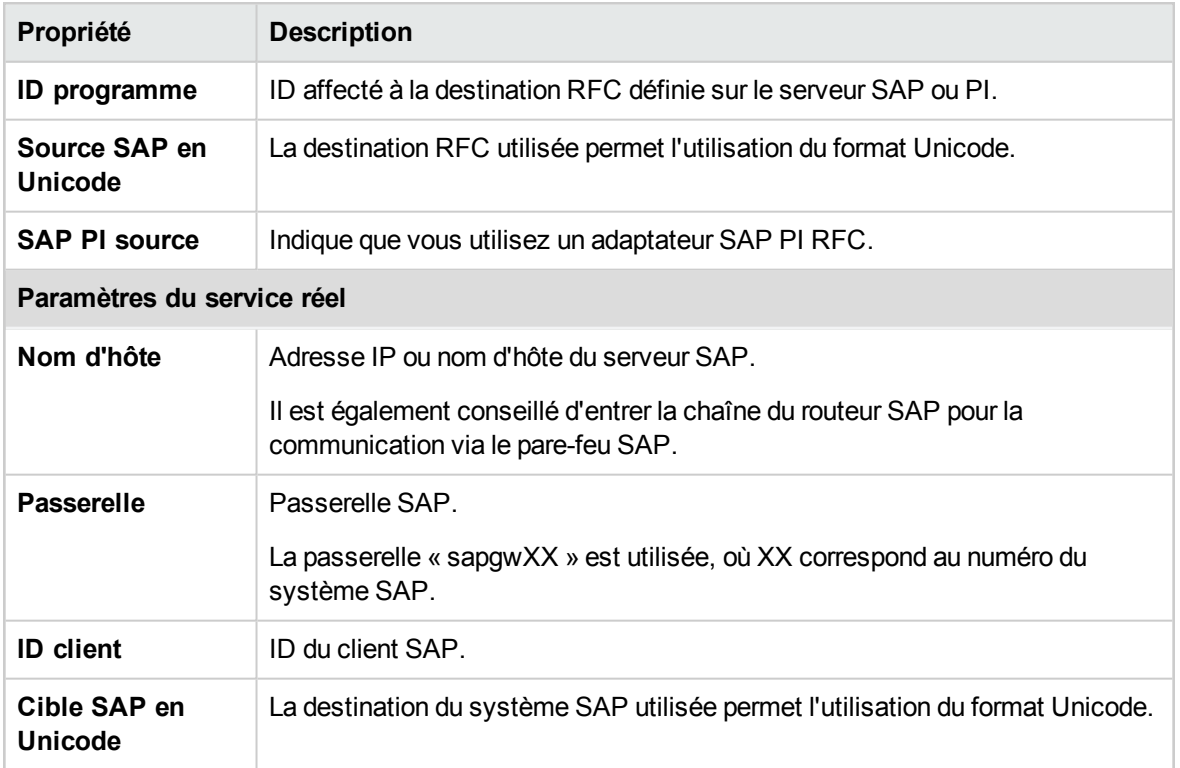

### <span id="page-123-0"></span>SAP IDOC

Définir les paramètres des services réels et virtuels.

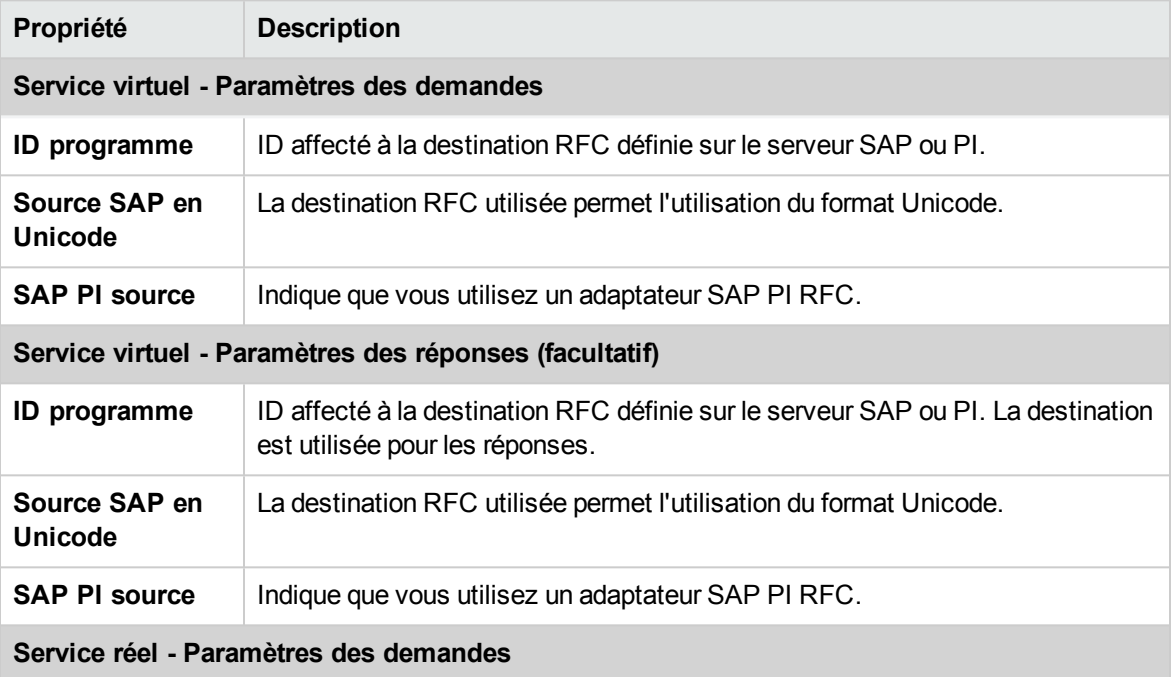

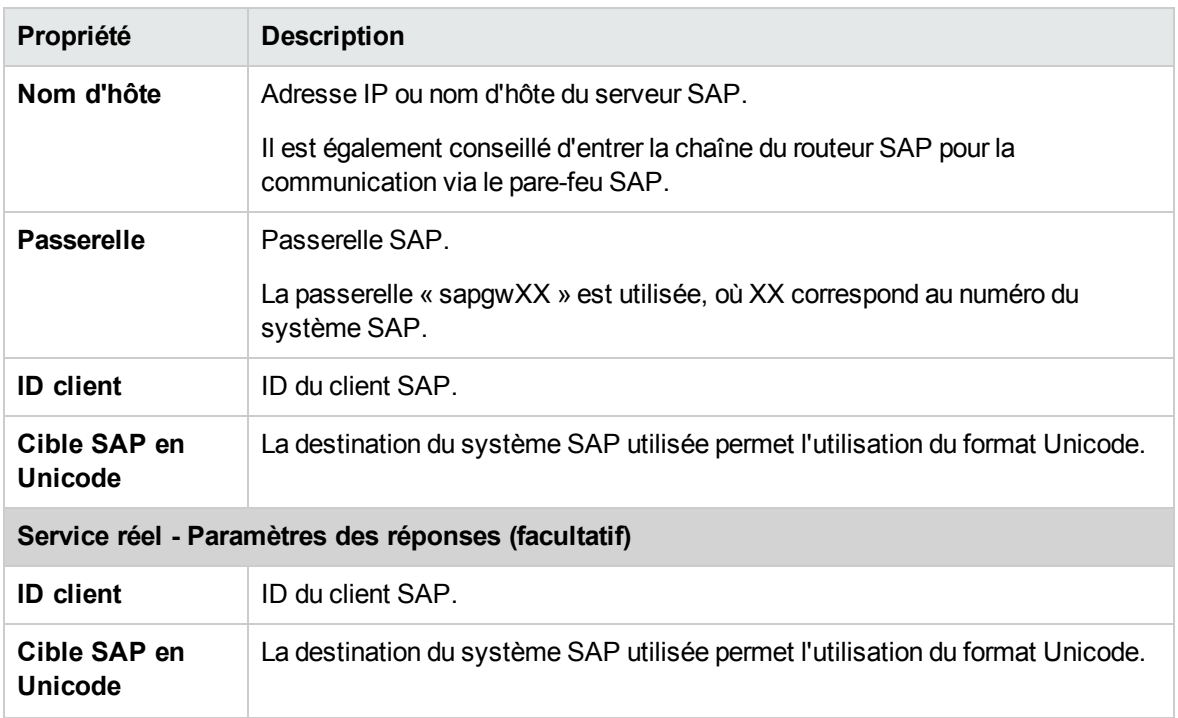

#### <span id="page-124-0"></span>TIBCO EMS

Définir les propriétés du service réel.

Service Virtualization enregistrant des messages sur le serveur TIBCO EMS non intrusif, tous les paramètres de la configuration sont liés uniquement au service réel. Lorsque le service virtuel passe en mode simulation, le service réel est déconnecté automatiquement du serveur TIBCO EMS et remplacé par Service Virtualization.

La destination de réponse étant toujours lue à partir des propriétés de la demande, aucun nom de destination de réponse n'est défini.

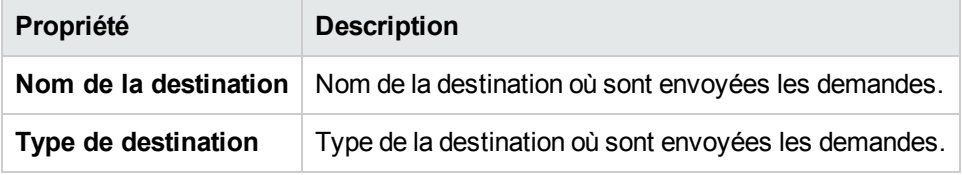

#### <span id="page-124-1"></span>WebSphere MQ

Définir les propriétés des services réels et virtuels.

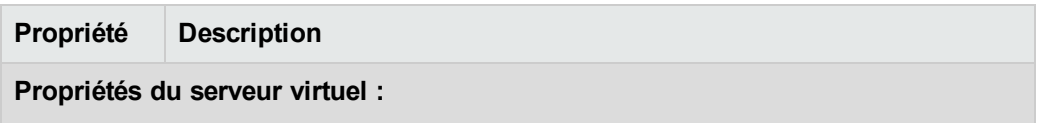

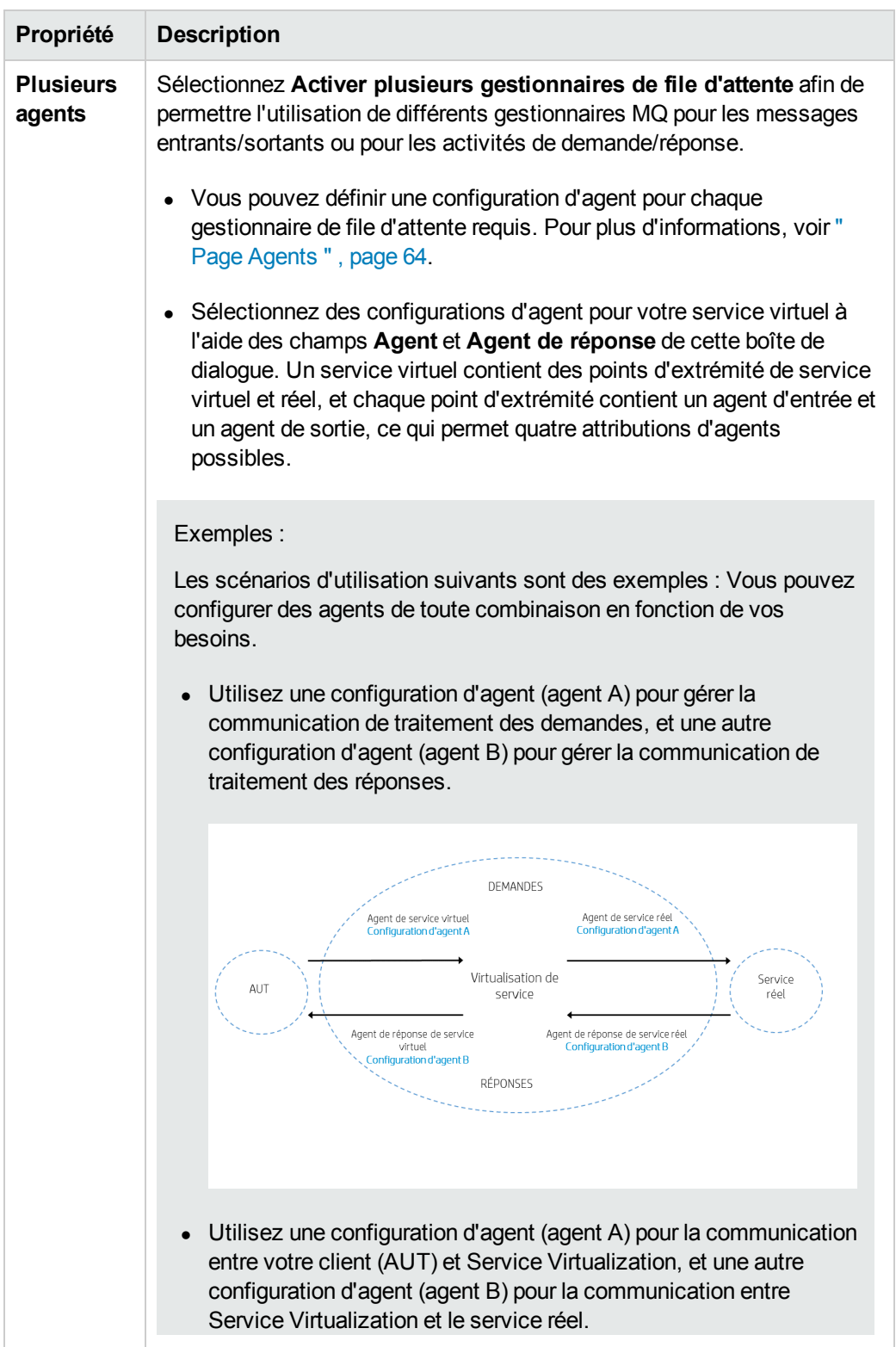

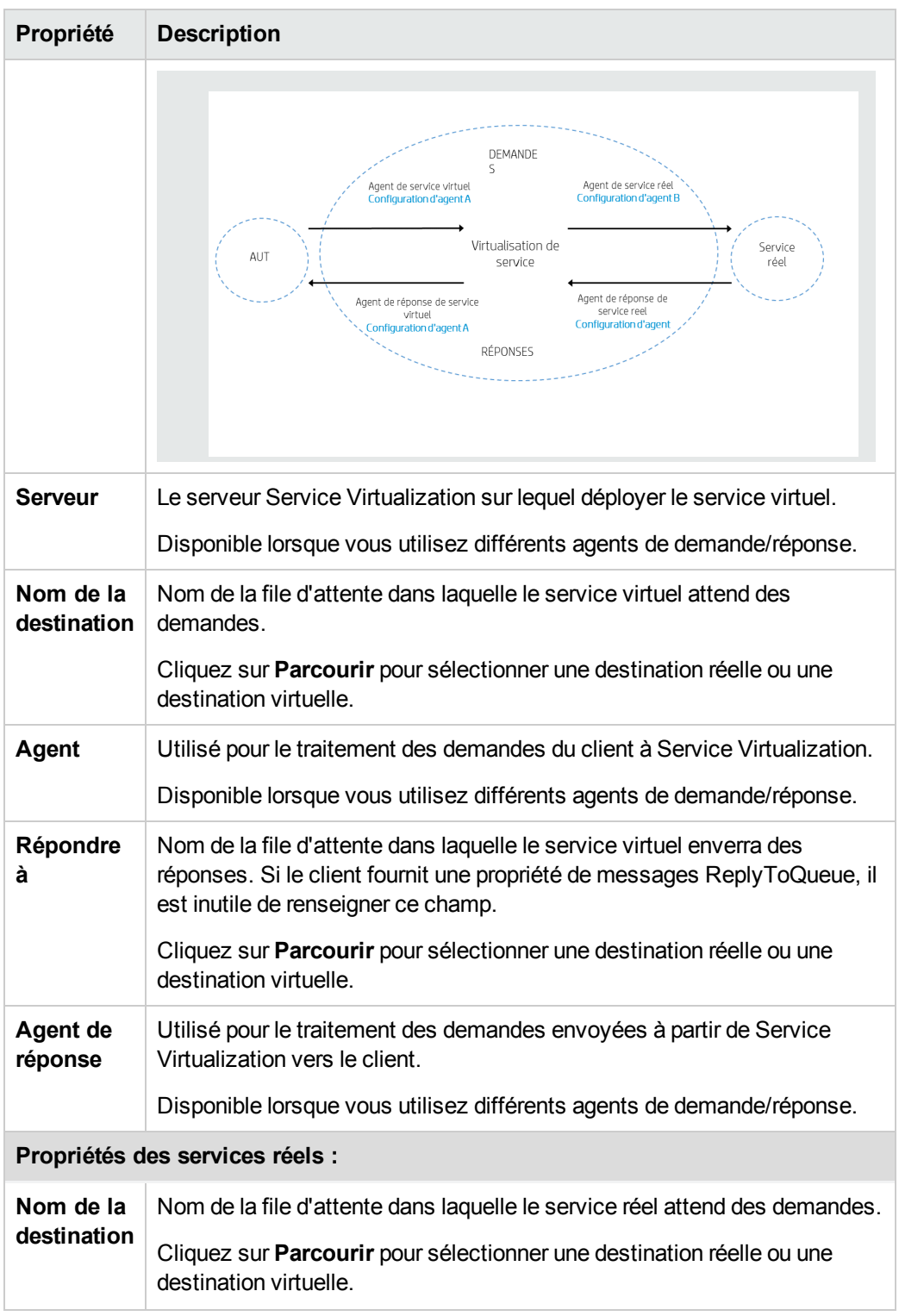

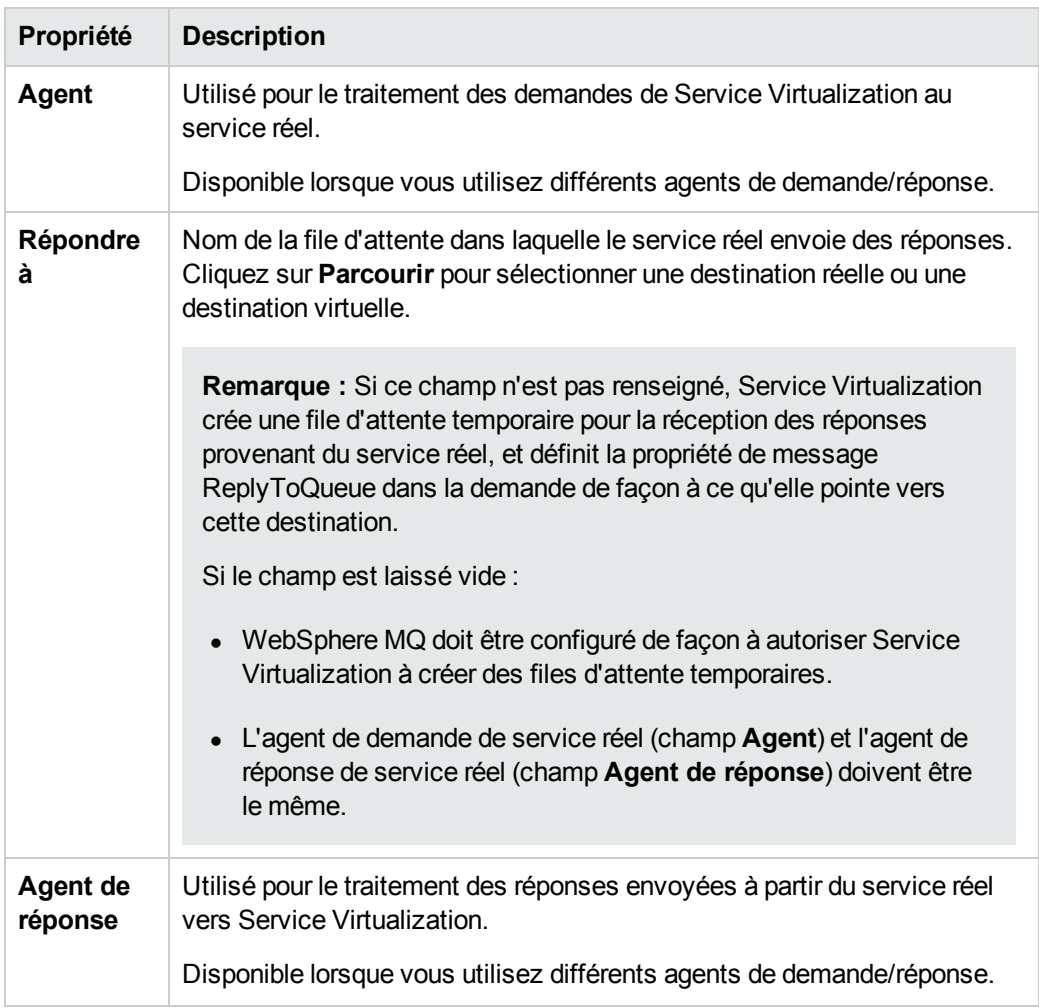

# Boîte de dialogue Parcourir les destinations

Cette page de l'assistant permet de sélectionner et de virtualiser une destination MQ en vue de son utilisation dans le service virtuel.

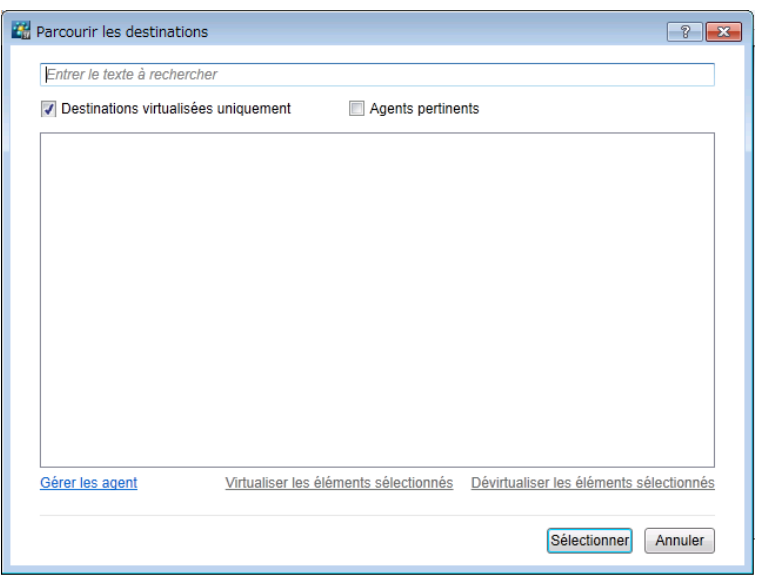

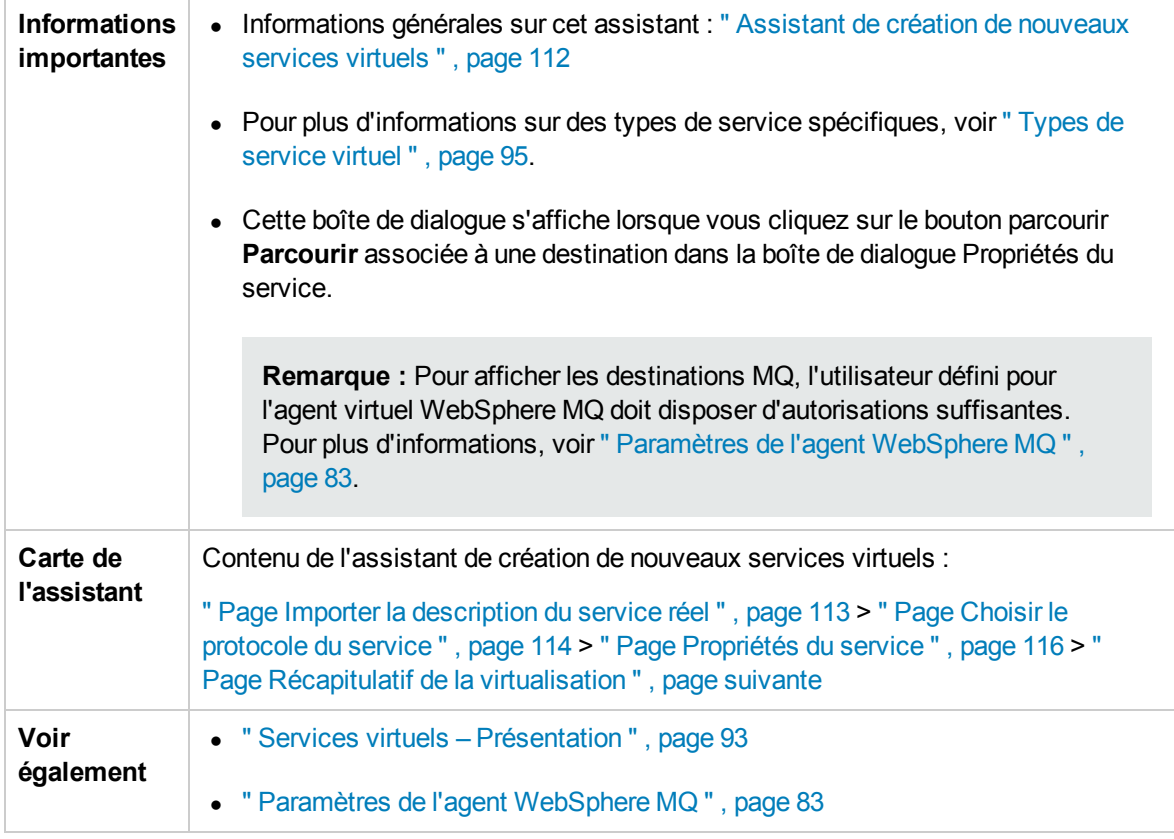

Le tableau ci-dessous décrit les éléments de l'interface utilisateur (ceux dépourvus d'icônes apparaissent entre crochets) :

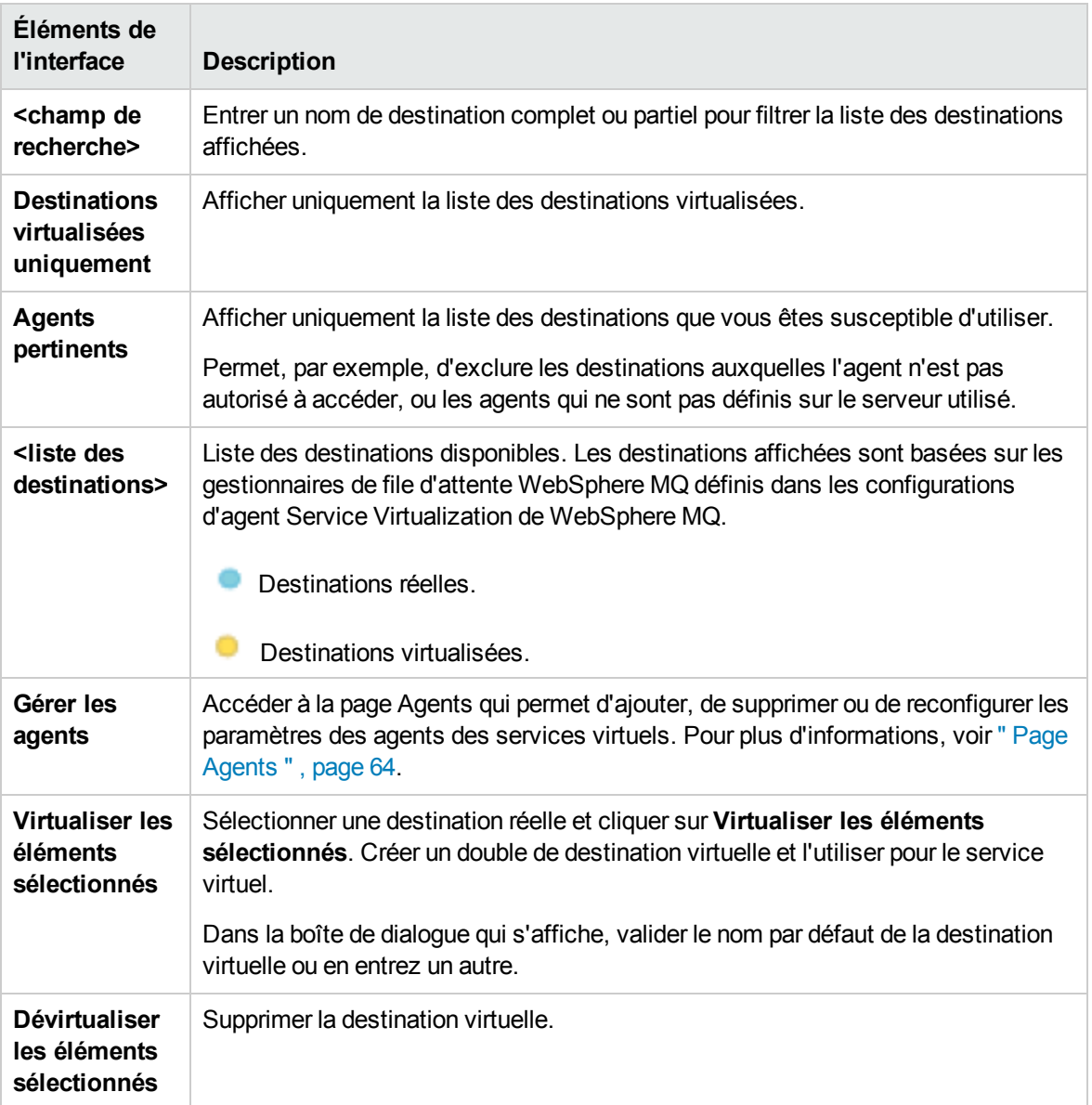

# <span id="page-129-0"></span>Page Récapitulatif de la virtualisation

Cette page de l'assistant permet de vérifier les informations. Vous pouvez valider ou modifier les informations du service réel, du service virtuel ou du projet.

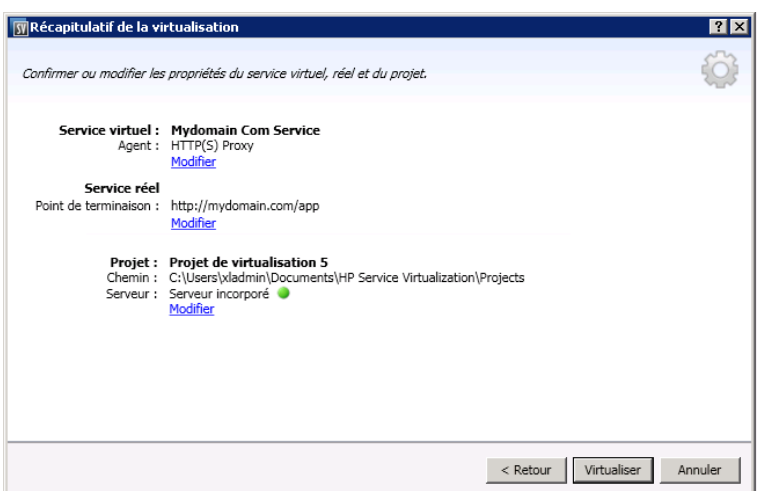

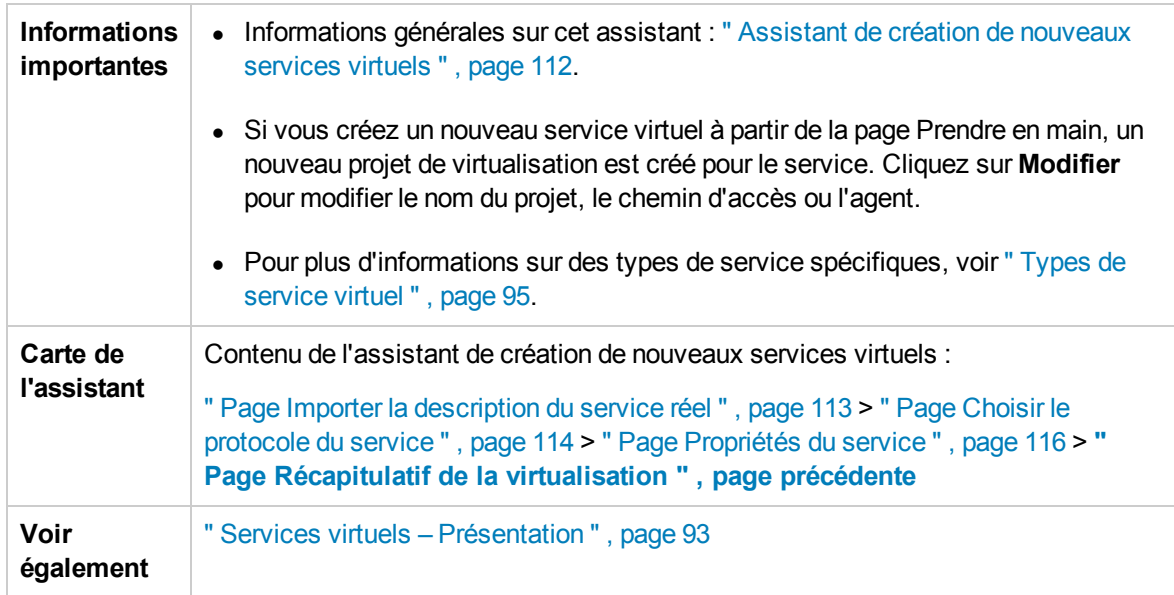

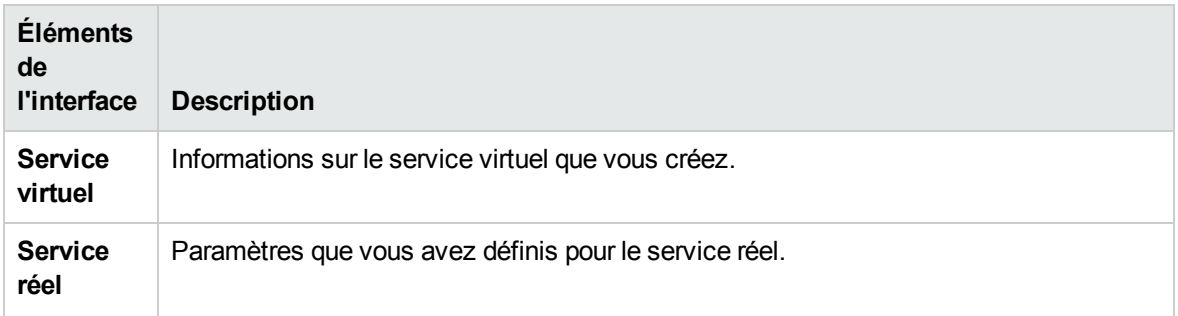

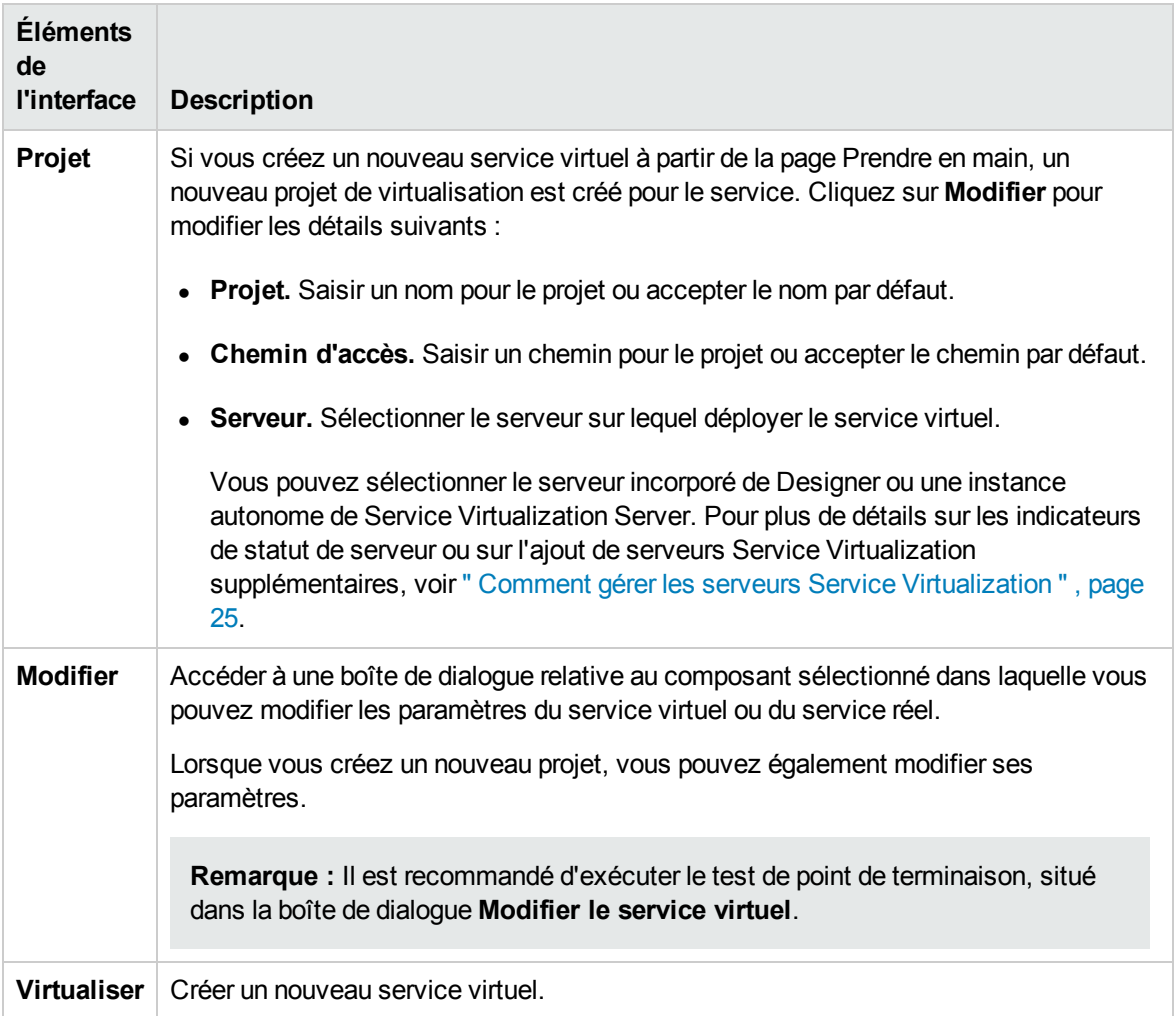

# <span id="page-131-0"></span>Assistant de création de plusieurs services virtuels

Cet assistant permet de créer plusieurs services virtuels SOAP basés sur des documents WSDL.

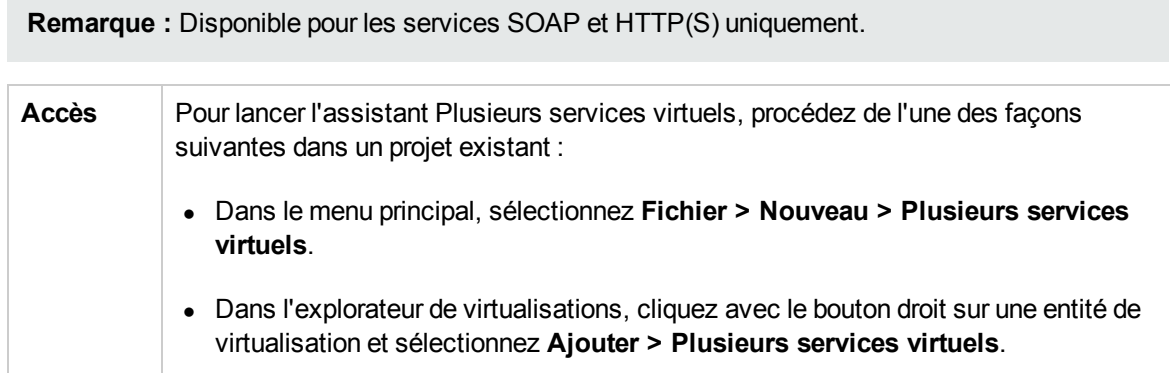

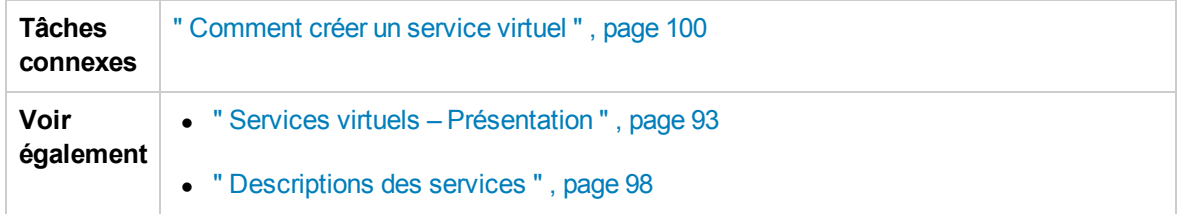

#### **Page Importer les descriptions du service réel**

Indiquez les emplacements de descriptions de service pour les services réels. Entrez une liste de chemins d'accès aux fichiers .wsdl, séparés par des points-virgules, ou le chemin d'accès vers un fichier CSV contenant les chemins d'accès aux fichiers .wsdl.

Si vous utilisez un fichier CSV, chaque chemin d'accès ou URL wsdl doit se trouver sur sa propre ligne, et peut contenir des informations d'identification si nécessaire, séparées par des virgules. Par exemple, http://serveur/service?wsdl,utilisateur, mot de passe.

#### **Page Points de terminaison de service réel**

Cette page affiche les services et points de terminaison identifiés dans les fichiers que vous avez spécifiés. Choisissez les services et points de terminaison que vous souhaitez virtualiser.

#### **Page Sélection de l'agent**

Les types d'agent pris en charge sont affichés. Sélectionnez une configuration d'agent pur chaque agent à utiliser dans vos nouveaux services virtuels.

#### **Page Récapitulatif de la virtualisation**

<span id="page-132-0"></span>Permet d'afficher un récapitulatif du nombre de services créés.

## Boîte de dialogue Validation des points de terminaison

Cette boîte de dialogue fournit des informations en cas d'échec de la validation des points de terminaison.

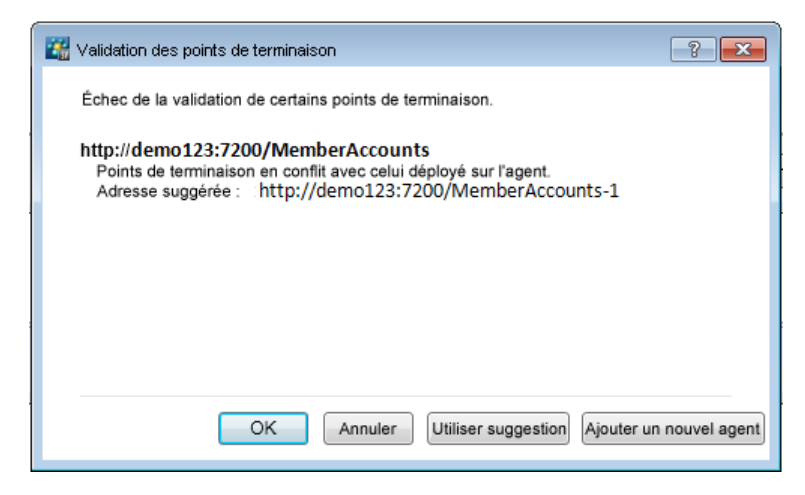

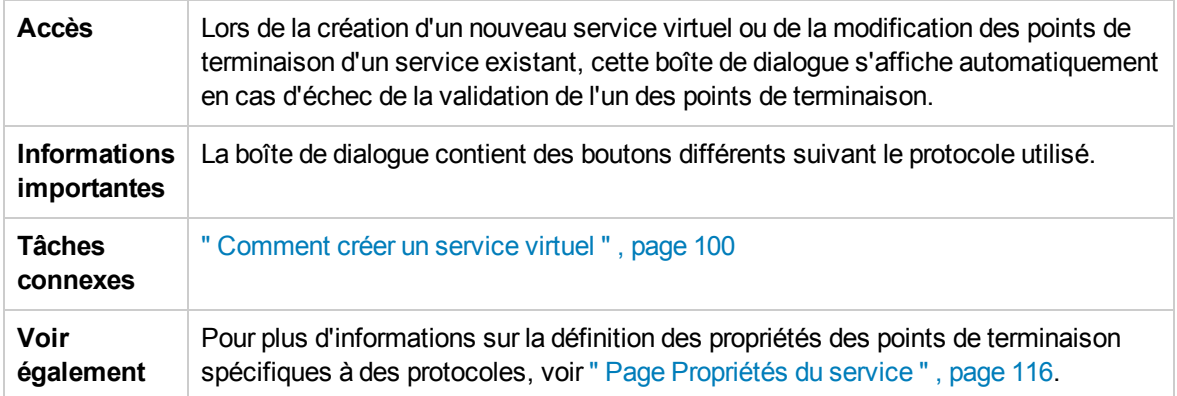

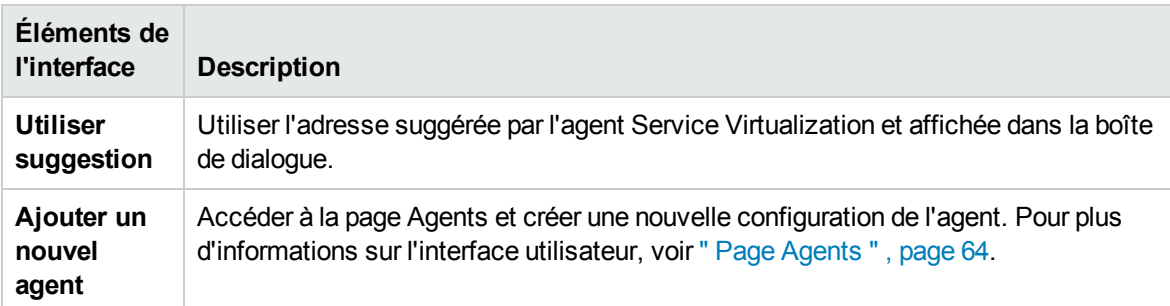

# <span id="page-133-0"></span>Explorateur de virtualisations

L'explorateur de virtualisations affiche la structure logique des projets de virtualisation. Il montre les entités de virtualisation du projet, telles que les services, les modèles et les topologies dans leur structure hiérarchique. Il donne en outre des informations sur le serveur associé au projet.

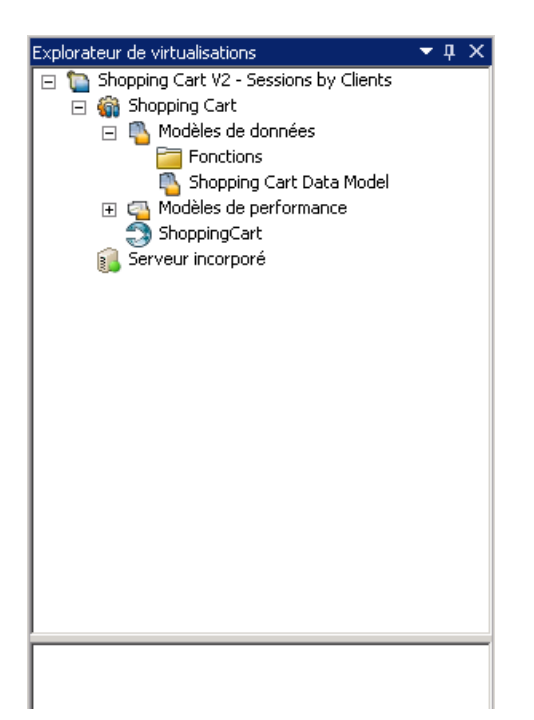

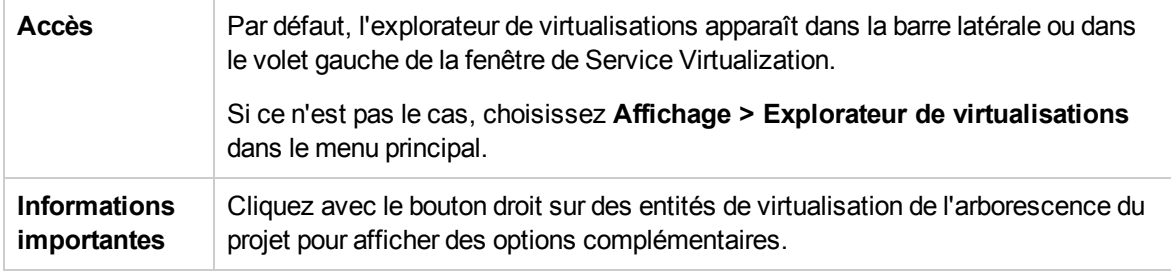

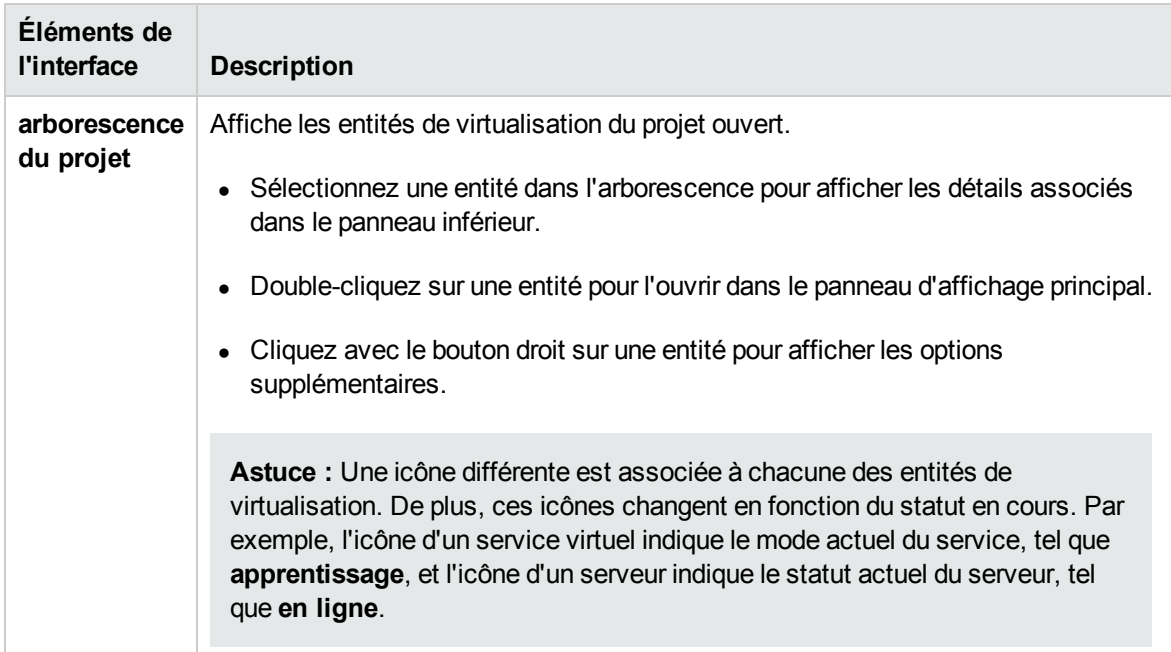

# <span id="page-135-0"></span>Éditeur de service virtuel

L'éditeur de service virtuel permet de contrôler le mode du service virtuel et les modèles actuellement utilisés, de configurer les points de terminaison ainsi que les paramètres de sécurité.

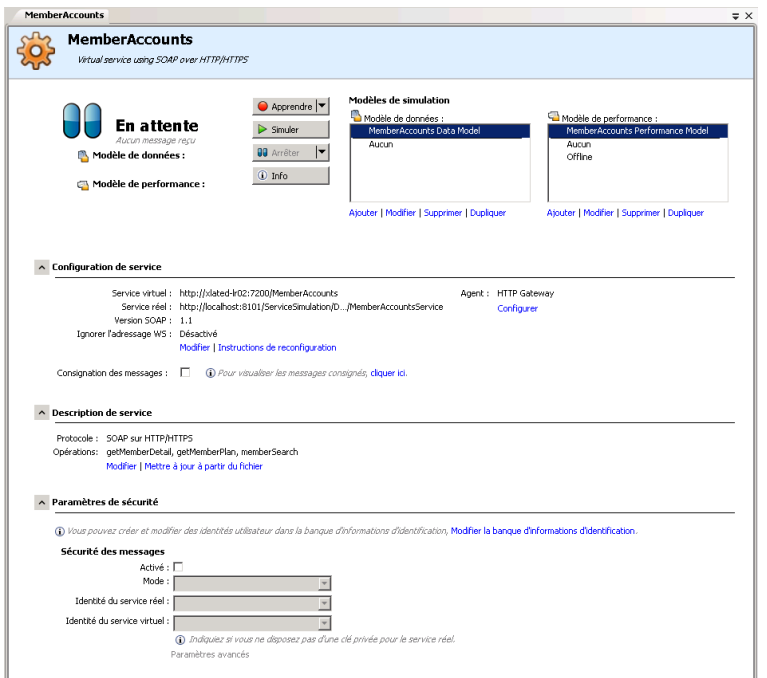

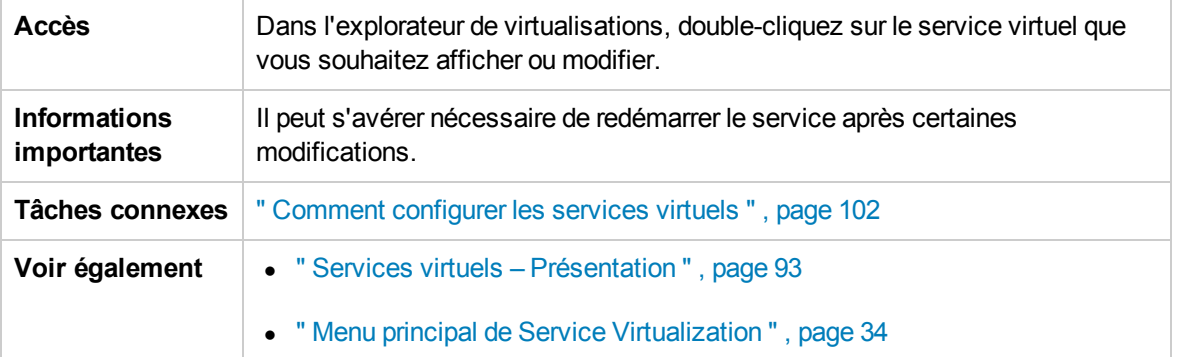

Le tableau ci-dessous décrit les éléments de l'interface utilisateur (ceux dépourvus d'icônes apparaissent entre crochets) :

### Général

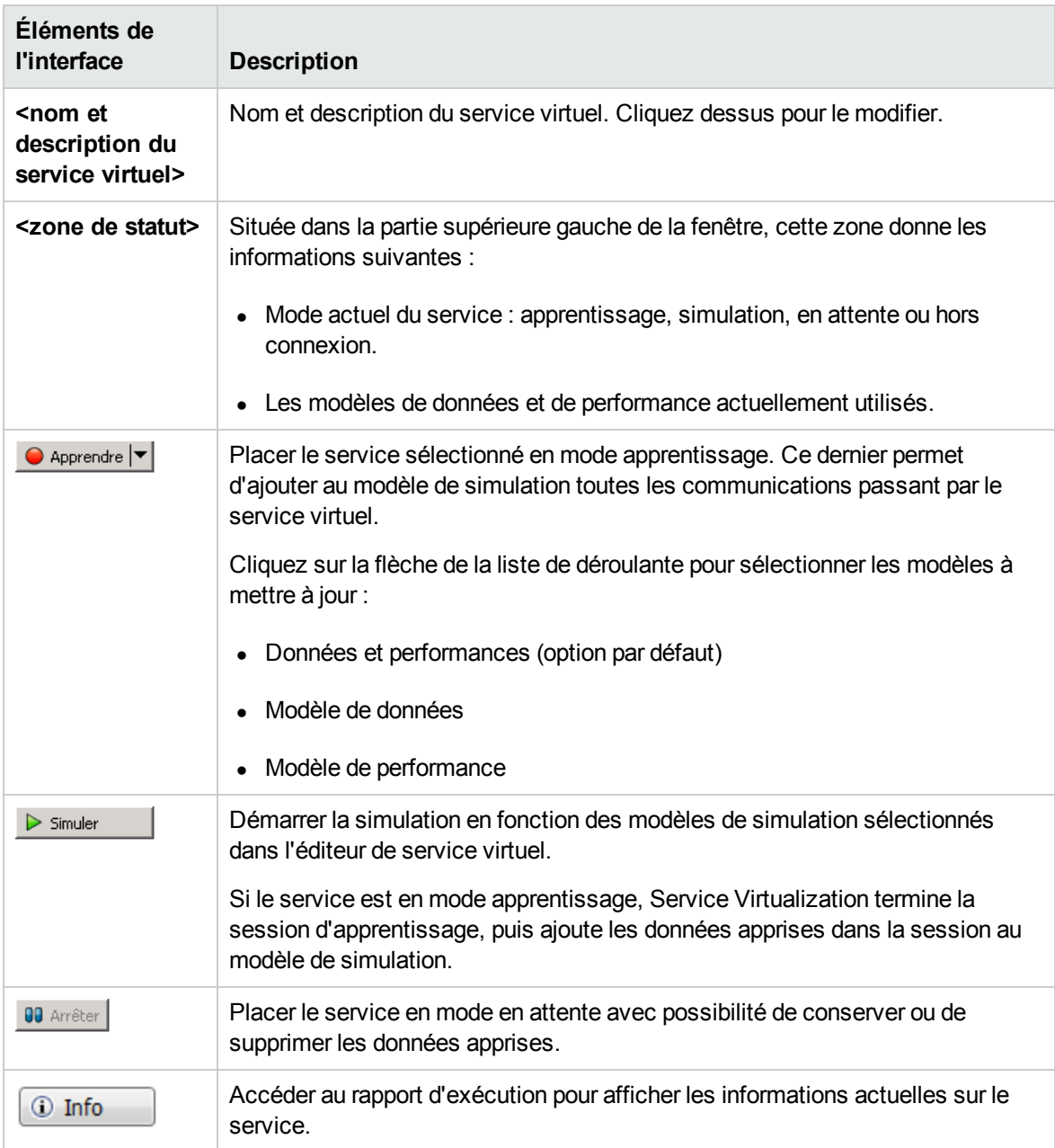

### Zone Modèles de simulation

Gérer les modèles associés au service virtuel.

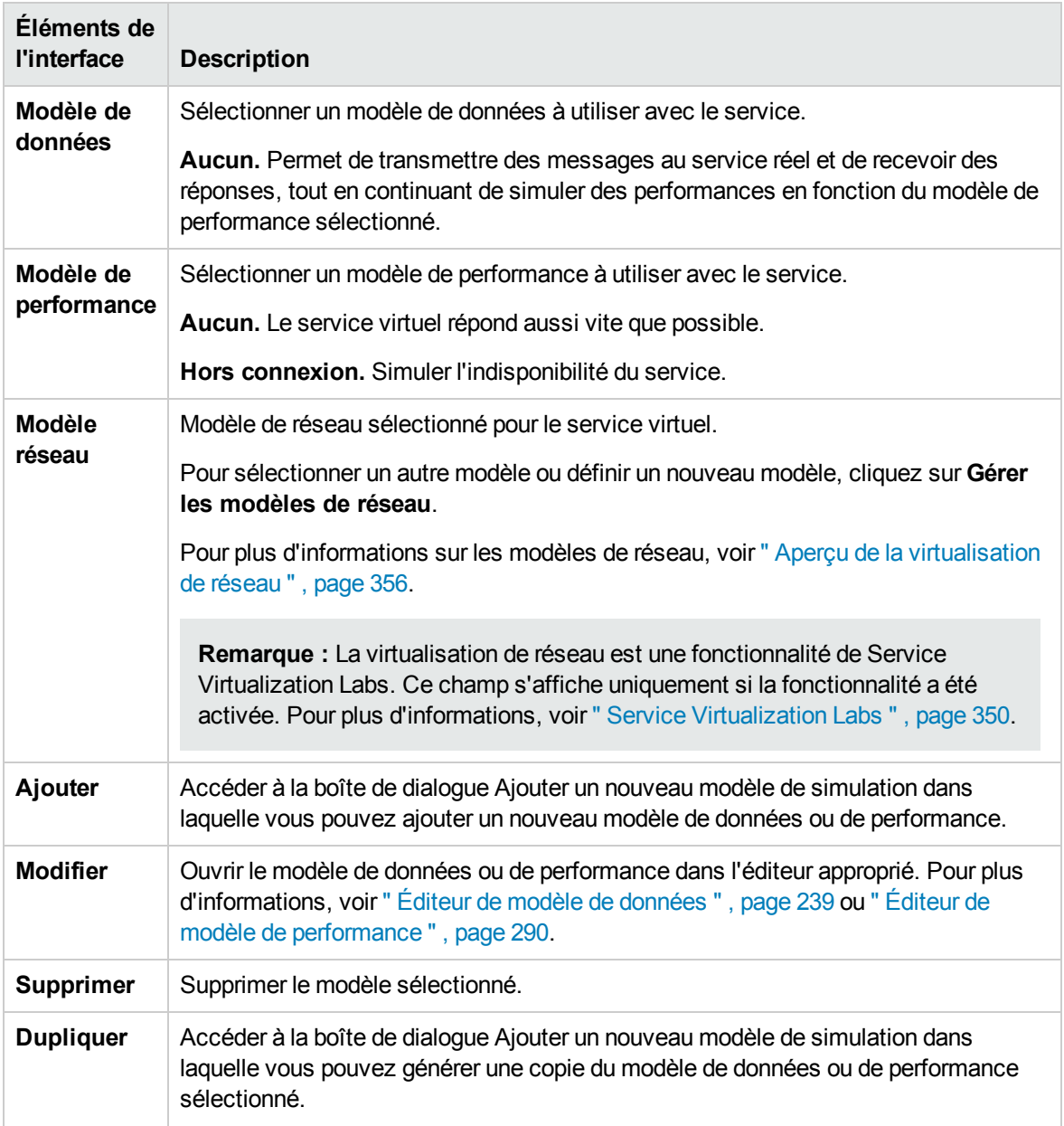

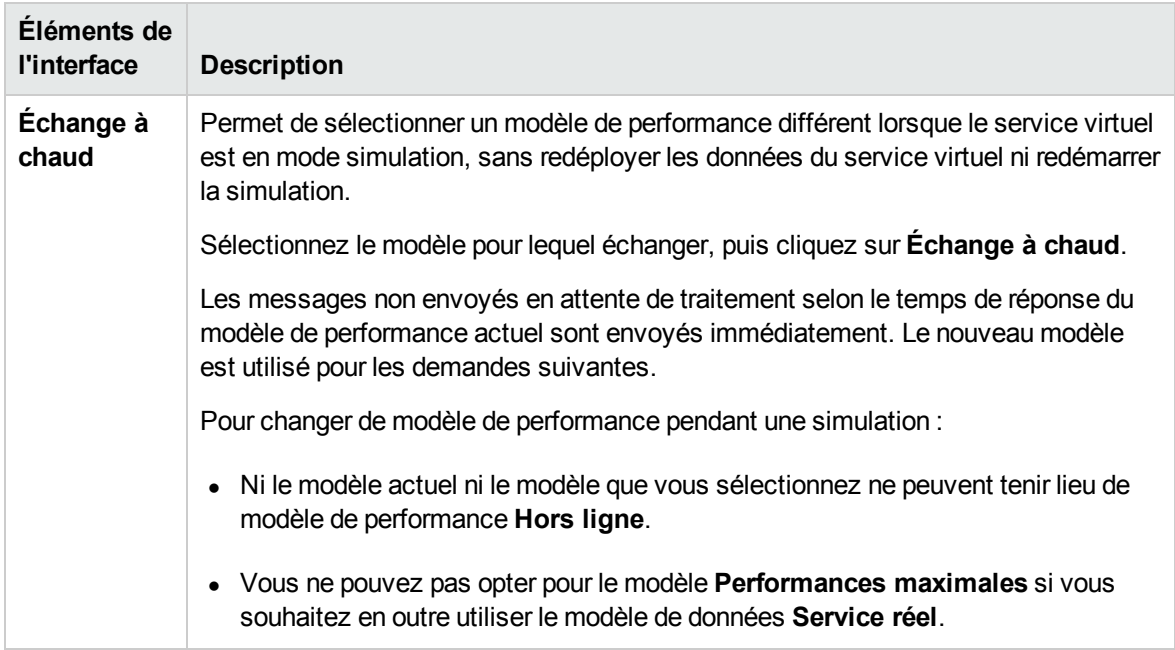

### Zone Configuration de service

Afficher ou modifier les détails des services réels et virtuels, du protocole et de l'agent actuellement utilisés.

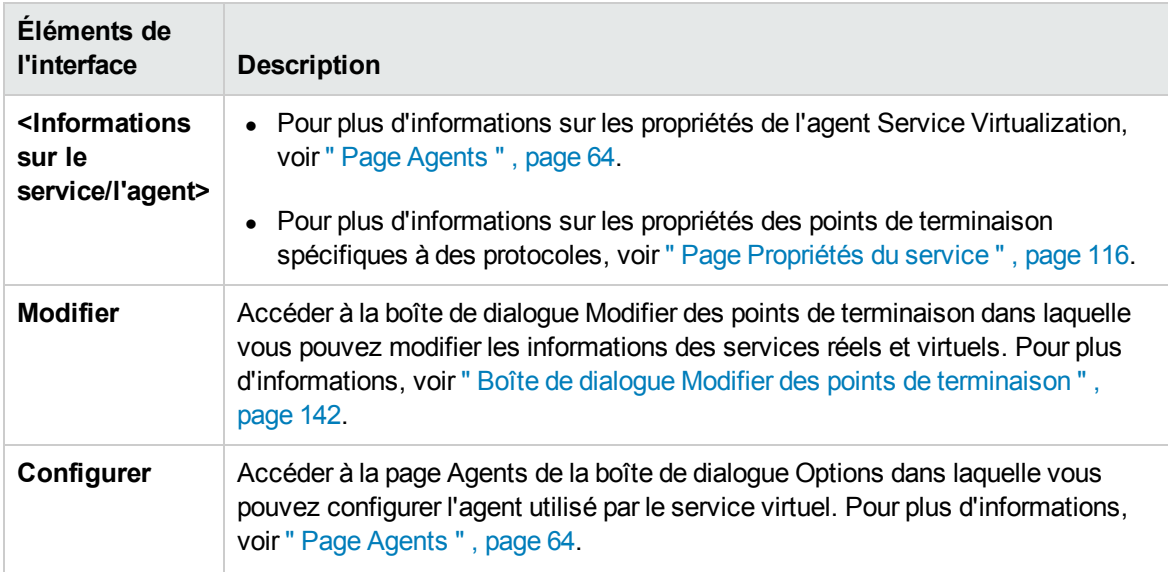

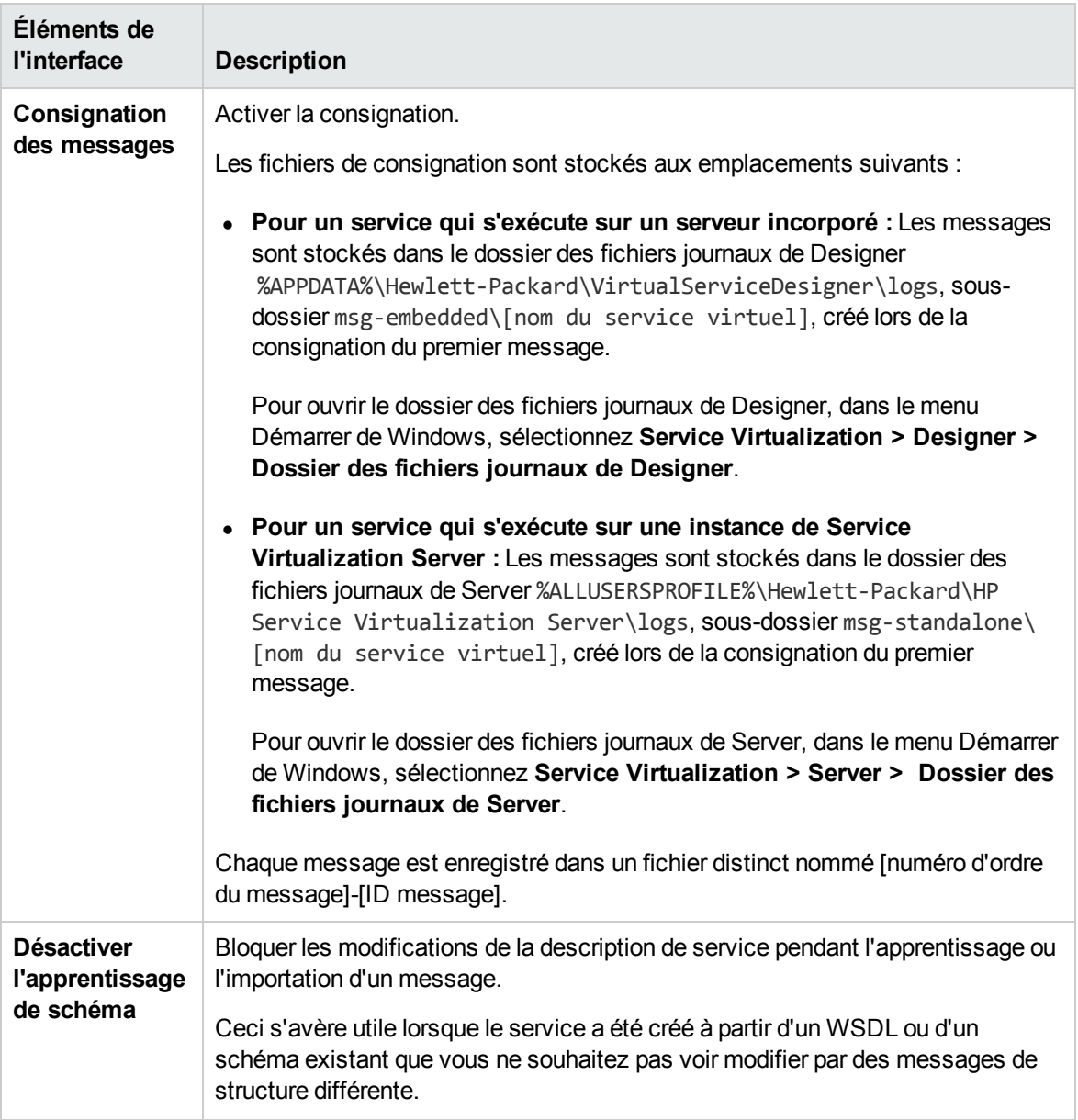

## Zone Description de service

Description du service, ainsi que les métadonnées associées.

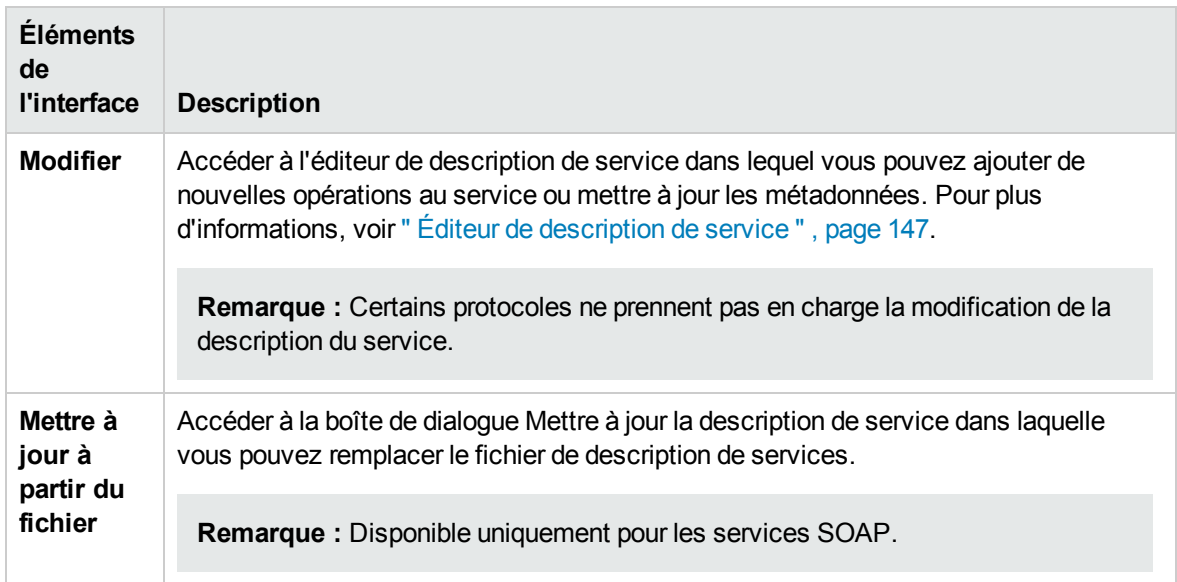

## Zone Paramètres de sécurité

Cette zone permet d'afficher et de modifier les paramètres de sécurité.

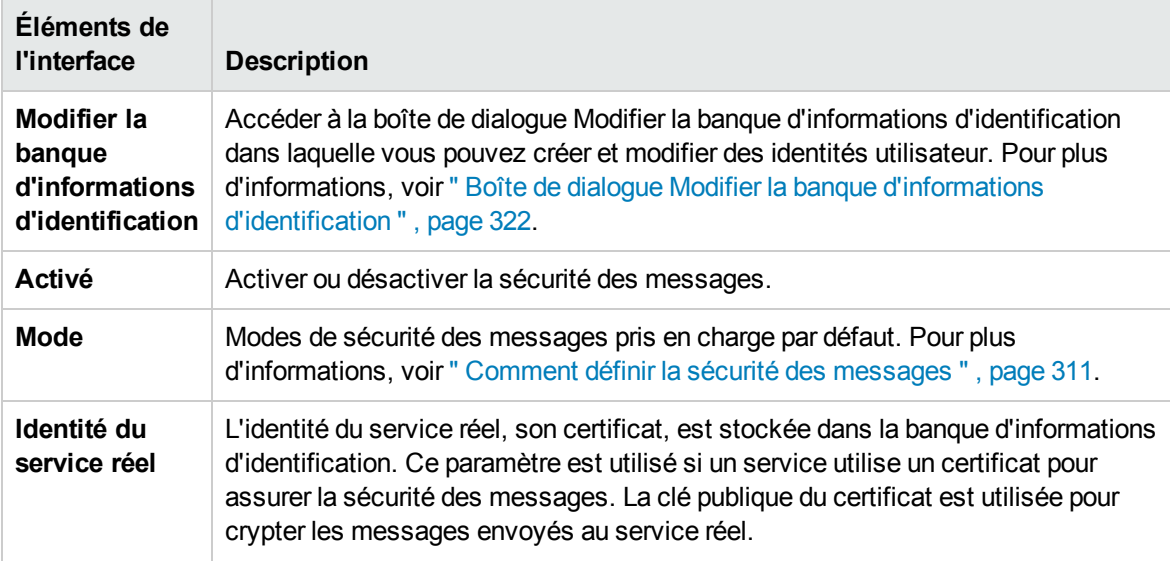

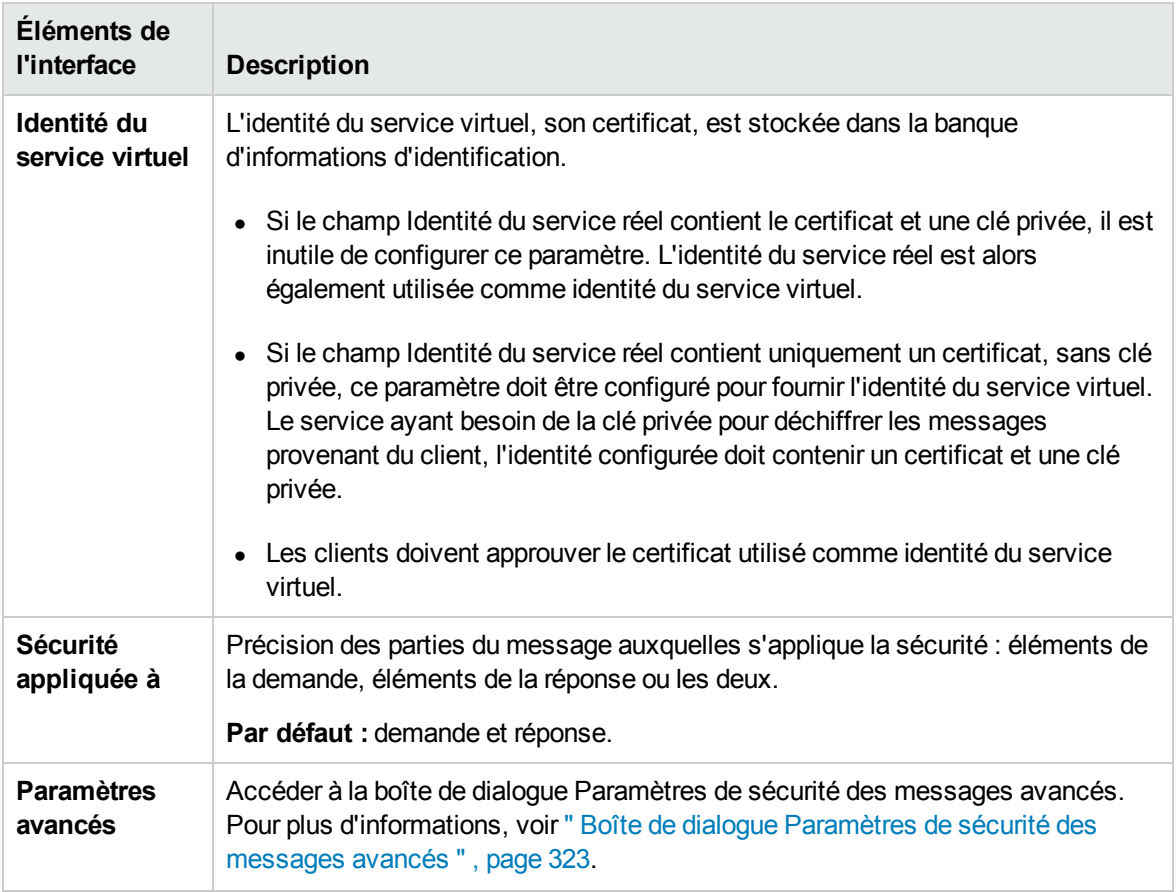

# <span id="page-141-0"></span>Boîte de dialogue Modifier des points de terminaison

Cette boîte de dialogue permet de modifier les points de terminaison des services réels et virtuels configurés pour le service virtuel.

Accès | Dans l'éditeur de service virtuel, sous Configuration de service, cliquez sur Modifier.

Le tableau ci-dessous décrit les éléments de l'interface utilisateur :

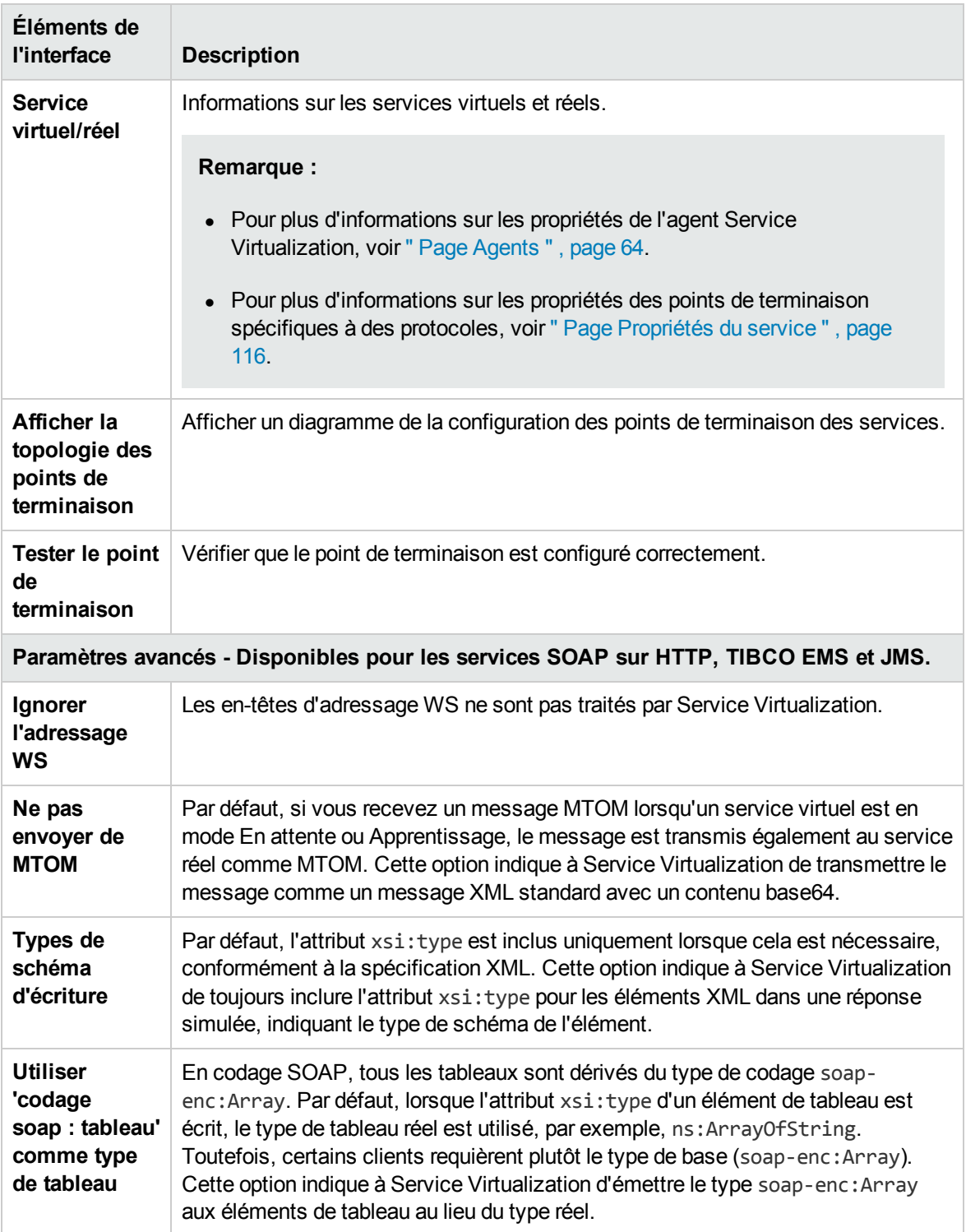

# <span id="page-142-0"></span>Boîte de dialogue Changer de serveur

Ces pages permettent de déplacer les services virtuels d'un projet sur un serveur différent.

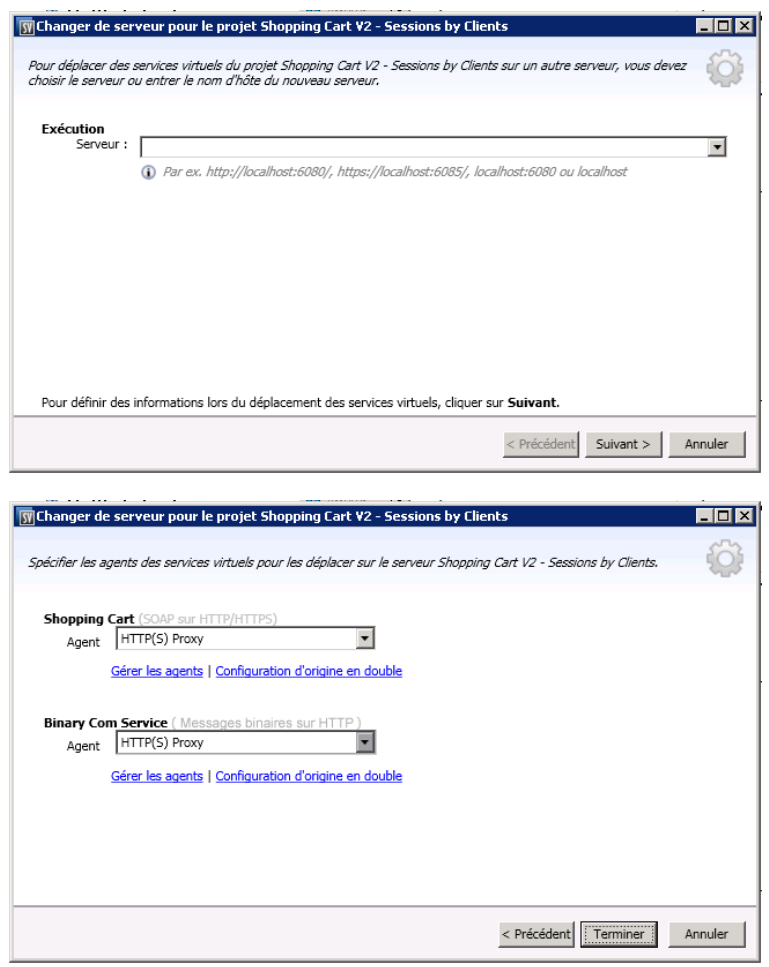

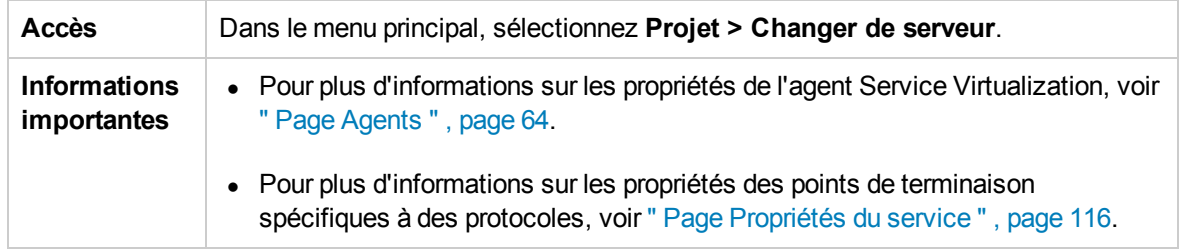
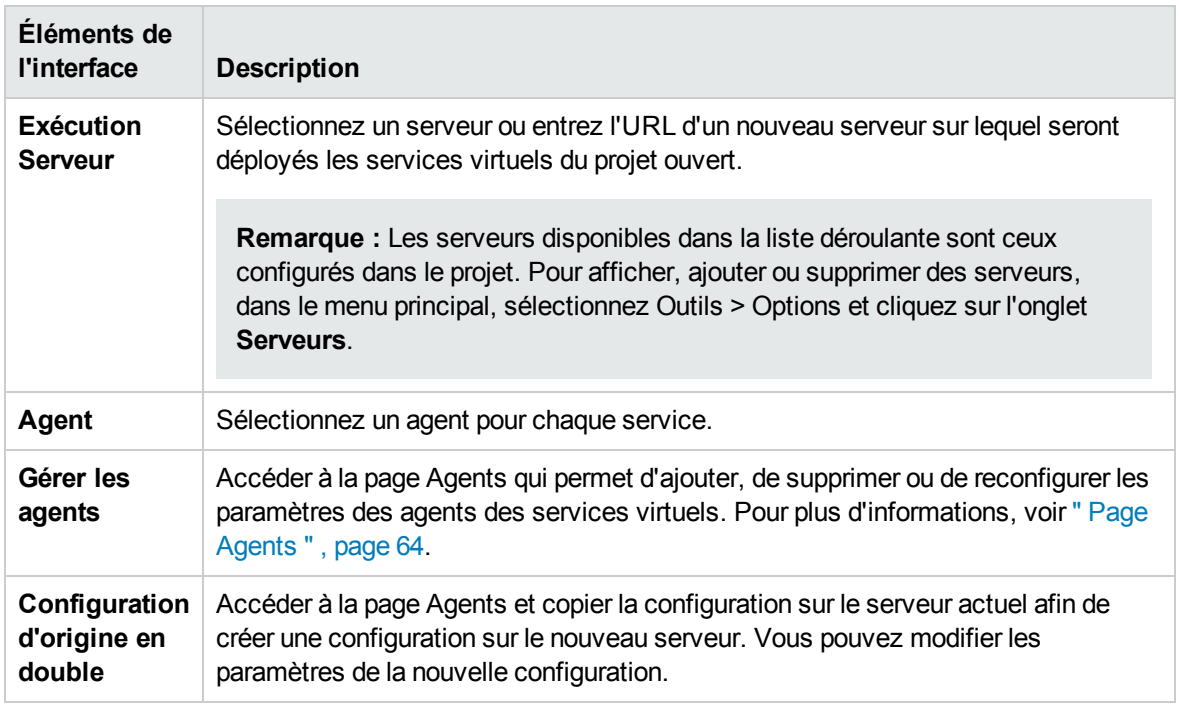

### Page Projets et solutions

La page Projets et solutions permet d'effectuer les opérations suivantes :

- Définir l'emplacement par défaut pour l'enregistrement des projets dans le système de fichiers
- Définir un mot de passe pour le chiffrement des projets

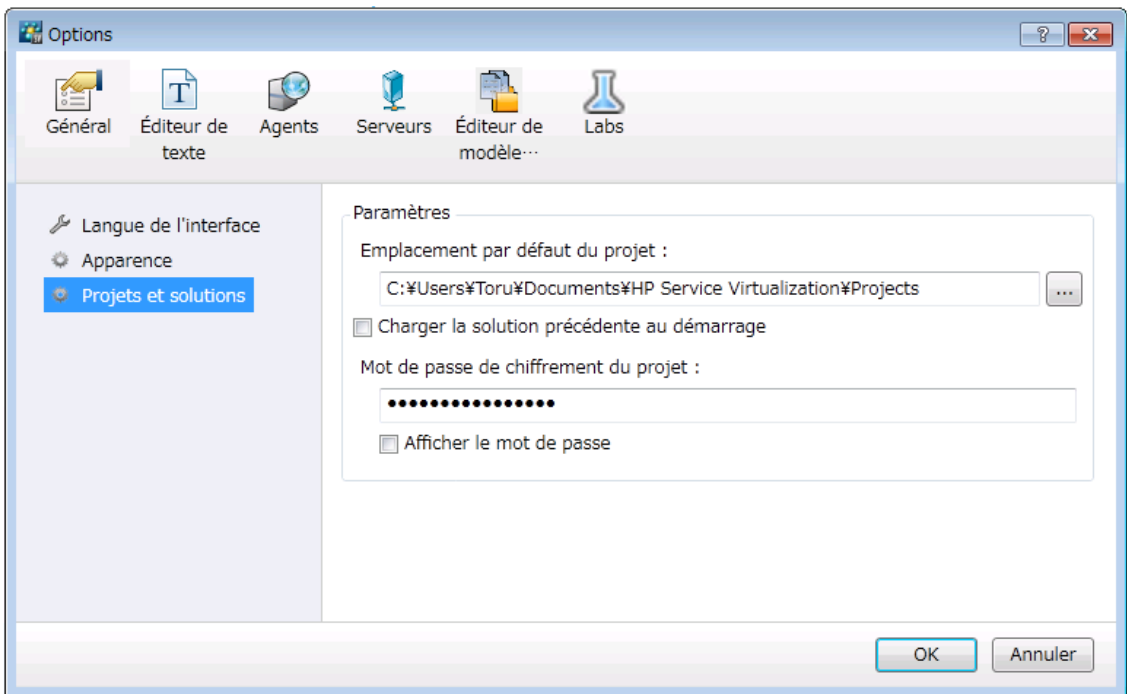

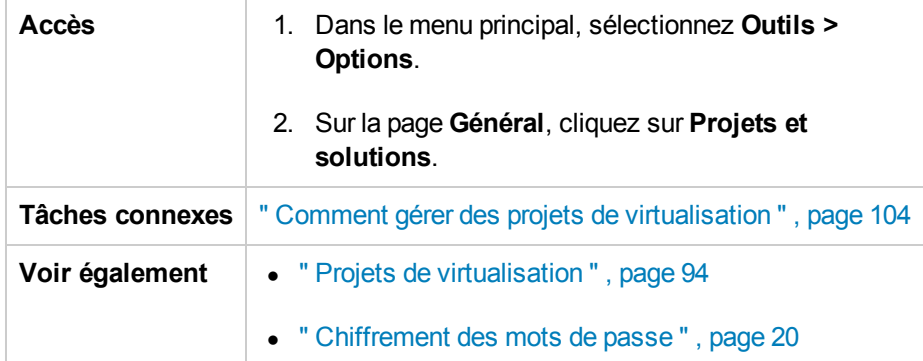

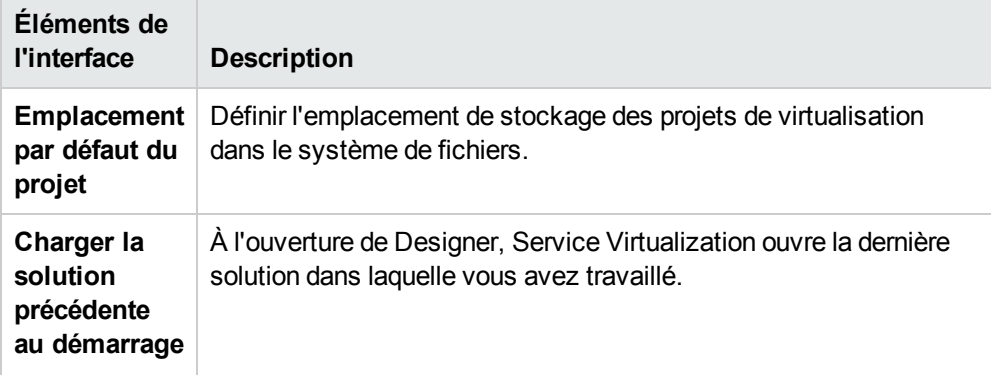

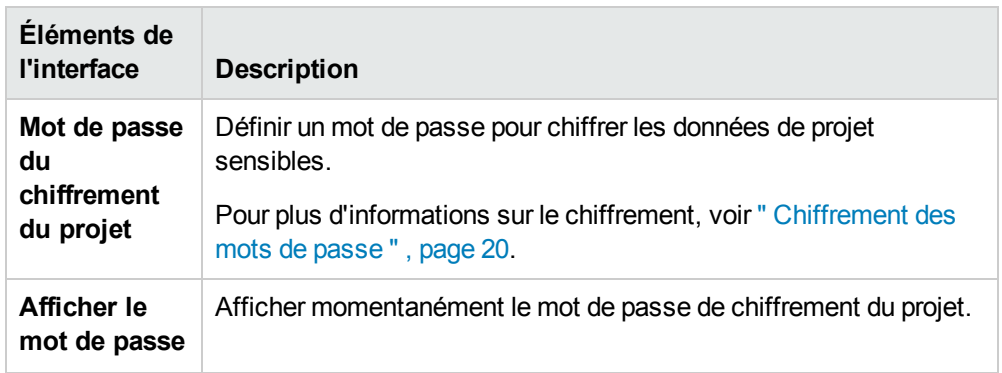

# <span id="page-146-0"></span>Éditeur de description de service

L'éditeur de description de service permet de modifier la description d'un service virtuel, avec notamment la modification des métadonnées, la gestion des schémas XML, l'ajout et la suppression d'opérations et la définition d'identifiants de session.

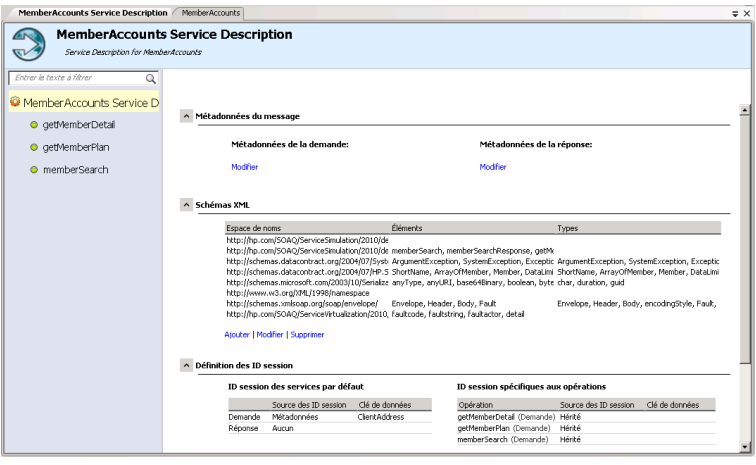

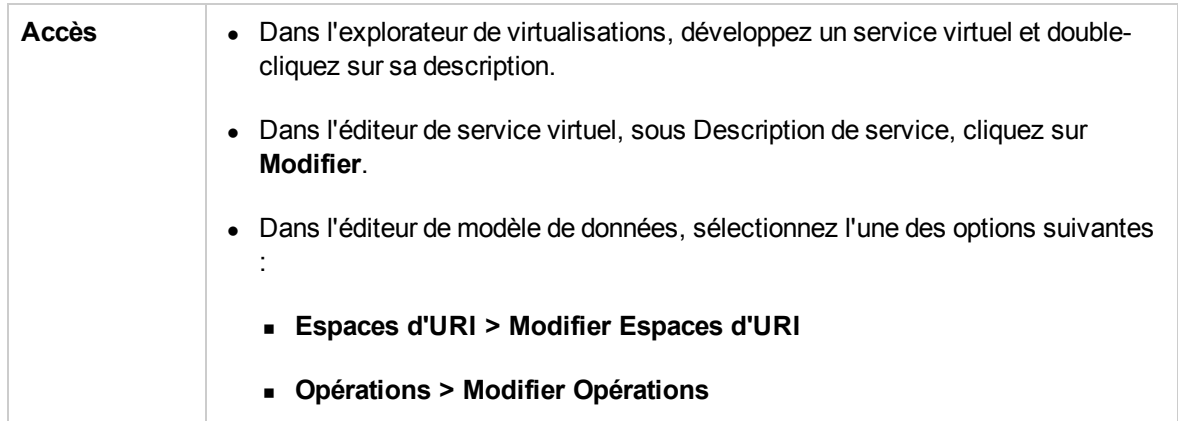

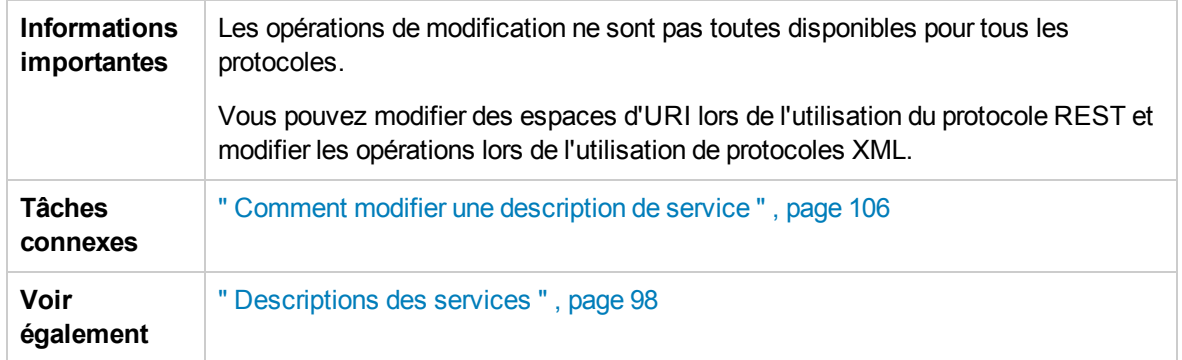

Le tableau ci-dessous décrit les éléments de l'interface utilisateur (ceux dépourvus d'icônes apparaissent entre crochets) :

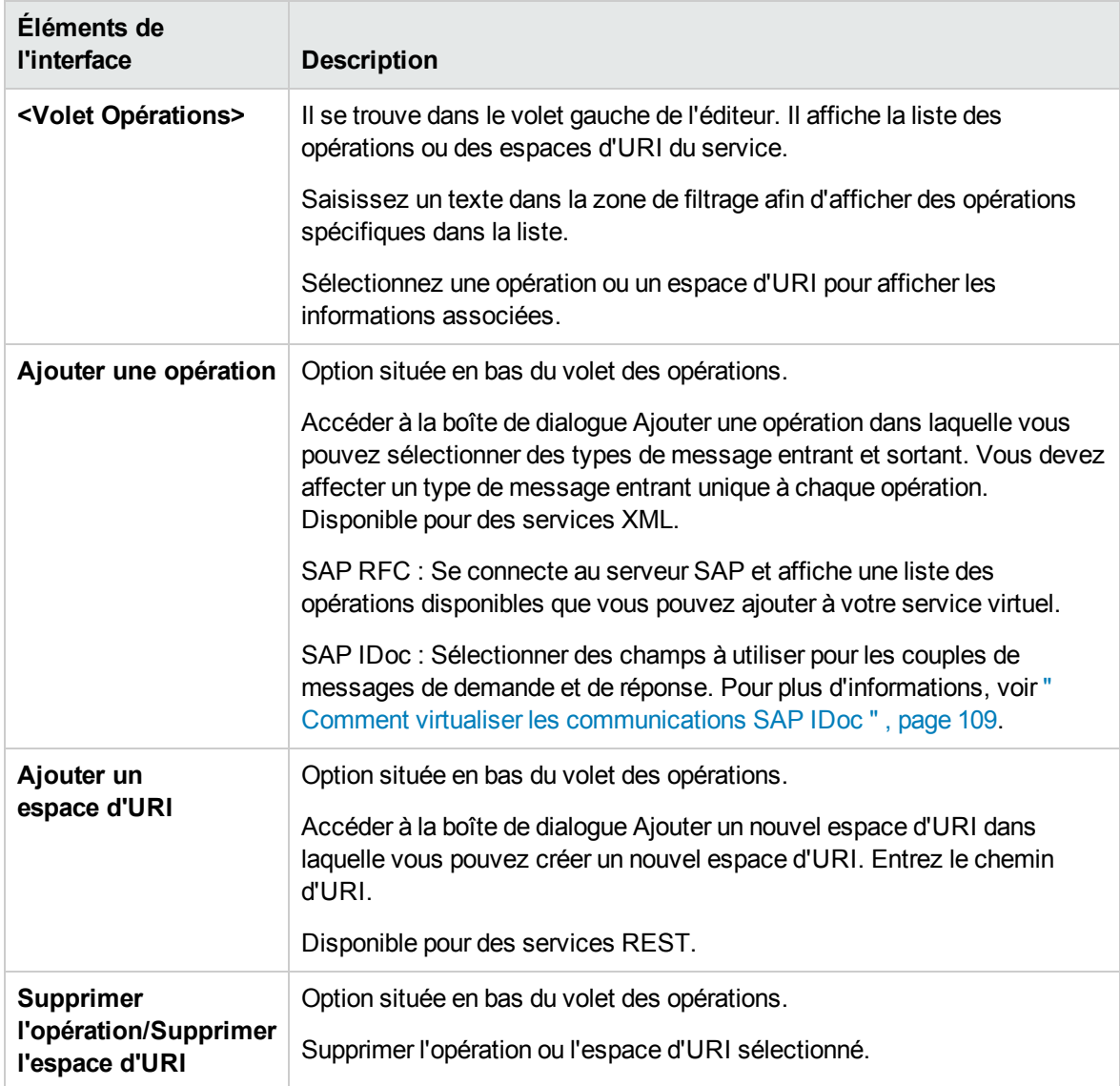

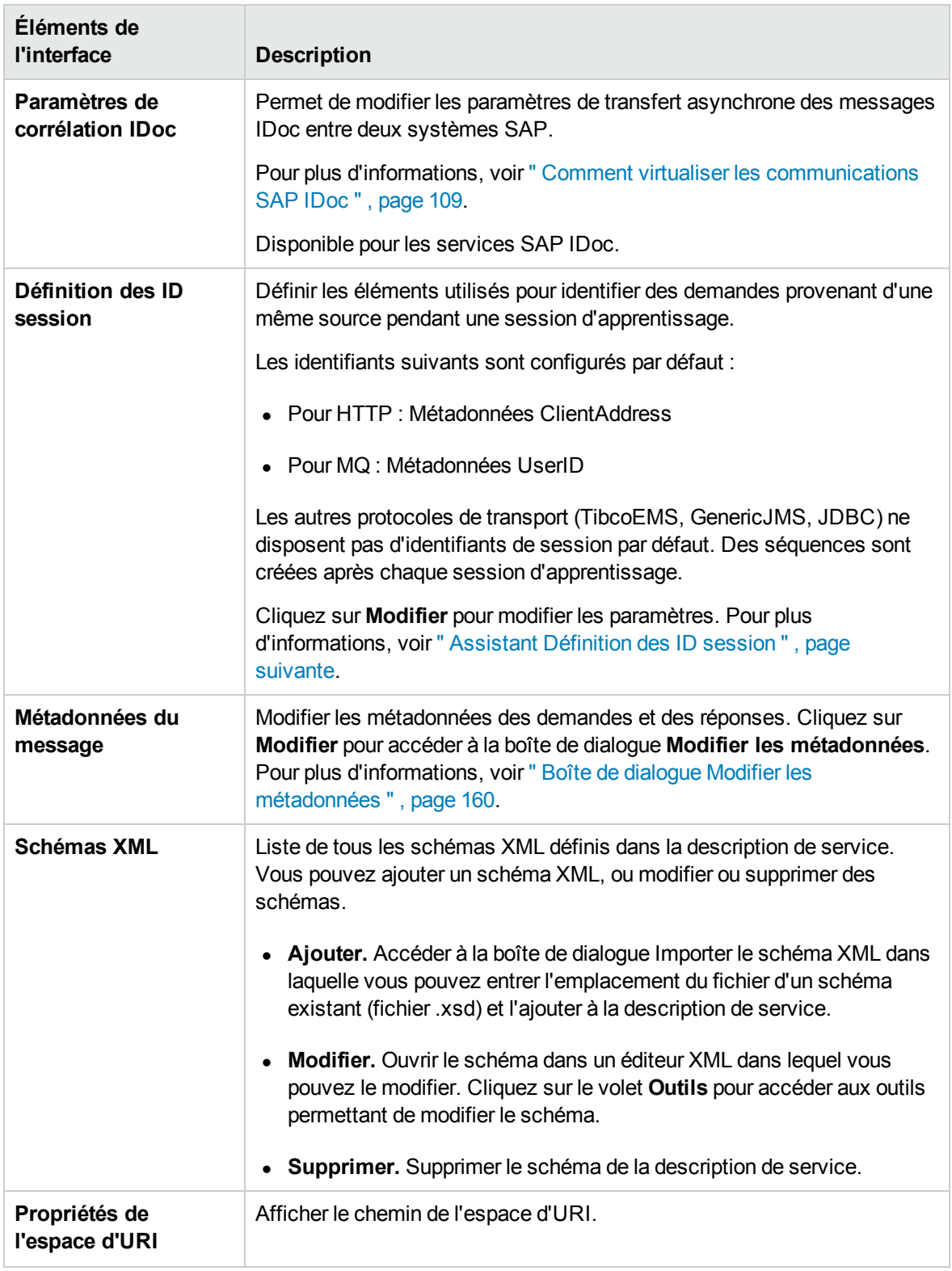

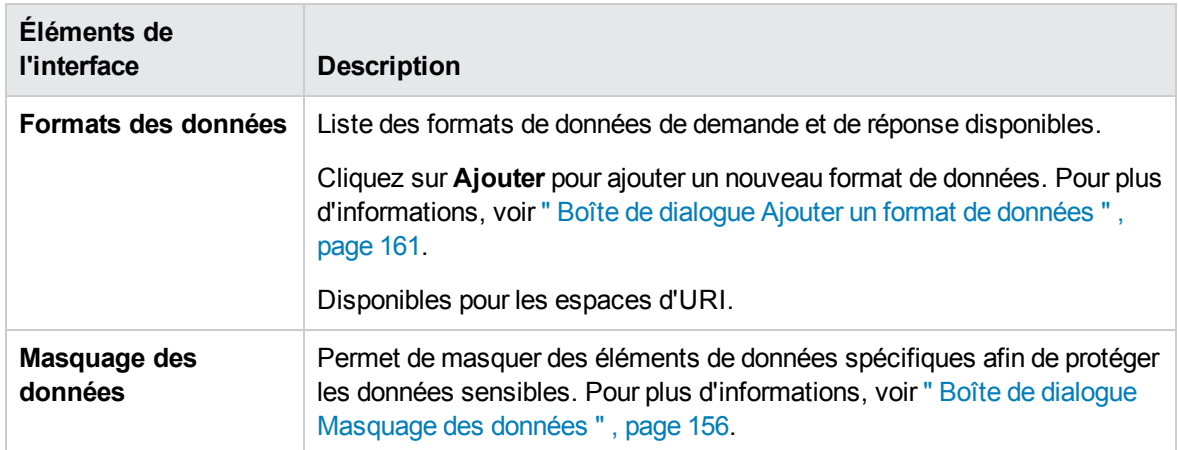

## <span id="page-149-0"></span>Assistant Définition des ID session

Cet assistant permet de définir quels éléments des métadonnées ou des messages utiliser pour identifier des demandes provenant d'une même source. Service Virtualization utilise ces informations pour créer différentes séquences à partir des données apprises et les utiliser pour créer différentes sessions pendant la simulation.

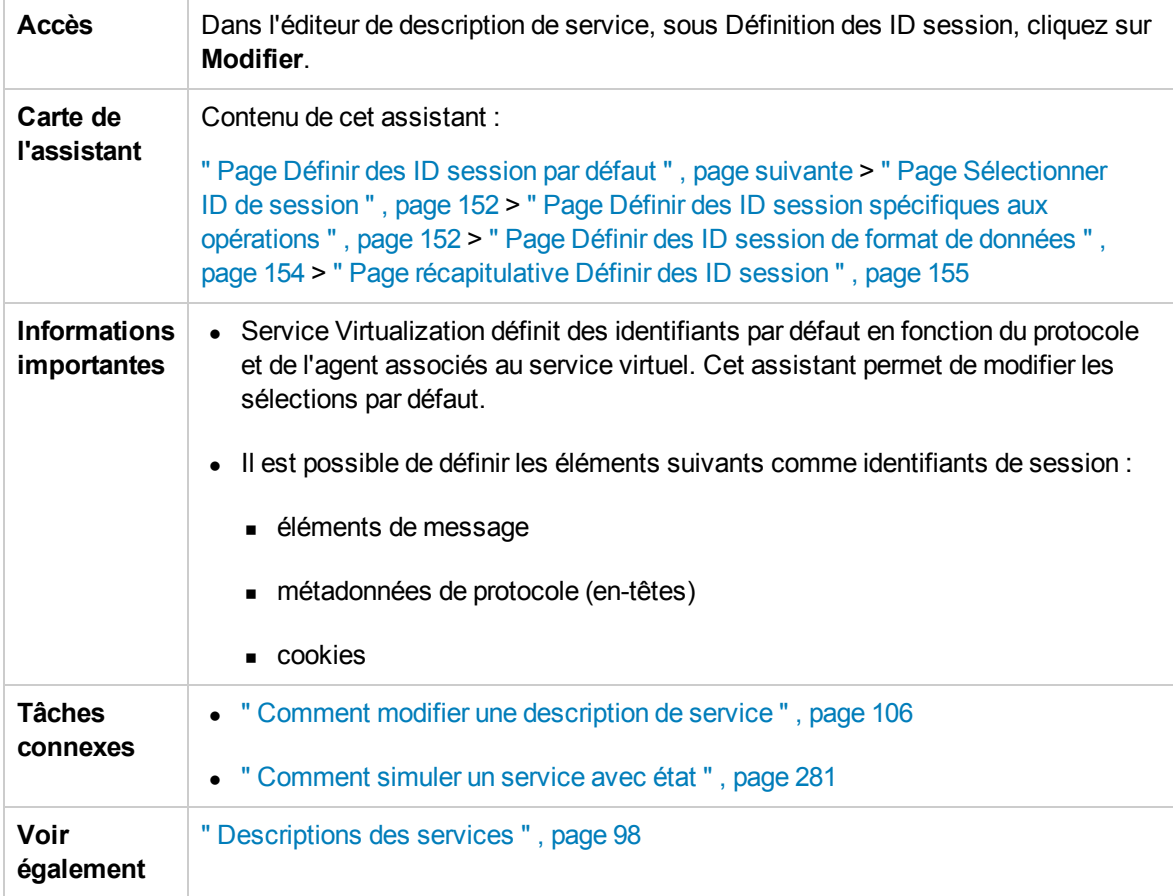

# <span id="page-150-0"></span>Page Définir des ID session par défaut

Cette page de l'assistant permet de définir des identifiants de session au niveau du **service**.

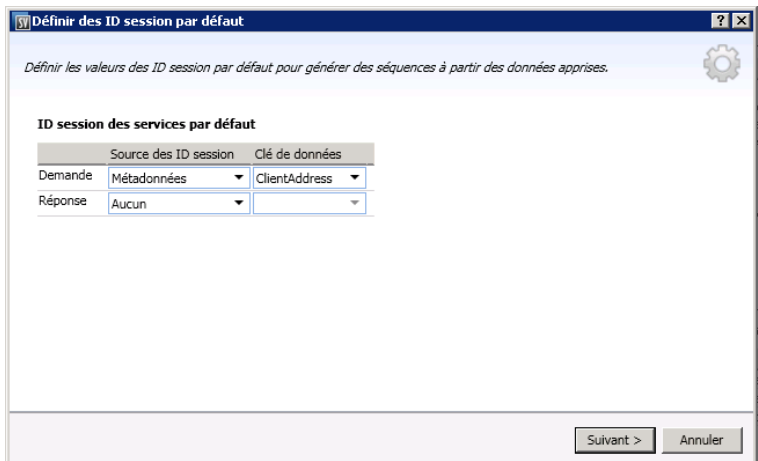

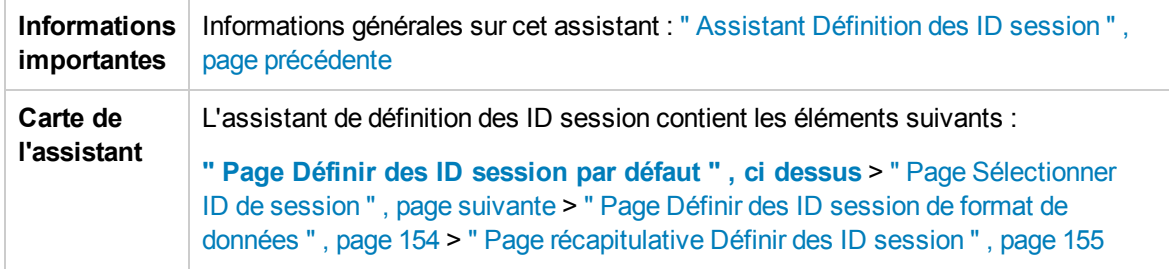

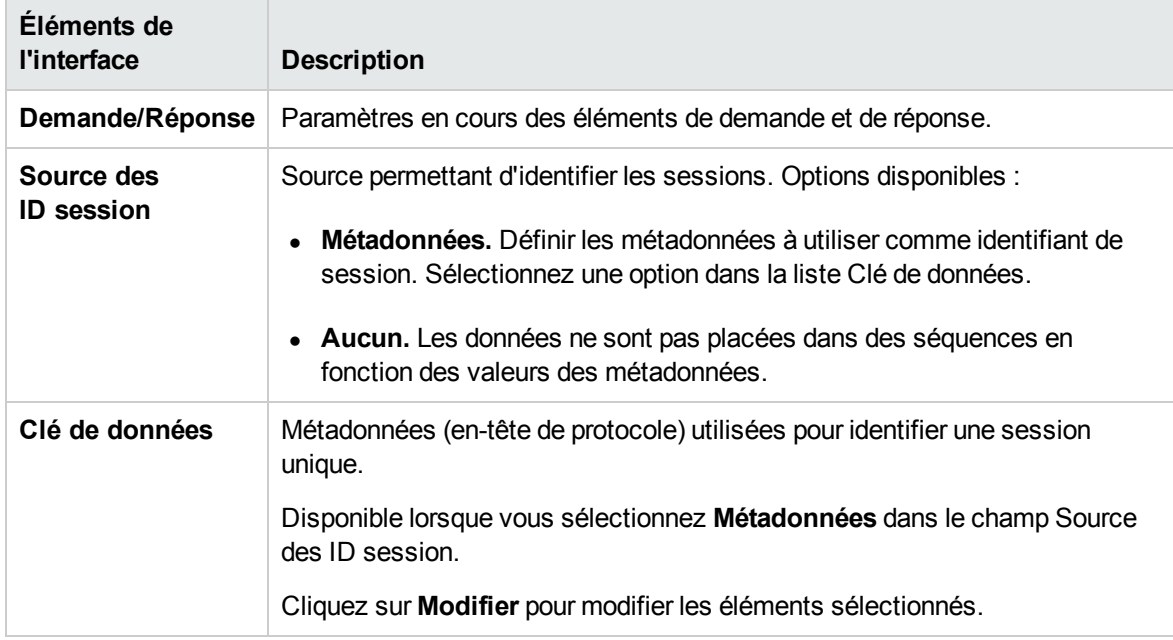

### <span id="page-151-0"></span>Page Sélectionner ID de session

Cette page de l'assistant permet de sélectionner un élément que vous utiliserez comme identifiant de session.

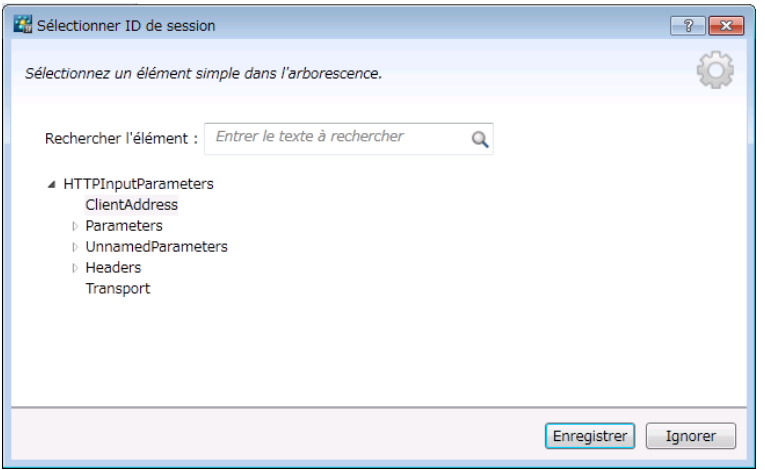

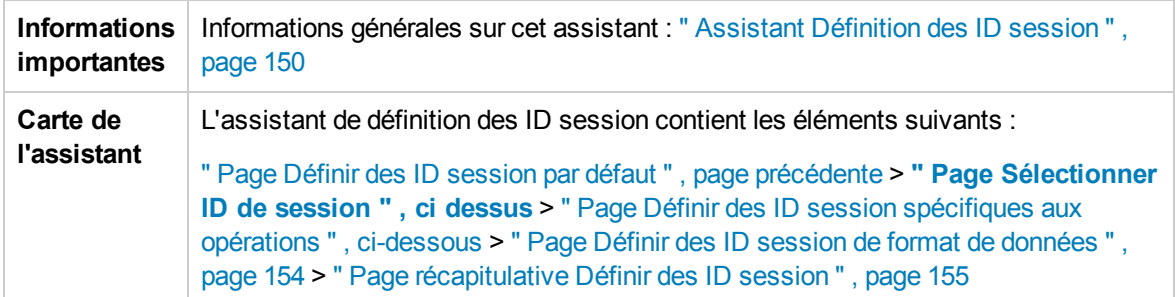

Le tableau ci-dessous décrit les éléments de l'interface utilisateur (ceux dépourvus d'icônes apparaissent entre crochets) :

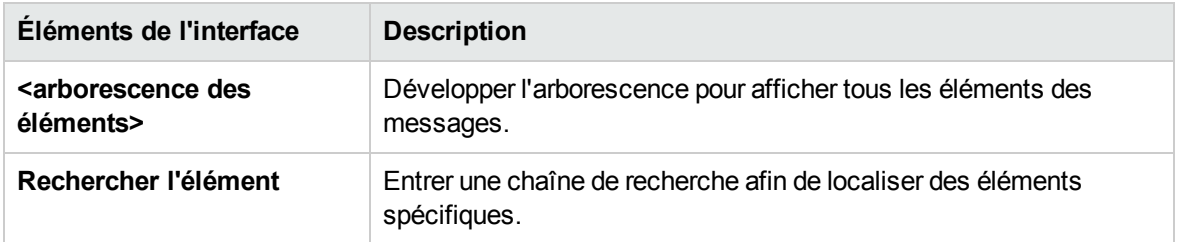

#### <span id="page-151-1"></span>Page Définir des ID session spécifiques aux opérations

Cette page de l'assistant permet de définir des identifiants de session au niveau de l'**opération**.

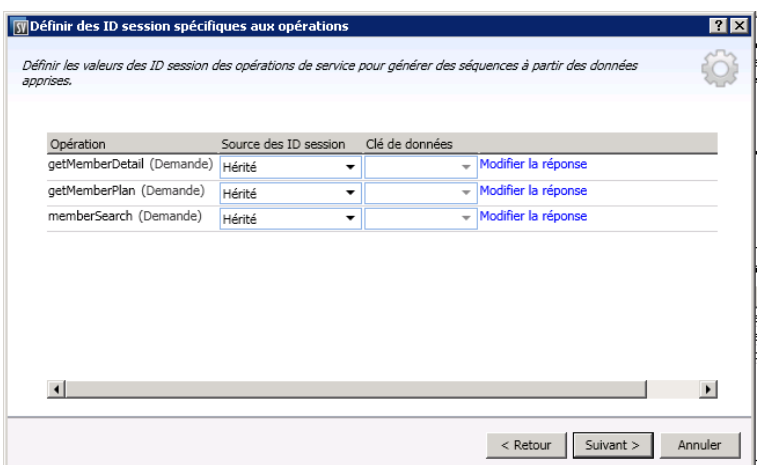

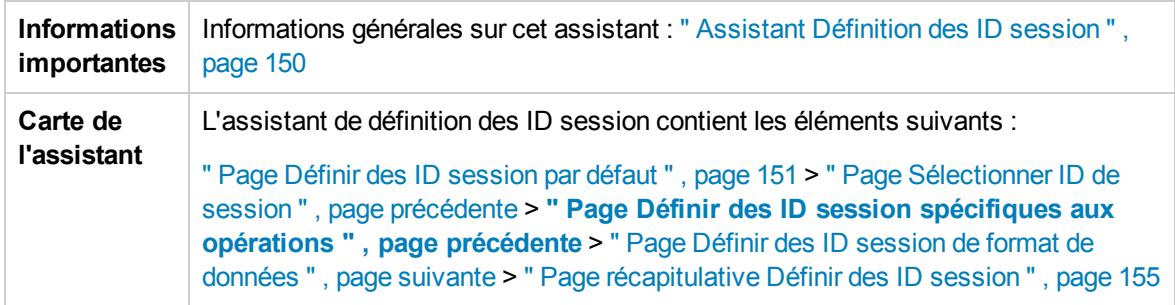

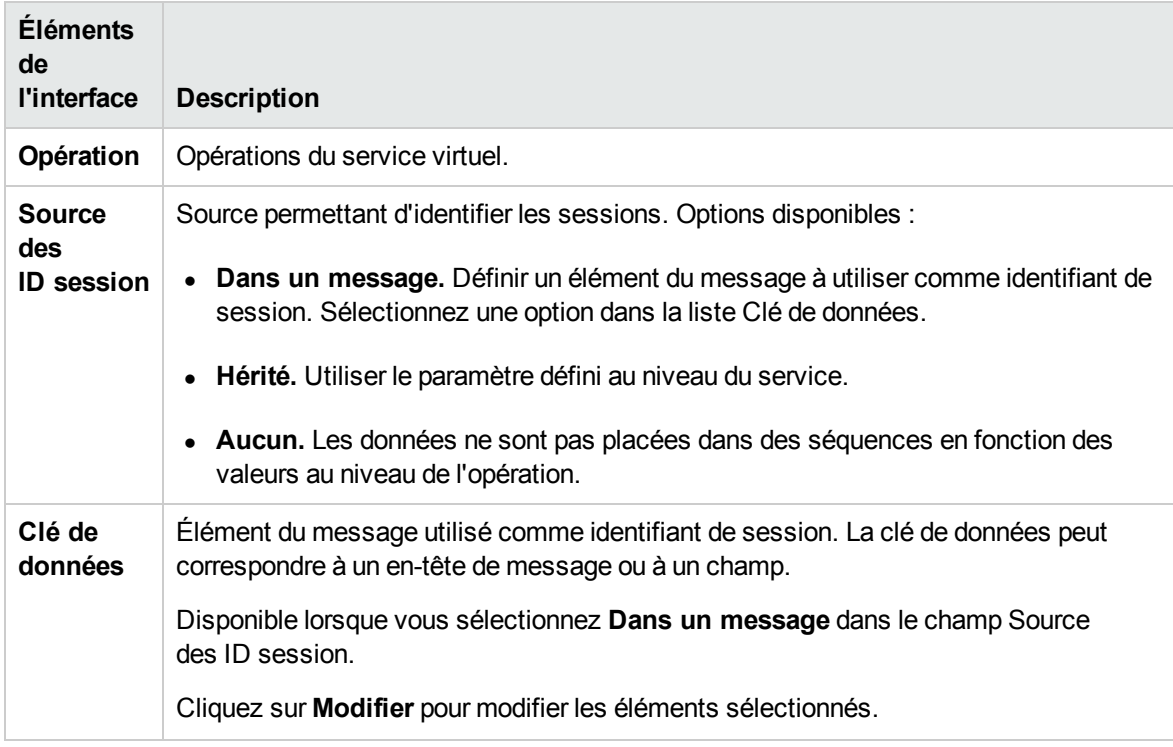

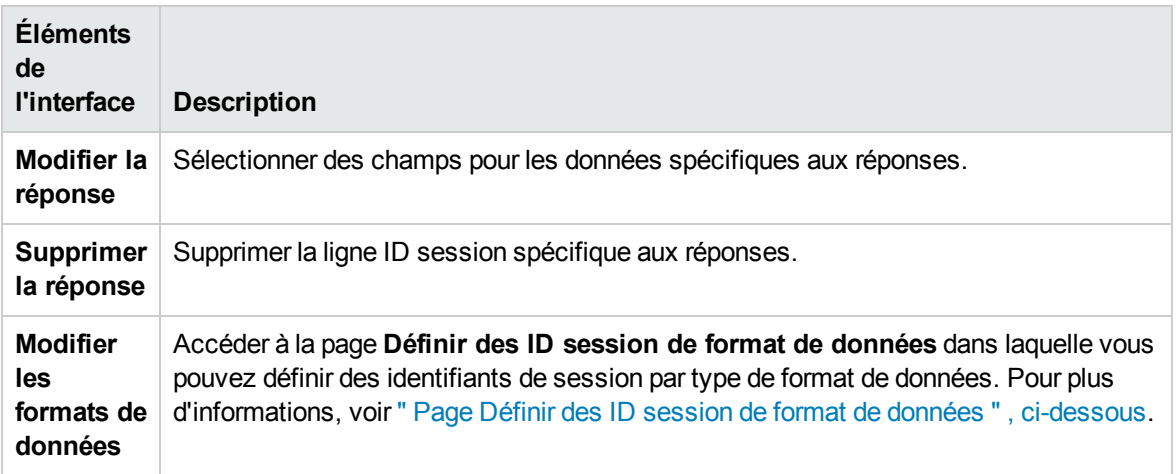

### <span id="page-153-0"></span>Page Définir des ID session de format de données

Cette page de l'assistant permet de définir des identifiants de session par type de format de données.

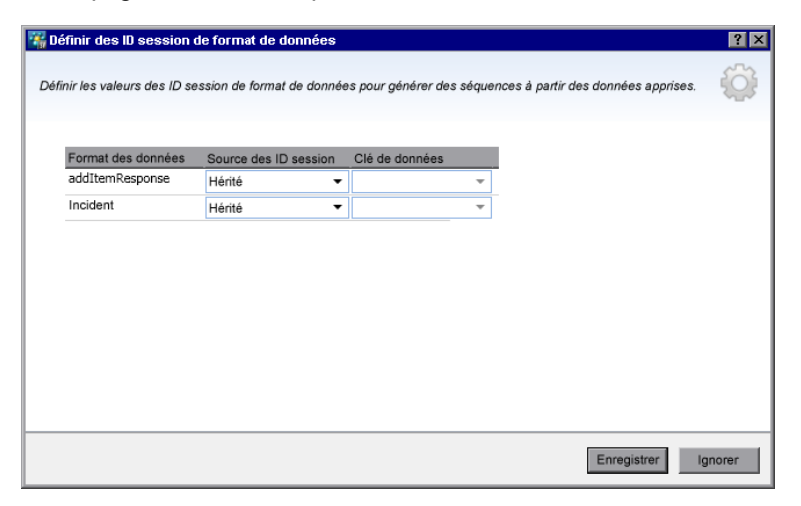

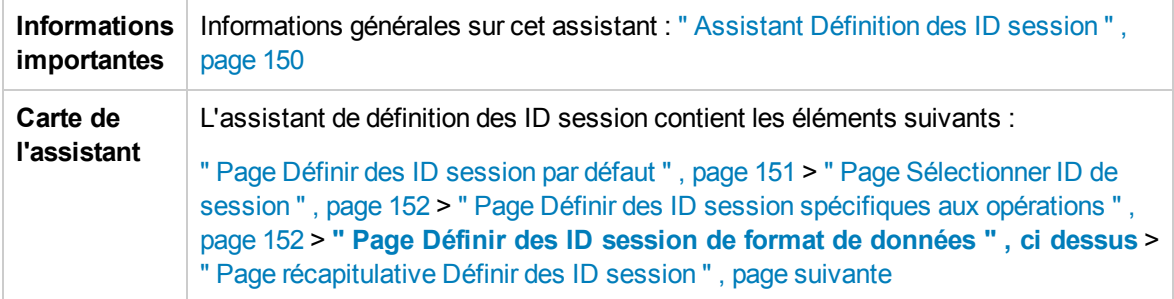

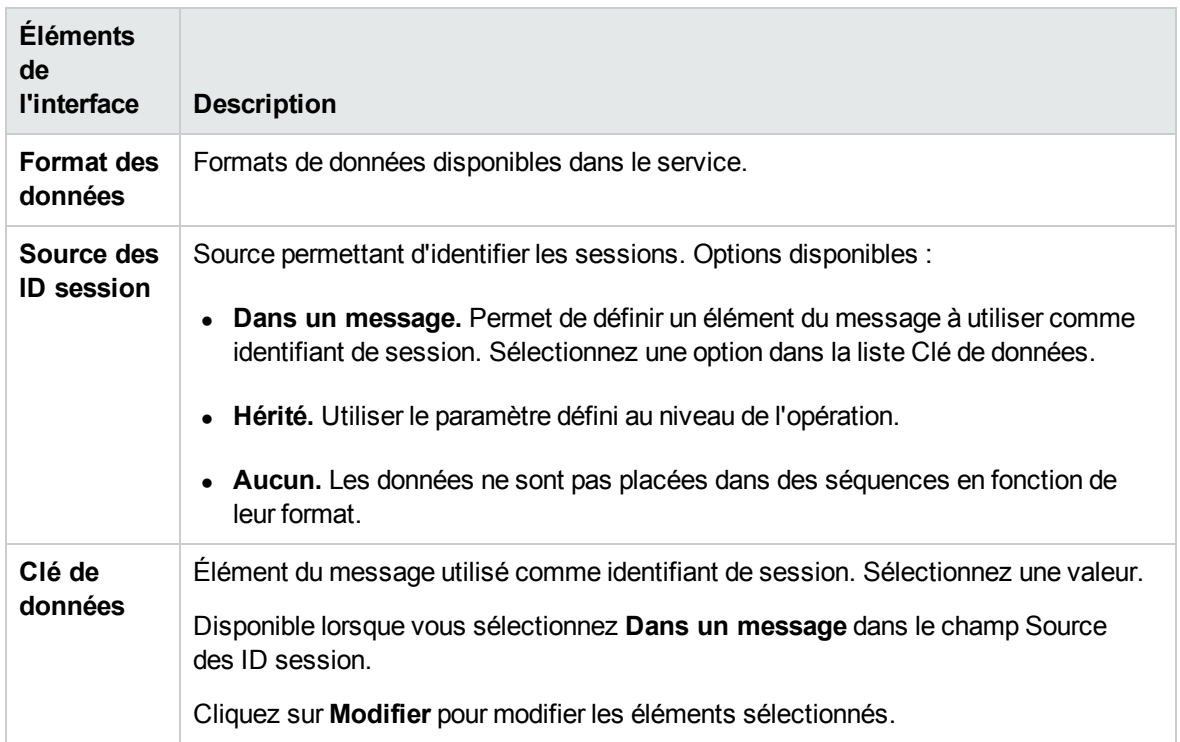

#### <span id="page-154-0"></span>Page récapitulative Définir des ID session

Cette page de l'assistant affiche un récapitulatif sur la façon dont Service Virtualization peut organiser les données apprises dans des séquences.

Suivant les identifiants de session définis, Service Virtualization crée une séquence distincte pour chaque valeur d'identifiant de session unique.

**Remarque :** Les données apprises sont regroupées en séquences après la session d'apprentissage suivante.

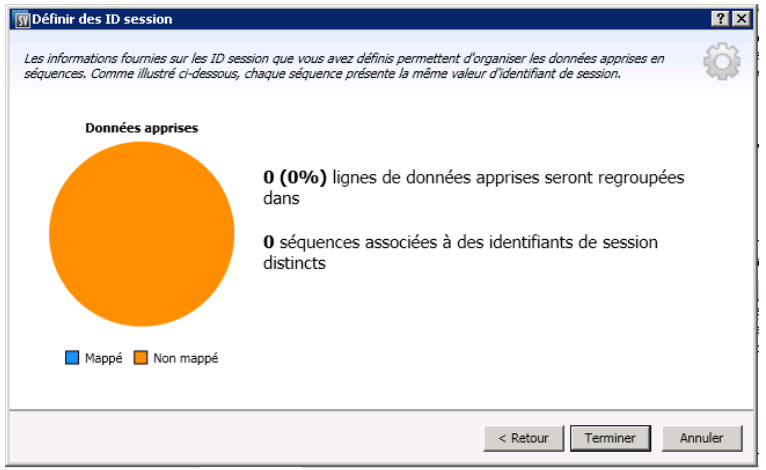

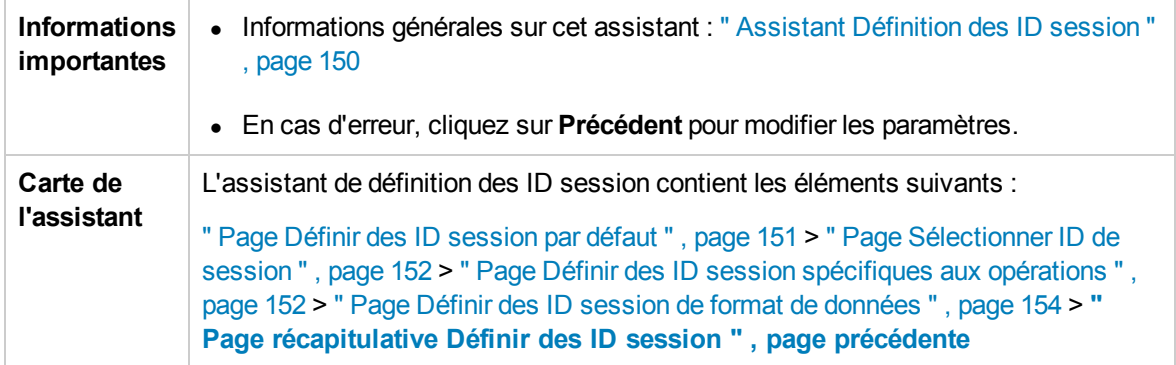

Le tableau ci-dessous décrit les éléments de l'interface utilisateur :

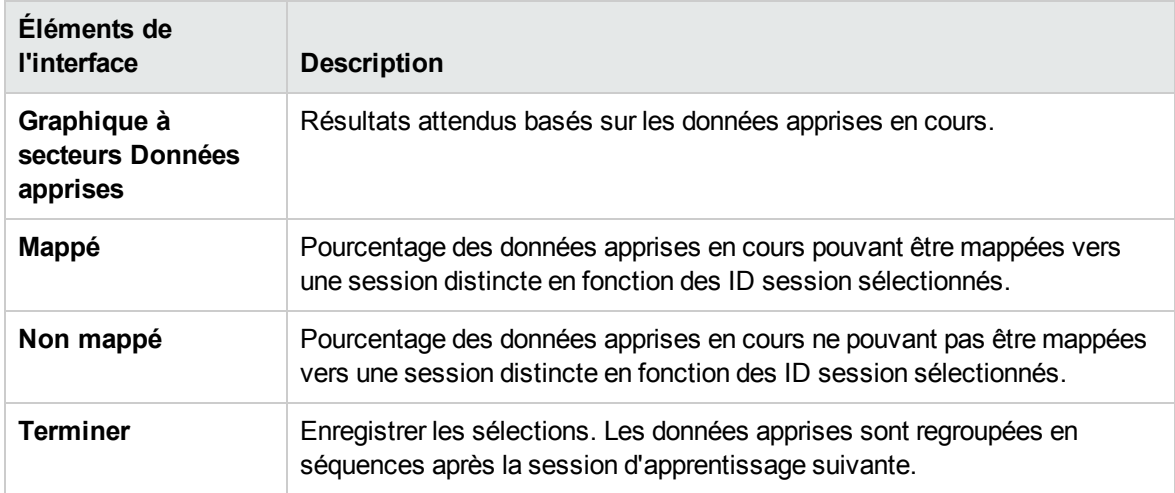

### <span id="page-155-0"></span>Boîte de dialogue Masquage des données

Cette boîte de dialogue permet de masquer des éléments de données de demande et de réponse spécifiques.

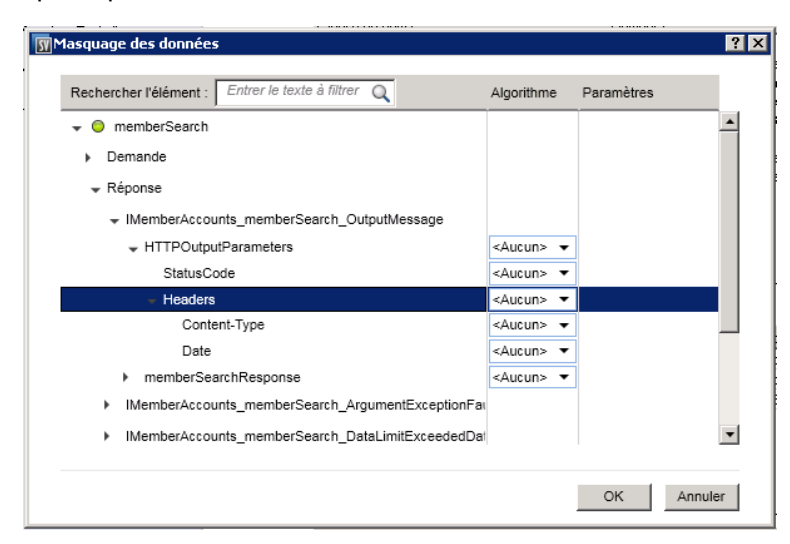

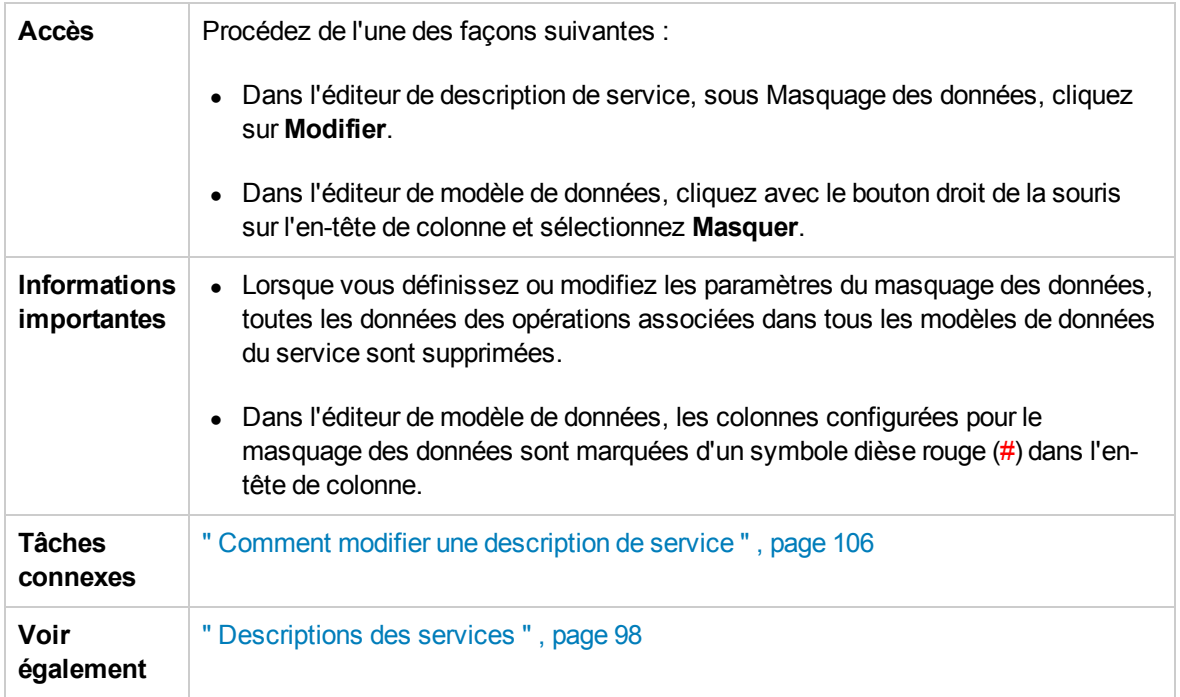

Le tableau ci-dessous décrit les éléments de l'interface utilisateur (ceux dépourvus d'icônes apparaissent entre crochets) :

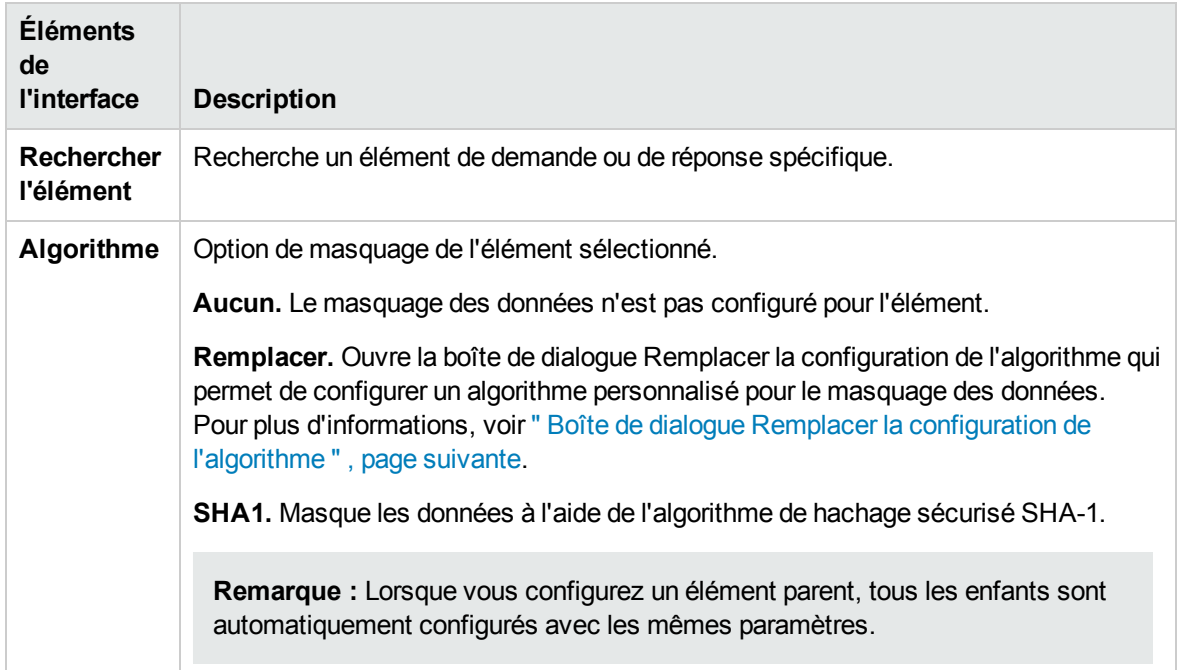

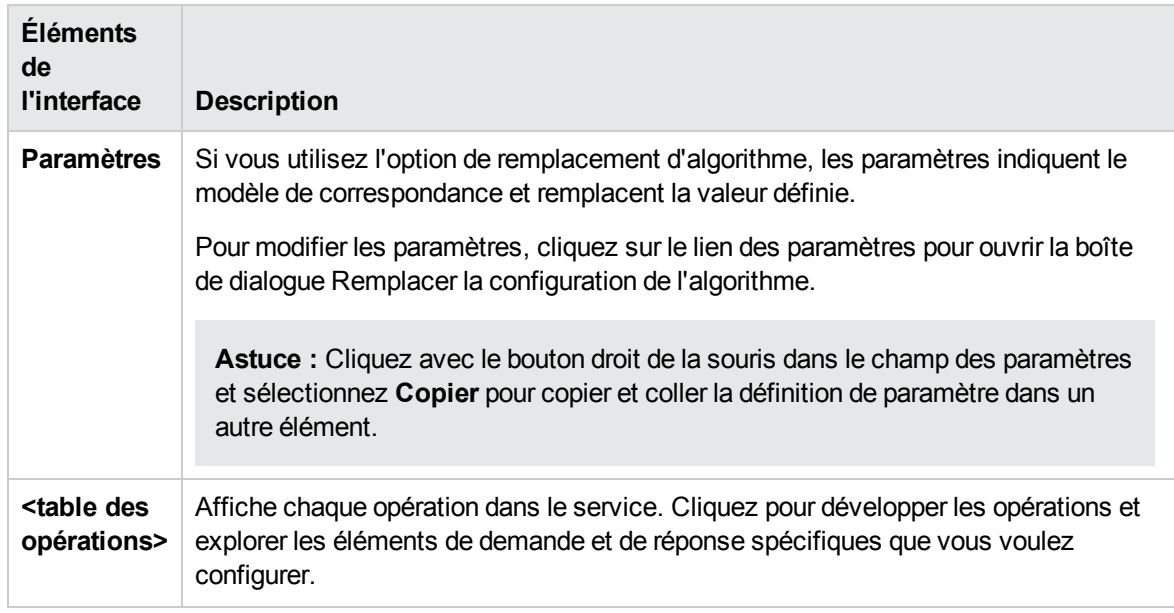

# <span id="page-157-0"></span>Boîte de dialogue Remplacer la configuration de l'algorithme

Cette boîte de dialogue permet de sélectionner ou de définir un algorithme pour remplacer le texte spécifié dans les données de message.

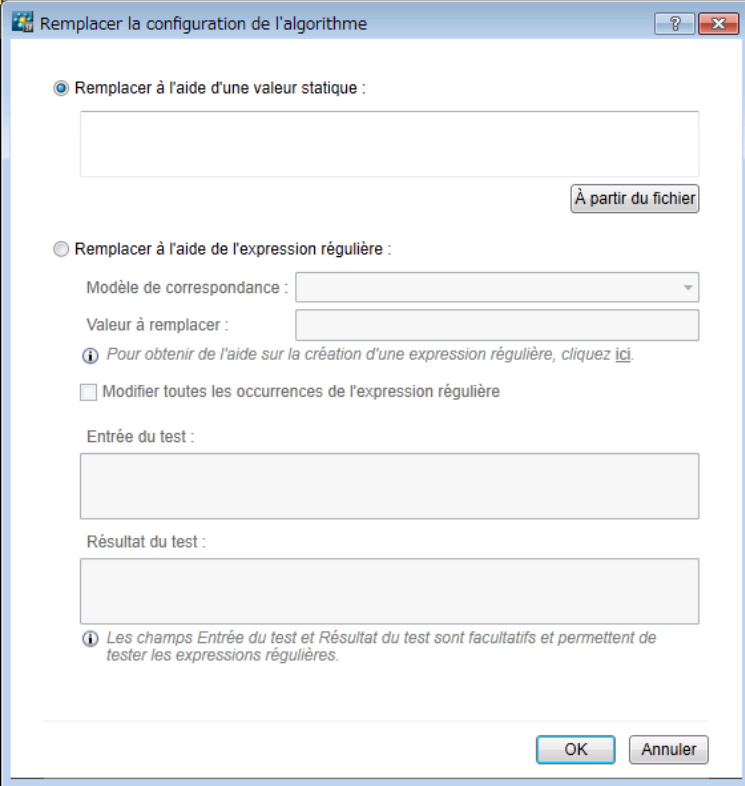

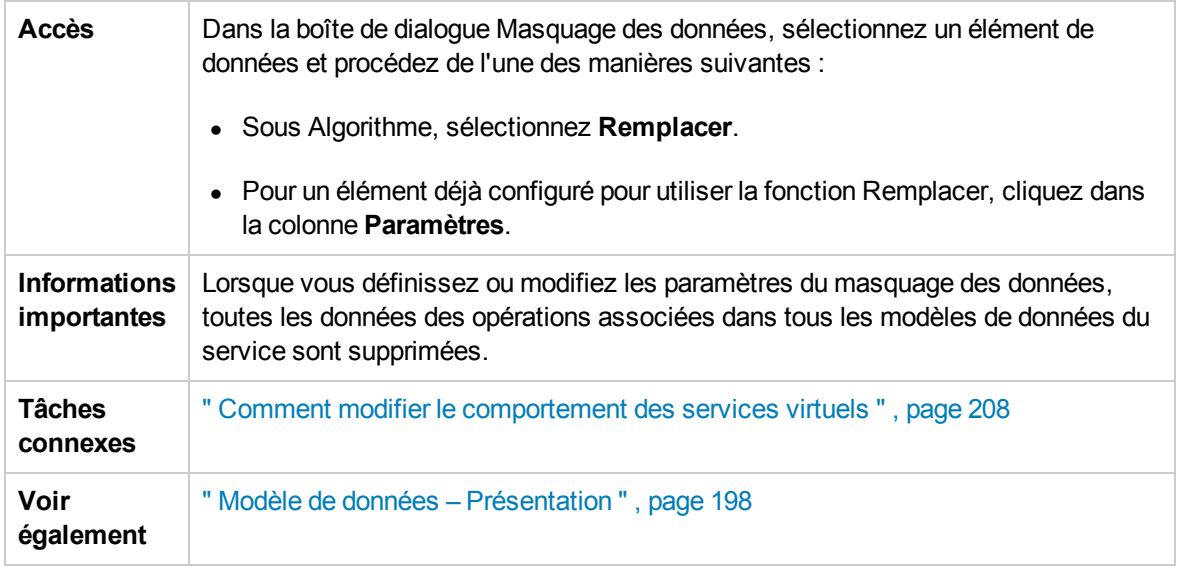

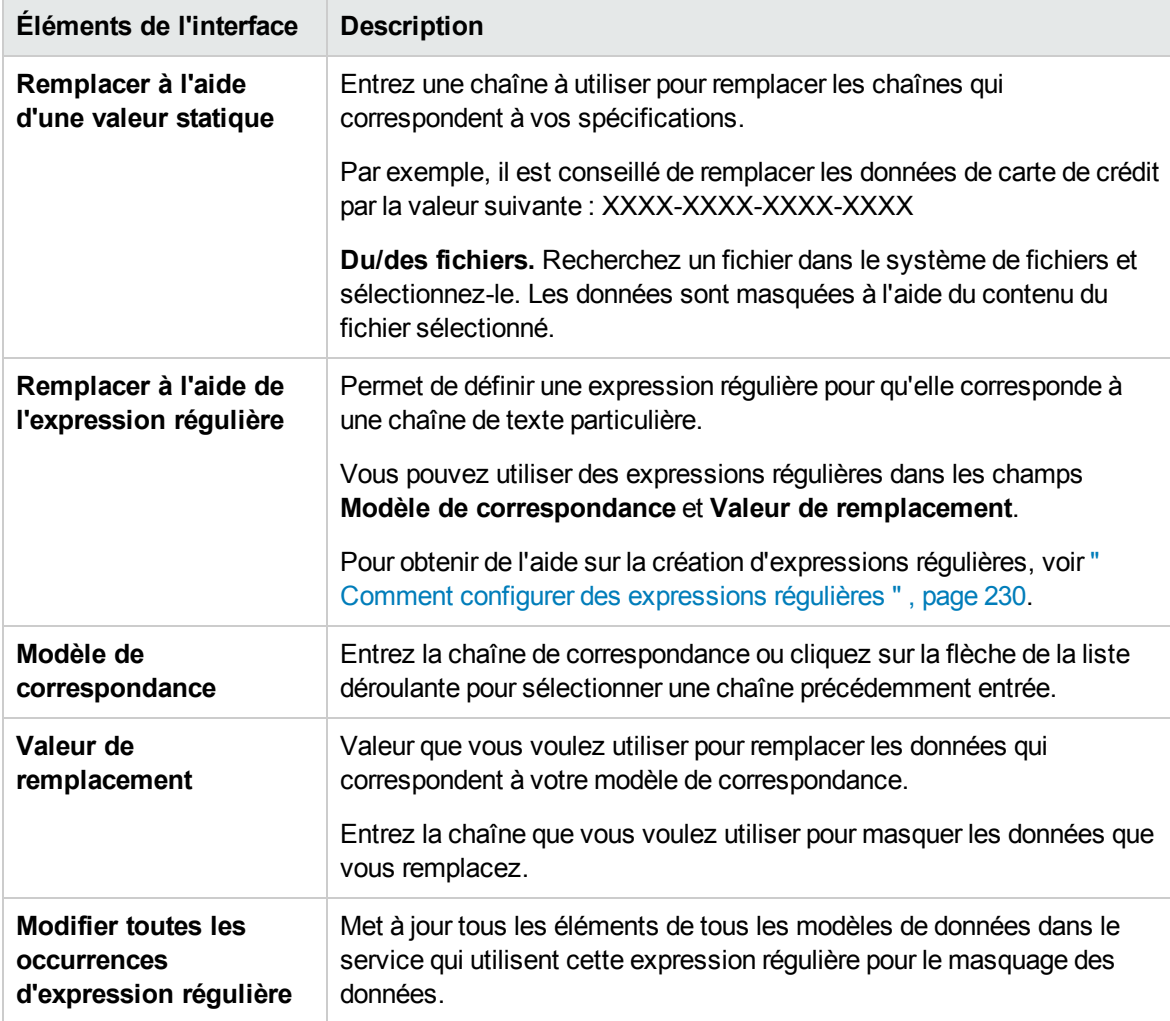

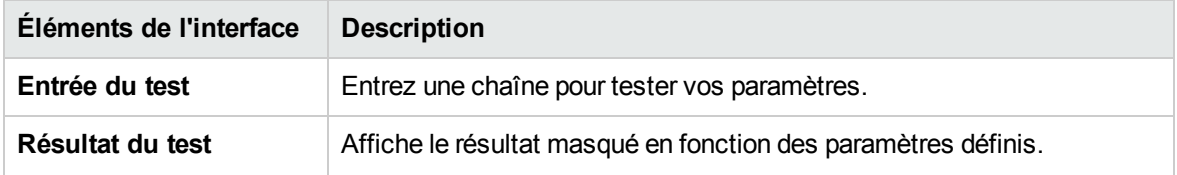

### <span id="page-159-0"></span>Boîte de dialogue Modifier les métadonnées

La boîte de dialogue Modifier les métadonnées permet de modifier les métadonnées de la description de service en cours. Les métadonnées sont des paramètres qui contiennent des informations spécifiques au protocole telles que des horodatages, des informations de corrélation ou des codes de statut. Elles font partie du message de protocole, mais ne figurent pas dans le corps du message, comme les paramètres d'URL ou les en-têtes HTTP.

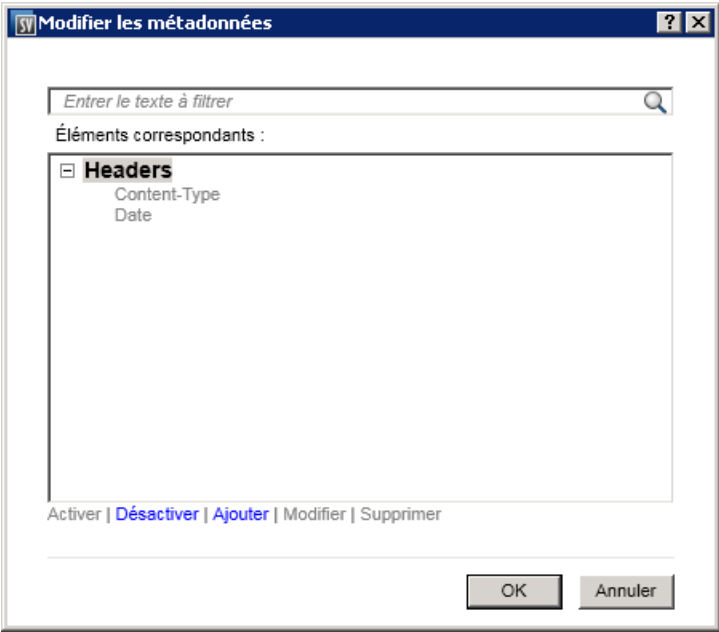

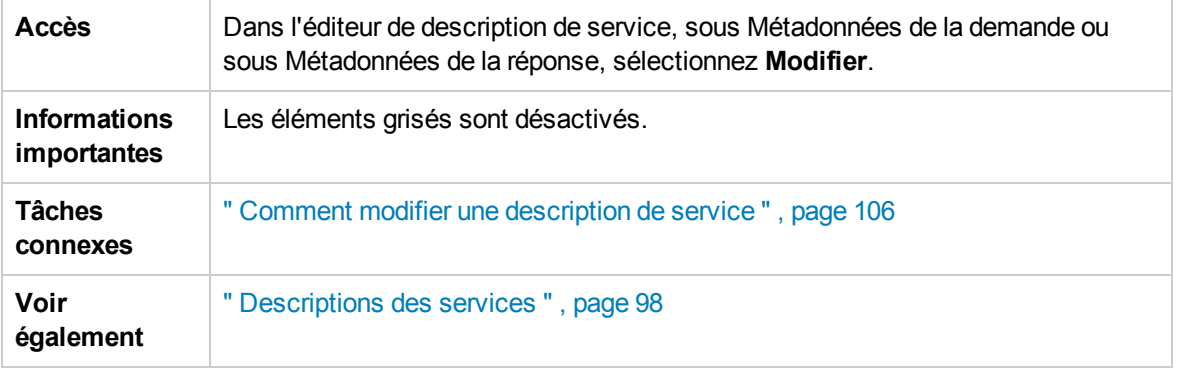

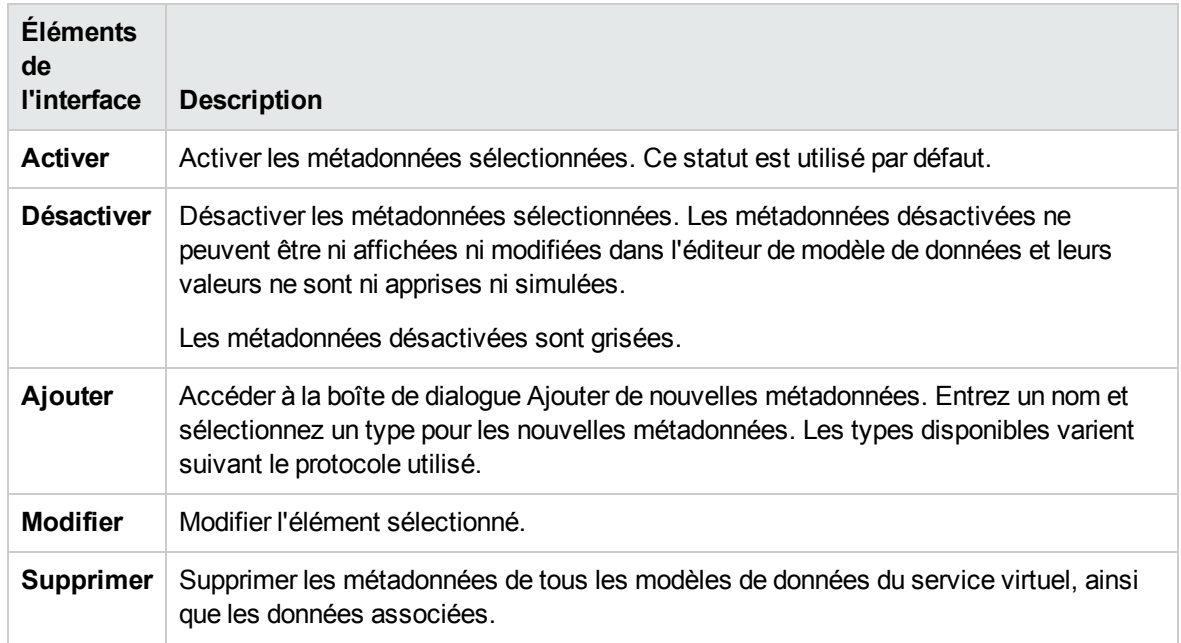

# <span id="page-160-0"></span>Boîte de dialogue Ajouter un format de données

Cette boîte de dialogue permet d'ajouter un nouveau format de données à la description de service. Vous pouvez copier un format à partir d'un espace d'URI existant ou en créer un nouveau.

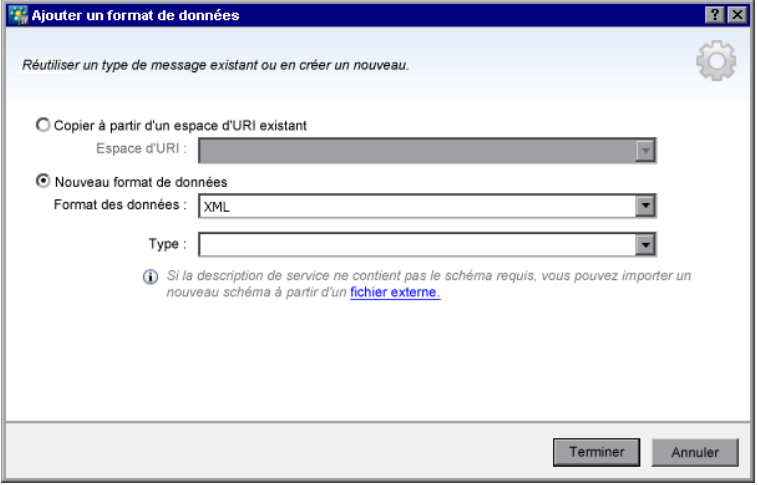

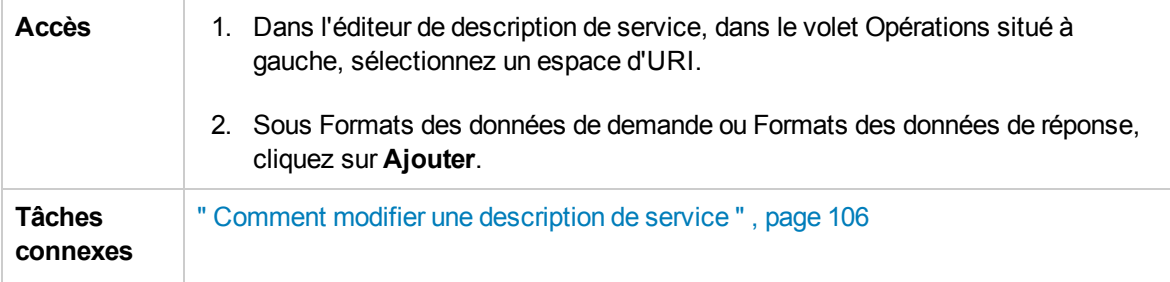

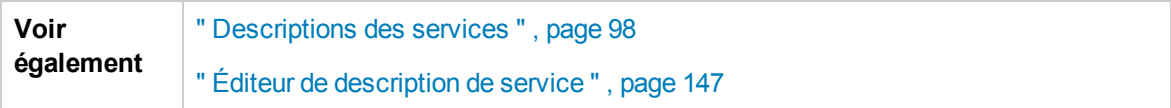

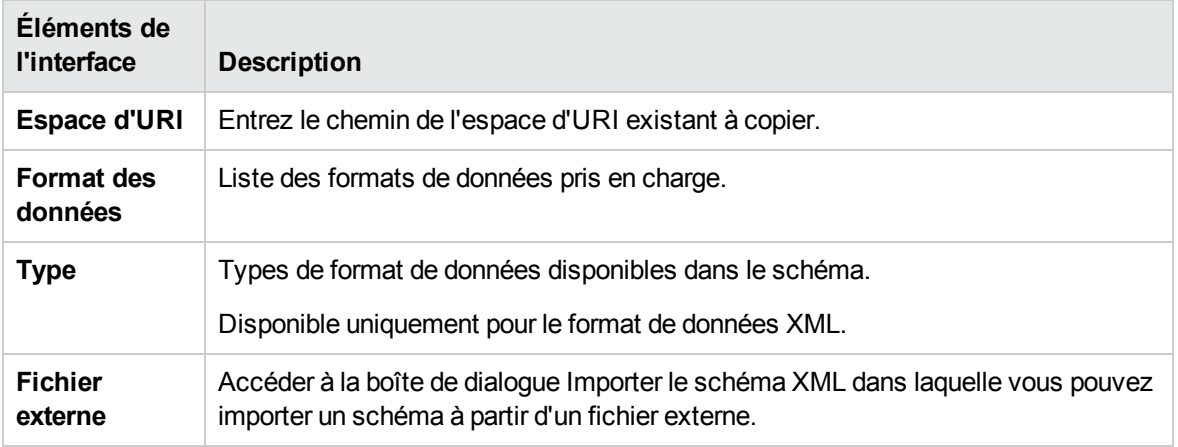

# Chapitre 4 : Simulation

Contenu de ce chapitre :

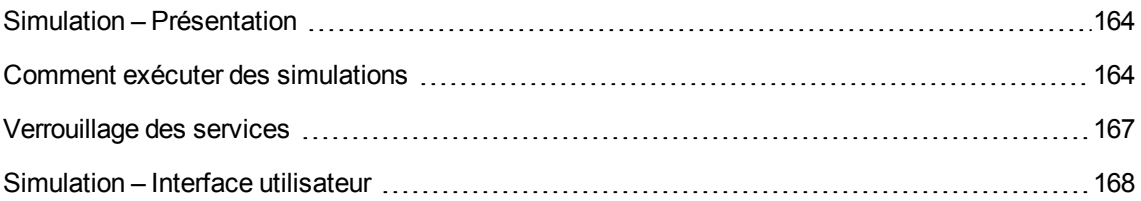

# <span id="page-163-0"></span>Simulation – Présentation

Après avoir créé un service virtuel, vous devez définir les données de simulation. Vous pouvez y parvenir avec une conception manuelle ou en enregistrant les activités du service réel afin d'en savoir plus sur les demandes et les réponses de ce dernier. Vous pouvez ensuite utiliser les données enregistrées pour créer des modèles de données et de performance qui définissent la façon dont le service virtuel doit se comporter pendant la simulation.

Avant une session de simulation, vous pouvez sélectionner les modèles de simulation à utiliser. Vous pouvez simuler différents scénarios :

- Utiliser un modèle de données et un modèle de performance pour simuler le service réel. Les données et les performances sont alors simulées et le service réel ne reçoit aucune communication.
- Désactiver la simulation des données pour laisser le service réel répondre. Seules les performances sont simulées à l'aide de l'un des modèles de performance.
- Désactiver la simulation des performances. Les temps de réponse ne sont pas affectés. Seules les données sont simulées à l'aide de l'un des modèles de données.
- Simuler l'indisponibilité d'un service.

Vous pouvez gérer le processus de simulation en manipulant les **modes** du service virtuel :

- **Mode apprentissage.** Le service virtuel fonctionne comme un proxy pour enregistrer et apprendre le comportement d'un service réel. Il envoie les communications réelles entre un client et un service. Avec ce mode, toute communication passant par le service virtuel est ajoutée à ses modèles de simulation.
- **Mode en attente.** Le service virtuel redirige les demandes vers le service réel et renvoie les réponses du service réel au client. Il n'apprend pas et ne simule pas.
- **· Mode simulation.** Le service virtuel répond aux demandes du client en fonction du comportement appris. Il s'agit là de la principale utilisation du service virtuel et du mode utilisé pour les tests.

Pendant les sessions d'apprentissage ou de simulation, vous pouvez surveiller le comportement du service.

Pour plus d'informations sur le [fonctionnement](#page-205-0) de la simulation, voir " Processus de simulation " , page 206.

<span id="page-163-1"></span>Pour plus d'informations, voir " Comment exécuter des [simulations](#page-163-1) " , ci-dessous.

## Comment exécuter des simulations

Cette tâche explique comment exécuter des simulations à l'aide des services virtuels.

- <sup>l</sup> Cette tâche fait partie d'une tâche de niveau avancé. Pour plus [d'informations,](#page-21-0) voir " Comment utiliser Service Virtualization " , page 22.
- Pour plus [d'informations](#page-163-0) sur les services virtuels, voir " Simulation Présentation ", page précédente.
- Si un service est verrouillé par un autre client, un message s'affiche dans l'éditeur de service virtuel. Pour plus d'informations, voir " [Verrouillage](#page-166-0) des services " , page 167.

Cette tâche comprend les étapes suivantes :

- " Conditions préalables " , [ci-dessous](#page-164-0)
- " [Reconfigurer](#page-164-1) les clients " , ci-dessous
- " Définir les données de simulation " , [ci-dessous](#page-164-2)
- " Apprendre le [comportement](#page-164-3) du service réel " , ci-dessous
- " [Sélectionner](#page-165-0) des modèles de simulation " , page suivante
- " Simuler " , page [suivante](#page-165-1)
- " [Surveiller](#page-166-1) tous les services " , page 167
- " Facultatif : Ajuster des modèles de [simulation](#page-166-2) " , page 167
- <span id="page-164-0"></span>1. Conditions préalables

<span id="page-164-1"></span>Créez et configurez des services virtuels.

2. Reconfigurer les clients

Reconfigurez le client pour utiliser les points de terminaison du service virtuel à la place de ceux du service réel. Cette opération est obligatoire lorsque Service Virtualization peut uniquement effectuer une virtualisation intrusive.

<span id="page-164-2"></span>3. Définir les données de simulation

Vous pouvez définir intégralement les données dans l'éditeur de modèle de données. Pour plus d'informations, voir " Comment modifier le [comportement](#page-207-0) des services virtuels " , page 208.

Vous pouvez également définir les données en enregistrant le comportement du service réel, comme décrit à l'étape suivante.

<span id="page-164-3"></span>4. Apprendre le comportement du service réel

Enregistrez le comportement du service réel pour voir les demandes et les réponses réelles.

**Remarque :** Vous pouvez apprendre et simuler les communications unidirectionnelles

(demande uniquement) ou bidirectionnelles (demande et réponse) en une seule opération dans le modèle de données. Cette fonctionnalité est disponible pour les protocoles de messagerie IBM® WebSphere® MQ, Oracle® AQ, JMS et SAP IDoc.

a. Dans l'éditeur de service virtuel, cliquez sur **Apprendre** pour enregistrer l'activité du service réel. Les informations sont enregistrées dans les modèles de données et de performance du service virtuel. Pour plus [d'informations](#page-135-0) sur l'interface utilisateur, voir " Éditeur de service virtuel " , page 136.

Vous pouvez également choisir d'enregistrer uniquement une partie des données collectées. Cliquez sur la flèche de la liste déroulante **Apprendre** pour sélectionner le modèle de simulation dans lequel vous voulez sauvegarder les données enregistrées.

- b. Exécutez l'application qui communique avec le service réel. Les appels de service sont enregistrés.
- c. Pour afficher les données apprises après leur enregistrement, ouvrez l'éditeur de modèle de données et cliquez sur la règle **Données apprises**. Pour plus d'informations sur l'interface utilisateur, voir " Éditeur de modèle de [données](#page-238-0) " , page 239.
- <span id="page-165-0"></span>5. Sélectionner des modèles de simulation

Dans l'éditeur de service virtuel, sélectionnez un modèle de données et un modèle de performance à utiliser pendant la simulation.

Pour simuler l'indisponibilité d'un service, sélectionnez le modèle de performance **Hors connexion**.

Vous pouvez également choisir d'utiliser un seul modèle de simulation en sélectionnant **Aucun** pour le modèle de données ou le modèle de performance.

- <sup>n</sup> Si vous sélectionnez uniquement un modèle de performance, le service réel répond et seules les performances sont simulées.
- <sup>n</sup> Si vous sélectionnez uniquement un modèle de données, les temps de réponse ne sont pas affectés et seules les données sont simulées.
- <span id="page-165-1"></span>6. Simuler
	- a. Dans l'éditeur de service virtuel, cliquez sur **Simuler** pour placer le service virtuel en mode simulation. Le service virtuel est prêt à répondre aux demandes du client. Le service réel ne reçoit aucune communication.
	- b. Exécutez l'application cliente. Le service virtuel répond aux demandes, et renvoie des réponses en fonction des modèles de simulation associés.
- c. Lorsque vous voulez mettre un terme à la session de simulation, cliquez sur **Arrêter** pour placer le service virtuel en mode en attente. Le service réel répond alors aux demandes du client.
- <span id="page-166-1"></span>7. Surveiller tous les services

Vous pouvez surveiller l'activité des services virtuels de la façon suivante :

- a. **Vue des exécutions.** Afficher et contrôler tous les services virtuels du projet. Pendant une session d'apprentissage ou de simulation, l'écran Vue des exécutions donne un aperçu des communications passant par les services virtuels. Dans le menu principal, sélectionnez **Affichage > Vue des exécutions**.
- b. **Liste des problèmes.** Afficher les erreurs, les avertissements et les messages d'information sur les événements qui se sont produits pendant l'exécution de l'application ou du serveur. Dans le menu principal, sélectionnez **Affichage > Liste des problèmes**.
- c. **Administration du service.** Afficher et gérer tous les services à partir de serveurs configurés, sans ouvrir individuellement les projets. Sur la Page de démarrage, cliquez sur **Administration du service**.

Vous pouvez également sélectionner **Affichage > Administration du service** dans le menu principal.

- d. **Service Virtualization Management.** Affichez et gérez des services depuis plusieurs projets et serveurs Service Virtualization dans un navigateur Web, sans ouvrir les projets. Pour plus d'informations, voir " Gestion de Service [Virtualization](#page-174-0) " , page 175.
- <span id="page-166-2"></span>8. Facultatif : Ajuster des modèles de simulation

Vous pouvez ajuster le paramétrage des modèles de données et de performance associés aux services virtuels. Par exemple, si vous simulez un service reposant sur des données apprises, il peut s'avérer nécessaire de personnaliser certains aspects du comportement du service virtuel non traités. Pour plus [d'informations,](#page-207-0) voir " Comment modifier le comportement des services virtuels " , page 208 et " Comment modifier les [performances](#page-287-0) des services virtuels " , page 288.

# <span id="page-166-0"></span>Verrouillage des services

Si un service est verrouillé par un autre client, le message suivant s'affiche dans l'éditeur de service virtuel :

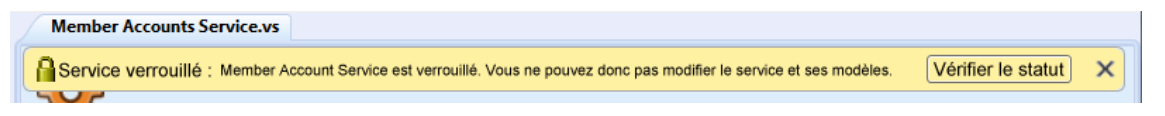

Service Virtualization Designer ou un test émanant de HP LoadRunner peut avoir besoin de savoir s'il possède un service virtuel, ou si un service virtuel est disponible, pour prévenir les conflits. Ils peuvent également avoir besoin de connaître le propriétaire actuel d'un service, un service ne pouvant

appartenir qu'à un seul client à la fois. Si un service est verrouillé par son propriétaire, chaque client disposant d'un ID client unique, les autres clients peuvent voir de qui il s'agit.

Lorsqu'un service est verrouillé, sa configuration, ainsi que toutes les données et modèles de performance associés le sont également. Le propriétaire du service peut modifier le service et son modèle, ce qui n'est pas le cas des autres clients. Si un utilisateur tente de modifier le service ou son modèle, un message s'affiche, indiquant que le service est verrouillé et quel est le client propriétaire. Si Designer ou un test est le propriétaire, la modification est autorisée.

#### **Pour déverrouiller un service verrouillé :**

En cas de problème technique, ou si l'exécution d'un test est trop longue, vous pouvez forcer le déverrouillage dans Service Virtualization Designer. Pour déverrouiller le service, dans la vue des exécutions ou dans Administration du service, sous Autres actions, sélectionnez **Déverrouiller**.

**Remarque :** Un service et ses modèles ne peuvent pas être modifiés pendant le processus d'apprentissage. Ce dernier doit aller à son terme, quel que soit le propriétaire du service virtuel. La fonction **Déverrouiller** n'est alors pas disponible.

# <span id="page-167-0"></span>Simulation – Interface utilisateur

Contenu de cette section :

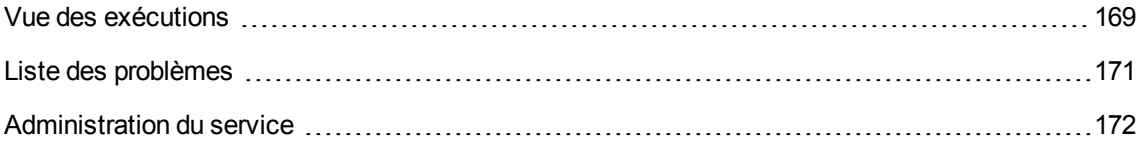

### <span id="page-168-0"></span>Vue des exécutions

La vue des exécutions permet d'afficher et de contrôler tous les services virtuels du projet. Pendant une session d'apprentissage ou de simulation, l'écran Vue des exécutions donne un aperçu des communications passant par les services virtuels.

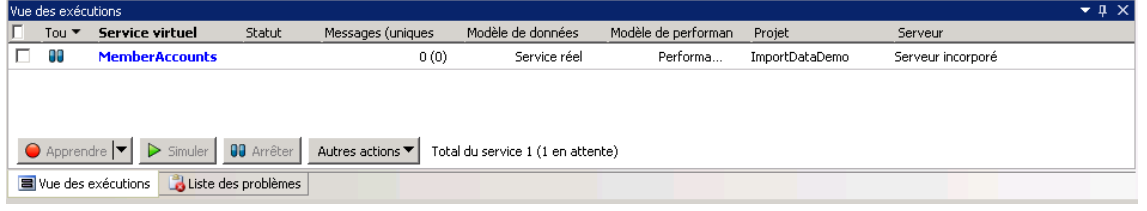

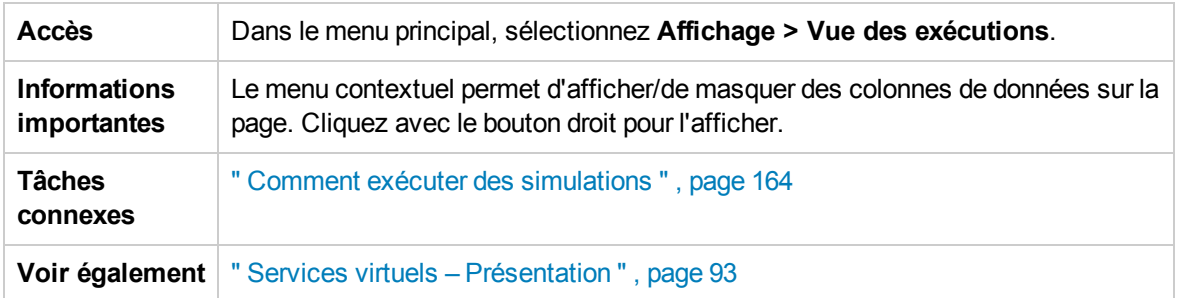

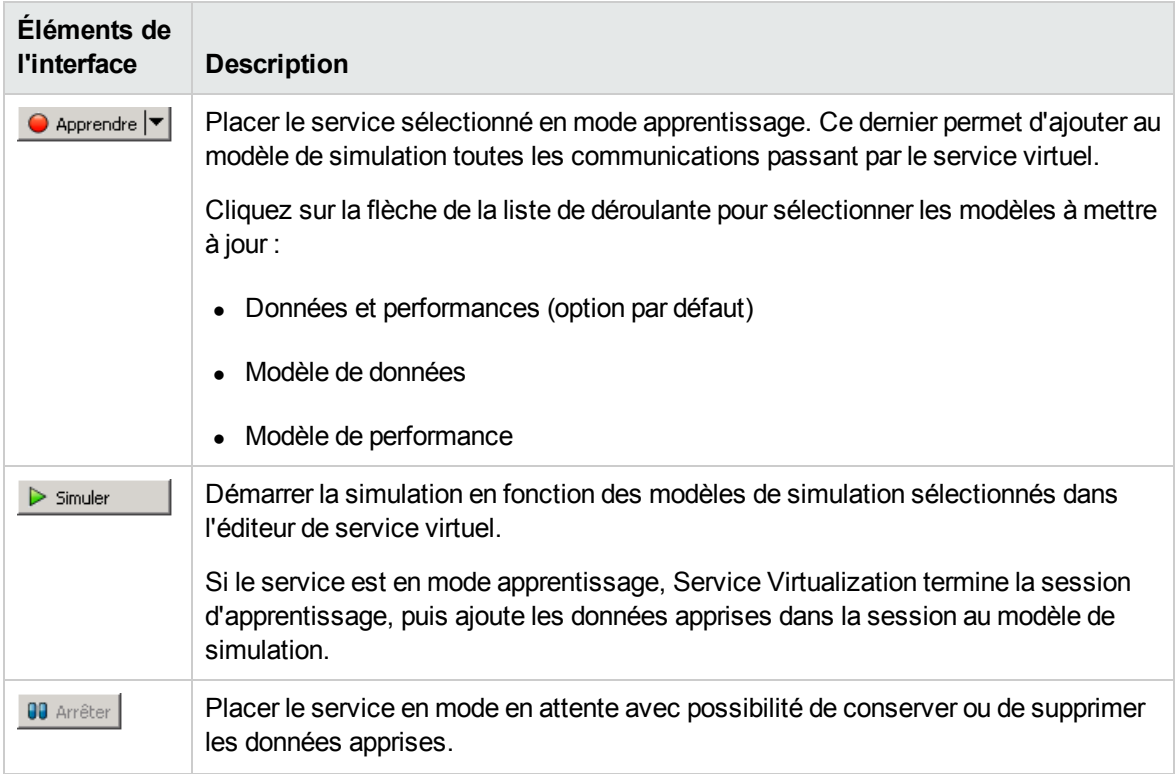

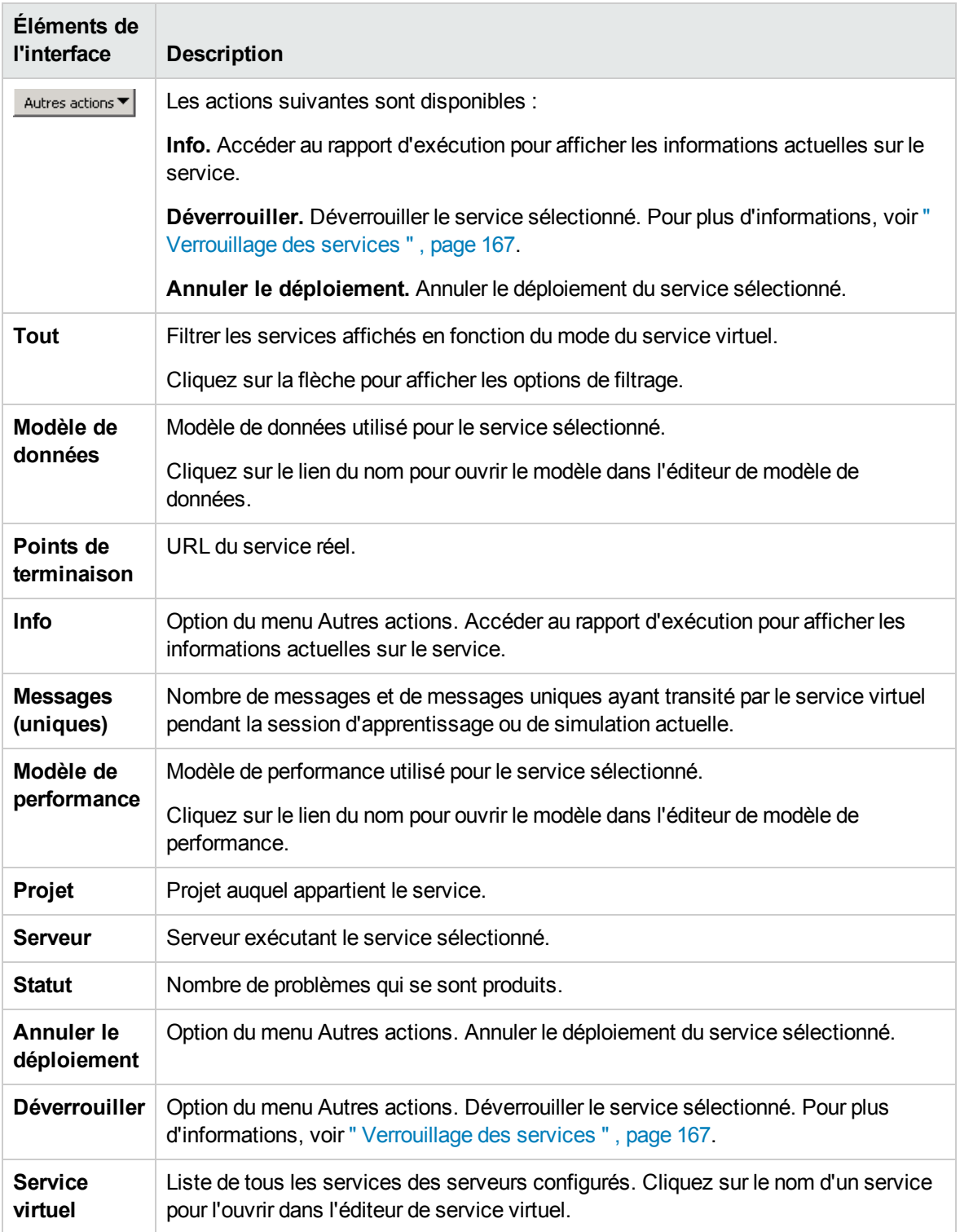

### <span id="page-170-0"></span>Liste des problèmes

La liste des problèmes affiche les erreurs, les avertissements et les messages d'information sur les événements qui se sont produits pendant l'exécution de l'application ou du serveur. L'origine des problèmes peut être liée à des erreurs d'exécution dans l'application ou à un incident survenant pendant le cycle de vie d'un service, notamment pendant le déploiement, ou en mode en attente, apprentissage ou simulation.

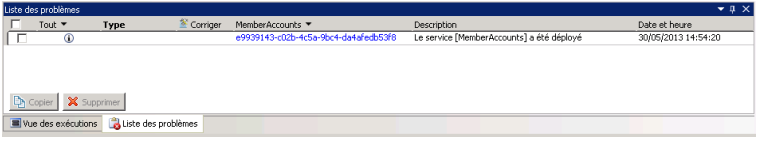

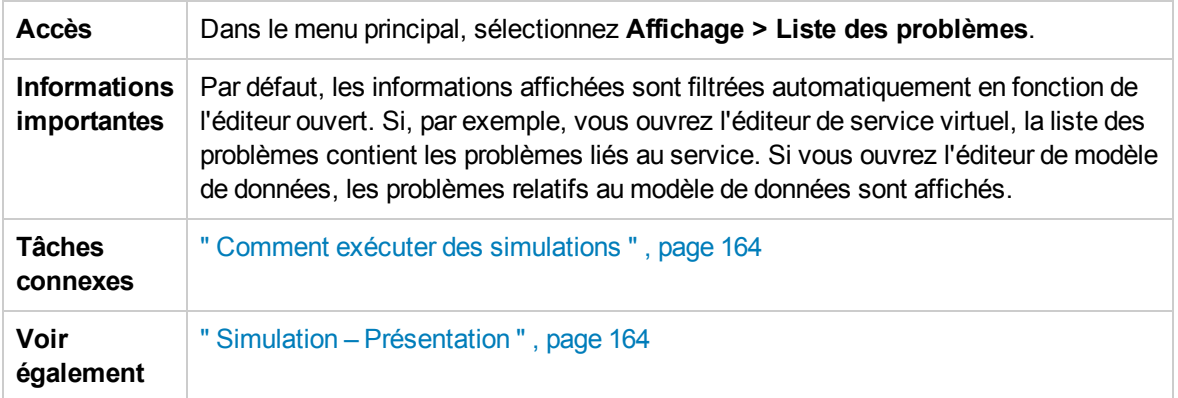

Le tableau ci-dessous décrit les éléments de l'interface utilisateur (ceux dépourvus d'icônes apparaissent entre crochets) :

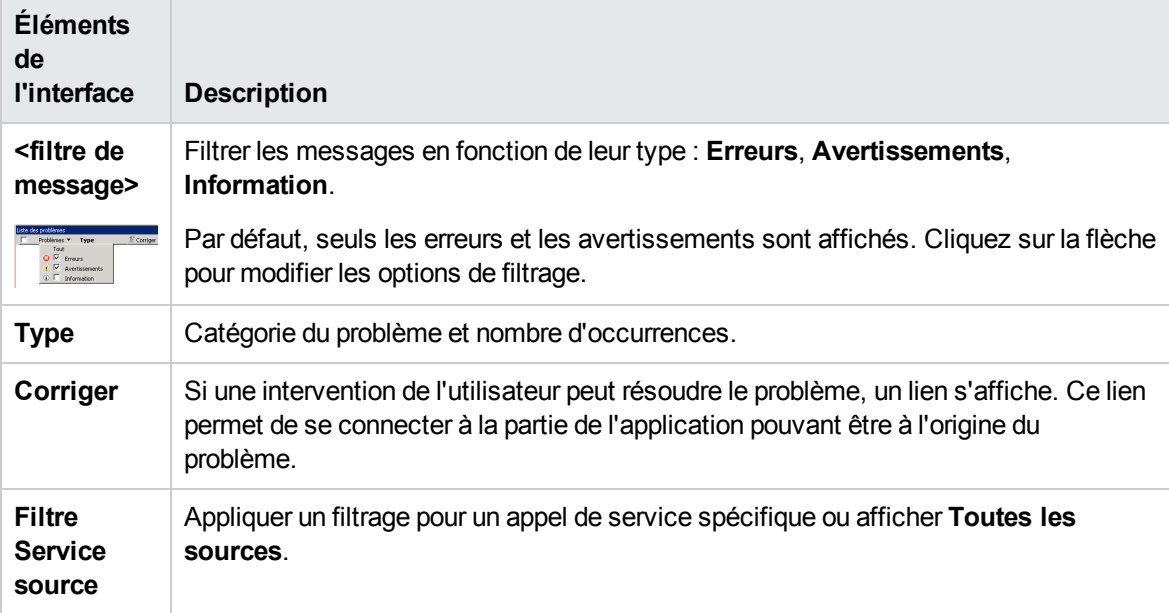

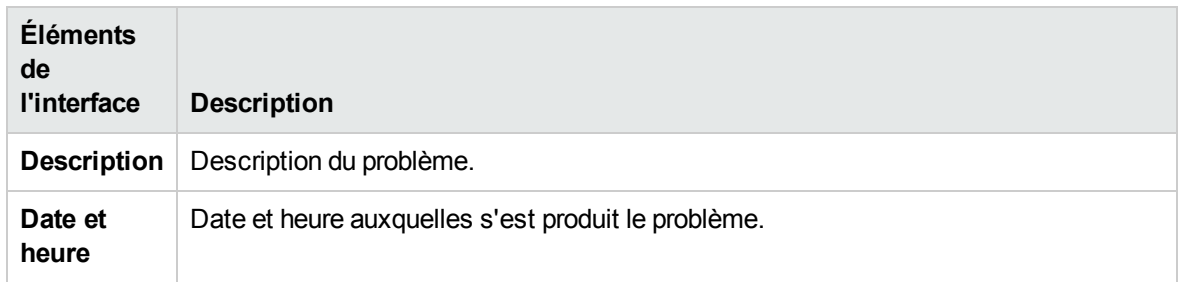

### <span id="page-171-0"></span>Administration du service

Cette page permet d'afficher et de gérer tous les services à partir des serveurs configurés, sans ouvrir individuellement les projets. Tous les services virtuels sont affichés, ainsi que leur statut, les modèles associés et l'emplacement des serveurs. Vous pouvez modifier la sélection des modèles de simulation utilisés et afficher le serveur sur lequel un service est déployé.

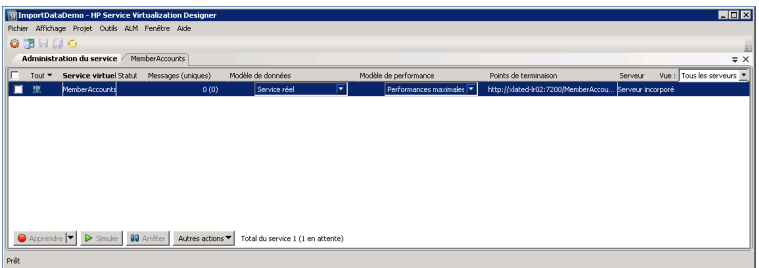

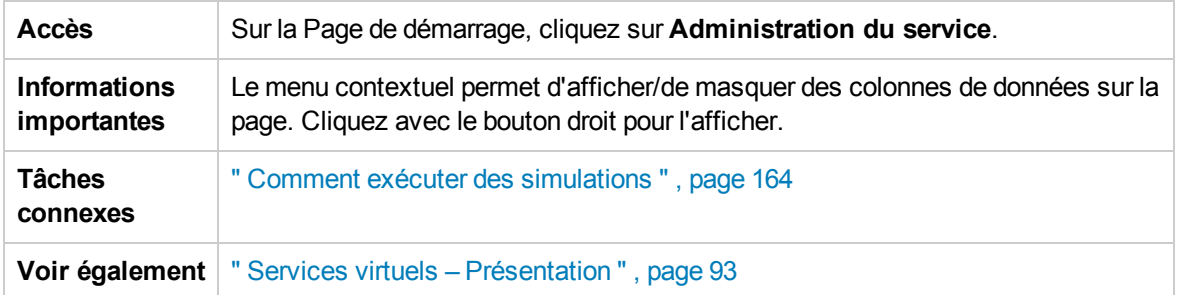

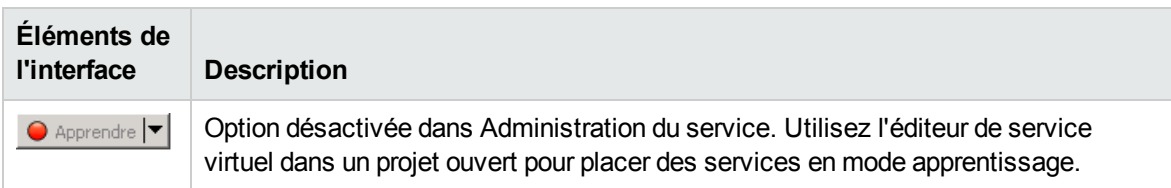

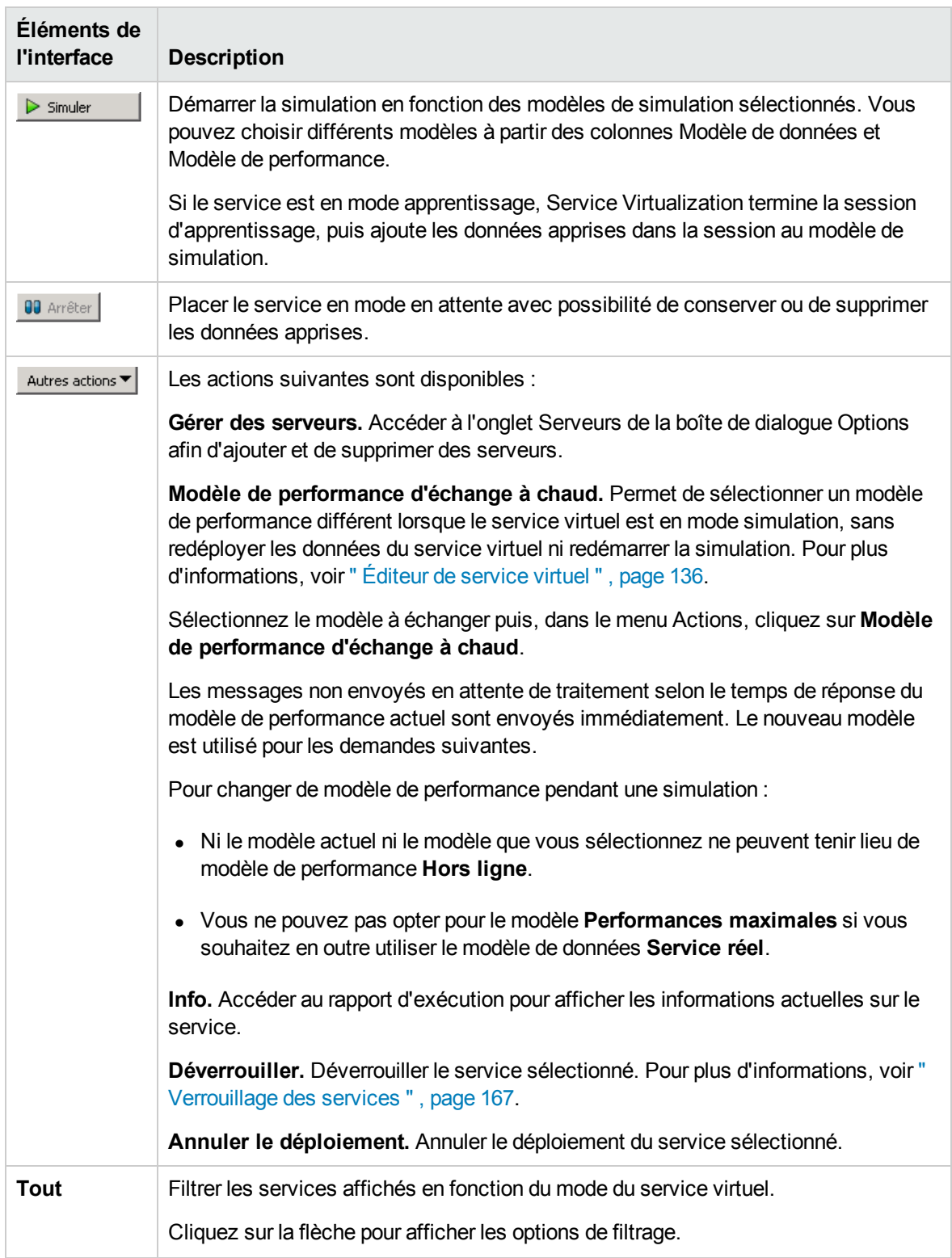

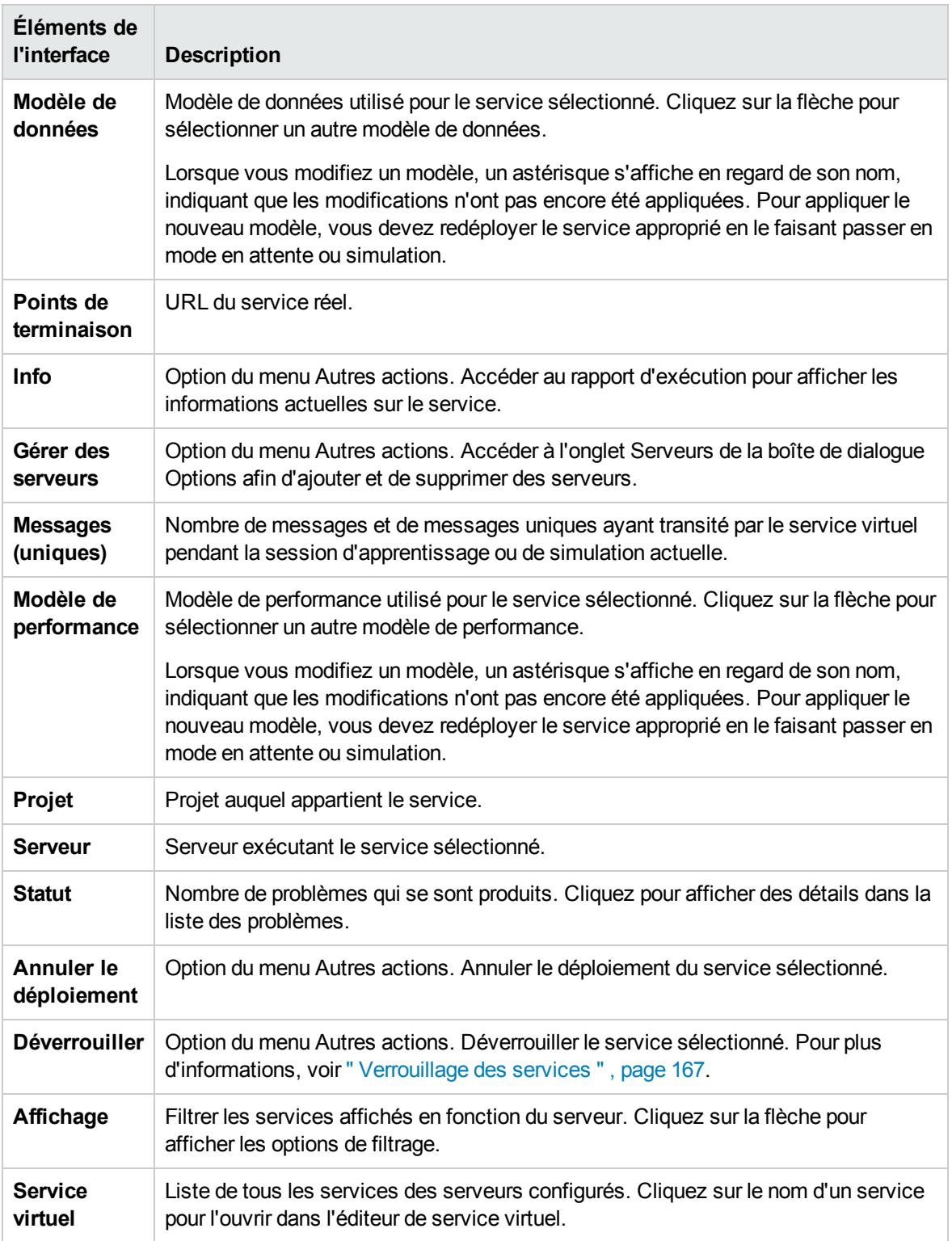

# <span id="page-174-0"></span>Chapitre 5 : Gestion de Service Virtualization

Contenu de ce chapitre :

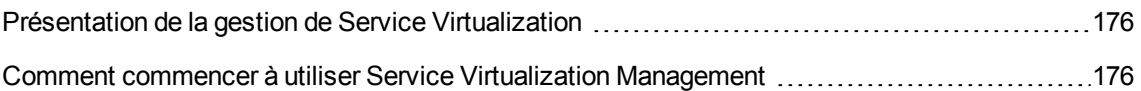

# <span id="page-175-0"></span>Présentation de la gestion de Service Virtualization

La gestion de Service Virtualization vous permet d'afficher et de contrôler des services à partir de plusieurs projets et serveurs Service Virtualization à un emplacement centralisé, sans ouvrir les projets. Vous pouvez effectuer les opérations suivantes :

- Afficher un récapitulatif de toutes les activités de service sur un serveur.
- Démarrer et arrêter des simulations.
- Annuler le déploiement des services.
- Déployer d'autres projets et services de virtualisation situés dans HP Application Lifecycle Management (ALM) ou dans le système de fichiers.

Après la création et la configuration des services virtuels dans Service Virtualization Designer, les services peuvent être déployés sur toute instance de Service Virtualization Server. Service Virtualization Management constitue un moyen pratique pour les autres utilisateurs d'accéder et de gérer des services virtuels déployés sur n'importe quelle instance de Service Virtualization Server. Par exemple, toute personne effectuant des tests peut utiliser les services virtuels à partir d'une fenêtre de navigateur sans installation ou configuration supplémentaire.

En outre, Service Virtualization Management permet de faire appel aux services virtuels stockés à un emplacement du réseau. Vous pouvez télécharger des services virtuels vers Service Virtualization Server, sans devoir installer Service Virtualization Designer.

#### **Remarque :**

- Lorsque vous utilisez une instance sécurisée de Service Virtualization Server, les actions disponibles et les informations affichées dépendent de vos droits d'accès utilisateur. Par exemple, un utilisateur qui n'est affecté à aucun des groupes d'utilisateurs Service Virtualization ne peut pas afficher des données d'agent ou des services déployés sur le serveur. Pour plus d'informations sur les groupes d'utilisateurs de Service Virtualization, voir *HP Service Virtualization – Manuel d'installation*.
- Les versions du service, du serveur et de la gestion de Service Virtualization doivent correspondre. Si le service ou le projet a été créé dans une version antérieure, ouvrez-le dans Designer pour le mettre à niveau vers la nouvelle version.

Pour plus [d'informations,](#page-175-1) voir " Comment commencer à utiliser Service Virtualization Management " , ci-dessous.

# <span id="page-175-1"></span>Comment commencer à utiliser Service Virtualization Management

Cette tâche décrit comment commencer à utiliser l'interface de gestion de Service Virtualization.

Pour plus [d'informations](#page-175-0) sur Service Virtualization Management, voir " Présentation de la gestion de Service Virtualization " , page précédente.

Contenu de cette section :

- " Conditions préalables ", [ci-dessous](#page-176-0)
- " [Démarrez/arrêtez](#page-176-1) le service Service Virtualization Management ", ci-dessous
- " Ouvrir Service [Virtualization](#page-177-0) Management ", page suivante
- " Gérer les services virtuels dans Service [Virtualization](#page-177-1) Management ", page suivante
- <span id="page-176-0"></span>• " [Dépannage](#page-177-2) ", page suivante

#### Conditions préalables

- Pour vous connecter à Service Virtualization Management, vous devez être membre du groupe **SVM Users** sur l'ordinateur Service Virtualization Server. Pour plus d'informations sur les groupes d'utilisateurs de Service Virtualization, voir *HP Service Virtualization – Manuel d'installation*.
- Assurez-vous d'utiliser un navigateur pris en charge :
	- Microsoft Internet Explorer 8, 9, 10 et 11
	- $Mozilla Firefox$
	- **Google Chrome**
	- **Apple Safari**

**Remarque :** Pour obtenir la liste mise à jour des navigateurs et versions pris en charge, reportez-vous à la matrice de prise en charge sur le site d'HP Software Support à l'adresse : [http://h20230.www2.hp.com/sc/support\\_matrices.jsp](http://h20230.www2.hp.com/sc/support_matrices.jsp), ou contactez l'assistance.

<span id="page-176-1"></span>• Vérifiez que Service Virtualization Server est en cours d'exécution.

#### Démarrez/arrêtez le service Service Virtualization Management

1. Sur l'ordinateur de Service Virtualization Server, dans le menu Démarrer de Windows, sélectionnez **Tous les programmes > HP Software > HP Service Virtualization > Server 3.60 > Démarrer les services de HP Service Virtualization Server**.

Cette option démarre le service Service Virtualization Server et le service Service Virtualization Management.

2. Pour arrêter le service, dans le menu Démarrer de Windows, sélectionnez **Tous les programmes**

**> HP Software > HP Service Virtualization > Server 3.60 > Arrêter les services de HP Service Virtualization Server**.

Cette option arrête le service Service Virtualization Server et le service Service Virtualization Management.

<span id="page-177-0"></span>Ouvrir Service Virtualization Management

Ouvrez une fenêtre de navigateur et entrez l'une des URL suivantes :

#### <sup>l</sup> **URL de Service Virtualization Management :**

https://<Service Virtualization Adresse IP serveur ou nom d'hôte>:<Service Virtualization Management port>

Par défaut, le port Service Virtualization Management est 6086.

#### <sup>l</sup> **URL de Service Virtualization Server :**

<Service Virtualization Adresse IP serveur ou nom d'hôte>:<numéro de port HTTP/HTTPS>/gestion

Pour plus de détails sur les ports réseau de Service Virtualization, reportez-vous à la section *HP Service Virtualization – Manuel d'installation*.

#### <span id="page-177-1"></span>Gérer les services virtuels dans Service Virtualization Management

Pour plus d'informations sur l'utilisation de Service Virtualization, consultez l'aide en ligne dans Service Virtualization Management. Dans le coin supérieur droit, cliquez sur la flèche pointant vers le bas et sélectionnez **Aide**.

#### <span id="page-177-2"></span>Dépannage

Si un problème se produit, consultez les journaux du serveur Web et du proxy situés dans **%ProgramData%\Hewlett-Packard\HP Service Virtualization Server\ManagementInterface\logs**.

# Chapitre 6 : Gestion des services virtuels à partir de la ligne de commande

Contenu de ce chapitre :

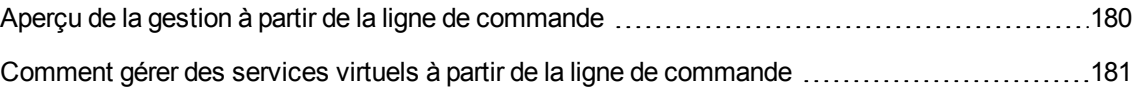

# <span id="page-179-0"></span>Aperçu de la gestion à partir de la ligne de commande

Vous pouvez gérer des services virtuels déployés sur une instance de Service Virtualization Server à l'aide de l'outil de ligne de commande SVConfigurator.

SVConfigurator repose sur Java et peut être utilisé aussi bien par les systèmes d'exploitation Windows que Unix/Linux.

Il est possible d'effectuer les opérations suivantes à partir d'une invite de commandes :

- Déployer des services virtuels sur une instance quelconque de Service Virtualization Server
- Modifier le mode d'exécution d'un service virtuel
- Afficher des informations sur les services virtuels, telles que le nom du service, son identifiant, le mode, l'état du déploiement ainsi que les modèles de données et de performance
- Changer de modèle de performance pendant une simulation
- Répertorier l'ensemble des services virtuels déployés sur Service Virtualization Server
- Répertorier les services d'un projet
- Déverrouiller un service virtuel verrouillé par un autre utilisateur
- Annuler le déploiement des services

**Remarque :** Vous pouvez également utiliser SVConfigurator comme plug-in Apache Ant™. Pour plus d'informations, consultez la documentation située à l'emplacement suivant :

- <sup>l</sup> <Dossier d'installation de Service Virtualization>\Tools\SVConfigurator\doc\AntTasks\index.html
- <sup>l</sup> Dans le fichier **HP.SV.SVConfigurator.jar**, à l'emplacement <dossier d'installation de Service Virtualization>\Tools\SVConfigurator\bin.

Par défaut, le dossier d'installation de Service Virtualization se trouve à l'emplacement suivant :

- **Server** : C:\Program Files\HP\HP Service Virtualization Server
- **Designer** : C:\Program Files (x86)\HP\HP Service Virtualization Designer

Pour plus [d'informations,](#page-180-0) voir " Comment gérer des services virtuels à partir de la ligne de commande " , page suivante.
## Comment gérer des services virtuels à partir de la ligne de commande

Cette tâche décrit comment gérer des services virtuels déployés sur une instance de Service Virtualization Server à partir de la ligne de commande. Vous pouvez répertorier, afficher, déployer, déverrouiller ou modifier le mode des services.

- Pour plus d'informations sur la gestion des services virtuels à partir de la ligne de commande, voir " Aperçu de la gestion à partir de la ligne de [commande](#page-179-0) " , page précédente.
- **Remarque :** Les espaces ne sont pas autorisées dans les valeurs des paramètres. Si une valeur contient des espaces, vous devez la placer entre guillemets. C'est le cas par exemple du chemin "C:\Users\Default\Documents\HP Service Virtualization\Projects\ShoppingCart Virtualization Project\ShoppingCart Virtualization Project\ShoppingCart Virtualization Project.vproj".
- <sup>l</sup> **Fichier journal :** Lors de l'exécution de SVConfigurator, un fichier journal est créé dans le répertoire du profil utilisateur Windows.

Contenu de cette section :

- **.** " Conditions préalables ", [ci-dessous](#page-180-0)
- " [Déployer](#page-181-0) des services ", page suivante
- " [Modifier](#page-182-0) le mode du service ", page 183
- " Changer de modèle de [performance](#page-184-0) pendant une simulation ", page 185
- " Afficher des [informations](#page-186-0) sur un service ", page 187
- " Liste des services [déployés](#page-187-0) ", page 188
- " [Répertorier](#page-188-0) les services d'un projet ", page 189
- " [Déverrouiller](#page-189-0) des services ", page 190
- <span id="page-180-0"></span>• " Annuler le [déploiement](#page-191-0) des services ", page 192

#### Conditions préalables

Pour utiliser un projet chiffré, vous devez installer JCE (Java Cryptography Extension) Unlimited Strength Jurisdiction. Sélectionnez l'une des options suivantes en fonction de la version de Java utilisée :

- Pour JDK 1.6 : [http://www.oracle.com/technetwork/java/javase/downloads/jce-6-download-](http://www.oracle.com/technetwork/java/javase/downloads/jce-6-download-429243.html)429243.html
- Pour JDK 1.7 : [http://www.oracle.com/technetwork/java/javase/downloads/jce-7-download-](http://www.oracle.com/technetwork/java/javase/downloads/jce-7-download-432124.html)432124.html

#### <span id="page-181-0"></span>Déployer des services

Déployez ou annulez le déploiement d'un projet de virtualisation ou d'un service unique du projet vers Service Virtualization Server.

- 1. Effectuez l'une des opérations suivantes :
	- **EX Sur Service Virtualization Server, ouvrez une invite de commandes. Accédez au sous-dossier** \bin du répertoire d'installation de Service Virtualization Server. Il s'agit par défaut de C:\Program Files\HP\HP Service Virtualization Server\Tools\SVConfigurator\bin\.
	- <sup>n</sup> Sur l'ordinateur hébergeant Service Virtualization Designer, ouvrez une invite de commandes. Accédez au sous-dossier \bin du répertoire d'installation de Designer. Il s'agit par défaut de C:\Program Files (x86)\HP\HP Service Virtualization Designer\Tools\SVConfigurator\bin\.
- 2. Sur la ligne de commande, exécutez **SVConfigurator.cmd DEPLOY [options] <fichier du projet>** avec les options suivantes :

Remarque : Sous Linux, utilisez **SVConfigurator.sh**.

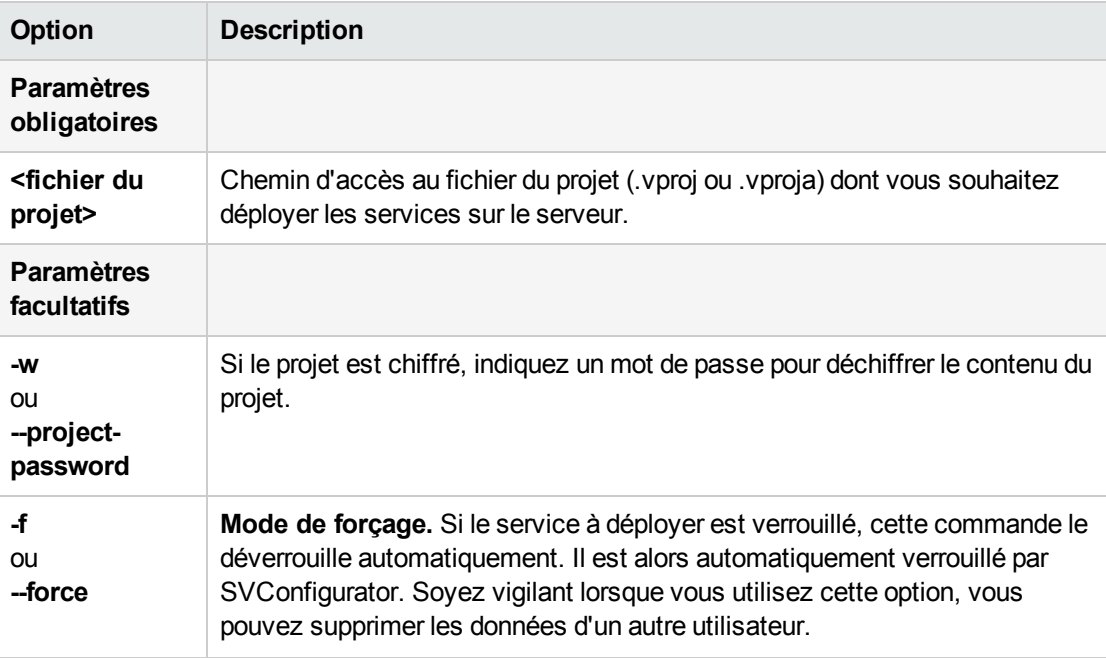

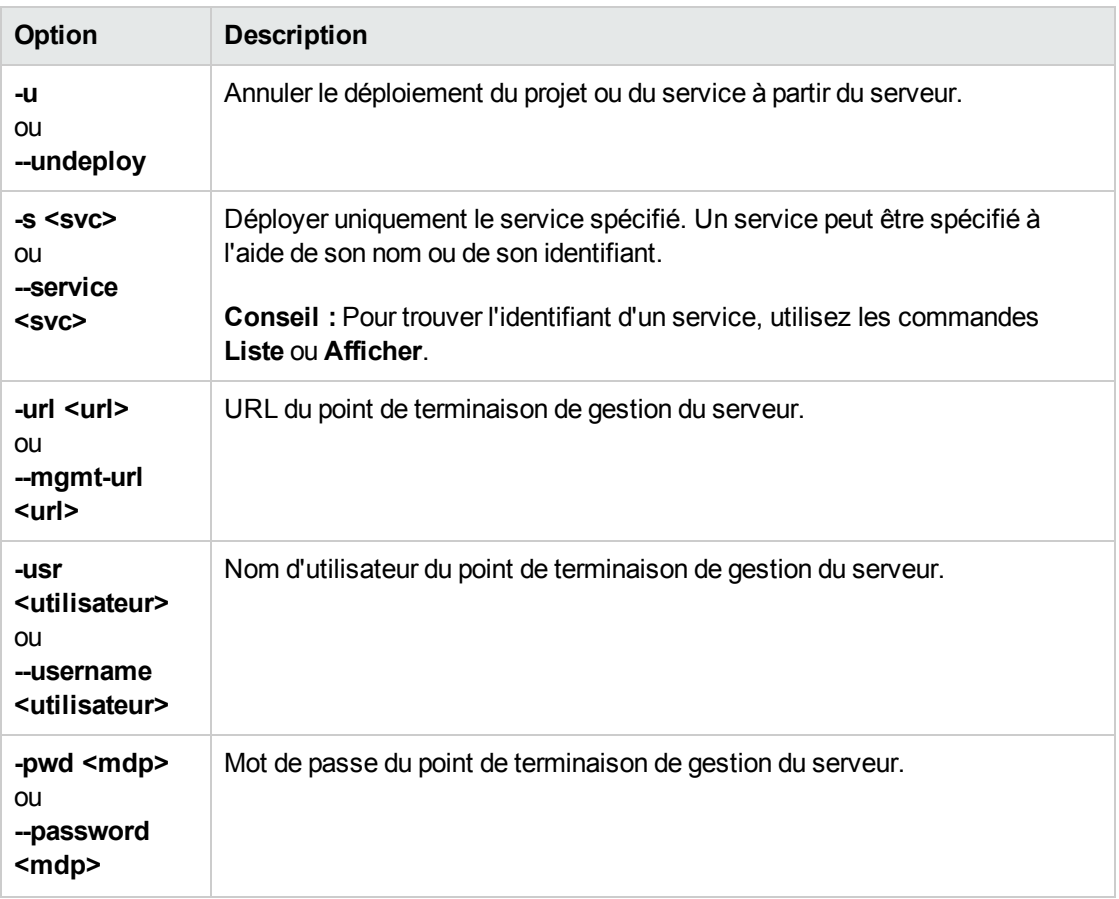

#### <span id="page-182-0"></span>Modifier le mode du service

Remplacez le mode d'exécution d'un service sur l'instance de Service Virtualization Server par le mode apprentissage, simulation ou en attente.

- 1. Effectuez l'une des opérations suivantes :
	- **EXECTS Sur Service Virtualization Server, ouvrez une invite de commandes. Accédez au sous-dossier** \bin du répertoire d'installation de Service Virtualization Server. Il s'agit par défaut de C:\Program Files\HP\HP Service Virtualization Server\Tools\SVConfigurator\bin\.
	- <sup>n</sup> Sur l'ordinateur hébergeant Service Virtualization Designer, ouvrez une invite de commandes. Accédez au sous-dossier \bin du répertoire d'installation de Designer. Il s'agit par défaut de C:\Program Files (x86)\HP\HP Service Virtualization Designer\Tools\SVConfigurator\bin\.
- 2. Sur la ligne de commande, exécutez **SVConfigurator.cmd CHANGEMODE [options] <identification du service> <mode du service>** avec les options suivantes :

Remarque : Sous Linux, utilisez **SVConfigurator.sh**.

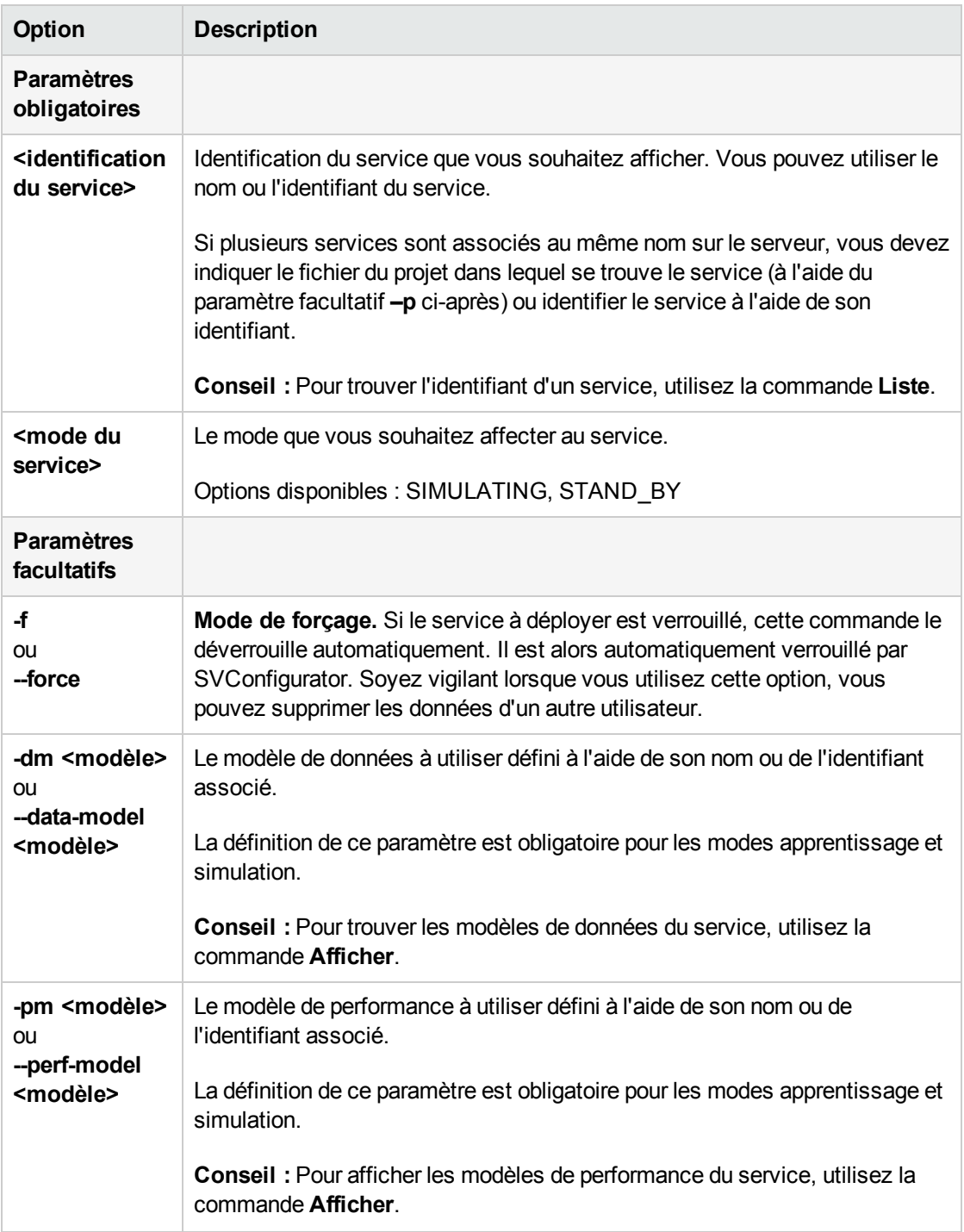

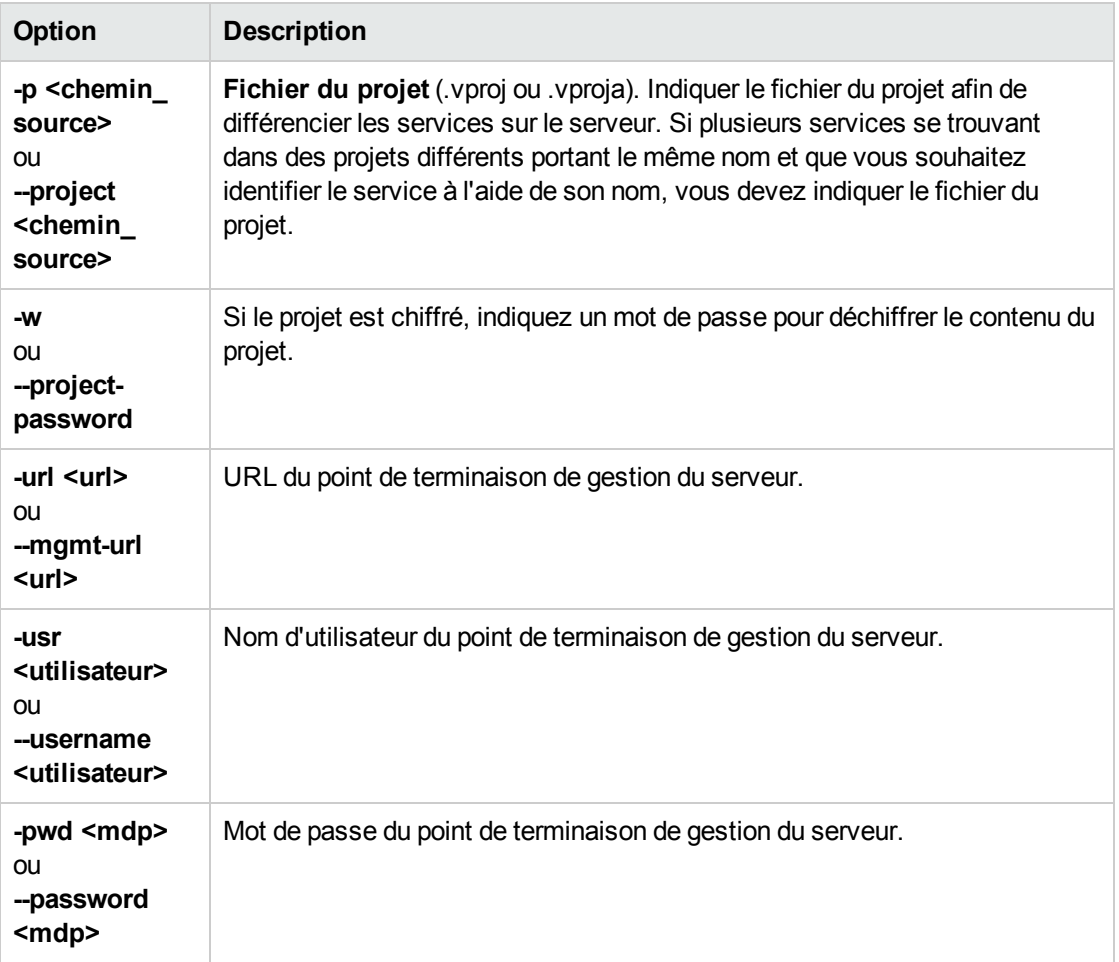

#### <span id="page-184-0"></span>Changer de modèle de performance pendant une simulation

Sélectionnez un modèle de performance différent lorsque le service virtuel est en mode simulation, sans redéployer les données du service virtuel ni redémarrer la simulation. Pour plus d'informations sur l'échange à chaud, voir " Éditeur de [service](#page-135-0) virtuel " , page 136.

- 1. Effectuez l'une des opérations suivantes :
	- **Now Service Virtualization Server, ouvrez une invite de commandes. Accédez au sous-dossier** \bin du répertoire d'installation de Service Virtualization Server. Il s'agit par défaut de C:\Program Files\HP\HP Service Virtualization Server\Tools\SVConfigurator\bin\.
	- <sup>n</sup> Sur l'ordinateur hébergeant Service Virtualization Designer, ouvrez une invite de commandes. Accédez au sous-dossier \bin du répertoire d'installation de Designer. Il s'agit par défaut de C:\Program Files (x86)\HP\HP Service Virtualization Designer\Tools\SVConfigurator\bin\.
- 2. Sur la ligne de commande, exécutez **SVConfigurator.cmd HOTSWAP [options]**

#### **<identification du service>** avec les options suivantes :

#### Remarque : Sous Linux, utilisez **SVConfigurator.sh**.

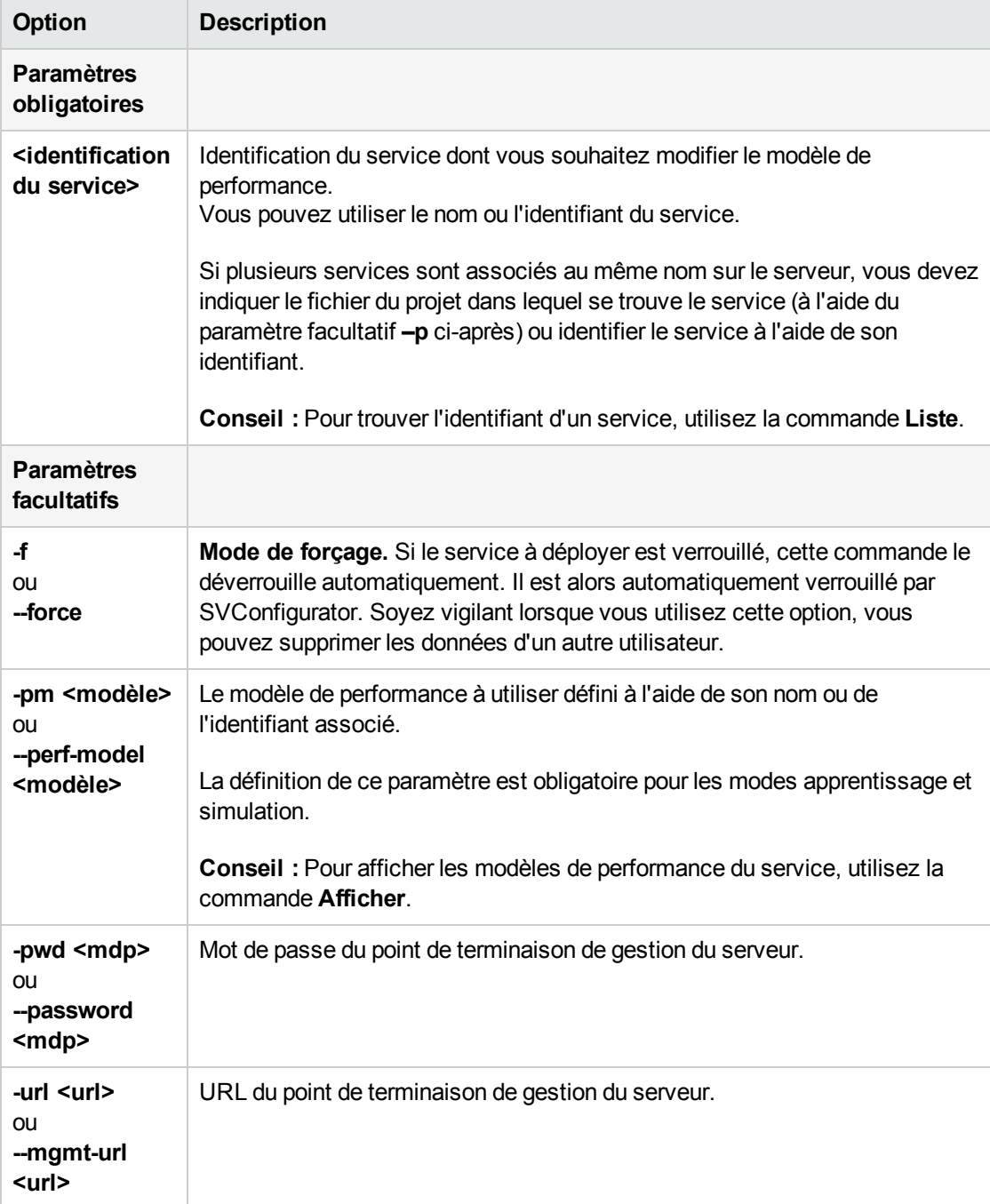

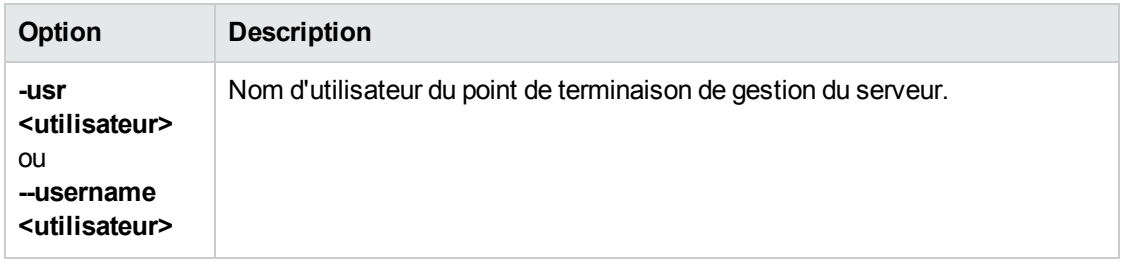

#### <span id="page-186-0"></span>Afficher des informations sur un service

Affichez des informations sur un service déployé sur Service Virtualization Server, telles que le nom du service, son identifiant, le mode, l'état du déploiement ainsi que les modèles de données et de performance

- 1. Effectuez l'une des opérations suivantes :
	- **EXECTS Sur Service Virtualization Server, ouvrez une invite de commandes. Accédez au sous-dossier** \bin du répertoire d'installation de Service Virtualization Server. Il s'agit par défaut de C:\Program Files\HP\HP Service Virtualization Server\Tools\SVConfigurator\bin\.
	- <sup>n</sup> Sur l'ordinateur hébergeant Service Virtualization Designer, ouvrez une invite de commandes. Accédez au sous-dossier \bin du répertoire d'installation de Designer. Il s'agit par défaut de C:\Program Files (x86)\HP\HP Service Virtualization Designer\Tools\SVConfigurator\bin\.
- 2. Sur la ligne de commande, exécutez **SVConfigurator.cmd VIEW [options] <identification du service>** avec les options suivantes :

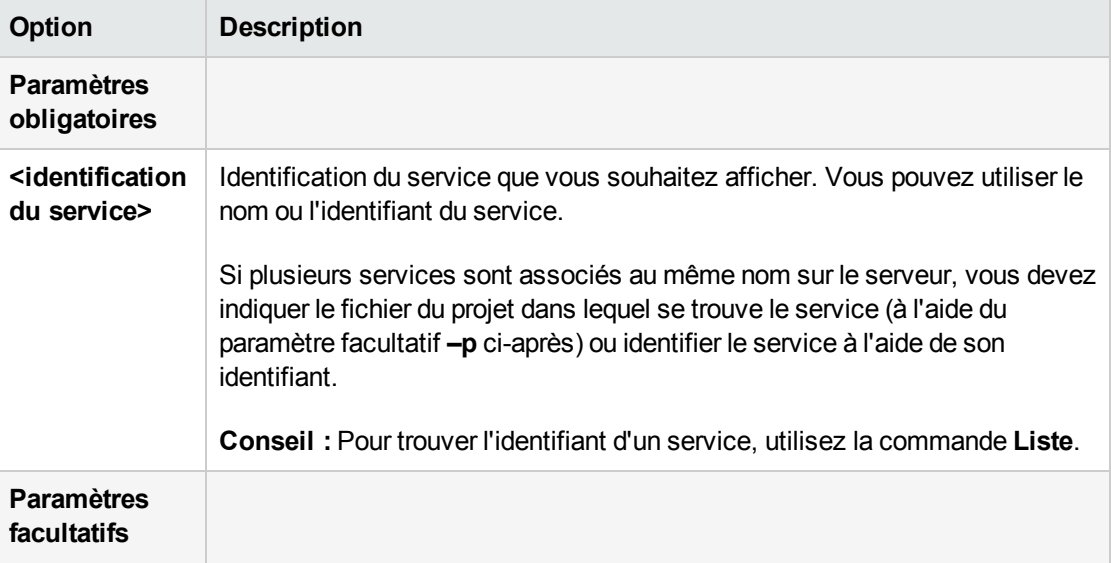

Remarque : Sous Linux, utilisez **SVConfigurator.sh**.

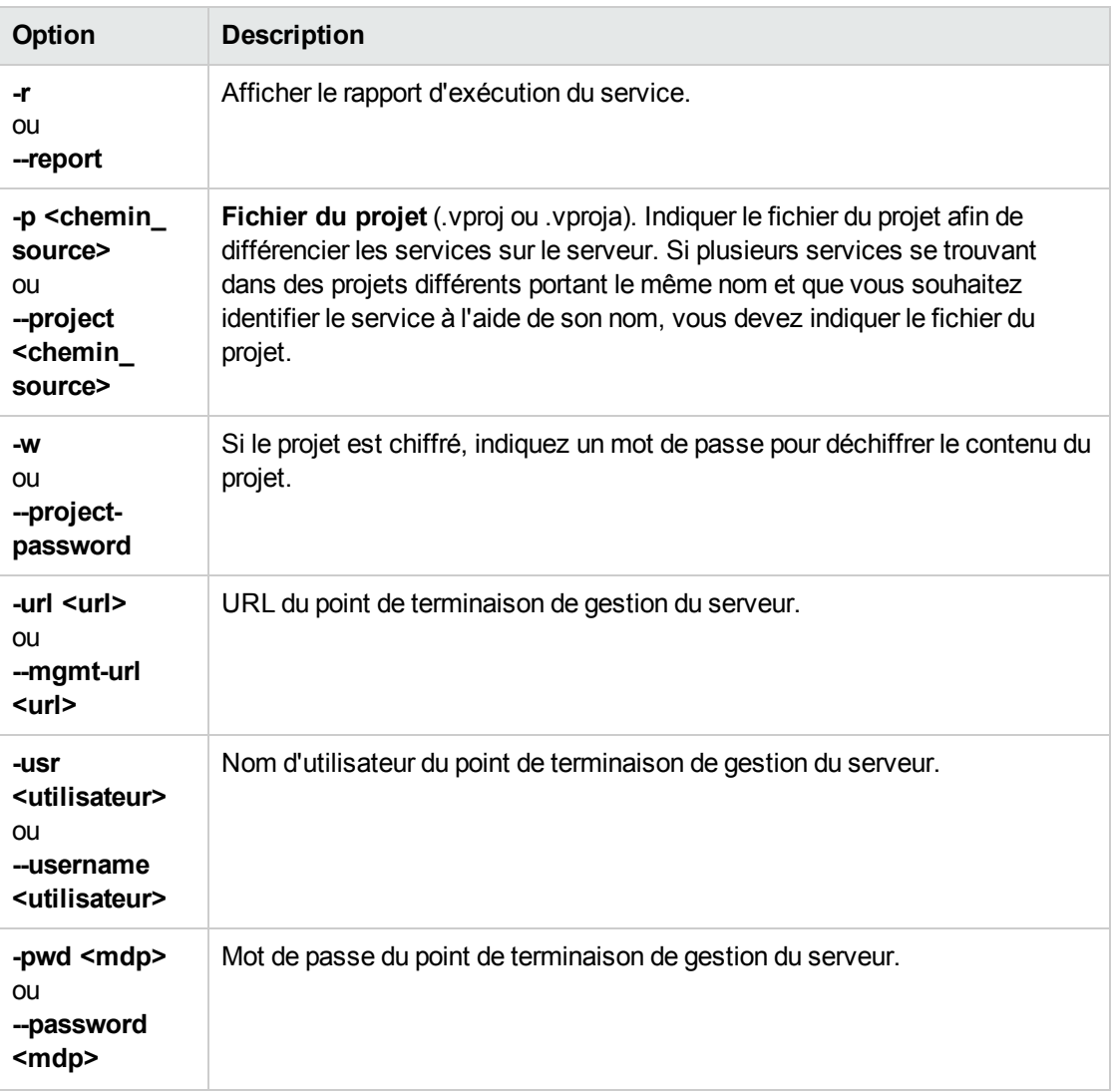

#### <span id="page-187-0"></span>Liste des services déployés

Répertoriez les services déployés sur Service Virtualization Server et affichez des informations de base sur ces services, telles que le nom, le mode (apprentissage, simulation, en attente, hors-ligne) et l'identifiant.

- 1. Effectuez l'une des opérations suivantes :
	- <sup>n</sup> Sur Service Virtualization Server, ouvrez une invite de commandes. Accédez au sous-dossier \bin du répertoire d'installation de Service Virtualization Server. Il s'agit par défaut de C:\Program Files\HP\HP Service Virtualization Server\Tools\SVConfigurator\bin\.
- <sup>n</sup> Sur l'ordinateur hébergeant Service Virtualization Designer, ouvrez une invite de commandes. Accédez au sous-dossier \bin du répertoire d'installation de Designer. Il s'agit par défaut de C:\Program Files (x86)\HP\HP Service Virtualization Designer\Tools\SVConfigurator\bin\.
- 2. Sur la ligne de commande, exécutez **SVConfigurator.cmd LIST [options]** avec les options suivantes :

Remarque : Sous Linux, utilisez **SVConfigurator.sh**.

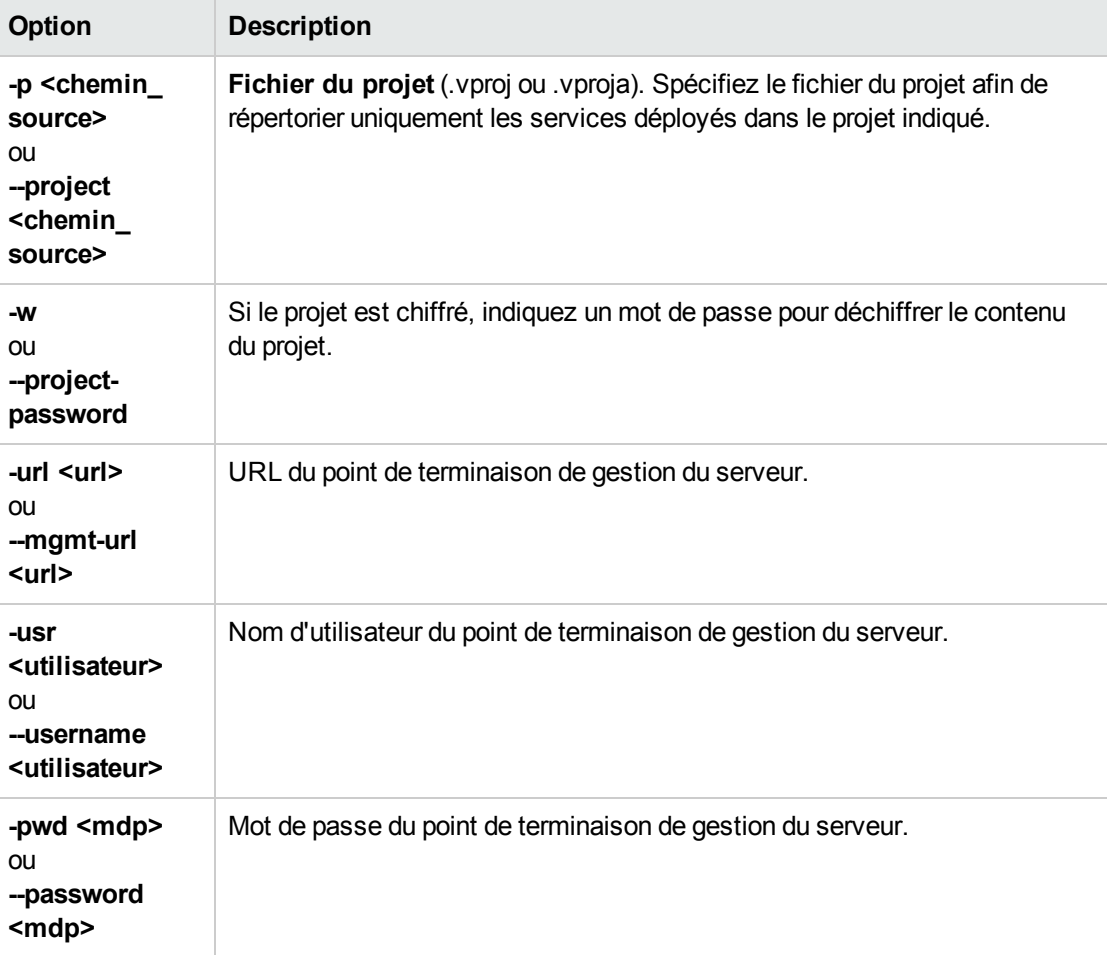

#### <span id="page-188-0"></span>Répertorier les services d'un projet

Répertoriez les services dans un fichier de projet.

- 1. Effectuez l'une des opérations suivantes :
	- **EX Sur Service Virtualization Server, ouvrez une invite de commandes. Accédez au sous-dossier** \bin du répertoire d'installation de Service Virtualization Server. Il s'agit par défaut de C:\Program Files\HP\HP Service Virtualization Server\Tools\SVConfigurator\bin\.
- <sup>n</sup> Sur l'ordinateur hébergeant Service Virtualization Designer, ouvrez une invite de commandes. Accédez au sous-dossier \bin du répertoire d'installation de Designer. Il s'agit par défaut de C:\Program Files (x86)\HP\HP Service Virtualization Designer\Tools\SVConfigurator\bin\.
- 2. Sur la ligne de commande, exécutez **SVConfigurator.cmd LISTPROJECT [options] <fichier de projet>** avec les paramètres facultatifs suivants :

**Option Description Paramètres obligatoires <fichier du projet>** Chemin d'accès au fichier du projet (.vproj ou .vproja) dont vous souhaitez afficher le contenu. **Paramètres facultatifs -w** ou **--projectpassword** Si le projet est chiffré, indiquez un mot de passe pour déchiffrer le contenu du projet.

Remarque : Sous Linux, utilisez **SVConfigurator.sh**.

#### <span id="page-189-0"></span>Déverrouiller des services

Déverrouillez un service déployé sur Service Virtualization Server qui a été verrouillé par un autre utilisateur. Vous pouvez ensuite le verrouiller sur votre client.

- 1. Effectuez l'une des opérations suivantes :
	- **EX Sur Service Virtualization Server, ouvrez une invite de commandes. Accédez au sous-dossier** \bin du répertoire d'installation de Service Virtualization Server. Il s'agit par défaut de C:\Program Files\HP\HP Service Virtualization Server\Tools\SVConfigurator\bin\.
	- <sup>n</sup> Sur l'ordinateur hébergeant Service Virtualization Designer, ouvrez une invite de commandes. Accédez au sous-dossier \bin du répertoire d'installation de Designer. Il s'agit par défaut de C:\Program Files (x86)\HP\HP Service Virtualization Designer\Tools\SVConfigurator\bin\.
- 2. Sur la ligne de commande, exécutez **SVConfigurator.cmd UNLOCK [options] <identification\_service>** avec les options suivantes :

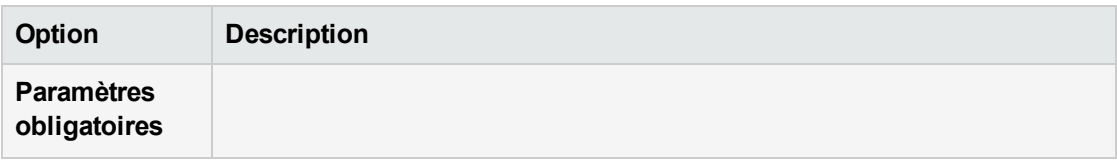

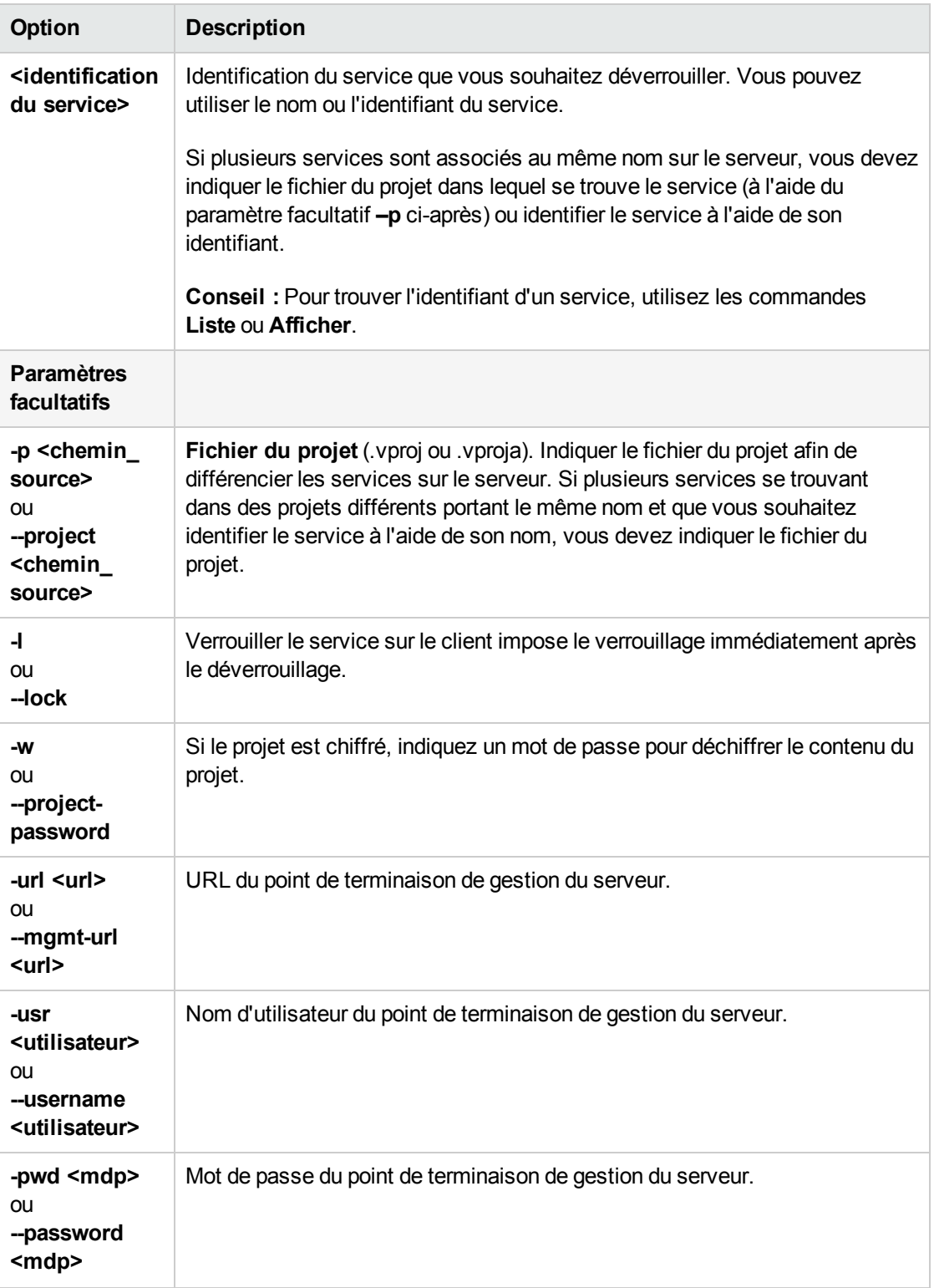

<span id="page-191-0"></span>Annuler le déploiement des services

Annuler le déploiement du projet ou du service virtuel à partir de Service Virtualization Server.

- 1. Effectuez l'une des opérations suivantes :
	- **EX Sur Service Virtualization Server, ouvrez une invite de commandes. Accédez au sous-dossier** \bin du répertoire d'installation de Service Virtualization Server. Il s'agit par défaut de C:\Program Files\HP\HP Service Virtualization Server\Tools\SVConfigurator\bin\.
	- <sup>n</sup> Sur l'ordinateur hébergeant Service Virtualization Designer, ouvrez une invite de commandes. Accédez au sous-dossier \bin du répertoire d'installation de Designer. Il s'agit par défaut de C:\Program Files (x86)\HP\HP Service Virtualization Designer\Tools\SVConfigurator\bin\.
- 2. Sur la ligne de commande, exécutez **SVConfigurator.cmd UNDEPLOY [options]** avec les paramètres facultatifs suivants :

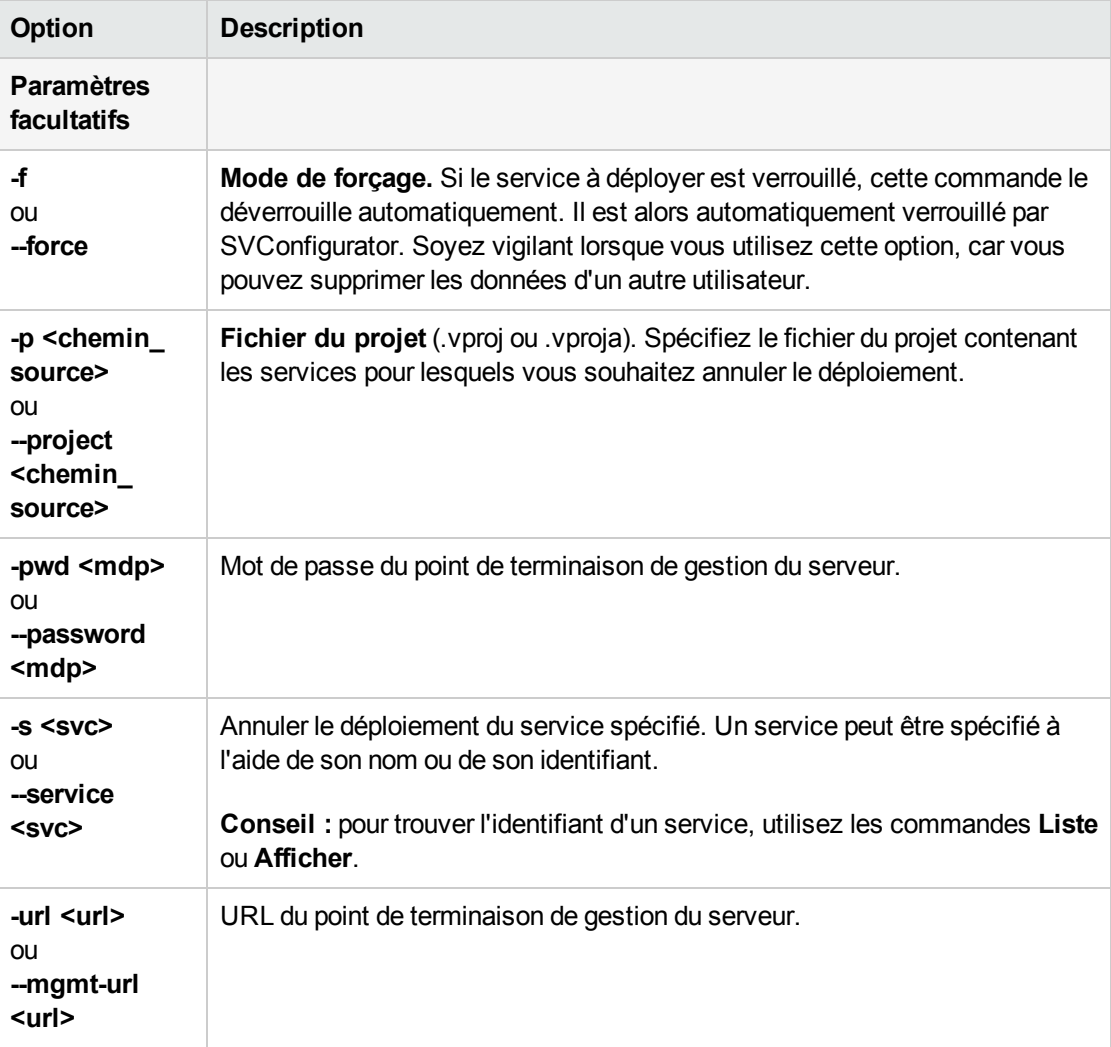

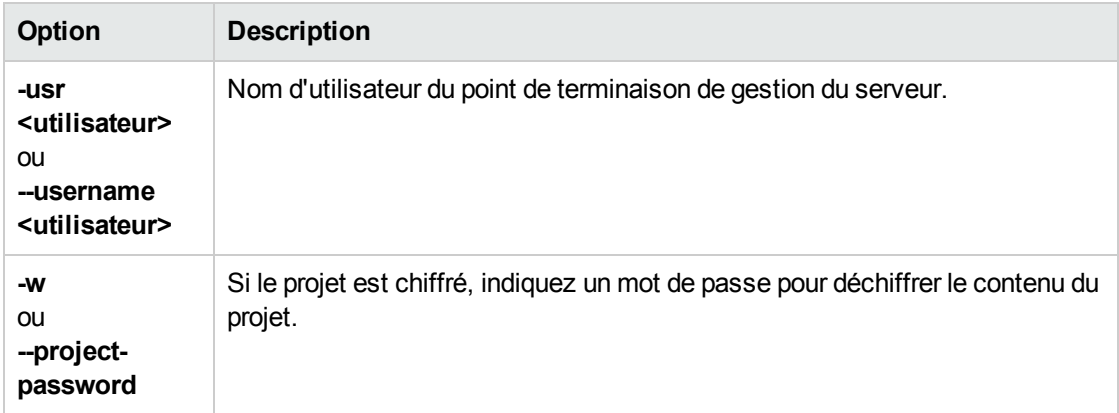

# Chapitre 7 : Modélisation de la simulation

Contenu de ce chapitre :

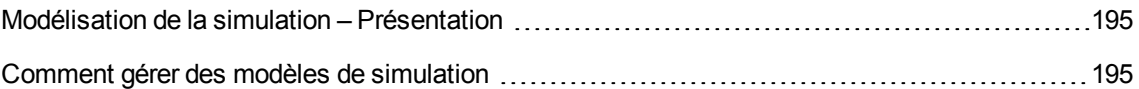

## <span id="page-194-0"></span>Modélisation de la simulation – Présentation

Les modèles de simulation définissent le comportement fonctionnel et relatif aux performances du service virtuel pendant la simulation. Vous pouvez personnaliser manuellement les modèles de simulation, ou utiliser le mode apprentissage dans le service virtuel pour enregistrer le comportement et les performances du service réel. Les données apprises sont alors ajoutées aux modèles du service virtuel en vue de leur utilisation pendant la simulation.

Lorsque vous créez un service virtuel, Service Virtualization crée un modèle de données et un modèle de performance qu'il lie au service virtuel. Ces modèles tiennent lieu de modèles par défaut pour les sessions d'apprentissage et de simulation. Vous pouvez associer chaque service virtuel à plusieurs modèles de données et de performance. Avant toute session d'apprentissage ou de simulation, vous pouvez choisir les modèles de données et de performance à utiliser.

#### <sup>l</sup> **Modèle de données**

Le modèle de données permet d'enregistrer les demandes et les réponses effectives d'un service réel et d'utiliser ces données pour la simulation à l'aide d'un service virtuel. Vous pouvez créer et personnaliser le modèle de données en fonction de vos besoins. Le modèle de données peut être basé sur des données enregistrées auxquelles vous pouvez ajouter de nouvelles données apprises, des appels de service et un comportement de modèle *avec état* pour simuler un service dans lequel l'ordre des demandes est important. Vous pouvez également ajouter des données personnalisées ou des données provenant d'une source de données externe. Vous pouvez ainsi modéliser l'interaction entre le service testé et le service simulé pour satisfaire de nombreux cas de tests d'intégration. Pour plus d'informations, voir " Modèle de données – [Présentation](#page-197-0) " , page 198.

#### <sup>l</sup> **Modèle de performance**

Le modèle de performance permet d'enregistrer les performances d'un service réel, puis de les utiliser comme modèle pour un service virtuel. Vous pouvez personnaliser les critères de performance du modèle pour de nombreuses utilisations des performances. Pour plus d'informations, voir " Modèle de performance – [Présentation](#page-285-0) " , page 286.

<span id="page-194-1"></span>Pour plus d'informations, voir " Comment gérer des modèles de simulation " , [ci-dessous](#page-194-1).

## Comment gérer des modèles de simulation

Cette tâche explique comment gérer les modèles de simulation dans votre projet de virtualisation.

- <sup>l</sup> Cette tâche fait partie d'une tâche de niveau avancé. Pour plus [d'informations,](#page-21-0) voir " Comment utiliser Service Virtualization " , page 22.
- $\bullet$  Pour plus [d'informations](#page-194-0) sur les modèles de simulation, voir " Modélisation de la simulation Présentation " , ci dessus.

#### Créer un modèle de simulation

Par défaut, chaque service virtuel est associé à un modèle de données et à un modèle de performance créés en même temps que le service virtuel. Vous pouvez créer des modèles supplémentaires et les associer aux services virtuels.

- Pour ajouter un modèle de simulation, dans l'éditeur de service virtuel, sous Modèles de simulation, cliquez sur **Ajouter**.
- Pour créer un nouveau modèle de simulation en copiant un modèle existant, sélectionnez un modèle, puis cliquez sur **Dupliquer**.

Pour plus d'informations sur l'interface utilisateur, voir " Éditeur de [service](#page-135-0) virtuel " , page 136.

#### Modifier un modèle de simulation

Dans l'éditeur de service virtuel, sous Modèles de simulation, sélectionnez le modèle à modifier, puis cliquez sur **Modifier**, ou double-cliquez sur le modèle à ouvrir.

Vous pouvez aussi sélectionner un modèle dans l'explorateur de virtualisations et double-cliquer dessus pour l'ouvrir dans l'éditeur approprié.

Pour plus [d'informations](#page-289-0) sur l'interface utilisateur, voir " Éditeur de modèle de [données](#page-238-0) " , page 239 et " Éditeur de modèle de performance " , page 290.

Pour plus d'informations, voir " Comment modifier le [comportement](#page-207-0) des services virtuels " , page 208 et " Comment modifier les [performances](#page-287-0) des services virtuels " , page 288.

# Chapitre 8 : Modélisation des données

Contenu de ce chapitre :

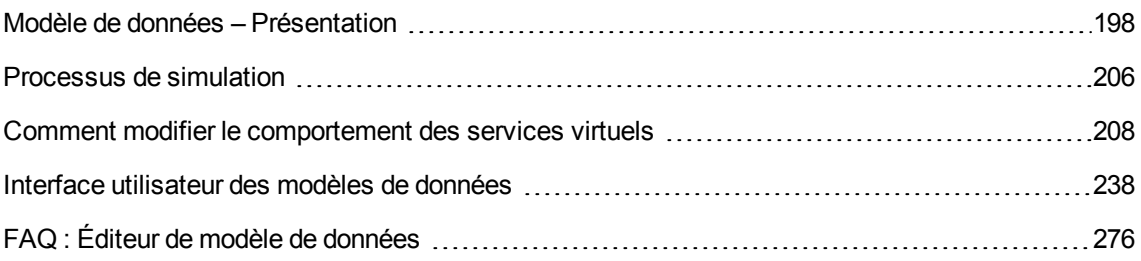

## <span id="page-197-0"></span>Modèle de données – Présentation

Un modèle de données permet de personnaliser les demandes et les réponses des messages afin de manipuler le comportement simulé d'un service virtuel. Chaque service virtuel est associé à au moins un modèle de données pouvant contenir le comportement enregistré du service ainsi que des données personnalisées pour la simulation. Chaque modèle de données contient un ensemble de règles définissant le comportement des données pour chaque opération du service, et des **séquences** permettant de déterminer l'ordre d'un comportement avec état.

Lorsque vous créez un service virtuel, Service Virtualization lui associe un modèle de données. Vous pouvez personnaliser ce dernier afin de définir des règles de données spécifiques pour les opérations individuelles qu'il contient.

Un service virtuel peut disposer de plusieurs modèles de données. Avant une session d'apprentissage au cours de laquelle le comportement d'un service réel est enregistré, vous pouvez sélectionner le modèle de données dans lequel enregistrer le comportement appris. Une fois l'enregistrement terminé, vous pouvez utiliser ce modèle de données pour imiter le comportement du service réel pendant une simulation.

### Règles de données

Un modèle de données contient un ensemble de règles de données pour chacune des opérations du service. Vous pouvez configurer le modèle à l'aide des règles et des fonctions par défaut de Service Virtualization, ou en créer pour personnaliser un comportement simulé.

Les types de règles suivants sont disponibles :

#### <sup>l</sup> **Règle Données apprises**

Une règle Données apprises regroupe les demandes et les réponses provenant des sessions d'apprentissage. En règle générale, vous ne personnalisez pas ces données, mais vous pouvez souhaiter définir des conditions afin d'ignorer une partie des demandes et des réponses et ajouter une activité d'appel de service.

#### <sup>l</sup> **Règle Réponse par défaut**

La règle Réponse par défaut offre une réponse personnalisée pour chaque type de réponse ou format de données, à appliquer en l'absence d'autres données ou lorsque vous souhaitez ignorer des parties spécifiques des données de réponse enregistrées. Les réponses par défaut sont générées automatiquement, mais vous pouvez les modifier. Elles sont utilisées lorsqu'aucune autre règle ne correspond aux données de réponse.

#### <sup>l</sup> **Règles personnalisées**

Les règles personnalisées permettent de manipuler certains aspects du comportement simulé. Vous pouvez définir des réponses personnalisées et une activité d'appel de service pour des demandes spécifiques permettant des utilisations de test spécifiques.

Il existe deux types de règles personnalisées :

- <sup>n</sup> **Règles vides.** Les nouvelles règles vides permettent de personnaliser les différents éléments d'un message. Par exemple, vous pouvez trouver qu'une règle de données apprise est trop spécifique et offre une réponse incomplète. Vous pouvez en créer une nouvelle afin de personnaliser un élément du message, ce qui vous permet de continuer à utiliser les données apprises pour d'autres éléments.
- <sup>n</sup> **Règles pilotées par les données.** Les règles pilotées par les données sont utilisées pour lier les données des demandes et des réponses provenant d'une source de données externe. Ces données peuvent ensuite être utilisées par plusieurs applications ou exportées à partir d'applications externes, telles que HP LoadRunner ou HP Unified Functional Testing. Une application externe peut modifier la source de données, celle-ci étant ensuite actualisée dans le modèle de données.

### Configuration des règles de données

Pour configurer des règles, procédez de l'une des façons suivantes :

#### Définition de priorités pour les règles

Vous pouvez définir la priorité de plusieurs règles afin de déterminer l'ordre d'application de chacune pendant la simulation. Ceci vous permet de répondre à différents cas d'utilisation de tests de simulation. Généralement, les règles sont appliquées dans cet ordre :

1. Règles personnalisées ou règles de données externes. Vous pouvez utiliser des règles personnalisées, notamment pour des demandes qui ne peuvent pas être enregistrées ou qui ne l'ont pas encore été.

Elles peuvent être placées avant ou après la règle de données apprises.

- 2. Règle de données apprises, pour fournir des réponses classiques et une activité d'appel de service du service réel.
- 3. Règle de réponse par défaut, pour fournir une réponse générique unique ou des parties des données de réponse génériques lorsque les autres règles ne sont pas applicables.

Vous pouvez également provisoirement désactiver une règle. Celle-ci n'est alors pas appliquée pendant la simulation.

#### Activité d'appel de service

Dans de nombreux cas, le service simulé peut appeler un autre service afin d'effectuer une opération particulière ou pour recevoir des informations supplémentaires. Les services virtuels peuvent simuler ce comportement en ajoutant une activité d'appel de service à une opération. Vous pouvez définir des données de demande statiques pour l'activité d'appel de service pour n'importe quelle ligne de la règle ou copier des données à partir de la demande de service virtuel ou de la réponse d'une autre activité d'appel de service. Si un service appelé dispose également d'une réponse, vous pouvez copier des

données de réponse d'une activité d'appel de service dans une réponse de service virtuel.

#### Séquences

Les séquences sont une autre fonction importante du modèle de données. Elles déterminent l'ordre du comportement du service simulé.

Dans de nombreux cas de test, l'ordre des demandes est important, car un service pour envoyer des réponses différentes à une même demande suivant son état. Service Virtualization permet de simuler ce *comportement avec état* à l'aide de séquences. Ces dernières permettent de construire des séries de demandes et de réponses dans le modèle de données du service. Pendant une session de simulation, Service Virtualization passe d'une séquence à l'autre en fonction des demandes de test correspondant aux demandes de la séquence et renvoie la réponse appropriée. Si, par exemple, le service simulé peut renvoyer une approbation ou un refus déterminé par un état particulier du service, vous pouvez déterminer la réponse à renvoyer en spécifiant la série des demandes et des réponses dans la séquence.

#### Importation de messages

Il est possible d'ajouter de nouvelles lignes à une règle en apprenant de nouvelles données, en ajoutant une nouvelle ligne et en modifiant manuellement les cellules correspondantes ou en important des messages.

L'importation de messages s'avère utile lorsqu'il est impossible ou difficile d'apprendre directement une communication entre une application testée et un service simulé, mais qu'il est possible d'écouter la communication et de consigner les messages transmis par le biais d'un autre outil. Il est possible d'importer la partie concernant la demande et/ou la réponse du message dans le même format que celui utilisé pour son envoi via un protocole de communication à partir d'un Presse-papiers ou d'un fichier. Par exemple, vous pouvez disposer d'un kit de développement logiciel (SDK) contenant des exemples de message que vous pouvez copier. Un message importé d'un fichier peut se limiter à la partie correspondant à la demande ou à la réponse d'un message.

#### Réponses multiples

En plus d'une simulation simple d'un modèle demande-réponse, Service Virtualization peut simuler un modèle demande-réponse dans lequel 0 à n réponses sont fournies par demande. Le nombre de réponses peut varier suivant l'état du service. Une opération peut être associée à un modèle à sens unique, tel que vider un panier, ou inclure plusieurs réponses. Par exemple, les réponses d'une mise à jour du traitement des commandes peuvent inclure « commande reçue », « commande en cours » et « commande expédiée ».

Service Virtualization permet à la fois l'apprentissage et la modification de plusieurs réponses, de leurs types et de l'état de leur service. L'apprentissage et la simulation de la simulation des performances se limitent au temps de réponse de la première réponse. Si les données apprises contiennent plusieurs réponses, Service Virtualization ne considère que le premier temps de réponse. Pendant la simulation, toutes les réponses sont envoyées au premier temps de réponse.

Ces fonctions sont disponibles sur le serveur Service Virtualization autonome et sur le serveur incorporé. Les protocoles XML et services binaires sur WebSphere MQ et JMS sont pris en charge.

Pour en savoir plus sur le fonctionnement de la simulation dans Service Virtualization, consultez la

rubrique " [Processus](#page-205-0) de simulation " , page 206.

Pour plus [d'informations,](#page-207-0) voir " Comment modifier le comportement des services virtuels " , page 208.

Pour en savoir plus, voir aussi :

- " Fonctions des règles ", [ci-dessous](#page-200-0)
- " Pilotage par des [données](#page-203-0) ", page 204
- <span id="page-200-0"></span>• " Aperçu de la [simulation](#page-204-0) ", page 205

## Fonctions des règles

Le modèle de données est composé de règles qui définissent le comportement du service virtuel. Les règles sont constituées de lignes, chacune représentant un couple réponse/demande. Les fonctions des règles servent à définir le comportement des réponses en vue d'un impact direct sur la simulation. Les fonctions sont définies par colonne et par opération.

Contenu d'une règle :

- <sup>l</sup> **Fonctions de condition.** Utilisées essentiellement pour évaluer les données dans des colonnes de **demande**, afin de déterminer la réponse appropriée.
- <sup>l</sup> **Fonctions d'action.** Utilisées pour manipuler les données dans les colonnes de **réponse**. Les fonctions d'action ne peuvent pas être utilisées dans les colonnes de demande.

Pendant la simulation, le moteur du simulateur parcourt chacune des règles en fonction des priorités qui leur sont associées, et recherche dans chacune une ligne unique correspondant le mieux aux fonctions de condition utilisées. Lorsqu'une seule ligne de données est sélectionnée, toutes les fonctions d'action lui sont appliquées.

#### **Exemple :**

Supposons que votre scénario consiste à extraire les données d'une carte de crédit en fonction du nom du client.

- **La demande porte sur les données nom** que vous définiriez avec la fonction de condition **Est**.
- <sup>l</sup> La réponse porte sur les données **carte de crédit** que vous définiriez avec la fonction d'action **Définir**.

Par conséquent, si le nom du client est Jane Doe et que son numéro de carte de crédit est 1234- 5678-1234-5678, une ligne de votre règle se présenterait comme suit :

Les données de la demande sont **Jane Doe**, où la fonction utilisée est égale à **Est**.

Les données de la réponse utilisent la fonction **Définir**, qui associe la réponse à **1234-5678-1234- 5678**.

Service Virtualization comporte plusieurs catégories de fonction :

- " Fonctions de base par défaut ", [ci-dessous](#page-201-0)
- " Fonctions de tableau ", [ci-dessous](#page-201-1)
- " Fonctions de données [dynamiques](#page-202-0) ", page suivante
- <span id="page-201-0"></span>• " Fonctions [personnalisées](#page-203-1) ", page 204

#### Fonctions de base par défaut

- **.** Fonctions de **condition** par défaut :
	- <sup>n</sup> **Est.** Si les données de message entrantes correspondent à la valeur de ce champ, Service Virtualization effectue l'action de réponse définie dans cette ligne.
	- **Ignorer.** Si les données de message entrantes correspondent à la valeur de ce champ, Service Virtualization ignore les données. Cela n'a aucune incidence sur la simulation.
- **.** Fonctions d'action par défaut :
	- **Définir.** La simulation renvoie la réponse répertoriée dans ce champ.
	- <sup>n</sup> **Copier à partir de.** La simulation extrait la valeur d'un autre champ et la renvoie comme réponse.

#### **Remarque :**

- En ce qui concerne la règle Données apprises, les colonnes de demande sont définies avec **Est**, et les colonnes de réponse avec **Définir**.
- <sup>l</sup> Dans une nouvelle règle personnalisée, la fonction par défaut **Ignorer** est associée à toutes les colonnes. Les données de la colonne n'ont aucune incidence sur la simulation.
- Si vous entrez une valeur dans une cellule, la fonction devient automatiquement **Est** ou **Définir**.

#### <span id="page-201-1"></span>Fonctions de tableau

Les fonctions suivantes peuvent être utilisées lorsque le message inclut une structure de données tabulaire :

- **•** Fonctions de **condition** :
	- <sup>n</sup> **Comparer triés.** Cette condition est remplie lorsque des éléments d'un tableau correspondent et suivent le même ordre. Il s'agit de la fonction de condition par défaut des tableaux.
- <sup>n</sup> **Comparer non triés.** Cette condition est remplie lorsque des éléments d'un tableau correspondent, mais peuvent se trouver dans un ordre différent.
- <sup>l</sup> Fonctions d'**action** :
	- <sup>n</sup> **Remplacer le tableau.** Associe les valeurs de tableau appropriées à la réponse. Génère des éléments de tableau pour les données de réponse en fonction du nombre d'éléments de tableau dans la ligne correspondante de la règle.
	- <sup>n</sup> **Définir le nombre d'éléments de tableau.** Permet de définir un nombre donné d'éléments de tableau pour l'action à créer dans la réponse.
	- <sup>n</sup> **Copier le nombre des éléments de tableau.** Génère un nombre d'éléments de tableau identique à celui du tableau sélectionné. (La sélection du tableau source s'effectue de la même façon que la sélection d'un élément source pour la fonction Copier à partir de.)
	- <sup>n</sup> **Modèle du tableau.** Ne génère aucun élément de tableau dans la réponse, mais insère des valeurs dans les éléments de tableau existants à partir des éléments de tableau de la ligne correspondante de la règle. Si cette dernière ne contient pas suffisamment d'éléments de tableau pour renseigner les valeurs de tous les éléments de tableau existants dans la réponse, cette action utilise la valeur du dernier élément de tableau comme modèle pour tous les éléments de tableau restants dans la réponse.

#### Exemple :

Vous pouvez créer une règle avec la priorité la plus élevée dans le modèle de données et créer un nombre spécifié d'éléments de tableau vides à l'aide de l'option **Définir le nombre d'éléments de tableau**. Affectez une action **Ignorer** aux éléments de tableau pour qu'ils restent vides et permettre à une autre règle d'en remplacer la valeur.

Créez ensuite une règle de priorité moins élevée à l'aide de l'action **Modèle du tableau**, avec une action **Définir** sur les éléments de tableau pour renseigner les valeurs dans la réponse. Vous pouvez également utiliser l'une des fonctions de données dynamiques, telles que la fonction du générateur de nombres aléatoires, pour renseigner les valeurs des éléments de tableau avec des données de réponse significatives.

#### <span id="page-202-0"></span>Fonctions de données dynamiques

Vous pouvez générer des données dynamiques dans certains éléments des **réponses** à l'aide des fonctions du générateur de données Service Virtualization.

Il existe plusieurs types de fonction de données dynamiques :

<sup>l</sup> **Générateur de nombres séquentiels.** Génère une série de nombres croissants/décroissants selon un format spécifié. Le nombre croît/décroît selon une valeur prédéfinie pour chaque demande reçue.

- <sup>l</sup> **Définir une date/heure relative.** Génère une date et/ou une heure par rapport au moment auquel arrive la demande. Exemple : Heure à laquelle arrive la demande plus 2 heures et 5 minutes.
- <sup>l</sup> **Définir la date/heure par rapport à.** Génère une date et/ou une heure par rapport à une date/heure stockée dans un élément de la demande. Exemple : Le moment stocké dans un élément donné moins 3 jours et 5 heures.
- <sup>l</sup> **Générateur de nombres aléatoires.** Génère une séquence aléatoire d'entiers.
- <sup>l</sup> **Sous-chaîne.** La simulation extrait une sous-chaîne d'une valeur d'un autre champ et la renvoie comme réponse.

#### <span id="page-203-1"></span>Fonctions personnalisées

Vous pouvez définir des fonctions personnalisées pour gérer des conditions plus complexes. Leur utilisation est réservée aux utilisateurs avancés à même de comprendre la structure du système dans son ensemble. Les conditions complexes peuvent être définies en langage SQL.

Il existe deux classes de variables :

- **Entrée (\$input \*).** Les variables d'entrée sont celles qui figurent dans une ligne de traitement pendant la simulation. Plus simplement, les variables d'entrée correspondent aux données des demandes.
- **Données (\$data** \*). Les variables de données représentent les données écrites dans la cellule.

<span id="page-203-0"></span>Pour plus d'informations, voir " [Comment](#page-210-0) définir les fonctions des règles " , page 211.

### Pilotage par des données

Pour faciliter les tests pilotés par des données, vous pouvez ajouter des sources de données externes aux services virtuels.

Lorsque vous associez une source de données externe à un service virtuel, vous devez instaurer des correspondances entre les colonnes de données du fichier externe et les colonnes/en-têtes de la règle de données. Pour ce faire, configurez les **liaisons** dans le modèle de données.

#### Liaison de tableau

Vous pouvez également lier les données d'un tableau. Lorsque la structure de message contient un tableau qui doit être piloté par des données, vous devez utiliser un fichier Excel correctement structuré. Ce fichier doit contenir des relations de type base de données qui utilisent des clés primaires et des clés étrangères permettant le mappage un-à-plusieurs des lignes. Vous pouvez le créer manuellement ou en exportant les données apprises de format souhaité dans un nouveau fichier Excel.

L'exemple suivant montre la relation entre une définition de recherche et les résultats de la recherche. Un enregistrement de la feuille de calcul **Search** (Recherche) est identifié à l'aide de la clé primaire « **id** », et référencé dans la feuille de calcul **Search Results** (Résultats de la recherche) à l'aide de la clé

étrangère « **searchid** ». Ceci permet de renvoyer deux lignes pour la recherche id 3 et aucune pour la recherche id 4.

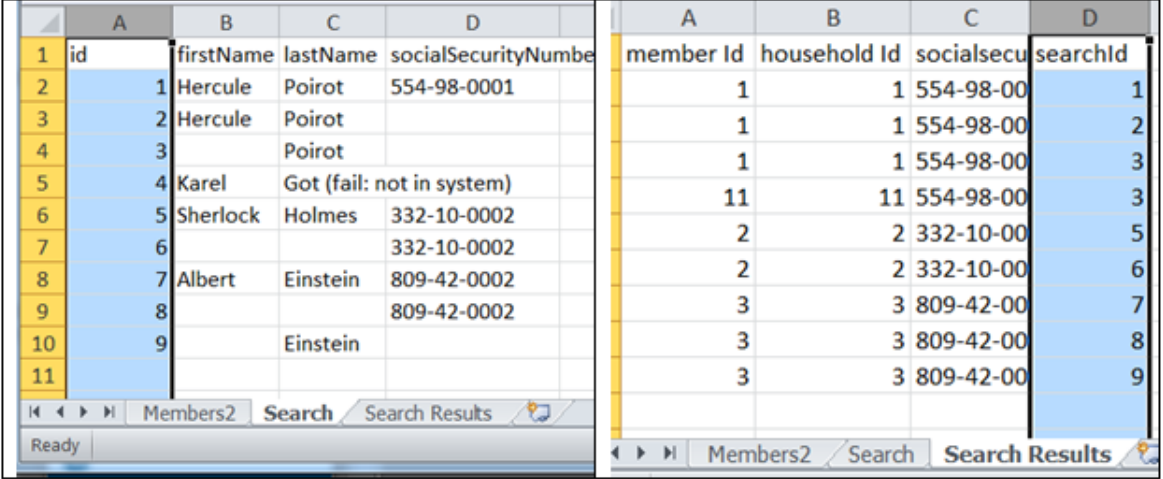

#### Liaison du format des données

Lors de la liaison à une colonne d'une feuille de calcul Excel dans laquelle la réponse peut contenir différents formats de données (pour le protocole REST, par exemple), différents types de réponse (pour le protocole SOAP, par exemple) ou une structure de message pouvant être considérée comme telle, vous pouvez également configurer la liaison appropriée dans le modèle de données.

Vous pouvez configurer des mappages entre des types ou des formats réels et des valeurs de cellule et définir une valeur par défaut utilisée lorsque la table de mappage ne contient aucune valeur correspondante. Vous pouvez configurer une valeur pour tous les types ou formats possibles.

<span id="page-204-0"></span>Pour plus d'informations, voir " [Comment](#page-229-0) utiliser des sources de données externes " , page 230.

### Aperçu de la simulation

L'aperçu de la simulation permet d'afficher en temps réel l'incidence des modifications apportées au modèle de données sur la simulation.

Vous pouvez effectuer les opérations suivantes :

- <sup>l</sup> **Tester les modifications.** Apportez des modifications à une règle de données ou à des données d'une ligne et examinez leur incidence sur la réponse simulée.
- <sup>l</sup> **Évaluer l'incidence des modifications.** Apportez une modification à un emplacement du modèle de données et examinez son incidence sur la simulation.
- <sup>l</sup> **Dépannage.** Recherchez pourquoi une demande apprise ne correspond à aucune règle du modèle de données.

Pour plus d'informations, voir " Comment évaluer l'incidence des [modifications](#page-235-0) " , page 236.

Pour plus d'informations sur l'interface utilisateur, voir " Volet Aperçu de la [simulation](#page-250-0) ", page 251.

## <span id="page-205-0"></span>Processus de simulation

Pendant la simulation, un client tel que votre AUT envoie une demande à laquelle doit répondre le service virtuel. À réception des demandes du client, Service Virtualization crée des réponses de simulation reposant sur le modèle de données défini pour le service virtuel.

Un service virtuel contient au moins un modèle de données qui définit le comportement fonctionnel du service virtuel pendant la simulation. Vous pouvez personnaliser manuellement les modèles de données, ou utiliser le mode apprentissage dans le service virtuel pour enregistrer le comportement du service réel. Les données apprises sont alors ajoutées au modèle du service virtuel en vue de leur utilisation pendant la simulation. Pour plus [d'informations,](#page-197-0) voir " Modèle de données – Présentation " , page 198.

Le modèle de données comprend :

- $\bullet$  des opérations, comme indiqué dans la description du service virtuel;
- <sup>l</sup> des règles au sein des opérations, qui définissent le comportement des données pour chaque opération du service ;
- · des conditions qui définissent les données de message spécifiques qui doivent correspondre à la règle :
- $\bullet$  des actions qui définissent la réponse du service virtuel à des demandes spécifiques.

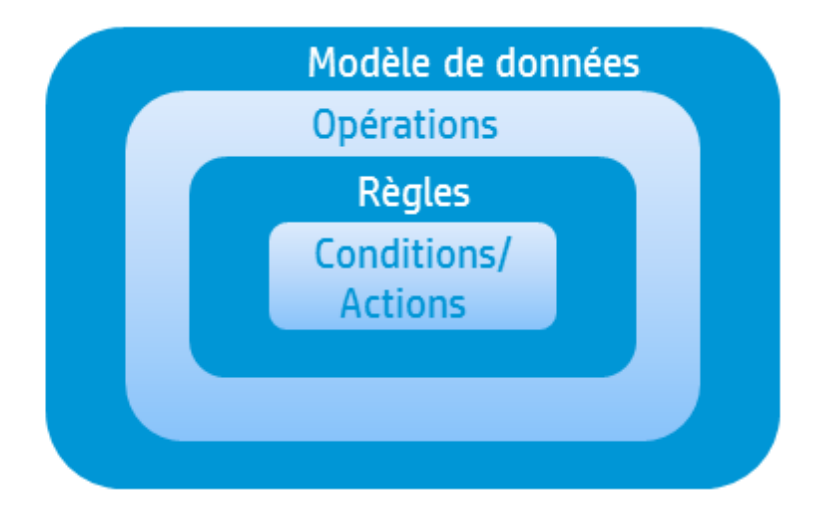

Service Virtualization crée une réponse reposant sur les règles de l'opération concernée. Toutes les règles ont rigoureusement la même structure (colonnes de données) et sont classées par priorité, la règle avec la priorité la plus élevée en premier.

Chaque règle contient un ensemble de fonctions de condition et d'action. Service Virtualization utilise les fonctions de condition pour sélectionner une ligne de données pour chaque règle correspondant à la demande. De ce fait, au plus une ligne de données est sélectionnée pour chaque règle. Vous définissez des fonctions que vous souhaitez utiliser pour chaque colonne de données.

Ensuite, Service Virtualization utilise des fonctions d'action provenant des règles correspondantes pour formuler la réponse, cette dernière pouvant donc contenir des éléments de différentes règles. Une partie d'une réponse peut provenir d'une règle et d'autres parties d'autres règles. Si deux règles sont en compétition pour écrire dans la même colonne, celle dont la priorité est la plus élevée (plus haut dans la liste) détermine la réponse.

Service Virtualization évalue une demande entrante de la façon suivante : **Pour plus d'informations, voir ci-dessous.**

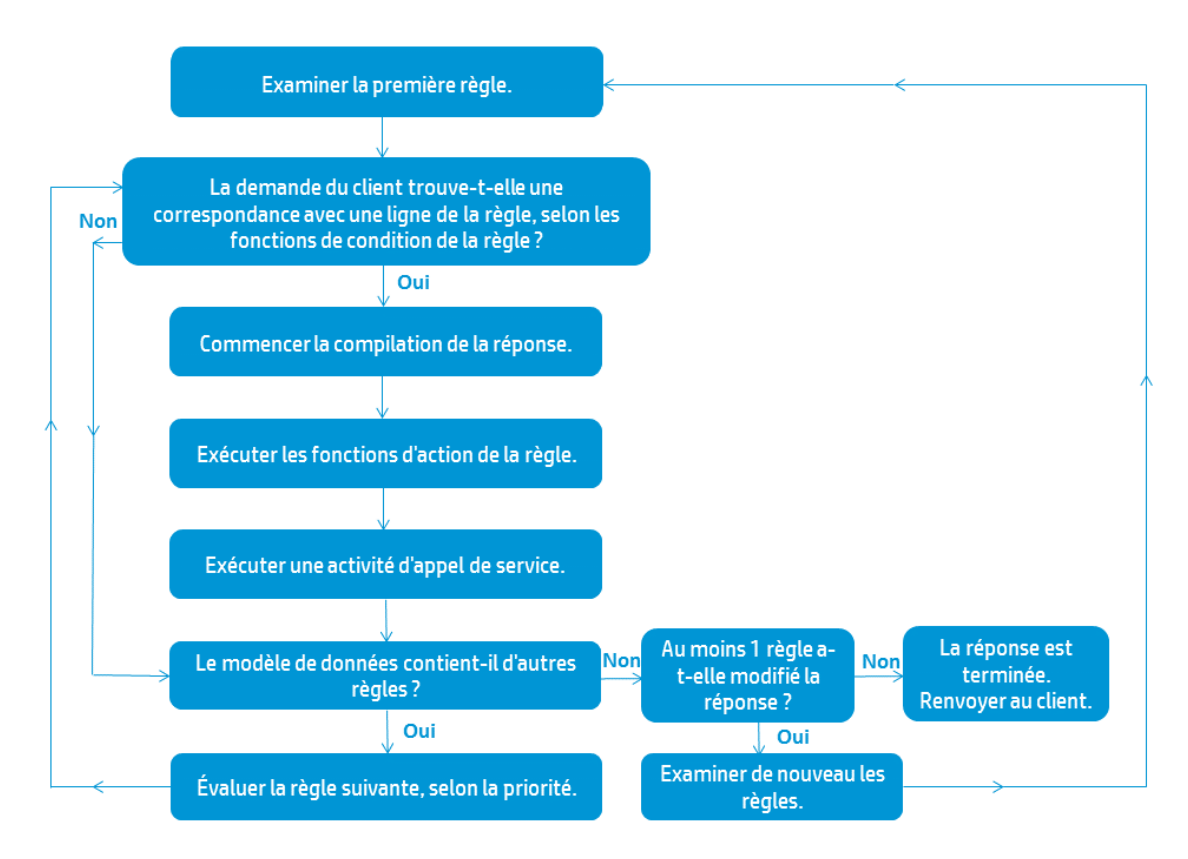

#### Examiner la première règle

Service Virtualization examine la première règle du modèle de données, soit celle dont la priorité est la plus élevée. Si les données de la demande répondent aux conditions de l'une des lignes de la règle, Service Virtualization commence à compiler la réponse.

#### Commencer la compilation de la réponse

Service Virtualization utilise la ligne correspondance pour commencer à compiler la réponse du service en exécutant les fonctions d'action de la règle et une activité d'appel de service.

#### Exécuter les fonctions d'action de la règle

Lorsque les données de la demande correspondent à une ligne de la règle, les fonctions d'action de la règle sont exécutées (Définir ou Copier à partir de, par exemple). Sont écrites les parties du message qui ne l'ont pas encore été, ou qui l'ont été par une règle de priorité moins élevée. Les données écrites par une règle peuvent être remplacées par une règle de priorité plus élevée.

#### Exécuter une activité d'appel de service

L'activité d'appel de service est exécutée maintenant si elle ne l'a pas encore été alors qu'elle est définie dans le modèle de données et que la demande associée est intégralement définie. La réponse est enregistrée dans la colonne de réponse de l'activité d'appel de service.

#### Le modèle de données contient-il d'autres règles ?

Si le modèle de données contient des règles supplémentaires de priorité moins élevée, Service Virtualization poursuit avec la règle suivante et recommence le processus d'évaluation.

#### La réponse a-t-elle été modifiée suite au traitement de toutes les règles ?

Si au moins l'une des règles a modifié une partie de la réponse, Service Virtualization applique de nouveau les règles en commençant par la première dont la priorité est la plus élevée. En cas de modification, l'une des règles qui ne correspondait peut-être pas aux données de la demande peut désormais correspondre. La réponse peut alors être modifiée.

#### Envoyer la réponse au client

La réponse est complète lorsque toutes les règles ont été évaluées sans qu'aucune modification ne lui soit apportée lors du dernier passage des règles. Le service virtuel renvoie la réponse au client.

- Pour plus d'informations sur la personnalisation du comportement des services virtuels en fonction de vos besoins, voir " Modèle de données – [Présentation](#page-197-0) " , page 198.
- Pour plus [d'informations,](#page-207-0) voir " Comment modifier le comportement des services virtuels " , ci-dessous.

## <span id="page-207-0"></span>Comment modifier le comportement des services virtuels

Cette tâche décrit comment modifier un modèle de données et le personnaliser en fonction de vos besoins.

Pour plus [d'informations](#page-197-0) sur les modèles de données, voir " Modèle de données – Présentation " , page 198.

Cette tâche comprend les étapes suivantes :

- " Ajouter des [données](#page-208-0) ", page suivante
- " [Sélectionner](#page-208-1) des colonnes à afficher ", page suivante
- " Créer des règles [personnalisées](#page-208-2) ", ci-dessous
- " Ajouter des sources de données [externes](#page-209-0) ", page suivante
- **Appeler des services [externes](#page-209-0)**
- " Afficher un aperçu des [modifications](#page-209-1) ", page suivante
- " Appliquer les [modifications](#page-209-2) ", page suivante
- <span id="page-208-0"></span>• " [Navigation](#page-209-3) dans l'éditeur de modèle de données ", page suivante

#### Ajouter des données

Procédez de l'une des façons suivantes pour ajouter des données au modèle de données :

- <sup>l</sup> **Apprenez des données.** Placez le service virtuel en mode apprentissage afin d'enregistrer le comportement du service réel. Une fois l'enregistrement terminé, les données apprises sont ajoutées au modèle de données. Pour plus [d'informations](#page-135-0) sur l'interface utilisateur, voir " Éditeur de service virtuel", page 136.
- <sup>l</sup> **Importez des messages.** Importez des messages existants à partir d'un fichier, ou copiez/collez des formats de message dans le modèle de données. Pour plus d'informations sur l'interface utilisateur, voir " Boîte de dialogue Importer un message de [demande/réponse](#page-256-0) " , page 257.
- <span id="page-208-1"></span><sup>l</sup> **Saisissez des données manuellement.**

#### Sélectionner des colonnes à afficher

Vous pouvez spécifier les colonnes qui sont affichées dans la table de données d'une règle. Dans l'éditeur de modèle de données, sélectionnez **Colonnes > Modifier les colonnes** ou cliquez avec le bouton droit sur l'en-tête de colonne et sélectionnez **Modifier les colonnes**. Pour plus d'informations sur l'interface utilisateur, voir " Boîte de dialogue Modifier les [colonnes](#page-266-0) " , page 267.

#### <span id="page-208-2"></span>Créer des règles personnalisées

Pour manipuler certains aspects du comportement simulé, créez une nouvelle règle.

Vous pouvez créer vos propres règles personnalisées afin de modifier les réponses utilisées pendant la simulation. Une utilisation classique consiste à utiliser des données apprises pour la simulation, tout en modifiant certaines parties de la réponse.

Créez l'une des règles suivantes :

- <sup>l</sup> **Règle vide.** Créez une nouvelle règle vide. Dans l'éditeur de modèle de données, cliquez sur **Nouvelle règle > Règle vide**.
- <sup>l</sup> **Règle pilotée par les données.** Créez une nouvelle règle en utilisant un fichier externe comme source de données. Voir l'étape suivante relative à l'ajout de sources de données externes.

Pour plus [d'informations](#page-210-0) sur la configuration des règles, voir " Comment définir les fonctions des règles " , page suivante.

#### <span id="page-209-0"></span>Ajouter des sources de données externes

Vous pouvez enrichir un modèle de données avec des données provenant de sources de données externes en vue des tests. Le format de données des documents Microsoft Excel (*.xls, .xlsx*) est pris en charge.

Dans l'éditeur de modèle de données, cliquez sur **Nouvelle règle > Règle pilotée par les données**. Entrez les informations. Pour plus [d'informations](#page-260-0) sur l'interface utilisateur, voir " Boîte de dialogue Nouvelle règle pilotée par les données " , page 261.

Pour plus [d'informations](#page-229-0) sur l'utilisation des sources de données externes, voir " Comment utiliser des sources de données externes " , page 230.

#### Appeler des services externes

Vous pouvez configurer un service virtuel pour qu'il appelle des services externes.

**Remarque :** Seules les activités d'appel de service SOAP et XML sur HTTP sont prises en charge.

- 1. Dans l'éditeur de modèle de données, sélectionnez l'opération à partir de laquelle vous souhaitez appeler le service externe.
- 2. Cliquez sur **Activité > Importer des activités**.

<span id="page-209-1"></span>Pour plus d'informations, voir " [Comment](#page-233-0) appeler les services externes " , page 234.

#### Afficher un aperçu des modifications

Vous pouvez afficher en temps réel l'incidence des modifications apportées au modèle de données sur la simulation. Dans l'éditeur de modèle de données, sélectionnez une ligne, puis **Options d'affichage > Aperçu de la simulation**.

Le volet Aperçu de la simulation présente une simulation de message dont la demande correspond au message actuellement sélectionné dans la table de l'éditeur de modèle de données. Ce message est transmis au moteur de simulation et le résultat s'affiche dans la section de réponse.

<span id="page-209-2"></span>Pour plus d'informations sur l'interface utilisateur, voir " Volet Aperçu de la [simulation](#page-250-0) " , page 251.

#### Appliquer les modifications

Pour appliquer des modifications, redémarrez la simulation. Dans l'éditeur de modèle de données, cliquez sur **Redémarrer la simulation**.

#### <span id="page-209-3"></span>Navigation dans l'éditeur de modèle de données

Pour connaître les autres actions pouvant être effectuées dans l'éditeur de modèle de données, voir ["](#page-245-0)

Menus [contextuels](#page-245-0) de l'éditeur de modèle de données " , page 246.

Pour obtenir d'autres conseils sur [l'utilisation](#page-275-0) de l'éditeur de modèle de données, voir " FAQ : Éditeur de modèle de données " , page 276.

### <span id="page-210-0"></span>Comment définir les fonctions des règles

Cette tâche explique comment définir les fonctions des règles de façon à influencer le comportement du service virtuel.

Pour plus d'informations sur les fonctions, voir " [Fonctions](#page-200-0) des règles " , page 201.

Cette tâche inclut :

- " [Sélectionner](#page-210-1) une fonction ", ci-dessous
- " Créer une nouvelle fonction [personnalisée](#page-211-0) ", page suivante
- <span id="page-210-1"></span>• " Afficher un aperçu des [modifications](#page-211-1) ", page suivante

Sélectionner une fonction

- 1. Dans l'éditeur de modèle de données, développez une règle.
- 2. Cliquez dans le champ de fonction (fx) d'une colonne et sélectionnez une fonction. Si la ligne des fonctions n'est pas affichée, dans le menu Options d'affichage, sélectionnez **Fonctions**.

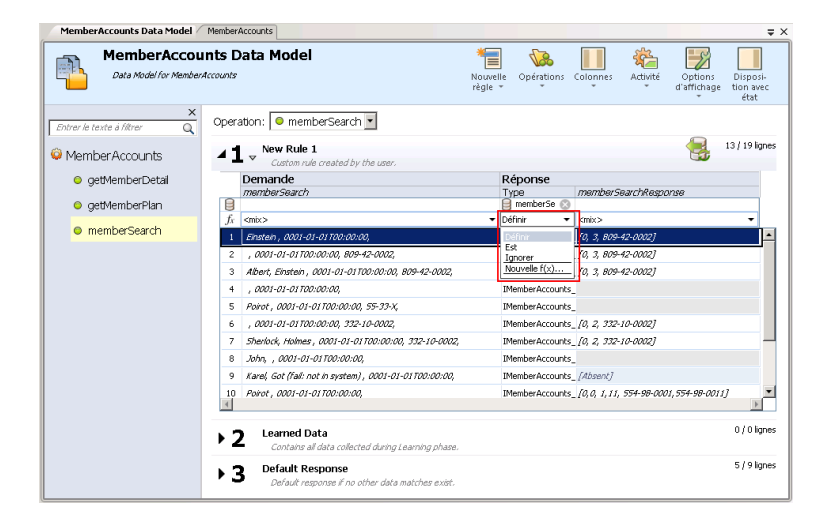

3. Fonctions de données dynamiques :

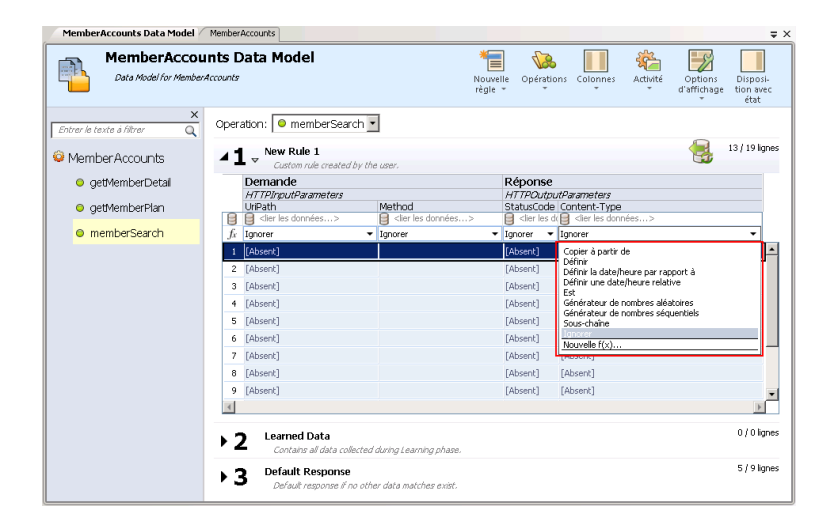

a. Cliquez dans le champ de fonction (fx) d'une colonne de réponse et sélectionnez une fonction.

**Remarque :** Les fonctions de données dynamiques sont disponibles pour les en-têtes de niveau inférieur uniquement. Les en-têtes complexes auxquels sont subordonnés des entêtes de niveau inférieur s'affichent en italiques (*en-tête*). Pour afficher les en-têtes de niveau inférieur, double-cliquez sur l'en-tête de colonne.

b. Configurez le format de sortie de la fonction. Pour plus d'informations sur la configuration des fonctions de données [dynamiques,](#page-212-0) voir " Comment configurer des fonctions de données dynamiques " , page suivante.

#### <span id="page-211-0"></span>Créer une nouvelle fonction personnalisée

- 1. Dans l'éditeur de modèle de données, développez une règle.
- 2. Cliquez dans le champ de fonction (fx) d'une colonne et sélectionnez **Nouvelle f(x)**. Pour plus d'informations sur l'interface utilisateur, voir " Boîte de [dialogue Nouvelle](#page-265-0) fonction/Modifier la fonction " , page 266.

**Fonctions personnalisées :** Service Virtualization propose un certain nombre de variables prédéfinies que vous pouvez utiliser pour créer et configurer des fonctions personnalisées. Pour plus d'informations, voir " Comment définir des fonctions [personnalisées](#page-227-0) " , page 228.

#### <span id="page-211-1"></span>Afficher un aperçu des modifications

Le volet Aperçu de la simulation indique en temps réel l'incidence des modifications apportées au modèle de données sur la simulation.

Dans l'éditeur de modèle de données, sélectionnez **Options d'affichage > Aperçu de la simulation**. Le volet Aperçu de la simulation présente une simulation de message dont la demande correspond au message actuellement sélectionné dans l'éditeur de modèle de données. Ce message est transmis au moteur de simulation et le résultat s'affiche dans la section de réponse.

## <span id="page-212-0"></span>Comment configurer des fonctions de données dynamiques

Cette tâche explique comment configurer les fonctions du générateur de données.

**Remarque :** Pour plus d'informations sur les fonctions, voir " [Fonctions](#page-200-0) des règles " , page 201.

Contenu de cette section :

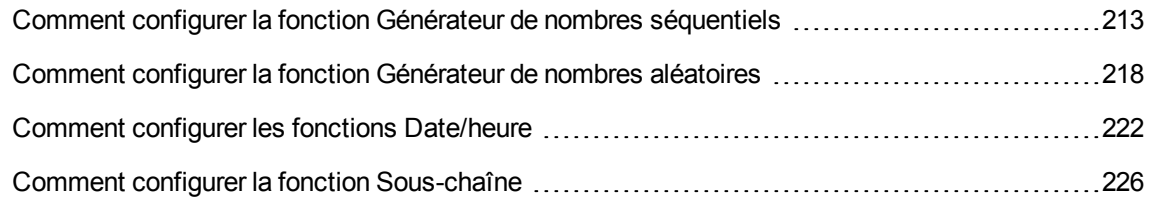

### <span id="page-212-1"></span>Comment configurer la fonction Générateur de nombres séquentiels

Cette tâche décrit comment configurer la fonction Générateur de nombres séquentiels.

Pour plus d'informations sur les fonctions, voir " [Fonctions](#page-200-0) des règles " , page 201.

Contenu de cette section :

- " Conditions préalables : [Sélectionner](#page-212-2) la fonction ", ci-dessous
- " [Configurer](#page-213-0) la fonction ", page suivante
- " Formatage des [séquences](#page-214-0) spéciales ", page 215
- <span id="page-212-2"></span>• "[Exemples](#page-215-0) ", page 216

Conditions préalables : Sélectionner la fonction

- 1. Dans l'éditeur de modèle de données, développez une règle.
- 2. Cliquez dans le champ de fonction (fx) d'une colonne de réponse et sélectionnez **Générateur de nombres séquentiels**. Si la ligne des fonctions n'est pas affichée, dans le menu Options d'affichage, sélectionnez **Fonctions**.

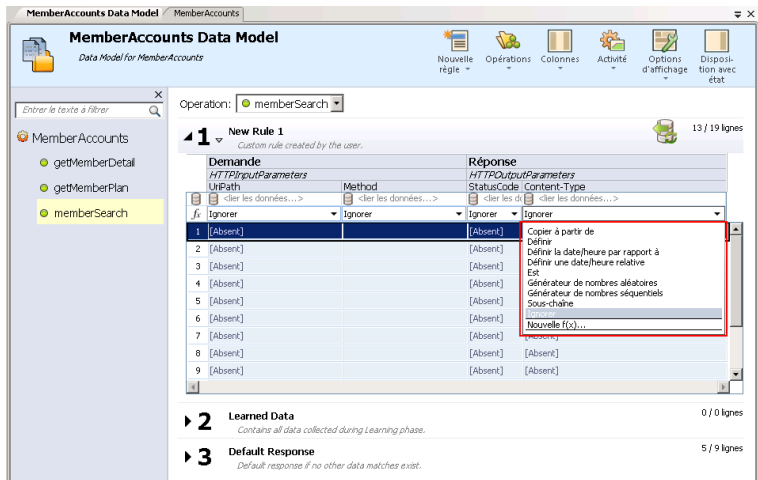

**Remarque :** Les fonctions de données dynamiques sont disponibles pour les en-têtes de niveau inférieur uniquement. Les en-têtes complexes auxquels sont subordonnés des entêtes de niveau inférieur s'affichent en italiques (*en-tête*). Pour afficher les en-têtes de niveau inférieur, double-cliquez sur l'en-tête de colonne.

#### <span id="page-213-0"></span>Configurer la fonction

Dans chacune des cellules de cette fonction, entrez une valeur au format suivant :

#### *Décalage;Incrément;ChaîneFormatage*

où :

**Décalage** est un entier. Utilisé comme point de départ pour la génération de la sortie du Générateur de nombres séquentiels.

**Remarque :** Pour générer une séquence de nombres différente pour chaque demande/réponse, un compteur numérique interne est associé à chaque cellule contenant cette fonction du générateur. Au démarrage de la simulation, ce compteur est toujours réglé sur 0. Chaque fois qu'une fonction du générateur est appelée, la valeur de la sortie est déterminée en fonction du décalage et du compteur. Une fois la sortie déterminée, la valeur du compteur est augmentée de la valeur de l'incrément ou diminuée, si cette valeur est négative.

- **Incrément** est un entier positif ou négatif. Indique la modification à apporter d'un nombre à un autre dans la séquence.
- **Chaîne de format** définit le format de la sortie du Générateur de nombres séquentiels.

La chaîne de format comprend :

- Une chaîne de texte standard
- <sup>n</sup> *(facultatif)* Une ou plusieurs séquences spéciales pour définir le format de la sortie numérique du générateur

Pour déterminer la sortie du générateur de nombres, Service Virtualization passe par la chaîne de format et construit une chaîne de sortie à l'aide de règles spécifiques, tel qu'expliqué ci-dessous.

#### <span id="page-214-0"></span>Formatage des séquences spéciales

Les séquences spéciales vous permettent de définit le format de la sortie numérique de la fonction.

Vous construisez les séquences spéciales de la manière suivante :

- Chaque séquence spéciale commence et se termine par le caractère dièse  $(H)$ .
- $\bullet$  Chaque séquence spéciale doit contenir un ou plusieurs caractères « D ». Ces caractères tiennent lieu de caractères génériques numériques correspondant à un nombre qui sera généré par cette fonction du générateur. Le nombre occupe toujours le nombre exact de chiffres spécifiés. Des zéros sont ajoutés au nombre s'il n'a pas autant de chiffres que prévu.

Par exemple, si :

- la séquence spéciale est #DDDD#

- et le nombre généré par la fonction est 568

- la sortie est 0568.

• Une séquence spéciale peut également contenir des caractères « d ». Ces caractères agissent comme des espaces réservés. Si la sortie de la fonction du générateur requiert cet espace, elle contient un nombre. Si le nombre généré n'a pas autant de chiffres que prévu, les espaces supplémentaires sont vides et non remplis par des zéros. Les caractères « d » peuvent uniquement être placés avant les caractères « D ».

Par exemple, si :

- la séquence spéciale est #ddDDD#
- et le nombre généré par la fonction est 9857
- la sortie est 9857.

Pour le nombre 125 :

- la séquence #DDDDD# produit 00125
- la séquence #ddDDD# produit 125

- et la séquence ##dDDDD produit 0125

• Vous pouvez construire une chaîne de format avec plusieurs séquences spéciales.

Par exemple, vous pouvez entrer une séquence spéciale semblable au format du numéro d'une carte de crédit :

- si la séquence spéciale est #DDDD#-#DDDD#-#DDDD#-#DDDD#

- et le nombre généré est 1234567812345678

- la sortie est 1234-5678-1234-5678

Service Virtualization définit la sortie du générateur en fonction des directives supplémentaires suivantes :

- <sup>l</sup> Si le nombre a plus de chiffres que le nombre maximum prévu, il est tronqué en conséquence (par exemple, si le nombre correspond à 3456 et que la séquence spéciale est #DDD#, la sortie est 456).
- Si le nombre est négatif, il est tronqué comme ci-dessus. Un décalage supplémentaire est alors appliqué. La valeur de ce décalage est basée sur le nombre de chiffres et est sélectionnée de sorte que -1 devient le nombre le plus élevé pouvant tenir dans ces chiffres. Par exemple, si la séquence spéciale est #DDDDD#, -1 devient 99999. Si elle correspond à #DD#, -67813 devient -13 qui devient à son tour 87.
- Un caractère dièse (#) unique est inséré dans la chaîne de sortie pour chaque séquence spéciale vide (lorsqu'il existe deux caractères dièse côte à côte).
- La sortie numérique du générateur sera un nombre comportant autant de chiffres que de caractères « D » dans toutes les séquences spéciales combinées du champ.
- <sup>l</sup> Tous les caractères qui ne font pas partie d'une séquence spéciale sont copiés dans la chaîne de sortie.

<span id="page-215-0"></span>Exemples

Séquence croissante

L'utilisation classique consiste à générer des chaînes qui utilisent une séquence numérique croissante.

Exemple : Votre entrée saisie sans la cellule sous la fonction Générateur de nombres séquentiels :

0;1;Visitor###DDD#

va produire la séquence Visitor#000, Visitor#001, Visitor#002...
### Séquence décroissante

Dans les cas où le temps restant ou une autre ressource qui diminue peut identifier un objet, les séquences décroissantes permettent de générer de tels identificateurs.

Exemple : Le service réel peut générer des identificateurs basés sur le temps restant avant le début d'un événement.

Votre entrée saisie sans la cellule sous la fonction Générateur de nombres séquentiels :

### 10000;-100;SnapshotTimeTMinus:#DDDDD#

Cette cellule produit la séquence de sortie : SnapshotTimeTMinus:10000, SnapshotTimeTMinus:09900, SnapshotTimeTMinus:09800, etc.

## Séquences indépendantes multiples

Lors de la génération de plusieurs classes d'identificateurs pour différents produits, chaque classe doit disposer d'une séquence indépendante d'identificateurs. Pour cela, créez une règle distincte pour chaque classe et utilisez une seule ligne dans chaque règle. Utilisez la fonction *Est* dans la demande afin de distinguer les classes entre elles. Chaque règle dispose d'un compteur distinct pour la fonction Générateur de nombres séquentiels, de sorte que les séquences sont indépendantes.

Exemple : Les trois lignes de produits doivent avoir des identifiants facilement reconnaissables. Le chiffre « 1 » est défini comme premier chiffre de la classe 1, « 2 » de la classe 2, etc.

Règle 1, Ligne 1, votre entrée saisie dans la cellule : 100000;1;codeNR-#DDDDDD#

Règle 2, Ligne 1, votre entrée saisie dans la cellule : 200000;1; codeNR-#DDDDDD#

Règle 3, Ligne 1, votre entrée saisie dans la cellule : 300000;1; codeNR-#DDDDDD#

Si le service demande des ID dans la séquence suivante {1,2,2,1,3,2,3,1}, la sortie donne le résultat :

codeNR100000-, codeNR-200000, codeNR-200001, codeNR-100001, codeNR-300000, codeNR-200002, codeNR-300001, codeNR-100002

### Séquences dépendantes multiples

Considérons l'utilisation précédente, mais avec une seule règle contenant toutes les lignes au lieu de règles distinctes. Dans ce cas, le compteur interne est partagé. Les séquences ne sont donc pas indépendantes et le résultat dépend de la séquence d'appels précédente même s'ils n'ont pas déclenché la ligne actuelle.

Exemple :

Règle 1, Ligne 1, votre entrée saisie dans la cellule : 10;10;X1-#DDD#

Règle 1, Ligne 2, votre entrée saisie dans la cellule : 100; 100; X2-#DDD#

Si vous invoquez le service virtuel concernant Row1, Row2, Row1, vous obtenez X1-010; X2-110; X1-120.

Si les deux lignes se trouvaient dans des règles distinctes, vous obtiendriez ce résultat : "X1-010; X2-100; X1-020"

### Occurrences numériques multiples

Il est possible de diviser en plusieurs parties le nombre calculé par le générateur de nombre séquentiel dans la chaîne de sortie. Pour cela, répétez la séquence #DDD#. Notez que les séquences de « D » dans une même ligne peuvent être de longueur différente.

Exemple : Une cellule avec le format suivant (format d'un numéro de carte de crédit, par exemple) :

1234567890123456;1;#DDDD#-#DDDD#-#DDDD#-#DDDD#

génère la séquence de sortie suivante :

1234-5678-9012-3456

1234-5678-9012-3457

1234-5678-9012-3458

1234-5678-9012-3459

etc.

# Comment configurer la fonction Générateur de nombres aléatoires

Cette tâche décrit comment configurer la fonction Générateur de nombres aléatoires.

Pour plus d'informations sur les fonctions, voir " [Fonctions](#page-200-0) des règles " , page 201.

Contenu de cette section :

- " Conditions préalables : [Sélectionner](#page-217-0) la fonction ", ci-dessous
- " [Configurer](#page-218-0) la fonction ", page suivante
- " Formatage des [séquences](#page-219-0) spéciales ", page 220
- <span id="page-217-0"></span>• "[Exemples](#page-220-0) ", page 221

Conditions préalables : Sélectionner la fonction

- 1. Dans l'éditeur de modèle de données, développez une règle.
- 2. Cliquez dans le champ de fonction (fx) d'une colonne de réponse et sélectionnez **Générateur de nombres aléatoires**. Si la ligne des fonctions n'est pas affichée, dans le menu Options d'affichage, sélectionnez **Fonctions**.

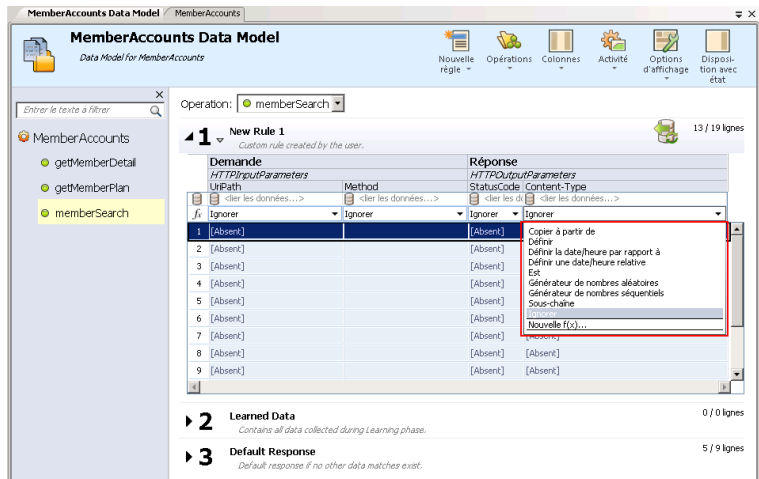

**Remarque :** Les fonctions de données dynamiques sont disponibles pour les en-têtes de niveau inférieur uniquement. Les en-têtes complexes auxquels sont subordonnés des entêtes de niveau inférieur s'affichent en italiques (*en-tête*). Pour afficher les en-têtes de niveau inférieur, double-cliquez sur l'en-tête de colonne.

### <span id="page-218-0"></span>Configurer la fonction

Dans chacune des cellules de cette fonction, entrez une valeur au format suivant :

*Nombre\_minimal;Nombre\_maximal;Chaîne de format*

#### où :

- **Nombre\_minimal** est la valeur la plus basse possible à utiliser dans la sortie du Générateur de nombres aléatoires.
- **Nombre\_maximal** est la valeur la plus élevée possible à utiliser dans la sortie du Générateur de nombres aléatoires.
- <sup>l</sup> **Chaîne de format** définit le format de la sortie du Générateur de nombres aléatoires.

La chaîne de format comprend :

- Une chaîne de texte standard
- <sup>l</sup> *(facultatif)* Une ou plusieurs séquences spéciales pour définir le format de la sortie numérique du générateur

Pour déterminer la sortie du générateur de nombres, Service Virtualization passe par la chaîne de format et construit une chaîne de sortie à l'aide de règles spécifiques, tel qu'expliqué ci-dessous.

### <span id="page-219-0"></span>Formatage des séquences spéciales

Les séquences spéciales vous permettent de définit le format de la sortie numérique de la fonction.

Vous construisez les séquences spéciales de la manière suivante :

- Chaque séquence spéciale commence et se termine par le caractère dièse (#).
- Chaque séquence spéciale doit contenir un ou plusieurs caractères « D ». Ces caractères tiennent lieu de caractères génériques numériques correspondant à un nombre qui sera généré par cette fonction du générateur. Le nombre occupe toujours le nombre exact de chiffres spécifiés. Des zéros sont ajoutés au nombre s'il n'a pas autant de chiffres que prévu.

Par exemple, si :

- la séquence spéciale est #DDDD#
- et le nombre généré par la fonction est 568

- la sortie est 0568.

• Une séquence spéciale peut également contenir des caractères « d ». Ces caractères agissent comme des espaces réservés. Si la sortie de la fonction du générateur requiert cet espace, elle contient un nombre. Si le nombre généré n'a pas autant de chiffres que prévu, les espaces supplémentaires sont vides et non remplis par des zéros. Les caractères « d » peuvent uniquement être placés avant les caractères « D ».

Par exemple, si :

- la séquence spéciale est #ddDDD#

- et le nombre généré par la fonction est 9857

- la sortie est 9857.

Pour le nombre 125 :

- la séquence #DDDDD# produit 00125
- la séquence #ddDDD# produit 125
- et la séquence ##dDDDD produit 0125
- Vous pouvez construire une chaîne de format avec plusieurs séquences spéciales.

Par exemple, vous pouvez entrer une séquence spéciale semblable au format du numéro d'une carte de crédit :

- si la séquence spéciale est #DDDD#-#DDDD#-#DDDD#-#DDDD#

- et le nombre généré est 1234567812345678

- la sortie est 1234-5678-1234-5678

Service Virtualization définit la sortie du générateur en fonction des directives supplémentaires suivantes :

- Si le nombre a plus de chiffres que le nombre maximum prévu, il est tronqué en conséquence (par exemple, si le nombre correspond à 3456 et que la séquence spéciale est #DDD#, la sortie est 456).
- **Si le nombre est négatif, il est tronqué comme ci-dessus. Un décalage supplémentaire est alors** appliqué. La valeur de ce décalage est basée sur le nombre de chiffres et est sélectionnée de sorte que -1 devient le nombre le plus élevé pouvant tenir dans ces chiffres. Par exemple, si la séquence spéciale est #DDDDD#, -1 devient 99999. Si elle correspond à #DD#, -67813 devient -13 qui devient à son tour 87.
- Un caractère dièse (#) unique est inséré dans la chaîne de sortie pour chaque séquence spéciale vide (lorsqu'il existe deux caractères dièse côte à côte).
- La sortie numérique du générateur sera un nombre comportant autant de chiffres que de caractères « D » dans toutes les séquences spéciales combinées du champ.
- Tous les caractères qui ne font pas partie d'une séquence spéciale sont copiés dans la chaîne de sortie.

### <span id="page-220-0"></span>Exemples

Pour générer un nombre aléatoire compris entre 0 et 9999999, à ajouter au nombre 201, tapez le format suivant dans chaque cellule sous la fonction Générateur de nombres aléatoires :

0;9999999;201#DDDDDDD#

où :

**0** est le nombre minimal

**9999999** est le nombre maximal

**201** est une chaîne de texte

et **#DDDDDDD#** est une séquence spéciale indiquant que le nombre généré peut présenter une longueur allant jusqu'à 7 chiffres

**Résultat :** La sortie est un nombre compris entre 2010000000 et 2019999999.

Vous pouvez sinon formater la cellule comme suit :

0;9999999;201#dddDDDD#

**Résultat :** La sortie est un nombre compris entre 2010000 et 2019999999.

# Comment configurer les fonctions Date/heure

Cette tâche décrit comment configurer les fonctions « Définir une date/heure relative » et « Définir la date/heure par rapport à ».

Pour plus d'informations sur les fonctions, voir " [Fonctions](#page-200-0) des règles " , page 201.

Contenu de cette section :

- " Conditions préalables : [Sélectionner](#page-221-0) une fonction date/heure ", ci-dessous
- " [Configurer](#page-222-0) la fonction ", page suivante
- " [Configurer](#page-223-0) le décalage ", page 224
- <span id="page-221-0"></span>• " Configurer le format de [date/heure](#page-224-0) ", page 225

Conditions préalables : Sélectionner une fonction date/heure

- 1. Dans l'éditeur de modèle de données, développez une règle.
- 2. Cliquez dans le champ de fonction (fx) d'une colonne de réponse et sélectionnez une des fonctions suivantes :
	- a. **Définir une date/heure relative.** La valeur de date et/ou d'heure est calculée en ajustant la date/heure à laquelle la demande a été reçue en utilisant un décalage que vous définissez.
	- b. **Définir la date/heure par rapport à.** La valeur de date et/ou d'heure est calculée en ajustant une date/heure spécifiée en utilisant un décalage que vous définissez. Cette fonction nécessite la sélection d'une colonne source qui contient la date/heure à ajuster.

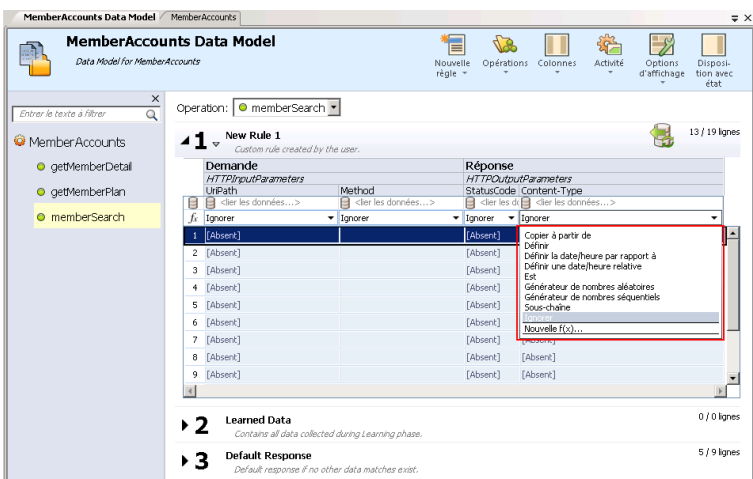

#### **Remarque :**

Si la ligne des fonctions n'est pas affichée, dans le menu Options d'affichage, sélectionnez **Fonctions**.

Les fonctions de données dynamiques sont disponibles pour les en-têtes de niveau inférieur uniquement. Les en-têtes complexes auxquels sont subordonnés des en-têtes de niveau inférieur s'affichent en italiques (*en-tête*). Pour afficher les en-têtes de niveau inférieur, double-cliquez sur l'en-tête de colonne.

## <span id="page-222-0"></span>Configurer la fonction

La sortie de la fonction date/heure est configurée comme suit :

**Décalage.** Définit la modification que vous voulez apporter à la date/heure source. Entrez le décalage dans chaque cellule sous la fonction date/heure.

S'il n'est pas défini pour une cellule donnée ou si son format est incorrect, un décalage de 0 seconde est utilisé.

- **Format.** Définit le format de la sortie. La date/heure obtenue qui représente la sortie de la réponse du message est formatée en fonction d'un des éléments suivants :
	- Type XSD de la colonne source.
	- <sup>n</sup> Format personnalisé que vous définissez pour la sortie de la fonction.

Par exemple, -1:25:00#hh:mm indique ce qui suit :

- un décalage de -1 heure et 25 minutes (1 heure 25 minutes plus tôt que l'heure source)

- un format personnalisé pour l'heure de la sortie, comme 07:15

<span id="page-223-0"></span>Pour plus de détails sur la configuration du décalage et des formats personnalisés, voir ci-dessous.

### Configurer le décalage

Le décalage est formaté selon les éléments suivants :

### *[-][d.]hh:mm:ss[.ff]*

où :

- Les éléments entre crochets ([ and ]) sont facultatifs
- Les deux-points et les points (: and .) sont des caractères littéraux
- <sup>l</sup> "-" (facultatif) indique une heure négative (heure antérieure à l'heure source)
- $\bullet$  « d » jours facultatifs
- « hh » heures obligatoires, comprises entre 0 et 23
- « mm » minutes obligatoires, comprises entre 0 et 59
- « ss » secondes obligatoires, comprises entre 0 et 59
- « ff » secondes fractionnelles facultatives comportant entre 1 et 7 décimales

#### **Exemples :**

- $-54.12:00:59.1234567$
- $0:00:00.001$
- $-365.0:00:00$

**Remarque :** Si vous utilisez la fonction **Définir une date/heure relative**, la date est générée selon le fuseau horaire UTC+0.

Exemples :

Vous vous trouvez dans le fuseau horaire UTC-8 et vous avez créé une fonction avec un décalage de +1 jour.

À 20 h (20:00), l'heure relative générée correspondra à 4:00 (4:00) le surlendemain selon le calcul suivant :

*20:00 (aujourd'hui) + 1 jour (décalage demandé) + 8 heures (ajustement pour votre fuseau horaire) = 4:00 (après-demain)*

**Pour utiliser la même date/heure que dans votre fuseau horaire, ajustez la différence à l'aide du décalage.**

Par exemple, si vous vous trouvez dans le fuseau horaire UTC-8 et que vous souhaitez définir un décalage de +1 jour, vous devez également soustraire 8 heures en procédant comme suit :

*16:00:00#jj-MM-aaaa# (où 16:00:00 représente 1 jour - 8 heures)*

Pour un décalage de +1 jour dans le fuseau horaire UTC+2 :

```
1:02:00:00#jj-MM-aaaa# (où 1:02:00:00 représente 1 jour + 2 heures)
```
## <span id="page-224-0"></span>Configurer le format de date/heure

Service Virtualization peut définir le format en fonction de la détection automatique du type XSD ou par un format personnalisé que vous entrez.

### **Type XSD**

Service Virtualization peut détecter automatiquement les types date/heure XSD suivants

- xsi:date "yyyy-MM-dd" (Exemple de sortie : 1984-11-28)
- $\bullet$  xsi:time "HH:mm:ss" (Exemple de sortie : 23:59:59)
- <sup>l</sup> xsi:dateTime "yyyy-MM-ddThh:mm:ss" (Exemple de sortie : 2001-12-13T10:15:33)

Si le type est détecté, le format de la sortie de la fonction date/heure repose sur le type XSD à condition que vous n'ayez pas défini de format personnalisé.

Aucun autre format, pas même les formats de date/heure JSON, ne peuvent être détectés, car ils sont de type interne xsi:string. Si l'application ne parvient pas à détecter le format à partir du type de l'élément, le format xsi:dateTime est utilisé par défaut. Si vous voulez spécifier d'autres formats de sortie, vous pouvez définir un format personnalisé.

#### **Format personnalisé**

Pour configurer un format personnalisé, entrez ce qui suit dans chaque cellule sous la fonction date/heure :

#### *Offset#CustomFormat*

Vous définissez un format personnalisé à l'aide des éléments suivants :

- $\bullet \ \ \kappa d \gg -$  Le jour du mois, compris entre 1 et 31.
- $\bullet$  « dd » Le jour du mois, compris entre 01 et 31.
- « f » .. « fffffff » Fractions de seconde, le nombre de caractères « f » indique le nombre de chiffres à imprimer.
- $\bullet$  « h » L'heure, indiquée sur 12 heures et comprise entre 1 et 12.
- $\bullet$  « hh » L'heure, indiquée sur 12 heures et comprise entre 01 et 12.
- $\bullet$  « H » L'heure, indiquée sur 24 heures et comprise entre 0 et 23.
- $\bullet$  « HH » L'heure, indiquée sur 24 heures et comprise entre 00 et 23.
- $\bullet$  « m » Les minutes, comprises entre 0 et 59.
- $\bullet$  « mm » Les minutes, comprises entre 00 et 59.
- $\bullet \ \ll M \gg -$  Le mois, compris entre 1 et 12.
- $\bullet$  « MM » Le mois, compris entre 01 et 12.
- $\bullet$  « s » Les secondes, comprises entre 0 et 59.
- $\bullet$  « ss » Les secondes, comprises entre 00 et 59.
- $\bullet$  « tt » L'indicateur AM/PM.
- « yyyy »  $-$  L'année sous forme de nombre à quatre chiffres.
- caractères standard (tous les caractères sauf ceux mentionnés ci-dessus) générés tels quels. Pour générer un caractère ayant une signification particulière (faisant partie de l'un des formats personnalisés ci-dessus, tel que « s »), placez une barre oblique inversée (\) devant.

#### **Exemples :**

Si la date du jour est le 10 décembre 2012 :

• Pour générer la date d'hier : -1.00:00:00#yyyy-MM-dd

Résultat : La sortie est 2012-10-09.

• Pour générer la date du jour : : 0#MM/dd/yyyy

Résultat : La sortie est 12/10/2012.

• Pour générer la date dans une semaine : 7.00:00:00#MM/dd/yyyy

Résultat : La sortie est 12/17/2012.

# Comment configurer la fonction Sous-chaîne

Cette tâche explique comment configurer la fonction Sous-chaîne. La fonction Sous-chaîne permet de copier une partie d'une chaîne de votre modèle de données d'une colonne vers une autre.

Pour plus d'informations sur les fonctions, voir " [Fonctions](#page-200-0) des règles " , page 201.

Vous configurez la fonction Sous-chaîne dans la boîte de dialogue Sous-chaîne. Pour plus d'informations sur l'interface utilisateur, voir " Boîte de dialogue [Sous-chaîne](#page-254-0) " , page 255.

### **Pour configurer la sous-chaîne :**

Créez une chaîne de format pour définir la partie des données de la colonne source que vous voulez copier.

La chaîne de format peut être composée de n'importe quelle combinaison des éléments suivants :

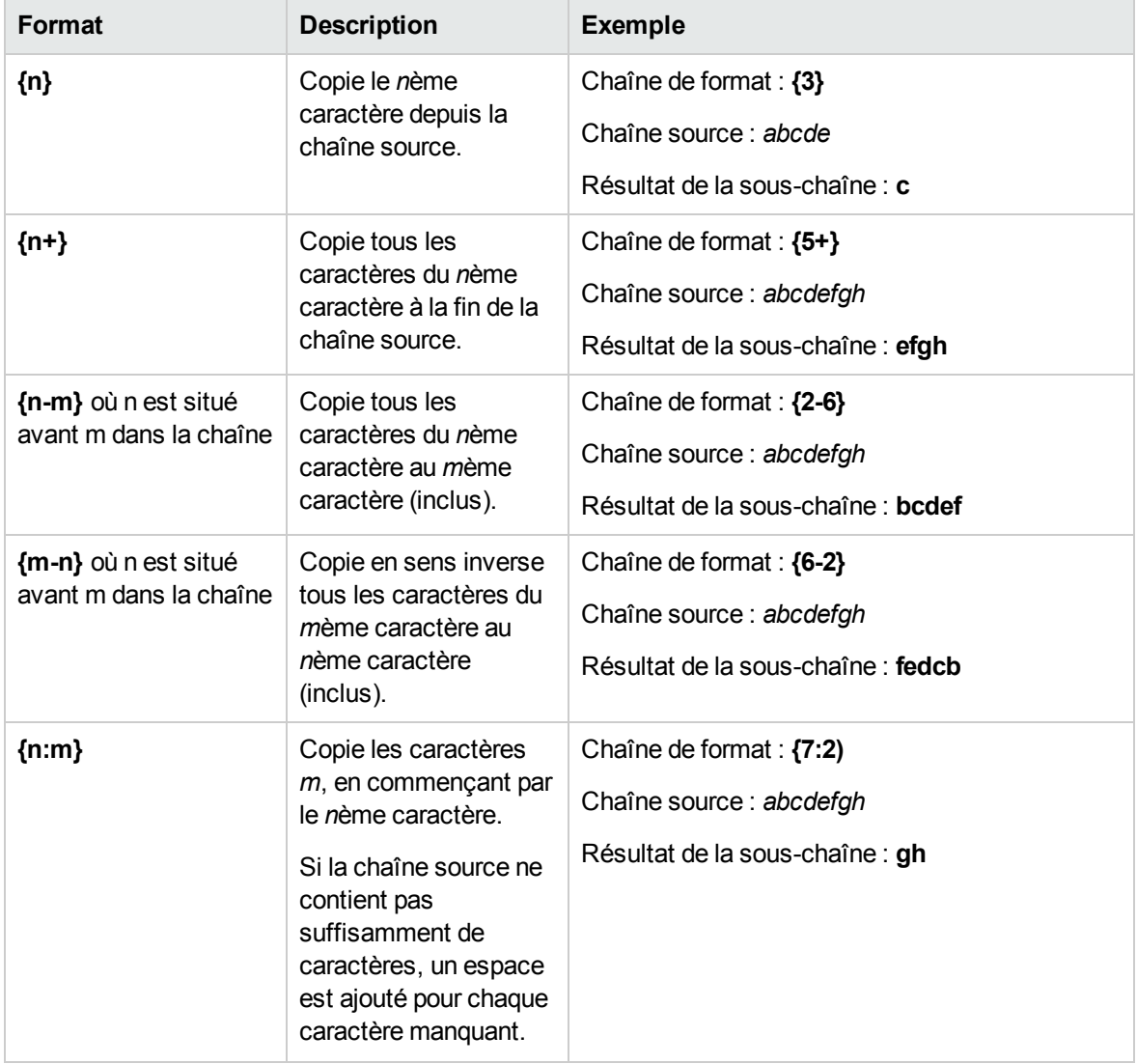

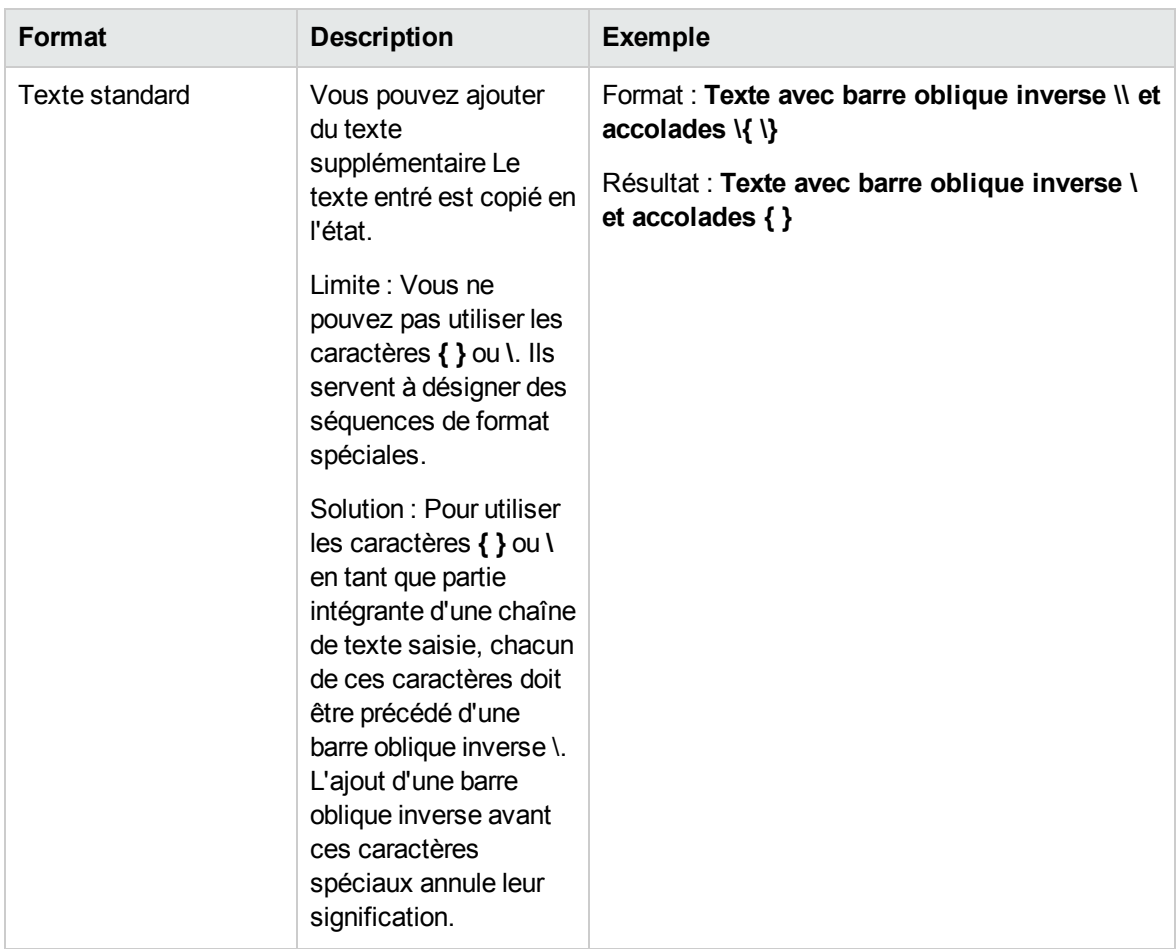

#### **Exemple :**

Dans le champ **Format** de la boîte de dialogue Sous-chaîne, entrez la chaîne de format suivante :

*Tous les caractères :{1+}. Seulement les 6ème et 8ème caractères : {6}{8}. Résultat de \{5:5\} est : {5:5}. 13 premiers caractères inversés : {13-1}.*

La chaîne source est : 123456789ABCDEF

Le résultat, la sortie dans la cellule configurée avec la fonction sous-chaîne est :

*Tous les caractères : 123456789ABCDEF. Seulement les 6ème et 8ème caractères : 68. Résultat de {5:5} est : 56789. 13 premiers caractères inversés : DCBA987654321.*

# Comment définir des fonctions personnalisées

Vous pouvez créer de nouvelles fonctions en vue de leur utilisation dans un modèle de données. Pour plus d'informations sur l'interface utilisateur, voir " Boîte de [dialogue Nouvelle](#page-265-0) fonction/Modifier la fonction " , page 266.

Vous pouvez configurer une nouvelle fonction personnalisée à l'aide des variables suivantes :

- \$input string La chaîne originale est citée automatiquement à l'emplacement d'utilisation.
- \$input string unquoted La chaîne originale n'est pas citée automatiquement.
- **s** input int La chaîne originale est convertie en type de données *int* pour des données de type integer. Elle contient la valeur NULL si le type de données de la chaîne d'entrée est différent.
- **·**  $\sinh$  float La chaîne originale est convertie en type de données *float* pour des données numériques à virgule flottante. Elle contient la valeur NULL si le type de données de la chaîne d'entrée est différent.
- **sinput** date La chaîne originale est convertie en type de données *date* pour définir une date. Elle contient la valeur NULL si le type de données de la chaîne d'entrée est différent.
- \$data string Les données réelles sont converties en type de données *string*.
- **·** \$data int Les données réelles sont converties en type de données *int*.
- **·** \$data float Les données réelles sont converties en type de données *float*.
- **s** \$data date Les données réelles sont converties en type de données *date*.

Voici quelques exemples de fonctions personnalisées :

- Rechercher les données de la demande (entier) inférieures à la valeur réelle (entier) figurant dans la colonne  $$input int < $data int$
- Rechercher les données de la demande (entier) inférieures à la valeur réelle (valeur flottante) figurant dans la colonne  $$input int < $data float$
- Rechercher la valeur réelle figurant dans la colonne (chaîne) égale à la chaîne 'cat' \$data string  $= 'cat'$
- Rechercher les données de la demande (chaîne) égales à la chaîne 'cat'  $\frac{1}{2}$ input string = 'cat'
- Rechercher les données de la demande (chaîne) égales à la valeur réelle (chaîne avec opération SQL 'LIKE') \$input string LIKE \$data string
- Rechercher les données de la demande (chaîne) égales à une chaîne quelconque commençant par la valeur réelle trouvée dans la colonne  $$input string$  LIKE  $$data$  string  $+$  '%'
- Rechercher les données de la demande (chaîne) contenant une sous-chaîne 'cat' \$input string LIKE '%cat%'
- Rechercher les données de la demande (date) inférieures aux données réelles  $$input date <$ \$data date
- Rechercher les données de la demande inférieures aux données réelles OU les données de la demande égales à la chaîne 'dogs' \$input\_date < \$data\_date OR \$input\_string = 'dogs'

Exemples :

# Comment configurer des expressions régulières

Cette tâche explique comment configurer des expressions régulières dans Service Virtualization. Utilisez des expressions régulières qui correspondent à une chaîne spécifique pour masquer des données sélectionnées.

Dans la boîte de dialogue Remplacer la configuration de l'algorithme, vous pouvez entrer une expression régulière dans les champs **Modèle de correspondance** et **Valeur de remplacement**. Pour plus [d'informations](#page-157-0) sur l'interface utilisateur, voir "Boîte de dialogue Remplacer la configuration de l'algorithme " , page 158.)

En outre, lorsque vous utilisez des expressions régulières dans le champ **Valeur de remplacement**, l'expression peut référencer des groupes à partir du modèle de recherche entré dans le champ Modèle de correspondance.

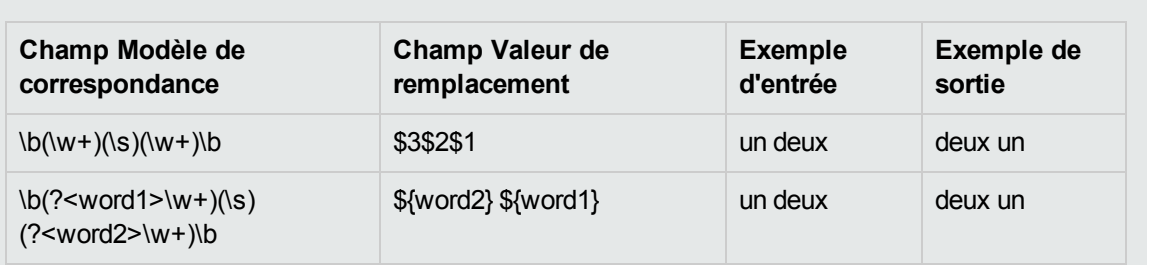

Pour obtenir des informations sur la création d'expressions régulières et des exemples de leur utilisation, visitez ce site : Regular [Expression](http://msdn.microsoft.com/en-us/library/az24scfc(v=vs.100).aspx) Language - Quick Reference (Langage des expressions régulières - Aide-mémoire).

# <span id="page-229-0"></span>Comment utiliser des sources de données externes

Cette tâche explique comment utiliser une source de données externe. Vous pouvez importer ou exporter des données.

- <sup>l</sup> Cette tâche fait partie d'une tâche de niveau avancé. Pour plus [d'informations,](#page-207-0) voir " Comment modifier le comportement des services virtuels " , page 208.
- Pour plus [d'informations](#page-203-0) sur les sources de données externes, voir " Pilotage par des données " , page 204.
- Pour obtenir un scénario [d'utilisation](#page-233-0) de cette tâche, voir " Utilisation de sources de données externes – Exemple d'utilisation " , page 234.

Cette tâche comprend les étapes suivantes :

- " Ajouter un fichier de données externe " , page [suivante](#page-230-0)
- " Lier les [données](#page-231-0) " , page 232
- " Lier des données de tableau " , page [suivante](#page-231-1)
- " Lier d'autres [données](#page-232-0) " , page 233
- " Configurer les paramètres [d'importation/exportation](#page-232-1) " , page 233
- " [Actualiser](#page-232-2) les données " , page 233
- " Modifier le chemin d'accès de la source de [données](#page-232-3) " , page 233
- " [Déconnecter](#page-233-1) les données externes " , page 234
- <span id="page-230-0"></span>1. Ajouter un fichier de données externe

Vous pouvez associer une règle de données à un fichier de données externe pour importer ou exporter des données.

Dans l'éditeur de modèle de données, sélectionnez **Nouvelle règle > Règle pilotée par les données**. Sélectionnez l'une des options suivantes :

**Créer un nouveau fichier de données.** Service Virtualization Designer crée un nouveau fichier Excel structuré conformément au schéma (structure de message) associé au service virtuel. Les colonnes de la règle sont automatiquement liées à celles de la feuille de calcul.

**Utiliser un fichier de données existant.** Vous devez alors lier manuellement les colonnes de la règle à celles de la feuille de calcul. Une fois la liaison effectuée, les données externes sont importées dans le modèle de données.

Pour plus [d'informations,](#page-260-0) voir " Boîte de dialogue Nouvelle règle pilotée par les données " , page 261.

**Résultat :** Un aperçu du fichier de données externe s'affiche dans la règle.

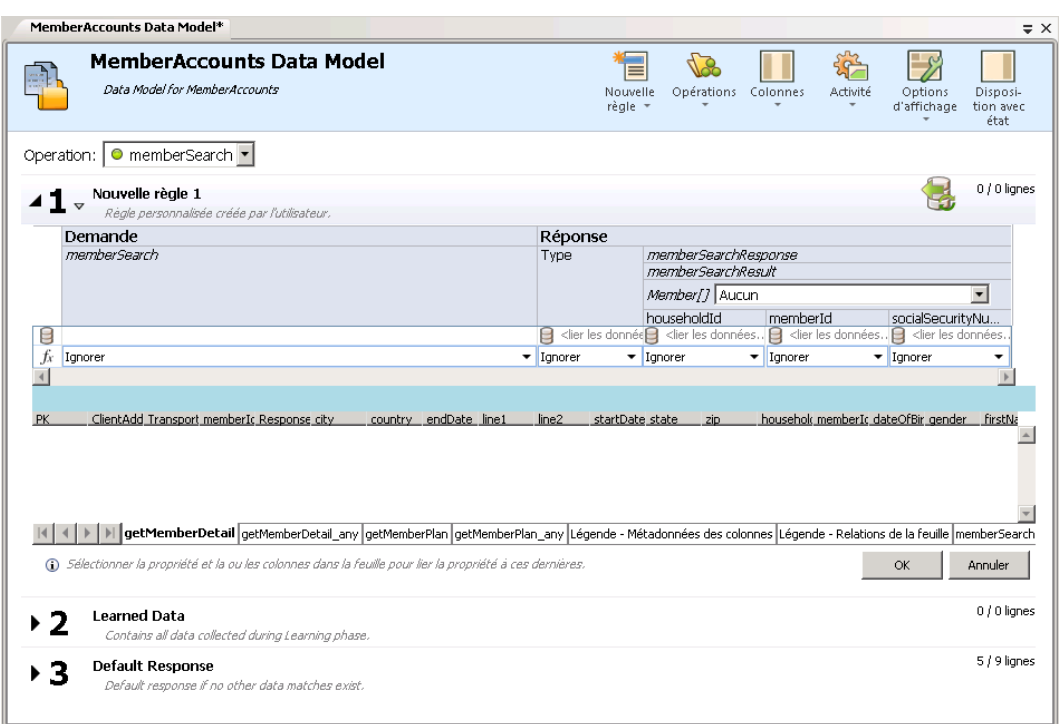

Notez que les feuilles de calcul du fichier externe s'affichent sous forme d'onglets en bas de la table de données.

<span id="page-231-0"></span>2. Lier les données

Si vous avez sélectionné un fichier de données existant, vous devez lier les données. Pour cela, vous devez mapper les colonnes de données du fichier externe et les colonnes/en-têtes de la règle de données.

a. Dans l'en-tête de colonne, cliquez sur **lier les données**. Si cet en-tête n'est pas visible, cliquez sur **Options d'affichage > Liaison de données**.

Pour pouvoir effectuer des liaisons, les en-têtes doivent être développés jusqu'au dernier niveau.

- b. Cliquez sur une colonne dans la table de la source de données externe affichée afin de la lier.
- c. Répétez les étapes a et b pour toutes les colonnes à lier.
- <span id="page-231-1"></span>d. Cliquez sur OK. Les données sont importées.

## 3. Lier des données de tableau

Lorsque la structure de message contient un tableau qui doit être piloté par des données, vous devez utiliser un fichier Excel correctement structuré. Ce fichier doit contenir des relations de type base de données qui utilisent des clés primaires et des clés étrangères permettant le mappage unà-plusieurs des lignes.

Lors de la liaison d'un élément du tableau, la boîte de dialogue Modifier les relations de la feuille s'affiche automatiquement, vous permettant de définir les relations entre les feuilles de calcul nécessaires à la liaison du tableau. . Pour plus [d'informations](#page-269-0) sur l'interface utilisateur, voir " Boîte de dialogue Modifier les relations de la feuille " , page 270.

Vous pouvez aussi cliquer avec le bouton droit sur la règle ou l'en-tête de colonne et sélectionner **Propriétés des données externes**. Voir la zone **Relations des feuilles**.

<span id="page-232-0"></span>4. Lier d'autres données

Vous pouvez configurer la liaison pour utiliser différents formats de données (protocole REST), différents types de réponse (protocole SOAP), ou une structure de message contenant différents types.

Lorsque vous commencez la liaison avec une colonne d'une feuille de calcul Excel dans laquelle la réponse peut contenir ces types de données, la boîte de dialogue appropriée s'affiche automatiquement (Format des données, Type de réponse ou Liaison de données). Pour plus d'informations sur l'interface utilisateur, voir " Boîte de dialogue Liaison de Format des données/Type de [réponse/Choix](#page-270-0) " , page 271.

## <span id="page-232-1"></span>5. Configurer les paramètres d'importation/exportation

Vous pouvez configurer des règles pour importer ou exporter des données, ou configurer les paramètres des règles déjà associées à un fichier de données externe.

**Règle Données apprises :** Pour exporter les données apprises, cliquez avec le bouton droit sur la règle Données apprises et sélectionnez **Exporter des données**.

**Règle personnalisée/vide.** Pour importer des données à partir d'un fichier de données externe ou les y exporter, cliquez avec le bouton droit sur la règle et sélectionnez **Importer des données** ou **Exporter des données**.

**Règle pilotée par les données.** Vous pouvez modifier les paramètres si la règle est déjà associée à un fichier externe. Cliquez avec le bouton droit sur la règle et sélectionnez **Propriétés des données externes**.

<span id="page-232-2"></span>6. Actualiser les données

Si vous avez sélectionné l'option Synchronisation de données associée à la règle, les données sont réimportées ou exportées automatiquement.

Pour actualiser manuellement les données, cliquez avec le bouton droit sur la règle et sélectionnez **Actualiser les données**. Les données sont importées ou exportées, suivant la configuration de la règle.

<span id="page-232-3"></span>7. Modifier le chemin d'accès de la source de données

Pour modifier l'emplacement du fichier de données externe, cliquez avec le bouton droit sur la règle et sélectionnez **Propriétés des données externes**.

<span id="page-233-1"></span>8. Déconnecter les données externes

Pour déconnecter une règle d'une source de données externe et supprimer les liaisons, cliquez avec le bouton droit sur la règle et sélectionnez **Déconnecter les données externes**.

# <span id="page-233-0"></span>Utilisation de sources de données externes – Exemple d'utilisation

Cette section donne un exemple d'utilisation d'un fichier de données externe.

**Remarque :** Pour plus [d'informations](#page-229-0) sur une tâche liée à cet exemple, voir " Comment utiliser des sources de données externes " , page 230.

La configuration manuelle d'une feuille de calcul Excel peut s'avérer difficile lorsque la structure des données est complexe. Au lieu de paramétrer manuellement un fichier et de configurer la liaison dans le modèle de données, vous pouvez créer une nouvelle règle pilotée par les données et laisser Service Virtualization créer à votre place un nouveau fichier de données en fonction de la structure de vos messages.

- 1. Créez un service virtuel.
- 2. Dans le modèle de données, créez une nouvelle règle pilotée par les données et sélectionnez **Créer un nouveau fichier de données**. Service Virtualization crée le nouveau fichier en fonction de la structure de vos messages et relie les colonnes.
- 3. Sélectionnez Synchronisation de données pour réimporter automatiquement les données dans le nouveau fichier avant la simulation.

Vous pouvez aussi désactiver la case à cocher Synchronisation de données. Vous pouvez procéder à l'importation ultérieurement.

4. Une fois le nouveau fichier de données créé, vous pouvez y ajouter des données. Si vous avez activé l'option Synchronisation de données, lorsque vous mettez le service virtuel en mode simulation, les données externes sont réimportées. Dans le cas contraire, vous pouvez actualiser les données manuellement à tout moment ou reconfigurer la règle pour permettre la synchronisation des données.

# Comment appeler les services externes

Cette tâche explique comment configurer un service virtuel pour qu'il appelle des services externes.

<sup>l</sup> Cette tâche fait partie d'une tâche de niveau avancé. Pour plus [d'informations,](#page-207-0) voir " Comment modifier le comportement des services virtuels " , page 208.

- Seules les activités d'appel de service SOAP et XML sur HTTP sont prises en charge.
- 1. Dans l'éditeur de modèle de données, sélectionnez l'opération à partir de laquelle vous souhaitez appeler le service externe.
- 2. Pour sélectionner une description de service déjà importée dans le projet, cliquez sur **Activité**. Sélectionnez l'activité à ajouter et choisissez s'il convient de l'ajouter avant ou après la réponse.
- 3. Pour importer une nouvelle description de service, cliquez sur **Activité > Importer des activités**. Entrez le chemin d'accès WSDL d'un service SOAP, ou le chemin d'accès au schéma XML d'un service XML.

**Remarque :** Si vous importez un service XML qui requiert l'authentification HTTP, vous devez ajouter le nom d'utilisateur et le mot de passe dans la banque d'informations d'identification de Service Virtualization.

- <sup>n</sup> Le nom d'identité entré dans la banque d'informations d'identification doit avoir le format **SCA:<nom de l'activité appelée>**.
- **Nous pouvez aussi créer un nom d'identité SCA global utilisé lorsqu'il n'existe aucune** identité spécifique dans la banque d'informations d'identification.

Pour plus d'informations sur l'interface utilisateur, voir " Boîte de dialogue Modifier la banque d'informations [d'identification](#page-321-0) " , page 322.

- 4. **Pour un service SOAP :** Dans la boîte de dialogue Sélectionner une opération de service, sélectionnez une activité à ajouter ou importez le document de description de service à utiliser [ultérieurement.](#page-271-0) Pour plus d'informations sur l'interface utilisateur, voir " Boîte de dialogue Sélectionner une opération de service " , page 272.
- 5. **Pour un service XML sur HTTP :** Dans les boîtes de dialogue Propriétés du service :
	- a. Sélectionnez des éléments de message pour les messages entrants ou sortants.
	- b. Entrez l'URL sur laquelle s'exécute le service réel.
- 6. Pour **ajouter** une activité d'appel de service par la suite, cliquez de nouveau sur **Activité** pour sélectionner une activité.
- 7. Pour **modifier** des propriétés d'une activité d'appel de service, cliquez avec le bouton droit de la souris sur l'en-tête de colonne de l'activité et cliquez sur **Propriétés d'activité**. Pour plus d'informations sur l'interface utilisateur, voir " Boîte de dialogue [Propriétés](#page-273-0) d'activité " , page 274.
- 8. Pour **supprimer** l'activité d'appel de service d'une règle, cliquez avec le bouton droit de la souris sur l'en-tête de colonne et cliquez sur **Supprimer l'activité**.
- 9. Pour **activer/désactiver** l'appel de service pour une règle, cliquez sur l'icône **Activé/Désactivé Activé Désactivé** dans l'en-tête de la règle.
- 10. Pour **gérer les échecs de connexion**, définissez la réponse qu'enverra le service virtuel si l'activité d'appel de service ne parvient pas à établir la connexion avec le service externe.
	- a. Conditions préalables : Règle avec activité d'appel de service activée.
	- b. Créez une règle supplémentaire dont la priorité est moins élevée que celle de la règle qui contient l'activité d'appel de service activée.
	- c. Dans la nouvelle règle :
		- o Désactivez l'activité d'appel de service.
		- o Dans la colonne **Type** de la réponse de l'activité d'appel de service, définissez la fonction **Is** et affectez-lui la valeur **Échec de l'appel de service**. La colonne ServiceCallFailure apparaît.
		- o Dans la colonne ServiceCallFailure, sélectionnez la valeur de la réponse : **UNKNOWN**, **HOST\_NOT\_FOUND**, **CONNECTION\_FAILED**, **CONNECTION\_TIMEOUT**. Par défaut, la connexion expire après 100 secondes.

### **Astuce :**

- <sup>l</sup> Vous pouvez utiliser la fonction **Copier à partir de** sur n'importe quelle colonne de demande d'appel de service, ou colonne de réponse de service virtuel. Sélectionnez la fonction **Copier à partir de**. Les colonnes mises en évidence peuvent être utilisées comme source. Cliquez sur la colonne source souhaitée.
- Pour faciliter la configuration de l'activité d'appel de service, utilisez la boîte de dialogue Détails de la ligne. Pour plus [d'informations,](#page-251-0) voir " Boîte de dialogue Détails de la ligne " , page 252.

# <span id="page-235-0"></span>Comment évaluer l'incidence des modifications

Cette tâche explique comment tester l'incidence des modifications du modèle de données sur une simulation.

Pour plus d'informations, voir " Aperçu de la [simulation](#page-204-0) " , page 205.

#### Cette tâche inclut :

- " Ouvrir le volet Aperçu de la [situation](#page-236-0) ", page suivante
- **.** " Tester l'incidence d'une [modification](#page-236-1) sur la simulation ", page suivante
- " [Dépannage](#page-236-2) ", page suivante

### <span id="page-236-0"></span>Ouvrir le volet Aperçu de la situation

Dans l'éditeur de modèle de données, sélectionnez **Options d'affichage > Aperçu de la simulation**. Pour plus d'informations sur l'interface utilisateur, voir " Volet Aperçu de la [simulation](#page-250-0) ", page 251.

### Aperçu d'une réponse simulée

- 1. Ouvrez l'aperçu de la simulation.
- 2. Sélectionnez une ligne d'une règle de données. La réponse simulée s'affiche.
- 3. Modifiez les données de la demande pour afficher l'incidence sur la réponse.

### <span id="page-236-1"></span>Tester l'incidence d'une modification sur la simulation

- 1. Ouvrez l'aperçu de la simulation.
- 2. Sélectionnez une ligne d'une règle de données.
- 3. Cliquez sur  $\left\lfloor \frac{+}{+}\right\rfloor$  pour épingler la ligne dans l'aperçu de la simulation.
- 4. Sélectionnez une ligne existante dans la règle de données ou créez une règle personnalisée associée à une priorité plus élevée pour afficher l'incidence sur la simulation.
- 5. Consultez l'incidence sur la réponse au message sur la ligne épinglée dans l'aperçu de la simulation.

#### <span id="page-236-2"></span>Dépannage

Si le modèle de données contient une demande de message ne correspondant à aucune règle, vous pouvez la comparer aux lignes des règles de données pour détecter un problème éventuel dans les définitions de règles.

- 1. Ouvrez l'aperçu de la simulation.
- 2. Effectuez l'une des opérations suivantes :
	- a. Sélectionnez une ligne existante d'une règle de données.
	- b. Cliquez avec le bouton droit dans l'aperçu de la simulation et sélectionnez **Importer demande**.
- 3. Cliquez sur  $\left\lfloor \frac{+}{+}\right\rfloor$  pour épingler la ligne dans l'aperçu de la simulation.
- 4. Sélectionnez une autre ligne d'une règle de données afin de comparer les deux lignes.
- 5. Cliquez sur **Afficher les différences** pour mettre en évidence les différences dans la table de

l'éditeur de modèle de données.

**Remarque :** Les colonnes de la table de l'éditeur de modèle de données peuvent changer pendant la comparaison des lignes. Pour restaurer l'affichage selon les paramètres de colonne définis initialement, cliquez sur **Restaurer les colonnes**.

# Interface utilisateur des modèles de données

Contenu de cette section :

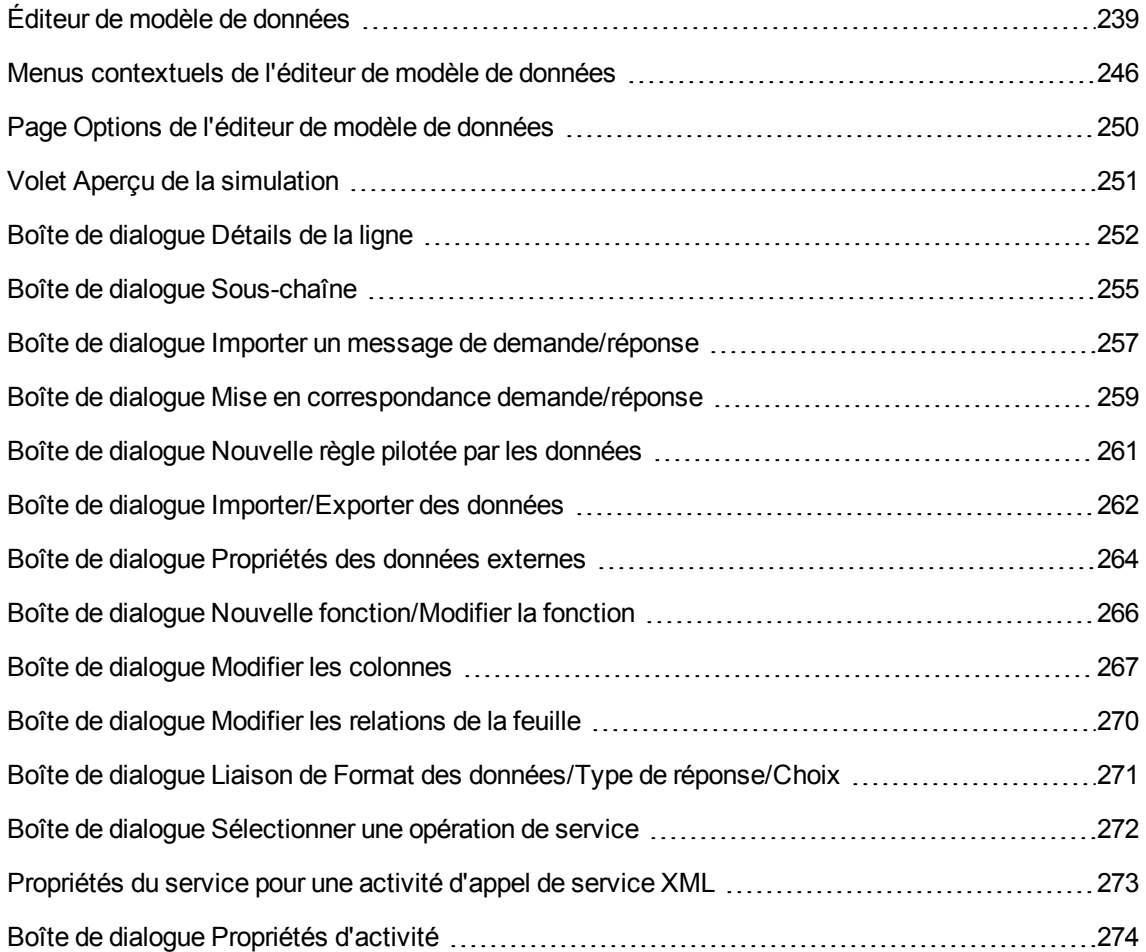

# <span id="page-238-0"></span>Éditeur de modèle de données

L'éditeur de modèle de données permet d'afficher et de modifier un modèle de données. Vous pouvez configurer des demandes, des réponses et des activités d'appel de service pour des opérations individuelles d'un service virtuel.

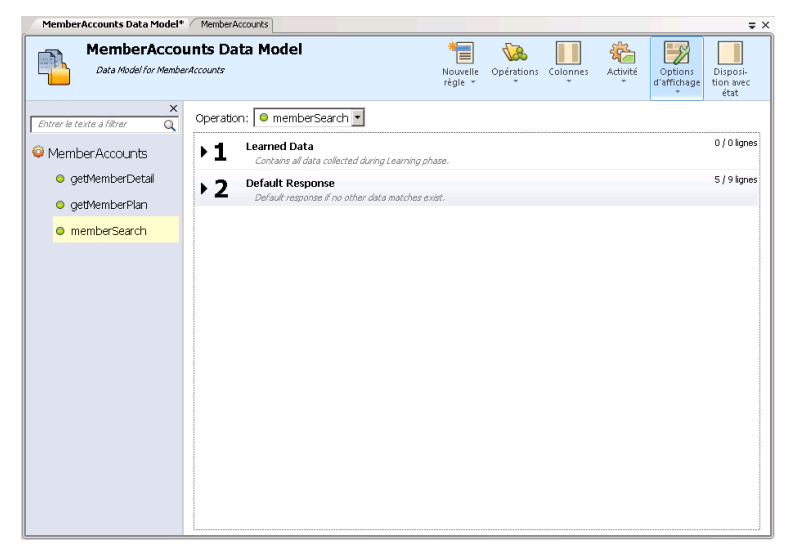

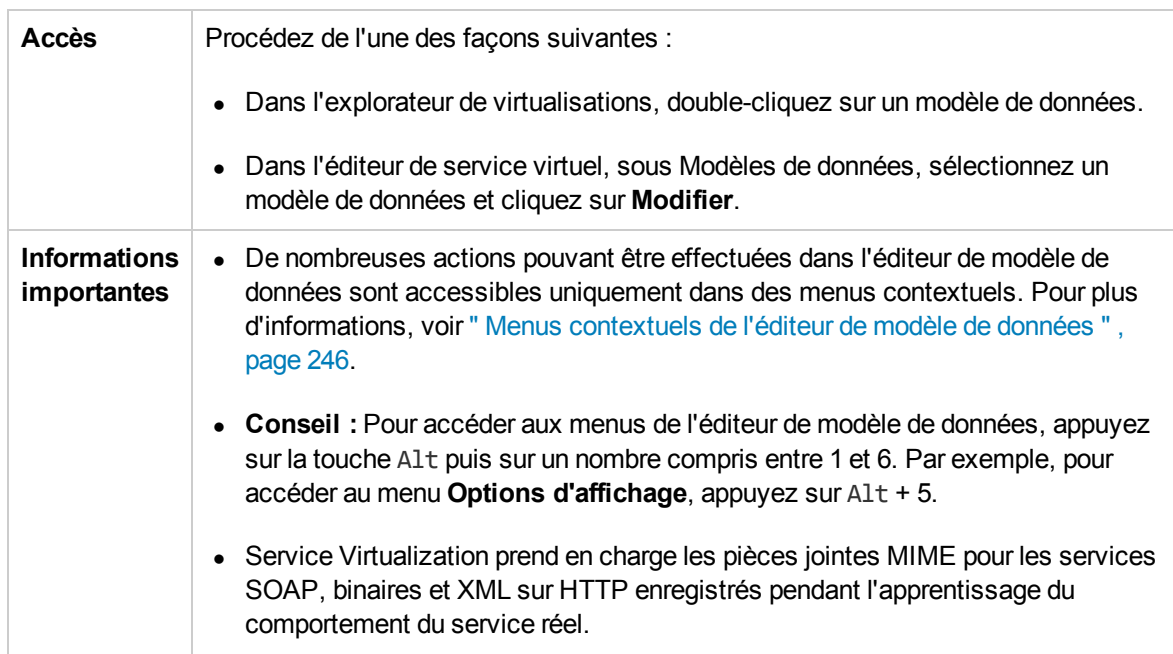

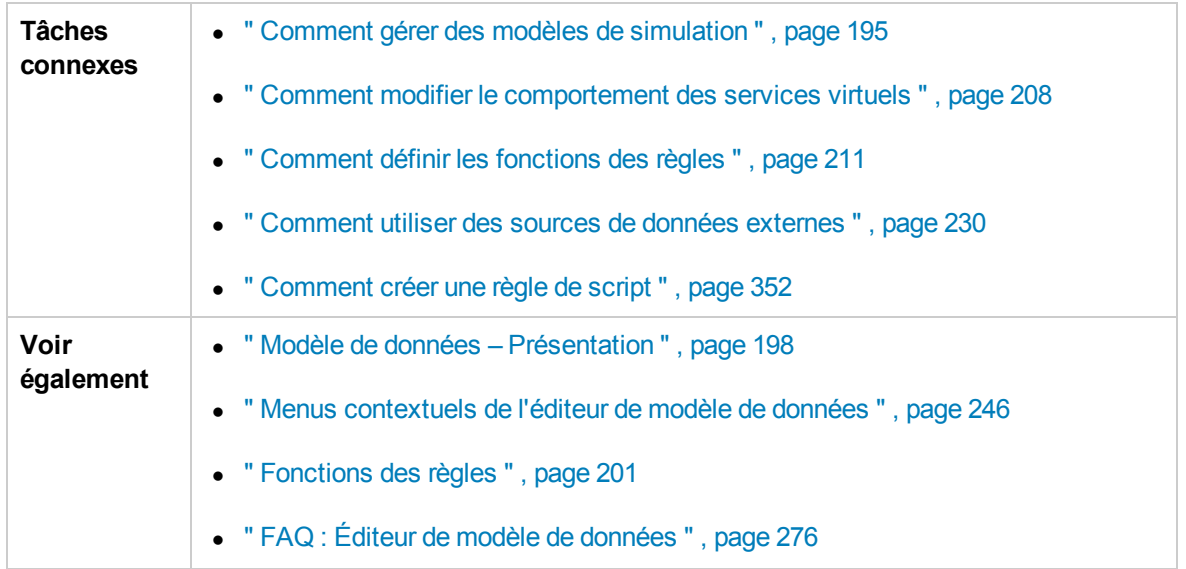

Le tableau ci-dessous décrit les éléments de l'interface utilisateur (ceux dépourvus d'icônes apparaissent entre crochets) :

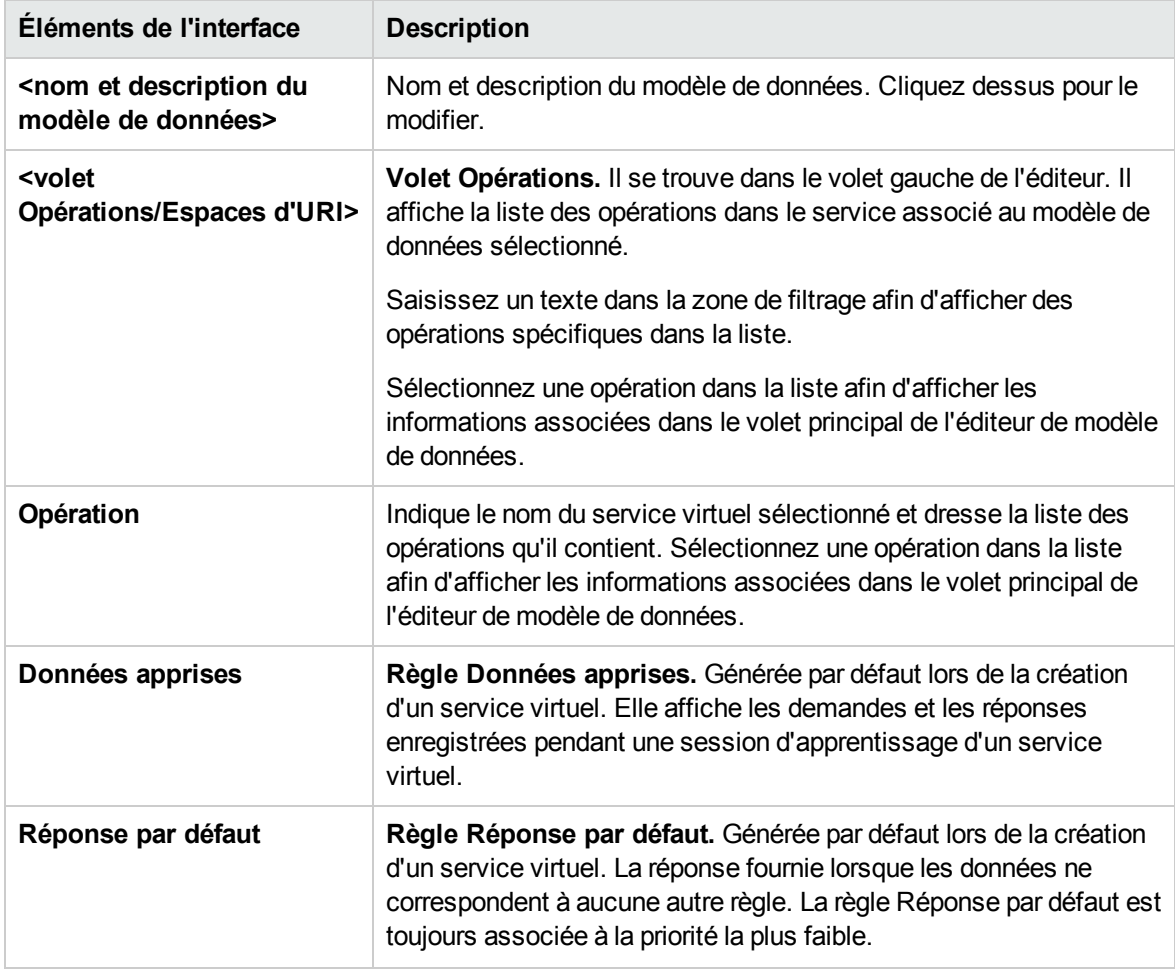

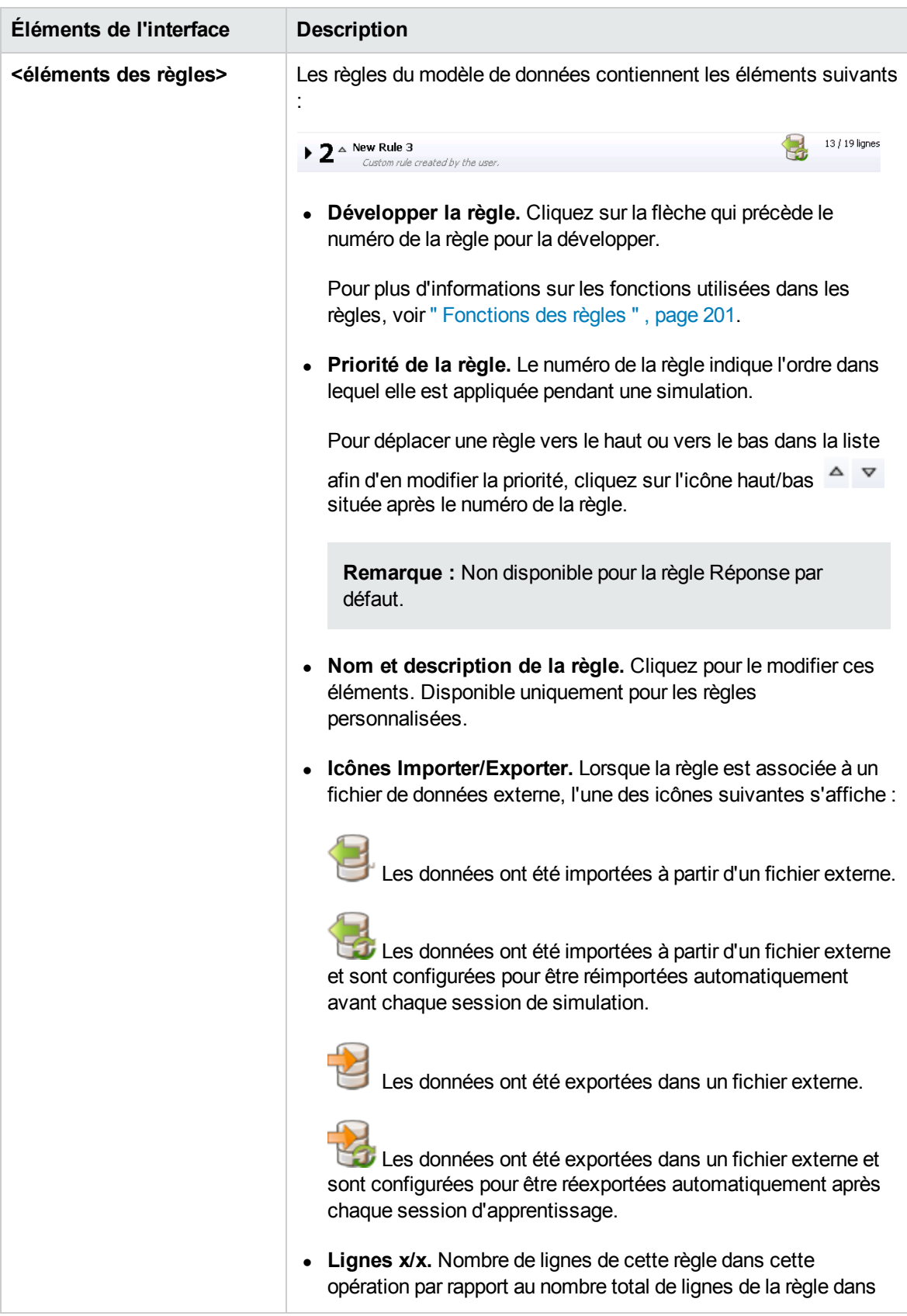

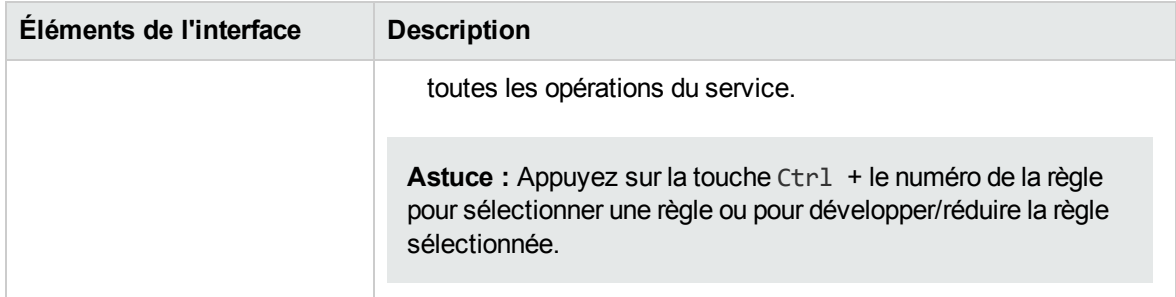

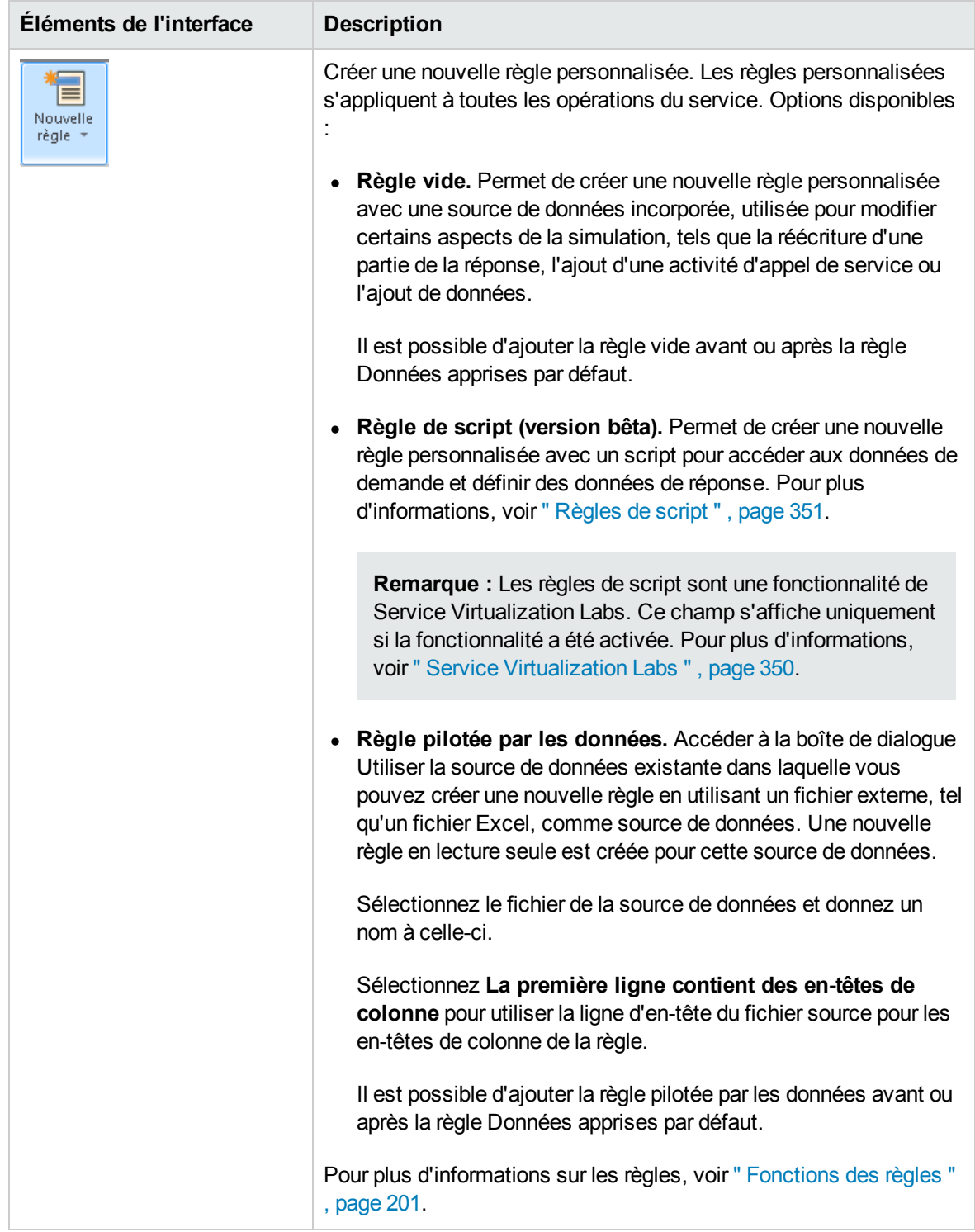

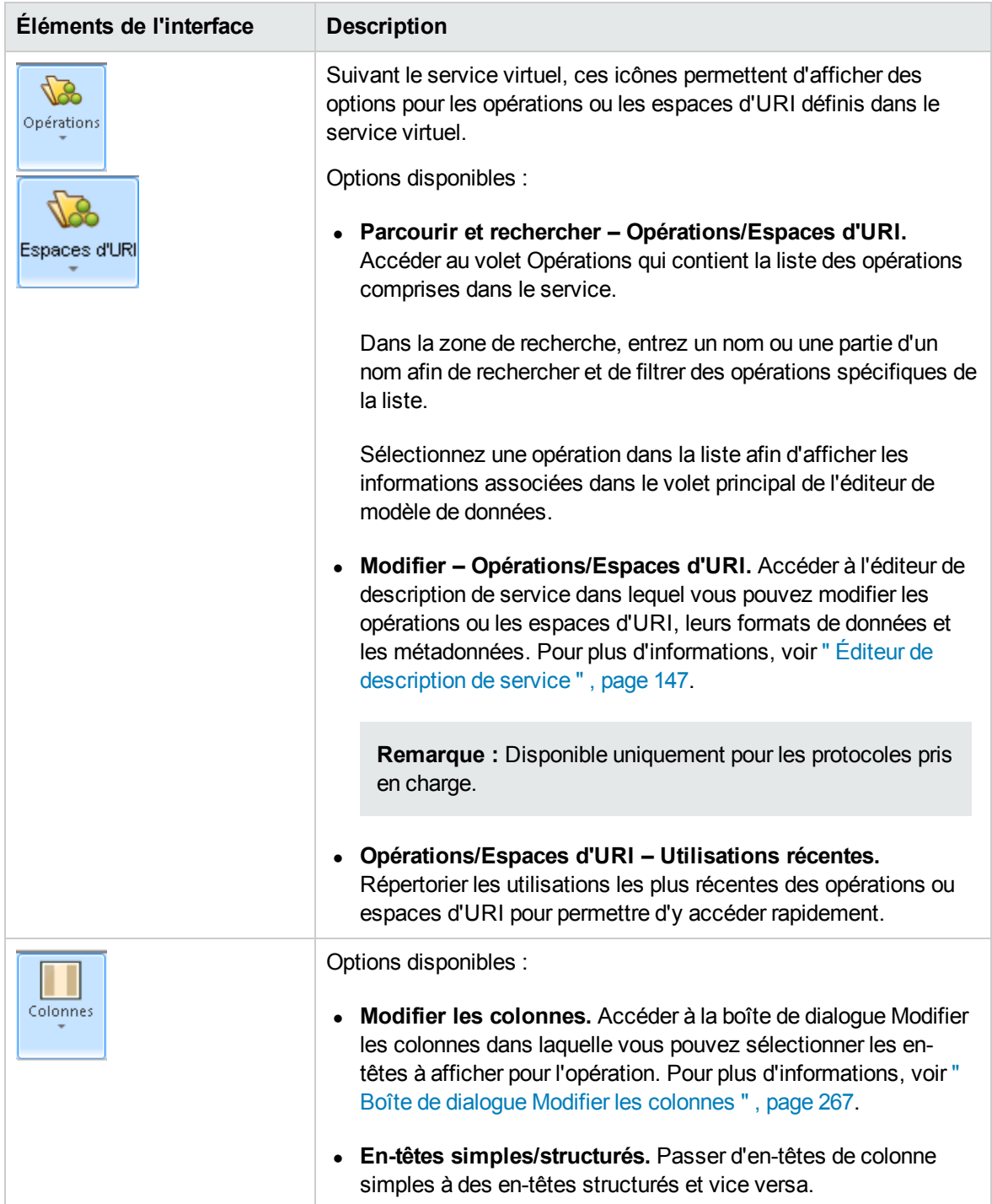

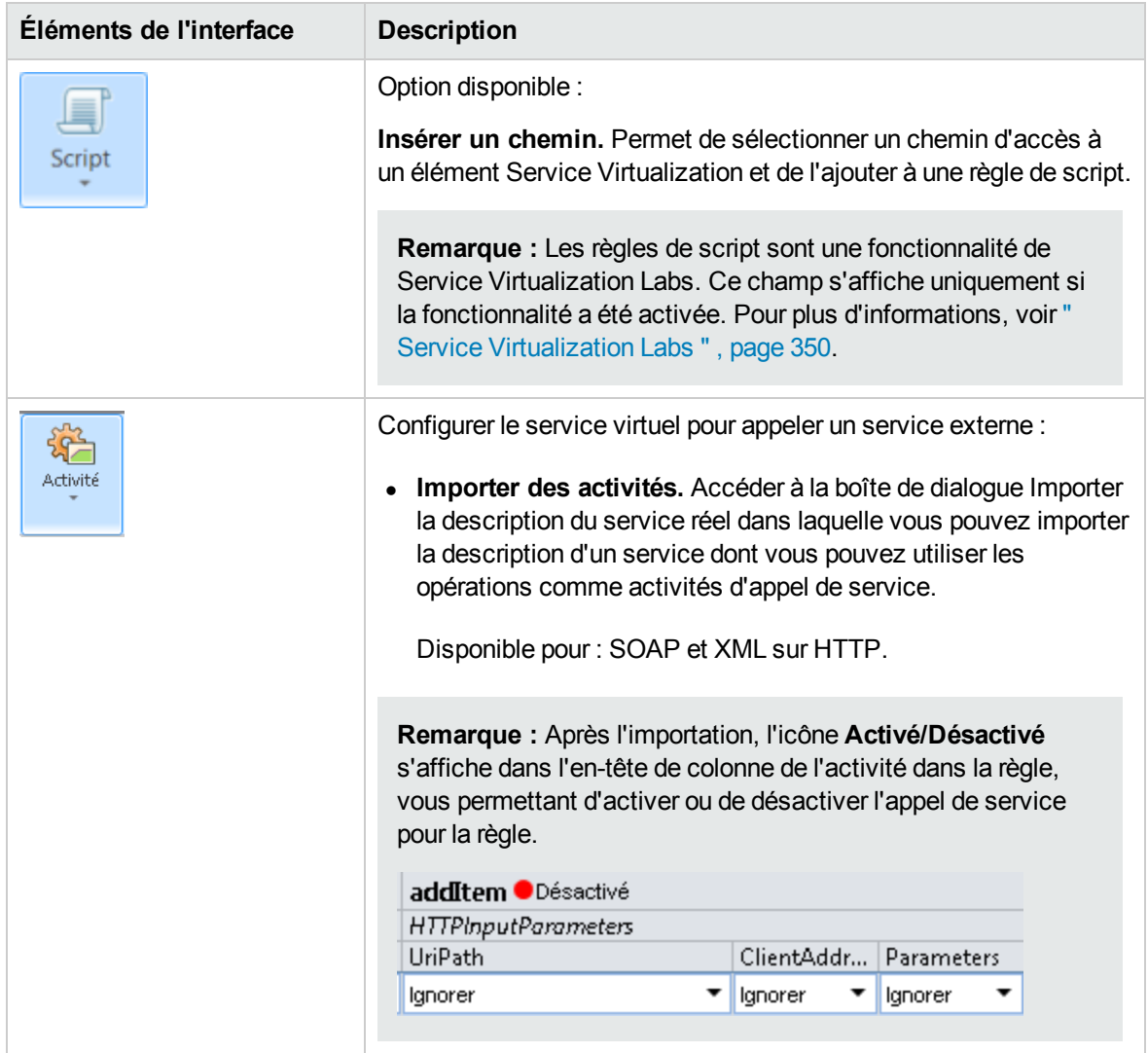

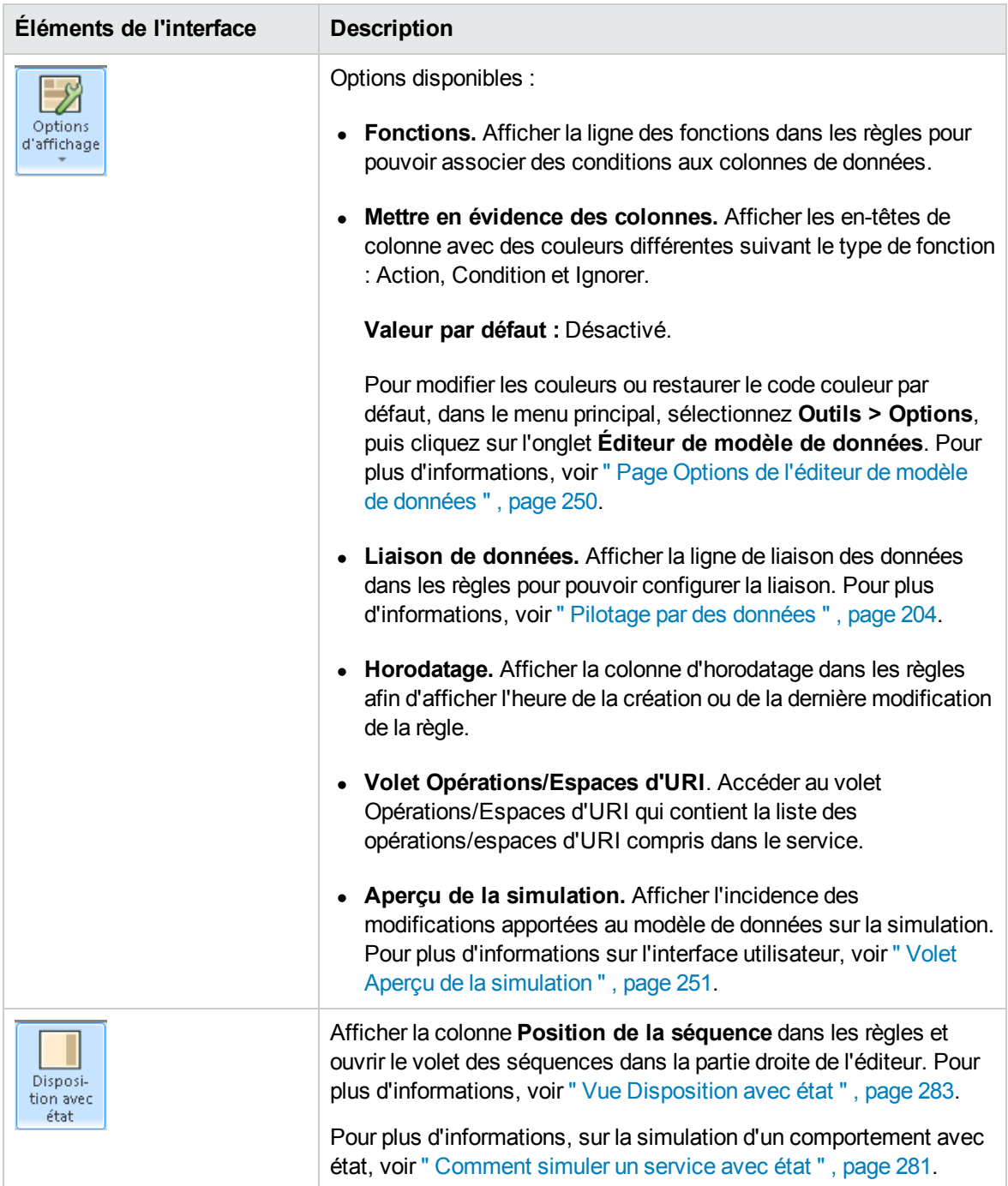

# <span id="page-245-0"></span>Menus contextuels de l'éditeur de modèle de données

Les menus contextuels de l'éditeur de modèle de données permet d'effectuer les actions supplémentaires sur les règles.

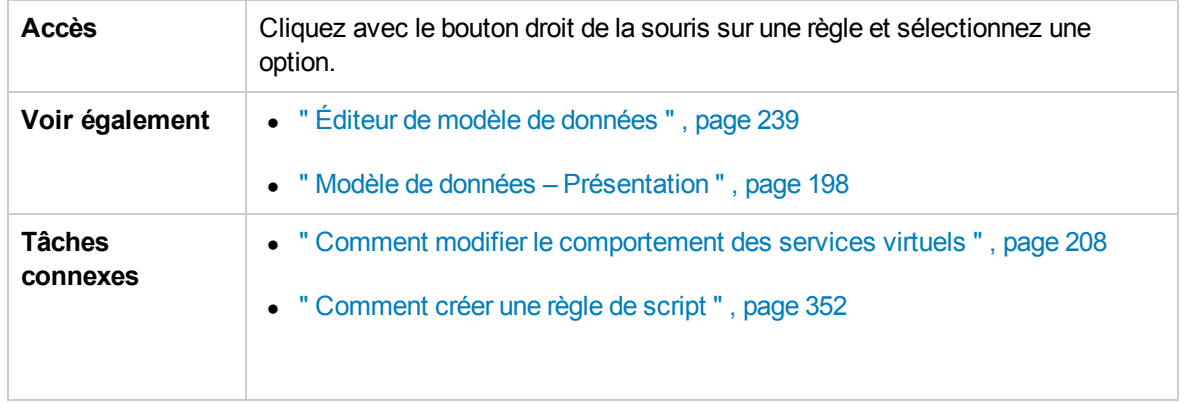

Le tableau ci-dessous décrit les éléments de l'interface utilisateur :

# Actions liées aux règles

Les options suivantes sont disponibles lorsque vous cliquez avec le bouton droit sur une règle.

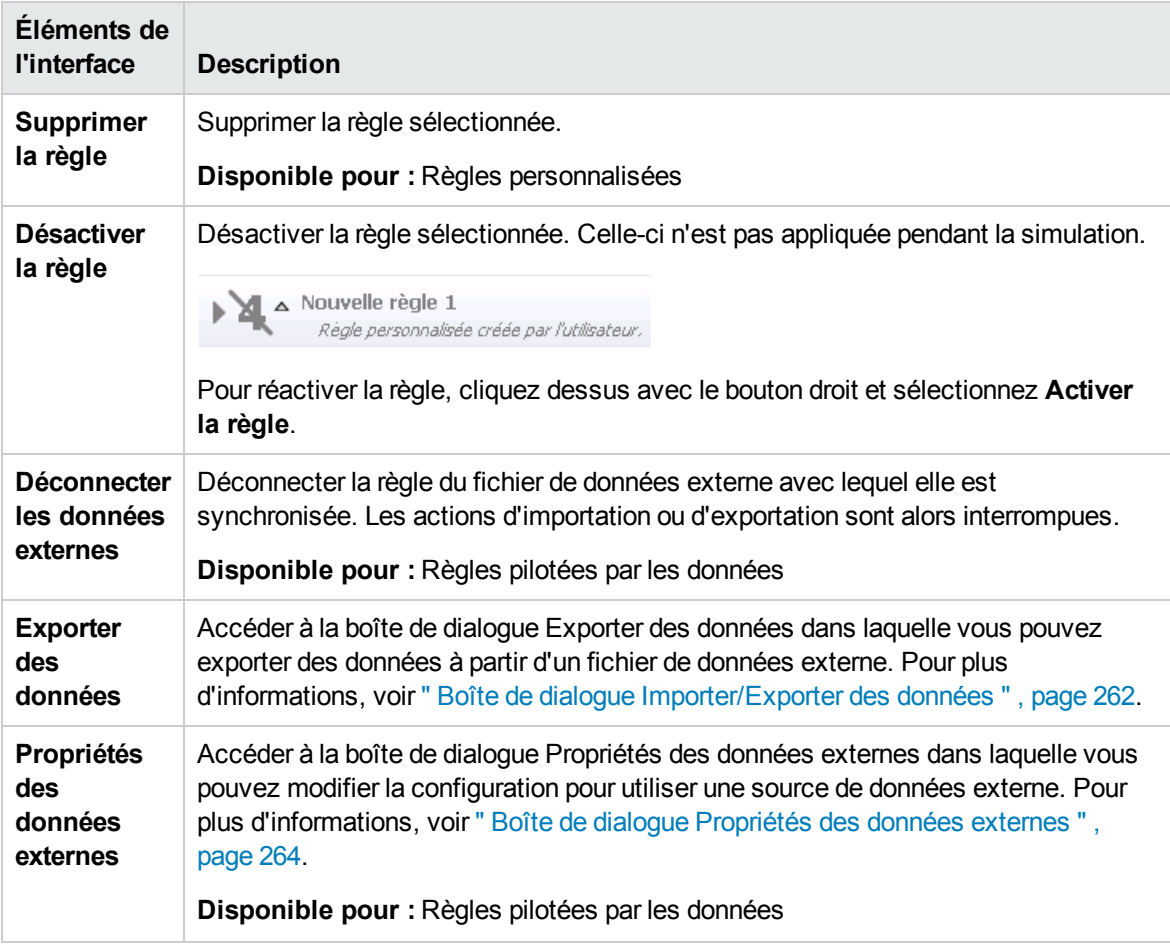

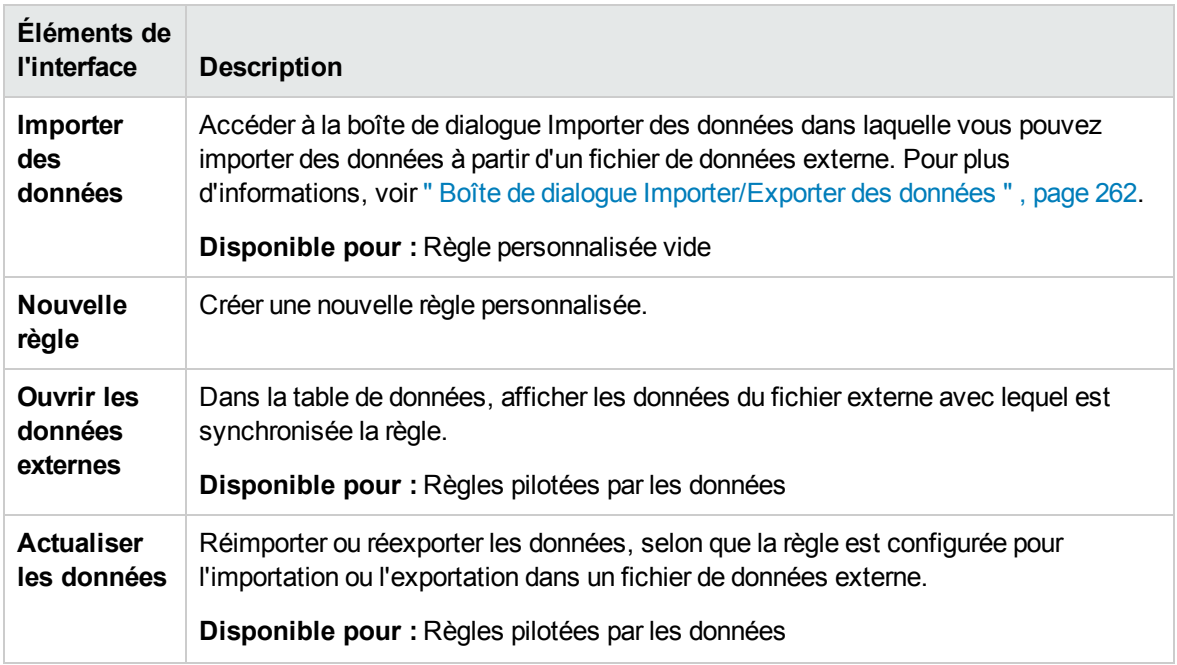

## Actions d'en-tête de colonne

Les éléments suivants sont disponibles lorsque vous développez une règle et cliquez avec le bouton droit de la souris sur un en-tête de colonne.

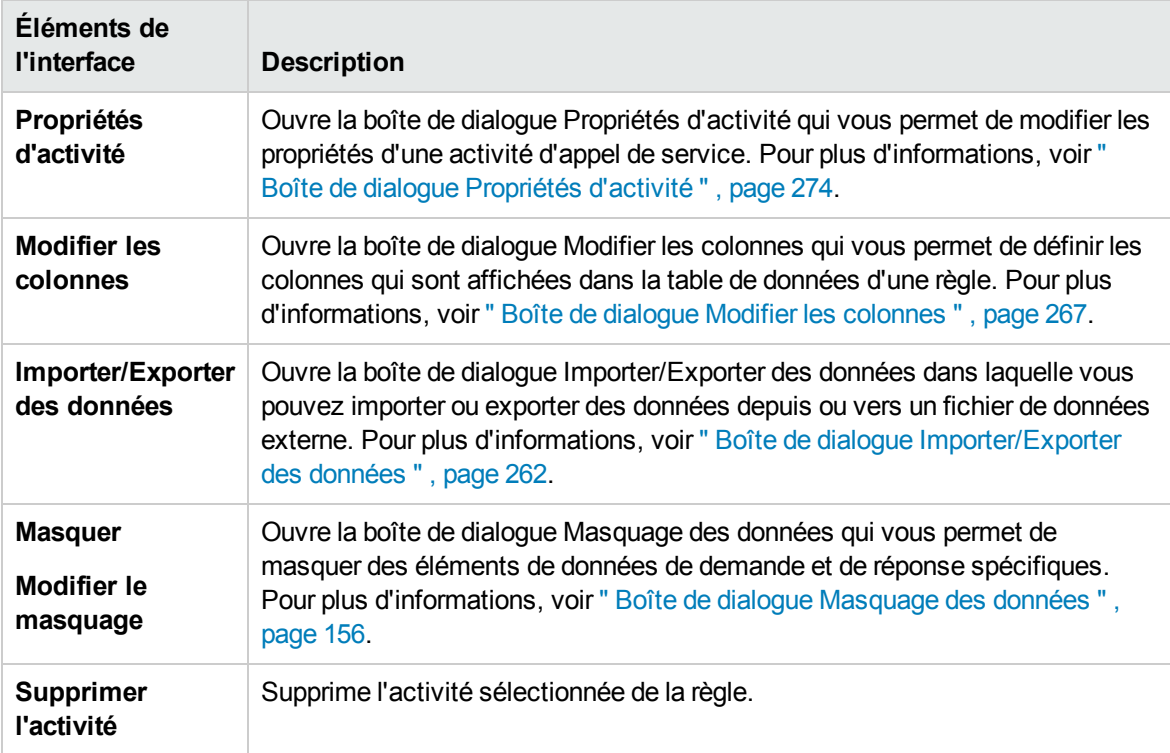

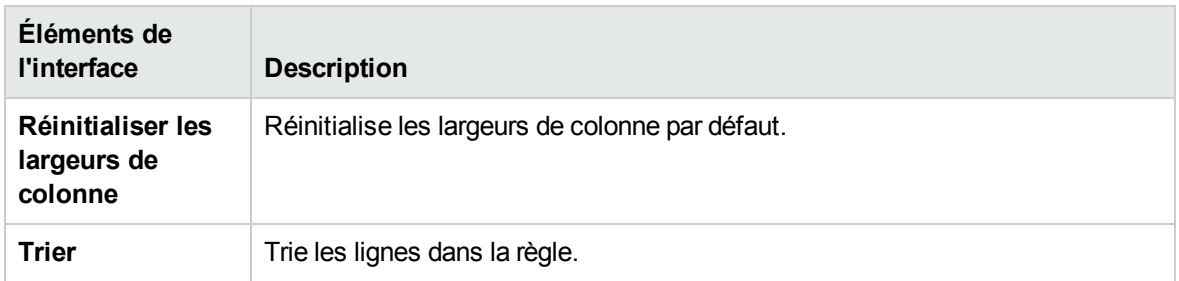

# Actions liées aux lignes

Les options suivantes sont disponibles lorsque vous cliquez avec le bouton droit sur une ligne dans une règle.

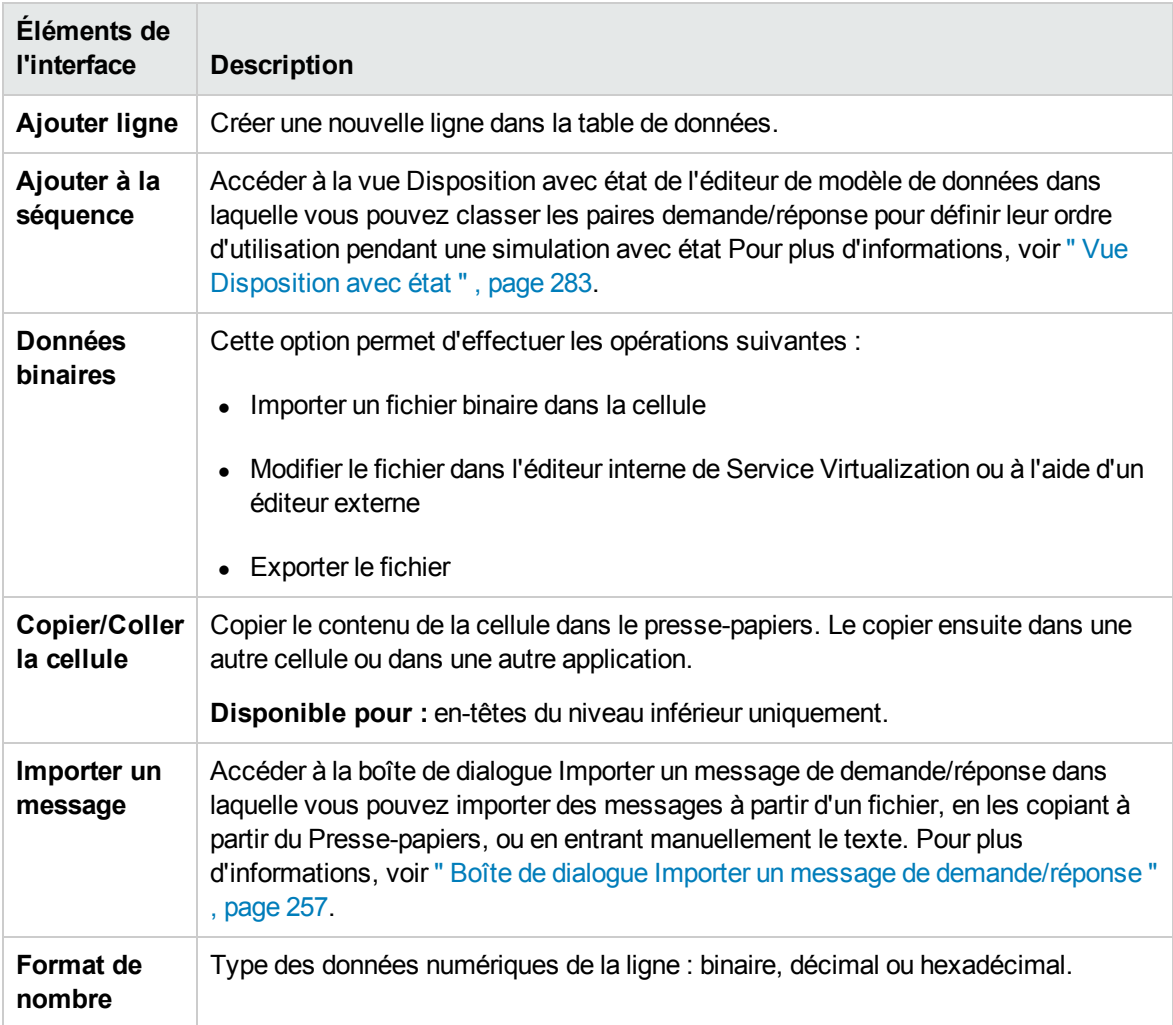

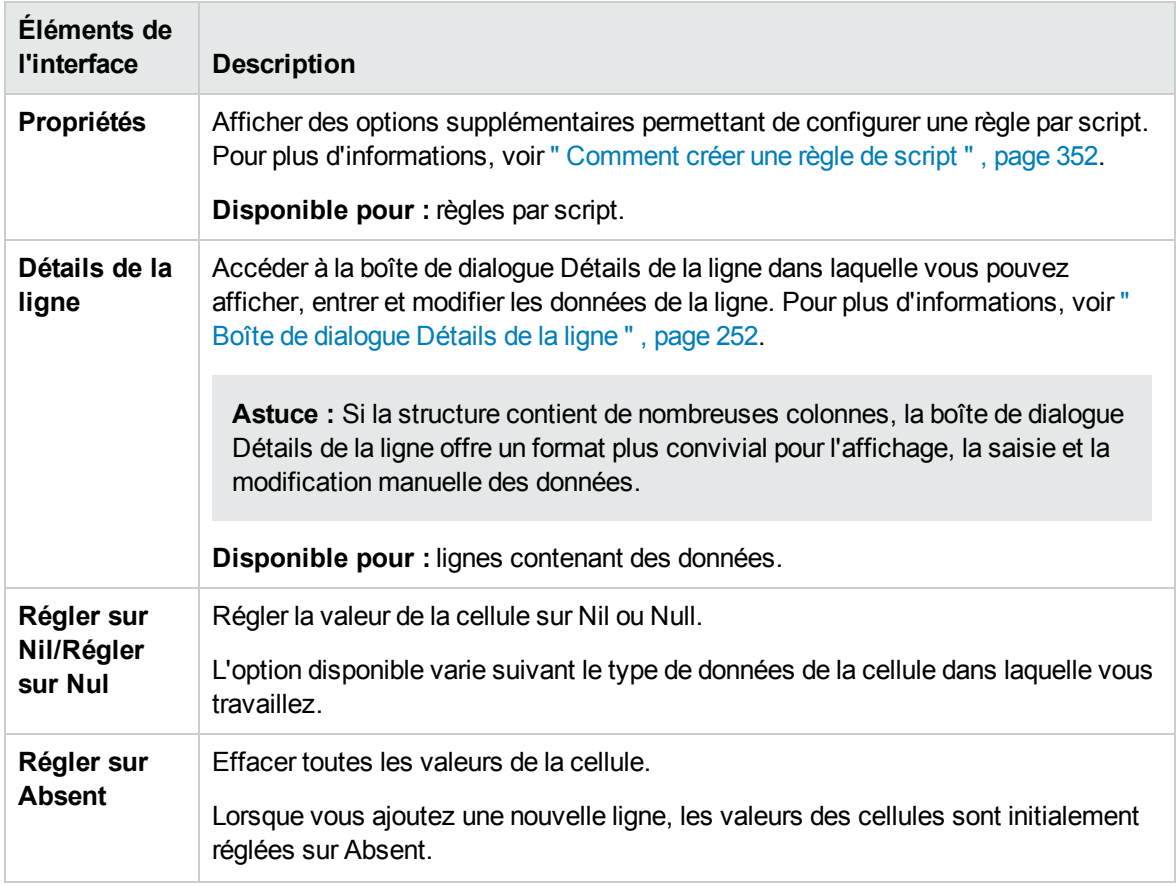

# <span id="page-249-0"></span>Page Options de l'éditeur de modèle de données

La page Options de l'éditeur de modèle de données permet de définir les options de l'éditeur.

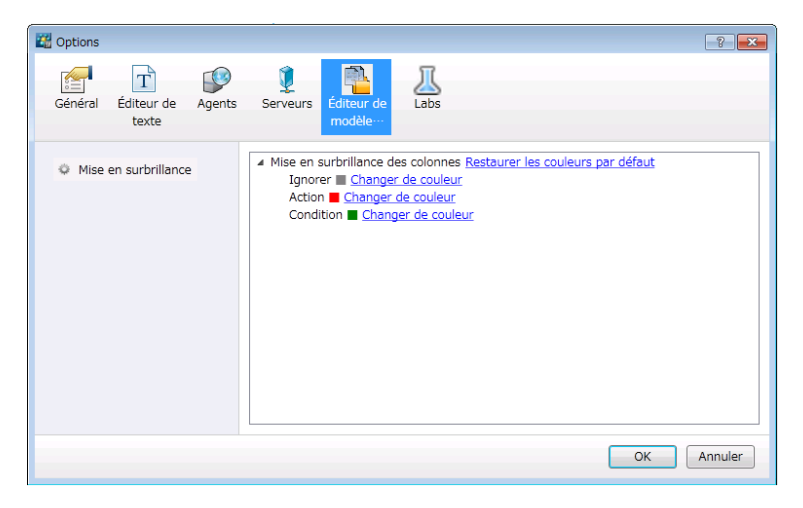

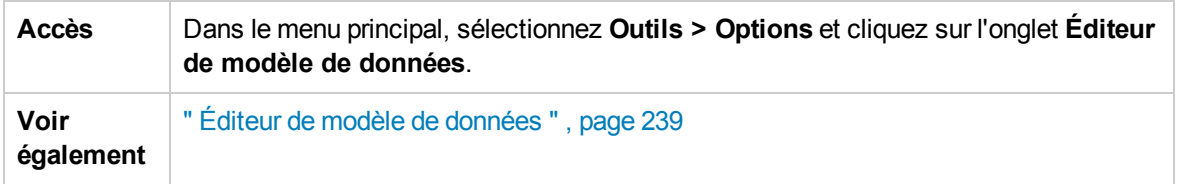

Le tableau ci-dessous décrit les éléments de l'interface utilisateur :

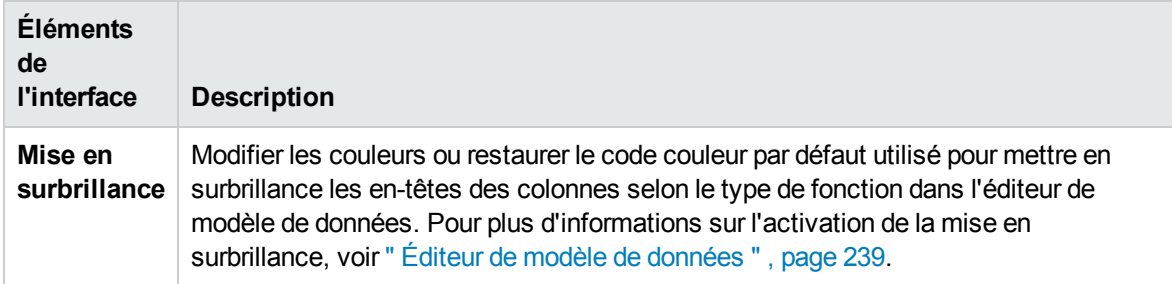

# <span id="page-250-0"></span>Volet Aperçu de la simulation

Le volet Aperçu de la simulation affiche une simulation de la réponse au message en fonction des données de demande d'une ligne sélectionnée dans l'éditeur de modèle de données.

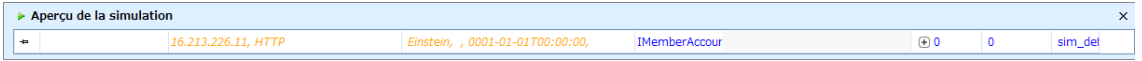

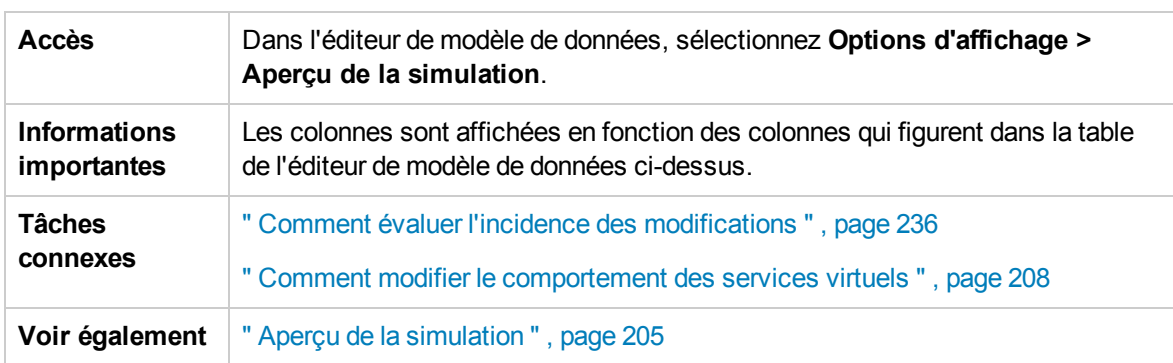

Le tableau ci-dessous décrit les éléments de l'interface utilisateur (ceux dépourvus d'icônes apparaissent entre crochets) :

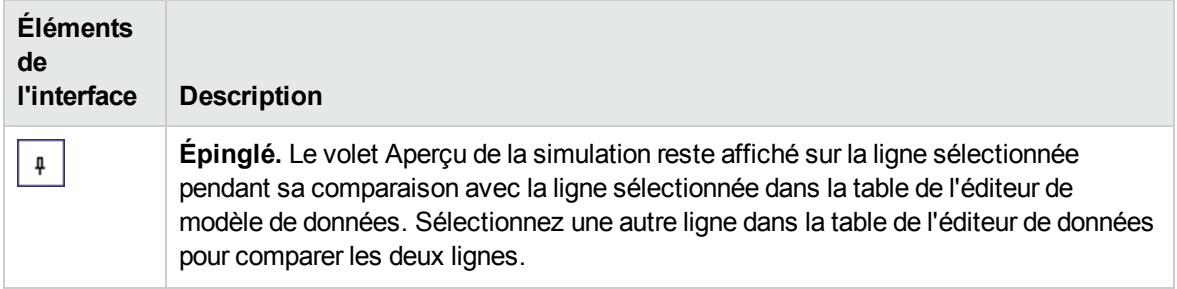

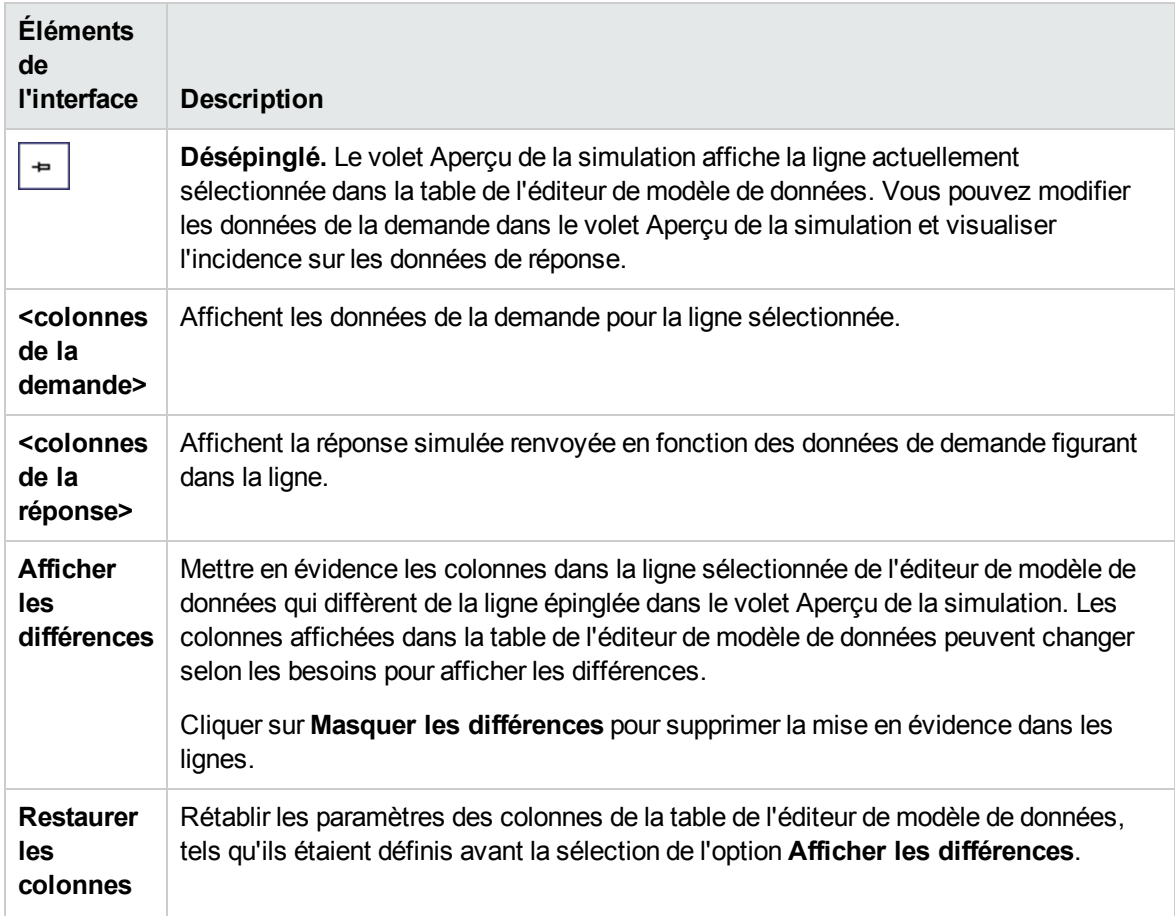

# <span id="page-251-0"></span>Boîte de dialogue Détails de la ligne

Cette boîte de dialogue permet d'afficher, de saisir et de modifier les données de la ligne.

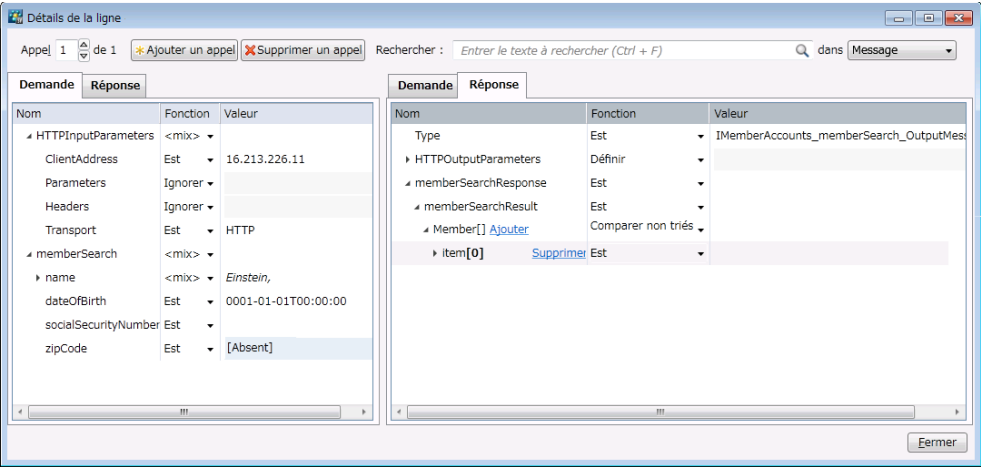
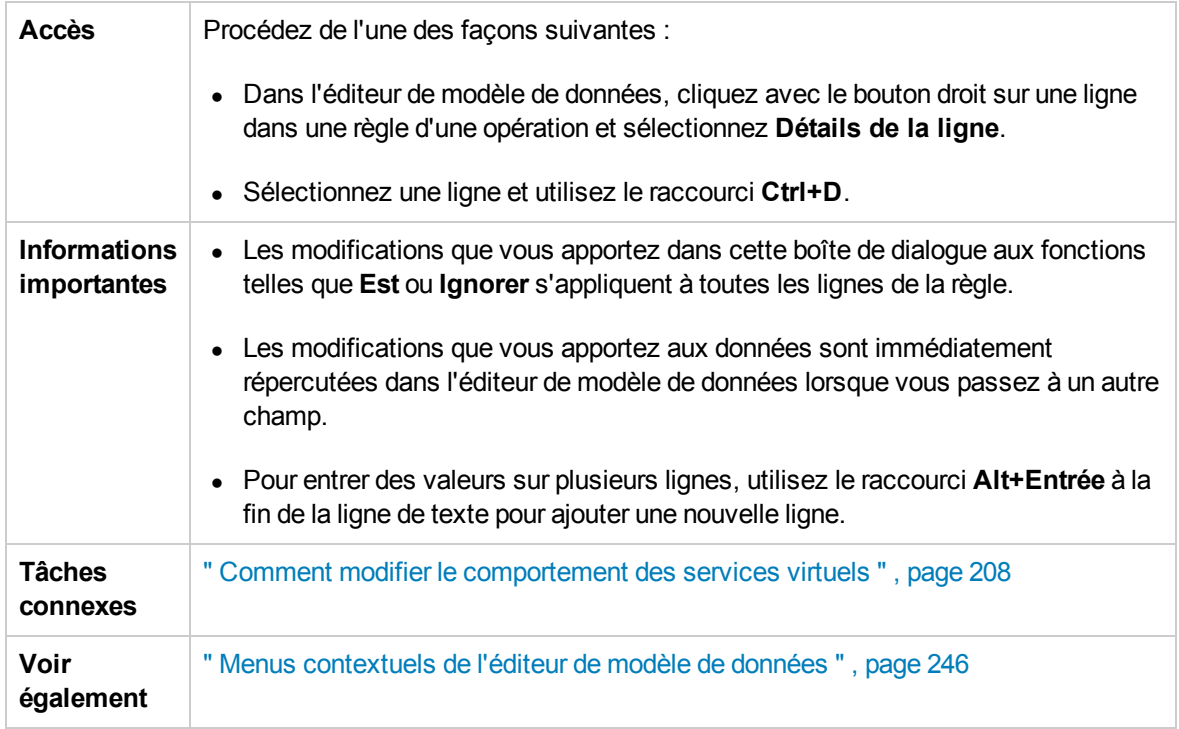

Le tableau ci-dessous décrit les éléments de l'interface utilisateur (ceux dépourvus d'icônes apparaissent entre crochets) :

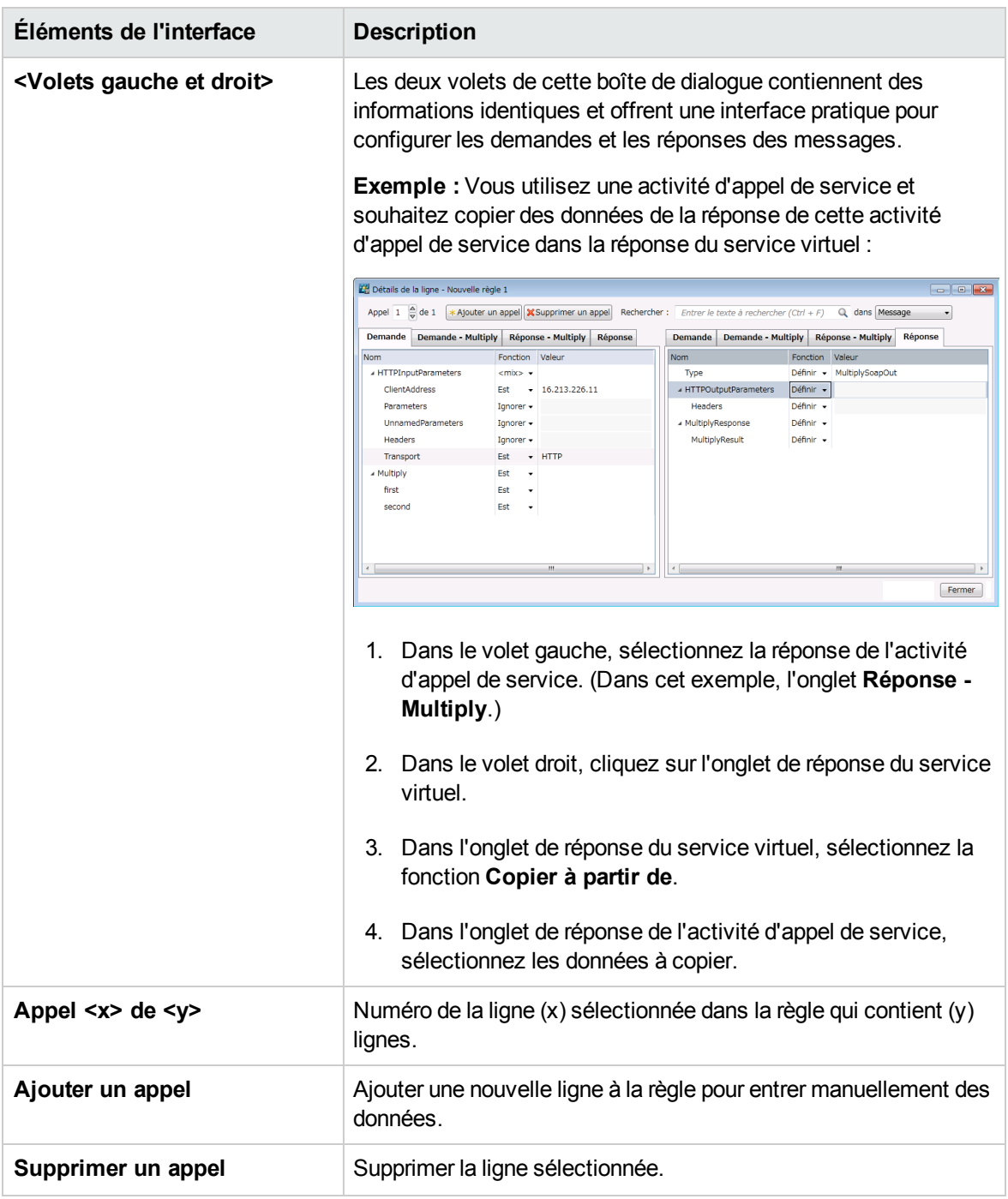

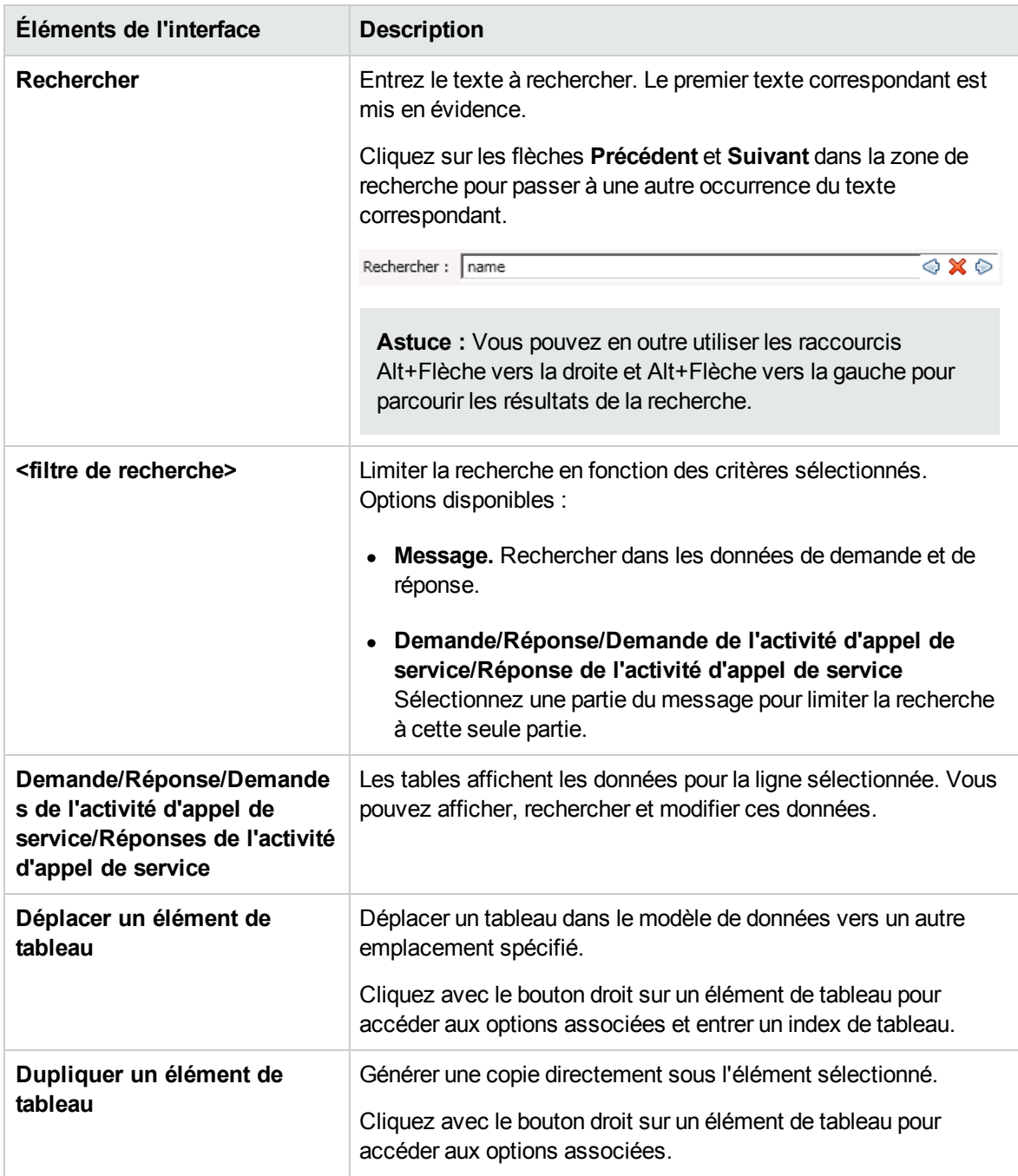

### Boîte de dialogue Sous-chaîne

Cette boîte de dialogue permet de copier une partie d'une chaîne d'une colonne de données vers une autre. Vous pouvez également ajouter du texte supplémentaire au texte copié.

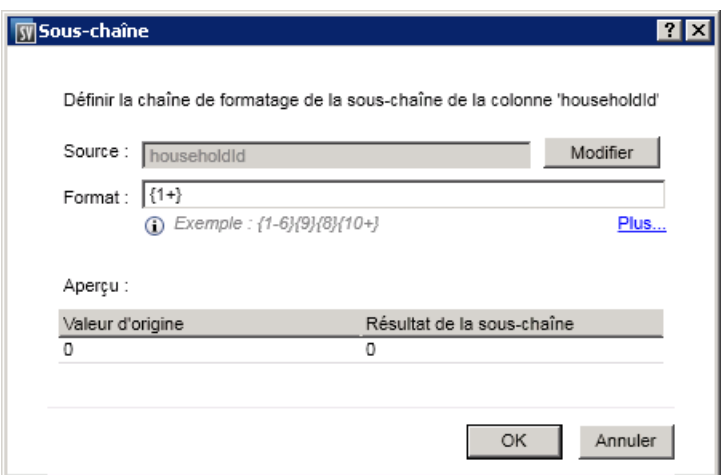

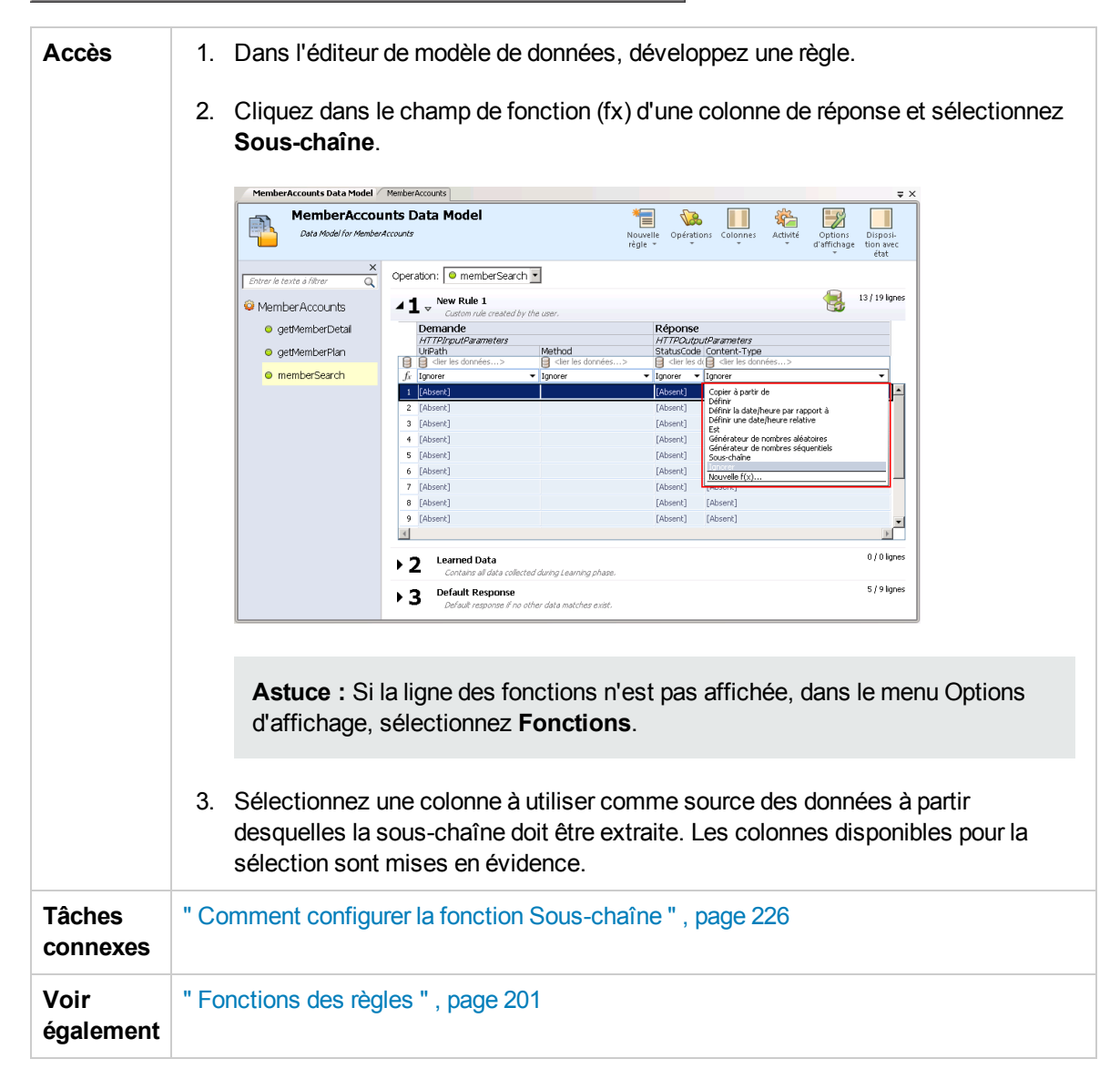

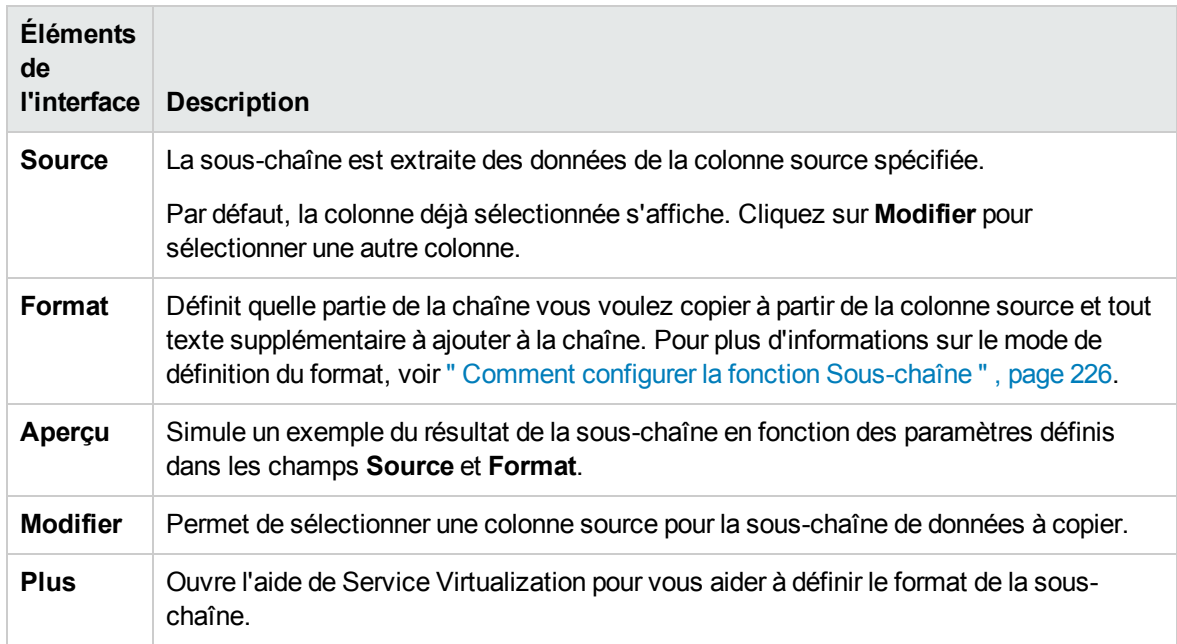

### <span id="page-256-0"></span>Boîte de dialogue Importer un message de demande/réponse

Cette boîte de dialogue permet d'importer des messages à partir d'un fichier, en les copiant à partir du Presse-papiers, ou en entrant manuellement le texte. Il est également possible d'importer simultanément plusieurs fichiers.

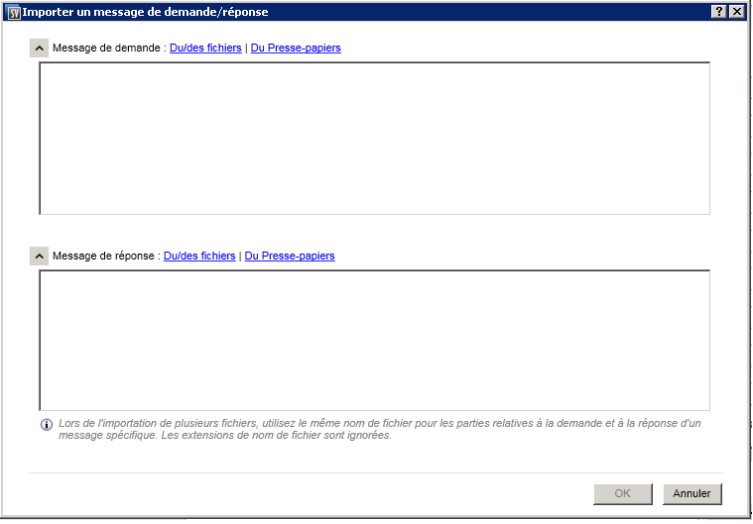

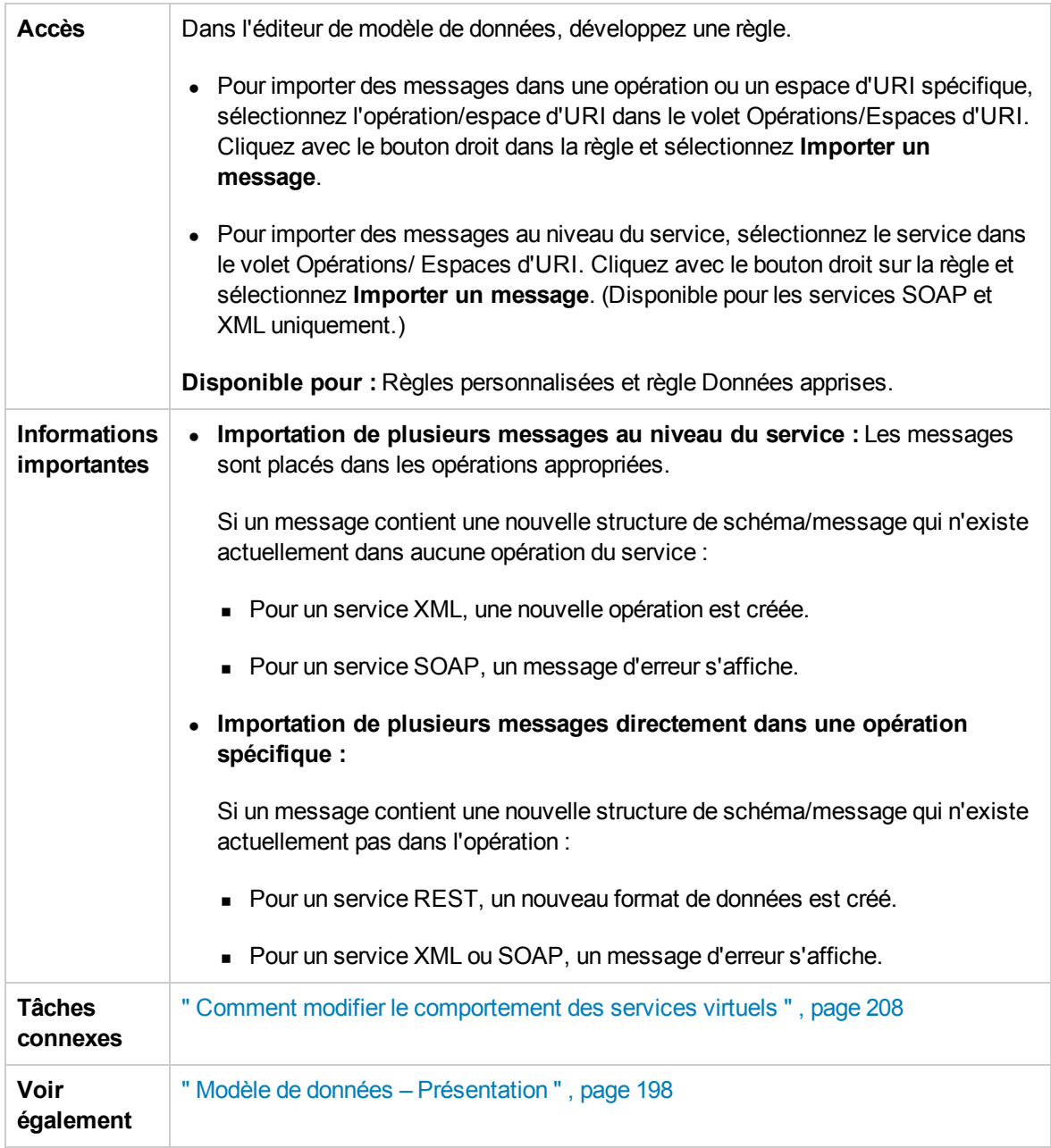

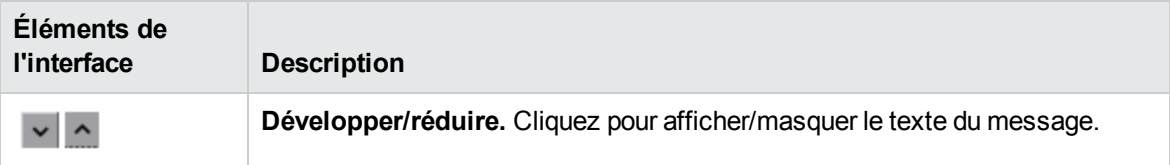

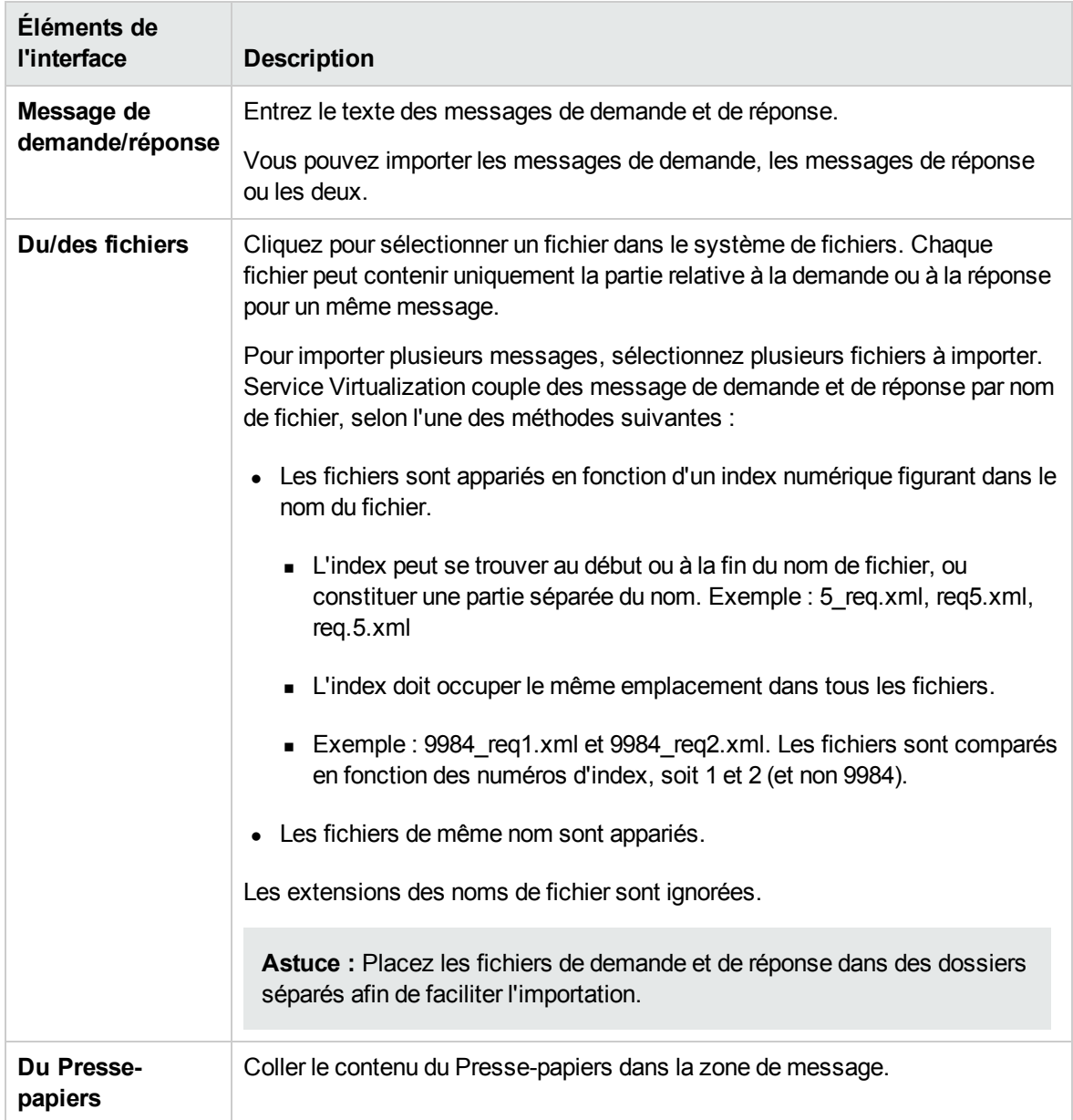

### Boîte de dialogue Mise en correspondance demande/réponse

Cette boîte de dialogue permet de vérifier la mise en correspondance des demandes et des réponses effectuée par Service Virtualization et de la modifier.

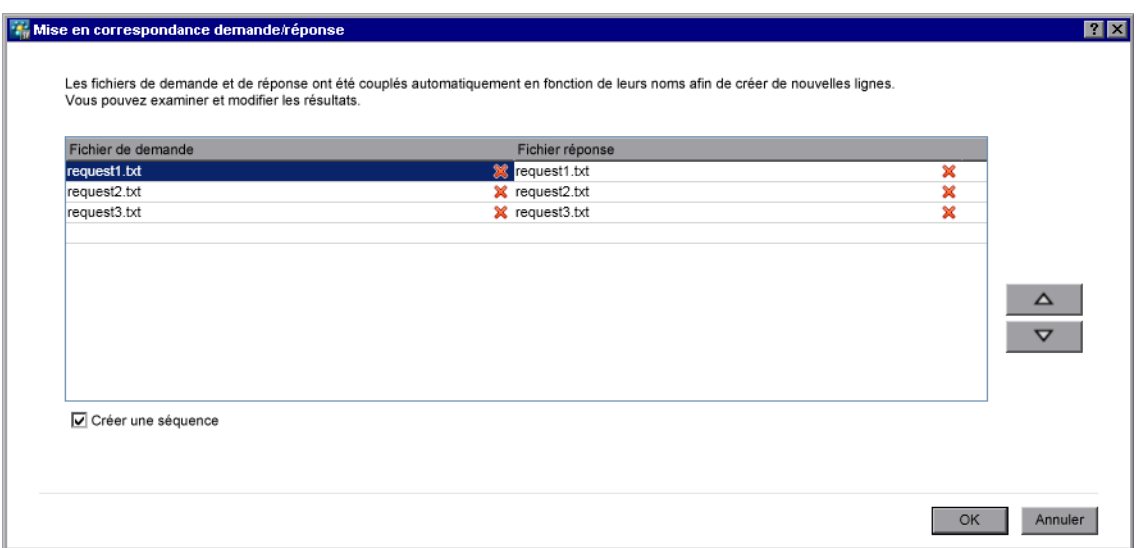

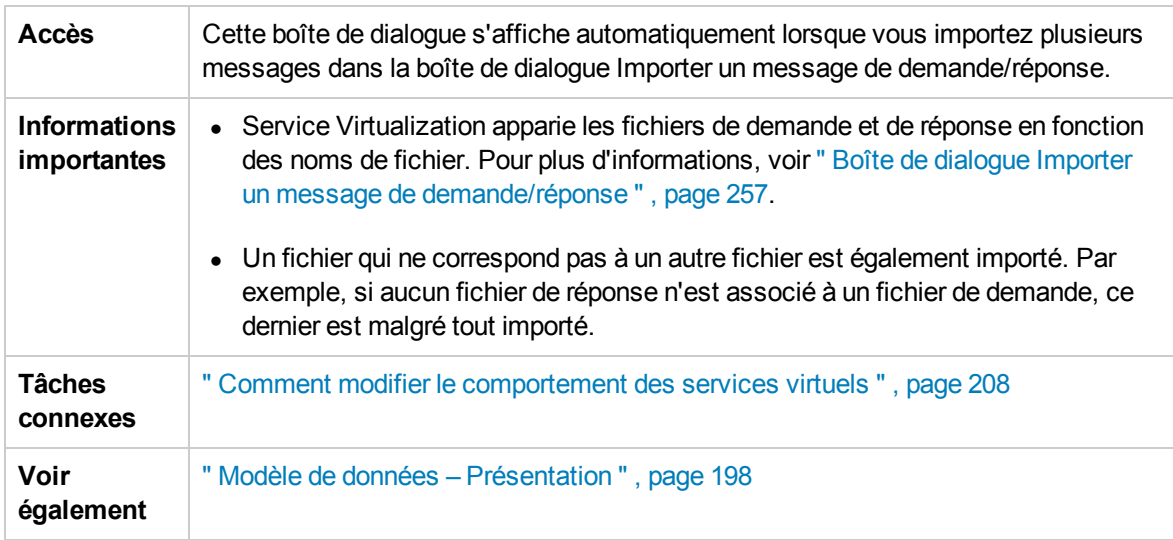

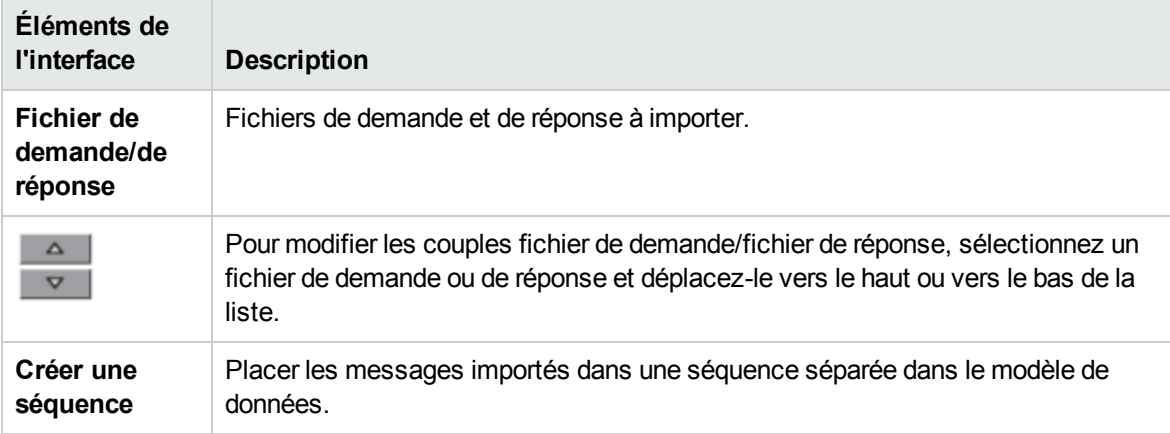

### Boîte de dialogue Nouvelle règle pilotée par les données

Cette boîte de dialogue permet de créer une nouvelle règle connectée à une source de données externe.

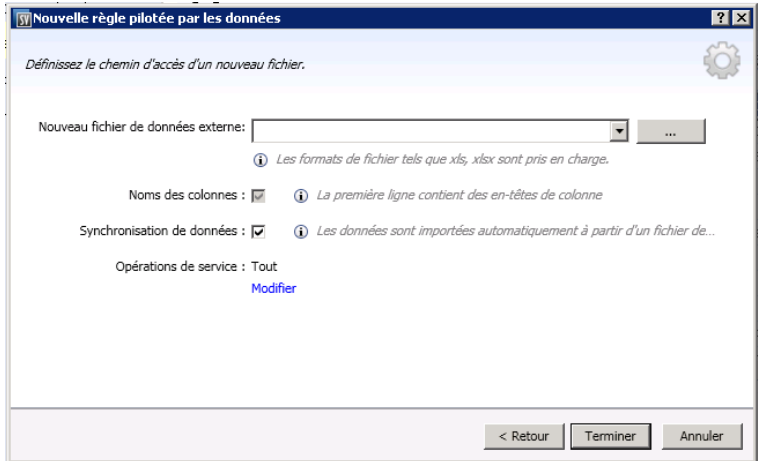

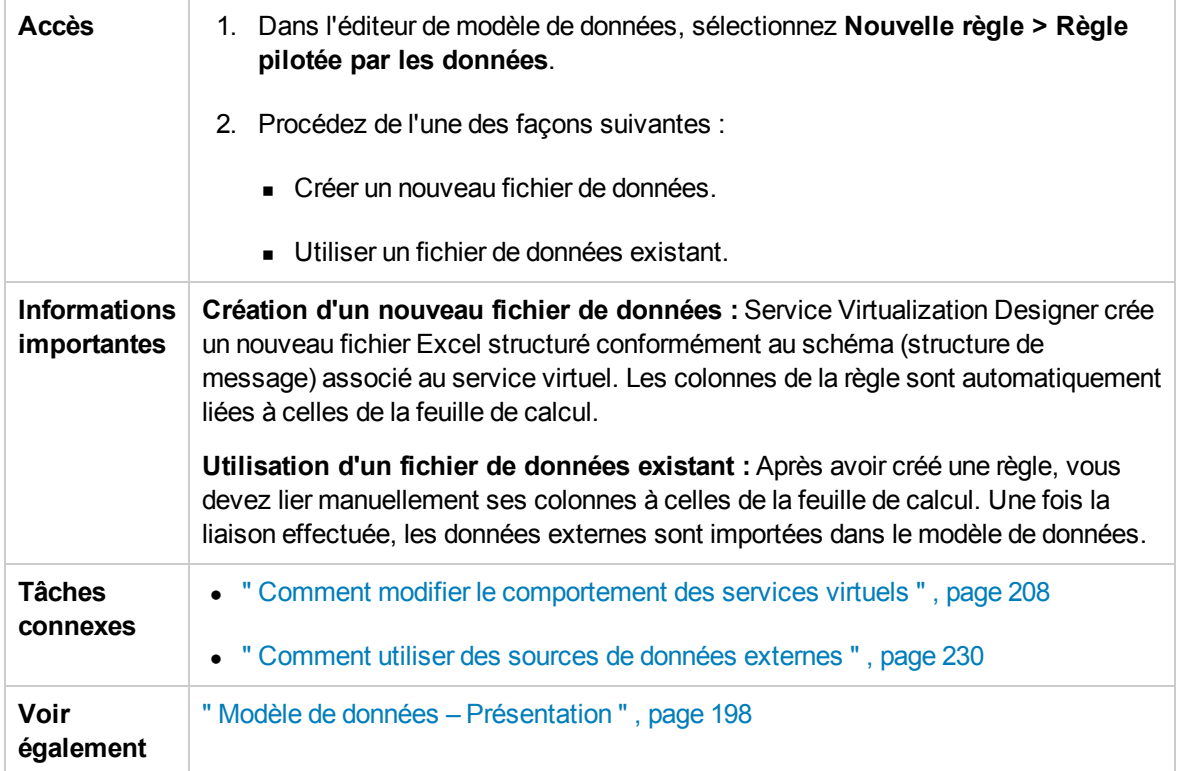

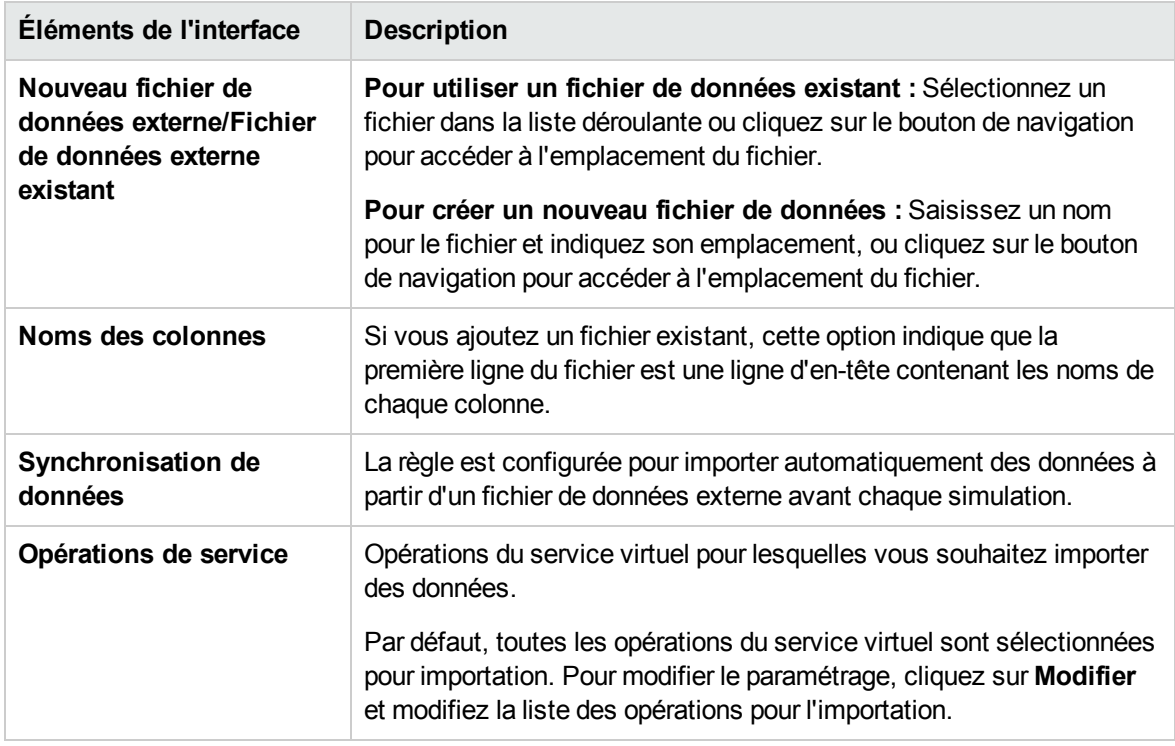

### Boîte de dialogue Importer/Exporter des données

La boîte de dialogue Importer des données permet d'importer des données à partir d'un fichier de données externe dans le modèle de données.

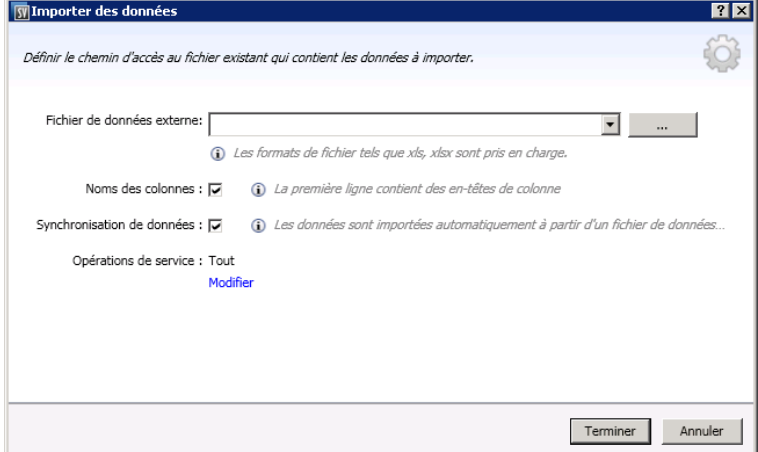

La boîte de dialogue Exporter des données permet d'exporter des données du modèle de données dans un fichier de données externe.

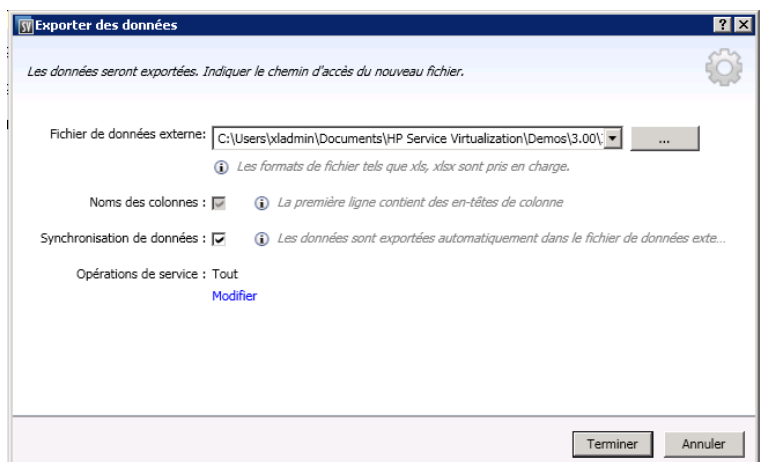

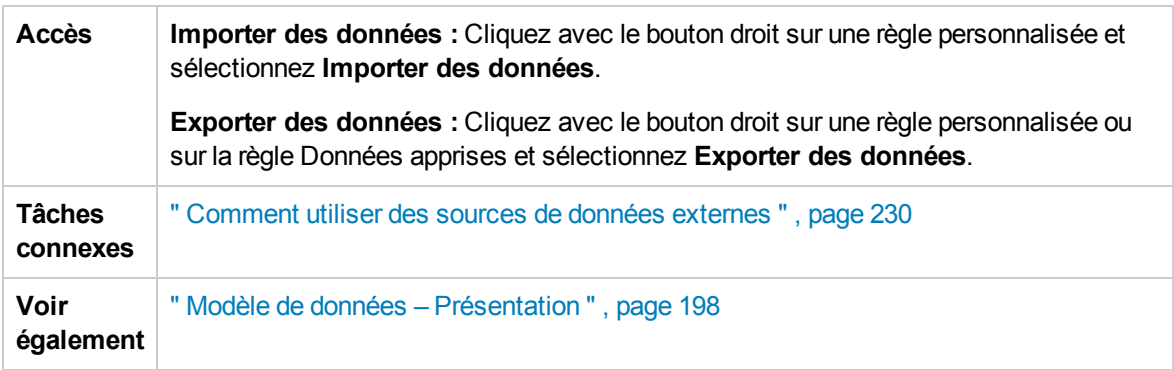

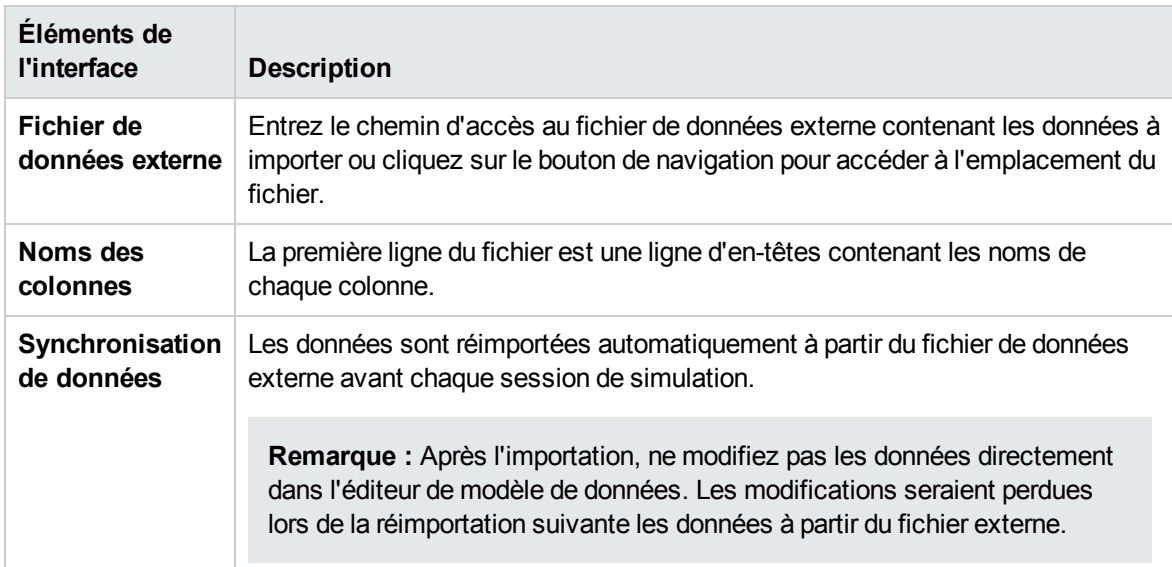

Boîte de dialogue Importer des données

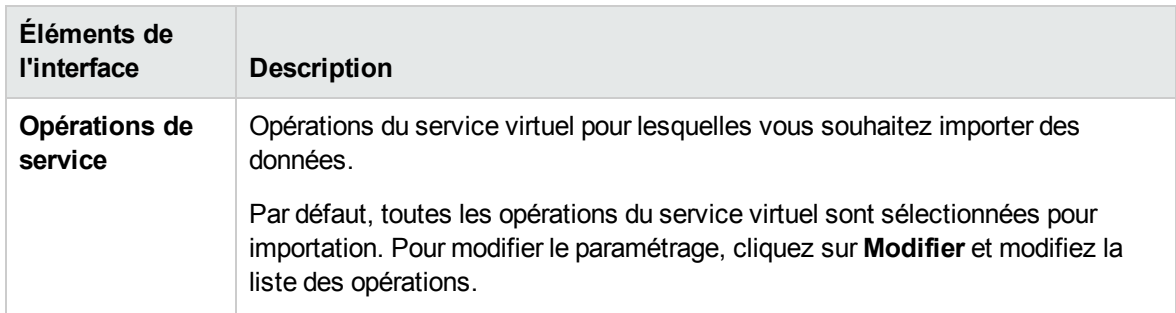

#### Boîte de dialogue Exporter les données

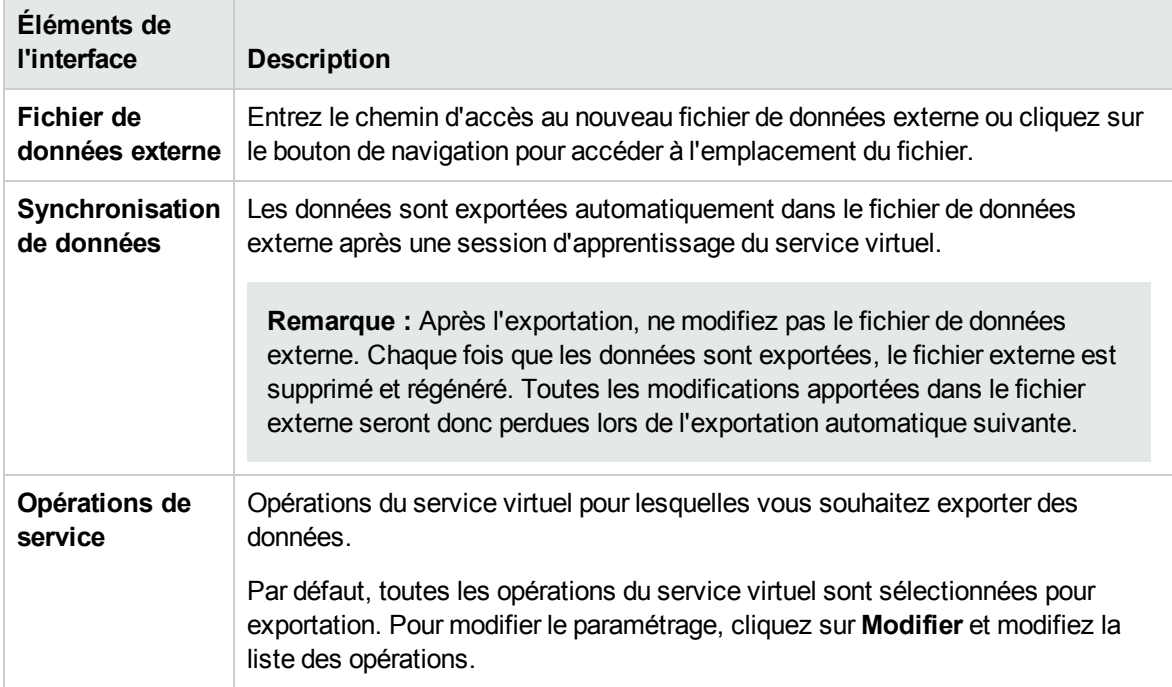

### Boîte de dialogue Propriétés des données externes

Cette boîte de dialogue permet de configurer les options d'une règle de données utilisant un fichier de données externe.

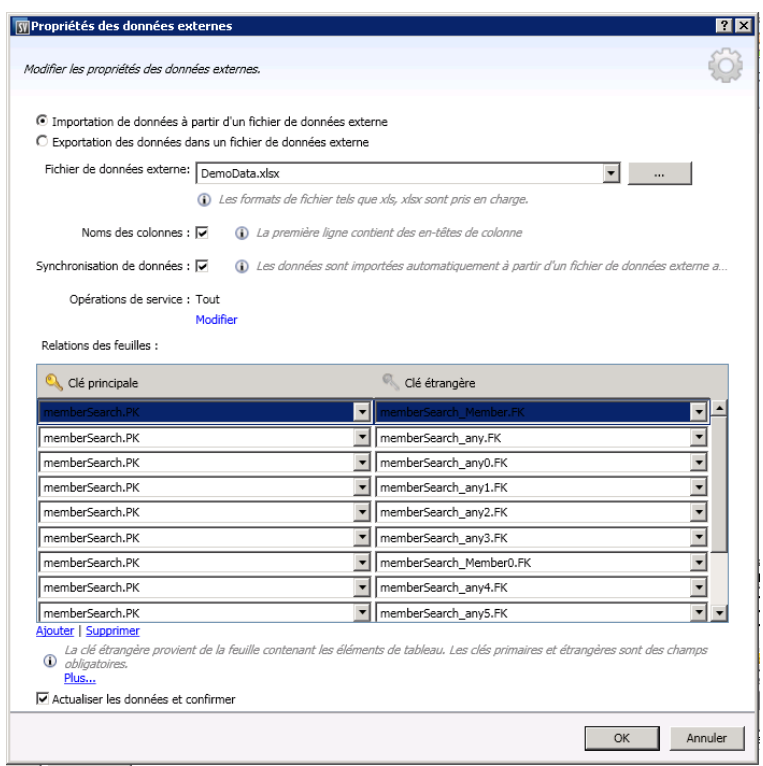

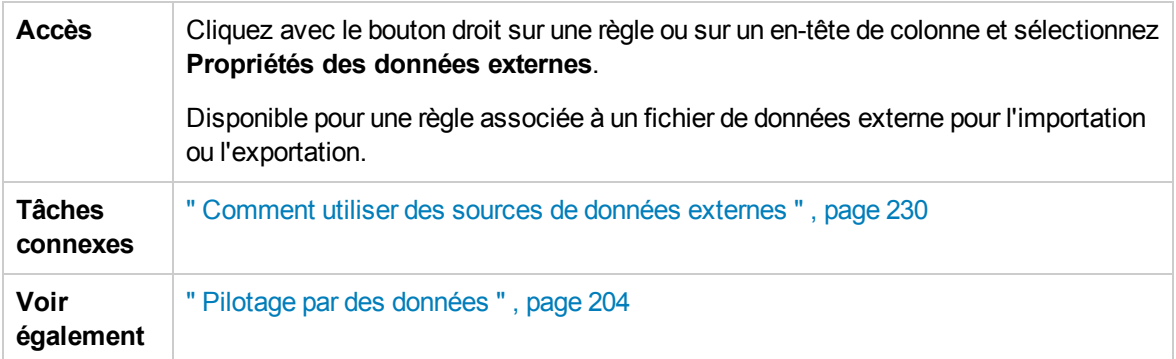

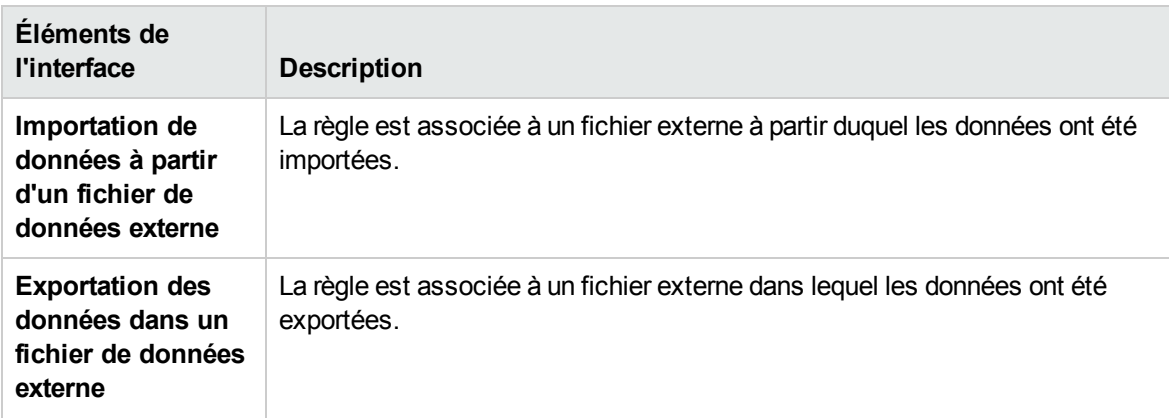

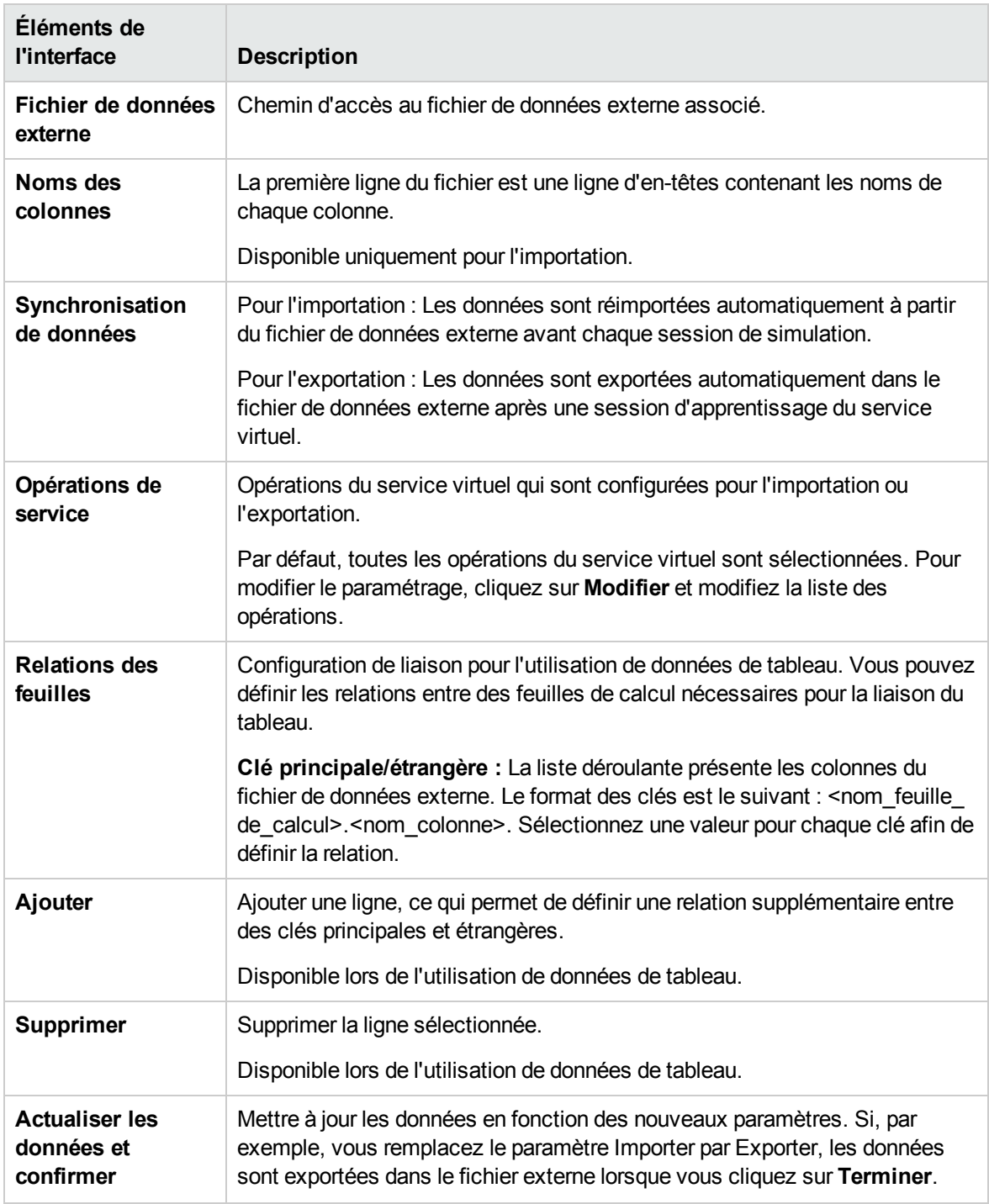

### Boîte de dialogue Nouvelle fonction/Modifier la fonction

La boîte de dialogue Nouvelle fonction f(x) permet de créer une nouvelle fonction en vue de son utilisation dans le modèle de données. Vous pouvez ensuite modifier les fonctions dans la boîte de dialogue Modifier la fonction.

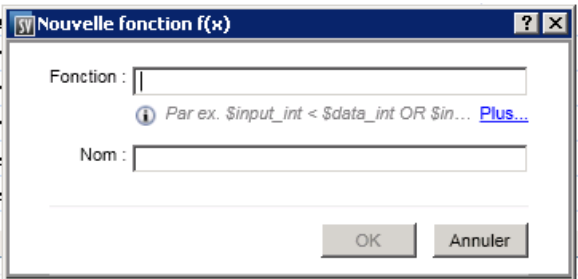

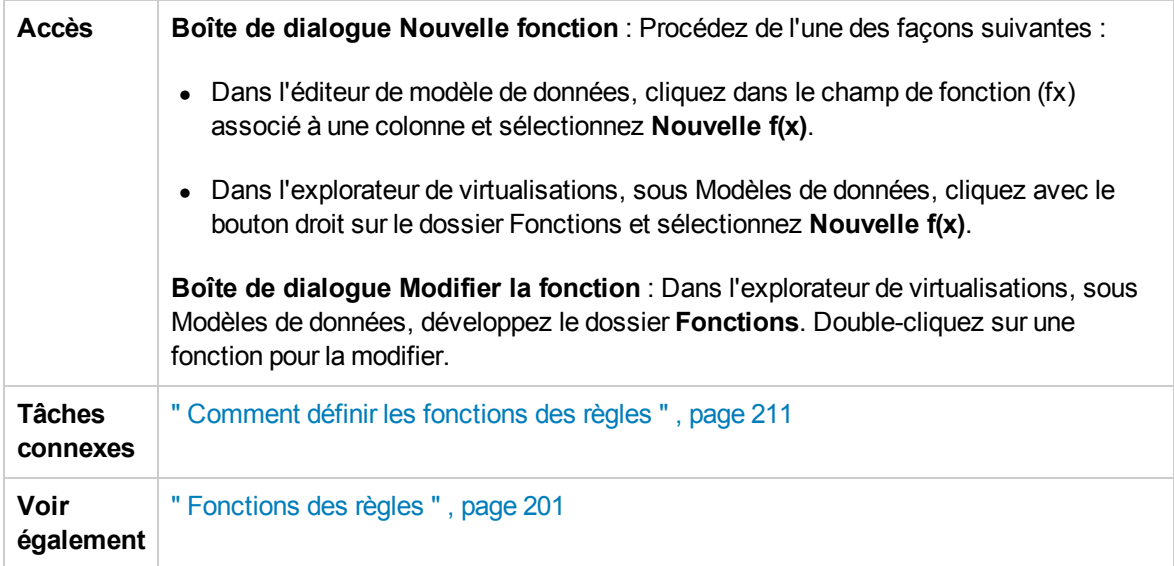

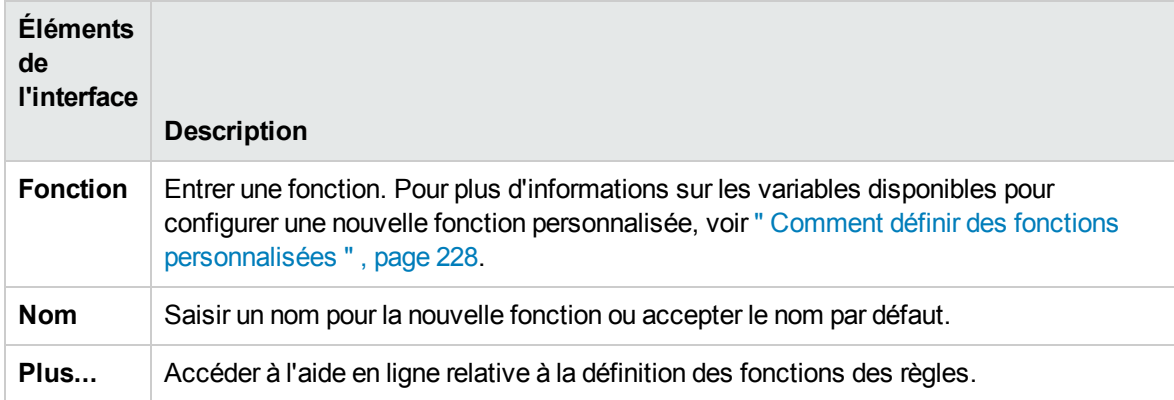

### Boîte de dialogue Modifier les colonnes

La boîte de dialogue Modifier les colonnes permet de définir les colonnes qui sont affichées dans la table de données d'une règle.

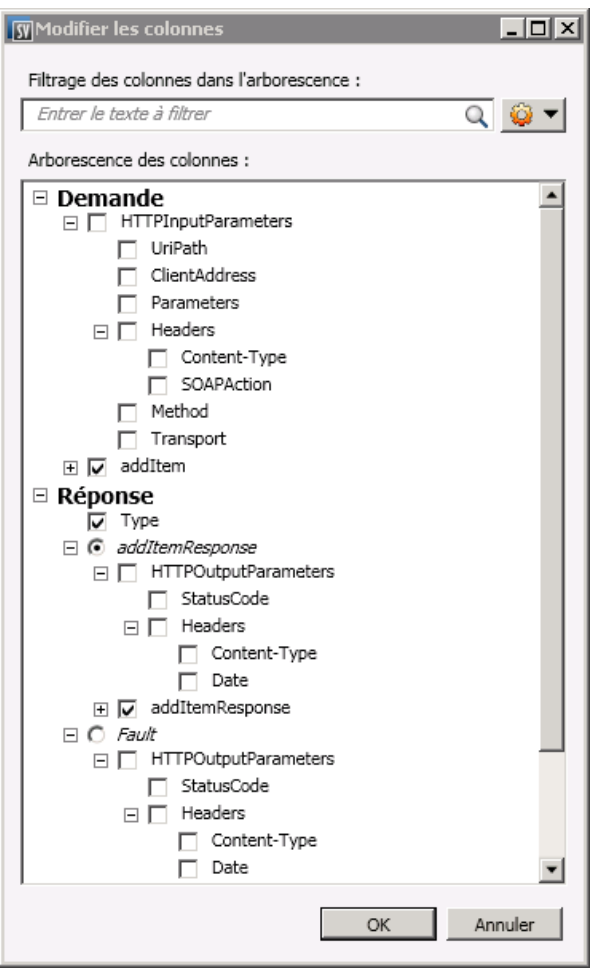

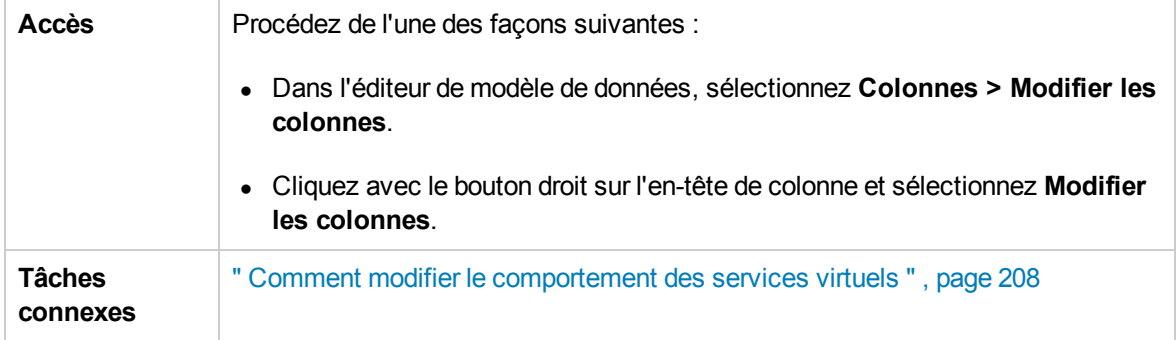

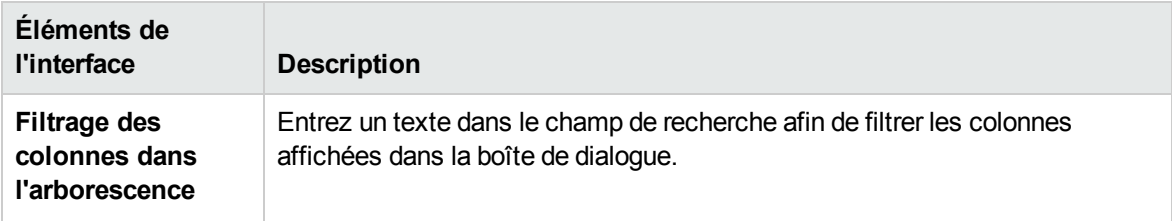

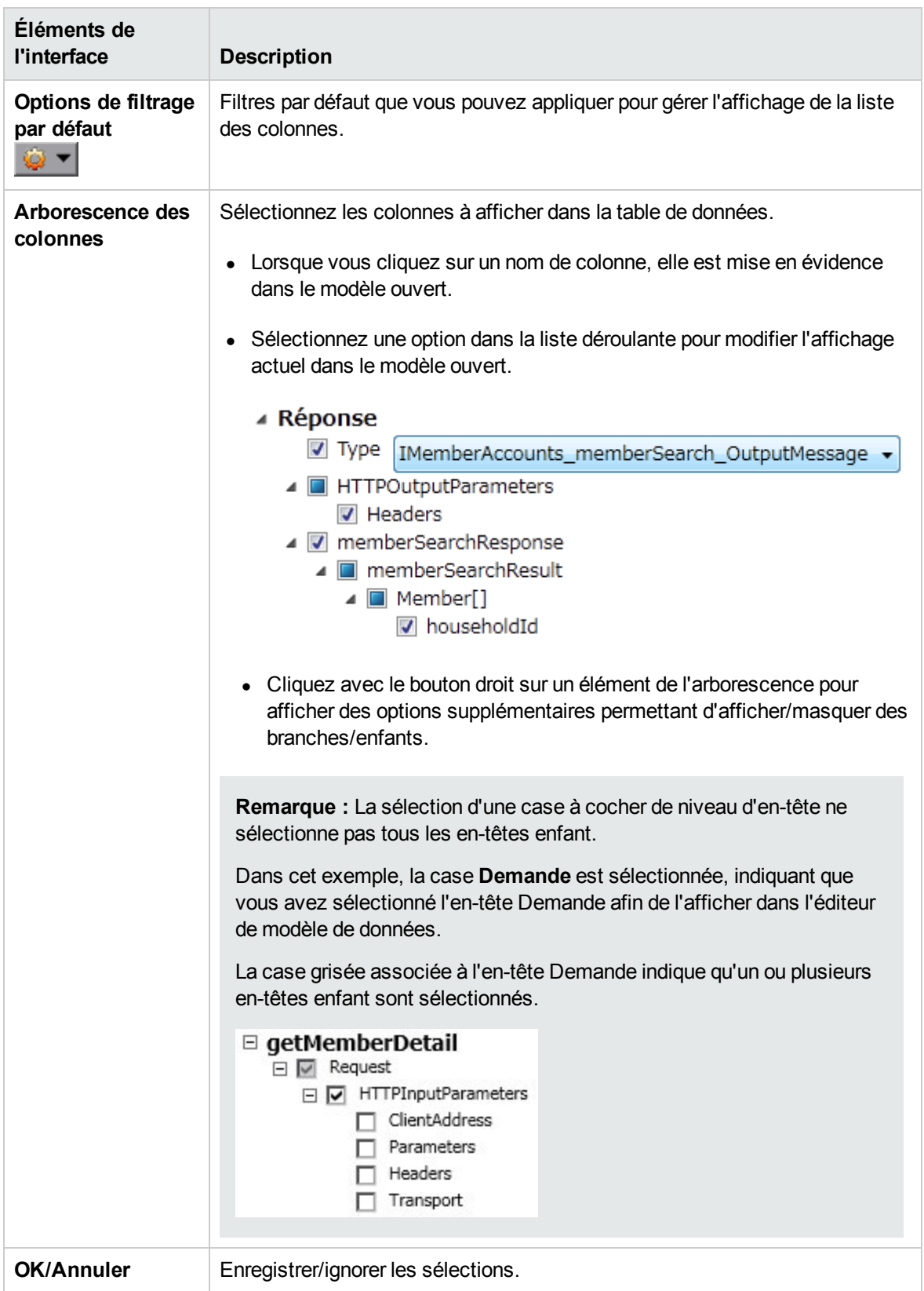

### Boîte de dialogue Modifier les relations de la feuille

Cette boîte de dialogue permet de configurer les liaisons d'un tableau. Vous pouvez définir les relations entre des feuilles de calcul obligatoires pour la liaison du tableau.

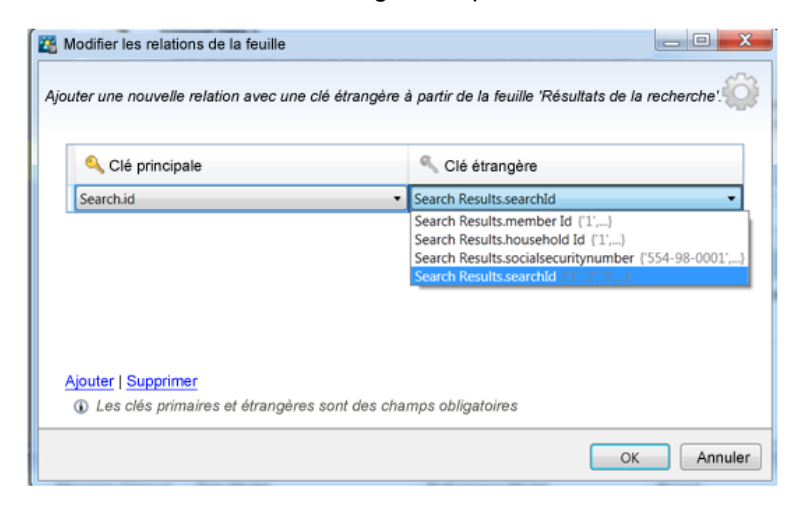

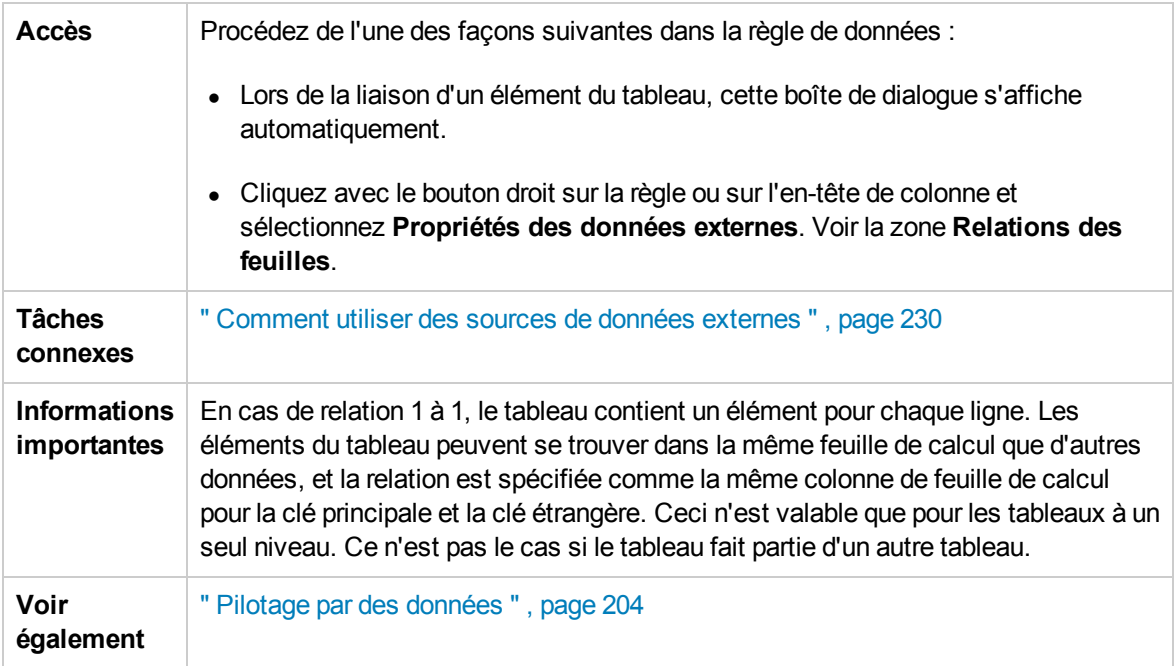

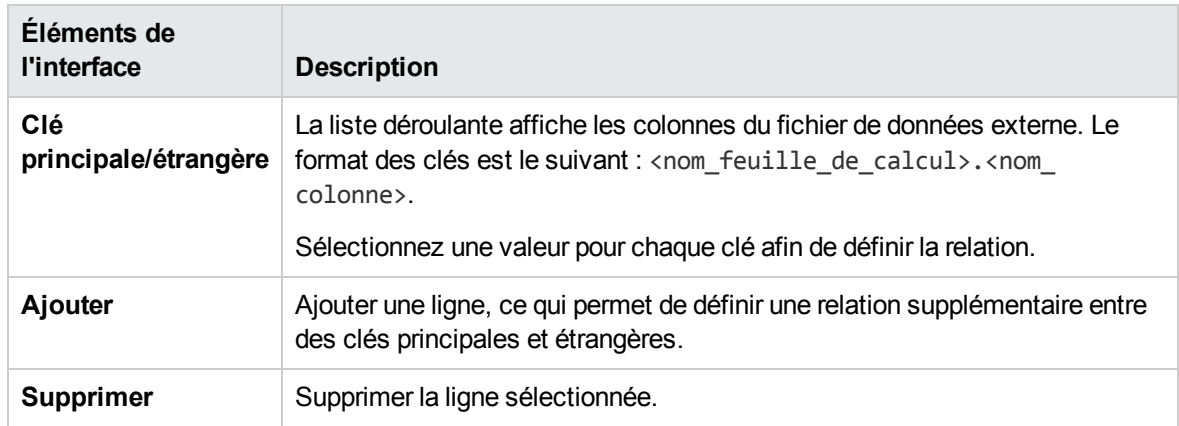

### Boîte de dialogue Liaison de Format des données/Type de réponse/Choix

Cette boîte de dialogue permet de configurer la liaison pour utiliser différents formats de données (protocole REST), différents types de réponse (protocole SOAP), ou une structure de message contenant différents types.

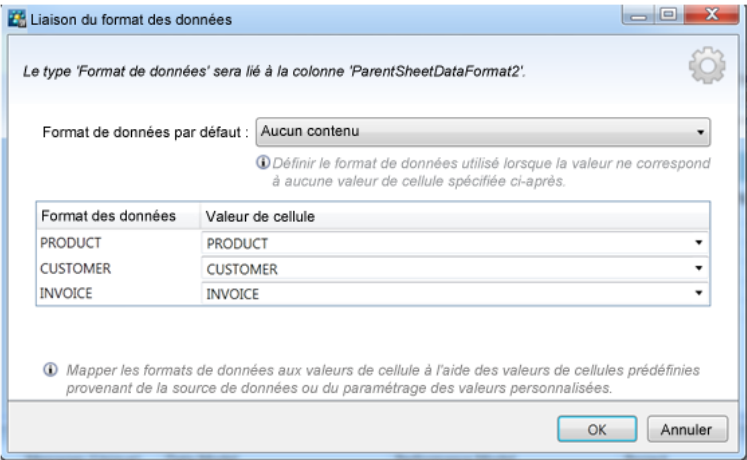

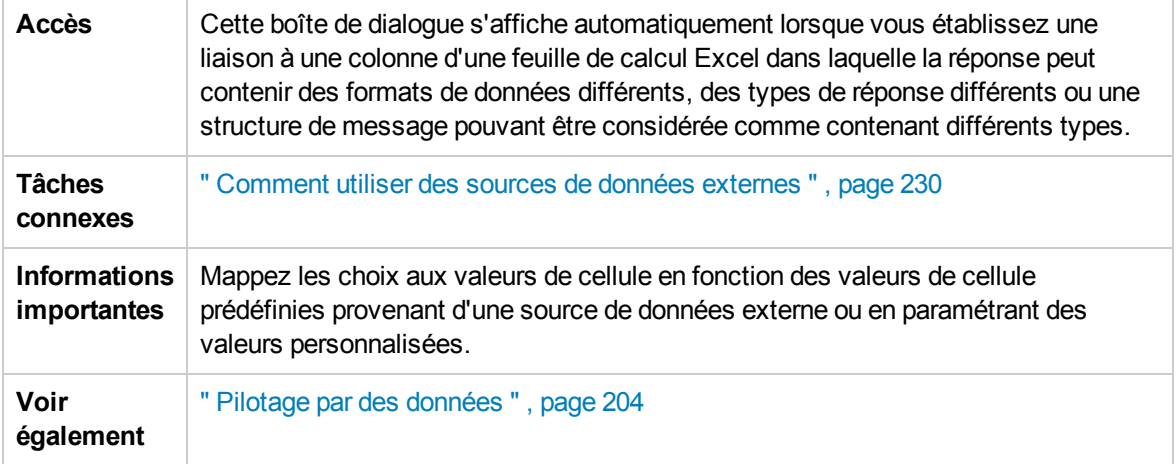

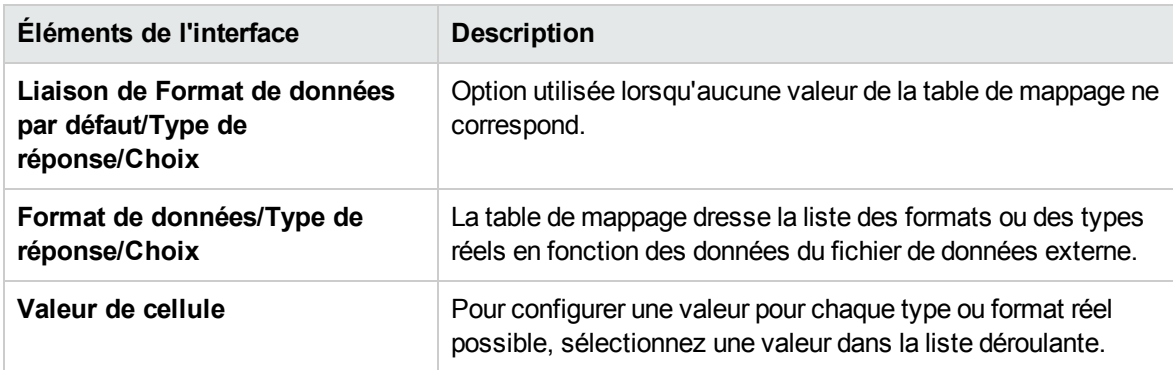

### <span id="page-271-0"></span>Boîte de dialogue Sélectionner une opération de service

Cette boîte de dialogue permet de configurer un service virtuel pour qu'il appelle des services externes.

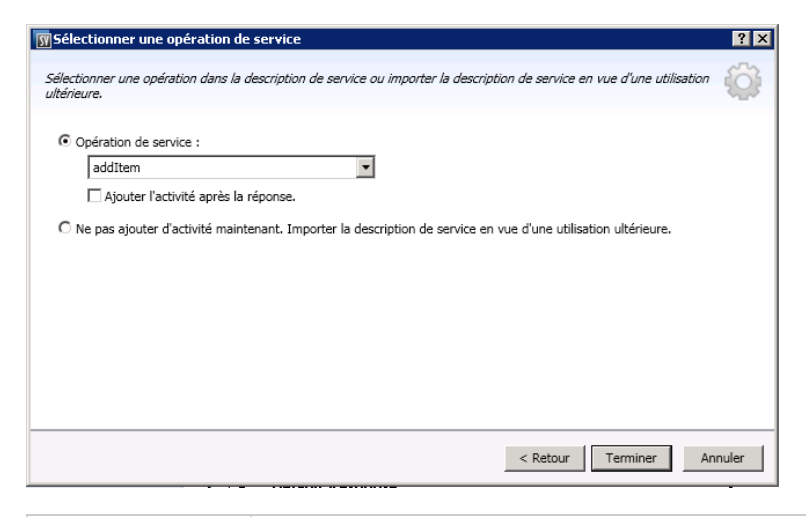

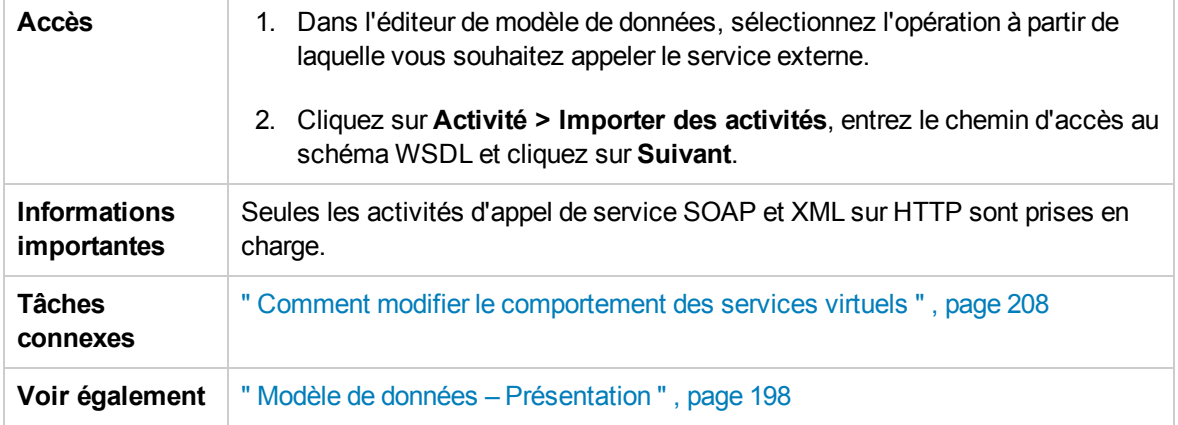

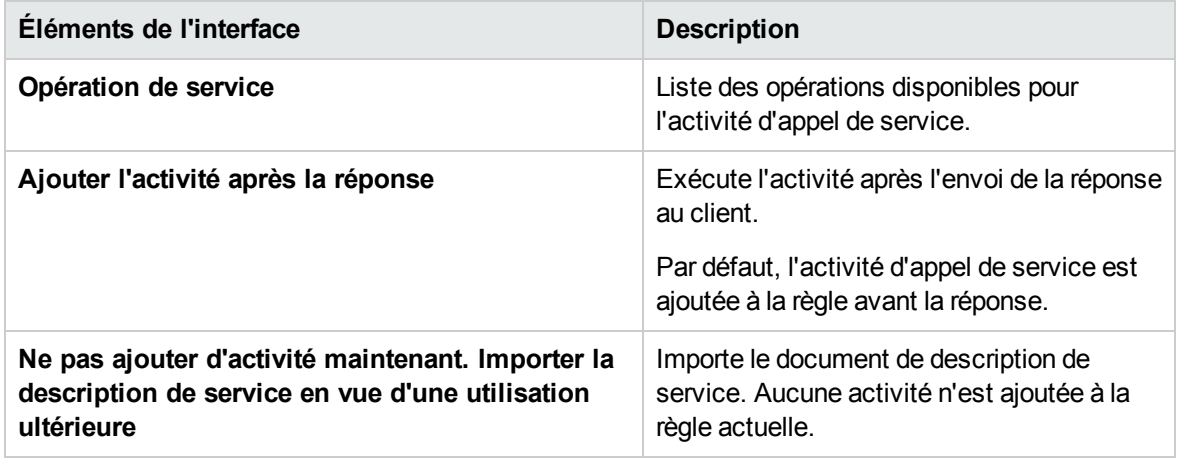

### Propriétés du service pour une activité d'appel de service XML

Ces boîtes de dialogue permettent de configurer un service virtuel XML pour qu'il appelle des services externes.

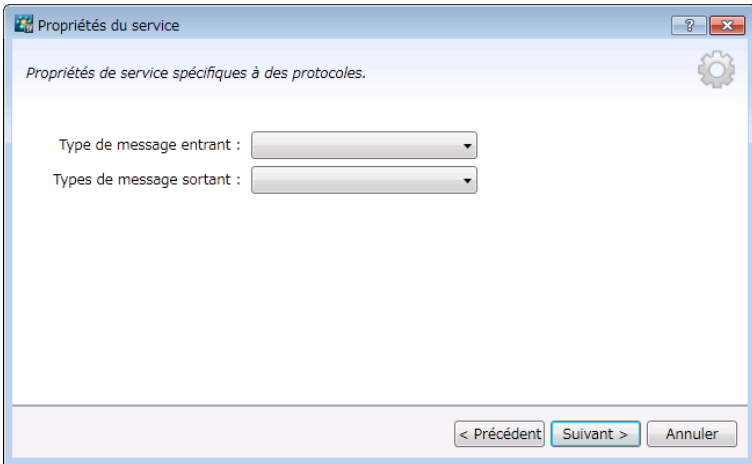

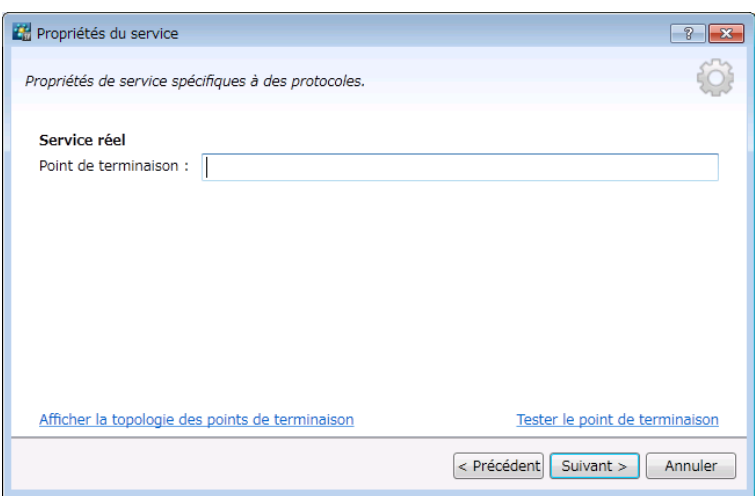

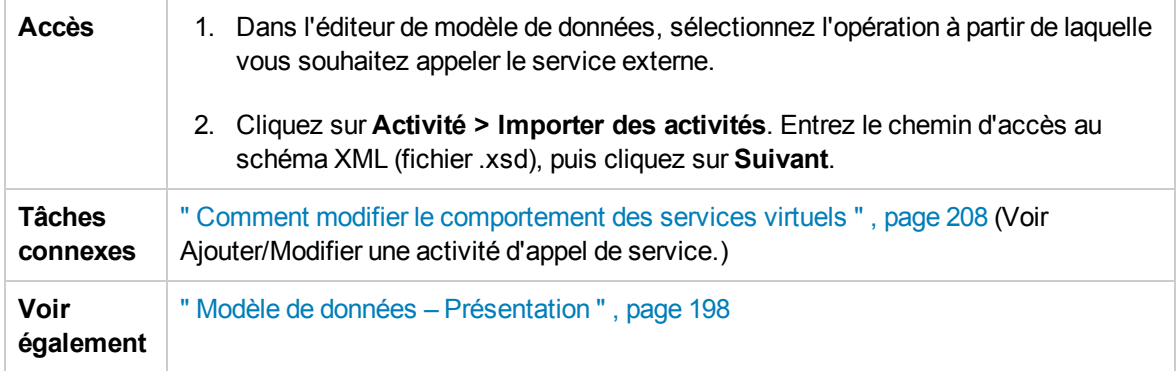

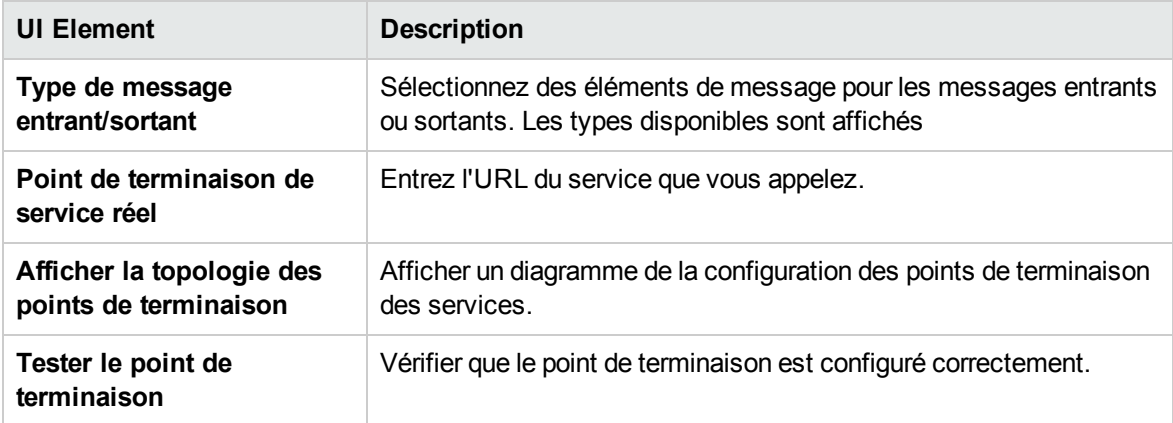

### Boîte de dialogue Propriétés d'activité

Cette boîte de dialogue vous permet de modifier les propriétés d'une activité d'appel de service.

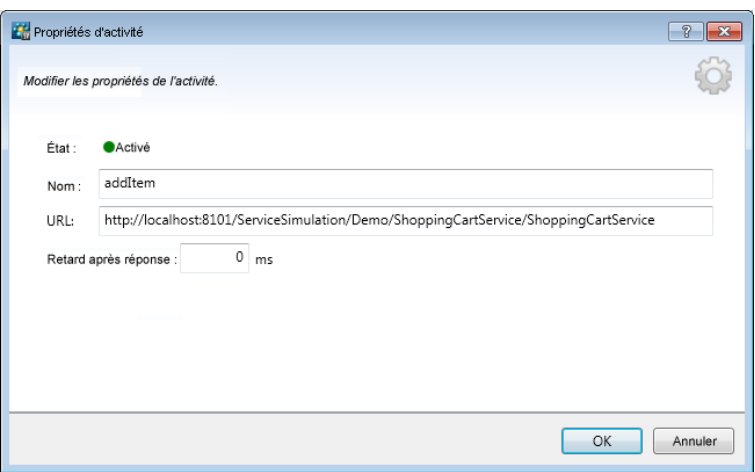

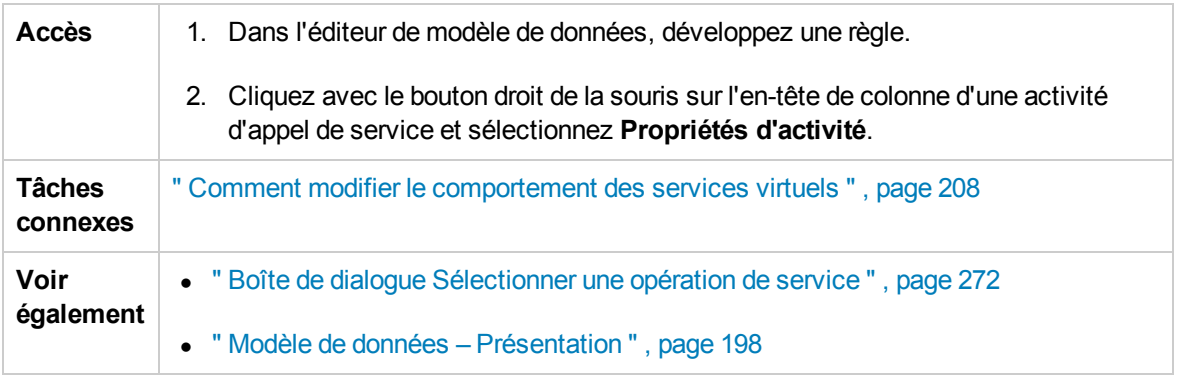

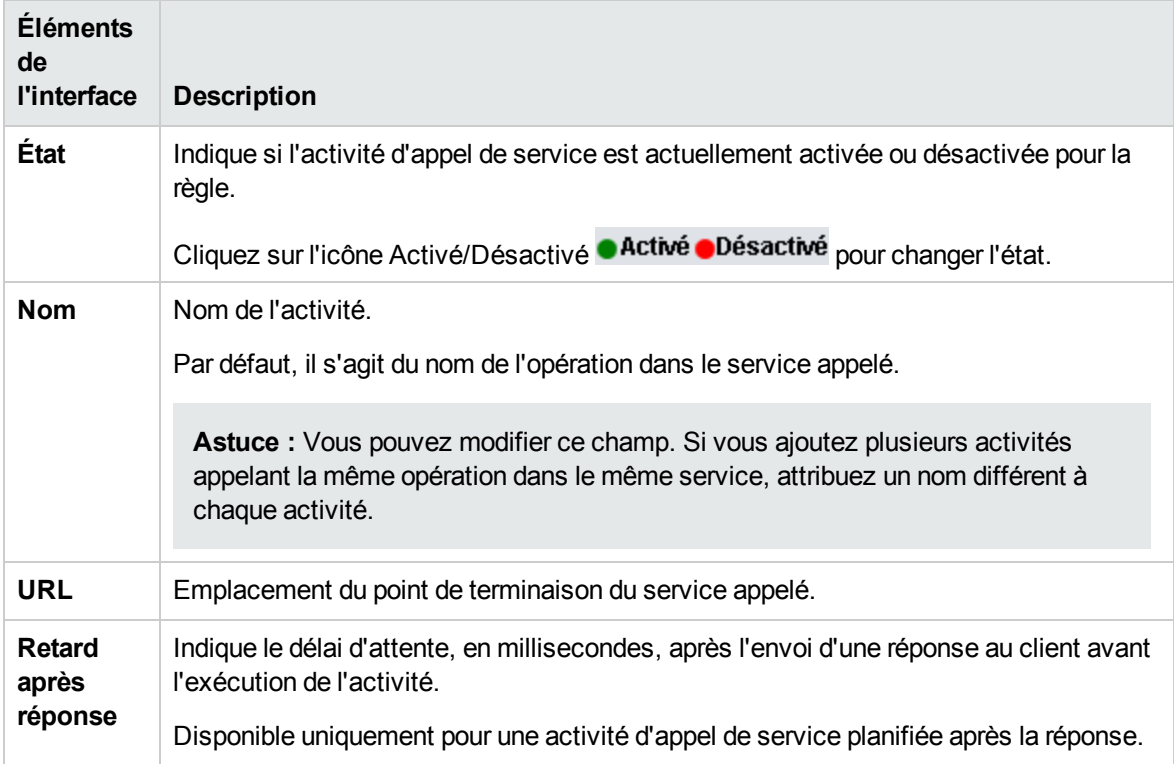

## FAQ : Éditeur de modèle de données

Cette section donne des conseils sur l'utilisation de l'éditeur de modèle de données.

Pour plus d'informations, voir " Comment modifier le [comportement](#page-207-0) des services virtuels " , page 208.

#### Certaines colonnes ne sont pas visibles. Puis-je configurer l'affichage ?

Pour afficher/masquer des colonnes, utilisez la boîte de dialogue Modifier les colonnes. Pour y accéder, cliquez sur le bouton **Colonnes** et sélectionnez **Modifier les colonnes**.

Vous pouvez aussi cliquer sur **x** dans l'en-tête d'une colonne pour la masquer.

#### Puis-je afficher la structure complète de l'en-tête ?

Double-cliquez sur les en-têtes pour explorer la structure des en-têtes.

#### Certains en-têtes de colonne sont en italiques (*en-tête*). Que cela signifie-t-il ?

Il s'agit d'en-têtes complexes auxquels sont subordonnés des en-têtes de niveau inférieur. Doublecliquez sur l'en-tête pour afficher ses en-têtes de niveau inférieur ou modifiez vos sélections dans la boîte de dialogue **Modifier les colonnes**.

#### Comment utiliser la fonction Copier à partir de ?

Lorsque vous sélectionnez la fonction **Copier à partir de** pour une colonne, puis que vous faites défiler les autres colonnes, un indicateur s'affiche pour montrer si une colonne source est compatible avec la colonne cible.

 $\pm$  Signale une colonne pouvant être utilisée comme source.

Signale une colonne ne pouvant pas être utilisée comme source.

Cliquez sur la colonne source souhaitée pour la sélectionner.

#### Quelle est la meilleure façon d'utiliser les données d'un tableau ?

Il est recommandé de travailler directement dans la ligne de données de la règle.

Il est difficile de travailler avec toutes les colonnes dans les données du message. Existe-t-il une meilleure méthode ?

Si la structure contient de nombreuses colonnes, la boîte de dialogue Détails de la ligne offre un format plus convivial pour l'affichage, la saisie et la modification manuelle des données. Cliquez avec le bouton droit sur une ligne et sélectionnez **Détails de la ligne**.

Je souhaite déplacer certaines données de tableau dans mon modèle de données. Existe-t-il une façon simple d'y parvenir ?

Oui. Dans la boîte de dialogue Détails de la ligne, cliquez avec le bouton droit de la souris sur un élément du tableau et sélectionnez l'option Déplacer un élément de tableau.

Puis-je faire une recherche dans une ligne ?

La boîte de dialogue Détails de la ligne permet de faire une recherche dans la ligne afin de trouver un texte spécifique. Cliquez avec le bouton droit sur une ligne et sélectionnez **Détails de la ligne**.

J'ai exporté des données dans un fichier Excel, mais ce fichier est introuvable. Où se trouvet-il ?

Passez le curseur sur l'icône importer/exporter dans la règle de données pour afficher l'emplacement

du fichier de données externe.

Vous pouvez également cliquer avec le bouton droit sur la règle et sélectionner **Propriétés des données externes** pour obtenir des informations complémentaires sur le fichier externe.

Comment puis-je mettre à jour les liaisons des colonnes d'une règle pilotée par des données ?

Effectuez l'une des opérations suivantes :

- $\bullet$  Développez une règle et cliquez sur l'icône de liaison  $\Box$ . Un apercu du fichier de données externe s'affiche dans la règle.
- <sup>l</sup> Cliquez avec le bouton droit sur une règle et sélectionnez **Ouvrir les données externes**.

Je n'ai pas besoin de voir autant de colonnes. Comment puis-je en masquer certaines ?

Pour afficher/masquer des colonnes, utilisez la boîte de dialogue Modifier les colonnes. Pour y accéder, cliquez sur le bouton **Colonnes** et sélectionnez **Modifier les colonnes**.

Pourquoi une partie de la ligne est-elle grisée et les données non visibles ?

La structure de message des en-têtes est différente. Double-cliquez sur la zone grisée pour inverser la structure de l'en-tête.

Comment dois-je procéder pour ajouter des données sous forme de message ? Cliquez avec le bouton droit sur une règle et sélectionnez **Importer un message**.

Je vois des métadonnées, mais aucune donnée réelle. Pourquoi les données ne sont-elles pas visibles ?

Les colonnes (en-têtes) qui contiennent les données sont masquées. Cliquez sur le bouton **Colonnes** et sélectionnez **Modifier les colonnes** pour modifier les paramètres d'affichage.

Certains en-têtes de colonne sont marqués d'un symbole dièse rouge (#). Que cela signifiet-il ?

Ces colonnes sont configurées pour le masquage des données. Pour plus [d'informations,](#page-155-0) voir " Boîte de dialogue Masquage des données " , page 156.

# Chapitre 9 : Simulation avec état

Contenu de ce chapitre :

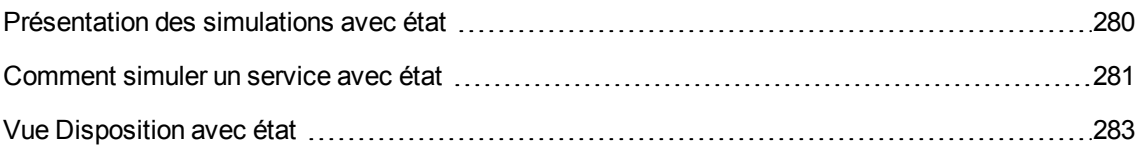

### <span id="page-279-0"></span>Présentation des simulations avec état

L'ordre des demandes est souvent important lors de la simulation d'un service. Un service peut envoyer des réponses différentes à une même demande suivant son état. Service Virtualization permet de simuler ce type de **comportement avec état**.

Le service virtuel utilise des **séquences** pour simuler un comportement avec état. Les séquences permettent de classer les paires demande/réponse dans un modèle de données de service virtuel afin de définir leur séquence d'utilisation dans une session de simulation.

Service Virtualization crée des séquences pendant l'apprentissage. Vous pouvez également créer et modifier des séquences.

Pendant une session de simulation, Service Virtualization évalue chaque demande pour déterminer la séquence dans laquelle elle s'inscrit, ainsi que sa position dans la séquence, et renvoie la réponse appropriée.

#### **Comment créer des séquences**

Service Virtualization crée automatiquement des séquences en fonction des données apprises. Pendant l'apprentissage, les séquences sont divisées en fonction des sessions client. Chaque session, déterminée par un identifiant de session unique, est placée dans une séquence distincte.

#### **Comment identifier différentes sessions client**

Service Virtualization identifie les sessions client en fonction d'un élément de message ou de métadonnées spécifiques. En fonction du protocole de transport utilisé par un service virtuel, Service Virtualization affecte un identifiant de session par défaut à ce service. Pour obtenir le résultat souhaité, vous pouvez modifier l'identifiant de session utilisé pour un service virtuel spécifique. Par exemple, pour les services SOAP sur HTTP, l'identifiant de session par défaut est l'adresse IP d'un client envoyant des demandes. Pour un serveur proxy, les demandes de plusieurs clients peuvent sembler provenir de la même adresse IP, et ne sont pas divisées en séquences distinctes.

#### **Ce qui se passe pendant une session d'apprentissage**

Lorsque vous enregistrez un comportement de service réel, Service Virtualization divise les données apprises en séquences distinctes en fonction de l'identifiant de session. Chaque fois que vous placez le service virtuel en mode d'apprentissage, de nouvelles séquences sont ajoutées, et les séquences identiques sont supprimées pour garantir que chaque séquence est unique. Si vous utilisez des sources de données externes dans votre modèle de données, une séquence linéaire est créée pour chaque règle pilotée par les données.

#### **Ce qui se passe pendant une session de simulation**

Pendant une session de simulation, des sessions distinctes sont simulées pour chaque identifiant de session unique.

Service Virtualization fait correspondre les demandes client entrantes aux données dans le modèle de données en fonction de l'identifiant de session et de l'opération pertinente dans le service virtuel, puis envoie la réponse appropriée.

Si les demandes entrantes ne correspondent pas exactement à une séquence, une simulation heuristique est effectuée pour déterminer la séquence la plus similaire, avec les séquences plus récentes en priorité. Service Virtualization calcule les probabilités de toutes les positions de séquence dans toutes les séquences simultanément pour déterminer où s'inscrit cette demande dans le scénario simulé.

<span id="page-280-0"></span>Pour plus d'informations, voir " Comment simuler un service avec état " , [ci-dessous](#page-280-0).

### Comment simuler un service avec état

Cette tâche explique comment configurer un service virtuel pour simuler un comportement avec état.

Pour plus d'informations, voir

- " Présentation des [simulations avec](#page-279-0) état ", page précédente
- $\bullet$  Exemples de projet de session Panier. Pour plus [d'informations,](#page-27-0) voir " Page de démarrage ", page 28.

#### Cette tâche inclut :

- " Virtualiser un [comportement](#page-280-1) avec état ", ci-dessous
- " Modifier les [séquences](#page-281-0) ", page suivante
- " Créer un [comportement](#page-282-1) avec état manuellement ", page 283

#### <span id="page-280-1"></span>Virtualiser un comportement avec état

1. Conditions préalables :

Service Virtualization doit disposer des informations sur la structure de message utilisée par le client. La structure de message de demande/réponse est stockée dans la description de service. Vous pouvez fournir ces informations en effectuant l'une des opérations suivantes :

- <sup>n</sup> Placez le service virtuel en mode apprentissage afin d'enregistrer le comportement du service réel. Par exemple, pour un service REST.
- n Importez un document de description de service, comme lorsque vous créez un service SOAP à l'aide d'un document de description de service .wsdl importé.
- n Importez des messages dans le modèle de données du service virtuel.
- 2. Définissez des identifiants de session :
	- a. Dans l'éditeur de description de service, sous Définition des ID session, cliquez sur **Modifier**.
	- b. Sur les pages de l'assistant qui s'affiche, définissez des valeurs pour les identifiants de session et cliquez sur **Terminer**.

Sessions initiées par le client : Pour un service dans lequel les sessions sont déterminées en fonction d'une demande client, vous pouvez sélectionner un élément des données de la **demande** à utiliser comme identifiant de session. Par exemple, un identifiant utilisateur.

Sessions initiées par le serveur : Pour un service dans lequel les sessions sont déterminées en fonction d'une réponse serveur, vous pouvez sélectionner un élément des données de la **réponse** à utiliser comme identifiant de session. Par exemple, un client envoie une demande de connexion et le serveur renvoie un identifiant de session pour identifier la session client.

Pour plus [d'informations](#page-149-0) sur l'interface utilisateur, voir " Assistant Définition des ID session " , page 150.

3. Apprenez de nouveau des données :

Service Virtualization utilise les identifiants de session pour créer des séquences différentes reposant sur les données apprises et utilise ces séquences pour créer différentes sessions lors de la simulation.

#### <span id="page-281-0"></span>Modifier les séquences

Affichez et modifiez les séquences dans la vue Disposition avec état de l'éditeur de modèle de données. Pour plus [d'informations](#page-282-0) sur l'interface utilisateur, voir " Vue Disposition avec état " , page suivante.

Dans l'éditeur de modèle de données, cliquez sur **Disposition avec état** pour afficher le volet des séquences.

- <sup>l</sup> **Filtrer les séquences.** Sélectionnez une option sous **Séquences de la règle actuelle** pour afficher toutes les séquences ou celles de la règle actuelle uniquement.
- <sup>l</sup> **Modifier une séquence.**
	- <sup>n</sup> Cliquez dans le nom d'une séquence pour la modifier.
	- <sup>n</sup> Faites glisser et déposez les éléments dans une séquence pour les reclasser.
- <sup>l</sup> **Supprimer une séquence.** Limitez la suppression à la séquence ou supprimez également les lignes qui contiennent des positions de la séquence sélectionnée.

<span id="page-282-1"></span>Créer un comportement avec état manuellement

- 1. Dans l'éditeur de modèle de données, créez une règle vide et ajoutez des lignes de données.
- 2. Créer une séquence. Dans la barre d'outils, cliquez sur **Disposition avec état** pour afficher le volet des séquences.
- 3. Faites glisser et déposez des lignes de la règle de données vers le volet des séquences Disposition avec état, dans l'ordre souhaité.

Pour plus [d'informations](#page-282-0) sur l'interface utilisateur, voir " Éditeur de modèle de [données](#page-238-0) " , page 239 et " Vue Disposition avec état " , ci-dessous.

## <span id="page-282-0"></span>Vue Disposition avec état

Cette vue permet de classer les paires demande/réponse afin de définir leur séquence d'utilisation dans une simulation avec état.

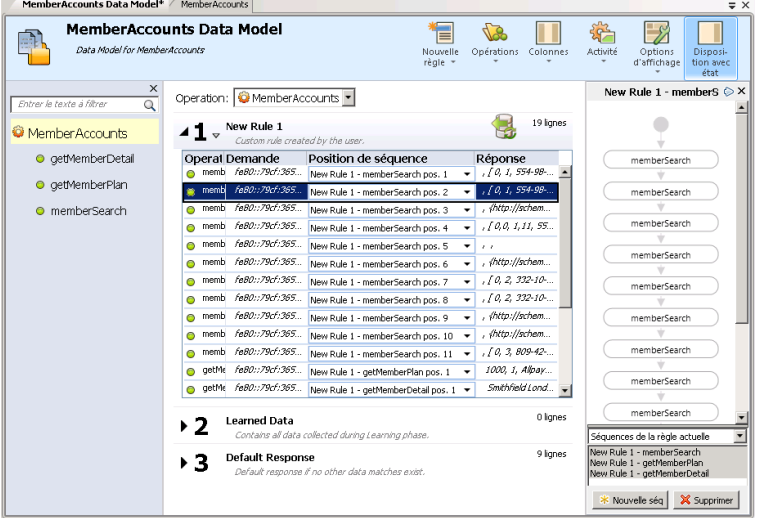

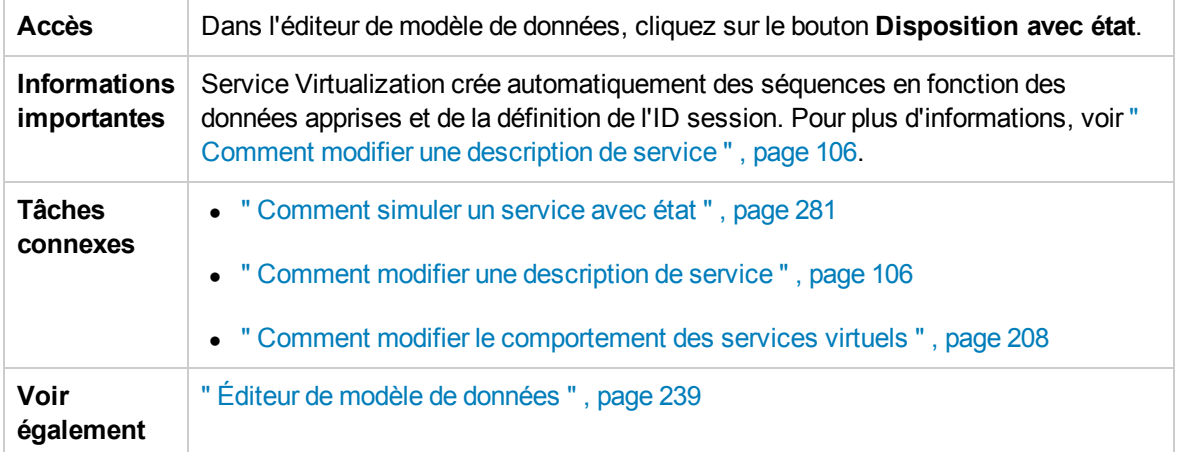

Le tableau ci-dessous décrit les éléments de l'interface utilisateur (ceux dépourvus d'icônes apparaissent entre crochets) :

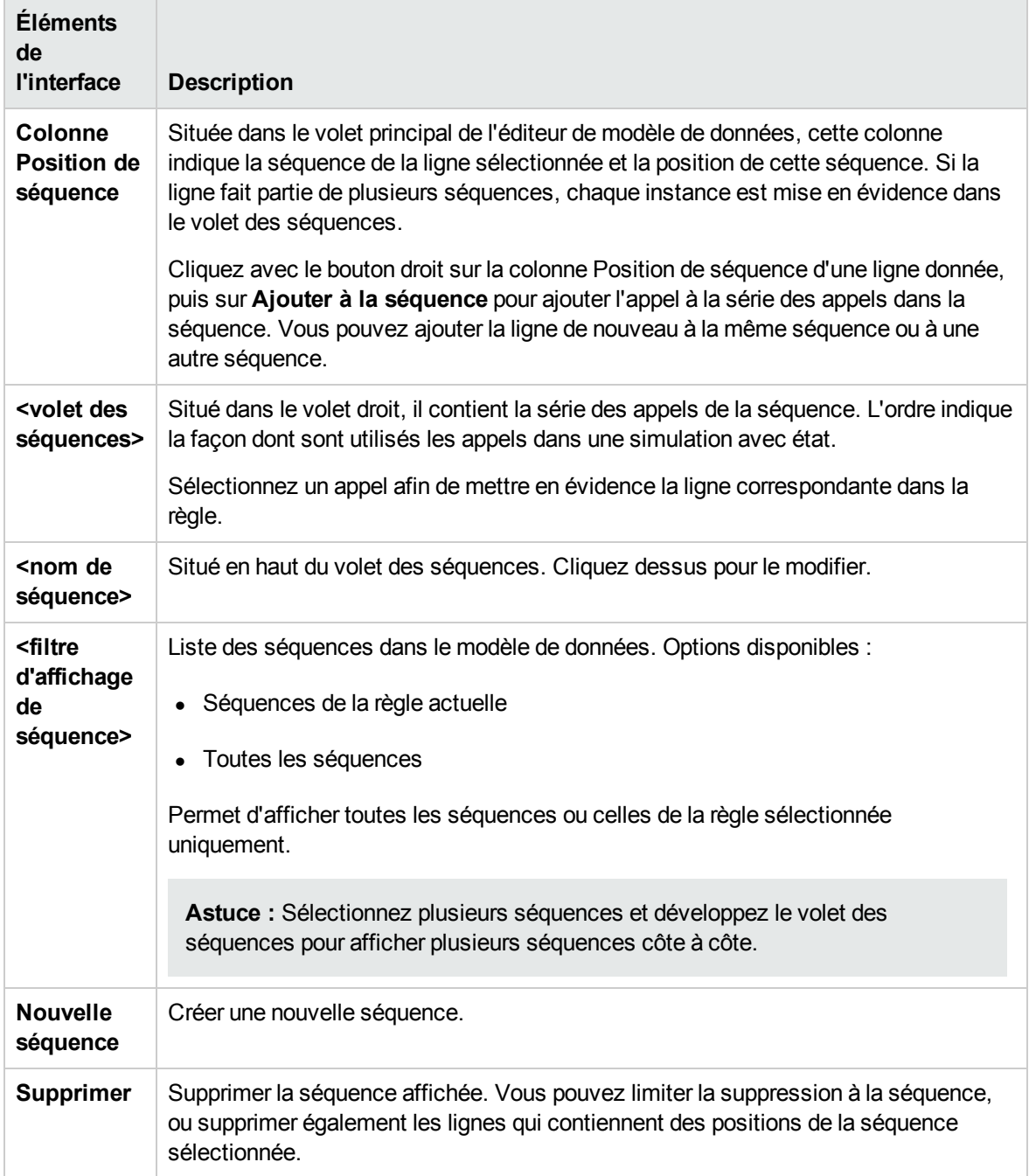

# Chapitre 10 : Modélisation des performances

Contenu de ce chapitre :

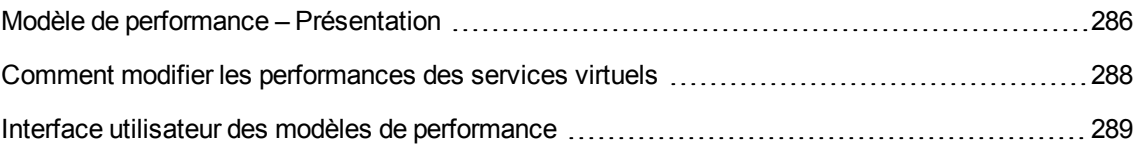

## <span id="page-285-0"></span>Modèle de performance – Présentation

Le modèle de performance permet de personnaliser les performances d'un service pendant la simulation.

Lorsque vous créez un service virtuel, Service Virtualization lui associe un modèle de performance. Vous pouvez ensuite utiliser ce modèle pour apprendre les performances du service réel et le personnaliser pour définir les règles de performance spécifiques pour l'ensemble du service ou pour les opérations individuelles le constituant.

Un service virtuel peut disposer de plusieurs modèles de performance. Avant une session d'apprentissage au cours de laquelle le comportement d'un service réel est enregistré, vous pouvez sélectionner le modèle de performance dans lequel enregistrer le comportement appris. Avant la simulation, vous pouvez sélectionner le modèle à utiliser pour imiter le comportement du service réel, y compris des modèles non personnalisables afin d'ignorer les performances ou de simuler l'indisponibilité d'un service. Pour obtenir des informations sur l'utilisation des modèles de simulation, voir " Comment gérer des modèles de [simulation](#page-194-0) " , page 195

Pour configurer un modèle de performance, procédez de l'une des façons suivantes :

### Mesures de performances

Les mesures de performances suivantes permettent de manipuler les performances des services virtuels :

#### Critères de performance de base

Définissez les niveaux des critères de performance suivants pour des opérations spécifiques du service :

- Temps de réponse [ms] : temps nécessaire au service pour traiter une demande et renvoyer la réponse appropriée.
- Seuil [accès/s] : nombre maximum de demandes et de réponses pouvant être traitées par le service sans nuire aux performances.
- Débit limite [Mo/s] : capacité de données maximale pouvant être traitée par le service.
- Limite des transactions [transactions/s] nombre maximal de réponses par seconde pouvant être envoyées par le service virtuel.

#### Critères de performance avancés

Outre les critères de base, définissez les niveaux des critères suivants pour des opérations spécifiques du service :

- Tolérance [%] : plage de variation acceptable des performances pour l'opération.
- <sup>l</sup> Nombre maximum d'accès par seconde : nombre maximum de demandes et de réponses que l'opération est autorisée à traiter.
- Temps de réponse maximum : durée d'attente de réponse maximale aux niveaux de performance optimaux.

#### Améliorations

Vous pouvez utiliser différentes améliorations disponibles pour manipuler certains aspects des performances du service. Service Virtualization applique l'amélioration sélectionnée au critère de performance approprié pendant la simulation.

Améliorations disponibles :

- **UC.** Facteur de multiplication de la puissance de l'UC. Il affecte le temps de réponse du service.
- **Réseau.** Facteur de multiplication du débit du réseau. Il affecte le débit limite.
- **Cluster.** Facteur de multiplication d'extensibilité. Il affecte toutes les mesures simultanément : temps de réponse, taux de réussite, seuil et débit limite.
- **Expert.** Facteurs de multiplication des valeurs de temps de réponse et de débit limite. Vous pouvez modifier séparément chacune des mesures.

### Simulation en lot/planification des messages

Pour simuler un service réel dans lequel les réponses sont retardées ou ajournées, vous pouvez créer une planification afin de déterminer à quel moment les réponses aux messages sont générées et envoyées du service virtuel au client.

Par exemple, les utilisateurs d'une application bancaire peuvent saisir des transactions pendant la journée, alors que le traitement de ces transactions n'est pas effectué avant la nuit. L'utilisateur d'un site d'achat en ligne peut en outre effectuer des achats alors que certains articles de la commande sont épuisés. L'application doit retenir la demande jusqu'à ce que les articles soient disponibles et ensuite seulement traiter la commande.

Pour simuler le service réel, posez-vous ces questions :

- À quel moment souhaitez-vous envoyer les réponses ? Dans un créneau horaire spécifique ? Avec un délai après la réception des demandes ?
- Combien de réponses souhaitez-vous envoyer simultanément ?

• Voulez-vous continuer à envoyer des réponses de façon périodique à intervalles définis, ou à des moments spécifiques ?

Vous pouvez configurer une planification de messages afin de publier les réponses en fonction des conclusions que vous aurez tirées de ces questions.

Pour plus [d'informations,](#page-287-0) voir " Comment modifier les performances des services virtuels " , cidessous.

Pour plus [d'informations](#page-289-0) sur l'interface utilisateur, voir " Éditeur de modèle de performance ", page 290.

## <span id="page-287-0"></span>Comment modifier les performances des services virtuels

Cette tâche explique comment modifier le modèle de performance pour manipuler le comportement de la simulation.

Pour plus [d'informations](#page-285-0) sur les modèles de performance, voir " Modèle de performance – Présentation " , page 286.

#### Manipuler les mesures de performances

#### **Vue de niveau service**

- 1. Dans l'explorateur de virtualisations, double-cliquez sur un modèle de performance pour accéder à l'éditeur de modèle de performance.
- 2. Dans le volet gauche, sélectionnez le nom du service.
- 3. Dans la zone déroulante **Amélioration**, sélectionnez un critère de performance. Pour plus d'informations sur les critères disponibles, voir " Éditeur de modèle de [performance](#page-289-0) " , page 290.
- 4. Définissez le niveau d'amélioration des améliorations sélectionnées à l'aide des commandes associées.
- 5. Sous **Modèle**, activez les cases à cocher **Améliorer** ou **Débit limite** pour appliquer les modifications des performances au service et à toutes ses opérations.

Désactivez les cases à cocher pour définir manuellement les améliorations des différentes opérations.

#### **Vue de niveau opération**

1. Cliquez sur le nom d'une opération dans le volet gauche ou dans le tableau des opérations pour afficher les informations relatives au niveau d'opération associé.
- 2. Cliquez sur une valeur de performance pour la modifier.
- 3. Cliquez sur **Afficher les données mesurées** pour afficher les données de performance enregistrées dans le graphique.

Planifier la publication des messages

- 1. Ouvrez l'éditeur de modèle de performance.
- 2. Sous Simulation en lot, cliquez sur le nom de l'opération à planifier.
- 3. Configurez la planification. Pour plus [d'informations](#page-289-0) sur l'interface utilisateur, voir " Éditeur de modèle de performance " , page suivante.

**Remarque :** Les mesures de performances définies pour le modèle de performance sont appliquées, quelle que soit la planification sélectionnée pour la publication des messages.

4. Passez le service virtuel en mode simulation.

### Interface utilisateur des modèles de performance

Contenu de cette section :

Éditeur de modèle de [performance](#page-289-0) [290](#page-289-0)

## <span id="page-289-0"></span>Éditeur de modèle de performance

L'éditeur de modèle de performance permet de configurer les mesures de performances d'un service virtuel à utiliser pour la simulation. Vous pouvez configurer les performances pour l'ensemble du service ou individuellement pour chaque opération.

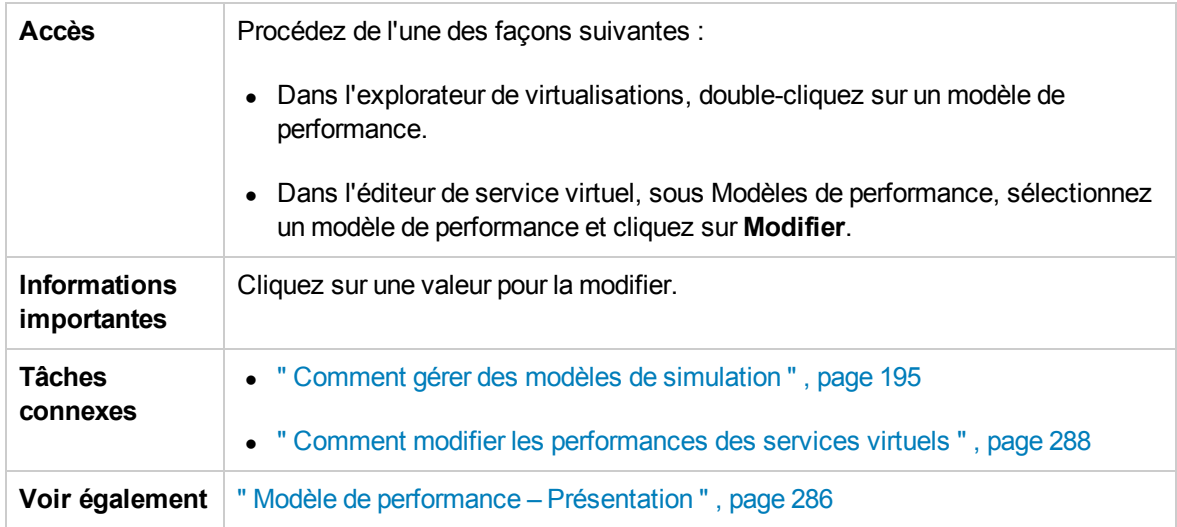

Le tableau ci-dessous décrit les éléments de l'interface utilisateur (ceux dépourvus d'icônes apparaissent entre crochets) :

### Zones communes

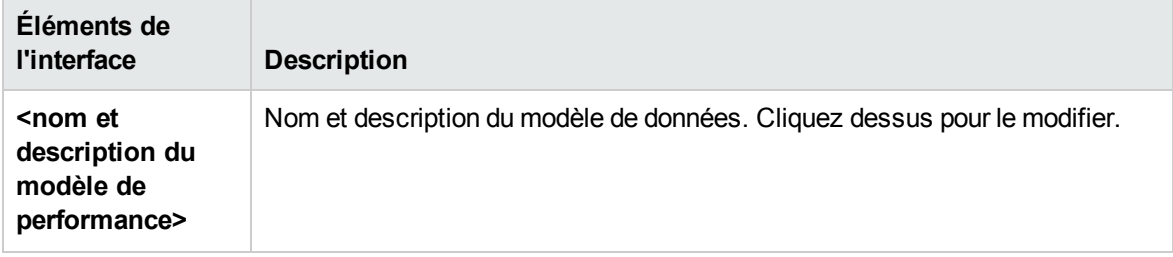

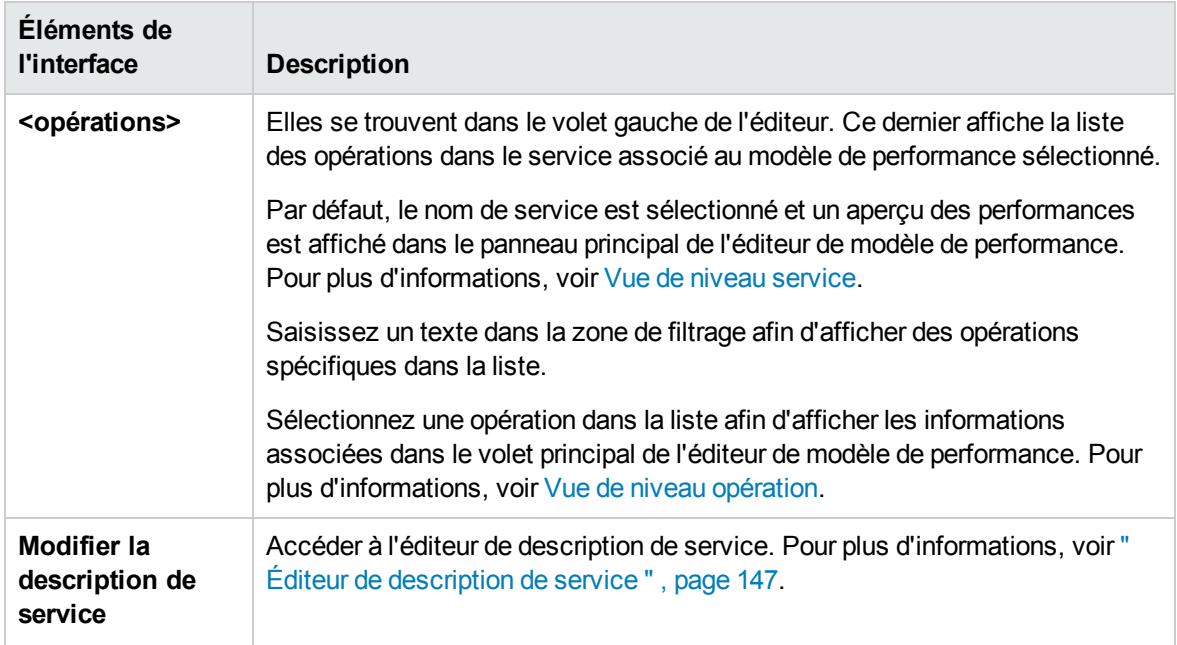

### <span id="page-290-0"></span>Vue de niveau service

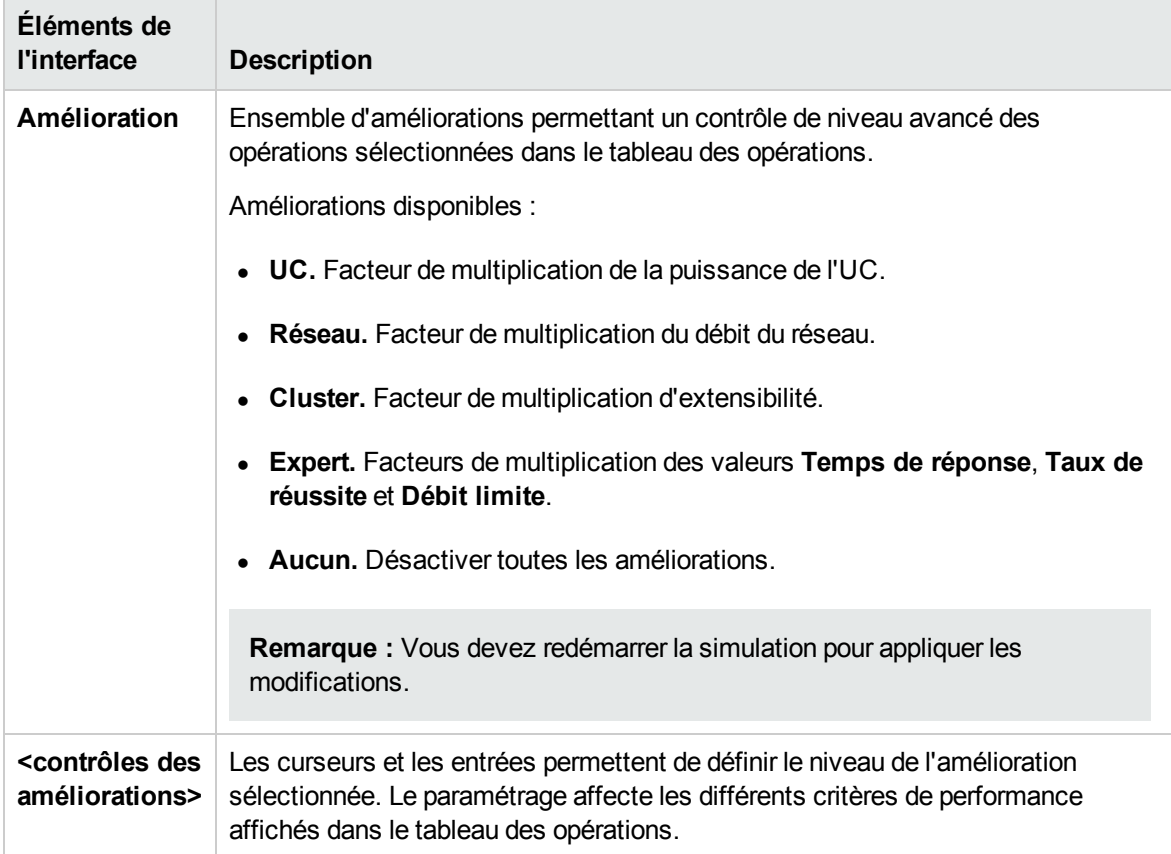

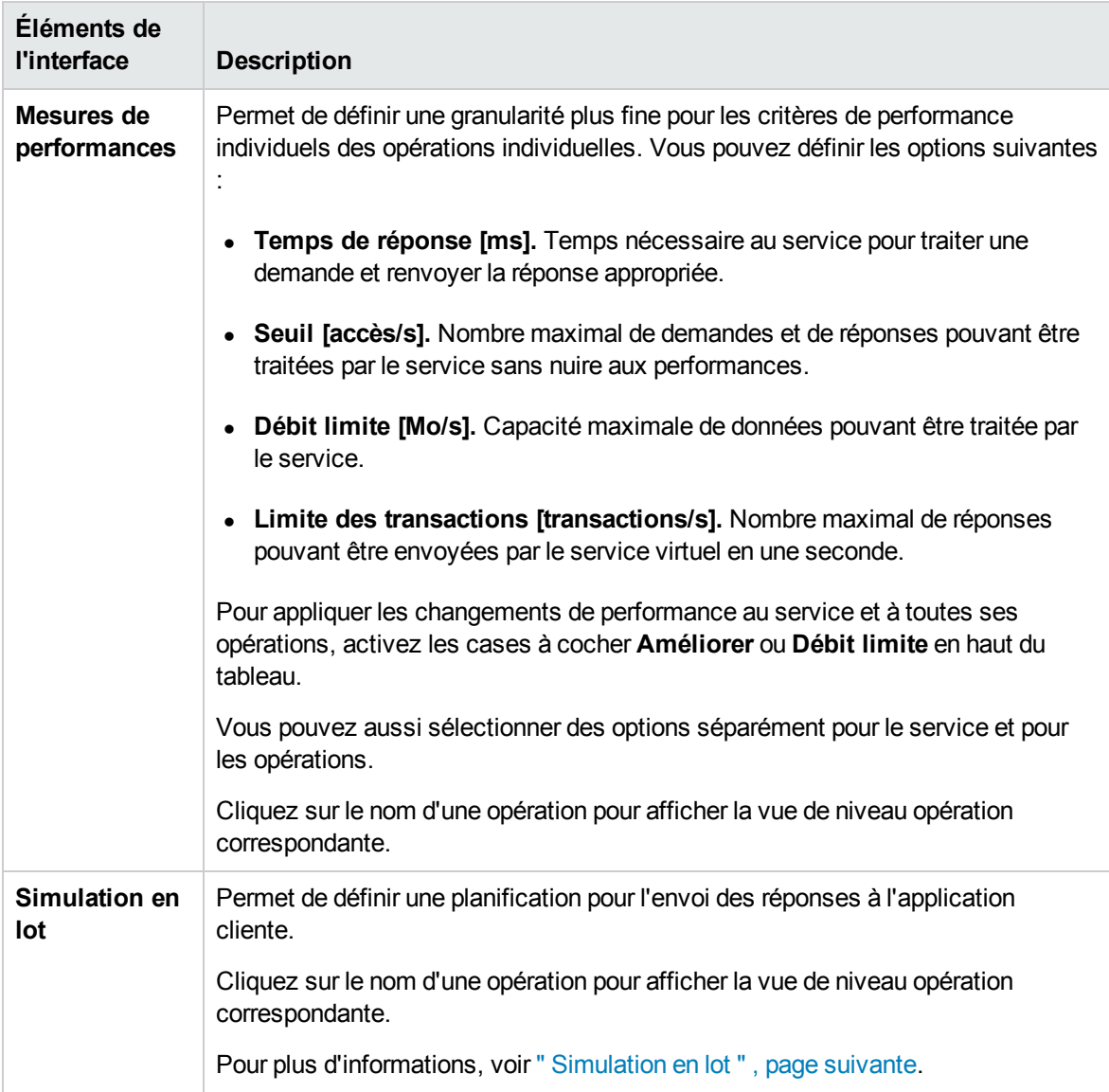

### <span id="page-292-0"></span>Vue de niveau opération

### **Mesures de performances**

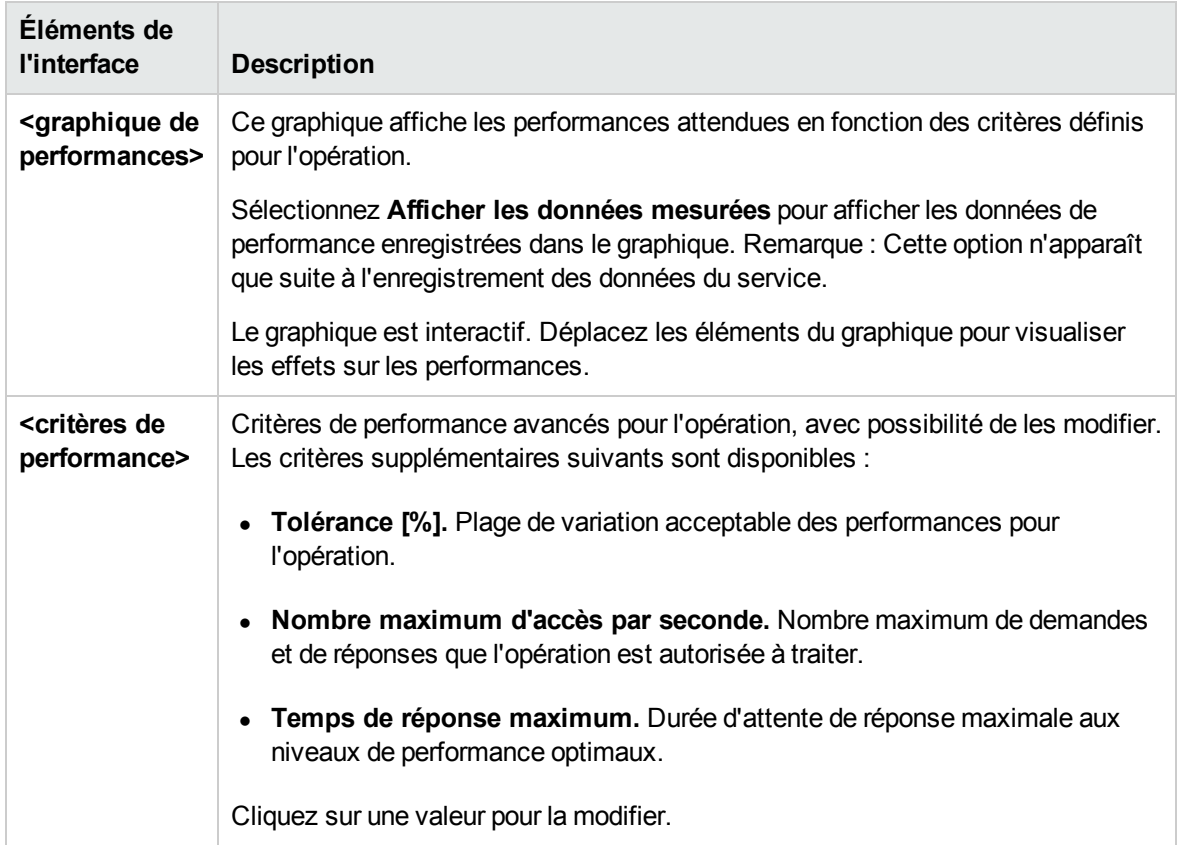

### <span id="page-292-1"></span>**Simulation en lot**

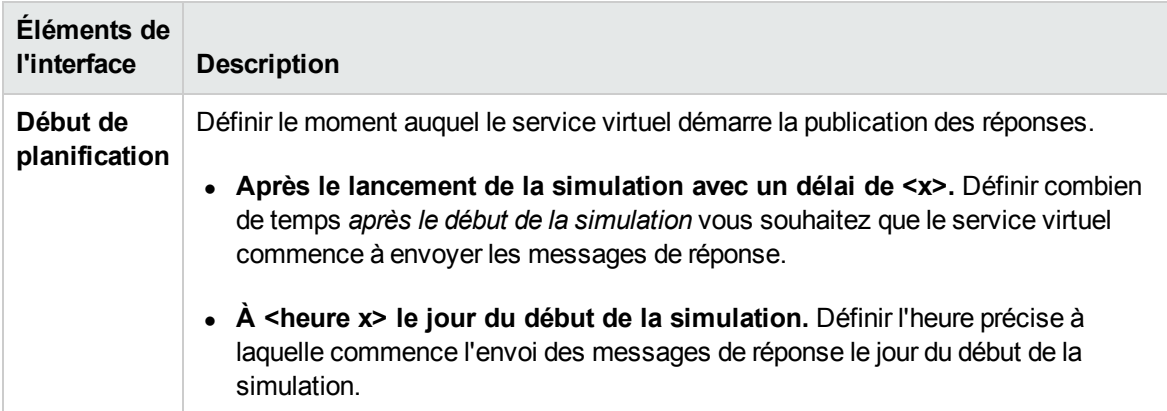

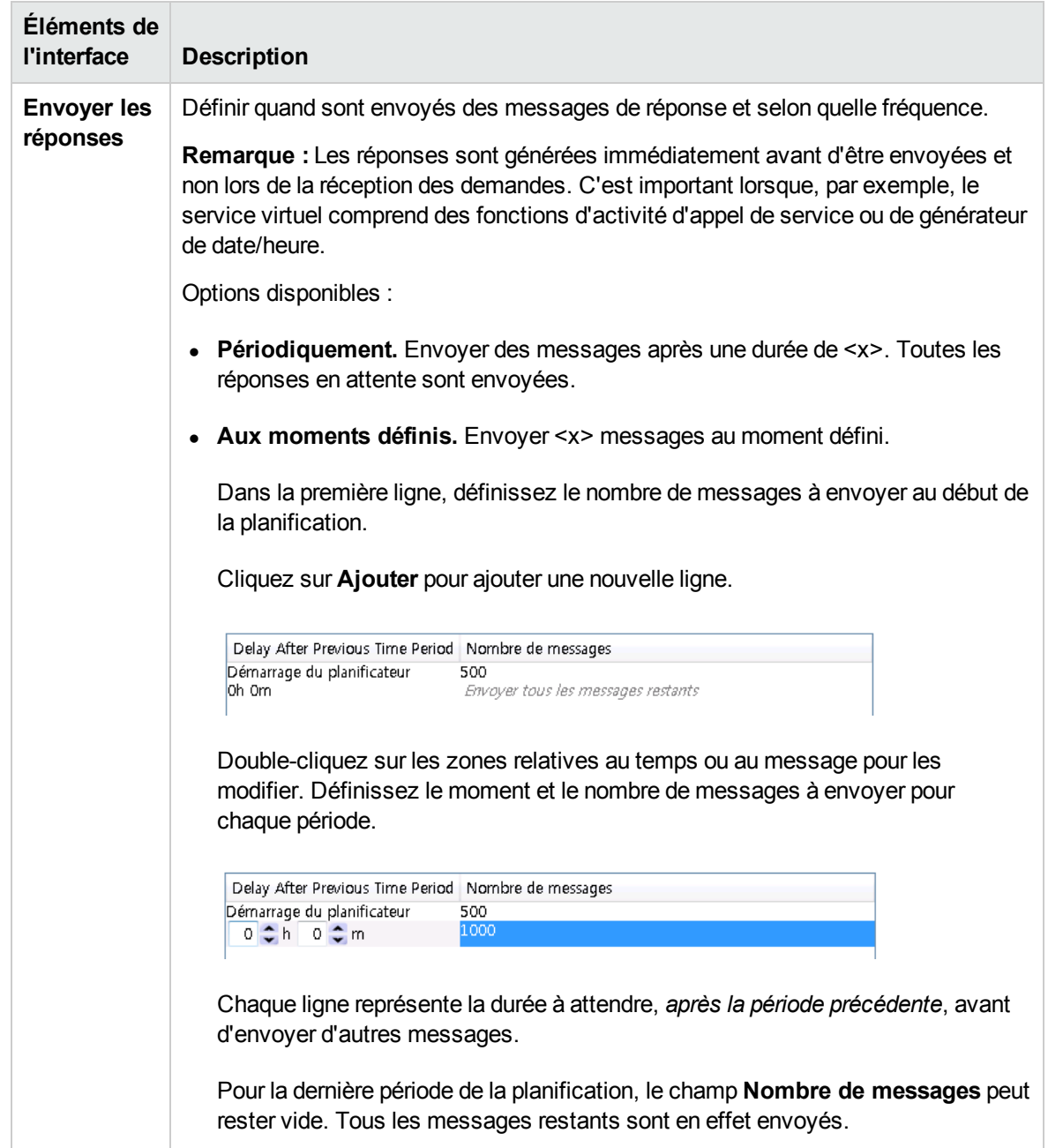

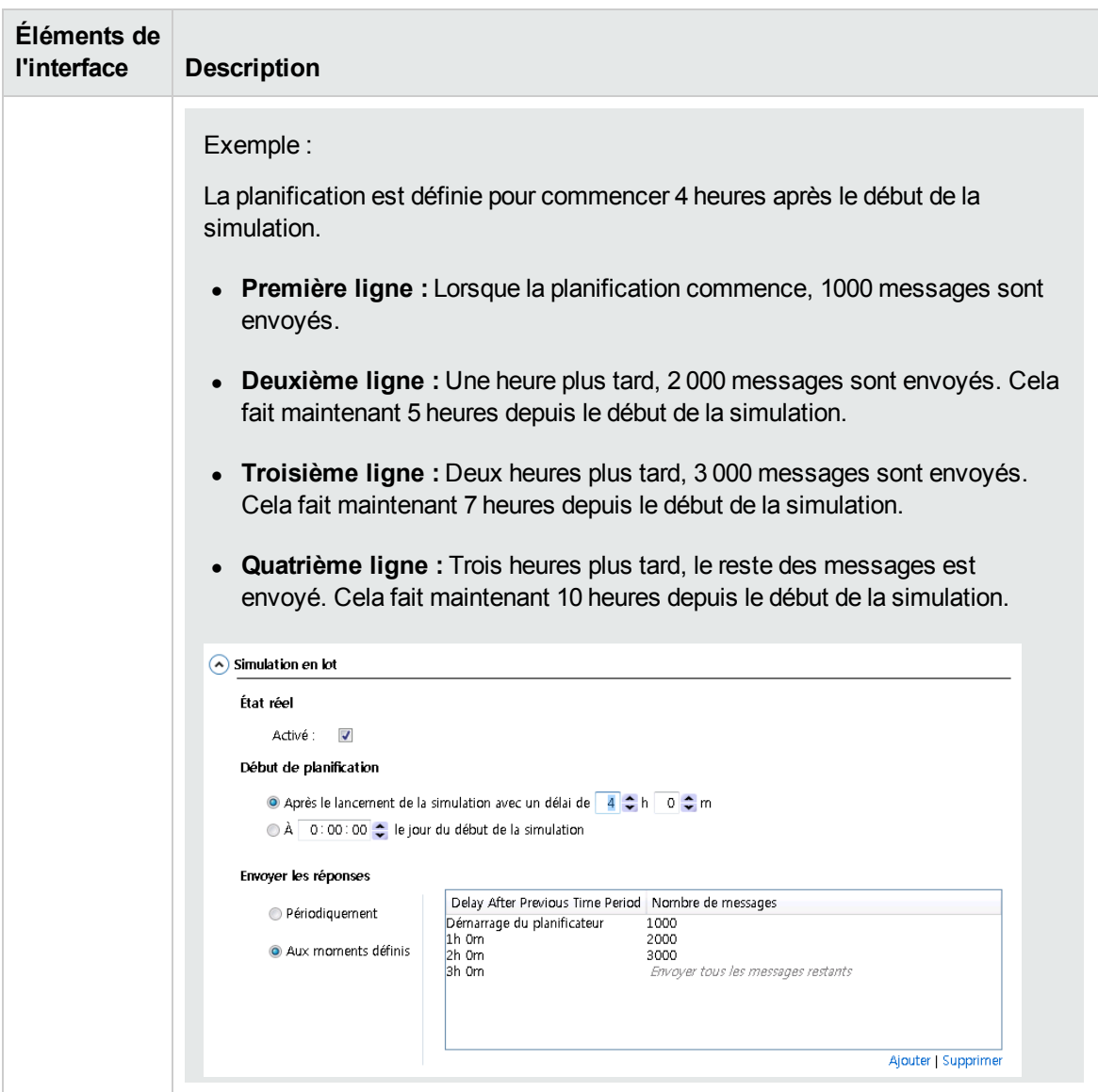

# Chapitre 11 : Topologie d'application composite

Contenu de ce chapitre :

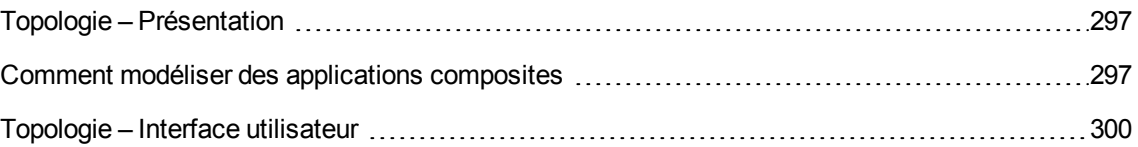

## <span id="page-296-0"></span>Topologie – Présentation

L'éditeur de topologie permet de modéliser des applications composites en créant un mappage visuel des services, appelé **topologie**. Vous pouvez les réunir dans des regroupements plus importants, en marquer le type et afficher les appels de service entre les unes et les autres.

<span id="page-296-1"></span>Pour plus d'informations, voir " Comment modéliser des [applications](#page-296-1) composites " , ci-dessous.

## Comment modéliser des applications composites

Cette tâche explique comment créer et configurer une topologie afin de modéliser et de tester votre application composite.

Cette tâche fait partie d'une tâche de niveau avancé. Pour plus [d'informations,](#page-21-0) voir " Comment utiliser Service Virtualization " , page 22.

Cette tâche comprend les étapes suivantes :

- " Facultatif : Découvrir des services " , [ci-dessous](#page-296-2)
- " Créer une [topologie](#page-297-0) " , page suivante
- " [Configurer](#page-297-1) la topologie " , page suivante
- " Tester [l'application](#page-297-2) composite " , page suivante
- " [Virtualiser](#page-298-0) des services " , page 299
- " [Reconfigurer](#page-298-1) les clients " , page 299
- " Apprendre le [comportement](#page-298-2) d'un service " , page 299
- " Simuler un [comportement](#page-299-1) de service " , page 300
- <span id="page-296-2"></span>1. *Facultatif :* Découvrir des services

Vous pouvez utiliser la fonction Découverte des services pour rechercher tous les services utilisés par une application par le biais d'un agent proxy.

**Remarque :** Pris en charge pour les services SOAP uniquement.

a. Sur la Page de démarrage, cliquez sur **Découvrir des services** pour créer un nouveau projet de virtualisation et lancer le processus de découverte permettant de rechercher tous les services utilisés par une application.

Vous pouvez également découvrir des services dans un projet existant. Dans l'éditeur de topologie, cliquez avec le bouton droit et sélectionnez **Démarrer la découverte des services**.

- b. Dans la boîte de dialogue Découverte des services, configurez l'application cliente pour utiliser les proxy Service Virtualization. Vous devez configurer les proxy avant d'exécuter la fonction Découverte des services. Pour plus [d'informations](#page-305-0) sur l'interface utilisateur, voir " Boîte de dialogue Découverte des services " , page 306.
- c. Exécutez l'application cliente testée.
- d. Après avoir découvert des services, cliquez sur **Arrêter la découverte**. Les services découverts sont stockés dans un groupe appelé **Services découverts**. Vous pouvez les utiliser dans votre topologie.
- <span id="page-297-0"></span>2. Créer une topologie

Dans le menu principal, sélectionnez **Fichier >Nouveau > Topologie**. Pour plus d'informations sur l'interface utilisateur, voir " Boîte de dialogue [Récapitulatif](#page-300-0) de la nouvelle topologie " , page 301.

La nouvelle topologie s'ouvre dans l'éditeur de topologie. Par défaut, Service Virtualization crée une nouvelle topologie avec un service qui appelle un autre service dont l'accès est limité.

### <span id="page-297-1"></span>3. Configurer la topologie

La topologie est configurée dans l'éditeur de topologie. Pour modéliser l'application composite, créez un mappage visuel des services, de leurs types et des connexions entre eux.

- a. Dans le volet Outils de l'éditeur de topologie, ajoutez des éléments à la topologie.
- b. Connectez des services à l'aide de connecteurs d'appel de service. Amenez le curseur sur le bord droit du service appelant pour faire apparaître l'icône représentant une main. Vous pouvez alors cliquer et faire glisser le connecteur vers le service appelé.
- c. Pour marquer d'autres services comme étant limités ou sécurisés, cliquez avec le bouton droit sur un service et sélectionnez **Définir l'accès limité** ou **Définir l'accès sécurisé**. Pour accéder à des options de configuration supplémentaires, cliquez avec le bouton droit sur un service afin d'afficher le menu contextuel.

<span id="page-297-2"></span>Pour plus d'informations sur l'interface utilisateur, voir " Éditeur de [topologie](#page-300-1) " , page 301.

### 4. Tester l'application composite

Pour tester votre application composite, procédez comme suit :

- a. virtualiser les services
- b. reconfigurer les clients
- c. apprendre les services
- d. simuler les services

Pour tester un service, dans l'éditeur de topologie, cliquez dessus avec le bouton droit et sélectionnez **Tester**. Les services dont l'accès est illimité ou pouvant nécessiter une reconfiguration sont indiqués par des icônes uniques dans l'éditeur de topologie. Lorsque vous décidez de tester un service qui appelle d'autres services dont l'accès est limité, la liste des tâches s'affiche dans la partie droite de l'éditeur de topologie. Cette liste donne des instructions étape par étape qui vous guident tout au long du processus nécessaire pour virtualiser, apprendre et simuler le service à accès limité appelé par le service testé.

Pour plus [d'informations](#page-300-1) sur l'interface utilisateur, voir la section **Liste des tâches** dans " Éditeur de topologie " , page 301.

<span id="page-298-0"></span>Vous pouvez en outre ajouter et virtualiser des composants individuels, comme décrit plus loin.

#### 5. Virtualiser des services

Dans l'éditeur de topologie, cliquez avec le bouton droit sur un service et sélectionnez **Créer un service virtuel**. Vous pouvez sélectionner un service virtuel existant dans la liste déroulante ou choisir de créer un nouveau service virtuel. Pour plus d'informations sur l'interface utilisateur relative à la création d'un nouveau service virtuel, voir " Assistant de création de [nouveaux](#page-111-0) services virtuels ", page 112.

Si un service est marqué comme étant sécurité et n'est associé à aucune authentification, Service Virtualization ne peut pas y accéder et vous devez fournir des informations d'authentification. Pour plus d'informations sur la définition des informations [d'identification,](#page-309-0) voir " Comment définir la sécurité " , page 310.

#### <span id="page-298-1"></span>6. Reconfigurer les clients

Lorsque vous virtualisez des services, les services qui les appellent peuvent nécessiter une reconfiguration pour utiliser le nouveau service virtuel à la place du service réel.

- a. Un service nécessitant une reconfiguration est associé à une icône représentant un point d'exclamation dans l'éditeur de topologie. Cliquez sur cette icône pour accéder à la boîte de dialogue Reconfigurer le service et mettre à jour les informations relatives aux points de terminaison des services réels et virtuels en fonction des besoins.
- b. Une fois le composant appelant reconfiguré, cliquez sur **Marquer comme terminé** et fermez la boîte de dialogue. L'icône représentant un point d'exclamation n'apparaît plus.

#### <span id="page-298-2"></span>7. Apprendre le comportement d'un service

Vous pouvez apprendre le comportement de services individuels dans la topologie d'une application composite.

- a. Conditions préalables : Modifiez la topologie en marquant les services limités et sécurisés, et importez les descriptions des services à apprendre.
- b. Dans l'éditeur de topologie, cliquez avec le bouton droit sur chacun des services pour lesquels vous souhaitez enregistrer le comportement du service réel et sélectionnez **Apprendre**.
- c. Exécutez le test dans l'application composite à l'aide d'un client ou d'un script de test. Service Virtualization enregistre les demandes et les réponses des services virtualisés et crée des modèles de simulation pour chacun d'eux.

Pendant l'exécution du test, la vue des exécutions, située dans le volet inférieur de la fenêtre, donne des informations sur chacun des services virtuels.

d. Une fois l'enregistrement terminé, cliquez avec le bouton droit sur chaque service en cours d'enregistrement et sélectionnez **Arrêter l'apprentissage**. Les services sont placés en mode simulation.

Vous pouvez aussi sélectionner **Simuler** pour que l'application arrête le processus d'apprentissage et passe directement en mode simulation.

### <span id="page-299-1"></span>8. Simuler un comportement de service

Vous pouvez tester l'application composite à l'aide de services virtuels dans la topologie afin de simuler le comportement de services réels.

- a. Conditions préalables : Apprenez le comportement des services que vous souhaitez simuler.
- b. Dans l'éditeur de topologie, cliquez avec le bouton droit sur le service que vous souhaitez simuler et sélectionnez **Simuler**. Le service est placé en mode simulation.
- c. Exécutez le test dans l'application composite à l'aide d'un client ou d'un script de test. Service Virtualization traite les demandes pour chaque service virtualisé et renvoie les réponses en fonction du modèle de simulation de chacun.

Pendant l'exécution du test, la vue des exécutions, située dans le volet inférieur de la fenêtre, donne des informations sur chacun des services virtuels.

### <span id="page-299-0"></span>Topologie – Interface utilisateur

#### Contenu de cette section :

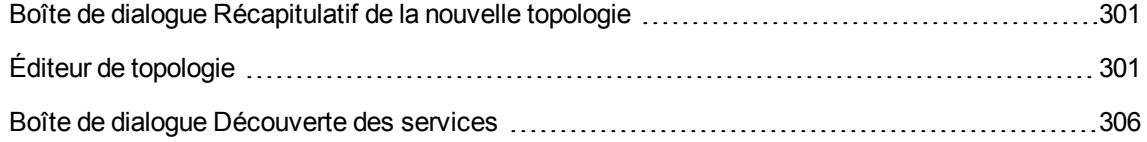

### <span id="page-300-0"></span>Boîte de dialogue Récapitulatif de la nouvelle topologie

Cette boîte de dialogue permet de créer un nouveau projet de virtualisation.

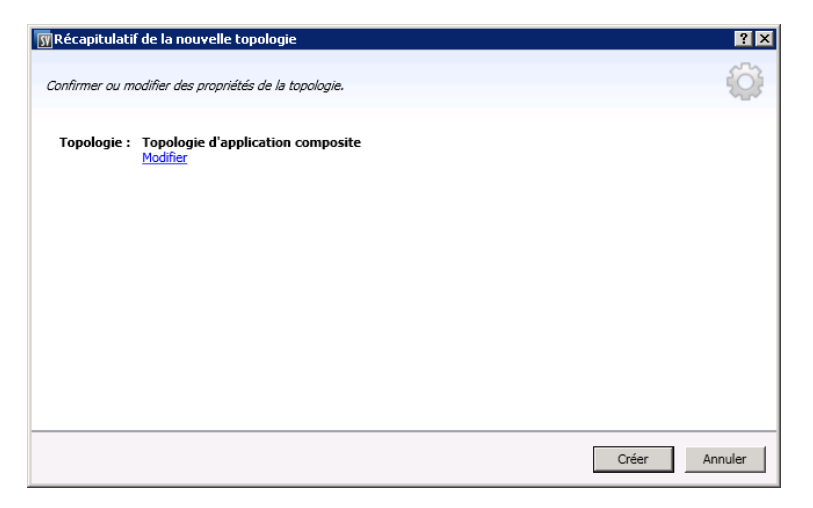

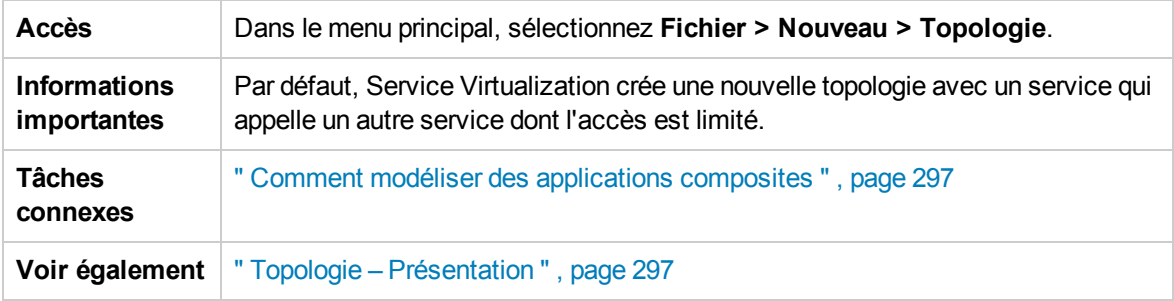

Le tableau ci-dessous décrit les éléments de l'interface utilisateur :

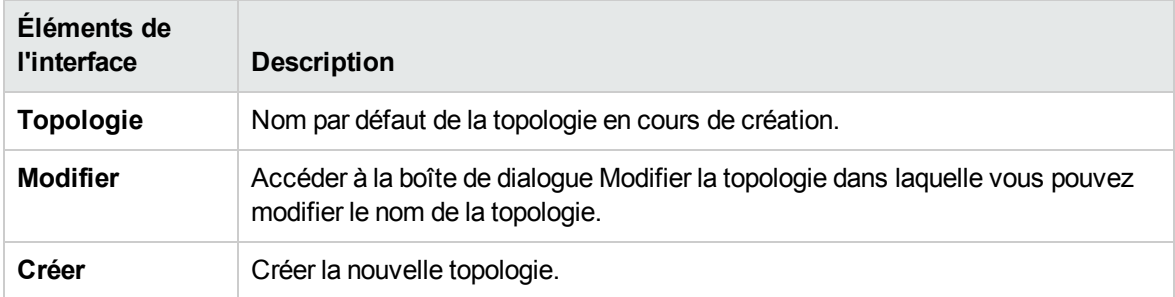

## <span id="page-300-1"></span>Éditeur de topologie

L'éditeur de topologie permet de modéliser des applications composites.

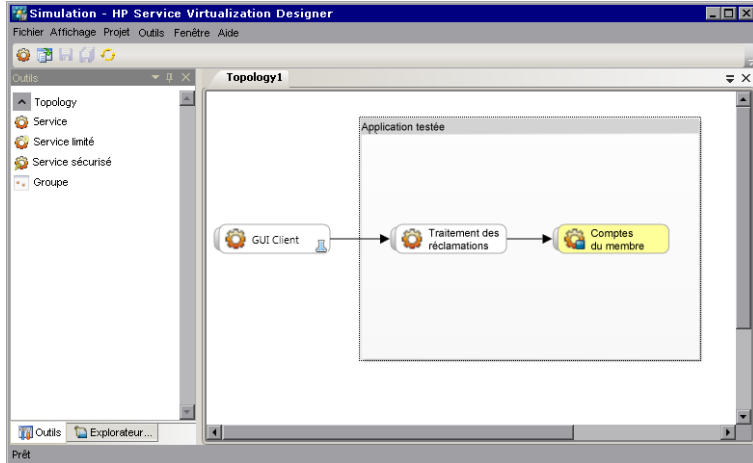

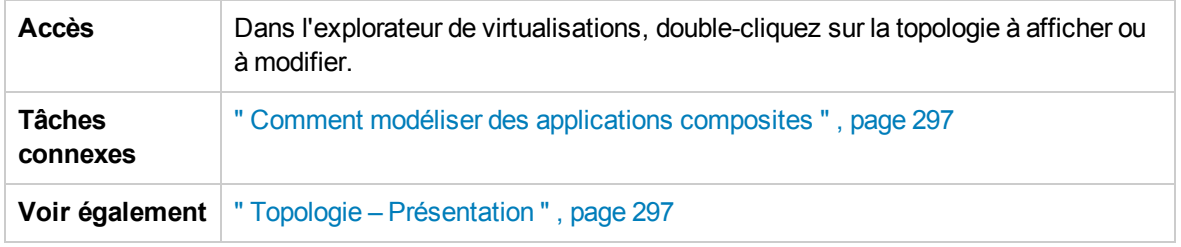

Le tableau ci-dessous décrit les éléments de l'interface utilisateur :

### Volet Outils

Situé dans la partie gauche de l'éditeur, ce volet permet de déplacer les éléments suivants afin de les ajouter à la topologie :

**Remarque :** Si le volet Outils n'est pas visible par défaut, dans le menu principal, sélectionnez **Affichage> Outils**.

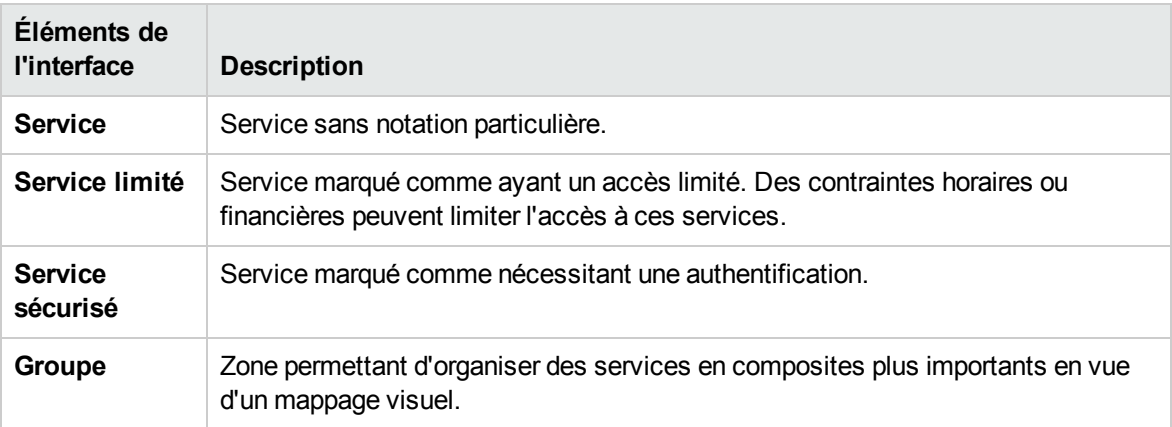

### Menu contextuel

**Remarque :** Pour découvrir des services, cliquez avec le bouton droit dans l'éditeur de topologie et sélectionnez **Démarrer la découverte des services**. Pour plus d'informations sur la découverte des services, voir " Boîte de dialogue [Découverte](#page-305-0) des services " , page 306.

Cliquez avec le bouton droit sur un service dans l'éditeur de topologie pour accéder aux commandes suivantes :

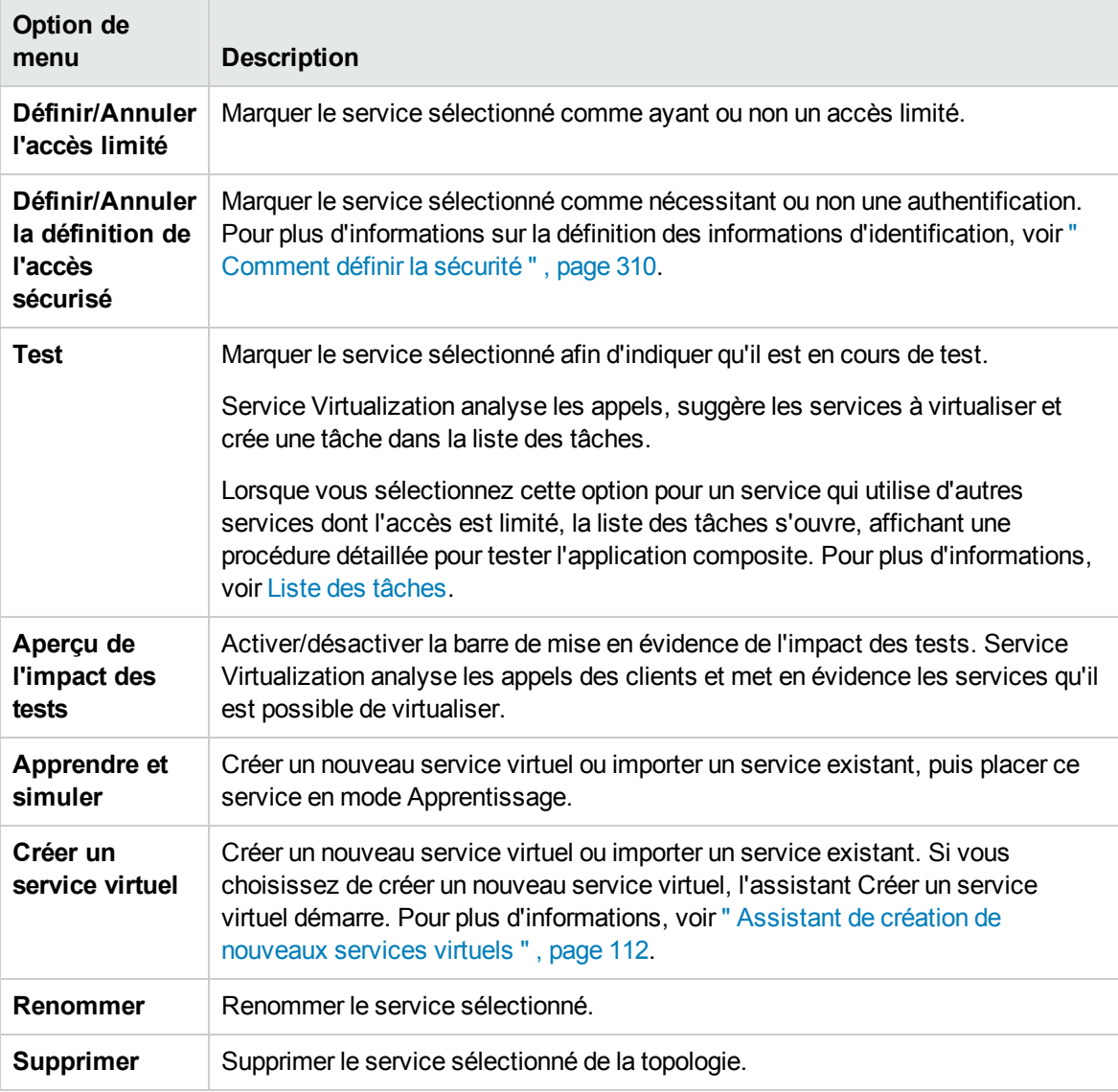

#### Annotation des services

L'annotation associée à chaque service varie suivant ses paramètres et les différents stades de configuration.

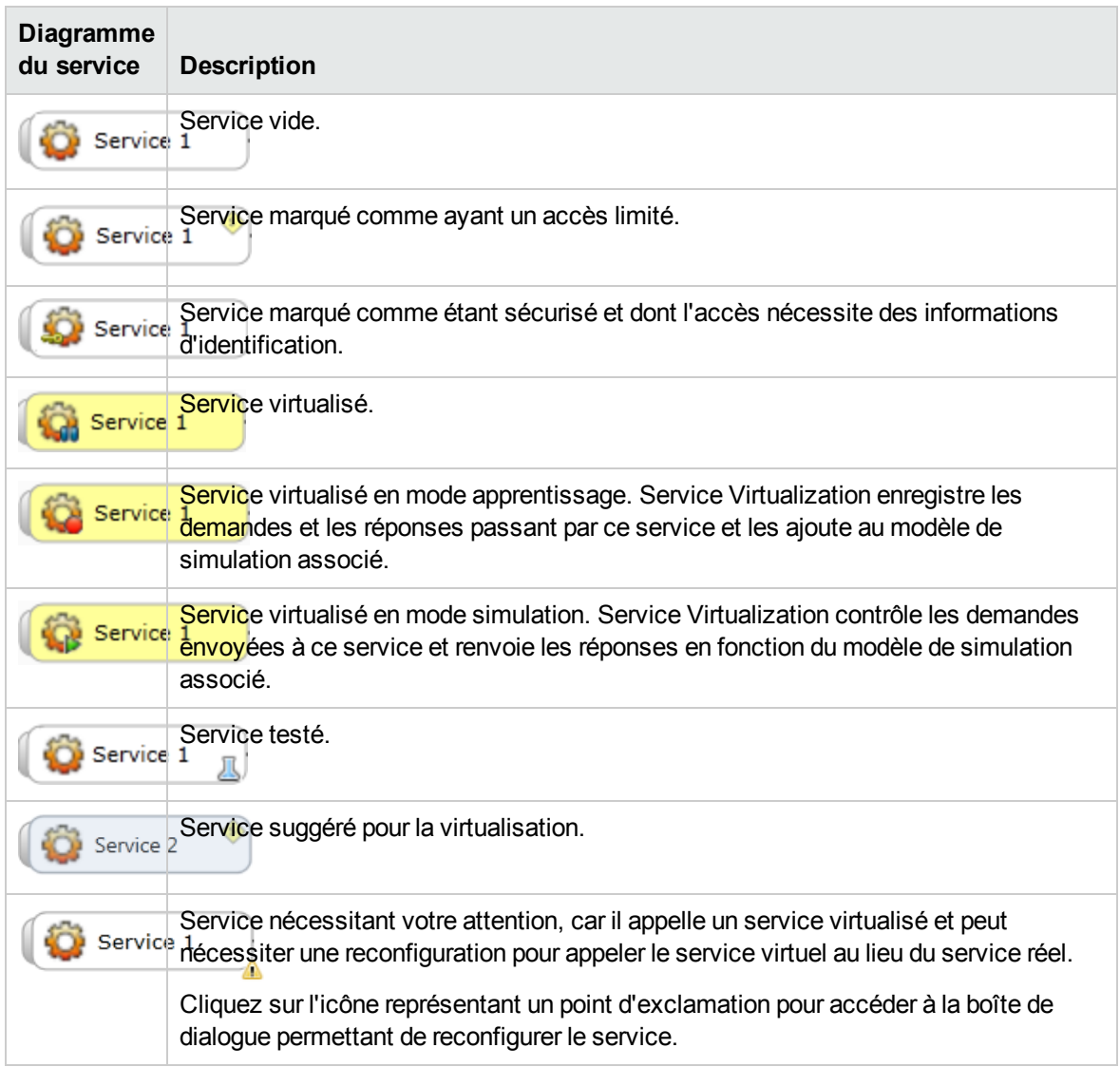

### <span id="page-303-0"></span>Liste des tâches

Lorsque vous décidez de tester un service qui appelle d'autres services dont l'accès est limité, la liste des tâches s'affiche dans la partie droite de l'éditeur de topologie. Cette liste vous guide lors du processus de test de l'application composite.

**Remarque :** Les options d'une étape sont disponibles uniquement lorsque toutes les étapes (obligatoires) précédentes sont terminées. Lorsque vous réussissez ou ignorez une étape, les options de cette étape sont automatiquement désactivées.

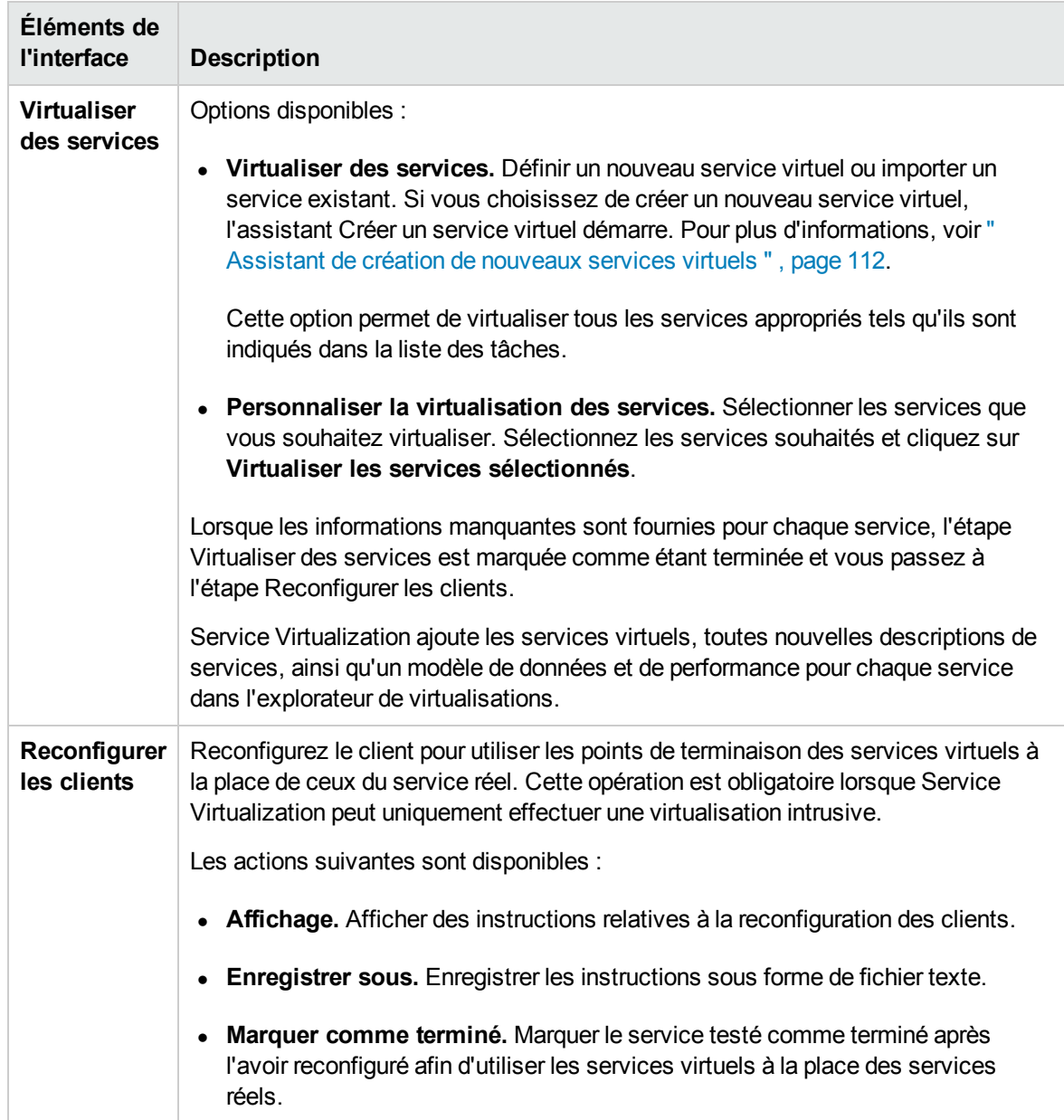

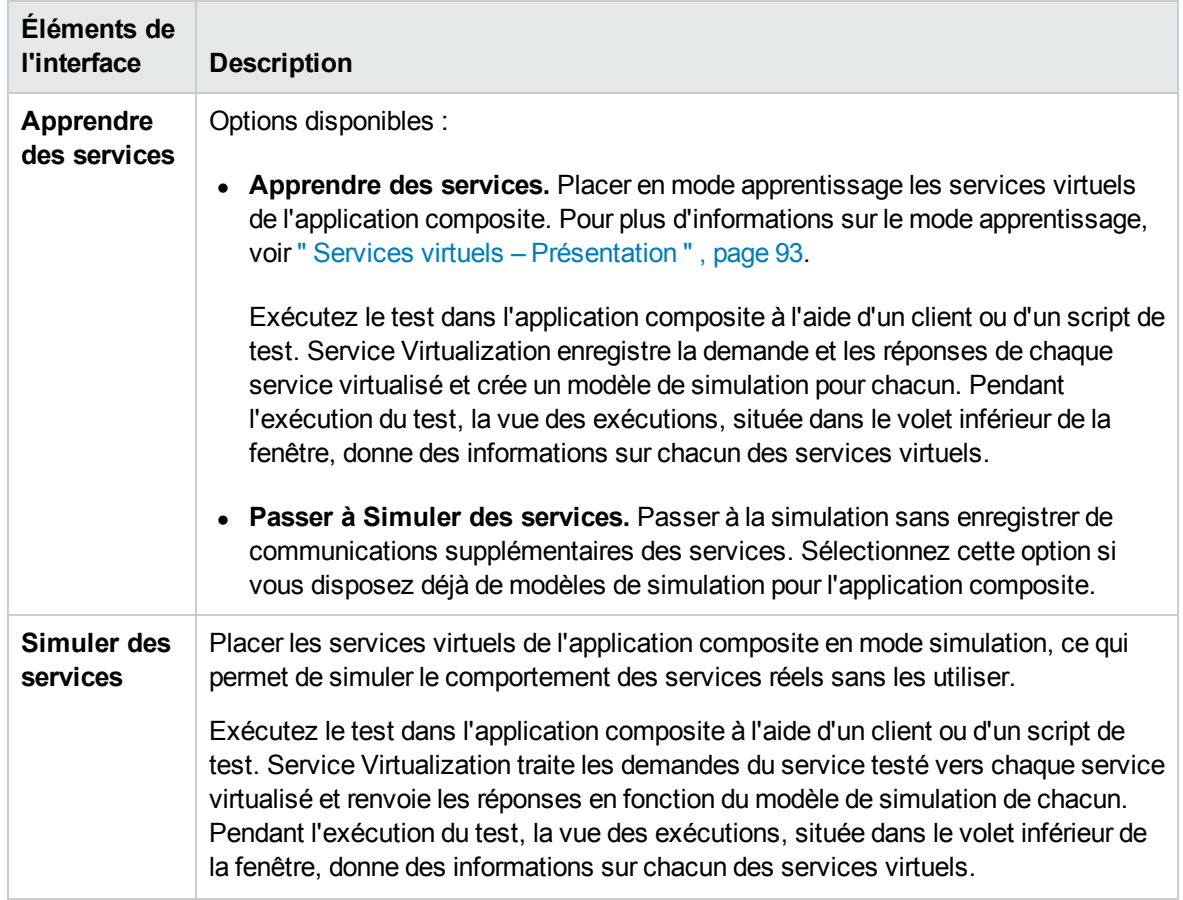

### <span id="page-305-0"></span>Boîte de dialogue Découverte des services

Cette boîte de dialogue permet de lancer la fonction Découverte des services afin de rechercher tous les services utilisés par une application.

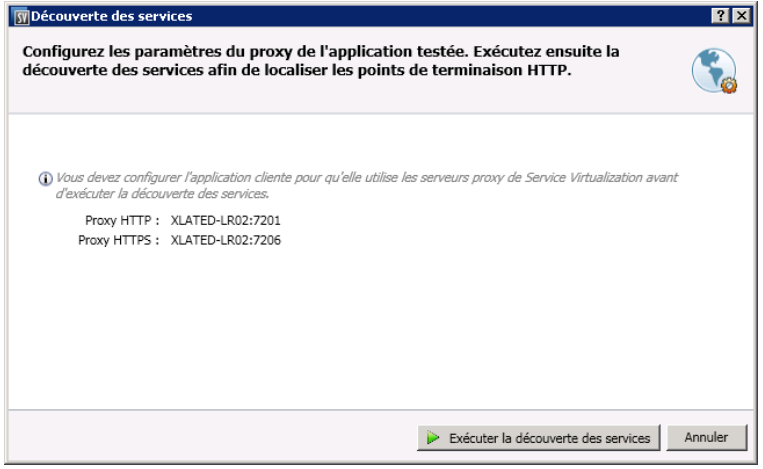

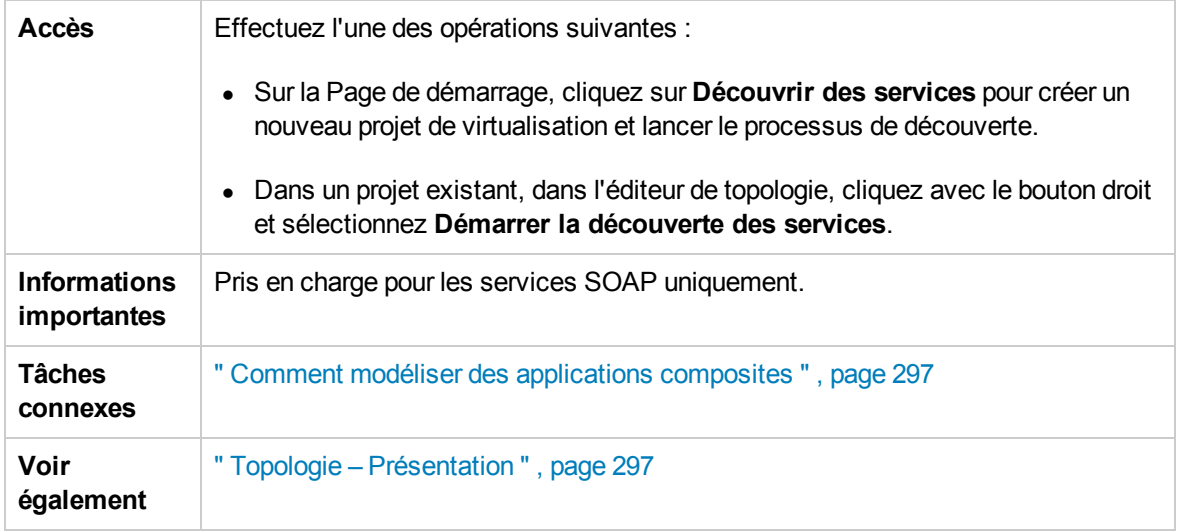

Le tableau ci-dessous décrit les éléments de l'interface utilisateur :

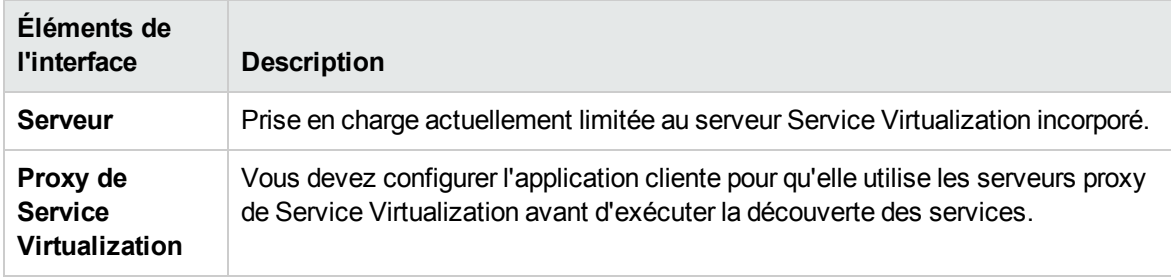

# Chapitre 12 : Sécurité

Contenu de ce chapitre :

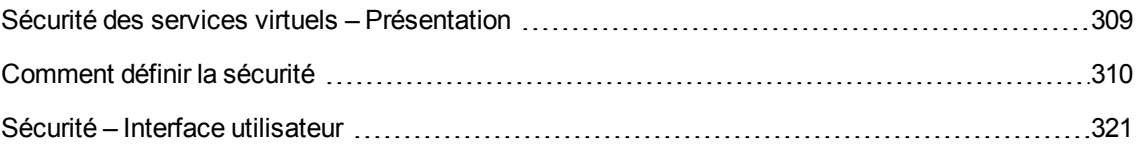

### <span id="page-308-0"></span>Sécurité des services virtuels – Présentation

Cette section décrit la façon dont Service Virtualization gère la sécurité. Service Virtualization prend en charge la virtualisation des services sécurisés à l'aide d'une sécurité HTTP au niveau du transport ou d'un sous-ensemble de sécurité SOAP au niveau des messages.

La sécurité s'articule autour de quatre composantes :

**Confidentialité.** Les données sont cryptées. Seul le destinataire final peut les lire.

Service Virtualization doit pouvoir déchiffrer le message transmis au service virtuel pour apprendre le service. L'application doit également pouvoir crypter les messages transmis au service réel.

**Intégrité.** Les données sont signées. Un destinataire peut vérifier que les données n'ont pas été modifiées pendant leur transmission.

Service Virtualization doit pouvoir valider des signatures dans les messages provenant des clients et du service réel. L'application doit également pouvoir signer les messages envoyés aux clients et au service réel.

**Authentification.** L'identité d'un client est transférée avec le message.

Service Virtualization ne valide pas les informations d'identification des clients reçues. Dans certains scénarios, les informations d'identification reçues sont sécurisées et ne peuvent pas être lues directement. Le service virtuel doit donc disposer de ces informations d'identification (certificats avec clés privées ou noms d'utilisateur avec mots de passe) définies dans la banque d'informations d'identification de Service Virtualization pour pouvoir calculer la valeur sécurisée et la transmettre au service réel.

**Autorisation.** Le service confirme qu'un client authentifié peut exécuter l'opération requise.

Service Virtualization ne gère pas l'autorisation. La logique liée aux autorisations est laissée au service réel.

Vous pouvez définir les niveaux de sécurité suivants dans Service Virtualization :

<sup>l</sup> **Sécurité du transport.** Le transport bénéficie d'une sécurité point à point. La sécurité est garantie uniquement pour la connexion au niveau du transport entre deux ordinateurs. L'intégrité et la confidentialité du transport sont assurées par SSL / TLS (agent proxy HTTP(s) ou agent de passerelle HTTPS) et l'authentification avec des mécanismes d'authentification HTTP.

Dans Service Virtualization, l'authentification du transport est utilisée uniquement en modes en attente et apprentissage pour accéder au service réel. Elle est gérée de façon transparente par la passerelle HTTP ou les agents proxy HTTP(S). L'authentification du transport requiert uniquement la présence d'informations d'identification configurées correctement dans la banque d'informations d'identification de Service Virtualization.

<sup>l</sup> **Sécurité des messages.** Les messages bénéficient d'une sécurité de bout en bout. Elle est garantie au niveau du message et fait partie des données du message qui peuvent passer par de nombreux intermédiaires (plusieurs connexions) sans divulguer de contenu non sécurisé.

Dans Service Virtualization, la sécurité des messages est utilisée pour les modes en attente, apprentissage et simulation.

<sup>l</sup> **Sécurité mixte.** La sécurité mixte utilise la sécurité du transport pour garantir la confidentialité et l'intégrité, et la sécurité des messages pour transmettre les informations d'identification des clients (authentification). Ce type de configuration de sécurité nécessite l'utilisation de l'agent HTTPS et des modes de sécurité des messages avec des noms finissant par OverTransport.

<span id="page-309-0"></span>Pour plus d'informations, voir " Comment définir la sécurité " , [ci-dessous](#page-309-0).

### Comment définir la sécurité

Cette tâche explique comment définir la sécurité dans un service virtuel.

- <sup>l</sup> Cette tâche fait partie d'une tâche de niveau avancé. Pour plus [d'informations,](#page-21-0) voir " Comment utiliser Service Virtualization " , page 22.
- <sup>l</sup> Pour plus [d'informations](#page-308-0) sur la sécurité Service Virtualization, voir " Sécurité des services virtuels – Présentation " , page précédente.

Cette tâche comprend les étapes suivantes :

- " Définir des informations [d'identification](#page-309-1) ", ci-dessous
- " Définir la sécurité des [messages](#page-310-0) ", page suivante
- " Définir la sécurité du [transport](#page-310-1) ", page suivante

### <span id="page-309-1"></span>Définir des informations d'identification

L'authentification du client peut s'avérer nécessaire au niveau du transport ou des messages dans certains services. Lors de la virtualisation de ces services, Service Virtualization doit connaître les informations d'identification du client utilisé pour la connexion au service réel. La seule exception concerne un scénario dans lequel un service réel avec l'authentification de transport HTTP (De base, Digest, NTLM) est virtualisé par le biais de l'agent proxy HTTP(S). Dans ce cas, des demandes d'authentification sont envoyées. Il est inutile pour Service Virtualization de disposer des informations d'identification dans la banque d'informations d'identification du service.

Dans l'éditeur de service virtuel, développez Paramètres de sécurité et cliquez sur **Modifier la banque d'informations d'identification** pour configurer les paramètres requis.

Pour plus d'informations sur l'interface utilisateur, voir " Boîte de dialogue Modifier la banque d'informations [d'identification](#page-321-0) " , page 322.

### <span id="page-310-0"></span>Définir la sécurité des messages

Définissez la sécurité des messages du service virtuel dans l'éditeur de service virtuel. Pour plus d'informations, voir " Comment définir la sécurité des messages " , [ci-dessous](#page-310-2).

### <span id="page-310-1"></span>Définir la sécurité du transport

Dans Service Virtualization, l'authentification du transport est utilisée en modes en attente et apprentissage pour accéder au service réel. Elle est gérée de façon transparente par la passerelle HTTP ou les agents proxy HTTP(S). L'authentification du transport requiert uniquement la présence d'informations d'identification configurées correctement dans la banque d'informations d'identification de Service Virtualization.

<span id="page-310-2"></span>Pour plus d'informations, voir " [Comment](#page-317-0) définir la sécurité du transport " , page 318.

### Comment définir la sécurité des messages

Cette tâche explique comment configurer les paramètres des différents modes de sécurité des messages par défaut.

- <sup>l</sup> Cette tâche fait partie d'une tâche de niveau avancé. Pour plus [d'informations,](#page-309-0) voir " Comment définir la sécurité " , page précédente.
- Pour plus [d'informations](#page-308-0) sur la sécurité Service Virtualization, voir " Sécurité des services virtuels – Présentation " , page 309.

Dans l'éditeur de service virtuel, sous Paramètres de sécurité, configurez l'un des modes de sécurité suivant pour le service virtuel :

- <sup>l</sup> " Configurer le mode [CertificateOverTransport](#page-310-3) " , ci-dessous
- " Configurer le mode [UserNameOverTransport](#page-312-0) ", page 313
- " Configurer le mode [MutualCertificate](#page-313-0) ", page 314
- " Configurer le mode [MutualCertificateDuplex](#page-314-0) ", page 315
- <span id="page-310-3"></span>• " Configurer le mode [SupportingCertificateOverTransport](#page-316-0) ", page 317

#### Configurer le mode CertificateOverTransport

Le mode de certificat sur transport utilise un jeton binaire de prise en charge l'approbation sur HTTPS :

- <sup>l</sup> **Liaison de sécurité de transport**
	- Suite d'algorithme : Basic256
	- Disposition : Strict
- <sup>l</sup> **Jeton de prise en charge d'approbation**
	- X509Token (WssX509V3Token10) toujours inclus pour le destinataire
	- Type d'inclusion : MustSupportRefThumbprint / RequireThumbprintReference

### **Pour configurer le mode CertificateOverTransport :**

- 1. Conditions préalables :
	- a. Vous devez avoir créé un service virtuel.
	- b. La banque d'informations d'identification de Service Virtualization doit contenir une identité avec chaque certificat client utilisé.
	- c. Les certificats doivent contenir une clé privée.
- 2. Dans l'éditeur de service virtuel, développez Paramètres de sécurité. Sous Sécurité des messages, sélectionnez **Activé**.
- 3. Dans la zone déroulante Mode, sélectionnez **CertificateOverTransport**.

**Remarque :** Ne configurez ni **Identité du service réel** ni **Identité du service virtuel**.

- 4. Cliquez sur **Paramètres avancés** pour accéder à la boîte de dialogue Paramètres de sécurité des messages avancés que vous allez paramétrer comme suit :
	- <sup>n</sup> **Niveau de protection.** Ce paramètre n'a aucune incidence, car le cryptage et la signature sont effectués par le niveau de transport (HTTPS).
	- <sup>n</sup> **Ordre de protection des messages.** Ce paramètre reste sans effet, car le cryptage et la signature sont effectués par le niveau de transport (HTTPS).
	- <sup>n</sup> **Version de sécurité des messages.** Seule la sécurité WS-Security 1.1 est prise en charge, car ce mode de configuration nécessite un mode d'inclusion de jeton d'empreinte qui n'est pas pris en charge dans WS-Security 1.0.
	- <sup>n</sup> **Demander des clés dérivées.** Ne modifiez pas ce paramètre.
	- **Inclure l'horodatage.** Activez cette option, car le jeton de prise en charge d'approbation transmis dans la demande doit signer l'en-tête d'horodatage.
	- <sup>n</sup> **Autoriser le jeton de signature sérialisé lors de la réponse.** Ce paramètre reste sans effet.

### <span id="page-312-0"></span>Configurer le mode UserNameOverTransport

Le mode du nom d'utilisateur sur le transport utilise un jeton de nom d'utilisateur de prise en charge signé sur HTTPS :

- <sup>l</sup> **Liaison de sécurité de transport**
	- Suite d'algorithme : Basic256
	- <sup>n</sup> La disposition dépend de la version de WS-Security configurée dans les paramètres **Avancés** :
		- o WS-Security 1.0 : Lax
		- o WS-Security 1.1 : Strict
- <sup>l</sup> **Jeton de prise en charge d'approbation**
	- UserNameToken (WssUsernameToken10) toujours inclus pour le destinataire.

Seul le type de jeton PasswordText est pris en charge.

#### **Pour configurer le mode UserNameOverTransport :**

- 1. Conditions préalables :
	- a. Vous devez avoir créé un service virtuel.
	- b. La banque d'informations d'identification de Service Virtualization doit contenir une identité pour chaque utilisateur et mot de passe utilisés pour l'authentification auprès du service réel.
- 2. Dans l'éditeur de service virtuel, développez Paramètres de sécurité. Sous Sécurité des messages, sélectionnez **Activé**.
- 3. Dans la zone déroulante Mode, sélectionnez **UserNameOverTransport**.

**Remarque :** Ne configurez ni **Identité du service réel** ni **Identité du service virtuel**.

- 4. Cliquez sur **Paramètres avancés** pour accéder à la boîte de dialogue Paramètres de sécurité des messages avancés que vous allez paramétrer comme suit :
	- **Niveau de protection.** Ce paramètre reste sans effet, car le cryptage et la signature sont effectués par le niveau de transport (HTTPS).
	- <sup>n</sup> **Ordre de protection des messages.** Ce paramètre reste sans effet, car le cryptage et la signature sont effectués par le niveau de transport (HTTPS).
	- <sup>n</sup> **Version de sécurité des messages.** Disposition utilisée pour l'en-tête de sécurité :
- o Les versions de la sécurité des messages qui utilisent WS-Security 1.0 utilisent la disposition d'en-tête de sécurité Lax.
- o Les versions de la sécurité des messages qui utilisent WS-Security 1.1 utilisent la disposition d'en-tête de sécurité Strict.
- <sup>n</sup> **Demander des clés dérivées.** Ce paramètre reste sans effet.
- <sup>n</sup> **Inclure l'horodatage.** Ce paramètre vérifie si les demandes et les réponses doivent contenir un horodatage de sécurité.
- <sup>n</sup> **Autoriser le jeton de signature sérialisé lors de la réponse.** Ce paramètre reste sans effet.

### <span id="page-313-0"></span>Configurer le mode MutualCertificate

Le mode MutualCertificate utilise une liaison de sécurité asymétrique (WS-Security 1.0) qui a recours à des certificats client et serveur pour sécuriser les messages sur un transport non sécurisé (HTTP) :

- <sup>l</sup> **Liaison de sécurité asymétrique**
	- <sup>n</sup> Jeton de l'initiateur : X509Token (WssX509V3Token10) toujours inclus pour le destinataire.
	- Jeton du destinataire : X509Token (WssX509V3Token10) jamais inclus.
	- Suite d'algorithme : Basic256
	- Disposition : Strict
	- $\blacksquare$  Type d'inclusion de jeton :
		- o MustSupportRefKeyIdentifier
		- o MustSupportRefIssueSerial

#### **Pour configurer le mode MutualCertificate :**

- 1. Conditions préalables :
	- a. Vous devez avoir créé un service virtuel.
	- b. La banque d'informations d'identification de Service Virtualization doit contenir une identité avec un certificat de service réel.

Si le certificat ne contient pas de clé privée, la banque d'informations d'identification doit également contenir une identité pour le service virtuel, avec un certificat contenant une clé privée.

- c. La banque d'informations d'identification doit contenir une identité avec chaque certificat client utilisé.
- d. Les certificats client doivent obtenir une clé privée.
- 2. Dans l'éditeur de service virtuel, développez Paramètres de sécurité. Sous Sécurité des messages, sélectionnez **Activé**.
- 3. Dans la zone déroulante Mode, sélectionnez **MutualCertificate**.
- 4. Dans la zone déroulante **Identité du service réel**, sélectionnez une identité configurée dans la **banque d'informations d'identification**.

Si l'identité du service réel ne contient pas de certificat avec une clé privée ou si vous souhaitez utiliser une identité distincte pour le service virtuel, sélectionnez une identité configurée dans la banque d'informations d'identification pour l'identité du service virtuel. Cette identité doit contenir un certificat avec une clé privée.

- 5. Cliquez sur **Paramètres avancés** pour accéder à la boîte de dialogue Paramètres de sécurité des messages avancés que vous allez paramétrer comme suit :
	- <sup>n</sup> **Niveau de protection.** Configure le niveau de sécurité appliqué à chaque message.
	- <sup>n</sup> **Ordre de protection des messages.** Configure l'ordre des opérations de protection utilisées pour sécuriser les messages.
	- <sup>n</sup> **Version de sécurité des messages.** Utilisez uniquement WS-Security 1.0.
	- <sup>n</sup> **Demander des clés dérivées.** Ne modifiez pas ce paramètre.
	- **n Inclure l'horodatage.** Ce paramètre vérifie si les demandes et les réponses doivent contenir un horodatage de sécurité.
	- <sup>n</sup> **Autoriser le jeton de signature sérialisé lors de la réponse.** Ce paramètre reste sans effet.

### <span id="page-314-0"></span>Configurer le mode MutualCertificateDuplex

Le mode MutualCertificateDuplex avec liaison de sécurité asymétrique (WS-Security 1.0 et 1.1) utilise des certificats client et serveur pour sécuriser les messages sur un transport non sécurisé (HTTP). La différence entre MutualCertificate et MutualCertificateDuplex tient au fait que le mode de sécurité MutualCertificateDuplex renvoie également à l'initiateur le jeton de signature du destinataire.

- <sup>l</sup> **Liaison de sécurité asymétrique**
	- <sup>n</sup> Jeton de l'initiateur : X509Token (WssX509V3Token10) toujours inclus pour le destinataire.
	- Jeton du destinataire : X509Token (WssX509V3Token10) toujours inclus pour l'initiateur.
- Suite d'algorithme : Basic256
- Disposition : Strict
- Le type d'inclusion du jeton dépend de la version de WS-Security configurée dans les paramètres Avancés :
	- o WS-Security 1.0
		- MustSupportRefKeyIdentifier
		- MustSupportRefIssueSerial
	- o WS-Security 1.1
		- MustSupportRefThumbprint / RequireThumbprintReference

#### **Pour configurer le mode MutualCertificateDuplex :**

- 1. Conditions préalables :
	- a. Vous devez avoir créé un service virtuel.
	- b. La banque d'informations d'identification de Service Virtualization doit contenir une identité avec un certificat de service réel.

Si le certificat ne contient pas de clé privée, la banque d'informations d'identification doit également contenir une identité pour le service virtuel, avec un certificat contenant une clé privée.

- c. La banque d'informations d'identification doit contenir une identité avec chaque certificat client utilisé.
- d. Les certificats client doivent obtenir une clé privée.
- 2. Dans l'éditeur de service virtuel, développez Paramètres de sécurité. Sous Sécurité des messages, sélectionnez **Activé**.
- 3. Dans la zone déroulante Mode, sélectionnez **MutualCertificateDuplex**.
- 4. Dans la zone déroulante **Identité du service réel**, sélectionnez une identité configurée dans la **banque d'informations d'identification**.

Si l'identité du service réel ne contient pas de certificat avec une clé privée ou si vous souhaitez utiliser une identité distincte pour le service virtuel, sélectionnez une identité configurée dans la **banque d'informations d'identification pour l'identité du service virtuel**. Cette identité doit contenir un certificat avec une clé privée.

5. Cliquez sur **Paramètres avancés** pour accéder à la boîte de dialogue Paramètres de sécurité des messages avancés que vous allez paramétrer comme suit :

- <sup>n</sup> **Niveau de protection.** Configure le niveau de sécurité appliqué à chaque message.
- <sup>n</sup> **Ordre de protection des messages.** Configure l'ordre des opérations de protection utilisées pour sécuriser les messages.
- <sup>n</sup> **Version de sécurité des messages.** Ce paramètre définit la façon dont le jeton binaire est référencé dans le message de demande.
	- o Les versions de sécurité des messages qui utilisent WS-Security 1.0 ont besoin soit du numéro de série de l'émetteur, soit de l'identificateur de la clé du certificat.
	- o Les versions de sécurité des messages qui utilisent WS-Security 1.1 ont besoin de l'empreinte du certificat.
- <sup>n</sup> **Demander des clés dérivées.** Ne modifiez pas ce paramètre.
- <sup>n</sup> **Inclure l'horodatage.** Ce paramètre vérifie si les demandes et les réponses doivent contenir un horodatage de sécurité.
- <sup>n</sup> **Autoriser le jeton de signature sérialisé lors de la réponse.** Vous devez sélectionner ce paramètre, car le jeton de signature du destinataire est toujours renvoyé à l'initiateur.

### <span id="page-316-0"></span>Configurer le mode SupportingCertificateOverTransport

Le mode de prise en charge du certificat sur transport utilise un jeton binaire de prise en charge sur HTTPS :

- <sup>l</sup> **Liaison de sécurité de transport**
	- Suite d'algorithme : Basic256
	- Disposition : Strict
- <sup>l</sup> **Jeton de prise en charge d'approbation**
	- X509Token (WssX509V3Token10) toujours inclus pour le destinataire
	- Type d'inclusion : MustSupportRefThumbprint / RequireThumbprintReference

#### **Pour configurer le mode SupportingCertificateOverTransport :**

- 1. Conditions préalables :
	- a. Vous devez avoir créé un service virtuel.
	- b. La banque d'informations d'identification de Service Virtualization doit contenir une identité avec chaque certificat client utilisé.
- 2. Dans l'éditeur de service virtuel, développez Paramètres de sécurité. Sous Sécurité des messages, sélectionnez **Activé**.
- 3. Dans la zone déroulante Mode, sélectionnez **SupportingCertificateOverTransport**.

#### **Remarque :**

- <sup>n</sup> Ne configurez ni **Identité du service réel** ni **Identité du service virtuel**.
- Ce mode ne prend pas en charge la configuration avancée.

### <span id="page-317-0"></span>Comment définir la sécurité du transport

Cette tâche explique comment définir la sécurité du transport de votre service virtuel.

- <sup>l</sup> Cette tâche fait partie d'une tâche de niveau avancé. Pour plus [d'informations,](#page-309-0) voir " Comment définir la sécurité " , page 310.
- <sup>l</sup> Pour plus [d'informations](#page-308-0) sur la sécurité Service Virtualization, voir " Sécurité des services virtuels – Présentation " , page 309.

La sécurité au niveau du transport est intégralement gérée par l'agent HTTP. Les services virtuels et réels peuvent utiliser l'authentification HTTP pour empêcher toute utilisation non autorisée. Le service peut utiliser l'authentification de base, digest, NTLM ou mutuelle HTTPS.

Cette tâche inclut :

- " [Authentification](#page-317-1) HTTPS et mutuelle ", ci-dessous
- " [Authentification](#page-318-0) HTTP sur un agent proxy HTTP(S)", page suivante
- " Authentification HTTP sur un agent de passerelle [HTTP/HTTP\(S\)](#page-318-1)", page suivante
- <span id="page-317-1"></span>• " Comptes Windows pour [l'authentification](#page-319-0) HTTP ", page 320

### Authentification HTTPS et mutuelle

Les services sécurisés avec HTTPS sont pris en charge par l'agent de passerelle HTTPS ou l'agent proxy HTTP(S). Ces deux types d'agent prennent également en charge l'authentification HTTPS mutuelle dans laquelle le client s'authentifie à l'aide d'un certificat client. Pour utiliser l'authentification HTTPS mutuelle, la banque d'informations d'identification doit contenir un certificat client et la clé privée associée pour chaque client qui accède au service virtuel. Pour plus d'informations sur la définition des informations [d'identification,](#page-321-0) voir " Boîte de dialogue Modifier la banque d'informations d'identification " , page 322.

L'authentification HTTPS mutuelle pour l'agent de passerelle HTTPS est traitée par le système d'exploitation du client. Le certificat de l'autorité de certification qui émet tous les certificats client utilisés doit donc être importé dans le magasin des autorités de certification racine des ordinateurs locaux.

Pour importer le certificat de l'autorité de certification dans le magasin de certificats du système local :

- 1. Dans la ligne de commande ou dans la barre de recherche du menu Démarrer de Windows, entrez mmc pour exécuter Microsoft Management Console.
- 2. Dans le menu Fichier, sélectionnez **Ajouter/Supprimer un composant logiciel enfichable**.
- 3. Dans la liste Composants logiciel enfichables disponibles, sélectionnez **Certificats** et cliquez sur **Ajouter**. Dans les écrans qui s'affichent, sélectionnez **Un compte d'ordinateur**, puis **L'ordinateur local**. Cliquez sur **Terminer**.
- 4. Pour importer les certificats, développez le nœud Certificats (ordinateur local), comme illustré ciaprès. Sous Autorités de certification racine de confiance, cliquez avec le bouton droit sur Certificats et sélectionnez **Toutes les tâches > Importer**.
- 5. Suivez les instructions des différents écrans pour importer les certificats.

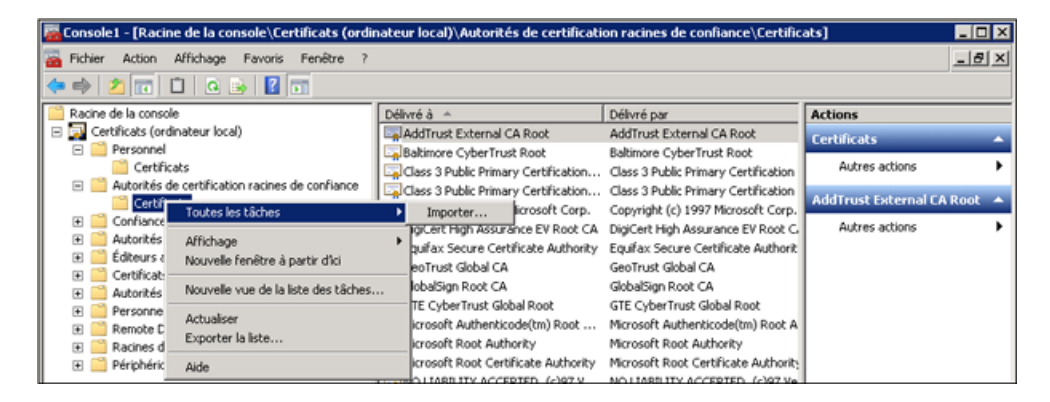

<span id="page-318-0"></span>Authentification HTTP sur un agent proxy HTTP(S)

Lors de l'utilisation d'un agent proxy et de l'exécution du service virtuel en mode en attente ou apprentissage, l'authentification est transparente et aucune configuration supplémentaire du service virtuel n'est nécessaire. La négociation de sécurité passe intégralement du client au service réel par le biais du proxy et les informations d'identification du client sont validées par le service réel uniquement.

L'authentification HTTP n'est pas utilisée lorsque le service est en mode simulation.

### <span id="page-318-1"></span>Authentification HTTP sur un agent de passerelle HTTP/HTTP(S)

Lorsque vous utilisez l'agent de passerelle et que vous exécutez le service virtuel en mode en attente ou apprentissage, le client s'authentifie auprès du service virtuel et ce dernier s'authentifie auprès du service réel. Le service virtuel doit pouvoir valider les informations d'identification d'un client et les transmettre au service réel, ce qui suppose que la banque d'informations d'identification du service contient tous les noms d'utilisateur et les mots de passe.

La définition de ce type d'authentification s'effectue en plusieurs étapes :

1. Tous les utilisateurs qui s'authentifient auprès du service doivent figurer sur le système Windows sur lequel s'exécute le service virtuel. Il est possible de les ajouter en tant qu'utilisateurs locaux de l'ordinateur ou de les ajouter au domaine auquel appartient l'ordinateur. Le nom d'utilisateur et le mot de passe doivent être identiques à ceux que le client utilise pour s'authentifier auprès du service réel.

**Remarque** : L'authentification digest HTTP fonctionne avec des utilisateurs de domaine uniquement, pas avec des utilisateurs locaux. Le domaine doit disposer de mots de passe cryptés réversibles. Pour plus d'informations, consultez la documentation IIS.

- 2. Pour déléguer des demandes au service réel (lors de l'apprentissage ou en mode en attente), le nom d'utilisateur et le mot de passe doivent figurer dans la banque d'informations d'identification du service.
	- a. Dans l'éditeur de service virtuel, développez Paramètres de sécurité et cliquez sur **Modifier la banque d'informations d'identification**.
	- b. Cliquez sur **Ajouter une identité**.
	- c. Entrez les détails de l'identité et fournissez un certificat si nécessaire.
	- d. Cliquez sur **OK** pour ajouter l'identité et de nouveau sur **OK** pour fermer la banque d'informations d'identification.

**Remarque** : Lors de l'utilisation de l'authentification HTTP de base, les informations d'identification absentes de la banque d'informations d'identification sont détectées automatiquement et peuvent être simplement ajoutées à l'aide de la commande Corriger de la Liste des problèmes.

<span id="page-319-0"></span>L'authentification HTTP n'est pas utilisée lorsque le service est en mode simulation.

### Comptes Windows pour l'authentification HTTP

L'authentification de base, digest et NTLM dans l'agent de passerelle HTTP/HTTPS est prise en charge uniquement avec les comptes Windows :

- 1. Si l'ordinateur sur lequel s'exécute Service Virtualization se trouve dans le même domaine que l'hôte de service, vérifiez que les utilisateurs du domaine peuvent se connecter à l'ordinateur sur le lequel s'exécute l'application. Les clients authentifiés sur le service réel doivent pouvoir s'authentifier sur l'ordinateur sur lequel s'exécute le service virtuel.
- 2. S'il est impossible de placer des ordinateurs dans le même domaine, créez des comptes d'utilisateurs Windows locaux ou de domaine (les utilisateurs de domaine doivent malgré tout pouvoir se connecter à l'ordinateur sur lequel s'exécute l'application) avec les mêmes noms que ceux utilisés par le client pour s'authentifier auprès du service.

**Remarque :** Si vous souhaitez utiliser l'authentification digest HTTP, utilisez uniquement des comptes d'utilisateurs de domaine, car les comptes d'utilisateurs locaux ne permettront pas

l'authentification.

## <span id="page-320-0"></span>Sécurité – Interface utilisateur

Contenu de cette section :

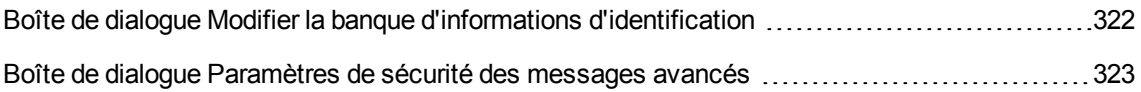

### <span id="page-321-0"></span>Boîte de dialogue Modifier la banque d'informations d'identification

Cette boîte de dialogue permet d'ajouter, de modifier ou de supprimer des utilisateurs ou des certificats dans la banque d'informations d'identification du service sélectionné.

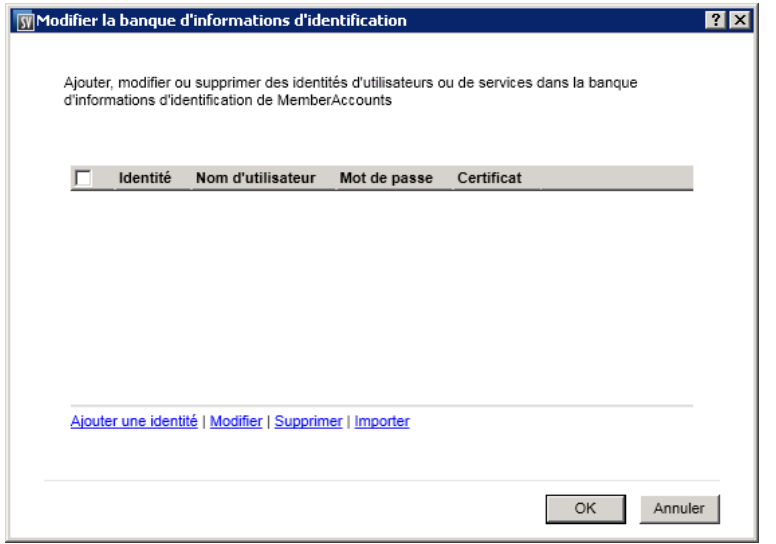

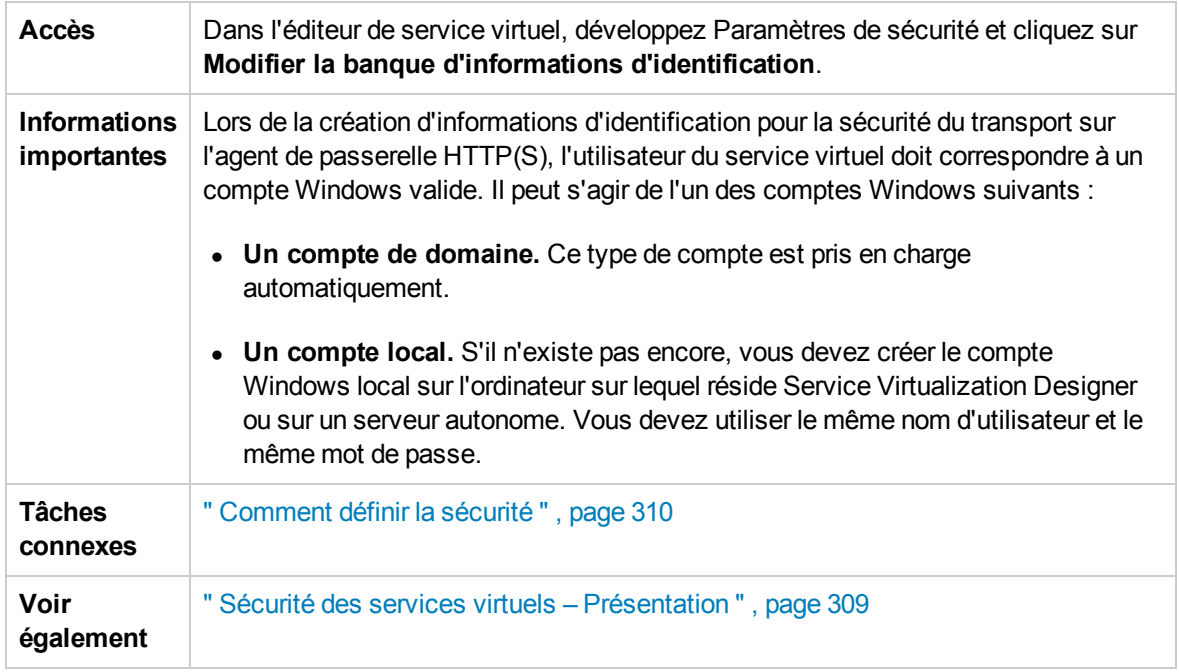

Le tableau ci-dessous décrit les éléments de l'interface utilisateur (ceux dépourvus d'icônes apparaissent entre crochets) :

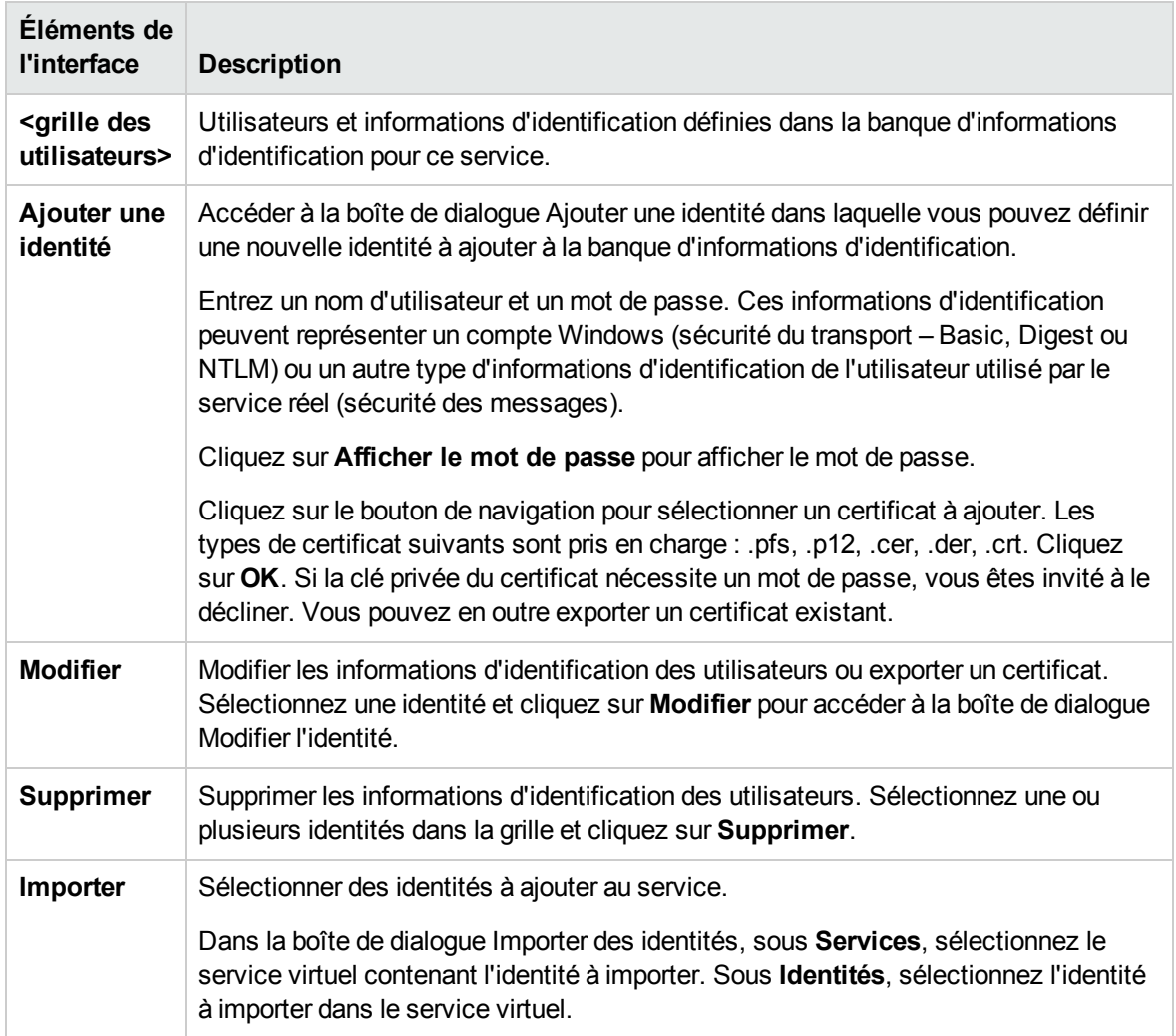

### <span id="page-322-0"></span>Boîte de dialogue Paramètres de sécurité des messages avancés

Cette boîte de dialogue permet de définir des options avancées relatives à la sécurité des messages.

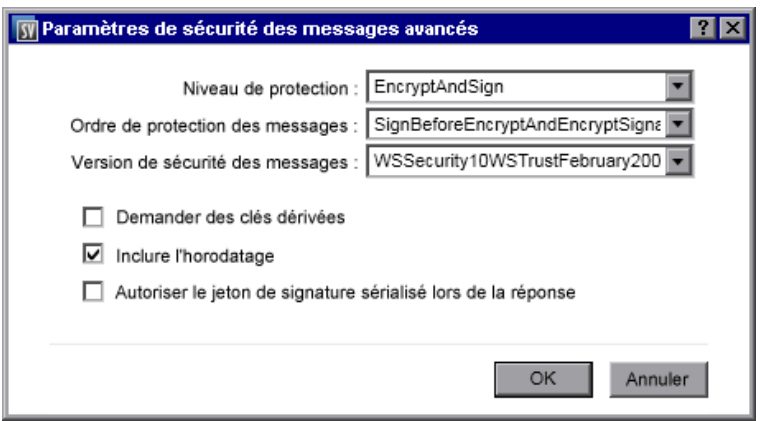

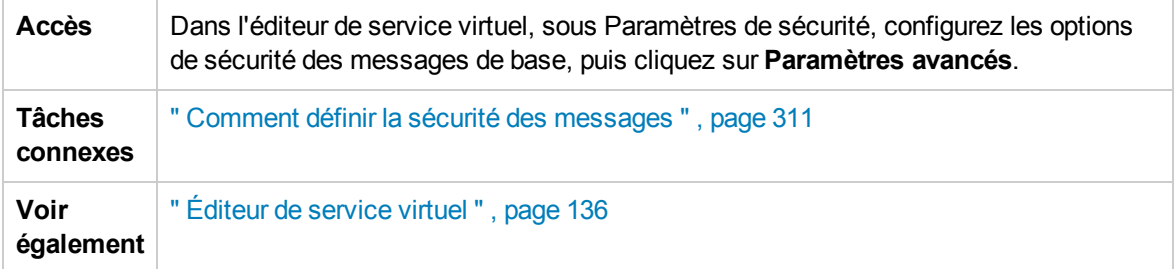

Le tableau ci-dessous décrit les éléments de l'interface utilisateur :

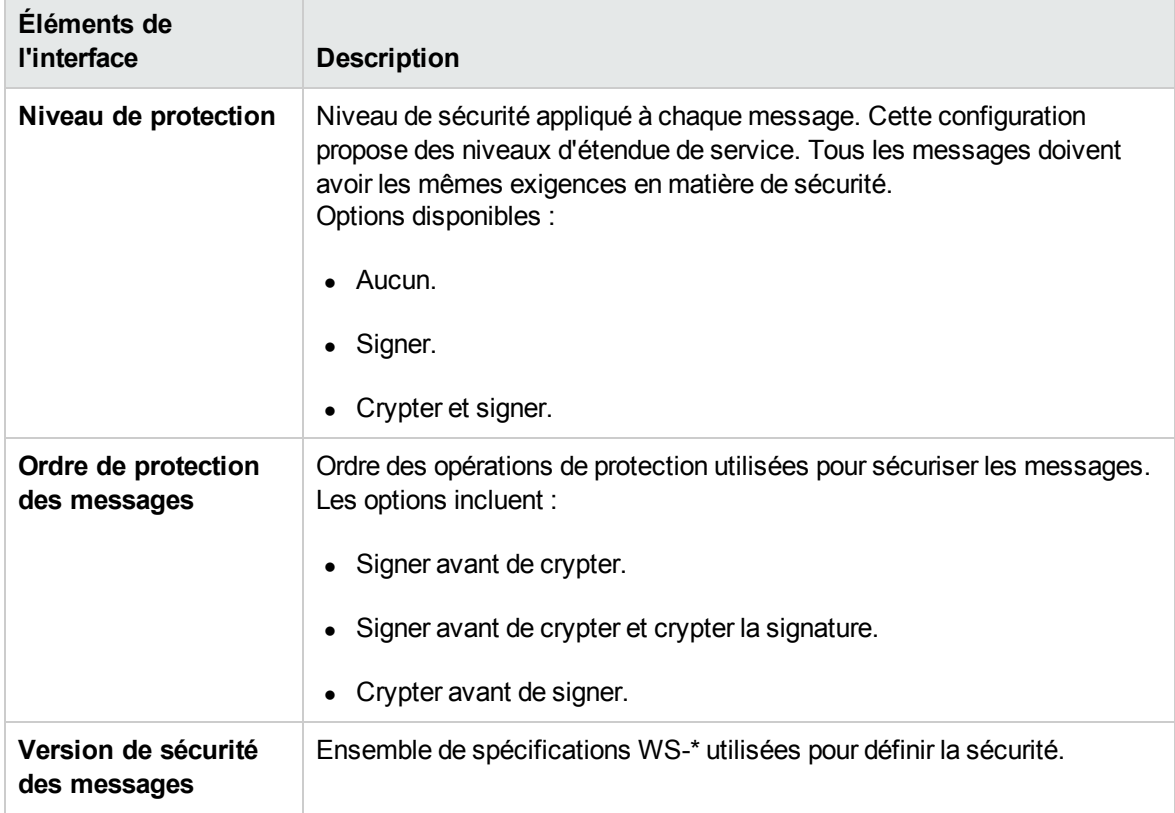
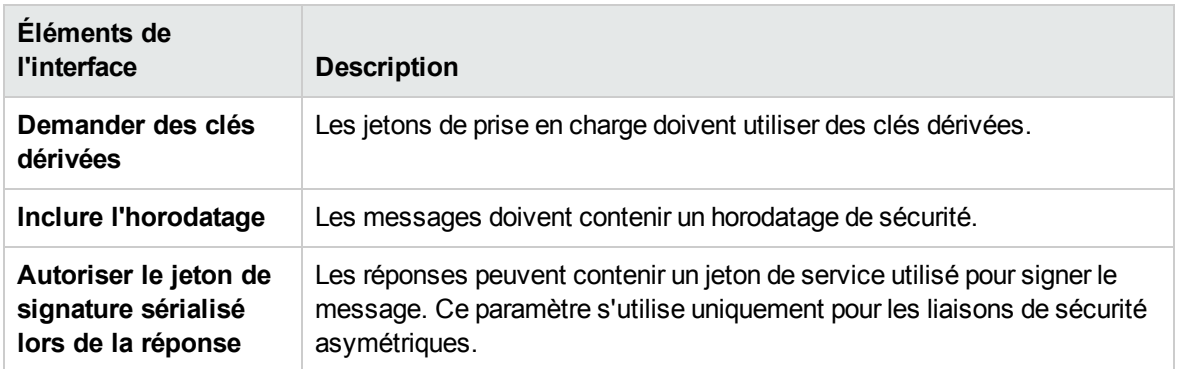

# Chapitre 13 : Intégration des outils d'automatisation de test HP

Contenu de ce chapitre :

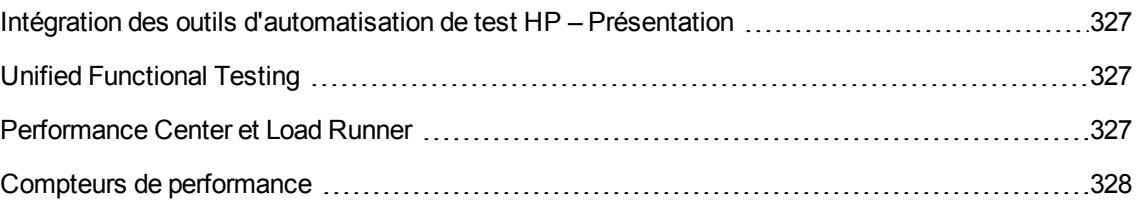

# <span id="page-326-0"></span>Intégration des outils d'automatisation de test HP – Présentation

Il est possible d'intégrer Service Virtualization à des outils d'automatisation de test HP. Les services virtuels sont gérés par le biais de tests, et les moniteurs de performance exposés par les services virtuels sont utilisés par les outils de test de performance.

**Remarque :** Pour procéder à cette intégration, les services virtuels doivent être déployés sur Service Virtualization Server. L'intégration avec les services virtuels déployés sur le serveur incorporé n'est pas prise en charge. Pour plus d'informations sur HP Service Virtualization Server, consultez le manuel *HP Service Virtualization – Manuel d'installation*.

Service Virtualization s'intègre à HP Unified Functional Testing, HP LoadRunner et HP Performance Center. Pour plus d'informations sur les versions actuellement prises en charge, voir la **page Integrations** sur le site Web de l'assistance HP Software en ligne à l'adresse : <http://support.openview.hp.com/sc/solutions/index.jsp>.

# <span id="page-326-1"></span>Unified Functional Testing

Les projets de Service Virtualization peuvent être intégrés à HP Unified Functional Testing (UFT). Pour plus d'informations, consultez la documentation de HP UFT.

Après l'intégration, les services virtuels sont gérés par le test.

- Le démarrage du test déclenche le début de la simulation. Vérifiez que les services virtuels sont déjà déployés sur Service Virtualization Server.
- <sup>l</sup> Il est possible de sélectionner des modèles de données et de performance particuliers pour le test.
- <span id="page-326-2"></span>**Les modes** *simulation* ou en attente qui utilisent le service réel sont choisis pendant le test.

## Performance Center et Load Runner

Il est possible d'intégrer des projets Service Virtualization dans des scénarios Performance Center ou Load Runner. Pour plus d'informations, consultez la documentation Performance Center ou Load Runner.

Après l'intégration, les services virtuels sont gérés par le test.

• Le démarrage du test déclenche le début de la simulation. Vérifiez que les services virtuels sont déjà déployés sur Service Virtualization Server.

- <sup>l</sup> Il est possible de sélectionner des modèles de données et de performance spécifiques pour le test.
- **Les modes** *simulation* ou en attente qui utilisent le service réel sont sélectionnés pendant le test.

Des moniteurs de performance exposés par les services virtuels sont utilisés immédiatement dans le Controller Performance Center ou Load Runner. Les moniteurs de performance exposés par Service Virtualization sont appelés **Services** et **Opérations**.

- **Le compteur de performance Services** fournit des mesures par service virtuel.
- **Le compteur de performance Opérations** fournit des données par service virtuel et par opération de service.

<span id="page-327-0"></span>Pour plus d'informations, voir " Compteurs de [performance](#page-327-0) " , ci-dessous.

# Compteurs de performance

Vous pouvez contrôler le traitement des messages de Service Virtualization à l'aide de compteurs de performance prédéfinis. Les compteurs de performance sont générés pendant l'installation de Service Virtualization Designer ou de Service Virtualization Server. Vous pouvez ensuite les afficher dans l'Analyseur de performances Windows. Vous pouvez également utiliser ces compteurs de performance pour contrôler une instance de Service Virtualization qui s'exécute sur un ordinateur distant. La désinstallation à la fois de Designer et de Server supprime les compteurs dans Windows.

Contenu de cette section :

- " Catégories des compteurs de [performance](#page-327-1) ", ci-dessous
- " Instances des compteurs de [performance](#page-328-0) ", page suivante
- <span id="page-327-1"></span>• " [Contrôle](#page-329-0) à distance ", page 330

### Catégories des compteurs de performance

Il existe deux catégories de compteur de performance Service Virtualization en plus de l'Analyseur de performances Windows, nommées **HP Service Virtualization - Services** et **HP Service Virtualization - Opérations**. Caractéristiques des compteurs de performance de chacune des catégories :

• Les compteurs de performance **Services** fournissent des mesures par service virtuel.

• Les compteurs de performance **Opérations** fournissent des données par service virtuel et par opération de service.

Designer et Server se partagent les compteurs de performance de ces catégories. Les données des deux sont consignées dans ces mêmes compteurs.

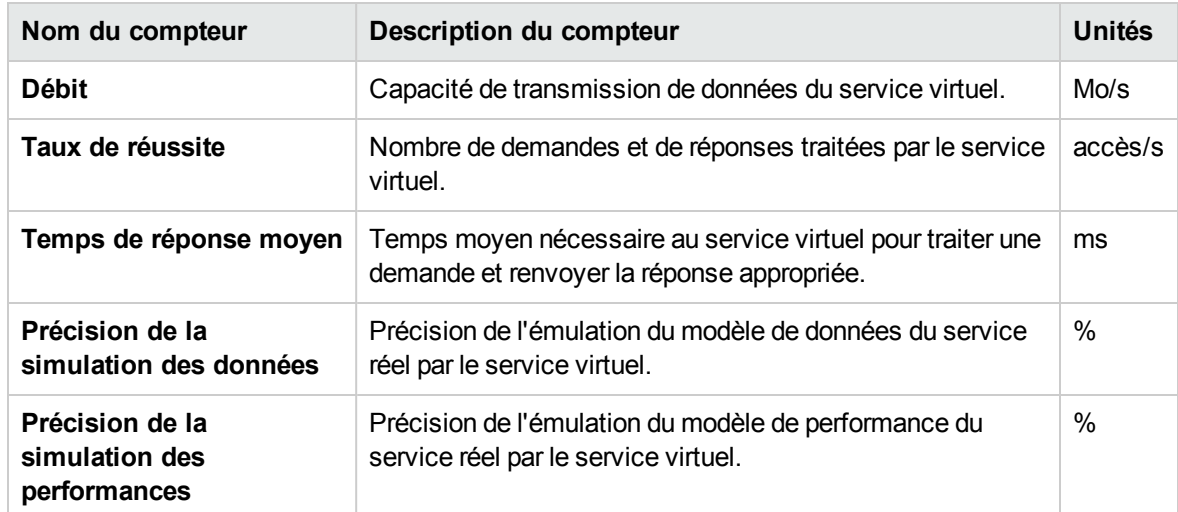

Les compteurs de performance **Services** donnent les informations suivantes :

Les compteurs de performance **Opérations** donnent les informations suivantes :

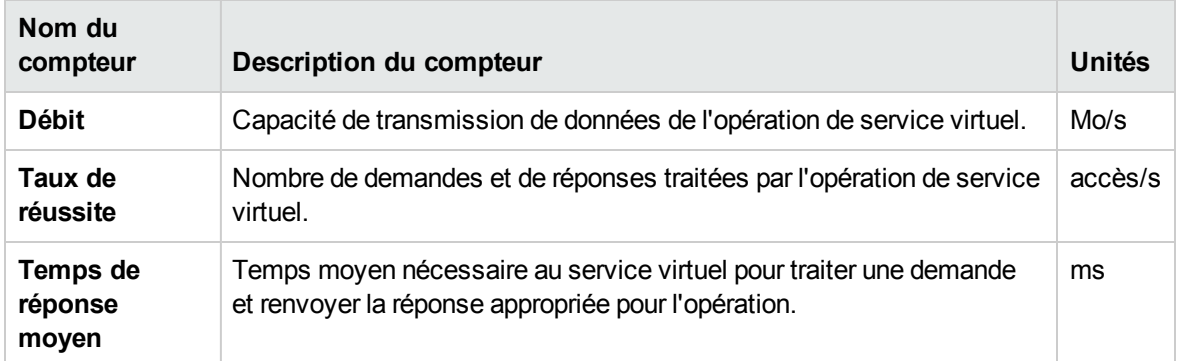

### <span id="page-328-0"></span>Instances des compteurs de performance

Service Virtualization crée des instances de tous les compteurs de performance pour chaque service virtuel déployé localement, soit sur le serveur incorporé de Service Virtualization Designer, soit sur Service Virtualization Server.

Les noms d'instance sont générés selon ce format :

- Pour les services : <nom\_service>
- Pour les opérations : <nom\_service>\_<nom\_opération>

Par exemple, dans le cas du service virtuel *HelloWorld* déployé localement qui comporte deux opérations nommées *Hello* et *Bye*, les compteurs de performance du système local disposent des instances suivantes :

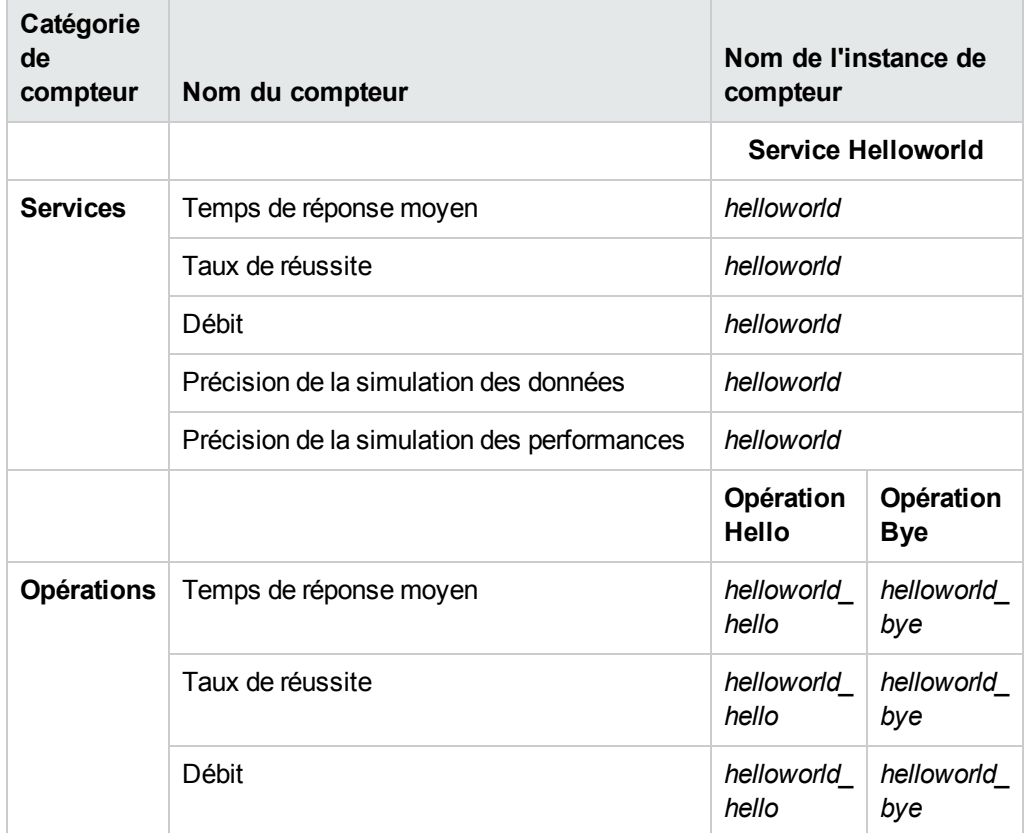

### <span id="page-329-0"></span>Contrôle à distance

Vous pouvez utiliser les compteurs de performance pour contrôler une instance de Service Virtualization qui s'exécute sur un ordinateur distant.

Pour accéder aux compteurs de performance à distance, vous devez utiliser un compte utilisateur Windows disposant des droits appropriés sur l'ordinateur distant. Pour créer ce compte, procédez de l'une des façons suivantes :

- **Automatiquement.** Pendant l'installation de Service Virtualization, vous pouvez créer un compte utilisateur configuré automatiquement avec les droits appropriés. Pour plus d'informations, voir *HP Service Virtualization – Manuel d'installation*.
- **Manuellement.** Si vous créez manuellement un compte utilisateur Windows, vous devez l'ajouter au groupe Windows **Utilisateurs de l'Analyseur de performances** par défaut. Sous Windows XP, ajoutez l'utilisateur au groupe **Administrateurs**.

# Chapitre 14 : Intégration de HP Application Lifecycle Management (ALM)

Contenu de ce chapitre :

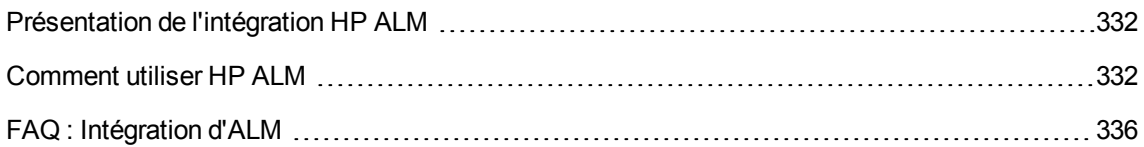

## <span id="page-331-0"></span>Présentation de l'intégration HP ALM

L'intégration de Service Virtualization avec HP Application Lifecycle Management (ALM) vous permet de stocker vos projets Service Virtualization en tant que ressources de test dans ALM. Les autres utilisateurs ou les outils de test peuvent ainsi facilement utiliser les services virtuels.

Pour plus d'informations sur les versions actuellement prises en charge de ALM, consultez la **page Integrations** sur le site Web de l'assistance HP Software en ligne à l'adresse : <http://support.openview.hp.com/sc/solutions/index.jsp>.

L'intégration ALM vous permet de :

- <sup>l</sup> **Enregistrer un projet de virtualisation dans ALM.** Vous pouvez enregistrer un projet de virtualisation dans le système de fichiers ou dans le référentiel ALM . Si vous choisissez d'enregistrer le projet de virtualisation dans ALM, il est stocké en tant que ressource dans le module Ressources de test du projet ALM sélectionné.
- <sup>l</sup> **Collaborer sur une conception de service virtuel.** Plusieurs utilisateurs peuvent utiliser un projet de virtualisation stocké dans ALM. ALM vous permet de contrôler ce processus en faisant en sorte que les modifications ne soient apportées que par un seul utilisateur à la fois.
- <sup>l</sup> **Réutiliser un projet de virtualisation.** Vous pouvez copier un projet stocké dans ALM et l'enregistrer dans ALM ou dans le système de fichiers.

**Astuce :** Vous pouvez également ajouter un projet à des solutions existantes. Pour plus de détails sur l'utilisation des projets, voir " Comment gérer des projets de [virtualisation](#page-103-0) " , page 104

<span id="page-331-1"></span>Pour plus d'informations, voir " Comment utiliser HP ALM " , [ci-dessous.](#page-331-1)

## Comment utiliser HP ALM

Cette tâche décrit comment intégrer Service Virtualization à HP Application Lifecycle Management (ALM).

```
Présentation de l'intégration HP ALM ", ci
dessus.
```
Cette tâche inclut :

- " Conditions [préalables :](#page-332-0) Connexion à ALM " , page suivante
- " Enregistrer un projet de [virtualisation](#page-332-1) dans ALM " , page suivante
- " Ouvrir un projet de [virtualisation](#page-333-0) enregistré dans ALM " , page 334
- " Copier un projet de [virtualisation](#page-333-1) " , page 334
- " Utiliser des modèles de service " , page [suivante](#page-333-2)
- " Utiliser un projet ALM avec [contrôle](#page-334-0) de version " , page 335

### <span id="page-332-0"></span>Conditions préalables : Connexion à ALM

Pour effectuer les étapes de cette tâche, vous devez commencer par vous connecter à ALM.

- 1. Dans le menu principal, sélectionnez **ALM > Connexion à ALM**.
- 2. Entrez l'URL de ALM dans le format suivant : < nom ou adresse IP du serveur ALM>:<numéro de port>/qcbin.
- 3. Entrez un nom d'utilisateur et un mot de passe de connexion au serveur. Cliquez sur **Connexion**.
- 4. Sélectionnez un domaine et un projet ALM et cliquez sur **Connexion**.
- 5. Sélectionnez **Rétablir la connexion au démarrage** pour vous connecter automatiquement à ALM à chaque démarrage de Service Virtualization Designer.

### <span id="page-332-1"></span>Enregistrer un projet de virtualisation dans ALM

Vous pouvez enregistrer des projets nouveaux et existants dans ALM.

#### **Pour créer un projet et l'enregistrer dans ALM :**

Lorsque vous créez un projet de virtualisation, vous pouvez choisir de l'enregistrer dans le système de fichiers ou dans ALM.

- 1. Dans le menu principal, sélectionnez **Fichier >Nouveau > Projet de virtualisation**. Pour plus de détails sur la création d'un projet, voir " Comment gérer des projets de [virtualisation](#page-103-0) " , page 104.
- 2. Dans la boîte de dialogue Récapitulatif du projet de virtualisation, cliquez sur **Modifier** pour modifier le champ Chemin.
- 3. Dans la boîte de dialogue Changer de projet, cliquez sur le bouton **Parcourir** pour sélectionner un emplacement d'enregistrement du nouveau projet.
- 4. Dans la boîte de dialogue Parcourir, sélectionnez **Ressources ALM** pour enregistrer le nouveau projet sur le serveur ALM auquel vous êtes connecté.

**Astuce :** Créez un dossier sous **Ressources ALM** pour votre projet de virtualisation. Tous les fichiers et services du projet seront enregistrés dans ce dossier.

#### **Pour enregistrer un projet existant dans ALM :**

1. Dans Service Virtualization Designer, ouvrez un projet enregistré dans le système de fichiers.

**Astuce :** Sur la Page de démarrage, sous Projets récents, passez le curseur sur un nom de projet pour voir le chemin complet du projet enregistré.

2. Dans le menu principal, sélectionnez **Fichier > Enregistrer le projet sous**. Dans la boîte de dialogue Enregistrer, sélectionnez **Ressources ALM** pour enregistrer une copie du projet sur le serveur ALM auquel vous êtes connecté.

### <span id="page-333-0"></span>Ouvrir un projet de virtualisation enregistré dans ALM

Pour ouvrir un projet, procédez de l'une des façons suivantes :

- <sup>l</sup> Dans le menu principal, sélectionnez **Fichier > Ouvrir projet/solution**. Dans la boîte de dialogue Ouvrir, sélectionnez **Ressources ALM** et sélectionnez un projet.
- **Sur la Page de démarrage, sous Projets récents, sélectionnez un projet.**

**Astuce :** Passez le curseur sur un nom de projet pour voir le chemin complet du projet enregistré. Les projets enregistrés dans ALM s'affichent avec le préfixe [ALM-RESOURCE].

Si vous tentez d'ouvrir un projet qui est déjà ouvert, la système vous avertit que le projet est verrouillé par un autre utilisateur. Si vous choisissez d'ouvrir le projet, celui-ci est en mode lecture seule.

#### <span id="page-333-1"></span>Copier un projet de virtualisation

Vous pouvez copier un projet Service Virtualization enregistré dans ALM.

- 1. Ouvrez le projet dans Service Virtualization.
- 2. Dans le menu principal, sélectionnez **Fichier >Enregistrer le projet sous**. Sélectionnez un emplacement dans ALM ou dans le système de fichiers et entrez un nom pour le nouveau projet.

### <span id="page-333-2"></span>Utiliser des modèles de service

Vous pouvez enregistrer un service en tant que modèle dans ALM et créer des services à partir des modèles enregistrés dans ALM.

#### **Pour enregistrer un service en tant que modèle dans ALM :**

- 1. Dans l'explorateur de virtualisations, cliquez avec le bouton droit sur le service et sélectionnez **Enregistrer comme modèle**.
- 2. Dans la boîte de dialogue Enregistrer, sélectionnez **Ressources ALM** et choisissez un dossier d'enregistrement du modèle de service.

#### **Pour créer un service virtuel à partir d'un modèle enregistré dans ALM :**

- 1. Procédez de l'une des façons suivantes :
	- a. Dans le menu principal, sélectionnez **Fichier > Nouveau >Service virtuel à partir du modèle**.
- b. Dans l'explorateur de virtualisations, cliquez avec le bouton droit sur une entité de virtualisation et sélectionnez **Ajouter > Service virtuel à partir du modèle**.
- 2. Dans la boîte de dialogue Ouvrir, sélectionnez **Ressources ALM** et choisissez un modèle de création du service virtuel.

<span id="page-334-0"></span>Utiliser un projet ALM avec contrôle de version

#### <sup>l</sup> **Ouvrez un projet Service Virtualization enregistré dans ALM**.

Si le projet est actuellement archivé, vous êtes invité à l'extraire.

Si vous ne voulez pas extraire le projet, cliquez sur **Non**. Le projet est ouvert en mode lecture seule.

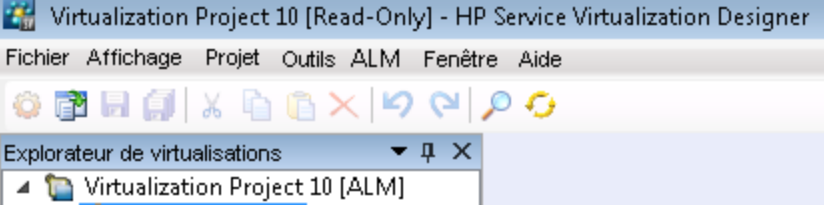

Pour extraire le projet ultérieurement, à partir du menu principal, sélectionnez **ALM > Extraction**.

#### <sup>l</sup> **Archivez vos modifications.**

Dans le menu principal, sélectionnez **ALM > Archivage**.

Dans l'explorateur de virtualisations, vous pouvez également cliquer avec le bouton droit sur le nom du projet et sélectionner **Archivage dans ALM**.

#### <sup>l</sup> **Enregistrez vos modifications sans archiver.**

Dans le menu principal, sélectionnez **Fichier > Enregistrer**. Vous êtes invité à archiver le projet. Si vous ne le voulez pas, vos modifications sont chargées et enregistrées dans ALM dans la version extraite.

### <sup>l</sup> **Ignorez vos modifications sans enregistrer.**

Dans le menu principal, sélectionnez **ALM > Annuler extraction**.

#### <sup>l</sup> **Affichez l'historique de la version.**

Dans le menu principal, sélectionnez **ALM > Historique de la version**.

Pour des détails complets sur l'utilisation du contrôle de version dans HP ALM, voir *HP Application Lifecycle Management - Manuel de l'utilisateur*.

# <span id="page-335-0"></span>FAQ : Intégration d'ALM

Cette section donne des conseils sur l'utilisation d'ALM.

Ma connexion à ALM a été perdue tandis que j'étais en train de travailler. Comment procéder ?

Toutes les modifications que vous apportez sont enregistrées en local. Lorsque la connexion à ALM est restaurée, vos modifications sont automatiquement chargées dans ALM.

Une solution Service Virtualization peut-elle inclure des projets enregistrés à la fois dans le système de fichiers et dans ALM ?

Oui. Vous pouvez créer une solution avec des projets enregistrés à la fois dans le système de fichiers et dans ALM. Vous pouvez également ajouter un projet à votre solution existante et l'enregistrer dans ALM. Pour plus de détails sur la création d'un projet dans une solution existante, voir " Comment gérer des projets de [virtualisation](#page-103-0) " , page 104.

Si un projet enregistré dans ALM n'est pas disponible lorsque vous ouvrez la solution, un message s'affiche. Après la restauration de la connexion à ALM, vous pouvez recharger la solution pour utiliser les projets ALM. Dans le menu principal, sélectionnez **Fichier > Recharger la solution**.

**Remarque :** Tous les projets de virtualisation dans une solution doivent être enregistrés dans le même projet ALM car vous ne pouvez vous connecter qu'à un projet ALM à la fois.

### Puis-je voir mes projets Service Virtualization à partir de ALM ?

Oui. Vous pouvez afficher les détails suivants de vos projets enregistrés dans le module Ressources des tests ALM :

- <sup>l</sup> **Type de ressource.** Les projets et services Service Virtualization sont créés en tant que type de ressource **Ressource de test**.
- <sup>l</sup> **Description de ressource.** Dans l'onglet Détails de la ressource, la zone **Description** répertorie les services inclus dans le projet et les détails sur chaque service. Par exemple, vous pouvez voir les points de terminaison de service nécessaires pour reconfigurer votre application testée.
- <sup>l</sup> **Nom de fichier de la ressource.** Sélectionnez une ressource et cliquez sur l'onglet **Visionneuse de ressources**. Les ressources Service Virtualization sont identifiées comme suit :
	- <sup>n</sup> Projet de virtualisation : extension de fichier **.vproj**.
	- <sup>n</sup> Service virtuel : extension de fichier **.vs**.
	- <sup>n</sup> Modèle de service virtuel : extension de fichier **.vstz**.
- <sup>l</sup> **Relations entre les projets et services de virtualisation.** Sélectionnez une ressource et cliquez sur l'onglet **Dépendances**.
	- <sup>n</sup> Pour un projet de virtualisation : affiche les services dans le projet.
	- <sup>n</sup> Pour un service virtuel : affiche le projet de virtualisation dans lequel il se trouve.

### Puis-je partager mes services ?

Vous pouvez rendre vos projets et services Service Virtualization disponibles à d'autres utilisateurs pour le téléchargement et le déploiement vers d'autres serveurs Service Virtualization. Cette fonctionnalité est activée à l'aide de Service Virtualization Management. Pour plus d'informations, voir " Gestion de Service [Virtualization](#page-174-0) " , page 175.

Je veux voir un projet dans Designer sans y apporter de modifications. Comment procéder ?

Vous pouvez ouvrir le projet en mode lecture seule. Ainsi vous ne risquerez pas d'apporter de modifications par mégarde. De même, un autre utilisateur pourra ouvrir le projet pour le modifier.

Lors de l'ouverture d'un projet enregistré dans ALM, sélectionnez **Ouvrir en mode lecture seule** dans la boîte de dialogue Ouvrir.

**Astuce :** Après la fermeture du projet, la liste Projets récents de la Page de démarrage indique que vous l'avez précédemment ouvert en mode lecture seule.

Projets récents

Demo Project 1[ Lecture seule ]

Si vous ouvrez de nouveau le projet à partir de la liste Projets récents, il est ouvert en mode lecture seule.

# Chapitre 15 : Prise en charge du contrôle de version

Contenu de ce chapitre :

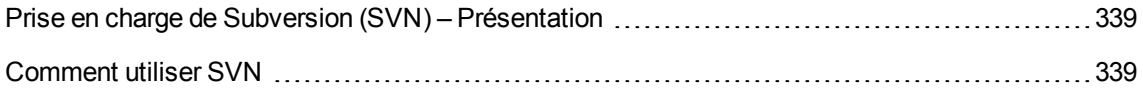

## <span id="page-338-0"></span>Prise en charge de Subversion (SVN) – Présentation

Vous pouvez gérer le contrôle de version de vos projets de virtualisation à partir de Service Virtualization Designer. Service Virtualization prend en charge l'intégration avec Apache Subversion, à l'aide du client TortoiseSVN.

Lorsque vous ouvrez un projet de virtualisation avec contrôle de version, les options SVN standard sont disponibles dans Service Virtualization Designer. Ces options permettent d'accéder à l'interface TortoiseSVN dans laquelle vous pouvez gérer le contrôle de version à partir du projet de virtualisation. Pour plus d'informations sur une fonctionnalité SVN spécifique, consultez la documentation de TortoiseSVN.

<span id="page-338-1"></span>Pour plus d'informations, voir " Comment utiliser SVN " , [ci-dessous](#page-338-1).

## Comment utiliser SVN

Cette tâche explique comment utiliser des projets de virtualisation sous contrôle de version SVN.

Pour plus d'informations, voir " Prise en charge de Subversion (SVN) – [Présentation](#page-338-0) ", ci dessus.

Cette tâche comprend les étapes suivantes :

- " Conditions préalables ", [ci-dessous](#page-338-2)
- " Extraire un projet de [virtualisation](#page-338-3) ", ci-dessous
- " Ouvrir un projet sous contrôle de version ", page [suivante](#page-339-0)
- **.** " Gérer le contrôle de version ", page [suivante](#page-339-1)
- <span id="page-338-2"></span>• " Afficher le statut de la version ", page [suivante](#page-339-2)

### Conditions préalables

- 1. L'intégration avec SVN nécessite la présence de TortoiseSVN version 1.7 sur l'ordinateur sur lequel réside Service Virtualization Designer. TortoiseSVN peut être téléchargé à partir de [http://tortoisesvn.net](http://tortoisesvn.net/).
- 2. Archivez le projet ou la solution de virtualisation à l'aide de TortoiseSVN.

#### <span id="page-338-3"></span>Extraire un projet de virtualisation

Le projet de virtualisation doit être validé dans un référentiel SVN.

Dans le menu principal, sélectionnez **Fichier > Extraire**. Vous accédez alors à l'interface utilisateur de TortoiseSVN et vous pouvez extraire un projet du système de fichiers.

### <span id="page-339-0"></span>Ouvrir un projet sous contrôle de version

Vous pouvez ouvrir un projet ou une solution, ou ajouter un projet à une solution existante.

- 1. Procédez de l'une des façons suivantes :
	- <sup>n</sup> **Ouvrez une solution ou un projet existant.** Dans le menu principal, sélectionnez **Ouvrir projet/solution**.
	- <sup>n</sup> **Ajoutez un projet existant à une solution.** Dans le volet Projets, cliquez avec le bouton droit sur une solution et sélectionnez **Ajouter > Projet existant**.
- <span id="page-339-1"></span>2. Accédez à un projet extrait dans le système de fichiers et sélectionnez-le.

### Gérer le contrôle de version

Lorsqu'un projet de virtualisation est soumis au contrôle de version, des actions SVN standard sont disponibles dans Service Virtualization Designer.

Procédez de l'une des façons suivantes :

- Dans l'explorateur de virtualisations, cliquez avec le bouton droit sur un nom de projet et sélectionnez une action SVN.
- **·** Dans le menu principal, sélectionnez **Affichage > Projets** pour afficher le volet Projets. Cliquez avec le bouton droit sur une solution ou un projet et sélectionnez une action SVN.

Les options suivantes sont disponibles :

- **Valider.** Valider les modifications dans le référentiel SVN.
- **Rétablir.** Annuler les modifications apportées depuis la dernière mise à jour.
- **Subversion.** Accéder à un sous-menu contenant des actions SVN supplémentaires que vous pouvez exécuter.

Vous accédez à l'interface utilisateur de TortoiseSVN dans laquelle vous pouvez gérer le contrôle de version du projet. Pour plus d'informations sur les actions SVN, consultez la documentation de TortoiseSVN.

#### <span id="page-339-2"></span>Afficher le statut de la version

Dans le menu principal, sélectionnez **Affichage > Projets** pour afficher le volet Projets. Des icônes SVN indiquent le statut de contrôle de version des fichiers du projet.

# Chapitre 16 : Résolution des problèmes

Contenu de ce chapitre :

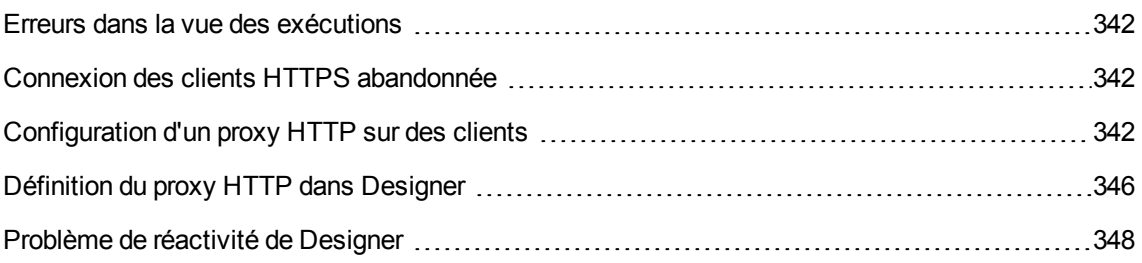

# <span id="page-341-0"></span>Erreurs dans la vue des exécutions

La vue des exécutions ne respecte pas le modèle de données sélectionné lors du changement de mode.

**Problème** : L'utilisateur choisit un modèle de simulation dans l'éditeur de service et démarre une nouvelle session d'apprentissage/de simulation à partir de la vue des exécutions. Au lieu d'utiliser la nouvelle simulation, le modèle de simulation de l'apprentissage/simulation précédent(e) est utilisé.

**Solution** : La vue des exécutions intervient juste pour changer les modes de service, pas pour changer les configurations. Pour changer de modèle de simulation, ouvrez l'éditeur de service, sélectionnez un nouveau modèle de simulation et démarrez une nouvelle session d'apprentissage/de simulation à partir de l'éditeur.

Impossible de démarrer l'apprentissage du service « Mon service ».

**Problème** : Le modèle de données réel ou le modèle de performance doit être sélectionné dans la configuration de service.

**Solution** : Cette erreur peut se produire lorsque tous les modèles de données et de performance sont supprimés de la configuration de service et que l'utilisateur tente de démarrer une nouvelle session d'apprentissage/de simulation à partir de la Vue les exécutions. Pour résoudre ce problème, créez un nouveau modèle de données/de performance et démarrez une nouvelle session d'apprentissage/de simulation à partir de l'éditeur de service.

# <span id="page-341-1"></span>Connexion des clients HTTPS abandonnée

**Problème** : La connexion des clients à un service virtualisé déployé sur un point de terminaison HTTPS est abandonnée avec le message d'erreur SSL\_ERROR\_RX\_RECORD\_TOO\_LONG lorsque Service Virtualization s'exécute sur un ordinateur sous Windows XP ou Windows 2003. Normalement, le client est capable de se connecter sans problème à un service réel.

**Solution** : Pour afficher la liste des solutions possibles, consultez la page <http://support.microsoft.com/default.aspx?scid=kb;EN-US;933430>. Sous Windows 2003, il est possible d'utiliser toutes les solutions décrites dans l'article de la base de connaissances, mais seule la première et la deuxième fonctionnent sous Windows XP.

# <span id="page-341-2"></span>Configuration d'un proxy HTTP sur des clients

**Problème** : Un service virtuel est créé sur un agent proxy et l'utilisateur ne parvient pas à enregistrer des messages.

**Solution** : Configurez le proxy HTTP sur les clients.

Les exemples de configuration de client spécifiques qui suivent utilisent tous le serveur proxy *agent proxy HTTP(S)* qui écoute l'adresse hostname avec le port 6071.

Contenu de cette section :

- " Proxy HTTP sur un client .Net " , [ci-dessous](#page-342-0)
- " Proxy HTTP sur un client Java ", page [suivante](#page-343-0)
- " Proxy HTTP dans [WebLogic](#page-343-1) ", page suivante
- " Proxy HTTP dans [WebSphere](#page-344-0) ", page 345
- <span id="page-342-0"></span>• " Proxy HTTP dans [JBoss](#page-344-1) ", page 345

### Proxy HTTP sur un client .Net

Il est possible de configurer le client .Net afin d'utiliser un serveur proxy par défaut ou un serveur proxy spécifique.

Si vous utilisez un serveur proxy par défaut, configurez-le à l'aide des paramètres de l'*agent proxy HTTP*. Cette opération s'effectue dans MS Windows ou dans Internet Explorer avec les options **Propriétés Internet > Connexions > Paramètres réseau > Serveur proxy**. Vous devez ensuite configurer le client pour qu'il utilise le serveur proxy par défaut. Ce paramétrage s'effectue dans le fichier de configuration de l'application, soit pour une application dans l'élément <defaultProxy> :

```
<configuration>
   <system.net>
     <defaultProxy enabled="true">
       <proxy usesystemdefault="true"/>
     </defaultProxy>
   </system.net>
</configuration>
soit pour une liaison spécifique dans un élément binding :
<configuration>
   <system.serviceModel>
       <bindings>
          <basicHttpBinding>
            <binding name="myHttpBinding" bypassProxyOnLocal="false" useDefaultWebP
roxy="true">
            </binding>
          </basicHttpBinding>
```
</bindings>

</system.serviceModel>

</configuration>

Il est possible d'utiliser le même fichier de configuration pour définir un serveur proxy spécifique. Voici un exemple de configuration de client pour une application :

<configuration>

<system.net>

<defaultProxy enabled="true">

```
<proxy proxyaddress="http://hostname:6071"/>
```
</defaultProxy>

</system.net>

</configuration>

ou pour une liaison spécifique :

<configuration>

<system.serviceModel>

<bindings>

<basicHttpBinding>

<binding name="myHttpBinding" bypassProxyOnLocal="false" useDefaultWebProx y="false" proxyAddress=" http://hostname:6071">

</binding>

</basicHttpBinding>

</bindings>

</system.serviceModel>

<span id="page-343-0"></span></configuration>

#### Proxy HTTP sur un client Java

Les paramètres de proxy d'un client Java sont transmis à la machine virtuelle Java par des arguments de ligne de commande. Voici un exemple d'exécution du client à partir de la ligne de commande avec la configuration du proxy :

<span id="page-343-1"></span>java -Dhttp.proxyHost=hostname -Dhttp.proxyPort=6071 MyJavaClient

Proxy HTTP dans WebLogic

Ajoutez les paramètres de proxy Java aux options Java dans la variable d'environnement JAVA\_ OPTIONS à la section appropriée du script %WL\_HOME%\common\bin\commEnv.cmd sous MS Windows ou dans \${WL\_HOME}/common/bin/commEnv.sh sous Unix/Linux. Voici un exemple de définition de

configuration du proxy dans le fichier commEnv.cmd (MS Windows) :

set JAVA\_OPTIONS=%JAVA\_OPTIONS% -Dhttp.proxyHost=hostname -Dhttp.proxyPort=6071

ou dans le fichier commEnv.sh (Unix/Linux) :

<span id="page-344-0"></span>JAVA\_OPTIONS="\${JAVA\_OPTIONS} -Dhttp.proxyHost=hostname -Dhttp.proxyPort=6071

### Proxy HTTP dans WebSphere

Il est possible de configurer le proxy HTTP sur le serveur d'applications WebSphere en définissant les propriétés du transport http.proxyHost et http.proxyPort. Ces propriétés de transport HTTP peuvent être définies de l'une des façons suivantes :

- 1. Avec wsadmin.
- 2. Avec un outil d'assemblage.
- 3. Dans le panneau des propriétés personnalisées de la JVM dans la console d'administration.

Pour plus d'informations sur les méthodes (1) et (2), consultez la documentation *Configuring additional HTTP transport properties* dans WebSphere. Pour configurer les propriétés du proxy HTTP selon la méthode (3), procédez comme suit dans la console d'administration :

- 1. Ouvrez la console d'administration.
- 2. Cliquez sur **Servers > Application Servers > server > Java and Process Management > Process definition > Java Virtual Machine > Custom Properties**.
- 3. (Facultatif) Si la propriété ne figure pas dans la liste, créez un nouveau nom de propriété.
- 4. Entrez le nom http.proxyHost et la valeur hostname.
- 5. Entrez le nom http.proxyPort et la valeur 6071.
- 6. Redémarrez le serveur.

### <span id="page-344-1"></span>Proxy HTTP dans JBoss

Ajoutez les paramètres proxy Java aux options Java dans la variable d'environnement JAVA\_OPTS du script de démarrage %JBOSS\_HOME%\bin\run.bat ou run.conf.bat sous MS Windows ou dans \${JBOSS\_HOME}/bin/run.sh ou run.conf sous Unix/Linux. Voici un exemple de définition de la configuration du proxy dans la variable d'environnement JAVA\_OPTS du fichier run.conf.bat (MS Windows) :

set "JAVA OPTS=-Dhttp.proxyHost=hostname -Dhttp.proxyPort=6071

ou du fichier run.conf (Unix/Linux) :

JAVA\_OPTS="-Dhttp.proxyHost=hostname -Dhttp.proxyPort=6071

# <span id="page-345-0"></span>Définition du proxy HTTP dans Designer

**Problème :** L'utilisateur ne parvient à accéder à aucun WSDL ou Service Virtualization Server distant.

**Solution :** Le paramètre de proxy doit être configuré dans Designer.

Contenu de cette section :

- " Comment définir le proxy HTTP dans Designer ", [ci-dessous](#page-345-1)
- " Paramétrage du proxy HTTP dans le fichier de [configuration](#page-345-2) de Designer ", ci-dessous
- " Proxy HTTP [système](#page-346-0) ", page suivante
- " Proxy HTTP [spécifique](#page-346-1) ", page suivante
- <span id="page-345-1"></span>• " Définition des informations [d'identification](#page-346-2) d'un proxy HTTP authentifié ", page suivante

### Comment définir le proxy HTTP dans Designer

Dans certains cas, Service Virtualization Designer communique avec des services externes à l'aide du protocole HTTP. C'est le cas pour la communication avec Service Virtualization Server, avec l'API de gestion du serveur pour service. Le deuxième cas concerne l'importation du WSDL du service réel. Dans certaines situations, la communication HTTP de Designer doit être envoyée par le biais d'un proxy HTTP externe. Les paramètres du proxy HTTP doivent alors être placés dans le fichier de configuration de Designer.

**Remarque** : Le paramétrage du proxy HTTP pour les agents ne s'effectue pas dans le fichier de configuration de Designer. Pour plus d'informations, voir " Comment envoyer les [communications](#page-61-0) de l'agent HTTP par un proxy HTTP " , page 62.

### <span id="page-345-2"></span>Paramétrage du proxy HTTP dans le fichier de configuration de Designer

Pour utiliser un proxy HTTP externe pour les communications HTTP de Designer avec un serveur et l'importation d'un WSDL à partir de services réels, il est nécessaire de modifier le fichier de configuration de Designer. Ce fichier se trouve dans %[RÉPERTOIRE D'INSTALLATION]%\Designer\bin\VirtualServiceDesigner.exe.config.

Dans le fichier de configuration, l'élément <defaultProxy> concerne la configuration du proxy HTTP. Cet élément se trouve à la section <configuration><system.net> du document. Par défaut, le proxy HTTP est désactivé : <defaultProxy enabled="false"/>.

Il est possible de configurer Designer pour utiliser le proxy HTTP système ou un proxy HTTP spécifique. Vous trouverez une documentation détaillée à la page <http://msdn.microsoft.com/library/kd3cf2ex.aspx>. Pour que les modifications apportées au fichier de configuration soient prises en compte, vous devez redémarrer Designer.

### <span id="page-346-0"></span>Proxy HTTP système

Si vous utilisez le proxy HTTP système, vérifiez que le proxy HTTP est configuré dans le système. Les paramètres sont disponibles dans le menu de Windows Internet Explorer® **Propriétés Internet > Connexions > Paramètres réseau > Serveur proxy**. Designer doit être configuré pour utiliser le même proxy à la section **<defaultProxy>** du fichier de configuration :

```
<configuration>
```

```
<system.net>
      <defaultProxy enabled="true">
        <proxy usesystemdefault="true"/>
      </defaultProxy>
   </system.net>
</configuration>
```
### <span id="page-346-1"></span>Proxy HTTP spécifique

Si vous utilisez un proxy HTTP spécifique différent de celui du système, utilisez cette configuration Designer :

```
<configuration>
   <system.net>
      <defaultProxy enabled="true">
        <proxy proxyaddress="http://foo.com:8080"/>
      </defaultProxy>
   </system.net>
</configuration>
```
### <span id="page-346-2"></span>Définition des informations d'identification d'un proxy HTTP authentifié

Si Designer est configuré pour utiliser un proxy HTTP avec authentification, des modifications supplémentaires du fichier de configuration de Designer peuvent s'avérer nécessaires. Ceci permet de fournir des informations d'identification pour le proxy HTTP. Ces modifications sont nécessaires en cas de communication HTTP avec l'API de gestion du serveur. En cas d'importations WSDL, ces modifications sont facultatives, car Designer demande ses informations d'identification à l'utilisateur si nécessaire.

Pour définir les informations d'identification d'un proxy HTTP authentifié dans Designer, la section VirtualServiceDesigner.exe.config doit être activée dans le fichier de configuration :

<configuration>

<system.net>

```
<defaultProxy enabled="true" useDefaultCredentials="false">
```
<module type = "HP.SOAQ.ServiceVirtualization.ServerManagementClient.Remote .AuthenticatedProxy, HP.SV.ServerManagementClient" />

</defaultProxy>

</system.net>

```
</configuration>
```
Les informations d'identification du proxy HTTP authentifié sont définies à la section des clés de l'application. Exemple de paramétrage des informations d'identification :

<configuration>

```
<appSettings>
   <add key="proxyUserName" value="user1" />
   <add key="proxyPassword" value="pass1" />
   <add key="proxyAddress" value="http://foo.com:8080" />
</appSettings>
```
</configuration>

Où les clés sont définies comme suit :

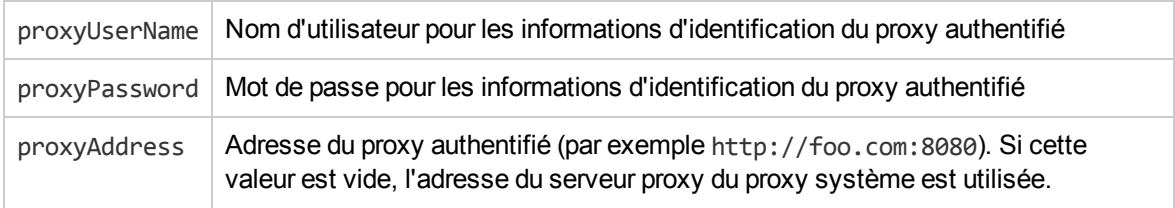

Lorsque les informations d'identification et les paramètres du proxy sont configurés comme indiqué cidessus, Designer les utilise pour la communication HTTP avec l'API de gestion du serveur et les importations WSDL à partir de services réels.

# <span id="page-347-0"></span>Problème de réactivité de Designer

**Problème** : Après avoir installé la nouvelle version de Service Virtualization ou après avoir apporté une modification à votre ordinateur, comme l'installation d'une mise à jour ou d'un nouveau logiciel, vous observez un ralentissement de la réactivité de Designer, en particulier lors de l'utilisation de l'éditeur de modèle de données.

**Solution 1 :** Il est possible que ce comportement soit lié à un problème Microsoft connu. Pour plus [d'informations,](http://social.msdn.microsoft.com/Forums/en/windowsaccessibilityandautomation/thread/6c4465e2-207c-4277-a67f-e0f55eff0110) consultez l'article Poor WPF application performance due to UI Automation on certain machines. L'installation du correctif suivant permet de résoudre ce problème : Microsoft [KB2484841.](http://archive.msdn.microsoft.com/KB2484841)

**Solution 2** : Modifiez le fichier de configuration de Designer, **VirtualServiceDesigner.exe.config**, qui se trouve dans %[RÉPERTOIRE D'INSTALLATION]%\Designer\bin\. Pour cela, vous devez disposer des droits d'administrateur sur l'ordinateur.

Ouvrez le fichier dans un éditeur de texte et remplacez la valeur False associée à SeV.Global.EnableAutomationFix par True. Fermez et redémarrez Designer s'il est ouvert.

Si le problème persiste, procédez comme suit :

- 1. Affectez de nouveau la valeur False à SeV.Global.EnableAutomationFix.
- 2. Remplacez la valeur False associée à SeV.Global.ClearAutomationEvents par True.
- 3. Fermez et redémarrez Designer s'il est ouvert.

# <span id="page-349-0"></span>Chapitre 17 : Service Virtualization Labs

Service Virtualization Labs permet de tester de nouvelles fonctionnalités expérimentales.

**Remarque :** Les fonctionnalités évoquées dans cette section sont fournies en « version bêta » et sont susceptibles d'être modifiées.

- Elles peuvent cesser de fonctionner à tout moment.
- Elles peuvent être supprimées, de façon momentanée ou permanente, dans les correctifs ou les versions ultérieurs.
- Le cas échéant, elles pourront être modifiées lors de leur mise en œuvre en tant que fonctions pleinement prises en charge.

Vos commentaires sont les bienvenus. Envoyez vos commentaires à l'adresse [Service.Virtualization@hp.com.](mailto:Service.Virtualization@hp.com)

Contenu de ce chapitre :

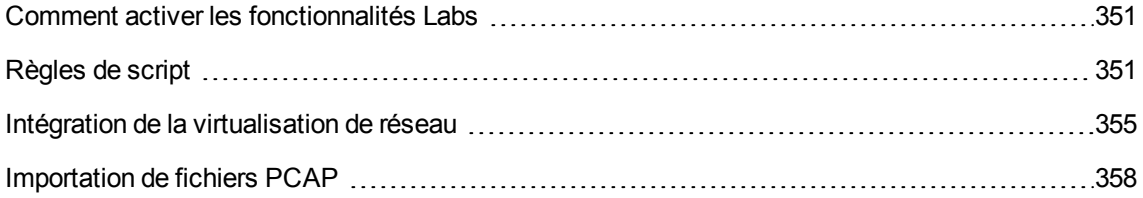

# <span id="page-350-0"></span>Comment activer les fonctionnalités Labs

Cette tâche explique comment tester de nouvelles fonctionnalités expérimentales.

Pour plus d'informations sur les [fonctionnalités](#page-349-0) Labs, voir " Service Virtualization Labs " , page précédente.

### **Pour activer une fonctionnalité Labs**

- 1. Dans le menu principal, sélectionnez **Outils > Options**.
- 2. Cliquez sur l'onglet **Labs**.
- 3. Dans le volet gauche, sélectionnez une fonctionnalité, puis l'option **Activer** pour l'activer.
- 4. Cliquez sur **OK** pour enregistrer les sélections et activer les fonctionnalités.

### **Résolution des problèmes liés aux fonctionnalités Labs**

Vous pouvez suivre la procédure suivante si un problème se produit lorsqu'une fonctionnalité Labs est activée :

- Désactivez la fonctionnalité.
- Fonction Script : supprimez la règle qui utilise le script et relancez la simulation.
- Contactez l'assistance.

## <span id="page-350-1"></span>Règles de script

Contenu de cette section :

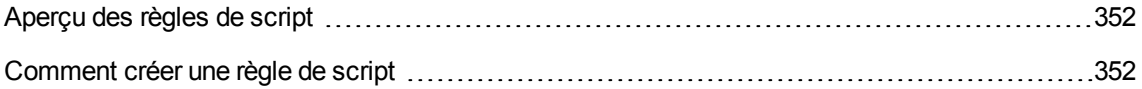

### <span id="page-351-0"></span>Aperçu des règles de script

Il est possible de créer un script avec une règle de script de Service Virtualization pour accéder aux données de la demande et définir les données de la réponse.

Une règle de script permet d'effectuer les opérations suivantes :

- Définir le script pour différents contextes, notamment pour un serveur, un service, une opération, une session ou un appel de service.
- Utiliser n'importe quelle expression JavaScript à partir du mode strict ECMAScript5, avec des objets Service Virtualization exposés.
- Définir la consignation dans le script. Les messages sont consignés dans le fichier journal de Service Virtualization.

<span id="page-351-1"></span>Pour plus d'informations, voir " Comment créer une règle de script " , [ci-dessous](#page-351-1).

### Comment créer une règle de script

Vous pouvez rédiger un script personnalisé au sein d'une règle dans le modèle de données.

Pour plus d'informations sur les règles de script, voir " Aperçu des règles de script ", ci [dessus.](#page-351-0)

Cette tâche comprend les étapes suivantes :

- " Conditions préalables : Activer la [fonctionnalité](#page-351-2) Labs Script ", ci-dessous
- " Conditions préalables : Activer la [consignation](#page-351-3) ", ci-dessous
- " Créer une nouvelle règle de script ", page [suivante](#page-352-0)
- " [Définir/modifier](#page-352-1) le script ", page suivante
- " Définir des [options](#page-353-0) pour la règle de script ", page 354
- <span id="page-351-2"></span>1. Conditions préalables : Activer la fonctionnalité Labs Script

Pour plus d'informations sur les [fonctionnalités](#page-349-0) Labs de Service Virtualization, voir " Service Virtualization Labs " , page 350.

<span id="page-351-3"></span>2. Conditions préalables : Activer la consignation

Pour autoriser vos scripts à écrire dans le fichier journal de Service Virtualization, ajoutez l'entrée suivante à la section **log4net** du fichier de configuration de Designer ou de Service Virtualization Server.

<logger name=" JavascriptLogger>"

<level value="**XXX**" />

</logger>

où **XXX** correspond à l'un des niveaux de consignation suivants : DEBUG, INFO, WARNING, ERROR.

Par défaut, seul le niveau ERROR est activé.

Pour plus d'informations, consultez la documentation log4net.

#### **Remarque :**

- <sup>n</sup> **Service Virtualization Fichier de configuration de Server :** HP.SV.StandaloneServer.exe.config, situé dans le dossier d'installation de Service Virtualization Server sur l'ordinateur où réside l'application. Il s'agit par défaut de C:\Program Files\HP\HP Service Virtualization Server\Server\bin.
- <sup>n</sup> **Fichier de configuration de Designer :** VSDesignerConfigurationTool.exe.config, situé dans le dossier d'installation de Designer sur l'ordinateur où réside l'application. Il s'agit par défaut de C:\Program Files (x86)\HP\HP Service Virtualization Designer\Designer\bin\VirtualServiceDesigner.exe.config.
- <sup>n</sup> Pour plus d'informations sur les [emplacements](#page-135-0) des fichiers journaux, voir " Éditeur de service virtuel", page 136.

### <span id="page-352-0"></span>3. Créer une nouvelle règle de script

Dans l'éditeur de modèle de données, cliquez sur **Nouvelle règle > Règle de script**. Développez la règle que vous venez de créer afin de configurer le script.

- <span id="page-352-1"></span>4. Définir/modifier le script
	- a. Procédez de l'une des façons suivantes :
		- o Développez une règle pour configurer le script.
		- o Sélectionnez **Script > Modifier dans un nouvel onglet** pour modifier le script dans un onglet distinct. Tant que vous n'avez pas enregistré les modifications et fermé l'onglet, le contenu de la règle de script est verrouillé.
	- b. Rédigez le contenu du script conformément aux directives suivantes :
		- o Utilisez n'importe quelle expression JavaScript à partir du mode strict ECMAScript5, avec des objets Service Virtualization exposés.
- o Vous pouvez insérer le chemin d'accès à un objet Service Virtualization, au lieu de le saisir manuellement. Sélectionnez une règle de script puis, dans le menu **Script** de l'éditeur de modèle de données, choisissez **Insérer un chemin**. Sélectionnez un élément de données à ajouter au script.
- o Accédez aux données de demande à l'aide de **hpsv.request**.
- o Accédez aux données de réponse à l'aide de **hpsv.response**.
- o Utilisez **hpsv.logger** dans le script, pour consigner des messages dans les fichiers journaux de Service Virtualization.

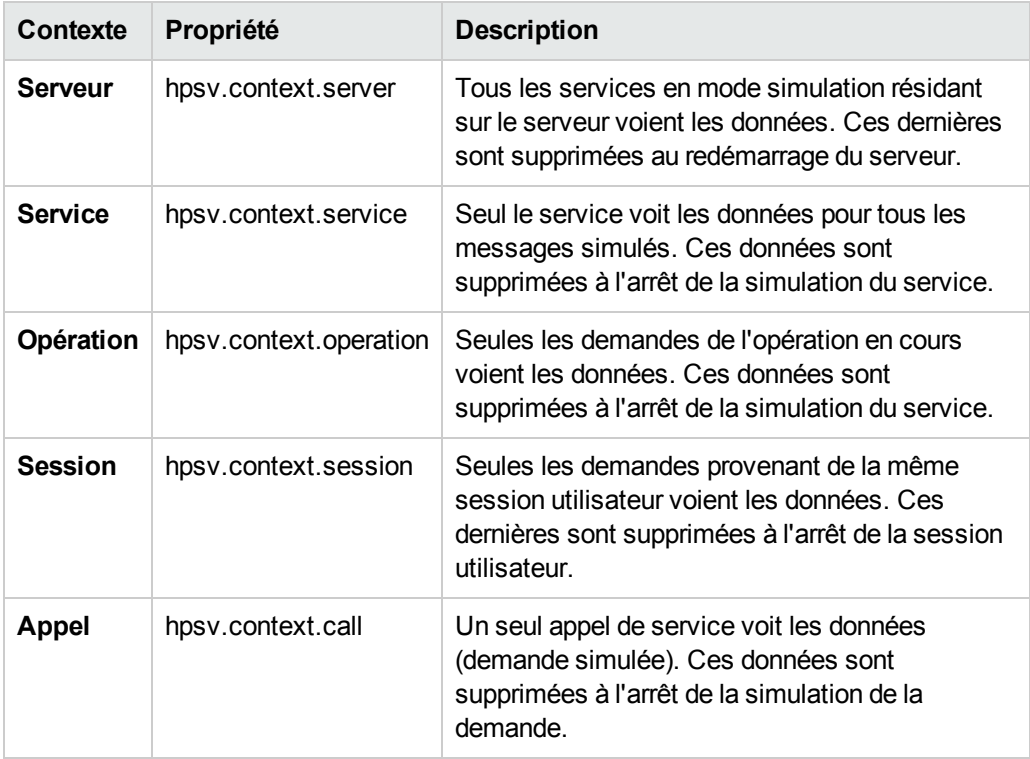

o Définissez le contexte du script à l'aide des propriétés suivantes :

### <span id="page-353-0"></span>5. Définir des options pour la règle de script

Par défaut, la règle de script s'exécute lors de chaque passage des règles. (Pour plus d'informations sur le fonctionnement de la simulation, voir " [Processus](#page-205-0) de simulation " , page 206.)

Pour modifier ce paramètre par défaut et réduire le temps d'UC lors de la simulation, configurez les propriétés de la règle.

Cliquez avec le bouton droit sur la règle de script, puis sélectionnez **Propriétés** pour afficher les options.

- <sup>n</sup> **Ignorer la première passe de la simulation.** Pour modifier les données remplies par une autre règle ou pour finaliser ces données, la règle de script doit disposer d'une priorité plus élevée que celle de la règle à remplacer. Toutefois, lors de la première passe de simulation, toutes les données de réponse du script n'ont pas encore été remplies par les autres règles. Le cas échéant, vous voudrez ignorer la règle de script lors de la première passe de la simulation.
- <sup>n</sup> **Exécuter la règle une seule fois.** À titre d'exemple, vous pouvez utiliser le script pour ajouter un élément à un tableau, comme l'affectation d'un identifiant à un utilisateur. À chaque exécution du script, la règle modifie la réponse, entraînant la répétition continue du processus de simulation. Le cas échéant, utilisez cette option pour exécuter la simulation correctement.

## <span id="page-354-0"></span>Intégration de la virtualisation de réseau

Contenu de cette section :

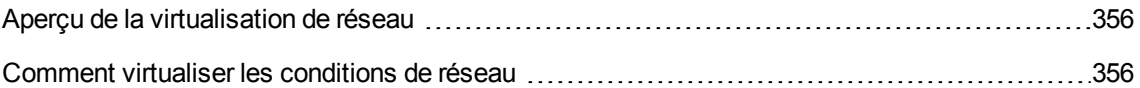

### <span id="page-355-0"></span>Aperçu de la virtualisation de réseau

L'intégration de Service Virtualization avec les capacités de virtualisation de réseau HP permet de simuler un réseau réel que vous pouvez utiliser avec vos services virtuels.

Vous pouvez simuler la communication sur un réseau réel entre un client et un serveur en définissant des emplacements d'origine et de destination et en définissant des conditions de fonctionnement du réseau comme la latence, la perte de paquets et la bande passante.

<span id="page-355-1"></span>Pour plus d'informations, voir " Comment virtualiser les conditions de réseau " , [ci-dessous](#page-355-1).

### Comment virtualiser les conditions de réseau

Cette tâche explique comment définir un environnement réseau virtuel que pourront utiliser vos services virtuels.

Pour plus [d'informations](#page-355-0) sur la virtualisation des conditions de réseau, voir " Aperçu de la virtualisation de réseau " , ci dessus.

Cette tâche comprend les étapes suivantes :

- " Conditions préalables ", [ci-dessous](#page-355-2)
- " [Configurer](#page-356-0) des modèles de réseau ", page suivante
- " Affecter un modèle de réseau à une [configuration](#page-356-1) d'agent ", page suivante
- " Modifier des [modèles](#page-357-1) de réseau ", page 358
- <span id="page-355-2"></span>1. Conditions préalables
	- a. Activez la fonctionnalité Labs **Virtualisation de réseau**.

Pour plus d'informations sur les [fonctionnalités](#page-349-0) Labs de Service Virtualization, voir " Service Virtualization Labs " , page 350.

b. HP Network Virtualization et l'éditeur Location Editor doivent être installés sur l'ordinateur où réside Service Virtualization Server.

Pour plus d'informations sur les versions prises en charge, reportez-vous à la matrice de prise en charge sur le site HP Software Support à l'adresse : [http://h20230.www2.hp.com/sc/support\\_matrices.jsp.](http://h20230.www2.hp.com/sc/support_matrices.jsp)

c. Configurez Service Virtualization Server pour la connexion à Network Virtualization.

Accédez au fichier HP.SV.StandaloneServer.exe.config, situé dans le dossier d'installation de Service Virtualization Server sur l'ordinateur où réside l'application. Il s'agit par défaut de C:\Program Files\HP\HP Service Virtualization Server\Server\bin.

Configurez les propriétés des sections suivantes en fonction des définitions du système Network Virtualization :

#### o **Shunra Network Virtualization - NV Agent (Engine).**

Modifiez les propriétés Host, Port, Protocol, UserName et Password. Ces paramètres permettent à Service Virtualization Server d'accéder au moteur de virtualisation de réseau.

### o **Shunra Network Virtualization - Location Editor**

Modifiez les propriétés Host, Port, Protocol, UserName et Password. Ces propriétés de connexion permettent à Service Virtualization Designer d'explorer le site Web de l'éditeur Network Virtualization Location Editor.

### <span id="page-356-0"></span>2. Configurer des modèles de réseau

Définissez un ensemble de caractéristiques réseau à utiliser avec les services virtuels.

- a. Dans le menu principal, sélectionnez **Outils > Options** et cliquez sur la page **Virtualisation de réseau**.
- b. Cliquez sur **Ajouter**. L'interface de définition des options de virtualisation de Network Virtualization s'affiche.

Procédez de l'une des façons suivantes :

- o **Import from library (Importer à partir de la bibliothèque).** Importez un emplacement existant.
- o **Custom (Personnaliser).** Définissez des paramètres réseau manuellement.
- o **Advanced (Avancé).** Sélectionnez un fichier d'émulation .ntxx prédéfini créé dans l'éditeur Network Editor Virtualization Network et enregistré dans le système de fichiers.
- o **Copiez un modèle existant.** Sélectionnez un modèle de réseau existant et cliquez sur **Duplicate** (Dupliquer). Le modèle sélectionné est copié. Vous pouvez modifier ses paramètres et l'enregistrer en tant que nouveau modèle de réseau.
- <span id="page-356-1"></span>3. Affecter un modèle de réseau à une configuration d'agent

Sélectionnez un modèle de réseau pour une configuration d'agent HTTP. Ce modèle de réseau est ensuite utilisé par tous les services virtuels qui utilisent cette configuration d'agent.

- a. Dans le menu principal, sélectionnez **Outils >Options** et cliquez sur la page **Agents**.
- b. Sélectionnez une configuration d'agent HTTP existante ou définissez-en une nouvelle.
- c. Dans le volet droit, cliquez sur l'onglet **Virtualisation de réseau**.
- d. Sélectionnez un modèle de réseau pour l'agent à utiliser.
- <span id="page-357-1"></span>e. Pour configurer des modèles de réseau, cliquez sur **Gérer les modèles de réseau**.
- 4. Modifier des modèles de réseau

Pour modifier des modèles de réseau existants :

Dans le menu principal, sélectionnez **Outils > Options** et cliquez sur la page **Virtualisation de réseau**.

Pour chaque modèle de réseau, le volet droit affiche les agents Service Virtualization qui l'utilisent. Vous pouvez associer un agent au modèle de réseau sélectionné ou l'en dissocier.

Cliquez sur le lien d'un nom d'agent pour afficher des informations sur l'agent.

## <span id="page-357-0"></span>Importation de fichiers PCAP

Contenu de cette section :

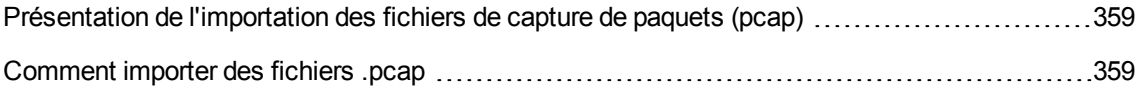

### <span id="page-358-0"></span>Présentation de l'importation des fichiers de capture de paquets (pcap)

Vous pouvez importer des fichiers .pcap pour utiliser le trafic réseau capturé dans votre simulation.

Par exemple, lorsqu'il est impossible d'utiliser l'apprentissage Service Virtualization pour enregistrer le comportement du service réel, vous pouvez collecter les données dont vous avez besoin avec un analyseur de paquets (renifleur). Une fois la capture de paquets terminée, vous pouvez importer les fichiers .pcap dans HP Service Virtualization.

Service Virtualization vous permet d'importer tous les flux de données dans le fichier ou d'en sélectionner certains uniquement.

<span id="page-358-1"></span>Pour plus d'informations, voir " Comment importer des fichiers .pcap " , [ci-dessous.](#page-358-1)

### Comment importer des fichiers .pcap

Vous pouvez importer des fichiers .pcap pour utiliser le trafic réseau capturé dans votre simulation.

- Pour plus [d'informations](#page-358-0) sur l'importation des fichiers pcap, voir " Présentation de l'importation des fichiers de capture de paquets (pcap) " , ci dessus.
- Seuls les services qui utilisent le transport HTTP peuvent importer des fichiers .pcap.
- 1. Conditions préalables : Activez la fonctionnalité Labs **Pcap**. Pour plus d'informations sur les fonctionnalités Labs de Service Virtualization, voir " Service [Virtualization](#page-349-0) Labs " , page 350.
- 2. Dans l'éditeur de modèle de données, développez une règle.
- 3. Dans le volet Opérations, vérifiez que c'est bien le nom du service virtuel qui est sélectionné, et non une opération individuelle.
- 4. Cliquez avec le bouton droit sur la règle de données et sélectionnez **Importer Pcap**.
- 5. Sélectionnez un fichier .pcap stocké dans le système de fichiers.
- 6. Pour les services REST, sélectionnez un espace d'URI particulier dans lequel importer les données.
- 7. Dans la boîte de dialogue Sélectionner des flux, sélectionnez un ou plusieurs flux à importer.

La boîte de dialogue Sélectionner des flux contient tous les flux TCP pouvant être utilisés dans le fichier .pcap. Service Virtualization ignore les flux TCP contenant des espaces.

La colonne **Taille** indique le nombre total d'octets dans les flux de demande et de réponse.

**Astuce :** Cliquez sur une adresse source ou de destination pour afficher le chemin complet de la source/destination de la connexion TCP.